# **ArcGIS 9**

# Построение баз геоданных

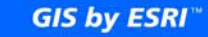

GArc<br>"GIS

Copyright © 1999–2004 ESRI All rights reserved. Printed in the United States of America.

The information contained in this document is the exclusive property of ESRI. This work is protected under United States copyright law and other international copyright treaties and conventions. No part of this work may be reproduced or transmitted in any form or by any means, electronic or mechanical, including photocopying and recording, or by any information storage or retrieval system, except as expressly permitted in writing by ESRI. All requests should be sent to Attention: Contracts Manager, ESRI, 380 New York Street, Redlands, CA 92373-8100, USA.

The information contained in this document is subject to change without notice.

#### **DATA CREDITS**

*Graphical Editing map:* Wilson, North Carolina

*Universal Data Editor map, Editing in Data view and Layout view map:* Greeley, Colorado

*Context Menus and Shortcut Keys map:* P.F.R.A., Regina, Saskatchewan, Canada

*Quick-start tutorial data:* Wilson, North Carolina; Greeley, Colorado

#### **CONTRIBUTING WRITERS**

Andrew Perencsik, Simon Woo, Bob Booth, Scott Crosier, Jill Clark, Andy MacDonald

#### **U.S. GOVERNMENT RESTRICTED/LIMITED RIGHTS**

Any software, documentation, and/or data delivered hereunder is subject to the terms of the License Agreement. In no event shall the U.S. government acquire greater than RESTRICTED/LIMITED RIGHTS. At a minimum, use, duplication, or disclosure by the U.S. Government is subject to restrictions as set forth in FAR §52.227-14 Alternates I, II, and III (JUN 1987); FAR §52.227-19 (JUN 1987) and/or FAR §12.211/12.212 (Commercial Technical Data/Computer Software); and DFARS §252.227-7015 (NOV 1995) (Technical Data) and/or DFARS §227.7202 (Computer Software), as applicable. Contractor/Manufacturer is ESRI, 380 New York Street, Redlands, CA 92373-8100, USA.

ESRI, the ESRI globe logo, ArcGIS, ArcMap, ArcCatalog, ArcInfo, ArcSDE, ArcToolbox, ArcIMS, ArcReader, ArcEditor, ArcStorm, SDE, Spatial Database Engine, ArcView, ArcObjects, GIS by ESRI, the ArcGIS logo, and www.esri.com are trademarks, registered trademarks, or service marks of ESRI in the United States, the European Community, or certain other jurisdictions.

Other companies and products mentioned herein are trademarks or registered trademarks of their respective trademark owners.

# Содержание

# 1 Введение

 $\blacktriangleleft$ 

Созлание базы геоланных аналогичного лизайна 3 Создание БГД с нуля 4 База геоданных и ArcCatalog 7 База геоданных и АгсМар 8 Первый шаг - создание базы геоданных 10 Копирование схемы из другой базы геоданных 16 Полезные советы по построению базы геоданных 18

#### 2 Создание новых элементов базы геоданных 19

Элементы базы геоданных 20 Типы ланных ArcGIS 26 Установка пространственного домена базы геоданных 29 Обновление базы геоланных 37 Созлание таблин 38 Создание наборов классов объектов 41 Создание классов пространственных объектов 47 Созлание индексов 54 Присвоение и аннулирование прав доступа 57

#### 3 Импорт данных 59

Импорт данных в новый класс пространственных объектов или таблицу 61 Импорт класса объектов 66 Импорт таблиц 70 Регистрация данных ArcSDE в базе геоданных 73 Загрузка данных в существующие классы объектов и таблицы 74 Загрузка данных в ArcCatalog 80 Загрузка данных в АгсМар 84 Копирование данных между базами геоданных 89 Пересылка данных другому пользователю 98 Обновление статитики СУБД 101

# **4 Топология 103**

Что такое топология? 105 Создание топологии 106 Основы топологии 108 Топология и геометрия пространственных объектов 112 Топологии и ArcCatalog 114 Перенос данных в базу геоданных для создания топологий 115 Создание новой Топологии 118 Добавление классов пространственных объектов в топологию 123 Проверка топологии 127 Топологические правила 128 Исключения 132 Совершенствование топологии с помощью подтипов 133 Управление топологией 134 Изменение топологии 135 Получение отчета об ошибках топологии 144 Создание полигонов из линий 145 Топология и версии базы геоданных 147 Топология и поддержка версий 149 Топология и автономное редактирование 159

# **5 Подтипы и атрибутивные домены 161**

Что такое подтипы и атрибутивные домены? 162 Свойства атрибутивного домена 167 Просмотр атрибутивных доменов базы геоданных 168 Создание новых атрибутивных доменов 170 Изменение и удаление атрибутивных доменов 173 Присвоение значений по умолчанию и атрибутивных доменов таблицам и классам пространственных объектов 174 Создание подтипов 175 Изменение и удаление подтипов 178

## **6 Классы отношений 179**

Что такое класс отношений? 180 Классы отношений в ArcCatalog и ArcMap 184 Создание простого класса отношений 186 Создание сложного класса отношений 190 Создание класса отношений с атрибутами 193 Создание правил отношений 195 Управление классами отношений 197 Просмотр связанных объектов в ArcMap 198 Использование связанных полей в ArcMap 201

# **7 Геометрические сети 203**

Что такое геометрические сети 204 Геометрические сети и ArcCatalog 208 Создание геометрических сетей 209 Создание новой геометрической сети 215 Построение геометрической сети из существующих классов простых пространственных объектов 219 Добавление новых классов пространственных объектов в геометрическую сеть 225 Связность сети: определение правил 228 Установка правил связности 229 Управление геометрической сетью 231

# **8 Управление аннотациями 233**

Аннотации в базе геоданных 234 Аннотации и ArcCatalog 239 Конвертация надписей в аннотации 245 Конвертация аннотаций покрытия в аннотации базы геоданных 248

# **9 Использование объектов<размеров 251**

Объекты-размеры в базе геоданных 252 Объекты-размеры и ArcCatalog 255 Создание классов объектов-размеров 256 Создание стилей размеров и управление ими 261

# **10Использование версий базы геоданных 271**

Интеграция механизма поддержки версий данных в бизнес-процесс организации 272 Регистрация данных как версионных 274 Создание и администриро-вание версий в ArcCatalog 275 Работа с версиями в ArcMap 282 Редактирование и разрешение конфликтов 285 Редактирование версии 290 Примеры работы с версиями данных 294

# **11Автономное редактирование 297**

Автономное редактирование 298 Открепление данных из БГД 317 Настройка открепления 319 Прикрепление данных в базу геоданных 322 Управление откреплениями 325

# **12Растровые данные в базе геоданных 331**

Растровые данные и база геоданных 332 Импорт и загрузка растровых данных 336 Атрибут типа растр 344 Конвертирование растровых форматов 345 Построение мозаики для наборов растровых данных 346 Растровые данные и автономное редактирование 347 Растровые данные в ArcGIS 348

# **Введение**

# В этой главе

- Создание базы геоданных аналогичного дизайна
- Создание базы геоданных с нуля
- База геоданных и ArcCatalog
- База геоданных и АгсМар
- Первый шаг создание собственной базы геоданных
- Копирование схемы из другой базы геоданных
- Полезные советы по построению базы геоданных

База геоданных (БГД) использует модель данных на основе топологически связанных классов пространственных объектов, подобную модели данных покрытий ArcInfo. При этом она расширяет модель покрытий поддержкой сложных сетей, отношениями между пространственными объектами и другими возможностями объектно-ориентированного подхода. Приложения ArcGIS<sup>™</sup> (ArcMap<sup>™</sup>, ArcCatalog™ и ArcToolbox<sup>™</sup>) работают с базами геоданных, а также с покрытиями и шейп-файлами.

БГД реализуется на основе стандартных систем управления реляционными базами данных (РСУБД) с помощью сервера приложений ArcSDE. ArcSDE предоставляет открытый интерфейс к СУБД. Благодаря этому ArcInfo может управлять географической информацией в среде различных СУБД включая Oracle, Microsoft SOL Server, IBM DB2 и Informix.

Работа с базами геоданных позволяет структурировать географическую информацию, что помогает при создании различных проблемноориентированных моделей данных, направленных на решение конкретных пользовательских залач.

БГД поддерживает объектно-ориентированные векторные и растровые данные, где данные представляются в виде объектов со своими свойствами, поведением и отношениями. В систему уже встроены возможности работы с различными типами объектов. Это могут быть простые объекты, географические пространственные объекты, сетевые объекты, аннотации, а также другие, более специализированные типы объектов. Эта модель данных позволяет определять отношения между объектами, а также правила для поддержания целостности связей между ними.

Организация данных в БГД; выбор приложений, через которые к ним осуществляется доступ; конфигурация аппаратного обеспечения сервера и рабочих мест - всё это ключевые факторы успешного применения многопользовательской ГИС. Реализация ГИС в среде ArcInfo и ArcSDE начинается с проектирования модели данных. Дизайн базы геоданных - ответственный процесс, который требует тщательного планирования и переработки ее структуры до тех пор, пока вы не получите проект, эффективно работающий и удовлетворяющий исходным требованиям. Также вы можете взять за основу уже существующую базу, внеся в нее необходимые изменения. На протяжении всей этой книги вашему вниманию будут предлагаться советы по правильному структурированию данных как в многопользовательской БГД, доступной через AcrInfo или ArcSDE, так и в персональной.

По окончании проектирования вы можете приступать к созланию схемы БГД и собственно самой базы геоданных. используя один из следующих способов: создание элементов базы геоданных в ArcCatalog; загрузка существующих шейп-файлов и покрытий; использование унифицированного языка моделирования (UML) и инструментов автоматизированной разработки программного обеспечения (CASE). При необходимости вы можете комбинирать все вышеперечисленные способы.

Важной составляющей эффективно работающей базы геоданных является настройка СУБД. Для персональных БГД такая настройка не требуется, но для многопользовательских БГД она необходима. Более подробные сведения по настройке баз данных под управлением ArcSDE можно найти в электронных документах "Configuring and Tuning Guide for <СУБД>" в формате PDF.

Основные инструменты, используемые для создания и редактирования баз геоданных, находятся в ArcCatalog и ArcMap. ArcCatalog обладает широким набором инструментов для создания и модификации схемы базы геоданных, а АгсМар содержит средства для редактирования и анализа ее содержимого.

В этой книге рассматриваются принципы проектирования и реализации баз геоданных. Если вы работаете с ArcView, она подскажет вам, как создавать персональную базу геоданных, импортировать в нее данные, работать с подтипами и доменами, классами аннотаций и каталогами растров. Если вы планируете работать с ArcEditor или ArcInfo, вам следует обратить внимание на возможность создания те только персональной, но и корпоративной базы геоданных (ArcSDE). И кроме импорта данных, возможности создания подтипов, доменов и каталогов растров, вы узнаете о работе с классами отношений, геометрическими сетями, рассмотрите способы создания не только простого класса аннотаций, но и класса объектно-связанных аннотаций, узнаете, что такое мозаика, научитесь редактировать данные с помощью версий и в режиме автономного редактирования. Эта книга - одна из трех, написанных с целью научить вас работать с базами геоданных.

Вторая, "Редактирование в АгсМар", рассматривает базу геоданных с точки зрения редактирующего пользователя и менеджера данных. В ней рассказывается, как строить и редактировать данные в существующей БГД.

В третьей книге, "Работа с базами геоданных: Упражнения.", приводятся упражнения, которые позволяют применять концепции, разработанные в первых двух книгах.

# Создание базы геоданных аналогичного дизайна

Приступая к работе вы можете взять за основу уже существующую модель, которая частично или полностью удовлетворяет вашим требованиям. Адаптируя ее под ваши данные и задачи, вы можете быстро создать собственную базу геоданных.

## Модели данных, предлагаемые компанией **ESRI**

Компания ESRI и ведущие специалисты в области геоинформационных технологий разработали серию моделей данных ГИС, используя топологию и другие возможности ArcGIS. Главными задачами являлись разработка структуры для ключевых слоев географической информации, обеспечение открытости и совместимости ГИС данных. В результате была разработана структура для многих тематических слоев, включая:

- Единицы переписного и административного деления США
- Базовые топографические карты масштаба 1:24000
- Гидрография
- Растровые изображения и каталоги высот
- Улицы и подробная адресная информация
- Транспорт (для поддержки линейных координат, навигации, адресации и картографии)
- $\cdot$ Система Землепользования PLSS (для поддержки национальной БД)
- Земельные участки (для поддержки систем США и других  $cr<sub>par</sub>$ )
- Системы волоснабжения
- Множество других

Предлагаемые модели данных по сути являются шаблонами для построения БГД. Но даже после выбора подходящей структуры для базы геоданных, вам может быть полезно просмотреть и

прочие тематически связанные модели. Дополнительную информацию по текущему состоянию разработки этих моделей данных можно найти на сайте http://support.esri.com.

## Модели данных из других источников

Вы можете знать примеры успешного применении базы геоданных для решения задач, аналогичных поставленным перед вами. ArcMap и ArcCatalog предлагают вам инструменты копирования схемы из уже сущестсвующей базы. Скопированная схема может быть передана другому пользователю и взята им за основу в качестве начальной версии схемы базы геоданных с последующей ее адаптацией под свои нужды. Инструменты, позволяющие копировать схему БГД будут описаны далее в этой главе.

## Загрузка данных

После выбора подходящей модели и настройки созданной на ее основе базы геоданных в соответствии с поставленными перед

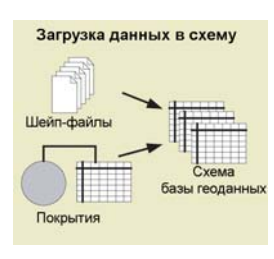

вами задачами, вы должны будете загрузить в нее данные. Вы можете сделать это редактируя БГД в АгсМар и создавая новые объекты или загрузив данные из уже существующих шейпфайлов, покрытий, наборов растровых данных, файлов САПР, каталогов растров, INFO-таблиц, dBASEтаблиц, из ArcStorm или Мар LIBRARIAN.

Как при создании данных, так и при дальнейшей работе с ними вы можете использовать свойства версионности и топологию. Помогут вам встроенные в ArcCatalog и ArcMap Мастера загрузки - Простой загрузчик данных (Simple Data Loader) и Загрузчик объектов (Object Loader) - о которых более подробно вы узнаете из главы "Импорт данных".

# Создание БГД с нуля

Если вы хотите создать всю или часть базы геоданных с нуля, первым шагом будет разработка ее схемы, то есть структуры содержащихся в ней данных и отношений между ними. При проектировании БГД вы должны найти ответы на следующие вопросы:

- Какие данные будут хранится в вашей БГД?
- $\bullet$ В какой картографической проекции вы хотите хранить данные?
- Хотите ли вы использовать правила, конролирующие редак- $\bullet$ тирование данных?
- Как вы хотите организовать ваши классы объектов, такие как таблицы, классы пространственных объектов или их подтипы?
- Желаете ли вы устанавливать специфические отношения между объектами разных классов?
- Будет ли ваша БГД содержать геометрические сети?  $\bullet$
- Будет ли ваша БГД содержать топологически связанные объ- $\bullet$ екты?
- $\bullet$ Будет ли ваша БГД содержать пользовательские типы объектов?

Вы можете использовать излагаемые в этой книге принципы моделирования данных при разработке собственного проекта базы геоданных, которая будет отвечать вашим требованиям и при этом корректно работать.

По окончании разработки структуры базы геоданных вы можете выбрать один из трех методов ее создания. Выбор метода зависит от источника данных для БГД и того, будете ли вы создавать пользовательские типы объектов. На практике часто используется комбинация нескольких или даже всех методов. Далее вы подробно рассмотрите каждый из способов. Если ваша база содержит растровые данные, пожалуйста, прочитайте главу "Растровые данные в базе геоданных".

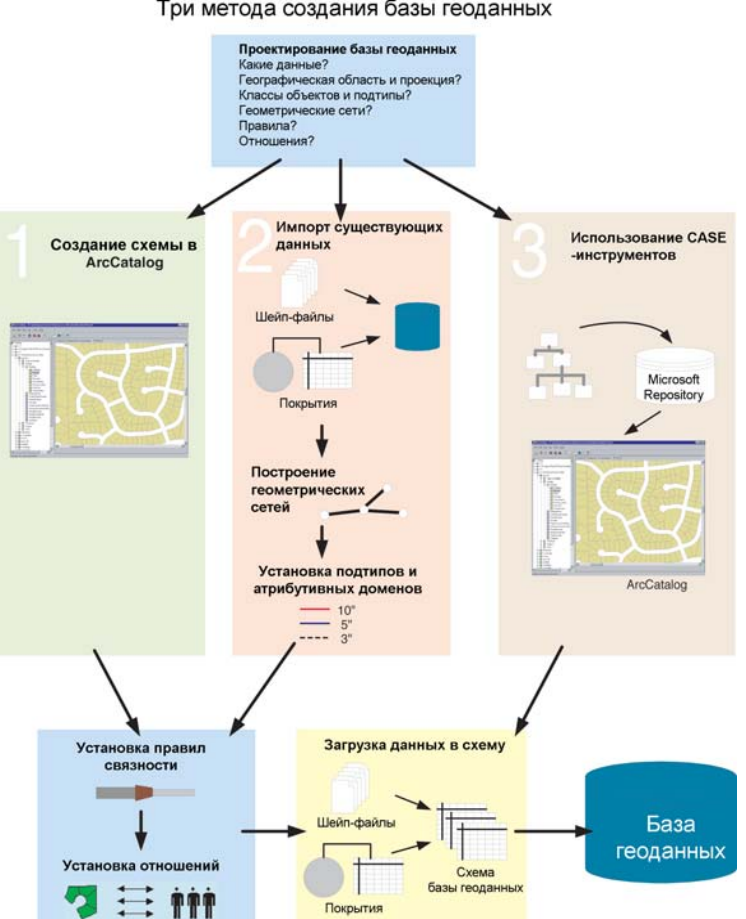

#### Три метода создания базы геоданных

# Создание схемы в ArcCatalog

В момент разработки структуры БГД у вас может еще не быть данных для загрузки в нее или данные могут быть представлены

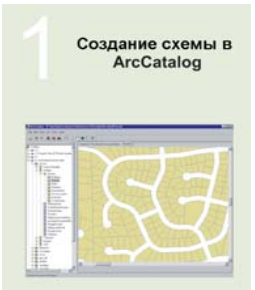

частично. В таком случае вы можете воспользоваться встроенными в ArcCatalog инструментами для создания схемы наборов даных, классов объектов, таблиц, геометрических сетей, топологии и прочих элементо в БГД.

ArcCatalog обеспечивает вас полным набором инструментов проектирования элементов БГД и управления ими. О том как созлать новый элемент базы геоданных вы можете узнать из главы " Создание новых элементов".

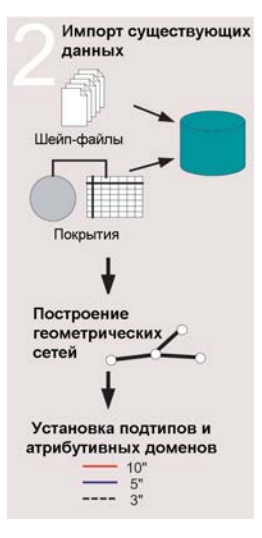

реименованы или оставлены как есть. Несколько шейп-файлов, имеющих одни и те же пространственные границы (экстент), могут быть импортированы в один набор классов объектов в базе геоданных. В набор классов объектов могут быть также импортированы несколько или все имеющиеся классы объектов покрытий. В пределах набора классов объктов можно определить топологические правила для регулирования пространственных взаимоотношений между объектами или классами пространственных объектов, которые содержатся в базе геоданных.

Конвертирование данных из ArcStorm и Мар LIBRARIAN осуществляется

# Импорт данных

В вашем распоряжении могут быть данные, хранящиеся в различных форматах - шейп-файлы, покрытия, таблицы INFO и dBASE, которые вы хотели бы разместить в базе геоданных. Возможно, у вас также есть данные под управлением какой-либо многопользовательской системы, такой как ArcStorm, Map LIBRARIAN или ArcSDE. С помощью ArcCatalog вы можете импортировать данные, хранящиеся в вышеперечисленных форматах, в базу геоданных.

Импорт данных из этих форматов в базу геоданных конвертирует и пространственную и атрибутивную составляющую каждого объекта. Например, при конвертации шейп-файла в класс пространственных объектов в базе геоданных будут сохранены и геометрия (форма и координаты), и атрибуты каждого объекта. В процессе конвертации атрибуты объектов могут быть пеинструментами, подобными тем, что используются для импорта покрытий. Однако, нужно помнить, что для обеспечения возможности просмотра и доступа к данным ArcStorm и Map LIBRARIAN в ArcCatalog и ArcToolbox вам необходимо использовать приложение ArcSDE for Coverages.

Если ваши данные уже хранятся в базе данных Spatial Database Engine (SDE), вам не нужно их перезагружать. В ArcCatalog имеются инструменты регистрации таких данных в БГД. После регистрации вы можете использовать ArcCatalog для реорганизации этих данных в наборы классов объектов.

ArcGIS и базы геоданных не поддерживают различные геометрические типы пространственных объектов внутри одного класса объектов (например, точки и линии в одном классе). Если в каком-либо из ваших слоев под SDE 3. х имеются подобные сочетания, вам необходимо реорганизовать их в слои с одним типом пространственных объектов. После этого вы сможете просматривать их в ArcInfo или регистрировать в базе геоданных.

Хранящиеся в SDE 3.x аннотации, доступны в ArcGIS только для чтения. Для редактирования этих аннотаций в АгсМар, их нужно конвертировать в аннотиции базы геоданных. Смотрите главу "Управление аннотациями", чтобы узнать больше информации о конвертировании аннотации SDE 3.х в аннотацию базы геоланных.

После импорта данных в БГД, вы можете использовать ArcCatalog для дальнейшего развития ее структуры. ArcCatalog содержит средства для построения геометрических сетей, создания подтипов, атрибутивных доменов и т.д.

Более подробные сведения о переносе существующих данных в БГД см. в главе "Импорт данных".

# Построение БГД с помощью CASE-средств

Unified Modeling Language (UML) – это графический язык, используемый для разработки систем программного обеспечения и дизайна базы геоданных. С помощью UML-диаграмм вы можете создавать такие элементы схемы БГД, как наборы классов

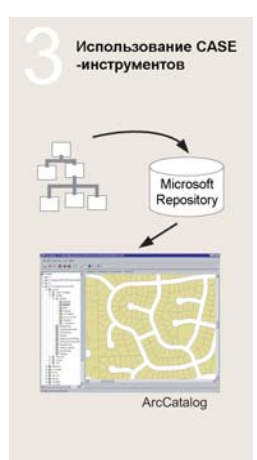

объектов, классы пространственных объектов, таблицы, геометрические сети и классы отношений. После построения UML-диаграммы вы можете использовать в ArcCatalog инструменты CASE (Computer-Aided Software Engineering) для создания из нее новой базы геоланных. Шаги:

1. Создайте схему в UML с помощью Visio<sup>®</sup> или Rational Rose<sup>®</sup> и экспортируйте ее в формат XML Metadata Interchange (XMI). Подробнее об этой возможности вы можете узнать на стра $http://support. esri.com/$ нице  $geodatalog/UML.$ 

2. Создайте схему БГД из файла XMI с помощью инструментов CASE. При необходимости вы также можете получить дополнительную информацию в Интернет на странице http://support.esri.com/geodatabase/UML.

# Дальнейшее совершенствование БГД

Создав базу геоданных с помощью ArcCatalog или путем загрузки существующих данных, вы можете продолжить ее конструирование путем установки связей между ее объектами.

С помощью ArcCatalog вы можете установить отношения между объектами разных классов, правила связности объектов, участвующих в геометрической сети, и топологические правила для объектов, участвующих в топологии. Некоторые из этих отношений и правил могут быть частью схемы, созданной инструментами CASE. Но часто возникает необходимость усовершенствовать схему, чтобы добиться желаемой структуры базы гео-

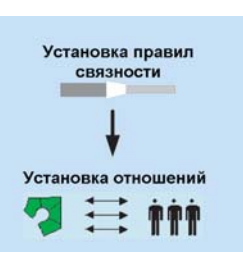

данных. Обратите внимание, что топология не может быть смоделирована инструментами CASE. Вы можете использовать средства управления БГД в ArcCatalog для совершенствования и расширения возможностей вашей базы геоданных на протяжении всего ее жизненного цикла.

# База геоданных и ArcCatalog

ArcCatalog - это система управления базами геоданных. Он имеет полный набор средств для просмотра баз геоданных, их создания и управления ими.

# Доступ к базам геоданных в ArcCatalog

Вы можете управлять географическими данными в различных форматах в ArcCatalog. Это могут быть персональные базы геоданных, шейп-файлы, покрытия ArcInfo, растры, данные TIN, а так же таблины.

В дополнению к возможностям управления данными на персональном компьютере или в локальной сети, ArcCatalog предоставляет также доступ к удаленным базам геоданных ArcSDE путем создания соответствующих соединений. Соединения с удаленными БГД ведут себя подобно персональным БГД, за исключением одного существенного отличия: удаление персональной БГД влечет за собой физическое удаление ее файла с диска, в то время как удаление соединения с базой геоданных ArcSDE ликвидирует только ваше соединение. При этом сама база геоданных и информация в ней останутся не затронутыми.

# Соединения с базами пространственных ДАННЫХ

Использование данных, хранящихся под управлением таких СУБД, как Oracle, требует создания соединения с базой пространственных данных. Для этого в ArcInfo имеются два способа. Первый заключается в подключении к службе ArcSDE, запускающей на сервере процесс, выполняющий роль посредника в соединении ArcInfo и экземпляра базы данных.

Второй способ - это использование прямого соединения с базой данных. В этом случае ArcInfo подключается непосредственно к серверу БД. Функциональность, реализуемая серверным процессом в первом варианте, в этом случае реализуется клиентом.

То есть, устраняется средний ярус архитектуры, и мы получаем двухъярусную архитектуру вместо трехъярусной.

Вы можете использовать метод прямого подключения для подсоединения к базам геоданных, хранящимся под управлением Oracle8*i*™, Oracle9*i*™, SQL Server, DB2 или Informix. В случае с SQL Server, для соединения с базой данных не требуется никакого дополнительного программного обеспечения. Во всех остальных случаях вам потребуется установить на рабочий компьютер дополнительное программное обеспечение. За более подробной информацией о прямом подключении обращайтесь к PDF-файлу "Configuration and Tuning Guide for <СУБД>".

Когда вы добавляете в ArcCatalog новое подключение к службе баз геоданных ArcSDE или прямое подключение к БГД, ArcCatalog создает специальный файл подключения на диске вашего компьютера. Этот файл содержит всю необходимую информацию для установления подключения, включая имя пользователя и пароль, которые могут быть зашифрованы для обеспечения безопасности.

Вы можете самостоятельно настроить файлы подключений в вашей организации, чтобы пользователям не требовалась какая-либо информация о сервере базы геоданных, доступ к данным которой они получают.

# База геоданных и АгсМар

АгсМар позволяет редактировать содержимое базы геоданных. Это приложение содержит полный набор инструментов для редактирования простых пространственных объектов, геометрических сетей и топологии в БГД.

# Редактирование баз геоданных в АгсМар

АгсМар позволяет редактировать географические данные в различных форматах. При работе с лицензией ArcView, ArcMap позволяет редактировать простые пространственные объекты в шейп-файлах и персональных БГД. Если у вас лицензия ArcInfo и ArcEditor, приложение ArcMap имеет более широкие функции и содержит специальные наборы инструментов для создания и редактирования географических данных, участвующих в топологии и геометрической сети, а также для выполнения векторной трансформации данных и автономного редактирования.

# Редактирование топологии

При редактировании пространственных объектов, участвующих в топологии карты или топологии БГД, с помощью инструментов топологического редактирования происходит автоматическое обновление геометрии общих элементов всех пространственных объектов. После редактирования функциональность базы геоданных позволяет установить, нарушаются ли в результате внесенных изменений правила топологии. При наличии ошибок АгсМар позволяет быстро увидеть проблемные пространственные объекты и нарушенные правила, исправить эти ошибки, пометить их как исключения или оставить без изменений. Отчет об ошибках топологии в АгсМар позволяет оценить общее качество ваших данных.

# Редактирование геометрических сетей

При редактировании геометрических сетей автоматически поддерживается связность входящих в сеть пространственных объ-

ектов. Перемещение связанных объектов происходит без разрыва связей между ними, также как добавление соединения к ребрам определенных типов происходит без их рассечения. Геометрические сети удобны для моделирования связанных линейных объектов, - трубопроводов, кабелей, рек, - вместе с точечными объектами, в которых линейные объекты соединяются - вентилями, переключателями, измерительными станциями, слияниями рек и т.д. Пространственные объекты, участвующие в геометрической сети, перестают быть простыми пространственными объектами и становятся сетевыми пространственными объектами.

# Версии

ArcMap при наличии лицензии ArcEditor и ArcInfo позволяет редактировать базы геоданных с поддержкой версий. Версии БГД могут использоваться для моделирования различных сценариев "что если"; ведения нескольких вариантов проекта; управления этапами работ в многоэтапном процессе планирования, проектирования и выполнения задачи, без необходимости модификации или создания множества копий базовых данных. Кроме этого, механизм поддержки версий позволяет многим пользователям одновременно редактировать один и тот же непрерывный набор данных ГИС без необходимости блокировки данных или разбиения их на отдельные рабочие области.

АгсМар позволяет быстро переключаться между версиями и видеть различия между ними.

Когда нужно перенести изменения из одной версии БГД в другую, АгсМар позволяет провести согласование версий. При этом возможны ситуации, когда одни и те же объекты были изменены в обеих версиях, - в таких случаях АгсМар позволяет идентифицировать и разрешить возникающие между версиями конфликты.

Для растровых данных отсутствует возможность работы с версиями.

## Автономное редактирование

ArcMap в составе ArcEditor и ArcInfo позволяет откреплять данные из базы геоданных для работы с ними при отключении от сервера БГД. Механизм открепления особенно удобен для удаленных офисов компаний, которым нужно работать с частью базы геоданных, чтобы не возникало проблем с быстродействием при работе через сеть, а также для пользователей мобильных компьютеров, просматривающих, анализирующих и/или редактирующих часть базы геоданных в полевых условиях. Сделанные ими изменения могут быть затем перенесены обратно в основную БГД и стать доступными остальным пользователям.

# Первый шаг создание базы **Г**ОДАННЫХ

Первый шаг в создании новой базы геоланных - это созлание собственно базы ланных с помощью ArcCatalog.

Существуют два вида БГД: персональные базы геоланных и базы геоданных ArcSDE. Создание новой персональной БГД создает новый .mdb файл на диске компьютера.

Перед тем, как создавать данные в БГД ArcSDE, вам нужно выполнить некоторые предварительные установки. Настройка базы данных для использования в качестве БГД ArcSDE в РDF-файлах описана "Managing ArcSDE Services" и "ArcSDE Installation Guide". которые находятся в папке документации на инсталляционном компакт-диске. Для получения дополнительной информации о прямом подключении смотрите **Р**DF-файл "Configuration and Tuning" Guide for  $\langle CV5 \rangle$ .

Возможно существование нескольких версий одной базы геоданных ArcSDE. При этом не обязательно, чтобы каждая таблица или класс пространственных объектов имели версии. ▶

# Создание новой персональной базы **Г**еоданных

- 1. В дереве ArcCatalog щелкните правой кнопкой мыши в том месте, где вы хотите создать новую базу геоданных.
- 2. Выберите пункт Новый.
- 3. Щелкните Персональная база геоланных.

ArcCatalog создаст новую персональную базу геоданных в выбранном вами месте на диске, после чего вы можете залать имя базы геоланных.

- 4. Введите имя новой базы геоланных.
- 5. Нажмите клавишу Enter.

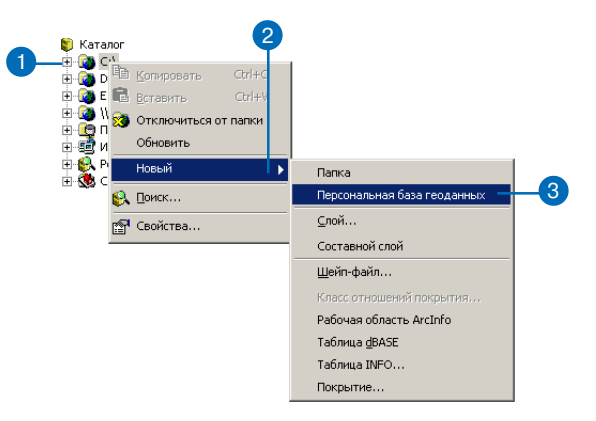

Редактирование пространственных данных в АгсМар влечет за собой создание версии класса пространственных объектов в базе геоданных.

Новое полключение автоматически дает доступ к версии базы геоданных ПО УМОЛЧАНИЮ.

Для установления подключения к другим версиям вы должны ввести имя пользователя. пароль и имя версии. Если вы не указали версию, ArcCatalog соединит вас с версией по умолчанию.

При работе с лицензией ArcView функциональные возможности ArcSDE доступны только пля чтения.

#### Подсказка

#### Проверка соединения

Нажатие кнопки ОК в диалоговом окне Подключение к базе пространственных данных не производит реального подключения к БД, а только создает файл подключения на диске. Чтобы убедиться в том, что вы ввели правильные параметры подключения, щелкните кнопку Тестовое подключение.

#### См. также

Для получения более подробных сведений о том, как использовать ArcCatalog для навигации по файловой системе, обратитесь к книге "ArcCatalog. Руководство пользователя".

# Добавление в **ArcCatalog** подключения к базе **ГЕОДАННЫХ ArcSDE**

- 1. Дважды щелкните на строке Полключения баз ланных.
- 2. Дважды щелкните на строке Добавить подключение к базе пространственных данных SDE.
- 3. Введите имя или IP-адрес сервера, к которому вы хотите установить подключение.
- 4. Введите имя или номер порта TCP/IP сессии ArcSDE, к которой вы хотите подключиться.
- 5. Если используемая СУБД поддерживает это, наберите имя базы данных, к которой вы хотите установить подключение, если нет, пропустите шаг 5.
- 6. Ввелите имя пользователя и пароль, под которыми вы будете устанавливать подключение к базе геоданных ArcSDE.
- 7. Если вы отметите опцию для сохранения имени пользователя и пароля в файле соединения, вам больше не потребуется вводить их при установлении дальнейших подключений
- 8. Нажмите ОК.
- 9. Ввелите имя лля созлаваемого подключения к базе пространственных данных.
- 10. Нажмите клавишу Enter.

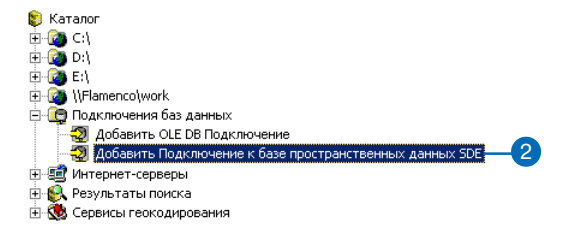

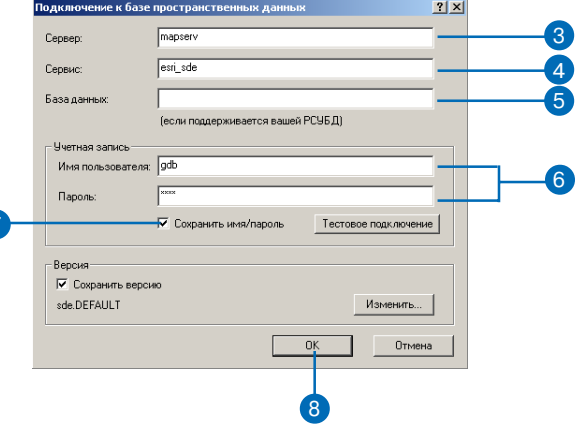

## Подсказка

#### Имя службы Oracle

Перед созданием прямого подключения к базе данных Oracle вы должны создать имя службы Oracle на своем клиентском компьютере.

# Добавление в **ArcCatalog прямого** подключения к базе **геоданных Oracle**

- 1. Дважды щелкните на строке Полключения баз ланных.
- 2. Дважды щелкните на строке Добавить полключение к базе пространственных данных SDE.
- 3. Если вы полключаетесь к Oracle8*i*, ввелите "sde:oracle" в окне Сервис. При подключении к Oracle9i, введите "sde:oracle9i".
- 4. Введите имя пользователя.
- 5. Введите пароль, за которым следует "@<имя сетевой служ- $6<sub>bl</sub>$  Oracle>"
- 6. Если вы включите опцию сохранения имени пользователя и пароля в файле подключения, вам больше не потребуется вводить их при установлении лальнейших полключений.
- 7. Нажмите ОК.
- 8. Введите имя для создаваемого подключения к базе пространственных данных.
- 9. Нажмите клавишу Enter.

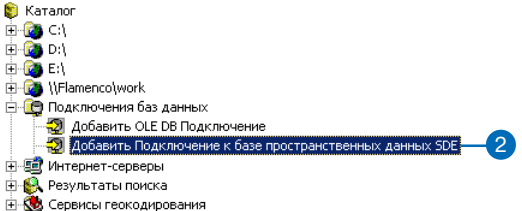

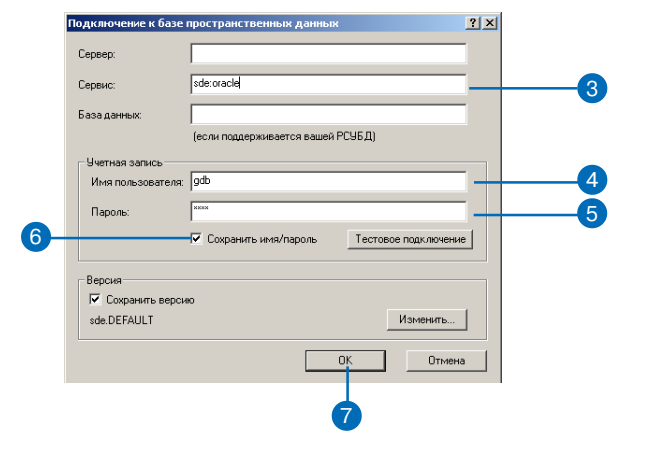

# Добавление в **ArcCatalog прямого** подключения к базе геоданных под SQL

- 1. Дважды щелкните на строке Полключения баз ланных.
- 2. Дважды щелкните на строке Добавить подключение к базе пространственных данных SDE.
- 3. Введите "sde:sqlserver: <имя или IP-адрес сервера>". В данном примере имя сервера - "fabio".
- 4. Ввелите имя базы ланных, к которой вы хотите установить полключение.
- 5. Введите имя пользователя и пароль.
- 6. Если вы включите опцию для сохранения имени пользователя и пароля в файле соединения, вам больше не потребуется вводить их при установлении дальнейших подключений.
- 7. Нажмите ОК.
- 8. Введите имя для создаваемого подключения к базе пространственных данных.
- 9. Нажмите клавишу Enter.

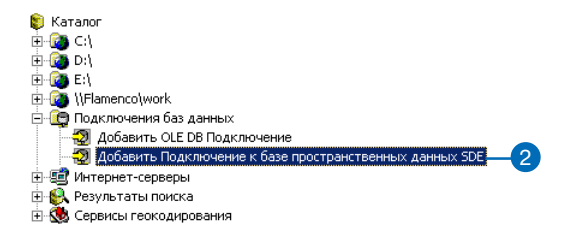

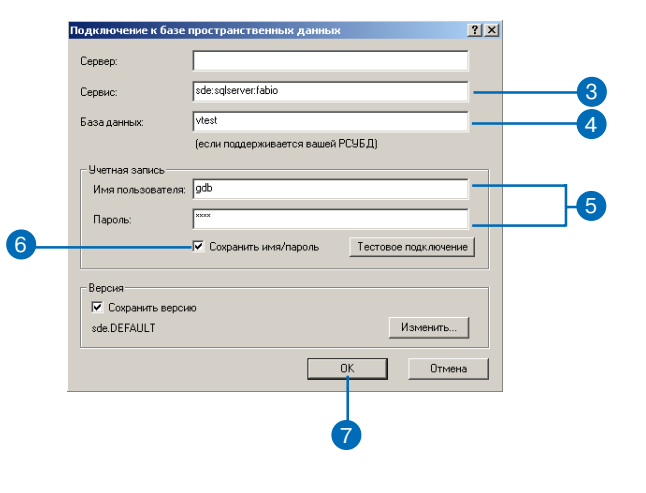

# Добавление в **ArcCatalog прямого** подключения к базе геоданных DB2 или **Informix**

- 1. Дважды щелкните на строке Полключения баз ланных.
- 2. Дважды щелкните на строке Добавить полключение к базе пространственных данных **SDE**
- 3. Если вы полключаетесь к DB2, ввелите "sde:db2" в окне Сервис. При подключении к Informix. ввелите "sde:informix".
- 4. Введите имя базы данных, к которой вы хотите установить полключение.
- 5. Введите имя пользователя и пароль.
- 6. Если вы включите опцию для сохранения имени пользователя и пароля в файле соединения, вам больше не потребуется вводить их при установлении дальнейших подключений.
- 7. Нажмите ОК.
- 8. Введите имя для создаваемого подключения к базе пространственных данных.
- 9. Нажмите клавишу Enter.

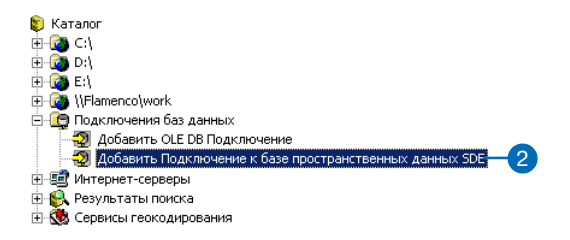

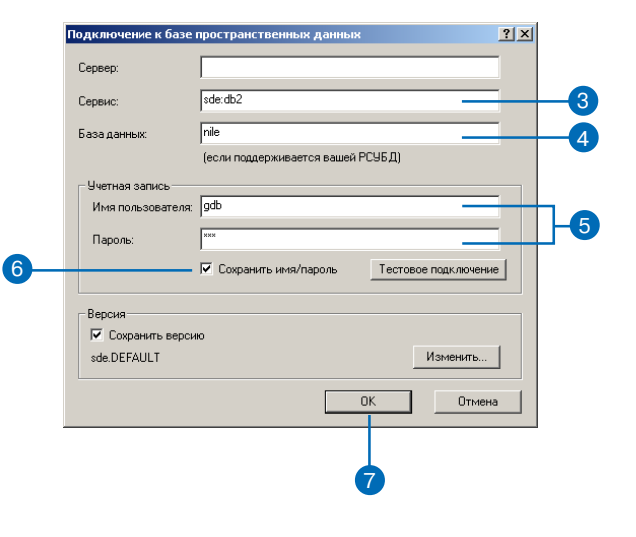

#### См. также

Для получения более подробной информации о версиях БГД обратитесь к главе "Использование версий базы геоданных" этой книги.

# Подключение к другой версии базы данных

- 1. Выполните шаги 1-7 процедуры добавления подключения в ArcCatalog к базе геоданных ArcSDE.
- 2. Щелкните кнопку Изменить.
- 3. В ниспадающем списке Версия выберите нужную версию.
- 4. Щелкните кнопку ОК.
- 5. Щелкните кнопку ОК в диалоговом окне Подключение к базе пространственных данных.
- 6. Ввелите имя для создаваемого подключения к базе пространственных данных.
- 7. Нажмите клавишу Enter.

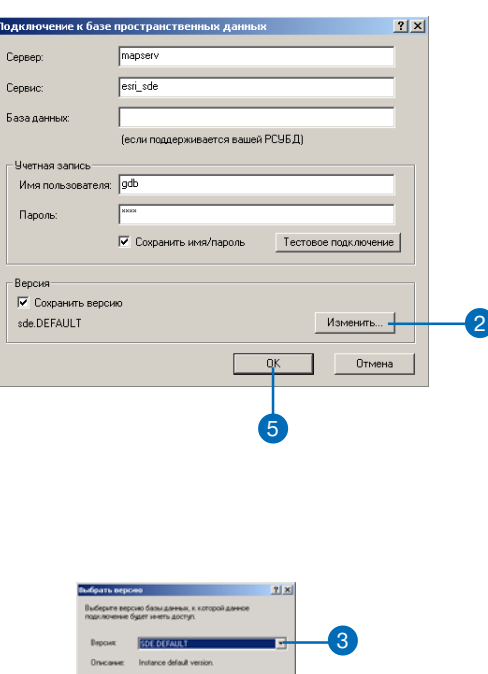

 $\begin{tabular}{|c|c|c|c|c|} \hline & {\bf 0K} & & {\bf 0meneo} \\ \hline \end{tabular}$ 

# Копирование схемы из другой базы геоданных

При разработке дизайна БГД вы можете взять за основу пизайн уже существующей базы.

Если вы хотите посмотреть дизайн БГД другого пользователя. попросите его экспортировать схему БГД в zip-файл и переслать вам. Далее вы сможете импортировать ее в БГД. Для получения дополнительной информации обратитесь в справочный Интернет-сервис по программным продуктам ArcGIS.

Другой способ копировать схему существующей БГД - использовать в АгсМар инструмент Мастер Извлечения данных (Extract Data wizard). OH nosволяет изменять пространственную привязку создаваемой вами схемы. Это очень полезно, так как существует большая вероятность того, что параметры пространственной привязки новой БГД будут отличаться от исходных.

Независимо от того, какой метод вы выбрали, результатом будет новая схема без данных, но с наборами классов объектов, классами объектов, таблицами. топологией, классами отношений, геометрическими сетями,

- 1. Запустите АгсМар.
- 2. Используйте кнопку Добавить данные, чтобы добавить данные, которые вы хотите экспортировать в схему.
- 3. Нажмите Вид, выберите Панели инструментов и включите панель инструментов Автономное редактирование.
- 4. Нажмите кнопку Извлечь данные на панели инструментов Автономное редактирование, чтобы запустить Мастер Извлечения данных.
- 5. Выберите Только схема.
- 6. Встаньте на БГД, в которую вы хотите экспортировать схему, или пропишите путь к ней. Если БГД еще не существует, она будет создана.
- 7. Включите Показать дополнительные опции ...
- 8. Нажмите Далее.
- 9. Список данных для экспорта в схему расширяется всеми классами любого набора классов объектов и любых связанных данных. Например, даже если во фрейм данных карты подгружен только один класс объектов из набора классов все остальные классы все равно будут отображены в списke.

Отключите в списке те классы объектов, таблицы или классы отношений, кото- ▶

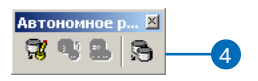

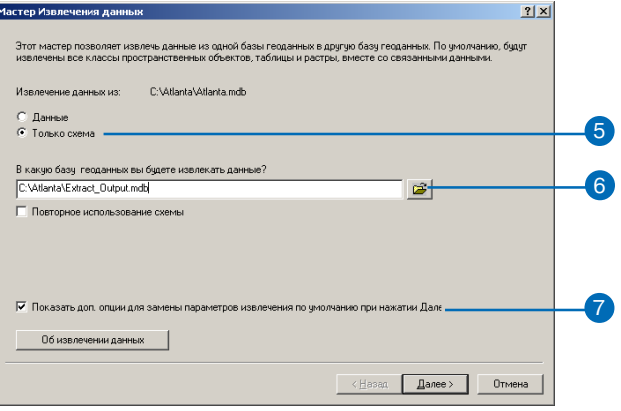

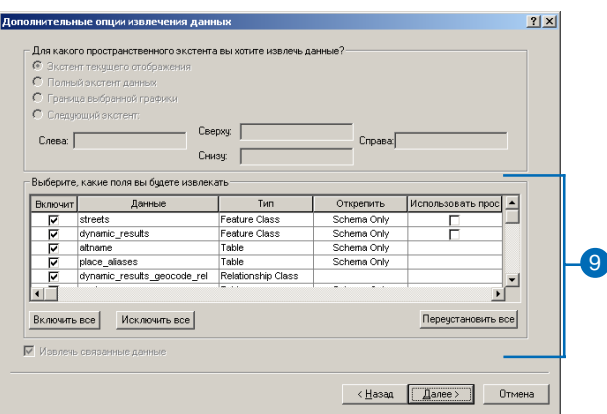

доменами, подтипами, индексами и свойствами полей, соотвествующими исходной БГД.

После создания новой схемы вы можете просмотреть ее и изменить в соответствии с поставленными перед вами задачами, используя инструменты, обсуждаемые в главе "Создание новых элементов базы геоданных".

рые вы не хотите экспортировать в схему. Если вы оставите включеным в экспорт класс объектов, участвующий в сети или топологии, экспортируется схема для всех классов объектов участвующих в этой сети или топологии.

- 10. Нажмите Далее.
- 11. Если вы хотите, чтобы параметры пространственной привязки схемы совпадали с исходными данными, перейдите к шагу 14.
- 12. Выберите Задайте новую простанственную привязку для извлеченной схемы.
- 13. Нажмите Редактировать, чтобы отобразить диалоговое окно Свойства Пространственной привязки и задайте пространственную привязку для извлеченной схемы. Установленные параметры пространственной привязки будут приписаны всей извлекаемой схеме.
- 14. Нажмите Далее.
- 15. Нажмите Готово, чтобы экпортировать схему.

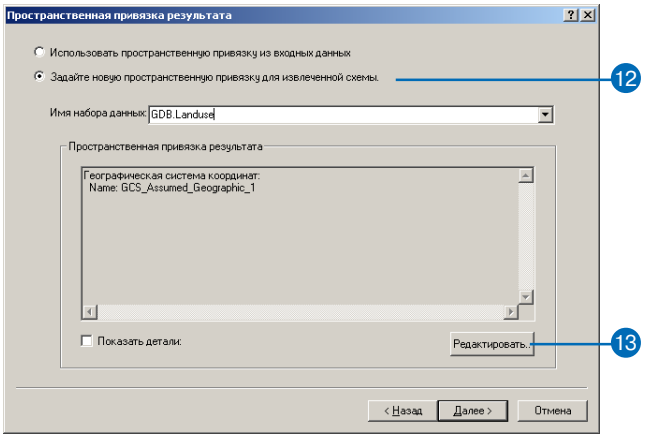

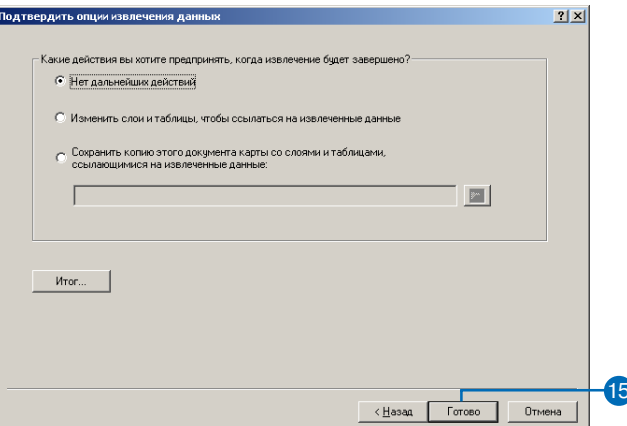

# Полезные советы по построению базы геоданных

Если вы новичок в ГИС, помните, что для получения немедленных результатов вам совсем необязательно знать все об ArcCatalog и базах геоданных, а также о том, как расширять модель данных ESRI. Чтобы быстро научиться создавать и редактировать базы геоданных, обратитесь к книге "Работа с базами геоданных. Упражнения". ArcGIS поставляется с данными для приведенных там упражнений, так что вы сможете выполнить их все, сидя за своим компьютером. Вы также можете просмотреть эти упражнения и без использования компьютера.

## Поиск ответов на вопросы

Как и у большинства людей, ваша цель - решить ваши задачи с минимальными затратами времени и усилий на освоение программного обеспечения. Вам хочется иметь дело с интуитивным пользовательским интерфейсом и легким в использовании программным обеспечением, которое даст вам немедленное решение ваших задач без чтения многих страниц документации. И если в процессе работы у вас возникают вопросы, вы хотите получить ответы на них как можно скорее, чтобы быстрее решить поставленную перед вами задачу. Для этой цели и написана данная книга - дать вам ответы, в которых вы нуждаетесь, когда у вас возникнут вопросы.

Эта книга описывает, как поместить имеющиеся данные в базу геоданных, как создать новые элементы в базе геоданных, как задать им определенное поведение, и как редактировать. Вы можете сразу прочитать эту книгу от начала до конца, или же использовать ее как справочное руководство. Когда вам необходимо узнать, как выполнить определенную задачу, например, как создать геометрическую сеть, просто загляните в содержание книги или в указатель терминов.

Здесь вы найдете сжатое, конкретное, пошаговое описание того, как выполнить вашу задачу. Некоторые главы также содержат подробные сведения, с которыми вы можете познакомиться для понимания концепций, стоящих за решением ваших задач. Заглядывайте также и в словарь в конце этой книги, если вам попадутся незнакомые термины из области ГИС или нужно просто уточнить их значение.

# Об этой книге

Эта книга создана для того, чтобы познакомить вас с тем, как строить и редактировать базы геоданных. Хотя книга содержит также описания концепций устройства баз геоданных, мы предполагаем, что у вас уже есть проект схемы базы геоданных, которую вы желаете реализовать. Если вы еще не спроектировали схему базы геоданных или хотите узнать, как лучше проектировать такие схемы, прочтите книгу "Моделирование нашего мира".

# Оперативная справка на компьютере

В добавление к этой книге, хорошим помощником по использованию программного обеспечения является оперативная справочная система ArcGIS.

# Контакты с ESRI

Если у вас есть необходимость получить техническую поддержку, обратитесь к карточке регистрации и технической поддержки, которую вы получили вместе с ArcGIS или к пункту "Contacting Technical Support" раздела "Getting more help" справочной системы ArcGIS Desktop. Вы можете также посетить Webсайты ESRI www.esri.com и support.esri.com для получения дополнительной информации по базам геоданных и ArcGIS.

# Обучение, предлагаемое ESRI

ESRI проводит обучение по темам, связанным с геоинформатикой, технологией и приложениям ГИС. В зависимости от своих потребностей и возможностей вы можете воспользоваться курсами, читаемыми преподавателями, интерактивными курсами в Интернет или книгами для самообучения. Более подробная информация размещена на сайте www.esri.com/education.

# Создание новых элементов базы

# геоданных

## В этой главе

- Элементы базы геоданных
- Типы данных ArcGIS
- Установка пространственного домена базы геоданных
- Обновление базы геоданных
- Создание таблиц
- Создание наборов классов объектов
- Создание классов пространственных объектов
- Создание индексов
- Присвоение и аннулирование прав доступа

Первый шаг в создании любой базы данных - это проектирование таблиц, которые будут в ней содержаться. Правильное проектирование гарантирует, что работа с данными будет происходить быстро и эффективно. О принципах проектирования баз геоданных вы можете узнать из книги "Моделирование нашего мира".

После завершения проектирования вы можете начать создание базы данных с помощью ArcCatalog. Вы можете создавать таблицы, наборы классов объектов и классы пространственных объектов, которые будут храниться в базе геоданных. После загрузки данных в таблицы и классы пространственных объектов, вы можете произвести индексацию этих данных по отдельным полям для повышения производительности выполнения запросов. Вы также можете присваивать и аннулировать права доступа для других пользователей к вашим таблицам, классам пространственных объектов и наборам классов объектов

После создания классов пространственных объектов, таблиц и наборов классов объектов вы можете обратиться к последующим главам этой книги, чтобы научиться создавать более сложные структуры базы геоданных - геометрические сети, классы отношений и топологии.

Для создания растровых элементов, таких как набор растровых данных, каталог растров или атрибут типа растр, смотрите главу "Растровые данные в базе геоданных".

Лицензия Arc View позволяет создавать классы простых пространственных объектов и простые таблицы в персональных БГД. Более широкие возможности БГД доступны для лицензий ArcEditor или ArcInfo.

# Элементы базы геоданных

Все данные в базе геоданных (БГД) организованы в виде иерархии объектов. Объекты хранятся в классах пространственных объектов, объектных классах и наборах классов объектов. Объектный класс - это таблица базы геоданных, в которой хранится непространственная информация. Классом пространственных объектов называется совокупность пространственных объектов одного геометрического типа, имеющих общий набор атрибутов.

Набор классов объектов - это группа классов пространственных объектов, имеющих общую пространственную привязку. Классы пространственных объектов, хранящие простые объекты, могут размещаться как внутри наборов классов объектов, так и вне их. В последнем случае такие классы пространственных объектов называются автономными. Классы пространственных объектов, хранящие топологические объекты, должны объединяться в наборы классов объектов, чтобы они имели общую пространственную привязку.

ArcCatalog содержит инструменты для создания объектных классов (таблиц), классов пространственных объектов и наборов классов объектов. После создания этих элементов могут быть также созданы другие, такие как подтипы объектов, классы отношений, топологии и геометрические сети. Эти элементы данных описываются в последующих главах этой книги.

# Пространственная привязка

При создании автономного класса пространственных объектов или набора классов объектов вам нужно задать для них пространственную привязку. Пространственная привязка для класса пространственных объектов определяет систему координат (например, географические координаты, Universal Transverse Mercator (UTM) или State Plane), его координатный домен и точность представления координат. Под координатным доменом понимается описание диапазонов возможных значений координат х, у, m и z. Точность представления координат определяет количество системных единиц в одной единице измерений. Например, если точность равна 1, то координаты будут целочисленными; точность, равная 1000, указывает на 3 десятичных знака после запятой. После того как определены параметры пространственной привязки для набора классов объектов или автономного класса пространственных объектов, можно изменять только систему координат, координатный домен изменить уже нельзя.

Все классы пространственных объектов, входящие в один набор классов объектов, имеют общую пространственную привязку. Определение пространственной привязки является важной частью проектирования базы геоданных, поскольку ее координатные домены задают максимальный пространственный экстент, который остается постоянным. При определении координатного домена вы должны тщательно выбрать предельные значения х, у, m и z. Например, если вы создали набор классов объектов с минимальным значением для z равным 0 и точностью  $1000$ , то ни один из пространственных объектов этого набора не сможет иметь значение z меньше 0, и все значения z будут храниться с точностью три десятичных знака. То же правило применяется к значениям х и у. Единственное исключение - т-домены: классы пространственных объектов в пределах одного набора классов объектов могут иметь различные m-домены.

Координатный домен класса пространственных объектов или набора классов объектов не может быть изменен. Если нужно изменить диапазоны допустимых значений х, у, m и z, пространственные данные должны быть перегружены в классы пространственных объектов с такой пространственной привязкой, которая допускает нужные вам значения координат.

Вместе с ArcInfo поставляется набор предопределенных систем координат, как географических, так и спроецированных. Вы также можете создавать новые системы координат или импортировать уже существующие из классов пространственных объектов, наборов классов объектов, покрытий или шейп-файлов.

Чтобы получить больше информации о пространственной при вязке данных и пространственных доменах, обратитесь к книгам "Управление службами ArcSDE" и "Картографические проекции".

## Размер сетки пространственного индекса

Так же, как вы используете индексную сетку для нахождения улицы на карте города, АгсМар использует сетку пространственного индекса для быстрого определения местоположения объекта в классе объектов. Идентификация объекта, выбор объекта однократным нажатием мышки или рамкой, перемещение и масштабирование карты - все эти операции вынуждают АгсМар использовать сетки пространственного индекса для определения местонахождения объектов.

Класс пространственных объектов может иметь не более трех индексных сеток. Каждый следующий размер сетки должен отличаться от предыдущего по крайней мере в три раза. Для большинства классов пространственных объектов оправдано использование только одной сетки. Для тех же классов пространственных объектов, размеры объектов которых сильно различаются между собой, требуется введение значений для дополнительных сеток, чтобы крупные объекты также быстро находились, как и прочие объекты.

При создании пустого класса объектов в ArcCatalog или импортировании данных с целью создания нового класса, вы можете выбрать размер сетки по умолчанию или установить собственные значения. После создания класса пространственных объектов вы можете изменить размер сетки в любое время.

АгсМар не использует сетку пространственного индекса для классов объектов баз геоданных Informix ArcSDE. Таким образом, вы можете игнорировать размер сетки пространственного индекса при работе в Informix, поскольку в Informix используются другие методы для определения местонахождения объекта. Для получения более подробной информации о пространственной индексации и размерах индексных сеток обратитесь к PDF-файлу "ArcSDE Configuration and Tuning guide for <DBMS>".

# Свойства полей

При создании новой таблицы или класса пространственных объектов с помощью ArcCatalog вы можете определить в них любое количество полей. Добавляя новое поле, вы можете указать такие его параметры, как тип и максимальный размер хранимых данных.

Каждый тип поля имеет также свои особые свойства. Для всех полей можно задать значения по умолчанию, домены, псевдонимы и возможность записи нулевых записей. Псевдонимы полей будут описаны далее. Если вы не хотите, чтобы поле содержало нулевые значения, то в строке Разрешить NULL значения поставьте Нет. Если в данном поле могут храниться и пустые величины, поставьте Да в этой строке.

Используйте свойство "значение поля по умолчанию", если вы хотите, чтобы оно автоматически заполнялось этим значением пля объектов, создаваемых в ArcMap. Используя свойства доменов, вы можете установить домен, в котором заданы наборы или категории значений для этого поля. Подробная информация о значениях полей по умолчанию и доменах приведена в главе " Подтипы и атрибутивные домены" этой книги.

Исключение составляют поля типов ObjectID, binary large object (BLOB), GlobalID и Geometry, для которых нельзя задавать значение по умолчанию и атрибутивный домен. Для полей типа ObjectID и GlobalID вы можете изменять только псевдоним, а поля типа BLOB и Geometry имеют специальные свойства, значения которых вы можете изменять.

Свойства поля типа Geometry определяют геометрическую категорию пространственных объектов, хранимых в данном классе пространственных объектов, размер сетки пространственного индекса и пространственную привязку.

# Точность и порядок значений поля

Точность и порядок значений поля описывают максимальный размер и точность данных, которые могут в нем храниться. Точность - это общее количество цифр, хранимых в поле, порядок количество знаков после десятичной точки (для полей типа float и double). Создавая новое поле в классе или таблице, вы можете указать его тип, точность и порядок. Когда поле в действительности создается в базе геоданных, тип поля может быть изменен в зависимости от заданных вами точности и порядка этого поля.

Для правильного выбора типа поля в зависимости от точности и порядка, следуйте следующим правилам:

- Когда вы создаете поле типа float (с плавающей точкой одинарной точности), double (с плавающей точкой двойной точности) или integer (целое) и указываете точность и порядок равными нулю, в БГД будет создано поле двоичного типа, если это поддерживает СУБД, в которой хранится база геоданных. Персональные БГД поддерживают только двоичные типы полей, и для них точность и порядок игнорируются.
- Когда вы создаете поле типа float и double и указываете точность и порядок, то если точность больше шести, используйre double, если нет - float. Если вы выбираете тип double и точность 6 или меньше, то в базе данных будет создано поле типа float. Если вы выбираете тип float и точность больше шести, то будет создано поле типа double.
- Если вы указываете порядок, равный нулю, и точность  $10$ или меньше, то вы должны создавать поле типа integer. Если при создании поля типа integer задана точность более десяти, это поле может быть созлано как double.

## Обязательные поля

Все таблицы и классы пространственных объектов имеют набор обязательных полей, которые необходимы для хранения информации об объектах. Обязательные поля добавляются автоматически при создании класса пространственных объектов или таблицы и не могут быть удалены. Обязательные поля могут также иметь обязательные свойства, например, домен. Вы не можете изменять значения обязательных свойств у обязательных полей.

Например, классы простых пространственных объектов имеют обязательные поля ObjectID и Shape. Эти поля имеют свойства, такие как псевдоним и геометрический тип объектов, значения которых вы можете изменить. Но удалить эти поля вы не може-Te.

Некоторые категории классов пространственных объектов имеют свои наборы обязательных полей, узнать о них можно далее, в разделах "Редактирование аннотаций", "Топология", "Геометрические сети".

# Псевдонимы полей, таблиц и классов пространственных объектов

Имена классов пространственных объектов и таблиц в базе геоданных такие же, как и имена физических таблиц, которыми они представлены в СУБД. При хранении данных в СУБД часто существуют серьезные ограничения на состав символов и длину этих имен, поэтому они представляют из себя аббревиатуры без дополнительного описания, не дающие вам представления о характере хранимых данных. Например, в вашей базе данных может быть класс объектов с названием "Poles", одно из полей которого называется "НСТ". Без дополнительного описания, представленного словарем данных, вы вряд ли догадаетесь, что этот класс объектов хранит опоры ЛЭП, а поле "НСТ" - их высоты.

База геоданных предоставляет вам возможность создавать псевдонимы для полей, таблиц и классов пространственных объектов. Псевдонимы - это альтернативные имена элементов данных. В отличие от настоящих имен, на псевдонимы не действуют ограничения базы данных, поэтому вы можете включать в них специальные символы и пробелы. Например, вы могли бы задать для класса объектов "Poles" псевдоним "Utility Poles", а для поля "НСТ" - псевдоним "Height". В ArcMap псевдонимы автоматически используются вместо физических имен элементов данных. Однако ArcCatalog всегда отображает физические имена элементов данных. Чтобы узнать псевдоним элемента данных, надо посмотреть его свойства.

Псевдонимы классов пространственных объектов и таблиц могут быть указаны во время их создания и в любое время изменены. Аналогично, при добавлении нового поля его псевдоним устанавливается как его свойство, которое позже может быть изменено.

# Геометрические свойства объектов

При работе с пространственными данными часто выполняется поиск объектов по их геометрическим характеристикам. Например, вам может быть нужно найти все магистральные трубы длиной более 50 футов. Если объектов в классе много, и для каждого происходит вычисление длины по его координатам, то выполнение такого запроса может потребовать значительного времени. Чтобы сделать такой поиск более эффективным, классы пространственных объектов включают специальные поля, содержащие геометрические характеристики пространственных объектов.

Классы пространственных объектов линейного типа содержат поле, отслеживающее длину объектов, а полигонального типа их периметр и площадь. При изменении геометрии объектов значения этих полей обновляются автоматически. От обычных полей они отличаются только тем, что вы не можете удалять их, назначать им значения по умолчанию и атрибутивные домены, редактировать их в АгсМар.

При создании нового класса пространственных объектов в персональной БГД эти поля не отображаются в списке полей мастера создания класса. Однако, если вы откроете диалог свойств класса полигональных пространственных объектов, вы увидите поля с названиями "Shape Area" и "Shape Length", которые хранят автоматически вычисляемые значения площади и периметра объектов. Если вы откроете диалог свойств класса линейных объектов, вы увидите поле с названием "Shape Length", которое хранит автоматически вычисляемые значения длины объектов. Классы точечных и мультиточечных пространственных объектов не имеют таких полей.

Если вы создаете новый класс пространственных объектов в базе геоданных под ArcSDE, то эти поля будут называться, соответственно. SHAPE.AREA и SHAPE.LEN.

В АгсМар эти поля ведут себя так же, как и другие поля в диалоговых окнах идентификации объектов, свойств слоя, таблицы атрибутов и построения запросов. Более подробная информация об этих аспектах ArcMap содержится в книге "Руководство пользователя АгсМар".

# Наборы классов объектов

Наборы классов объектов используются в БГД для определения границ некоторой пространственной привязки. Все классы пространственных объектов, участвующие в топологических отношениях, например, в геометрической сети или в топологии, должны иметь общую пространственную привязку. Наборы классов объектов и являются тем механизмом, который группирует классы пространственных объектов с общей пространственной привязкой для поддержки топологических отношений между ними.

Наборы классов объектов организованы подобно каталогам файловой системы компьютера. Поскольку для многих географических информационных систем данные в пределах одной БГД имеют общую пространственную привязку, возникает естественное желание объединять большое число классов пространственных объектов (иногда все) в один набор классов объектов.

Важно знать, что топологически связанные классы пространственных объектов должны находиться в одном наборе классов объектов. Если вы хотите организовать классы объектов в смысловые категории, вы можете создать файлы слоев и логически сгруппировать их в папки, не нарушая распределение классов пространственных объектов в базе геоданных.

## **Топологии**

Во многих наборах векторных данных встречаются объекты, имеющие общие границы или углы. Создавая топологию в наборе классов объектов, вы можете установить правила, определяющие пространственные взаимоотношения объектов с общей геометрией. Редактирование границы или вершины, общей для двух или более пространственных объектов, приводит к тому, что меняется форма каждого из этих объектов. Топологические правила могут управлять пространственными отношениями между объектами в пределах одного класса, а также между объектами нескольких классов пространственных объектов. Например, передвижение границы склона в одном классе пространственных объектов влияет на два полигона, представляющих склоны, а также на границу участка леса в другом классе.

Топологически связанные классы пространственных объектов базы геоданных хранятся в топологии набора классов объектов. При этом классы пространственных объектов продолжают хранить простые пространственные объекты, а топология управляет правилами, определяющими пространственные связи между ними. Для поддержания топологических связей между объектами вы можете использовать инструменты топологического редактирования в АгсМар.

Чтобы узнать подробнее о топологии, см. главу "Топология" в этой книге.

Чтобы узнать подробнее о теории топологии, см. книгу "Моделирование нашего мира".

## Геометрические сети

Для некоторых наборов векторных данных, особенно тех, которые представляют телекоммуникационные, транспортные или энергетические сети, необходимо установление и поддержание связности элементов сети, а также определение правил этой связности. Геометрические сети позволяют вам превратить простые точечные и линейные пространственные объекты в сеть из соединений и ребер, которая может использоваться для анализа. Правила связности геометрических сетей позволяют установить, какие типы сетевых объектов могут быть соединены при редактировании сети. Так же, как и топологии, геометрические сети создаются из классов пространственных объектов, находящихся в одном общем наборе классов объектов.

Чтобы узнать подробнее о геометрических сетях, см. главу "Геометрические сети" в этой книге.

Чтобы узнать подробнее о теории геометрических сетей, см. книгу "Моделирование нашего мира".

# Классы отношений

Классы отношений определяют отношения между объектами в базе геоданных. Это могут быть простые отношения типа "один к одному" (например, отношение между пространственными объектами и записями в таблице) или более сложные отношения типа "один ко многим" или "многие ко многим". Некоторые отношения могут указывать, что данный пространственный объект, запись или таблица не просто связаны с другим объ-

ектом, но и создание, редактирование или удаление этого объекта будет влиять определенным образом на связанный с ним объект. Это так называемые сложные отношения, которые могут использоваться для того, чтобы обеспечить целостность и актуальность связей между объектами базы геоданных. Например, удаление объекта, представляющего опору ЛЭП, может приводить к удалению других объектов, таких как трансформаторы, монтируемые на опорах, а также к изменению записей в связанной таблице.

Узнать о классах отношений вы можете в главе "Классы отношений" этой книги.

## Блокировка схемы

В многопользовательских базах данных одновременно несколько пользователей могут читать и редактировать одни и те же данные. Чтобы такие приложения, как ArcMap, могли работать с БГД, эти приложения должны исходить из того, что схема данных остается неизменной, пока приложение работает с этими ланными.

Например, когда вы добавляете в карту класс пространственных объектов из базы геоданных, ее схема не может быть изменена вами или другим пользователем. После того, как вы удалили класс пространственных объектов из карты, и больше никто из пользователей его не запрашивает и не редактирует, его схема может быть изменена.

ArcMap, ArcCatalog и другие приложения, написанные с использованием компонентов ArcGIS COM (Component Object Model), автоматически получают общую блокировку (с обеспечением совместного доступа) при редактировании и выполнении запросов к содержимому классов пространственных объектов и таблиц БГД. Для любого класса пространственных объектов или таблицы может одновременно существовать любое количество общих блокировок. При изменении схемы данных с помощью

ArcCatalog — добавлении полей, изменении правил и т.д. — это приложение попытается получить эксклюзивную блокировку (с монополизацией доступа) на изменяемые данные.

Эксклюзивная блокировка может быть получена в том случае, если нет других блокировок - ни общих, ни эксклюзивных - на эти данные. Если уже существуют другие блокировки на класс пространственных объектов или таблицу, ArcCatalog не сможет установить эксклюзивную блокировку и схему данных нельзя будет изменить. Как только будет установлена эксклюзивная блокировка на данные, к ним будет запрещен доступ другим пользователям, как из ArcMap, так и из ArcCatalog.

Эксклюзивная блокировка может быть получена только владельцем редактируемой таблицы или класса пространственных объектов, и, следовательно, только владелец может изменить схему элемента данных в БГД. Некоторые элементы базы геоданных, которые будут описаны в следующих главах, такие как геометрические сети, классы отношений, топологии и подобные им, обладают специальной технологией блокировки. Описание технологии приведено в соответствующих главах.

В отличие от многопользовательских баз данных, общая или эксклюзивная блокировка элемента персональной базы геоданных приводит к блокировке всех ее элементов.

# **Типы данных ArcGIS**

При создании таблиц вы должны указать типы данных, которые будут использоваться для хранения значений в каждом поле таблицы. Имеющиеся типы данных включают различные числовые типы, текст, даты и большие двоичные объекты (BLOB). Выбор правильного типа данных позволяет обеспечить корректное хранение данных, а также оптимизировать анализ, управление данными и используемую память.

## Числовые типы данных

Числовые поля могут относиться к одному из четырех числовых типов данных: короткое целое (short integer), длинное целое (long integer), число с плавающей точкой одинарной точности (float) и число с плавающей точкой двойной точности (double). Эти числовые типы данных различаются размером и методом хранения числовых значений.

Когда речь идет о хранении чисел, необходимо понимать разницу между десятичными и двоичными числами. Обычно мы имеем дело с десятичными числами, то есть последовательностью цифр от 0 до 9, возможно также с десятичной точкой и знаком минус. В то же время компьютеры для хранения чисел используют двоичную систему. Двоичное число - это последовательность нулей и единиц. В различных числовых типах данных эти 0 и 1 по-разному используются для кодирования числовых значений, включая положительное или отрицательное значение, положение десятичной точки и значащие цифры. Понимание способов хранения чисел поможет вам в выборе правильного типа числовых ланных.

Наиболее часто используется тип данных - короткое целое (short integer). Число кодируется последовательностью из 16-ти цифр (0 и 1), представленной в памяти компьютера как 16 бит. Восемь бит называются байтом, таким образом, короткое целое занимает два байта данных. Один бит используется для кодирования положительного или отрицательного знака, а остальные

15 используются для записи числового значения, которое может состоять из 5-и десятичных цифр. Числовые значения, которые можно представлять с помощью короткого целого, находятся в диапазоне от  $-32,000$  до  $+32,000$ . Длинное целое (long integer) занимает четыре байта. При этом один бит также используется для кодирования положительного или отрицательного знака, а остальные - для записи числового значения из десяти десятичных знаков. Диапазон значений, представляемых длинным целым, составляет приблизительно от -2 млн. до +2 млн. Короткие и длинные целые не могут использоваться для хранения дробных значений, то есть чисел, имеющих знаки после десятичной точки — для хранения таких значений нужно использовать типы данных с плавающей точкой.

В типах данных с плавающей точкой (float и double) в двоичном виде закодированы положительный или отрицательный знак числа, набор значащих цифр и значение, определяющее положение десятичной точки. Формат с плавающей точкой аналогичен экспоненциальной форме записи числовых значений. Например, если вам нужно представить число -3125 в экспоненциальной форме, используется запись  $-3,125x10^3$  или  $-3,125E^3$ . Двоичный код разбивает эту запись на элементы и использует один бит для указания того, что это отрицательное число, затем следует серия бит, представляющих значащие цифры 3125, еще один бит для указания знака порядка числа и, наконец, последовательность бит, кодирующих значение порядка 3. Число типа float занимает четыре байта, может иметь до семи значащих цифр и кодирует отрицательные значения в диапазоне от  $-1,2E^{38}$ до -3,4 $E^{38}$ , ноль и положительные значения в диапазоне от  $3,4E^{38}$ до 1,2E<sup>38</sup>. Число типа double занимает восемь байт, может иметь до 15 значащих цифр и кодирует отрицательные значения в диапазоне от  $-1,8E^{308}$  до  $-2,2E^{-308}$ , ноль и положительные значения в диапазоне от 2,2 $E$ <sup>-308</sup> до 1,8 $E$ <sup>308</sup>.

Важно отметить, что числа с плавающей точкой имеют по природе своей приблизительное представление. Это обусловлено

двумя факторами. Во-первых, количество значащих цифр ограничено. Например, вы не можете сохранить число 1234567,8 как float, поскольку в нем содержится более семи допустимых значащих цифр. При попытке записи этого числа в поле данного формата оно будет округлено до семи значащих цифр, то есть 1234568. Это число легко можно сохранить в поле double, так как в нем содержится менее 15 допустимых этим форматом значащих цифр. Во-вторых, существуют ограничения на представление десятичных чисел с помощью двоичной системы. Здесь можно провести аналогию с использованием простых и десятичных дробей. Так, например, дробь 1/3 не может быть выражена десятичной дробью конечной длины. В этом случае используется конечное количество знаков, например 0,3333333, то есть исходная дробь имеет приблизительное представление. Точно так же, как простые дроби не всегда могут быть точно представлены десятичными, некоторые числа не могут быть точно представлены с помощью двоичного кода, и эти числа заменяются приблизительными значениями. Примером такого числа является 0.1 – для этого числа нет точного двоичного представления, а ближайшим к нему допустимым значением является 0.099999, которое и сохраняется в памяти вместо  $0.1$ .

При выборе числового типа данных следует принимать во внимание две вещи. Во-первых, всегда лучше использовать наиболее короткий тип данных, имеющий необходимый диапазон значений. Это не только уменьшает объем памяти, необходимой для хранения вашей базы геоданных, но и повышает ее быстродействие. Во-вторых, вы должны также выбирать между точным и приблизительным представлением чисел. Например, если вам нужно представлять дробные значения и достаточно семи значащих цифр, используйте формат float. Но если требуется более точное представление чисел, используйте double. Если в поле не будут храниться дробные числа, то используйте короткое или длинное целое (long или short integer).

## Текстовое поле

Текстовое поле хранит последовательность букв, цифр и символов. Это могут быть названия улиц, атрибутивные свойства и любые текстовые описания. Для хранения повторяющихся текстовых строк можно использовать кодированные значения. При этом каждое текстовое значение заменяется в таблице соответствующим числовым кодом. Например, вы можете использовать код 1 для обозначения типа дороги "грунтовая", код  $2 - \mu$ ля типа "с твердым покрытием" и т. д. Данный метод позволяет сэкономить место для хранения базы геоданных, но при этом пользователь должен знать, что обозначают используемые вами коды. Если вы зададите соответствие между кодами и строками в домене кодированных значений базы геоданных и свяжете этот домен с целочисленным полем, хранящим коды типов дорог, то при просмотре таблицы в ArcMap или ArcCatalog вместо кодов будут отображаться соответствующие им текстовые строки. Дополнительную информацию о доменах вы можете получить в главе "Подтипы и атрибутивные домены" этой книги.

# Поле дата

Тип данных дат позволяет записывать дату, время или дату и время вместе. По умолчанию, используется формат mm/dd/vyyy hh:mm:ss (месяц/день/год час/минута/секунда) с указанием АМ или РМ. При вводе данных в поля этого типа эти данные конвертируются в данный формат.

# **Поле BLOB**

Большой двоичный объект (BLOB) - это последовательность двоичных чисел, хранимых как единое целое в базе геоданных. Этот тип данных обычно используется для хранения таких видов информации, как изображения, звук, видео и двоичные коды программ.

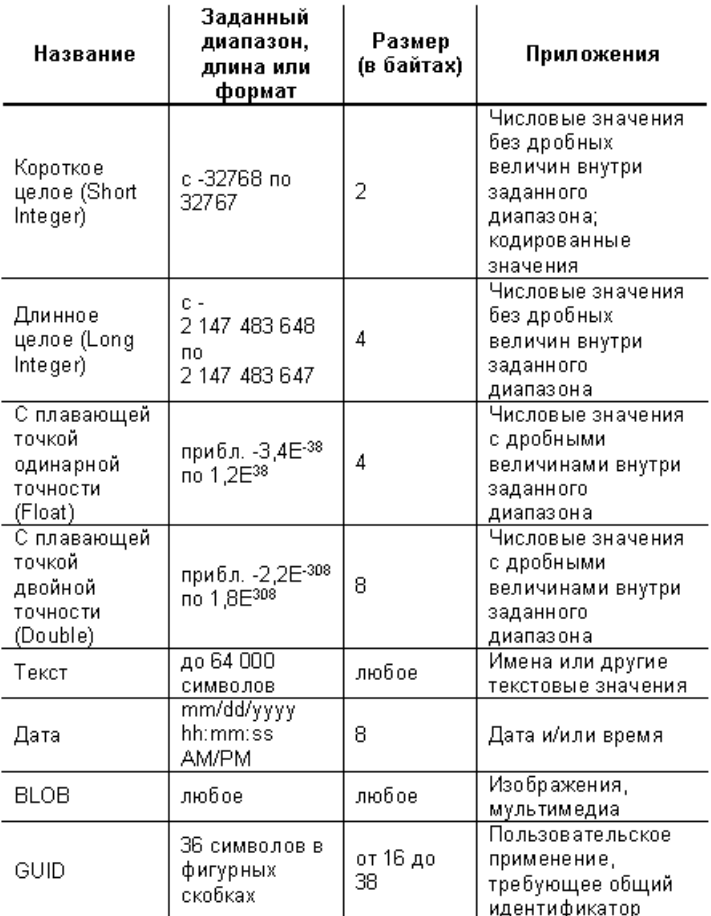

# Поле Глобальный Идентификатор

Типы полей GlobalID и GUID хранят перечень уникальных значений для идентификации объектов или строк таблицы в базе геоданных. Разработчики могут использовать их при работе с классами отношений или в любых приложениях, требующих уникальной идентификации объектов. Если, создавая класс отношений, в качестве источника вы задаете поле GlobalID, то адресатом должно быть поле GUID.

Поле GlobalID добавляется программно. После создания, его значения поддерживаются ArcGIS. Поле GUID вы можете создать в ArcCatalog, но должны будете самостоятельно поддерживать его значения.

Базы данных с родным типом данных GUID, такие как персональные базы данных и базы данных ArcSDE, в Microsoft SQL Server хранят поля GlobalID и GUID как 16-байтные значения. Базы данных, не имеющие родного типа поля GUID - как 38байтные.

# Типы данных за пределами ArcGIS

Описанные в данном разделе типы данных включают все типы данных, доступные при создании таблиц в ArcMap и ArcCatalog, которые могут храниться в персональной базе геоданных. Вы можете также хранить ваши таблицы в других СУБД, таких как Oracle или dBASE. При этом точное соответствие между типами данных ArcGIS и вашей СУБД не обязательно. В таком случае используются типы данных, наиболее близкие к типам, имеющимся в используемой СУБД. Этот процесс называется преобразованием типов данных, и возможно, что значения в СУБД будут храниться с использованием типа данных, отличного от заданного в ArcGIS. Дополнительную информацию о соответствии типов данных между ArcGIS и вашей СУБД вы можете получить в электронных документах "Configuring and Tuning Guide for  $\triangle$ DBMS>.pdf".

# Установка пространственного домена базы геоданных

Для хранения пространственных данных в соответствии с их реальным местоположением на земной поверхности, им должна быть задана пространственная привязка. Пространственная привязка включает систему координат и точность. Система координат (географическая или спроецированная) определяет местоположение пространственных данных на земной поверхности. Например, с помощью географической системы координат GSC North American 1983 местоположение центрального офиса компании ESRI определяется как -117,195533° долготы и 34,057058° широты. Точность определяет уровень детальности хранения значений данных в базе геоданных. Например, если вы сохраняете вышеупомянутые координаты с точностью до двух знаков после запятой, в базе геоданных будут сохранены значения -117,20° и 34,06° (округлённые). При округлении до двух десятичных знаков после запятой, эта точка на земной поверхности будет соответствовать эллипсу с радиусами 1109 и 923 метра. Теперь вы понимаете, почему необходимо очень внимательно подходить к выбору точности хранения ваших данных.

За более подробной информацией обратитесь в справочную систему ArcGIS Desktop по теме Проекции карты (Map projections). Далее обсуждается, как установить точность базы геоданных для пространственной привязки. В первой части обсуждаются основные понятия точности базы геоданных. Во второй – разные подходы к вычислению точности применительно к вашим данным.

# О точности базы геоданных

Координаты хранятся в базе геоданных как положительные 4байтные целые числа, с максимальным значением 2 147 483 648. Этот диапазон целых чисел называется пространственным доменом. Может показаться, что вы ограничены в хранении однофутовой или однометровой точности в одном целочисленном значении, но это не так - вы сами решаете какую единицу представляет ваше 4-байтное целое число. Если вы храните точность в метрах, то для работы вы сможете использовать 2,14 млрд метров (это приблизительно 53 длины окружностям Земли). Если же вы выберите единицей хранения сантиметры, то вы сможете использовать 2, 14 млрд сантиметров (около половины длины окружности Земли). Единица измерения, которую хранит 4-х байтное целое число называется единица хранения данных. Единица хранения - это минимальная измеряемая единица, которую можно хранить в наборе данных. База геоданных конвертирует единицы хранения данных в единицы измерения координатной системы и обратно на лету, таким образом, вы всегда работаете с десятичными значениями, даже если вы используете низкоуровневое программирование на ArcObjects. База геоданных использует точность для пересчёта единиц системы координат в единицы хранения с помощью данного уравнения:

Единицы хранения = Единицы системы координат / Точность

В таблице ниже приведены примеры эквивалентной точности, единиц системы координат и единиц хранения:

На самом деле база геоданных делает немного больше, чем просто пересчет единиц системы координат в единицы хранения.

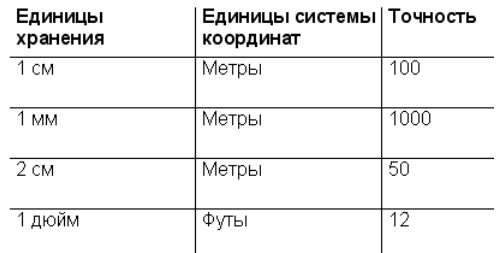

При пересчете координаты сдвигаются. Вам надо помнить об этом при вычислении вашего пространственного домена вручную.
#### Экстент пространственного домена

Точность и экстент пространственного домена (простирание территории) обратно пропорциональны. Использование ограниченного количества целых чисел (2,14 млрд.) обуславливает существование внешней границы пространственного домена. При уменьшении единиц хранения (и увеличении точности) экстент пространственного домена также уменьшается. При попытке добавить пространственные объекты вне пространственного домена вы получите сообщение об ошибке "Координаты или измерения находятся вне границ" ("The coordinates or measures are out of bounds"). Таким образом, задав слишком маленькое значение единиц хранения и, следовательно, большую точность, может случиться так, что вы не сможете добавить новые объекты к рассматриваемой области. Но при работе с точностью 2,14 млрд. единиц измерения в большинстве случаев вы можете избежать этой проблемы, просто установив подходящую точность. Например, вы можете сохранить данные по всему земному шару с единицами хранения 1 метр, а данные, охватывающие лишь половину земного шара, с единицами хранения 1 см. Если вы используете основанную на десятичных градусах географическую систему координат, подобно NAD 1983, вы можете использовать 1,9-сантиметровые единицы хранения для всего мира в одном классе пространственных объектов.

#### Преимущество хранения целочисленных значений

Для повышения скорости работы в базе геоданных хранятся целые числа, а не числа с плавающей запятой. Использование целочисленных значений координат позволяет осуществлять пространственные операции на несколько порядков быстрее, чем при использовании десятичных координат. В корпоративных базах данных (ArcSDE) дополнительно осуществляется сжатие целых чисел для уменьшения объемов хранения данных. Для этого ArcSDE использует сжатие относительных расстояний между координатами. При увеличении значения точности, относительное расстояние между координатами будет также расти, повышая тем самым требования к хранилищу дан-НЫХ.

#### Как установить пространственный домен

Перед тем, как создать пространственный домен, следует учесть три вещи:

- 1. Поддерживается ли такая точность данных вашим набором ланных?
- 2. Покрывает ли пространственный домен весь экстент изучаемой территории?
- 3. Достаточно ли мала точность для использования возможности максимального сжатия целых чисел (только для корпоративных баз геоданных)?

Не обязательно постоянно беспокоиться обо всех трёх пунктах - часто можно оставить настройки по умолчанию, сгенерированные программным продуктом. Ниже приводятся три разных способа создания пространственных доменов. Выберите наиболее подходящий для вас.

- А. При импортировании данных всё принять по умолчанию.
- В. Определить пространственный домен, установив экстент и максимальную точность.
- С. Определить пространственный домен, вручную вычислив точность и экстент.

#### Способ А: При импортировании данных всё принять по умолчанию

Это самый простой способ. Вы просто берёте домен по умолчанию, сгенерированный системой.

Используйте этот способ в следующих случаях:

- В группе разбитых на листы наборов данных есть, по край- $\bullet$ ней мере, один набор векторных данных, охватывающий весь экстент изучаемой территории.
- Хотите установить наибольшую из возможных для этой территории точность.

Если у вас есть набор данных, охватывающий всю территорию, сначала импортируйте набор данных и примите значения по умолчанию для пространственного домена. По умолчанию, домен охватывает все пространственные объекты и ещё немного места на всякий случай. Если у вас есть разбитые на листы наборы данных, полностью покрывающие изучаемую территорию, пространственный домен вычисляется на основании всех наборов данных с помощью инструмента Создать пространственную привязку (Create Spatial Reference). Затем создаётся пустой класс пространственных объектов с этим пространственным доменом, и в него загружаются все листы-наборы растровых дан-НЫХ.

С помощью этого метода точность увеличивается до экстента по умолчанию. Так как итоговая точность может оказаться слишком большой, это очень хороший способ для улучшения обработки вне базы геоданных ArcSDE. Но этот способ гарантирует, что все ваши данные оказываются в пределах пространственного домена, и что вы используете наибольшую точность из возможных для ваших данных.

Так как вы последовательно создаёте или импортируете наборы данных, используйте пространственную привязку, вычисленную из этого первоначального класса пространственных объектов. Вы можете сделать это, импортировав пространственную привязку из этого класса пространственных объектов, создавая новые классы пространственных объектов или наборы данных. Вы можете так настроить среду геообработки, чтобы там использовалась пространственная привязка этого класса пространственных объектов.

#### Настройка среды геообработки для использования определённой пространственной привязки

- 1. В ArcCatalog или ArcMap в меню Инструменты (Tools) нажмите Опции (Options).
- 2. Нажмите закладку Геообработка (Geoprocessing).
- 3. Нажмите кнопку Параметры среды (Environments).
- 4. Разверните раздел Общие параметры (General Settings).
- 5. Для Выходная система координат (Output Spatial Reference) выберите Как указано ниже (As Specified Below).
- 6. Рядом со следующим входным полем щёлкните на значке с папкой
- 7. В закладке Система координат (Coordinate System) нажмите кнопку Импорт (Import).
- 8. Укажите путь и выберите первый класс пространственных объектов, который вы импортировали в базу геоданных.
- 9. Нажмите Добавить (Add).
- 10. Нажмите ОК для всех диалоговых окон.

Теперь все последующие операции геообработки, включая импорт данных, выполняемые пользователем на этом компьютере, будут использовать эту пространственную привязку.

#### Способ В: Определить пространственный домен, установив экстент и максимальную **ТОЧНОСТЬ**

Данный способ помогает определить экстент изучаемой территории, а затем устанавливает максимальную точность для изучаемой территории.

Используйте этот метод, если:

- У вас нет единого набора векторных данных, охватывающего экстент изучаемой территории, но вы можете определить изучаемую территорию на карте.
- Хотите установить наибольшую возможную точность на вашей изучаемой территории.

Результат этого способа будет точно таким же, как при способе А; у него точно такие же достоинства и недостатки. Перед тем, как начать его применять, вы должны определиться с системой координат, в которой планируете работать. Дополнительную информацию о выборе координатной системы смотрите в теме Проекции карты (Map projections) Справки ArcGIS Desktop. Если вы планируете использовать сисетмы координат State Plane или UTM, вы можете найти определение данных по зонам размещения в в шейп-файлах usstpln83 и utm папки <ArcGIS Installation location>\ArcGIS\Reference Systems.

#### Определение экстента изучаемой территории

- 1. Запустите АгсМар и добавьте данные для всего мира или интересующей вас области. Вы можете найти соответствуюшие данные в:
	- ESRI Data and Maps (поставляется вместе с ArcGIS)
	- · <ArcGIS Installation location>\ArcGIS\Metadata\Data
	- Geography Network
- 2. Установите систему координат для фрейма данных, которую вы хотите задать новому набору данных.

• Откройте диалоговое окно Свойства фрейма данных (Data Frame Properties).

• Откройте закладку Системы Координат (Coordinate System).

• Разверните папку Предопределенные (Predefined) и выберите систему координат, которую вы планируете использовать.

- Нажмите ОК.
- 3. Приблизьте экстент к той части мира, которую собираетесь использовать в качестве изучаемой территории.
- 4. Используйте инструмент Новый прямоугольник (New Rectangle) на панели инструментов Рисование (Draw) и нарисуйте на карте прямоугольник, охватывающий изучаемую территорию.
- 5. Нажмите правой кнопкой мыши на прямоугольнике и выберите свойства (Properties).
- 6. Откройте закладку Размер и положение (Size and Position).
- 7. В левой части окна Положение (Position) для Точка якоря (Anchor Point) выберите нижний левый квадрат.
- 8. Скопируйте координаты Х и Ү в текстовый файл. Удалите обозначение единиц измерения в конце значений координат. Это координаты левого нижнего угла изучаемой территории.
- 9. В левой части окна Положение (Position) для Точка якоря (Anchor Point) выберите правый верхний квадрат.
- 10. Скопируйте координаты Х и Ү в текстовый файл. Удалите обозначение единиц измерения в конце значений координат. Это координаты правого верхнего угла изучаемой территории.

#### Применение вычисленного экстента при создании нового класса пространственных объектов

- 1. Перейдите к своей базе геоданных в ArcCatalog, щёлкните правой кнопкой мыши и выберите Новый > Класс пространственных объектов (New>Feature Class).
- 2. Для Имя (Name) введите соответствующее имя, например, "StudyArea".
- 3. Нажмите Далее (Next).
- 4. При необходимости задайте ключевое слово конфигурации и нажмите Далее (Next).
- 5. В списке Поля (Fields) нажмите на поле SHAPE.
- 6. В таблице Свойства поля (Field Properties) нажмите кнопку Обзор (Browse) в конце строки Пространственная привязка (Spatial Reference).
- 7. В закладке Система координат (Coordinate System) нажмите кнопку Выбрать и выберите вашу координатную систему.
- 8. Нажмите закладку X/Y Домен (X/Y Domain).

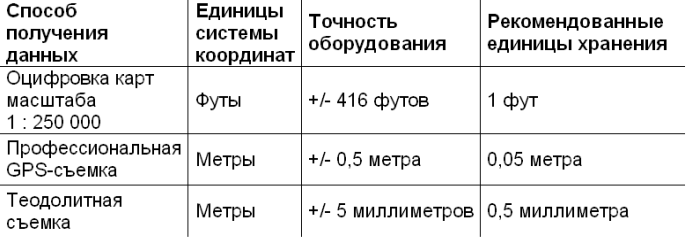

- 9. Скопируйте и вставьте координаты, сохраненные в текстовом файле, в соответствующие ячейки закладки Х/Ү Домен (X/Y Domain). Обратите внимание на изменение значения точности при изменении координат экстента.
- 10. Нажмите ОК в диалоговом окне Свойства пространственной привязки (Spatial Reference Properties).
- 11. Нажмите Готово (Finish) в диалоговом окне Новый класс пространственных объектов (New Feature Class).

Теперь вы можете импортировать пространственную привязку из класса пространственных объектов StudyArea во все остальные данные, созданные вами для изучаемой территории. Вы также можете установить среду геообработки таким образом, чтобы все создаваемые в процессе операций геообработки данные использовали эту же пространственную привязку. О том как это сделать, написано выше, в описании Способа А.

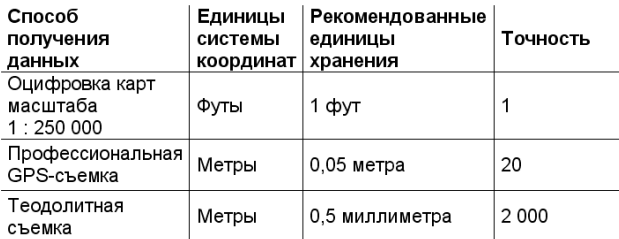

#### Способ С: Определить пространственный домен, вручную вычислив точность и экстент

В этом случае вы вручную вычисляете параметры пространственного домена. Используйте этот способ, если хотите оптимизировать обработку в базах геоданных ArcSDE.

#### Вычисление точности

Сначала надо вычислить подходящую точность на основании выбора единиц хранения. Единицы хранения устанавливаются в десять раз меньше, чем наилучшая точность в вашем наборе данных. Таким образом, точность набора данных поддерживается в базе геоданных независимо от того, что вы с ними будете делать в ArcGIS (геообработка, кластерная толерантность топологии, геометрические операции и т.д.). Посмотрим следующие примеры.

Точность - это множитель, конвертирующий единицы системы координат в единицы хранения. Математически точность соответствует одной единице системы координат, делённой на одну единицу хранения. В таблице ниже показаны подходящие значения точности для вышеприведённых примеров:

#### Вычисление точности с помощью географической системы координат (ГСК)

Вычисление точности, основанной на данных, использующих географическую систему координат, немного затрудняется, так как угловые величины (градусы) слегка различаются в пределах данных. По мере изменения широты, каждый градус представляет иное расстояние на Земле. Если вы хотите использовать линейные единицы хранения для данных в ГСК, вам придется выполнить некоторые вычисления. Если вы вычислите наибольшую точность для тех мест, где угловые величины самые большие, то для остальных мест точность будет даже слишком большая. Например, если вы получили точность 1 м в том месте, где один градус соответствует 100 миль на земной поверхности, у вашей базы геоданных получится точность 1 см, где один градус соответствует 1 миле на земной поверхности. В географической системе координат самые большие угловые величины у экватора. Точность соответствует количеству единиц хранения в одном градусе у экватора. Как упомянуто выше, это значение точности следует увеличить в десять раз, учитывая операции обработки в ArcGIS. Можно использовать уравнение:

Точность = 10 \* Длина экватора для выбранной ГСК / 360 / Елинина хранения

Например, в проекции GCS WGS 1984 длина окружности Земли равна 40075016,7 метра. Если единица хранения 1 метр, уравнение будет выглядеть следующим образом:

TOЧНОСТЬ =  $10 * 40075016,7 / 360 / 1$  метр = 1113195

Другая возможность – умножить длину большой полуоси или оси ГСК на количество радиан в угловой единице, которая равна (большая полуось \* 2р) деленной на 360.

Точность = 10 \* Большая полуось \* Радиан в единице / Елиница хранения

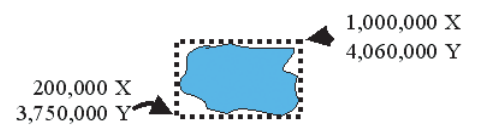

Вы можете найти техническую информацию о географической системе координат, открыв ее свойства в ArcCatalog. Если вы не видите папку Системы координат в ArcCatalog, вы можете сделать ее видимой в диалоговом окне ArcCatalog Опции > закладка Общие (Options > General).

Если вы не работатете с наборами данных для всего мира, вы можете вычислить точность на основании значения наименьшей широты. Это позволит вам создать наименьшее значение точности. Однако, если изучаемая вами область расширится в более низкие широты, координаты объектов в этих участках будут иметь меньшую точность.

#### Проверьте вашу точность на изучаемой территории

Чтобы проверить, будет ли ваша точность работать на изучаемой вами территории, умножьте большую сторону (высоту или ширину) изучаемой территории на точность. Если результат получится меньше 2 147 483 648, ваши данные попадают в пределы пространственного домена с выбранной вами точностью.

Даже если данные попадают внутрь пространственного домена, ваши координаты могут оказаться за пределами границы системы координат. Возьмём гипотетический набор данных с метрами в качестве единиц карты.

Возьмём 800 000 (ширина), умножим на точность 1 000 и получаем  $8000000000$ . Это меньше  $2,14$  млрд. - то есть мы попадаем в данные. Но правый верхний угол изучаемой территории с координатами 1 000 000 000 по оси х и 4 060 000 000 по оси у в пространственном домене (т.е.  $(1000000x) * 1,000n$ 

 $(4060000y) * 1,000$ . Заметим, что значение у отстоит от диапазона координат от 0 до 2,1 млрд. приблизительно на 1,9 млрд. единиц. Чтобы сохранить эти координаты в базе геоданных, надо сместить пространственный домен, чтобы данные в него попали.

#### Вычисление подходящих min x/y

Перед тем, как сместить пространственный домен, чтобы в него попали данные, надо найти центр пространственного домена в единицах карты. Нам надо разместить данные в центре пространственного домена таким образом, чтобы данные можно было при необходимости расширять в любых направлениях. Все вычисления для смещения системы координат осуществляются в единицах системы координат, а не в единицах хранения.

Во-первых, найдите центр пространственного домена в единицах хранения:

 $2147483648 / 2 = 1073741824$ 

Затем, конвертируйте центр из единиц хранения в единицы системы координат, разделив на точность. В данном примере используется точность 1000:

 $1073741824 / 1000 = 1073741,824$ 

После того, как вы узнали центр пространственного домена в единицах системы координат, вам надо вычислить минимальные координаты х и у вашего пространственного домена. Формула вычисления приведена ниже:

Min X = ([MinX данных + MaxX данных] / 2) - Центр домена в единицах системы координат

Min Y = ([MinY данных + MaxY данных] / 2) - Центр домена в единицах системы координат

С помощью этого уравнения вы находите минимальные координаты вашего пространственного домена и совмещаете центр ваших данных с центром домена. Помните, что все эти вычисления осуществляются в единицах системы координат. Проверим это уравнение для измерения Х нашего примера:

Сначала определите центр ваших данных.

(MinX данных + MaxX данных) / 2

 $(200\ 000 + 1\ 000\ 000) / 2 = 600\ 000$ 

Далее вычислите разницу между центром ваших данных и центром пространства базы геоданных.

Min  $X = 600000 - 1073741.824 = -473741.824$ 

Так как получилось отрицательное число, пространственный домен сместится влево. Помните, что смещение применяется к пространственному домену, а не к данным. Смещение вычисляется для обоих измерений, поэтому эту же процедуру надо будет применить и для координат Y.

#### Использование вычисленного вами пространственного домена в ArcCatalog

Вычислив подходящий пространственный домен, вы готовы создавать пространственные данные в базе геоданных. Когда вы создаете ваш первый набор данных, откройте закладку Х/Ү Домен (X/Y Domain) в диалоговом окне Свойства Пространственной привязки и введите вычесленные значения для Min X, Min Y и точности. Максимальные значения х и у будут вычислены автоматически. Для всех данных, которые вы потом будете создавать или импортировать, вы потом сможете просто импортировать пространственную привязку. Вы также можете настроить среду геообработки таким образом, чтобы при всех операциях геообработки использовалась эта же пространственная привязка. О том, как настроить среду геообработки, см. в Способе  $\mathbf{A}$ .

#### Определение пространственных доменов Z и M

Вычислить домены Z и M легче, чем домены X и Y. Изучите свои данные и введите самое маленькое из минимальных значений и точности. Вы можете вычислить точности Z и M точно так же, как точность для координат Х и Ү. Как и для координат Х и Ү, у вас для работы есть 2 147 483 648 единиц хранения. В общем, не обязательно центрировать домены Z и M относительно данных, так как вы можете на основании своих данных установить абсолютный минимум.

При вычислении минимума для Z домена вы можете использовать самую низкую точку земной поверхности (-11033 м в Марианской впадине). Обычно координаты М - это положительные числа, поэтому приемлемо минимальное значение 0. Вы также можете в качестве минимального М установить небольшое отрицательное значение, чтобы можно было использовать экстраполяцию измерений в таких операциях, как калибровка. Эти отрицательные значения можно исправить позже, а не непосредственно в процессе экстраполяции.

## Обновление базы геоданных

Базы геоланных, созланные в предыдущих версиях ArcGIS, не поддерживают некоторые новые функции ArcGIS. Если ваша база геоданных была создана в предыдущей версии ArcGIS, возможно понадобится обновление базы геоданных.

#### Полсказка

#### Создание резервной копии базы геоланных

Важно знать, что после обновления формата предыдущие версии ArcGIS позволяют просматривать базу геоданных, но не редактировать ее. Исходя из этого, вы можете создать копию вашей базы геоданных и обновить копию. В этом сличае вы бидете иметь и исходнию и обновленнию БГД.

- 1. Запустите ArcCatalog.
- 2. Щелкните правой кнопкой на базе геоданных, которую вы хотите обновить, и укажите Свойства.
- 3. Откройте закладку Общие.
- 4. Шелкните Обновить персональную базу геоданных.
- 5. Нажмите ОК.

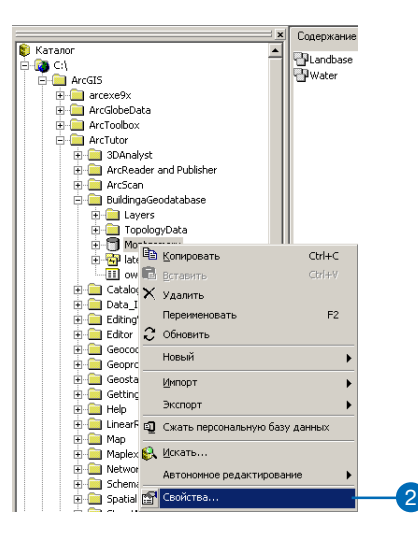

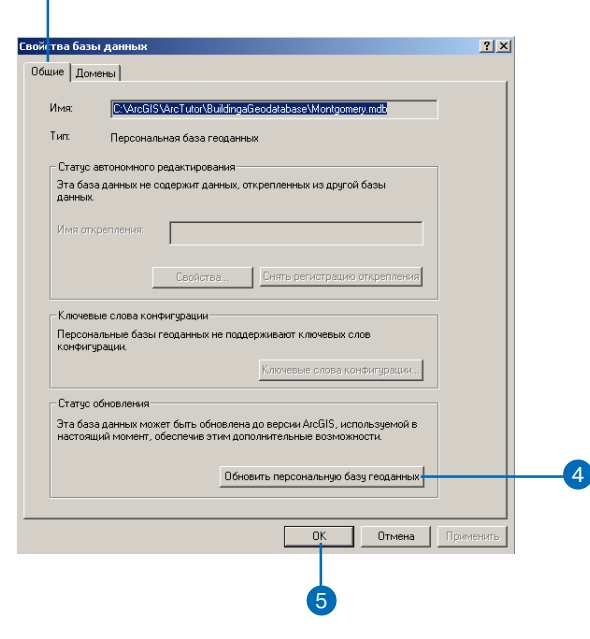

## Создание таблиц

Вы можете создавать таблицы в базе геоланных с помошью легкого в использовании пизайнера таблиц. Если вас устраивает дизайн, предлагаемый по умолчанию, вы можете создать таблицу с простыми объектами. по одному объекту на запись.

При определении полей таблицы учтите, что каждая база данных имеет свои собственные ограничения на имена полей и используемые символы. Дизайнер проверяет введенные вами имена, используя общие правила, но в каждой базе данных есть свои особенности. Если вы хотите получить больше возможностей по управлению именами и структурой полей, создайте таблицу с помощью средств конкретной базы данных.

#### См. также

За более подробной информацией об использовании ключевых слов конфигурации в ArcSDE обращайтесь к файлам "ArcSDE configuration and tuning guide for  $<$ DBMS>.pdf".

- 1. В дереве каталога ArcCatalog щелкните правой кнопкой на базе геоданных, в которой хотите создать таблицу.
- 2. Выберите Новый.
- 3. Выберите Таблица.
- 4. Ввелите имя таблицы. Если нужен псевдоним, введите псевлоним таблины.
- 5. Нажмите Далее.  $\blacktriangleright$

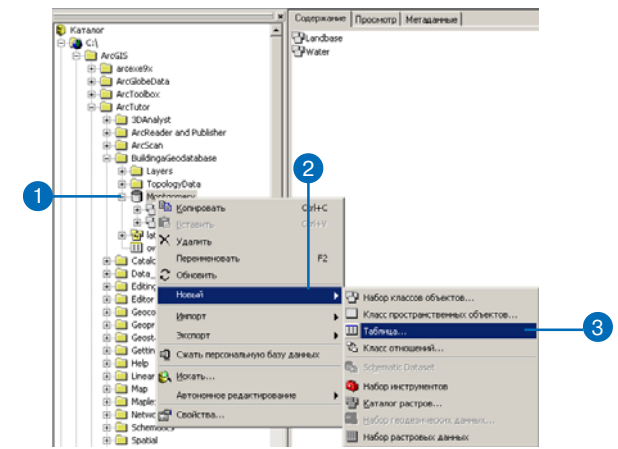

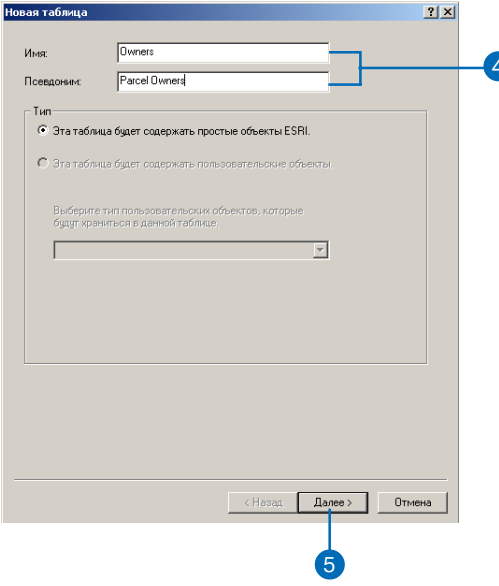

#### Использование другой таблицы как шаблона

Для создания новой таблицы вы можете использовать в качестве шаблона уже существующую таблицу. Щелкните Импорт, выберите таблицу, поля которой вы хотите скопировать и щелкните кнопку ОК. После этого вы можете изменить названия полей и их  $mun<sub>b</sub>$ .

#### Подсказка

#### Улаление поля

Если у вас есть поле, которое вы не хотите использовать в новой таблице, выберите его, шелкнув слева от его имени в строке, и нажмите клавиши Delete.

Если ваша база геоланных не использует ArcSDE, перейдите к шагу 8.

- 6. Если вы хотите использовать пользовательский набор параметров хранения таблицы, то выберите опцию Использовать ключевое слово конфигурации и введите ключевое сло- $RO.$
- 7. Нажмите Далее.
- 8. Для добавления поля в таблицу щелкните первую пустую строку в столбце Название поля и ввелите его имя.
- 9. Щелкните ячейку в столбце Тип данных той же строки, и в ниспалающем списке выберите тип данных для этого поля. ►

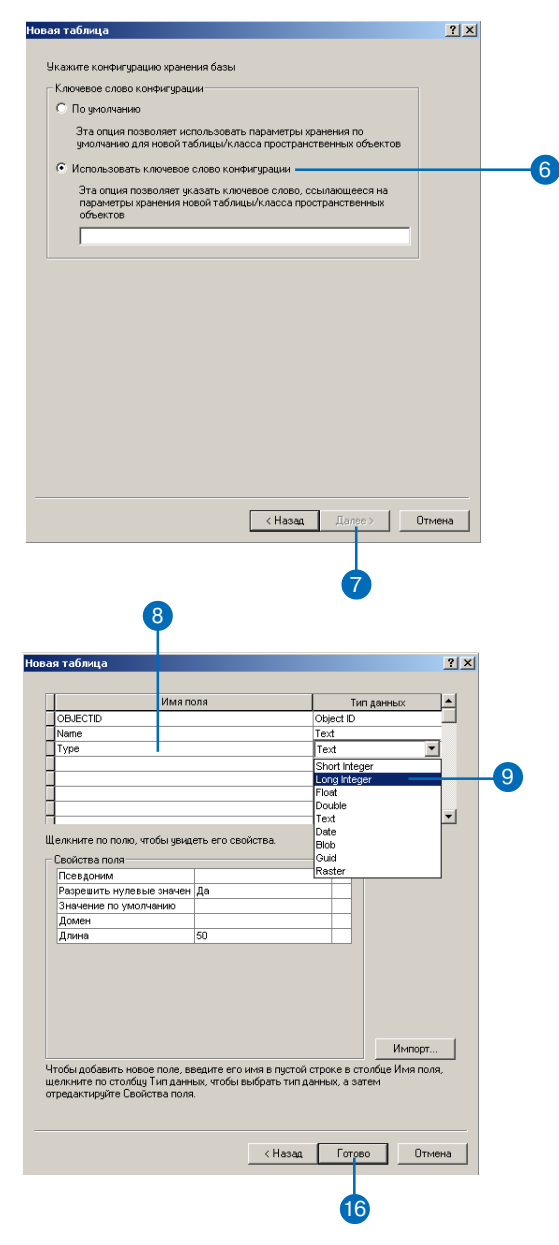

#### Поле ObjectID

Все таблицы, хранящие простые объекты, требуют наличия поля типа ObjectID. Это поле уникально идентифицирует каждый объект, хранимый в таблице базы данных.

- 10. Щелкните в строке Псевдоним в списке свойств поля и ввелите псевлоним.
- 11. Чтобы запретить хранение пустых значений в данном поле, откройте список в строке Разрешить нулевые значения и выберите Нет.
- 12. Щелкните в строке Значение по умолчанию и введите значение, которое будет значением по умолчанию для этого поля.
- 13. Для назначения полю атрибутивного домена откройте список в строке Домен и выберите имя домена из списка возможных лля этого типа ланных.
- 14. Для установки других свойств поля, специфичных для конкретного типа данных, щелкните на ячейке значения параметра и введите значение или откройте список и выберите одно из значений.
- 15. Повторите шаги 8 14 для всех полей создаваемой таблицы.
- 16. Нажмите Готово.

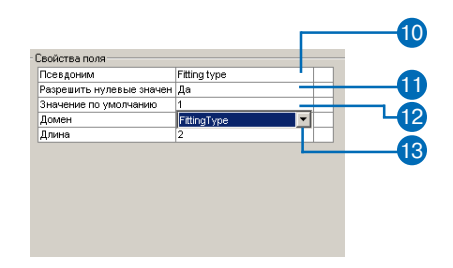

## Создание наборов **KACCCOB** объектов

При создании набора классов объектов вы должны определить его пространственную привязку. Она включает систему координат (географическую или в проекции) и координатные домены - предельные значения х, у, z и m и точность их представления. Все классы пространственных объектов одного набора классов объектов должны быть в одной системе координат, и все объекты этих классов не должны выходить за рамки, определенные координатными доменами.

Исключение составляют m-помены: каждый класс в пределах одного набора классов объектов может иметь собственный mдомен.

Для задания системы координат вы можете выбрать одну из предопределенных систем координат, или использовать в качестве шаблона существующий набор классов объектов или автономный класс пространственных объектов, или же определить новую географическую систему координат или систему координат в проекции.

#### Создание набора классов объектов с определенной системой координат

- 1. В дереве каталога ArcCatalog щелкните правой кнопкой на базе данных, в которой вы хотите создать набор классов объектов
- 2. Выберите Новый.
- 3. Выберите Набор классов объектов.
- 4. Ввелите имя для созданного набора классов объектов.
- 5. Щелкните Редактировать для задания пространственной привязки набора классов объектов. ►

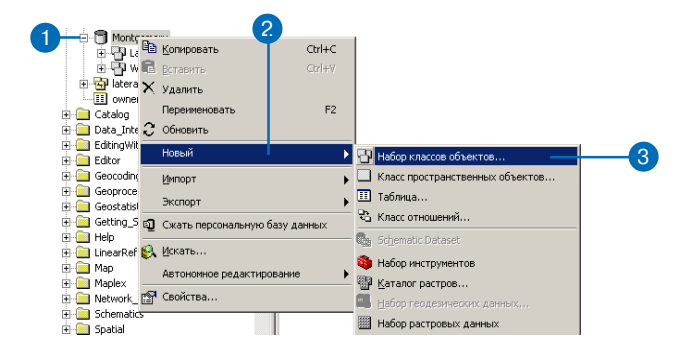

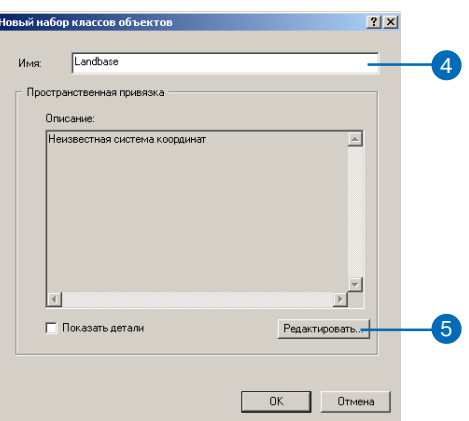

#### Сохранение системы координат

Для сохранения системы координат в отдельном файле . prj шелкните кнопки Сохранить как.

- 6. Щелкните Выбрать или Импорт для установки пространственной привязки набора классов объектов.
- 7. Выберите пространственную привязку, которую хотите использовать, или укажите класс пространственных объектов или набор классов объектов, который будет использоваться как шаблон.
- 8. Если вы хотите изменить какие-либо параметры выбранной системы координат, щелкните Изменить. Отредактируйте параметры системы координат и нажмите ОК.
- 9. Откройте закладку Х/Ү Домен.
- 10. Ввелите минимальные и максимальные допустимые значения координат Х и Ү объектов и значение точности для этих координат.
- 11. Откройте вкладку Z Домен. ►

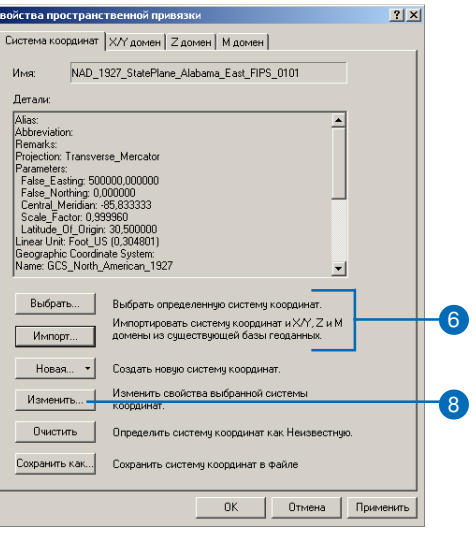

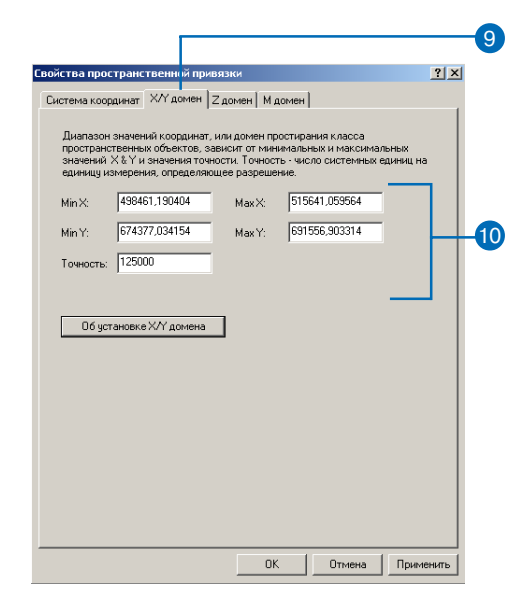

#### Точность

Так как величина пространственного домена связана со значением точности, при изменении точности максимальные значения X и Y также автоматически изменятся, чтобы обеспечить максимально возможный экстент. Точно также, при изменении максимальных значений Хили Ү будет изменена точность для соответствия границам домена.

- 12. Если какой либо из классов этого набора классов объектов будет иметь z-координаты, то ввелите максимальное и минимальное допустимое z-значение для этого набора классов объектов и точность представления z-координаты.
- 13. Откройте вкладку М Домен.
- 14. Если какой либо из классов этого набора классов объектов будет иметь т-значения, то введите максимальную и минимальную допустимую величину т-значения и точность представления.
- 15. Нажмите ОК. ►

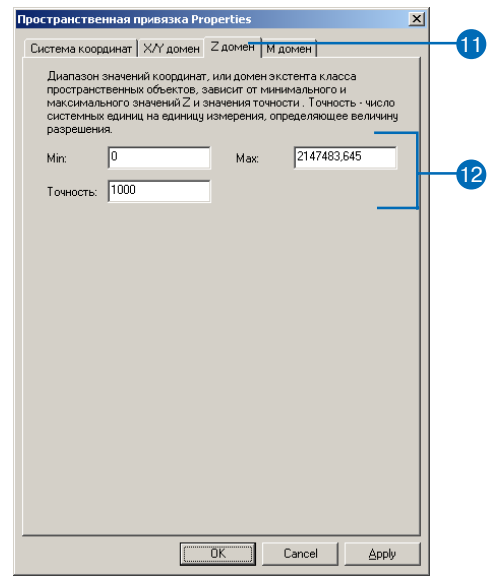

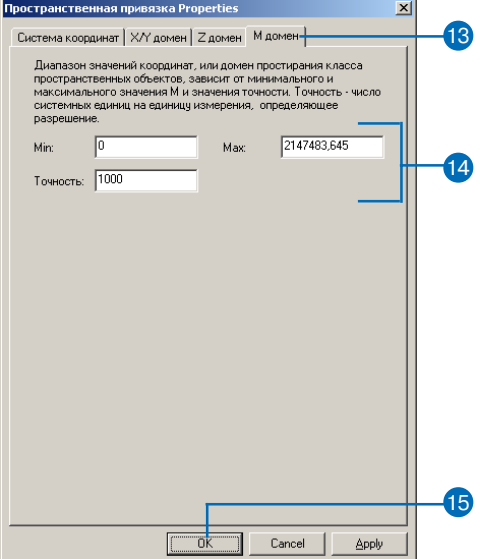

- 16. Включите опцию Показать детали, чтобы увидеть подробную информацию о пространственной привязке нового набора классов объектов.
- 17. Нажмите ОК.

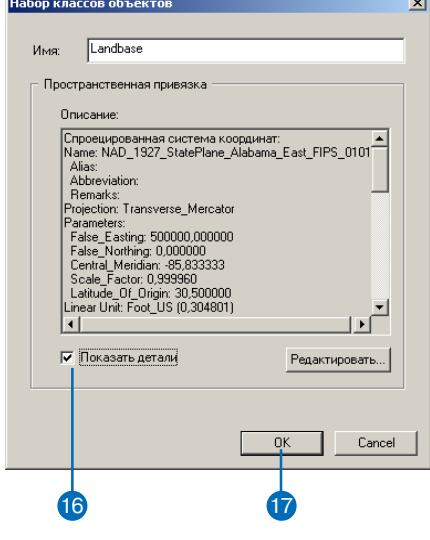

#### Изменение параметров систем координат

Вы легко можете создавать собственные варианты предопределенных систем координат. Например, выберите из списка какой-либо датум. В диалоговом окне вы увидите значения параметров этой системы, но их нельзя редактировать. Теперь в том же ниспадающем списке выберите <custom>. Значения параметров в полях диалога не изменились, но теперь их можно редактировать. Вместо <custom> введите название датума.

#### Подсказка

#### Сохранение системы координат

Для сохранения системы координат в отдельном файле .pri щелкните кнопку Сохранить как.

#### Определение новой географической системы координат

- 1. Выполните шаги 1 5 предыдущей процедуры "Создание набора классов объектов с предопределенной системой координат".
- 2. Щелкните на кнопке Новая и выберите Geographic.
- 3. Введите имя новой системы координат.
- 4. Выберите датум из списка или введите значения параметров лля созлания нового.
- 5. Введите единицу измерения углов или выберите из списка определенную единицу.
- 6. Введите градусы, минуты и секунды долготы главного меридиана или выберите определенный меридиан из спис-Ka.
- 7. Нажмите ОК.
- 8. Выполните шаги 9 16 предыдущей процедуры "Создание набора классов объектов с предопределенной системой координат".

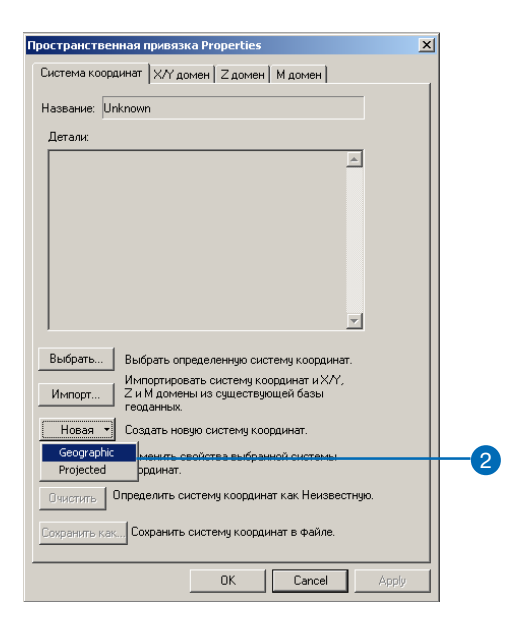

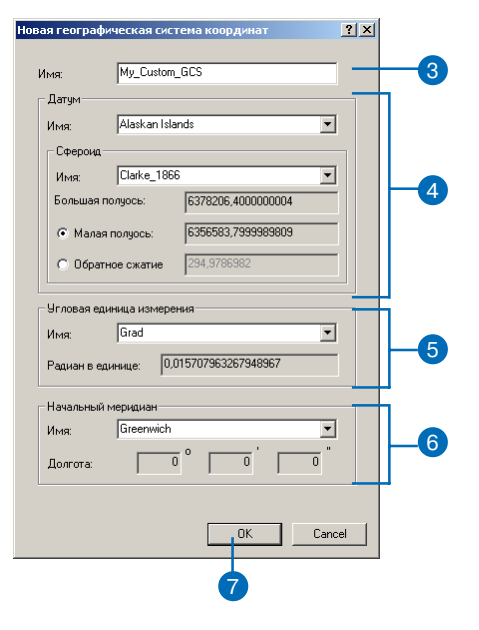

#### См. также

Чтобы получить подробную информацию о том, какие параметры соответствуют разным проекциям, обратитесь к книге Картографические проекцш.

#### Определение новой системы координат в проекции

- 1. Выполните шаги 1 5 процедуры "Создание набора классов объектов с предопределенной системой координат".
- 2. Щелкните на кнопке Новая и выберите Projected.
- 3. Ввелите имя новой системы координат.
- 4. Выберите проекцию из списка, затем введите значения параметров проекции.
- 5. Введите единицу линейных измерений или выберите определенную из списка.
- 6. Щелкните на кнопке Выбрать или Импорт для задания географической системы коорлинат.
- 7. Выберите географическую систему координат или выберите набор классов объектов или класс пространственных объектов, систему координат которого вы используете в качестве шаблона
- 8. Шелкните на кнопке Изменить, если вы хотите изменить какие-либо параметры выбранной системы координат.
- 9 Нажмите ОК
- 10. Выполните шаги 9 16 процедуры "Создание набора классов объектов с предопределенной системой координат".

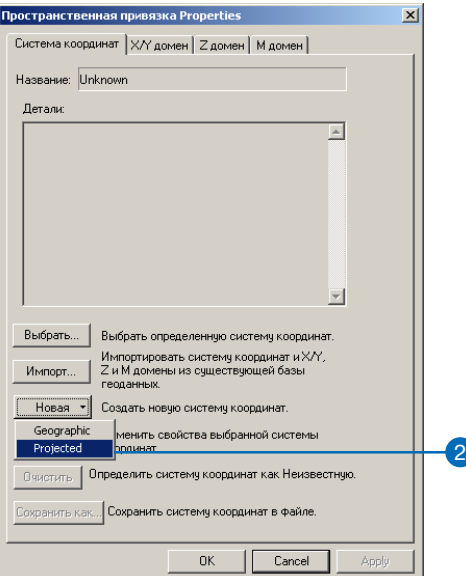

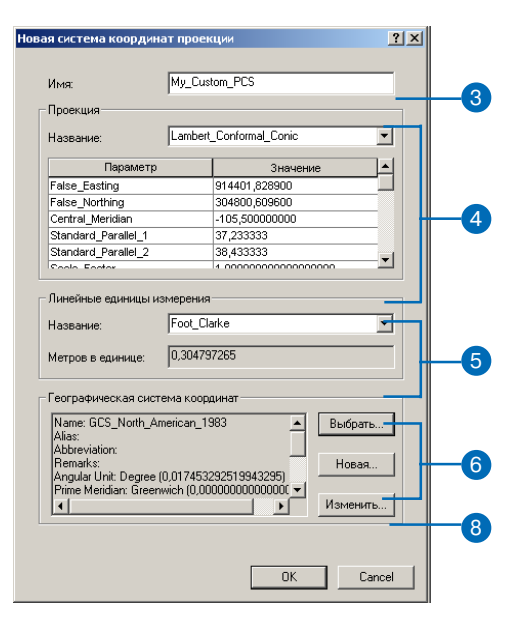

## Создание **KAACCOB ПРОСТРАНСТВЕННЫХ** объектов

Создать пустой класс пространственных объектов вы можете в ArcCatalog.При создании класса пространственных объектов вы выбираете, создается ли класс простых объектов (точки, линии, полигоны), класс, сохраняющий аннотации, класс сетевых объектов, класс объектов-размеров или же растровый каталог. Вы также определяете поля, которые он будет содержать, и такие свойства поля геометрии, как пространственный индекс и тип геометрии.

Набор классов объектов имеет одну и ту же пространственную привязку для всех классов, и она задается при создании набора. Исключение составляют m-домены, - каждый класс пространственных объектов в наборе может иметь собственный m-помен. Создавая автономный класс пространственных объектов, вы должны задать его пространственную привязку.

#### См. также

За более подробной информацией об использовании ключевых слов конфигурации в ArcSDE обращайтесь к файлам "ArcSDE configuration and tuning guide for <DBMS>.pdf".

### Создание класса пространственных объектов в наборе классов объектов

- 1. В ArcCatalog щелкните правой кнопкой на наборе классов объектов, в котором вы хотите создать класс пространственных объектов
- 2. Выберите Новый.
- 3. Выберите Класс пространственных объектов.
- 4. Введите имя класса пространственных объектов. Если нужен псевдоним, введите псевлоним класса.
- 5. Определите тип объектов для класса пространственных объектов.

Нажмите Далее. ►

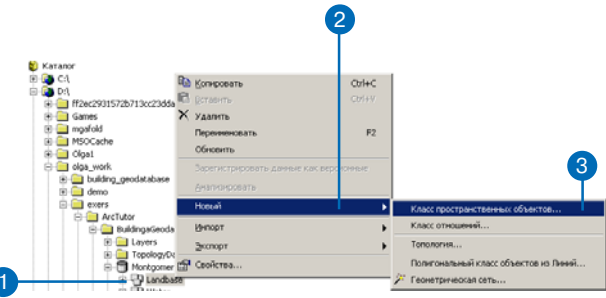

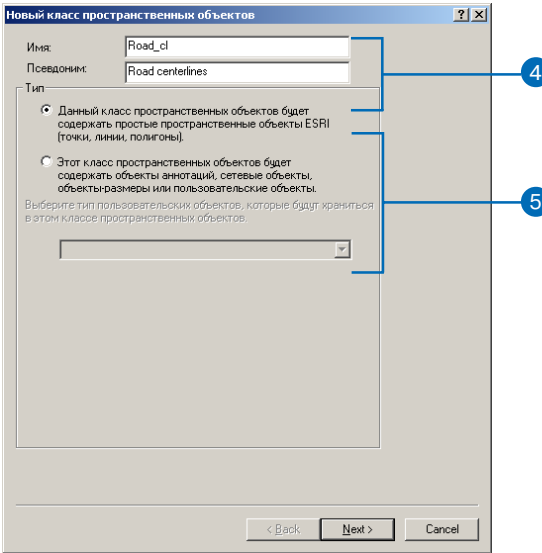

#### Использование другого класса пространственных объектов в качестве шаблона

Для создания нового класса пространственных объектов вы можете использовать в качестве шаблона уже существующий класс. Щелкните кнопку Импорт, выберите класс пространственных объектов, структуру которого вы хотите скопировать, и щелкните ОК. После этого вы можете изменить названия полей и их  $m$ ипы.

Если ваша база геоданных не использует ArcSDE, перейдите к шагу 8.

- 6. Если вы хотите использовать пользовательский набор параметров хранения таблицы, то выберите опцию Использовать ключевое слово конфигурации и введите ключевое сло-BO.
- 7. Нажмите Лалее.
- 8. Для добавления поля щелкните на первой пустой строке и введите имя в столбце Название поля.
- 9. В столбце Тип данных напротив имени нового поля откройте список типов данных и выберите нужный. ►

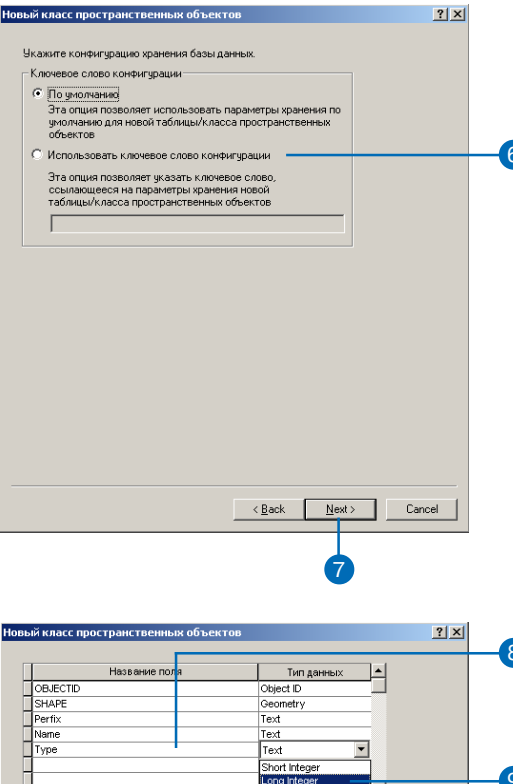

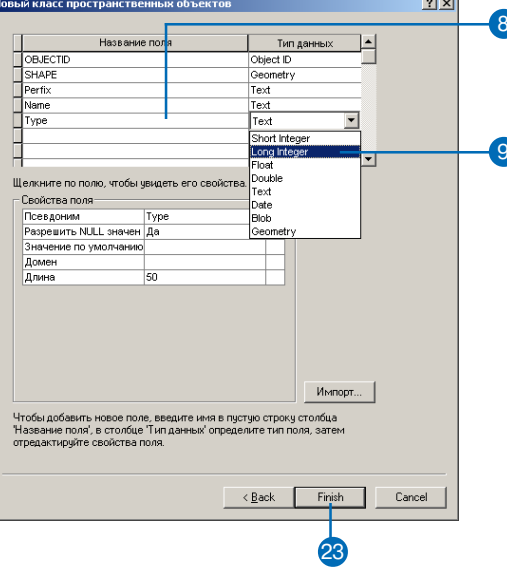

#### Поля ObjectID и Geometry

Все классы простых пространственных объектов требуют наличия полей типов ObjectID и Geometry. Эти поля, созданные по умолчанию, нельзя удалить в диалоге создания класса пространственных объектов.

- 10. Для создания псевдонима этого поля щелкните на строке Псевдоним в списке свойств поля и введите псевдоним.
- 11. Если нужно запретить хранение пустых значений в этом поле, в строке Разрешить NULL значения выберите Нет
- 12. Чтобы назначить значение поля по умолчанию для этого поля, выберите строку Значение по умолчанию и введите это значение.
- 13. Для назначения полю атрибутивного домена откройте список в строке Домен и выберите ломен из списка возможных для данного типа данных.
- 14. Для установки других свойств поля, специфичных для выбранного вами типа данных, выберите строку свойства, ввелите значения или выберите из списка.
- 15. Повторите шаги 8 14 для всех полей созлаваемого класса пространственных объектов.
- 16. Шелкните на названии поля геометрии в солбце Название поля, чтобы увидеть его свой- $CTBa.$

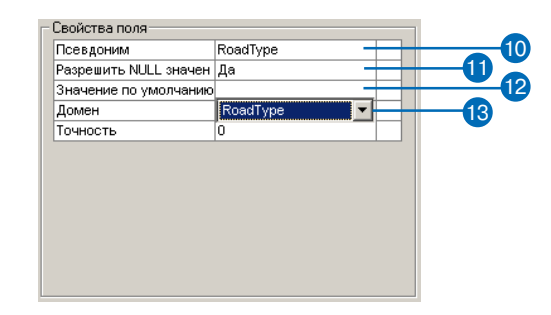

#### Кнопка Пространственая привязка

При создании класса пространственных объектов, входящего в набор классов объектов, эта кнопка позволяет посмотреть параметры пространственной привязки, однако вы не сможете их изменить.

- 17. Если нужно, в строке Псевдоним ввелите псевлоним.
- 18. Чтобы запретить хранение объектов без геометрии, откройте список в строке Разрешить NULL значения и выберите Нет.
- 19. В строке Тип геометрии выберите из списка геометрический тип пространственных объектов, которые будут храниться в создаваемом классе.
- 20. Для задания размера индексной сетки выберите строку грид 1 и введите желаемое значение. В последующих двух строках вы можете задать размеры еще для двух индексных сеток.
- 21. Если вы хотите, чтобы пространственные объекты класса имели z-координаты, откройте список в строке Содержит Z значения и выберите Да.
- 22. Если вы хотите, чтобы пространственные объекты класса имели т-координаты, откройте список в строке Содержит М значения и выберите Да.
- 23. Нажмите Готово.

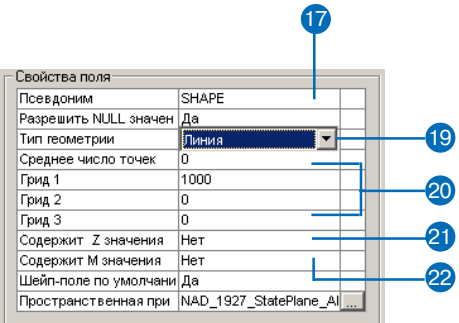

#### Сохранение системы координат

Для сохранения системы координат в отдельном файле . prj щелкните кнопку Сохранить как.

#### См. также

Примеры создания географических и систем координат проекции приведены выше в параграфе "Создание наборов классов объектов" этой главы.

#### Создание автономного класса пространственных объектов

- 1. Выполните шаги  $1 22$  процедуры "Создание класса пространственных объектов в наборе классов объектов".
- 2. Щелкните кнопку Пространственная привязка, чтобы определить систему координат класса пространственных объектов.
- 3. Щелкните Выбрать или Импорт для выбора пространственной привязки данного класса.
- 4. Выберите пространственную привязку из списка или укажите набор классов объектов или класс пространственных объектов, пространственную привязку которого вы хотите использовать в качестве шаблона. Щелкните Добавить.
- 5. Щелкните кнопку Изменить, если вы хотите изменить параметры выбранной системы координат. Отредактируйте параметры и нажмите ОК. ►

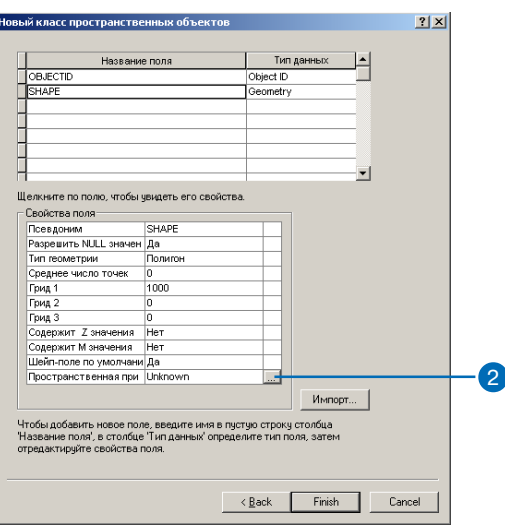

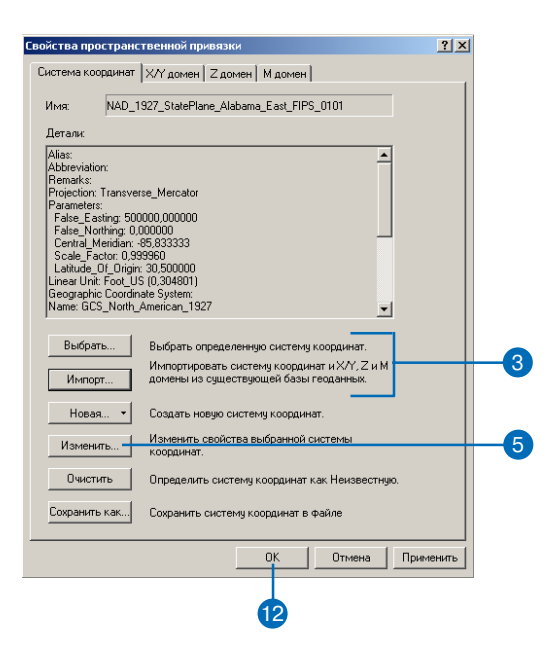

Использование другого класса пространственных объектов как шаблона только для пространственной привязки

Щелкните Импорт, чтобы скопировать параметры пространственной привязки другого класса. Затем вы сможете откорректировать полученные параметры.

#### Подсказка

#### Определение пользовательской системы координат

Чтобы изменить параметры определенной или скопированной из шаблона системы координат или задать параметры системы координат с нуля, выберите Изменить в диалогом окне Системы координат.

- 6. Откройте закладку Х/Ү Домен.
- 7. Введите минимальные и максимальные допустимые значения координат Х и Ү объектов класса и значение точности для этих координат.
- 8. Откройте закладку Z Домен, если она присутствует в диалоге. Если ваш класс пространственных объектов не хранит z-значений, пропустите следующий шаг.
- 9. Введите минимальное и максимальное допустимые значения и точность для z-коорди-Hat.  $\blacktriangleright$

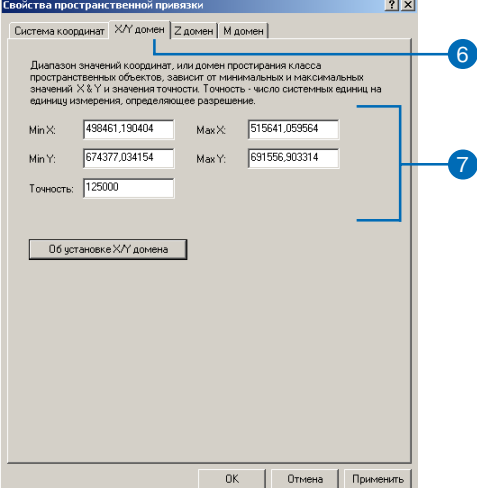

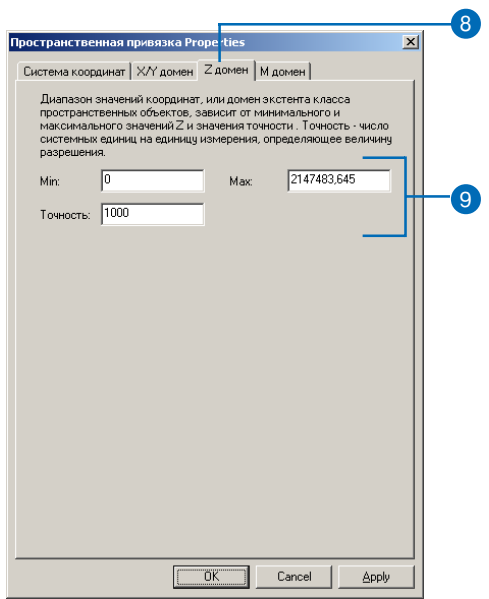

#### Точность

Так как экстент координатного домена связан со значением точности, при изменении точности максимальное значение Z также автоматически изменится, чтобы обеспечить максимально возможный диапазон z-значений. Точно также, при изменении максимального значения Z будет изменена точность для соответствия границам диапазона.

- 10. Откройте закладку М домен, если она присутствует в диалоге. Если ваш класс пространственных объектов не хранит т-значений, перейдите к шагу 12.
- 11. Введите минимальное и максимальное значения и точность представления m-значений.
- 12. Нажмите ОК.

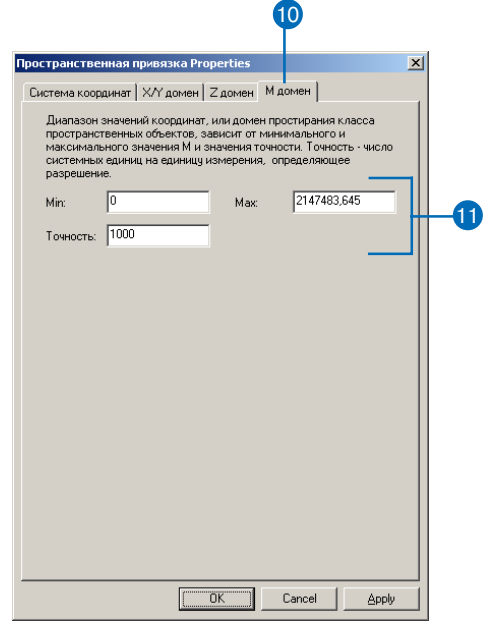

## Создание **ИНДЕКСОВ**

Для ускорения поиска данных в таблицах и классах пространственных объектов вы можете создать индексы. Пространственные индексы ускоряют скорость выборки объектов при выполнении пространственных запросов. Атрибутивные индексы являются стандартным средством СУБД для ускорения поиска данных в таблицах. При выполнении запроса запись проще найти в упорядоченном индексе, чем просматривать всю таблицу, начиная с первой записи

Атрибутивные индексы можно создавать по одному или нескольким полям класса пространственных объектов или таблицы. Созданный индекс может быть удален и вновь добавлен в любой момент существования класса пространственных объектов или таблины

Для создания и удаления индексов вы можете использовать один и тот же диалог свойств таблицы или класса пространственных объектов.

Чтобы модифицировать пространственный индекс класса пространственных объектов в ArcSDE, вы можете удалить и вновь создать этот индекс. ▶

### Создание нового атрибутивного индекса

- 1. В ArcCatalog щелкните правой кнопкой на классе пространственных объектов или таблице, для которых вы хотите созлать инлекс.
- 2. Выберите Свойства.
- 3. Откройте закладку Индексы.
- 4. Нажмите Добавить.
- 5. Введите имя нового индекса.
- 6. Включите Уникальный. если кажлое значение поля уникально. Включите Возрастающий, если вы хотите построить возрастающий индекс. Ланные в таком индексе возвращаются в порядке возрастания значений индексированного поля.
- 7. Выберите в списке полей одно или несколько полей. по которым будет построен индекс.
- 8. С помощью кнопки со стрелкой вправо перенесите их в список полей индекса.
- 9. С помощью кнопок со стрелками вверх и вниз расставьте поля индекса в нужном поряд-Ke.
- 10 Hawmure OK  $\blacktriangleright$

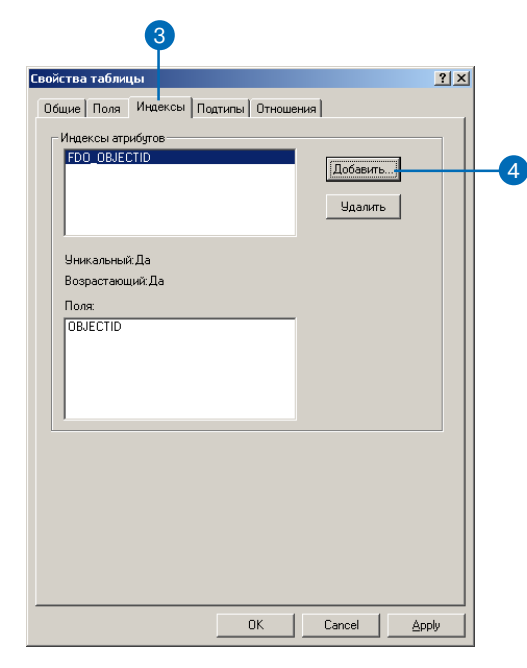

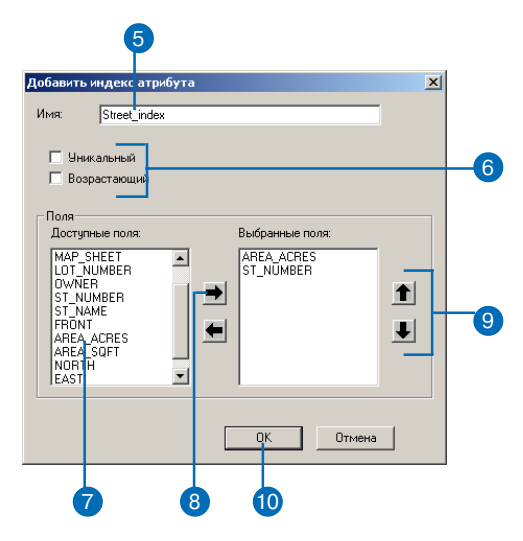

Если для класса пространственных объектов в ArcSDE пространственный индекс не создан, вы не можете получить доступ к пространственным объектам этого класса.

Построение нового пространственного индекса для класса пространственных объектов в ArcSDE является операцией, которая сильно загружает сервер. Не рекомендуется выполнять ее на больших классах пространственных объектов, если в этот момент данные на этом сервере используются многими пользователями.

#### Полсказка

#### Улаление инлекса

Вы можете удалить индекс, выбрав его в списке Индексы атрибутов и нажав удалить. 11. Щелкните кнопку Применить, чтобы построить индекс.

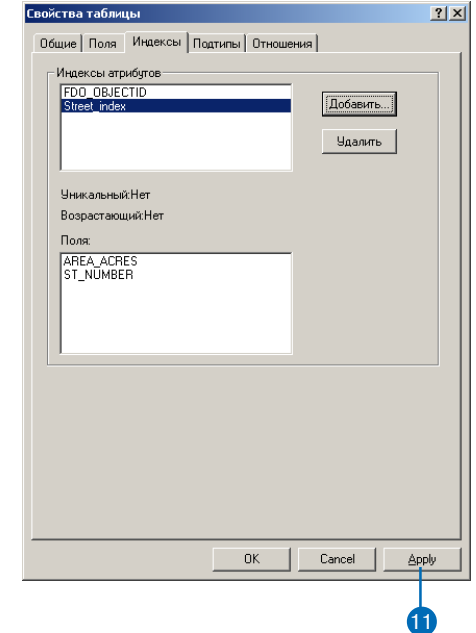

#### Пространственные индексы **ArcSDE**

Для получения более подробной информации о том, что представляет из себя класс пространственных объектов ArcSDE без пространственного индекса, обратитесь к книге "Управление службами ArcSDE".

#### Изменение пространственного индекса

- 1. В ArcCatalog щелкните правой кнопкой на классе пространственных объектов, пространственный индекс которого вы хотите изменить.
- 2. Выберите Свойства
- 3. Откройте закладку Индексы.
- 4. Если пространственный индекс уже существует, то вначале вы должны удалить его. Если пространственного индекса нет, то перейдите к шагу 6.
- 5. Щелкните Удалить.
- 6. Щелкните Добавить.
- 7. Введите размеры сеток индекса или оставьте те, которые уже имеются в установках класса пространственных объектов.
- 8. Нажмите ОК.
- 9. Нажмите ОК, чтобы построить индекс и закрыть диалог свойств.

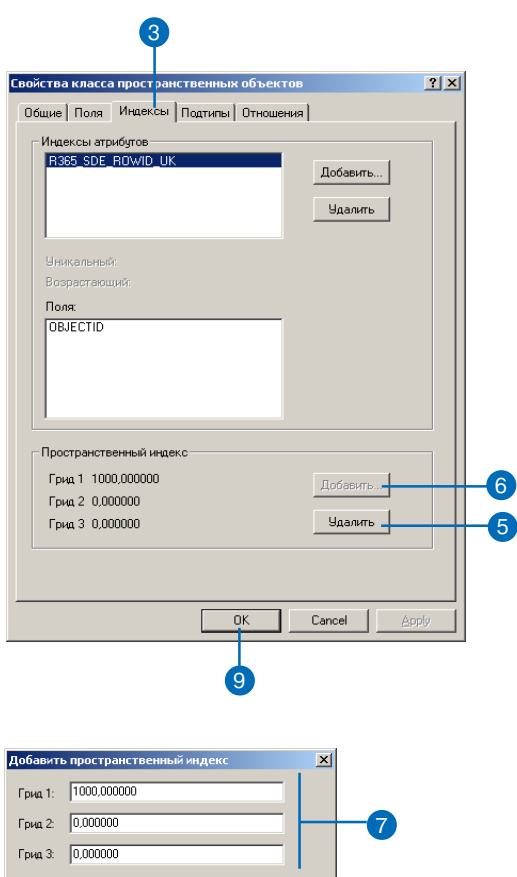

Отмена

 $OK$ 

## Присвоение и **аннулирование** прав доступа

Если вы хотите предоставить другим пользователям базы данных возможность просматривать и/или изменять элементы данных, вы должны назначить им соответствующие права доступа. Тот же инструмент используется и для аннулирования прав доступа какого-либо пользователя базы ланных.

Вы можете выбирать из нескольких вариантов прав доступа. Во-первых, можно указать, что пользователь не имеет прав доступа к данным. Во-вторых, вы можете назначить привилегию "Выбор", позволяющую пользователям просматривать данные, но не изменять их. Наконец, вы можете предоставить пользователю полный доступ к данным, присвоив ему все права доступа (Выбор, Обновление, Вставка и Удаление).

Присвоение и аннулирование прав доступа к набору классов объектов распространяется на все содержащиеся в нем элементы данных. Если вы добавляете в набор классов объектов новые элементы данных или строите в нем геометрическую сеть (см. главу "Геометрические сети"), то вам необхолимо заново назначить права доступа к этому набору классов объектов.

- 1. В ArcCatalog щелкните правой кнопкой на элементе (или элементах) данных, которым вы хотите назначить права доступа.
- Выберите Права доступа. 2.
- Ввелите имя пользователя. чьи права доступа вы хотите изменить.
- 4. Включите те режимы доступа, которые вы хотите разрешить пользователю. Привилегии Обновление, Вставка и Удаление могут быть назначены, только если назначена привилегия Выбор. Если вы не включили ни одну, пользователь не будет иметь никаких прав доступа к элементу данных.
- 5. Нажмите Применить для изменения привелегий.

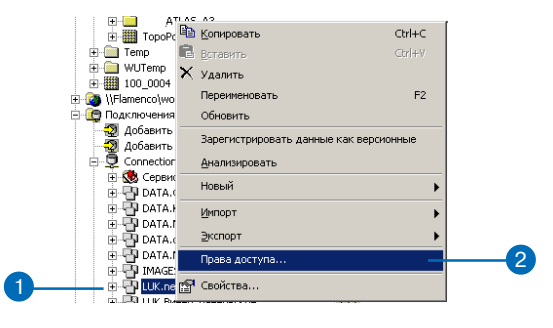

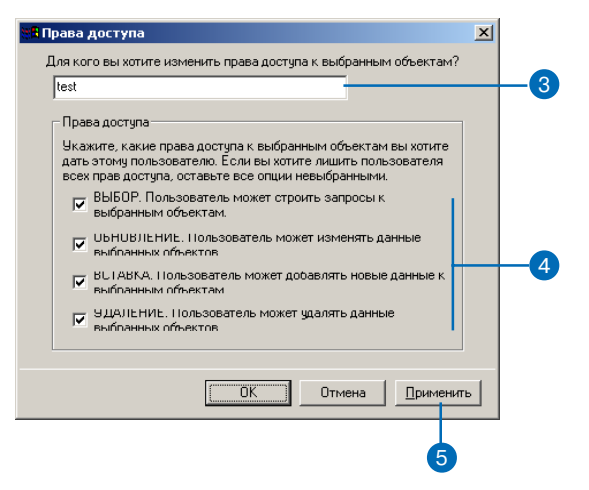

# Импорт данных

#### В ЭТОЙ ГЛАВЕ

- Импорт данных в новый класс пространственных объектов или таблицу
- Регистрация данных ArcSDE в базе геоданных
- Загрузка данных в существующие классы простых объектов и таблицы
- Копирование данных между базами геоданных
- Обновление статистики СУБД

С помощью ArcCatalog вы можете импортировать и загружать в базу геоданных шейп-файлы, покрытия, данные САПР, таблицы INFO и dBASE. Процесс импорта в базу геоданных сопровождается созданием новых классов пространственных объектов и таблиц, в которые будут импортированы данные. Вы также можете загрузить данные любого из приведенных выше форматов в уже существующий класс пространственных объектов или таб-ЛИЦУ.

Если ваши данные хранятся в форматах, отличных от перечисленных выше или упоминаемых в данной главе, вы можете воспользоваться другими возможностями импорта данных. Например, с помощью инструментов ArcCatalog, вы можете конвертировать данные файла TIGER® в формат, из которого поддерживается загрузка или импорт в базу геоданных. Об импорте аннотаций покрытий вы найдете подробную информацию в главе "Управление аннотациями" этой книги. Об импорте растровых данных смотрите главу "Растровые данные в базе геоданных".

Также возможно копирование данных между несколькими базами геоданных. Импортировать или загрузить данные из класса пространственных объектов или таблицы одной базы геоданных в другую вы можете теми же средствами, которыми осуществляется импорт или загрузка данных из других форматов.

ArcGIS также предоставляет пользователям дополнительные возможности копирования данных между базами геоданных. В ArcCatalog вы можете просто скопировать наборы классов, классы пространственных объектов и таблицы одной базы геоданных и вставить их в другую. В АгсМар выбранные с помощью любого метода выборки объекты или записи в таблице можно также экспортировать в другую базу геоданных. Если вы хотите передать другому пользователю небольшой объем данных, экспортируйте их в ZIP-файл и перешлите ему по электронной почте или скопируйте на его компьютер любым удобным для вас способом.

Импорт и копирование большого объема данных в базу геоданных ArcSDE требует тщательного планирования. Вместе с администратором базы геоданных продумайте, какие классы пространственных объектов и таблицы вы собираетесь создать. Узнайте у него ключевое слово конфигурации для оптимального процесса создания и хранения новых классов пространственных объектов и таблиц в СУБД. Вы будете использовать его при работе с инструментами, упоминаемыми в этой главе.

После создания классов объектов и таблиц обновите статистику СУБД. Это необходимо для оптимизации работы базы геоланных.

Лицензия ArcView позволяет создавать и загружать данные в персональные БГД. Более широкие возможности работы с базами геоданных доступны на лицензиях ArcEditor и ArcInfo.

## Импорт данных в новый класс пространственных объектов или таблицу

ArcCatalog содержит средства для импорта покрытий, шейп файлов, файлов САПР, таблиц INFO и dBASE, классов прост ранственных объектов или таблиц базы геоданных. С помощью специальных инструментов вы можете импортировать несколь ко классов пространственных объектов или таблиц одновремен но. Для каждого импортируемого класса пространственных объ ектов или таблицы вы создаете новый класс или таблицу в базе геоданных.

Поскольку способы хранения данных в БГД и в импортируемых файлах отличаются, ArcCatalog будет автоматически конверти ровать геометрию объектов и атрибутивные поля в формат, ис пользуемый в базе геоданных.

#### **Импорт класса пространственных объектов**

Чтобы импортировать шейп-файл, покрытие или файл САПР в класс пространственных объектов базы геоданных, используйте инструмент Класс объектов в класс объектов (Feature Class to Feature Class). Вы также можете импортировать класс прост ранственных объектов из другой базы геоданных. При импорте укажите названия полей для выходного класса или таблицы, а при необходимости ограничьте количество загружаемых объек тов, задав выражение запроса.

Создаваемый класс пространственных объектов может быть ав тономным или храниться внутри существующего набора клас сов объектов.

Когда вы создаете автономный класс пространственных объек тов, новый класс создается в той же координатной системе, что и импортируемый класс объектов, и с тем же пространственным доменом, но расширенным на 5 процентов.

Если класс пространственных объектов создается в уже сущест вующем наборе классов, он будет автоматически наследовать координатную систему, пространственный домен и точность этого

набора. За более подробной информацией обратитесь в главу "Создание новых элементов базы геоданных" этой книги.

Если вы импортируете данные в базу геоданных ArcSDE, вос пользуйтесь ключевым словом конфигурации для оптимального процесса создания и хранения новых классов пространствен ных объектов и таблиц в СУБД.

Вы можете указать размер ячейки пространственного индекса (сетку), если импортируете данные в персональную базу гео данных. При импорте в базу геоданных ArcSDE возможно ука зать три сетки. Некорректно определенная сетка может ухуд шить пространственное представление данных в ArcMap, поэто му, если вы плохо знакомы с этой опцией, оставляйте значения, предлагаемые по умолчанию. Более подробную информацию о сетках пространственного индекса вы найдете в главе "Созда ние новых элементов базы геоданных".

#### **Импорт таблицы**

Импорт таблиц осуществляется аналогично импорту классов объ ектов. Импортируя таблицу, вы можете указать импортируе мые поля, их названия в выходном классе, а также ограничить количество загружаемых строк, задав выражение запроса.

#### **Импорт нескольких классов объектов и таблиц**

Если вы импортируете несколько классов пространственных объектов или таблиц в базу геоданных и для всех них хотите задать одинаковые параметры импорта, используйте инструмент Класс объектов в БГД (Feature Class to Geodatabase) или Таблица в БГД (Table to Geodatabase), чтобы импортировать их одновре менно. Для каждого импортируемого класса объектов или таб лицы на выходе будет создан отдельный класс или таблица.

С другой стороны, различные классы пространственных объек тов или таблицы могут требовать индивидуальных установок

импорта, например, в какую базу геоданных они будут импортированы, ключевое слово конфигурации, пространственный индекс. Решить подобную задачу вы можете с помощью модели (вместо ручного повторения шагов, описанных выше). Модель помогает автоматизировать процесс импорта, позволяя сохранять и использовать параметры среды и параметры инструмента. Единожды создав модель, вы можете в любой момент отредактировать ее: указать новые данные в качестве исходных, изменить входные параметры. Запуск модели осуществляется одним нажатием кнопкой мыши. Дополнительную информацию смотрите в книге Геообработка в ArcGIS (Geoprocessing in  $ArcGIS$ ).

#### Импорт покрытий и таблиц INFO

Некоторые поля покрытий специфичны только для этого формата данных и не поддерживаются базой геоданных. Поэтому импортировать их в базу геоданных не следует.

При импорте полигонального или точечного покрытия не импортируйте поля <cover#>, AREA и PERIMETER. При импорте линейного покрытия-поля <cover#>, RPOLY#, LPOLY#, FNODE, TNODE и LENGTH.

Если покрытие не имеет поля <cover-ID>, связывающее атрибутивную и пространственную составляющие покрытия, вы не сможете его импортировать.

Всем геометрическим и атрибутивным типам данных покрытия соответствуют определенные типы геометрии и полей базы геоданных. Причем одному геометрическому типу БГД могут соответствовать несколько разных типов объектов покрытия. Например, точки, тики и узлы покрытия соответствуют одному и тому же геометрическому типу "точка" базы геоданных. Таблица 1 показывает соответствие геометрических типов данных покрытия и базы геоданных.

#### Таблица 1: Соответствие классов пространственных объектов покрытий типам геометрии в базе геоданных

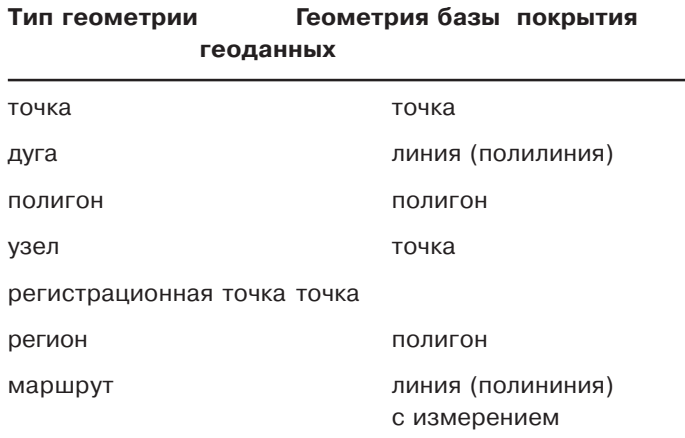

Аннотация базы геоданных не является геометрическим типом объекта, поэтому вы не можете импортировать аннотацию покрытия в аннотацию базы геоданных с помощью инструментов Класс объектов в класс объектов (Feature Class to Feature Class) или Класс объектов в БГД (Feature Class to Geodatabase). Дополнительную информацию смотрите в главе "Управление аннотапиями" этой книги.

Все типы атрибутивных полей покрытия и таблиц INFO конвертируются в соответствующие поля базы геоданных. Поля покрытий и таблиц INFO конвертируются на основании их типа и ширины. Например, тип "I" может экспортироваться в короткое целое, длинное целое или двойной точности, в зависимости от длины. В таблице 2 показано, как идет конвертирование полей.

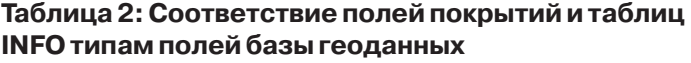

## **Тип элемента Ширина Тип поля БГД** B 4 long integer (длинное целое) C 1–320 text (текст) D 8 date (дата) F 4 float (с плавающей точкой) F 8 8 double (двойной точности) I 1–4 short integer (короткое целое) I 5–9 long integer (длинное целое) I 10–16 double (двойной точности) N 1–9 float (с плавающей точкой) N 10-16 double (двойной точности)

#### Импорт шейп-файлов и таблиц dBASE

Аналогично покрытиям, существуют соответствия типам дан ных БГД для всех геометрических и атрибутивных типов дан ных шейп-файлов. Но, в отличие от покрытий, типы данных шейп-файлов очень близки типам данных БГД, поэтому они лучше соответствуют друг другу (см. Таблицу 3).

#### **Таблица 3: Соответствие шейп<файлов типам геометрии базы геоданных**

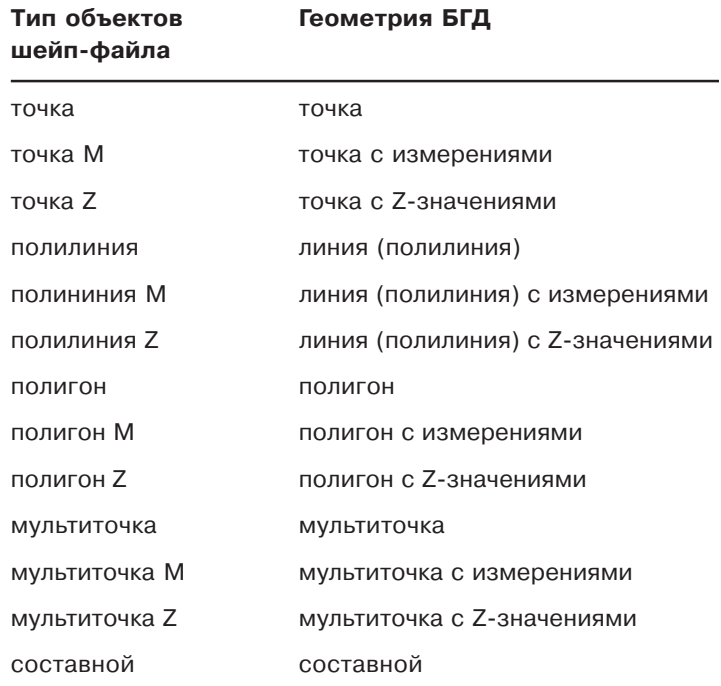

Каждому типу атрибутивного поля шейп-файла и таблицы dBASE соответствует определенный тип данных БГД (кроме числового типа поля). Соответствие типов атрибутивных полей данных шейп-файлов и таблиц dBASE типам данных базы геоданных приведено в Таблице 4.

#### **Таблица 4: Соответствие полей шейп<файлов и таблиц dBASE типам полей базы геоданных**

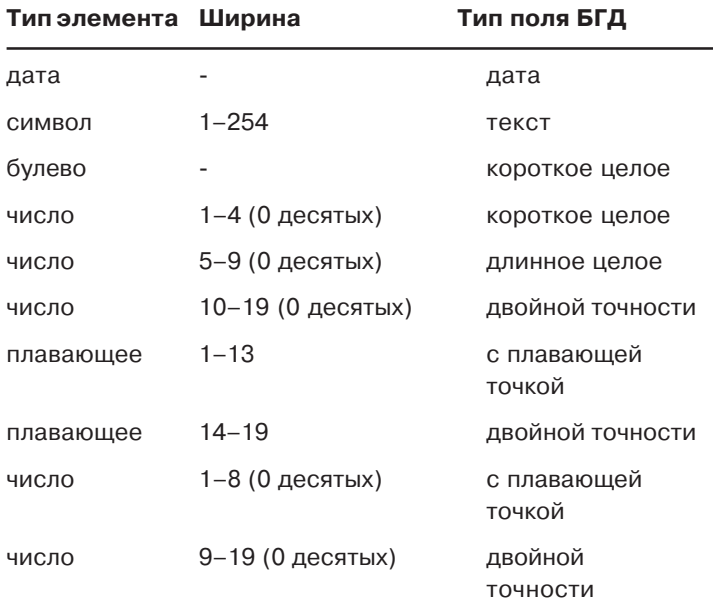

#### **Импорт файлов САПР**

С помощью инструментов Класс объектов в класс объектов и Класс объектов в БГД объекты САПР из файлов AutoCAD® DWG, Drawing Exchange Format (DXF) и формата MicroStation® DGN импортируются в классы пространственных объектов базы гео данных. Соответствие геометрических форм приведено в Таб лице 5.

#### **Таблица 5: Соответствие данных САПР типам геометрии базы геоданных**

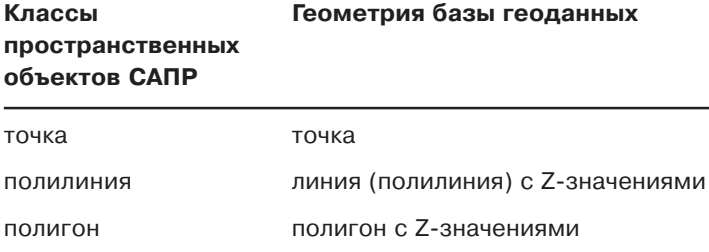

Свойства пространственных объектов САПР сохраняются в таб лице атрибутов выходного класса пространственных объектов. Эти свойства включают тип объекта, слой, цвет и тип линии, а также комплексную информацию, включающую теговые дан ные, атрибуты блока и значения для связи с базой данных. Соот ветствие типов полей САПР типам полей БГД приведено в Таб лице 6.

#### **Таблица 6: Соответствие типов полей файлов САПР и базы геоданных**

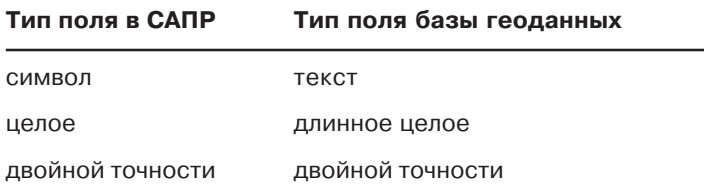

Если вы хотите импортировать файл чертежа САПР, а не файл данных, используйте инструмент Импорт из САПР (CAD). Ин струмент Импорт из САПР (CAD) импортирует файл чертежа во временную базу геоданных, известную как staging geodatabase. Вы можете настроить процесс конвертирования данных, вы

брав, что импортировать из staging geodatabase.

#### Импорт данных ArcStorm и Map LIBRARIAN

ArcMap и ArcCatalog могут запрашивать и отображать данные ArcStorm и Map LIBRARIAN, хранимые под управлением ArcSDE для покрытий. Слои ArcSDE для покрытий обрабатываются точно так же, как и слои ArcSDE 8, то есть их можно запрашивать и отображать, но нельзя редактировать. Чтобы импортировать данные ArcStorm и Map LIBRARIAN в базу геоданных, используйте инструмент Класс объектов в класс объектов или инструмент Класс объектов в базу геоданных. Дополнительную информацию смотрите в разделе "Копирование данных между базами геоданных" в этой главе.

#### Импорт класса пространственных объектов и таблицы базы геоданных

Вы можете использовать инструмент Класс объектов в БГД или Таблица в БГД, чтобы импортировать класс объектов или таблицу из другой базы геоданных. Дополнительную информацию об импорте данных из базы геоданных смотрите в разделе "Копирование данных между базами геоданных" в этой главе.
# Импорт класса объектов

Используйте инструмент Класс объектов в класс объектов или Класс объектов в БГД, чтобы импортировать покрытия, шейп-файлы или файлы САПР в базу геоданных. Вы также можете импортировать класс объектов из другой базы геоданных.

Когда вы импортируете несколько классов объектов одновременно с помощью инструмента Класс объектов в БГД, каждый класс объектов импортируется в отдельный класс БГД.

## Импорт класса объектов

- 1. В дереве ArcCatalog щелкните правой кнопкой на классе объектов, который вы хотите импортировать.
- 2. Выберите Экспорт.
- 3. Выберите В Базу геоданных (единич.).
- 4. Укажите базу данных или подключение к базе данных, в которую вы хотите импортировать шейп-файл.

Чтобы поместить импортируемые данные в существуюший набор классов объектов. выберите набор классов объектов из списка

7

- 5. Ввелите имя нового класса пространственных объектов.
- 6. Чтобы задать ограничение для импортируемых объектов, откройте диалоговое окно построения запросов и задайте выражение запроса.
- 7. Просмотрите названия полей в столбце NewFieldName. Если вы не хотите использовать значения, предлагаемые по умолчанию, нажмите на названии поля и введите новое значение самостоятельно.
- 8. Если вы не хотите импортировать одно из полей, нажмите TRUE в столбие Visible и измените значение на FALSE. ►

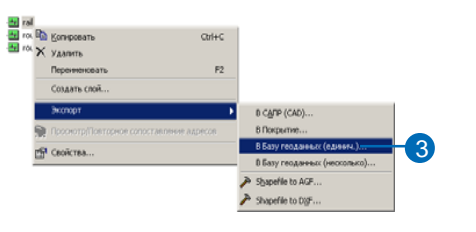

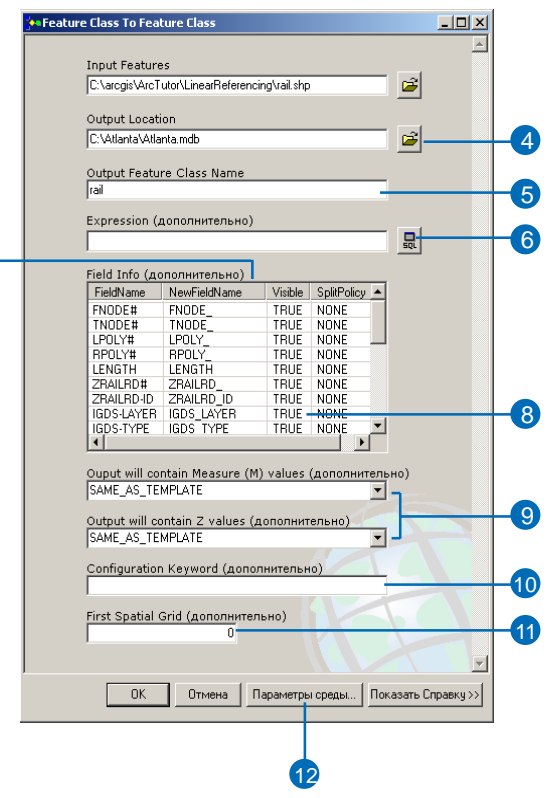

9. Нажмите стрелку, чтобы открыть ниспадающее меню, и укажите, будет ли новый класс объектов содержать z- и m-значения.

**13-**

- 10. Чтобы импортировать объекты в базу геоданных ArcSDE и создать класс пространственных объектов с использованием ключевого слова конфигурации, введите ключевое слово.
- 11. Если вы знаете оптимальный размер сетки пространственного индекса для ваших данных, укажите его в единицах карты.
- 12. Нажмите Параметры среды (Environments).
- 13. Откройте раздел Параметры базы геоданных (Geodatabase Settings).
- 14. Если вы импортируете в базу геоданных ArcSDE и хотите использовать дополнительные пространственные сетки, введите их параметры.
- 15. Нажмите ОК.
- 16. В диалоговом окне инструмента Класс объектов в класс объектов (Feature Class To Feature Class) нажмите ОК, чтобы запустить процесс импорта.

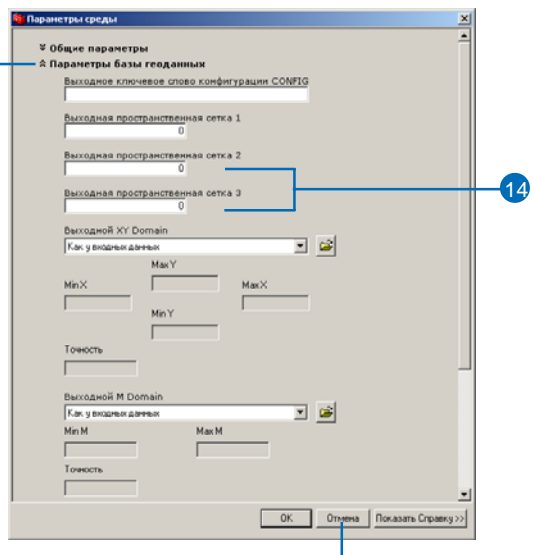

 $(15)$ 

#### Полсказка

#### Импорт нескольких классов пространственых объектов

Поля, создаваемые в новом классе пространственных объектов, наследуются из полей импортируемого класса. Однако, символы, недопустимые в базе геоданных, автоматически заменяются — например, дефис заменяется на символ подчеркивания.

### Импорт нескольких классов объектов

1. В закладке содержания ArcCatalog выберите классы объектов, которые вы хотите импортировать, и нажмите правую кнопку мыши.

Или в дереве ArcCatalog нажмите правой кнопкой мыши на базе данных или наборе классов, содержащем классы, которые вы хотите импортировать.

- 2. Встаньте на Экспорт.
- 3. Выберите В базу геоданных (несколько).
- 4. Укажите базу данных или подключение к базе данных, в которую вы хотите импортировать.

Чтобы импортировать в существующий набор классов, встаньте на этот набор.

5. Нажмите Параметры среды.

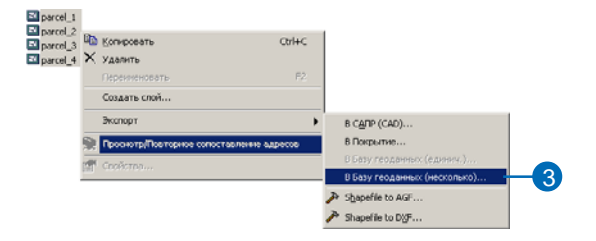

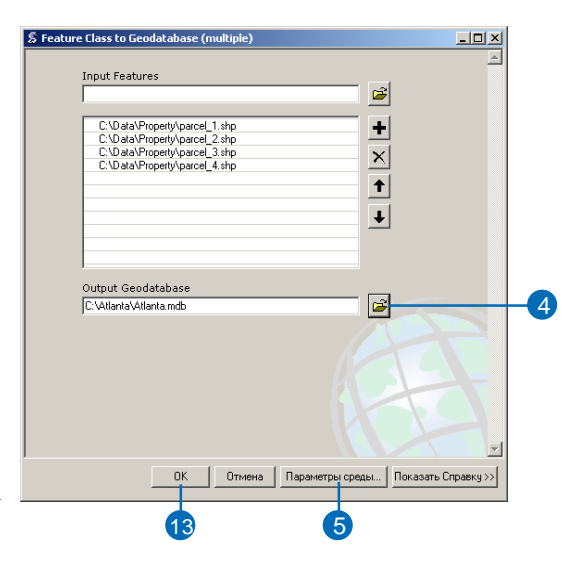

- 6. Разверните раздел Общие параметры.
- 7. Нажмите стрелку, чтобы открыть ниспадающее меню, и укажите, будет ли новый класс объектов содержать z- и m-значения.
- 8. Разверните раздел Параметры базы геоланных.
- 9. Чтобы импортировать в базу геоданных ArcSDE и создать класс пространственных объектов с использованием ключевого слова конфигурации, ввелите ключевое слово.
- 10. Если вы знаете оптимальный размер сетки пространственного индекса для ваших данных, укажите его в единицах карты.
- 11. Если вы импортируете в базу геоданных ArcSDE и хотите использовать дополнительные пространственные сетки, введите их параметры.
- 12. Нажмите ОК.
- 13. Нажмите ОК, чтобы импортировать классы.

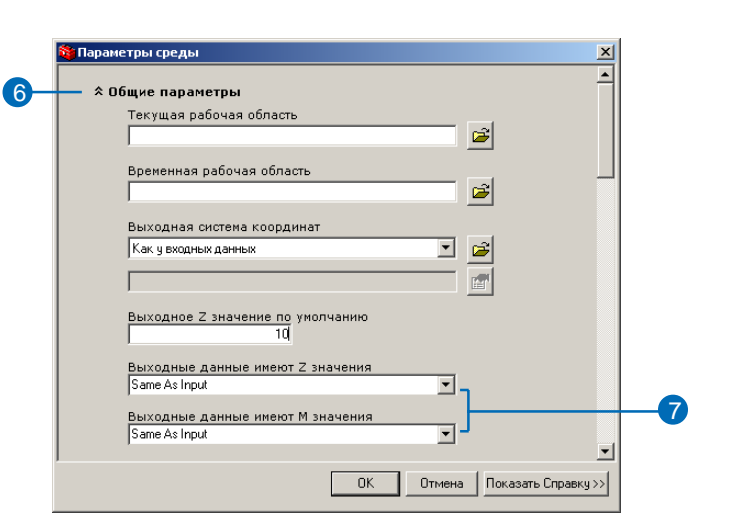

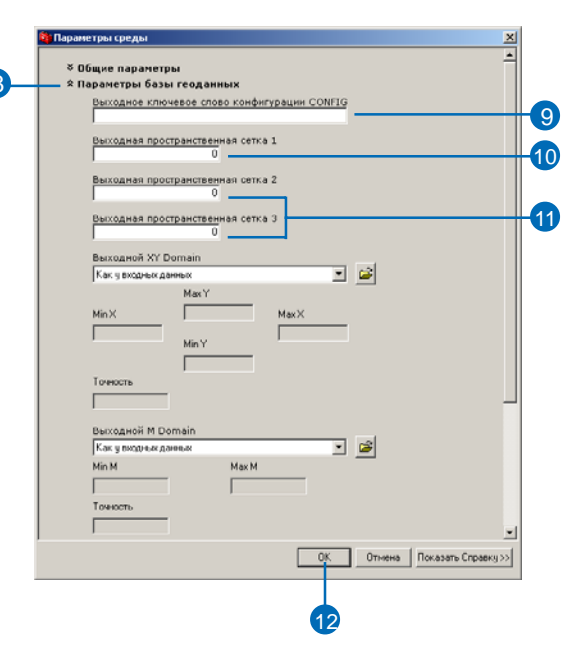

# Импорт таблиц

Инструменты Таблица в таблицу и Таблица в БГД позволяют импортировать в базу геоданных таблицы форматов dBASE и INFO. Вы также можете импортировать таблицу из другой базы геоданных.

При импорте нескольких таблиц с помощью инструмента Таблица в БГД каждая таблица импортируется отдельно (в новую таблицу). В процессе импорта автоматически исправляются недопустимые или дублирующиеся имена полей. Вы также можете указать исправления вручную.

## Импорт таблиц

- 1. В ArcCatalog нажмите правой кнопкой мыши на таблице, которую вы хотите импортировать.
- 2. Выберите Экспорт.
- 3. Выберите В базу геоданных (елинич.).
- 4. Укажите базу геоданных или полключение к базе ланных ArcSDE, в которую вы хотите импортировать таблицу.
- 5. Ввелите название новой таблицы.
- 6. Чтобы задать ограничение для импортируемых объектов, откройте диалоговое окно построения запросов и задайте выражение запроса.

 $\sqrt{7}$ 

- 7. Просмотрите названия полей в столбце NewFieldName. Если вы не хотите использовать значения, предлагаемые по умолчанию, нажмите на названии поля и ввелите новое значение самостоятельно.
- 8. Если вы не хотите импортировать одно из полей, нажмите TRUE в столбие Visible и измените значение на FALSE.
- 9. Чтобы импортировать в базу геоданных ArcSDE и создать таблицу с использованием ключевого слова конфигурации, введите ключевое слово.
- 10. Нажмите ОК.

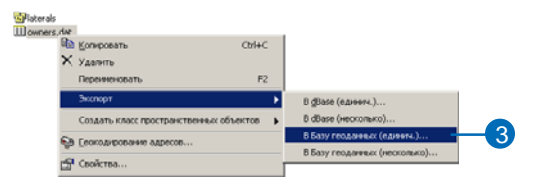

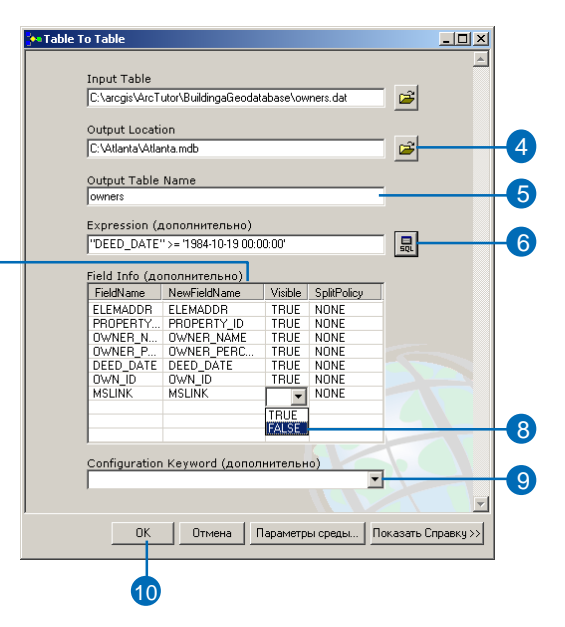

### **Импорт нескольких таблиц**

- 1. В ArcCatalog выберите табли цы, которые вы хотите импор тировать, и нажмите правую кнопку мыши.
- 2. Выберите Экпорт.
- 3. Выберите В базу геоданных (несколько).
- 4. Укажите базу геоданных или подключение к базе данных ArcSDE, в которую вы хотите импортировать таблицу.
- 5. Если вы импортируете в базу данных ArcSDE и не хотите создавать таблицы с исполь зованием ключевого слоя кон фигурации, переходите к шагу 10.
- 6. Нажмите Параметры среды.
- 7. Раскройте Параметры базы геоданных. f

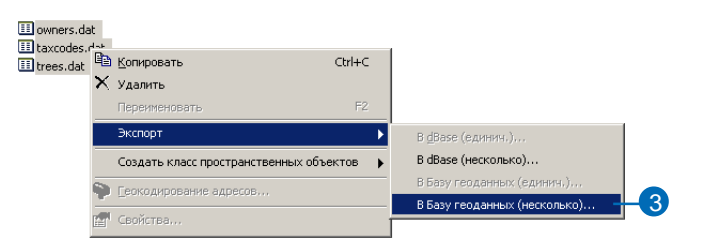

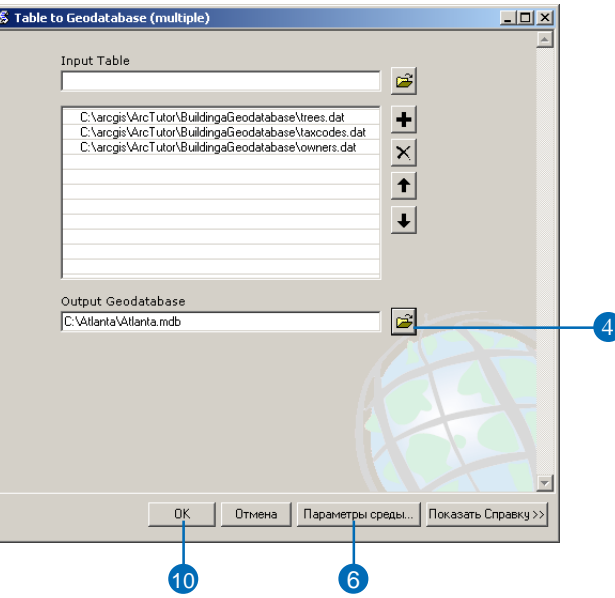

- 8. Введите ключевое слово кон фигурации.
- 9. Нажмите OK, чтобы закрыть диалоговое окно Параметры среды.
- 10. Нажмите OK, чтобы импорти ровать таблицы.

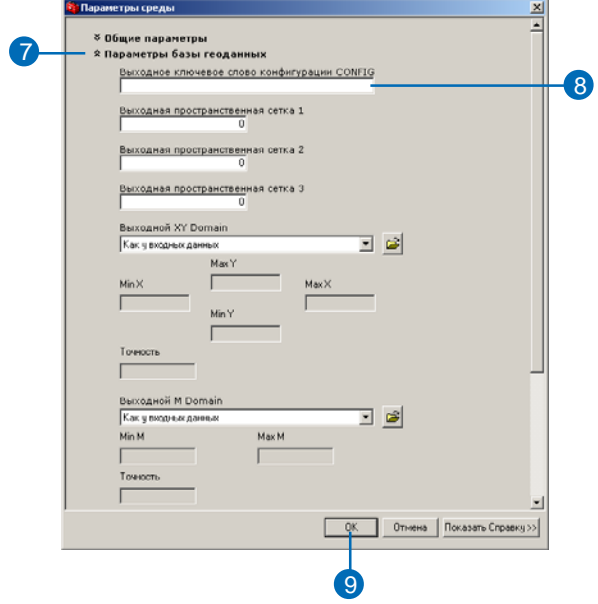

# Регистрация данных ArcSDE в базе геоданных

В особых случаях вы можете импортировать шейп-файлы. покрытия, файлы САПР или таблицы в базу данных ArcSDE, используя ArcSDE С API или команду ArcSDE shp2sde. Импортированные слои и таблицы ArcSDE появятся в дереве ArcCatalog. Их можно отображать, осуществлять по ним запросы, и редактировать с применением версионности.

Однако импортирование данным способом не регистрирует новые классы объектов и таблины в системных таблинах базы геоданных. Если они принимают участие в классе отношений, геометрической сети или топологии, имеют подтипы, значения по умолчанию, домены или правила проверки, вы должны зарегистрировать их в ArcCatalog.

Регистрирование слоев или таблиц ArcSDE добавляет к таблице поле ОВЈЕСТІД. Это поле будет названо OID для таблиц и FID пля слоев. Если поле с именем OID или FID уже существует, то будет выбрано другое название.

- 1. Нажмите правой кнопкой мыши в дереве каталога на таблице или классе объектов. который вы хотите зарегистрировать.
- 2. Нажмите Зарегистрировать в базе геоланных.

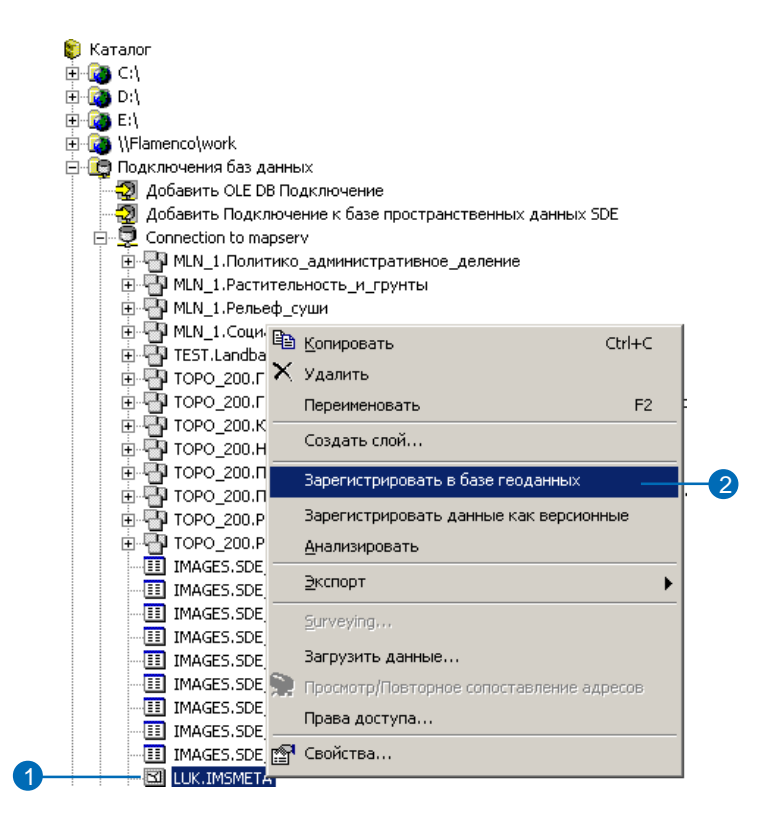

# Загрузка данных в существующие классы объектов и таблицы

Предположим, вы создали модель базы геоданных на базе шаблона, распространяемого компанией ESRI, или скопировав схему из существующей базы геоданных и подкорректировав ее под ваши задачи. Также вы могли создать пустой класс пространственных объектов, таблицу или любой другой элемент базы геоданных напрямую в ArcCatalog или использовать инструменты САSЕ для создания схемы из UML. Независимо от того, какой метод вы выбрали, имея класс объектов или таблицу, следующим шагом будет загрузка в него данных. Бывает, что класс объектов или таблица уже имеют записи, но вы хотите добавить еше ланные.

Вы можете загрузить объекты покрытий, шейп-файлов, файлов САПР или классов объектов БГД в существующий класс объектов, убедившись в их попадании в х/у домен этого класса. Также возможна загрузка записей таблицы INFO, dBASE или БГД в существующую таблицу. Загрузка данных осуществляется посредством Простого загрузчика данных в ArcCatalog или Загрузчика объектов в АгсМар.

Загрузить данные с помощью Загрузчика объектов вы можете в сессии редактирования в ArcMap. Если вы загружаете объекты в класс геометрической сети, ArcMap построит связи так, будто вы добавили отдельно каждый объект. Если вы загружаете данные в класс объектов, участвующий в отношении, или в таблицу, имеющую сообщения, ArcMap добавит записи в связанную таблицу так, как при добавлении каждой записи или объекта отдельно. Если вы загружаете объекты в класс, с которым связанны объектно-связанные аннотации, ArcMap добавит записи в класс аннотаций для каждого добавленного объекта. Если вы загружаете линейные объекты, которые не точно совпадают на концах, АгсМар замкнет их друг на друга при загрузке. Поскольку загрузка осуществляется в сеансе редактирования, при необходимости можно будет отменить изменения.

Если нет необходимости использовать вышеперечисленные возможности, используйте Простой загрузчик данных. Он работает быстрее Загрузчика объектов.

Загрузка большого количества объектов в сетевой класс с помощью Загрузчика данных может занять много времени, особенно если сеть большая и содержит несколько классов объектов. Таким образом, сначала следует загрузить в классы все объекты при помощи Простого загрузчика данных, а уже только после этого создавать сеть. Если сеть уже построена, но вы хотите сэкономить время и не использовать Загрузчик объектов, удалите ее и загрузите объекты с помощью Простого загрузчика данных. И уже после загрузки заново постройте сеть. Более подробно эта схема будет рассмотрена ниже.

При загрузке данных в класс объектов, участвующий в топологии БГД, можете использовать как Загрузчик объектов, так и Простой загрузчик данных. Однако, ни тот ни другой инструмент не проверяет топологию автоматически- по завершении загрузки необходимо будет проверить топологию заново.

### Загрузка в версионные классы объектов или таблицы

Регистрация данных как версионных осуществляется после их загрузки в базу геоданных. Загрузка в версионный класс объектов или таблицу осуществляется медленнее, чем загрузка в неверсионные классы объектов. По окончании загрузки данных и приложений в базу геоданных, зарегистрируйте классы объектов и таблицы как версионные. После этого вы сможете загружать любые обновления в версионный класс объектов или таблицу.

Если вы используете Простой загрузчик данных для загрузки данных в версионный класс объектов или таблицу ArcSDE, данные загружаются напрямую в базовые таблицы. Однако если вы используете Загрузчик объектов, данные загружаются в дельтатаблицы. Поэтому после завершения загрузки через Загрузчик объектов, вы должны запустить команду Сжать, чтобы переместить все записи из дельта-таблицы в базовую таблицу. Нахождение данных в базовой таблице позволяет быстрее работать с базой данных, нежели при работе с данными из дельта-таблицы. Более подробную информацию о сжатии базы геоданных смотрите в главе этой книги "Использование версий базы геоланных".

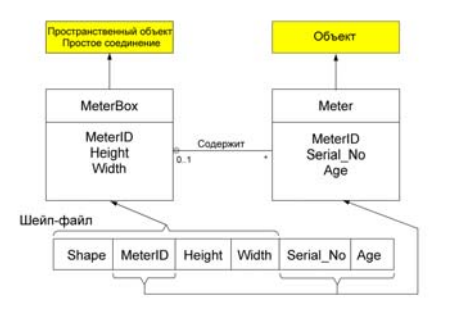

Этот пример показывает как вы можете загрузить шейп-файл в класс объектов и связанную таблицу.

### Загрузка данных: Пример

Вы сгенерировали схему базы геоданных, используя инструменты CASE, и у вас есть класс соединений, который называется MeterBox. MeterBox имеет атрибуты MeterID, Height и Width. У вас также есть таблица Meter с атрибутами Serial No, Age и внешний ключ MeterID. MeterBox и Meter участвуют в отношении типа "один ко многим".

У вас есть также шейп-файл, в котором объекты Meter и MeterBox объединены в единую структуру полей MeterID, Height, Width, Serial No и Age. Вы можете загрузить объекты из шейпфайла, разнеся их по двум структурам данных - в класс пространственных объектов MeterBox и в таблицу Meter при сохранении отношений между объектами класса и записями таблицы.

Первым шагом будет использование Простого загрузчика данных и Загрузчика объектов для загрузки геометрии и атрибутов MeterID, Height и Width в класс объектов MeterBox. Далее вы загрузите атрибуты MeterID, Serial No и Age в таблицу Meter. Поскольку объекты класса пространственных объектов и записи таблицы связаны полем внешнего ключа MeterID, в процессе загрузки данных отношения между объектами будут сохранены.

## Загрузка данных в пустой класс объектов или таблицу

Если вам необходимо загрузить большой объем данных в пустой класс объектов или таблицу, используйте одну из приведенных ниже стратегий. Изложенная ниже последовательность операций предполагает, что для создания класса объектов или таблицы вы использовали инструменты UML и CASE. Однако она применима и в случае создания их иным способом.

Стратегия 1: Использование Простого загрузчика данных

- 1. Используйте Schema Generation Wizard для создания пустой схемы БГД из UML-модели вашей БГД.
- 2. Удалите все сети, которые были созданы. При этом будут также удалены все связанные с ними правила связности и расширения классов.
- 3. Используя Простой загрузчик данных в ArcCatalog, загрузите все нужные данные в БГД.
- 4. Постройте свои сети с помощью Мастера построения геометрической сети в ArcCatalog или в ArcToolbox.
- 5. Используйте Schema Generation Wizard для повторного применения UML-модели к существующим данным, чтобы восстановить сетевые правила связности и расширения классов.

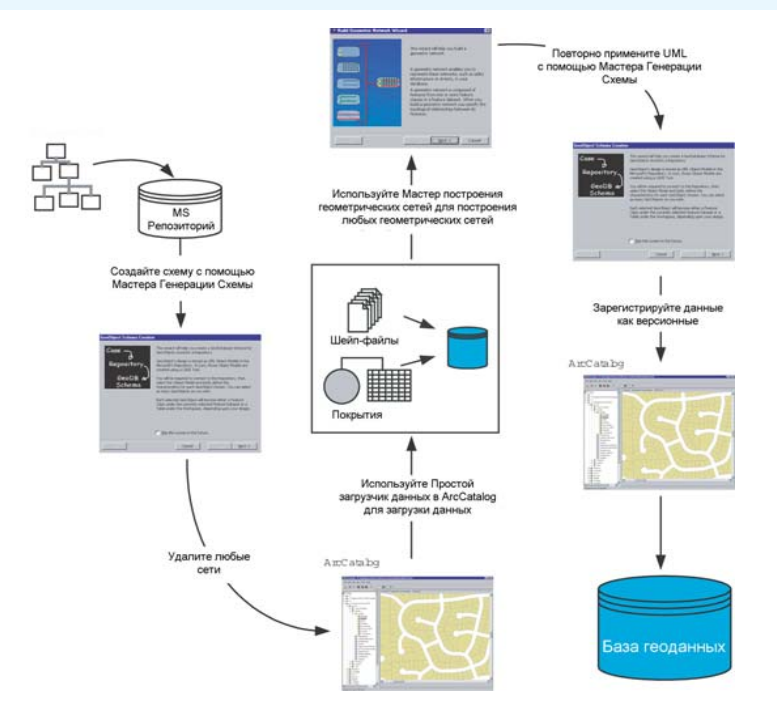

#### Загрузка данных в существующую схему БГД: Стратегия 1

- 6. Постройте и проверьте топологию.
- 7. Зарегистрируйте ваши данные как версионные.

Эта стратегия имеет ряд преимуществ. При отсутствии сетевых связей данные загружаются гораздо быстрее. Поскольку эти данные не версионные, загрузка производится непосредственно в базовые таблицы, и после нее вам не придется выполнять сжатие базы данных. Если ваша модель данных включает геометрическую сеть, то ее удаление в шаге 2 приведет к удалению всех относящихся к этой сети правил связности, а все участвующие в ней классы пространственных объектов превратятся в классы

простых пространственных объектов. Повторное применение UML-модели после построения сети восстанавливает правила связности и назначает соответствующим классам все расширения, описанные в этой модели.

Загрузка данных до построения топологии позволяет избежать ненужного построения измененных областей для всех объектов, добавляемых в топологический класс пространственных объектов. Если топология строится после загрузки данных, то будет создана единственная измененная область, покрывающая все добавленные пространственные объекты, после чего эта область может быть проверена, как это описано в главе "Топология" этой книги.

Единственное ограничение данной стратегии связано с пользовательскими объектами, для которых заданы пользовательские методы создания: в данной стратегии эти методы не будут выполняться. В таком случае можно использовать комбинацию этой и следующей (см. далее) стратегий, то есть: загрузить все непользовательские объекты, построить сети, применить модель, из которой будут построены классы пользовательских объектов, включить поддержку версий, после чего использовать Загрузчик объектов для наполнения пользовательских классов.

Подробнее о геометрических сетях и правилах связности см. главу "Геометрические сети", о версиях - главу "Использование версий базы геоданных" этой книги. Подробнее о расширениях классов см. "Exploring ArcObjects".

#### Стратегия 2: Использование Загрузчика объектов

- 1. Используйте Schema Generation Wizard для создания пустой схемы БГД.
- 2. Используя Загрузчик простых данных в ArcCatalog, загрузите существующие данные в классы простых пространственных объектов и таблицы.
- 3. Если нужно, создайте и проверьте топологию.
- 4. Зарегистрируйте данные как версионные.
- 5. С помощью Мастера загрузки объектов в АгсМар загрузите ваши данные в классы сетевых объектов. На этом этапе в рамках сессии редактирования автоматически строится сетевая топология.
- 6. Выполните сжатие базы данных (это нужно делать всегда после загрузки больших объемов данных в классы с поддержкой версий).
- 7. С помощью команды Анализировать (Analyze) в ArcCatalog обновите статистику базы данных для каждого класса пространственных объектов, в который вы загружали данные.

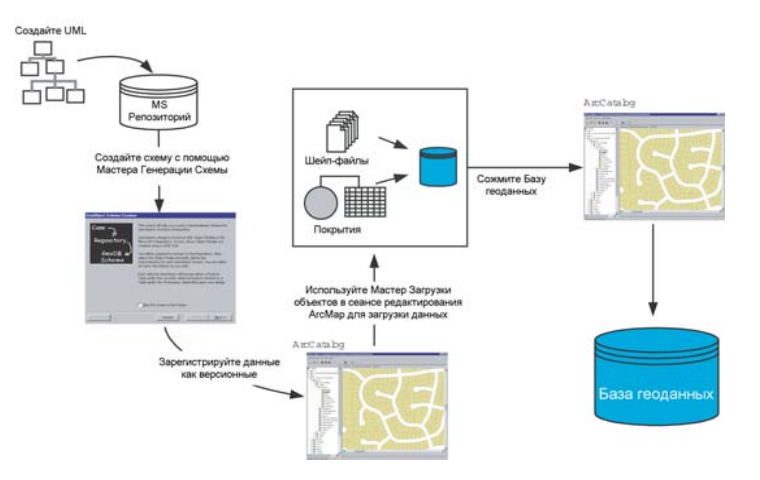

Загрузка данных в существующую схему БГД: Стратегия 2

Загрузка данных в класс объектов сети – медленный процесс, поэтому он может быть неприемлемым для загрузки больших объемов сетевых объектов.

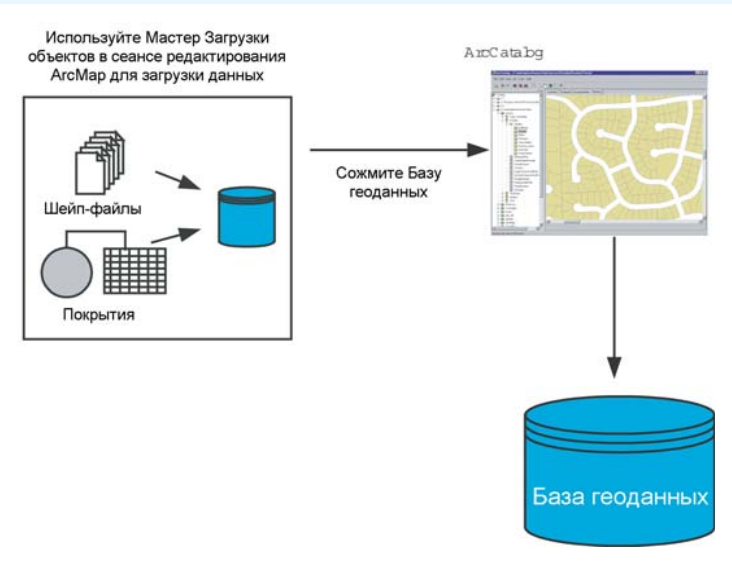

Загрузка данных при помощи Загрузчика объектов

## Загрузка в класс объектов или таблицу с **ДАННЫМИ**

Самый простой порядок действий приведен ниже:

- 1. Загрузите новые данные в классы пространственных объектов с помощью Загрузчика объектов (Object Loader) в ArcMap.
- 2. Запустите инструмент Сжать (Compress), чтобы переместить все записи из дельта-таблицы в основную таблицу.
- 3. С помощью команды Анализировать (Analyze) в ArcCatalog обновите статистику базы данных для каждого класса пространственных объектов, в который вы загружали данные.

Этот способ применяется для простых объектов и объектов, участвующих в топологии. Его можно использовать и для добавления данных в классы сетевых объектов. Но поскольку вся сеть не может быть загружена в кэш (оперативное хранилище), то это будет очень долгий процесс, который, в зависимости от количества классов в сети, может занимать до нескольких секунд на каждый добавляемый объект. Поэтому для сетевых классов предлагается другой, более быстрый способ.

В этом способе на время загрузки отключается поддержка версий и удаляется сетевая топология. Тот факт, что поддержка версий отключается, очень важен: при этом теряются все изменения данных, которые не находятся в базовых таблицах. Чтобы не потерять какие-либо данные, следуйте такой последовательности:

- 1. Выполните согласование и закрепление всех версий БГД по отношению к версии по умолчанию (DEFAULT). Удаляйте каждую версию после ее закрепления.
- 2. Выполните сжатие базы данных.
- 3. Отмените регистрацию данных как версионных. Внимание! Если вы не выполнили шаги 1 и 2 перед отключением поддержки версий, то все изменения, которые есть в этих версиях, будут потеряны.
- 4. Удалите геометрическую сеть.
- 5. С помошью Загрузчика простых данных в ArcCatalog загрузите новые данные в существующие классы пространственных объектов.
- 6. Восстановите геометрическую сеть, используя Мастер построения геометрической сети в ArcCatalog или ArcToolbox.
- 7. Если вы создавали схему БГД с помощью CASE-инструментов, используйте Schema Generation Wizard для повторного применения UML-модели к существующим данным, чтобы восстановить сетевые правила связности и назначения классам расширений. Если же вы не использовали CASE-инструменты, то для восстановления правил связности вам нужно будет использовать ArcCatalog.
- 8. Зарегистрируйте данные как версионные и продолжайте работу с данными. Включение поддержки версий автоматичес-

ки обновляет статистику базы данных для соответствующих классов пространственных объектов.

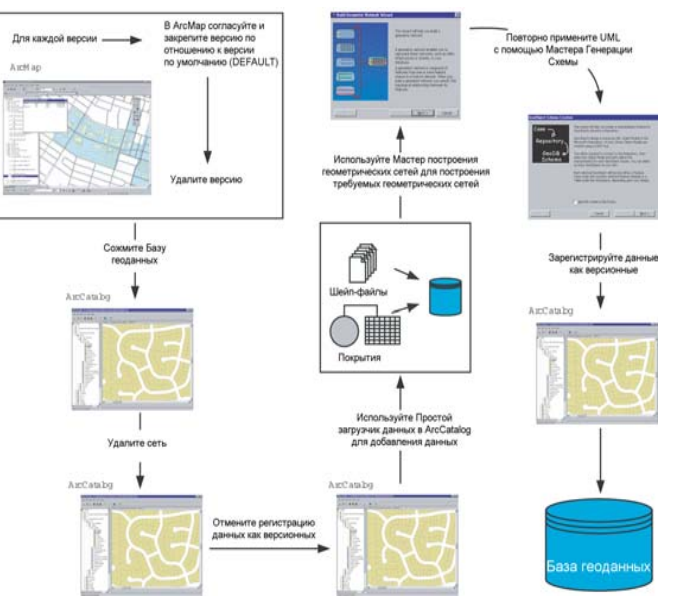

#### Добавление данных в базу геоданных с использованием Загрузчика простых **ACHHHAIX**

Этот способ имеет ряд ограничений, которые все-таки могут вынудить вас использовать первый способ:

- Данный метод не может использоваться, если сеть содержит сложные объекты соединений с точками подключения и пользовательской топологией, поскольку процесс построения сети в пакетном режиме не воссоздает пользовательскую топологию.
- Процесс воссоздания сети восстанавливает подключения всех сетевых объектов, которые вы могли до этого отключить от сети.
- Если какие-либо из сетевых объектов имеют связанные с ними аннотации, для них вам нужно использовать Мастер загрузки объектов вместо Загрузчика простых данных, чтобы для всех новых сетевых объектов были созданы соответствующие аннотации.
- Этот способ не совместим с некоторыми последовательностями выполнения операций. Если у вас есть открепленные версии, которые не могут быть согласованы с версией DEFAULT и закреплены в ней, то вы не можете использовать этот способ. Сюда относятся открепленные проектные версии, которые не завершены, не готовы к закреплению, или являются резервными копиями. В этом случае нужно использовать Мастер загрузки объектов и добавлять ваши данные в сеансе редактирования.

Подробнее о геометрических сетях, сложных соединениях, правилах связности, включении и выключении сетевых объектов см. главу "Геометрические сети". Подробнее о версиях, согласовании, закреплении и сжатии см. главу "Использование версий базы геоланных".

 $\ddot{\phantom{0}}$ 

 $\ddot{\phantom{0}}$ 

# Загрузка ДАННЫХ В ArcCatalog

Мастер Простого загрузчика данных в ArcCatalog позволяет вам выбрать нужное количество исхолных таблин и классов объектов, имеющих общую схему данных. С его помощью вы также можете указать атрибутивные данные из какого поля исходного класса объектов (таблицы) будут перемещены в то или иное поле нелевого класса объектов (таблицы).

Мастер так же предлагает опции загрузки всех исходных данных в целевой подтип и позволяет задать выражение для ограничения загружаемых данных.

- 1. В дереве ArcCatalog нажмите правой кнопкой на таблице или классе объектов, который вы хотите загрузить, выберите Загрузить и нажмите Загрузить данные.
- 2. Нажмите Лалее в вводном диалоговом окне.
- 3. Подставьте входной класс объектов или таблицу.
- 4. Нажмите Добавить, чтобы добавить таблицу класса объектов в список исходных дан-НЫХ.
- 5. Повторяйте шаги 3 и 4 до тех пор, пока все исходные элементы данных не будут указаны.
- 6. Нажмите Далее. ►

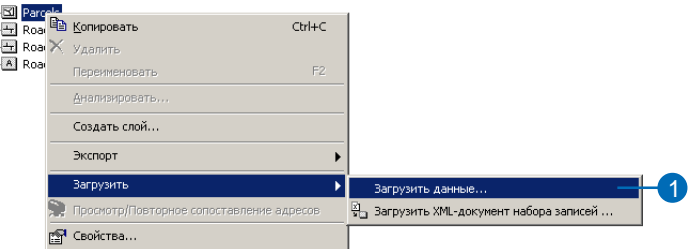

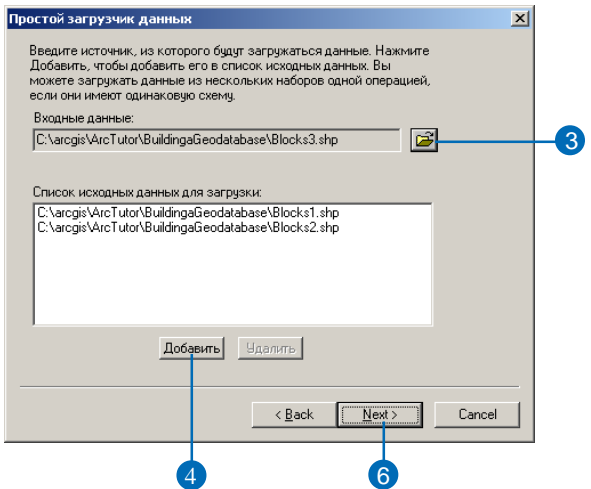

- 7. Если вы не хотите загружать данные в определенный подтип целевого элемента данных, выберите первую опцию и перейдите к шагу 10.
- 8. Если вы хотите загрузить данные в определенный подтип, выберите вторую опцию.
- 9. Откройте список и выберите подтип, в который вы хотите загрузить исходные данные.
- 10. Нажмите Далее.
- 11. Чтобы указать соответствие исходного и целевого полей, откройте список в столбце Сопоставление исходного поля и выберите соответствуюшее имя.

Если вы не хотите загружать данные из какого-либо исходного поля в целевые данные, оставьте <None> в соответствующей ячейке столбца Согласование поля источника.

- 12. Повторяйте шаг 11 до тех пор, пока не будет установлено соответствие для всех исходных полей, данные которых вы хотите загрузить.
- 13. Щелкните Далее. ▶

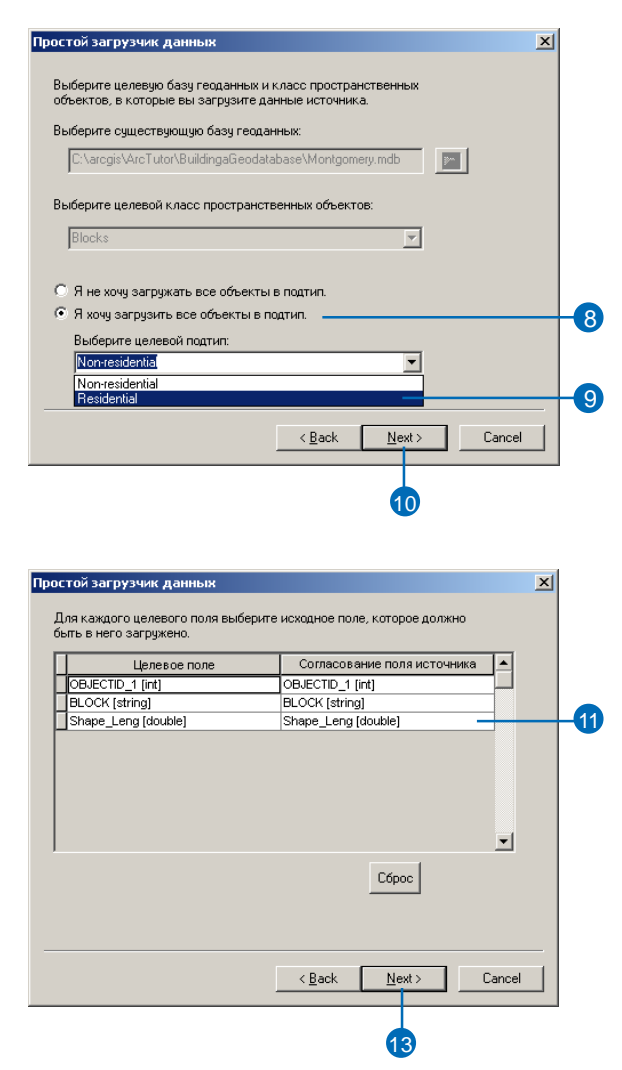

#### Полсказка

#### Исхолные ланные

При установке соответствия полей вы можете просмотреть значения, хранящиеся в исходном поле. Это помогает установить правильные соответствия между исходными и целевыми полями.

#### Полсказка

#### Отношения

Если класс пространственных объектов или таблица, в которую вы хотите загрузить данные, участвует в классе отношений с передачей сообщений (например, класс сложных отношений), то эти данные считаются не простыми, и команда Загрузить данные становится недоступна.

Для загрузки данных в такие классы пространственных объектов и таблицы вы должны либо использовать Мастер загрузки объектов в АгсМар, либо удалить отношение.

#### См. также

Дополнительную информацию о построении запросов с использованием Конструктора запросов вы можете найти в книге "АгсМар. Руководство пользователя".

- 14. Выберите первую опцию и переходите к шагу 19, если вы хотите загрузить все данные источника.
- 15. Если вы хотите ограничить набор импортируемых исходных объектов, используя запрос, выберите вторую опцию.
- 16. Шелкните на кнопке Конструктор запросов для открытия диалогового окна конструктора запросов.
- 17. Используйте конструктор запросов для задания условий, ограничивающих набор загружаемых пространственных объектов или записей табли-**IILI**

18. Нажмите ОК.

19. Нажмите Далее. ►

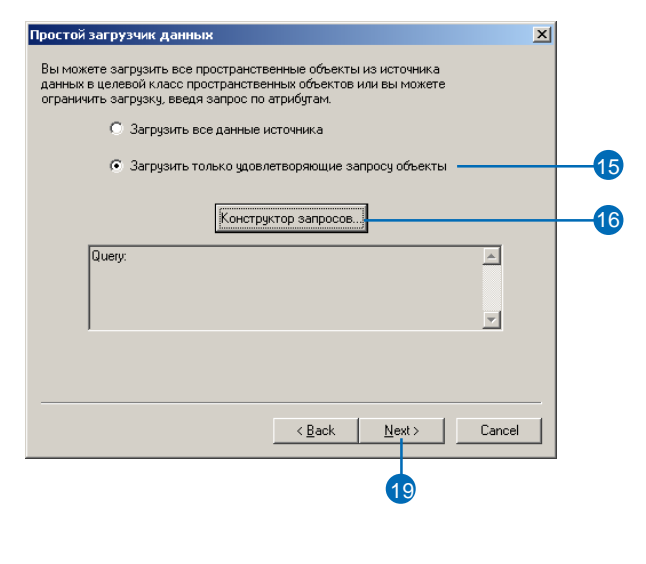

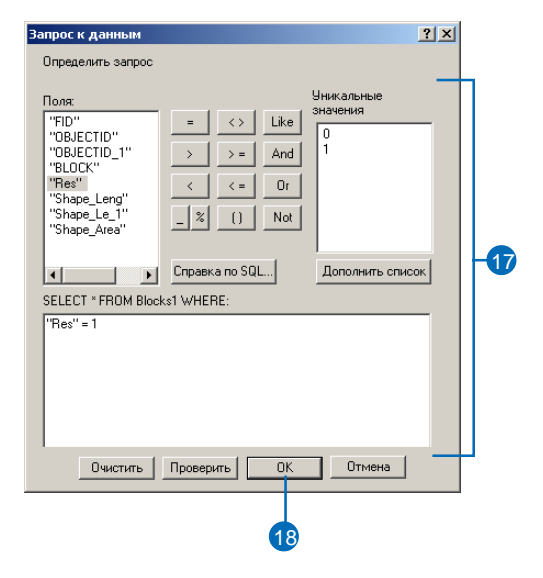

- 20. Проверьте параметры загрузки данных. Если вы хотите изменить какие-либо из них, щелкните Назад.
- 21. Если все параметры вас устраивают, щелкните Готово для запуска процесса загрузки данных.

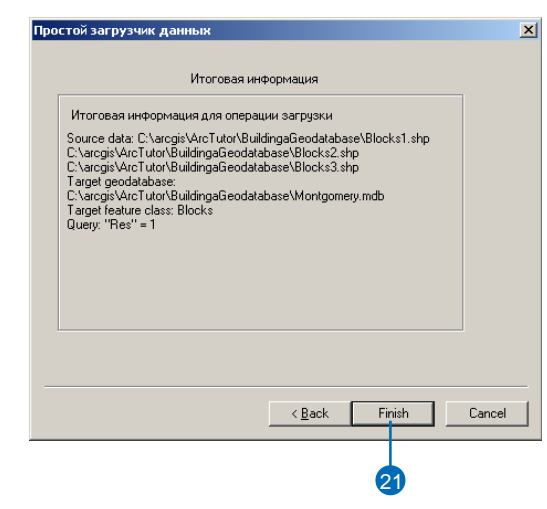

# Загрузка данных в ArcMap

Мастер Загрузчика объектов в ArcMap позволяет вам указы вать сразу несколько исходных таблиц или классов объектов, имеющих общую схему данных. При этом вы можете указать, из каких полей исходных клас сов объектов/таблиц будут за гружаться данные в поля целе вого класса/таблицы.

Мастер также позволяет огра ничить загрузку данных с помо пичить загрузку данных с полють дата и дажмите дакрыть.<br> $\frac{18(18) \cdot 10^{-18} \text{ J}}{\text{kg}^2 \cdot 10^{-18} \text{ kg}}$ 

## **Добавление команды Загрузить объекты в ArcMap**

- 1. В меню Вид выберите Пане ли инструментов и укажите Настроить.
- 2. Откройте закладку Команды.
- 3. В списке Категории выбери те Конвертеры данных.
- 4. Щелкните и перетащите ко манду Загрузить объекты в панель Редактор.

Команда появится в панели инструментов.

5. Нажмите Закрыть.

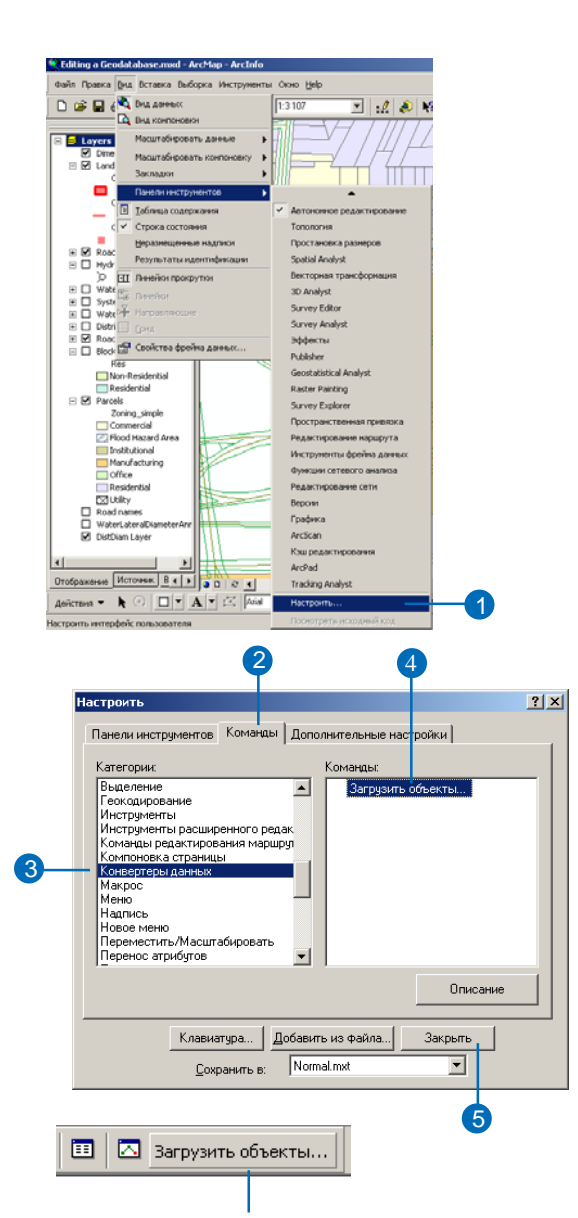

Комманда появится на панели инструментов

#### Подсказка

#### Версионные данные

При загрузке данных в класс пространственных объектов с версиями, новые объекты будут видны только в той версии, с которой вы работаете.

### Загрузка данных с помощью команды Загрузить объекты

- 1. Добавьте ваши данные в АгсМар, щелкните Редактор и выберите Начать редактирование.
- 2. Щелкните на стрелке вниз в окне Целевые слои и выберите класс пространственных объектов или подтип, в который вы хотите добавить данные.
- 3. Щелкните Загрузить объекты.

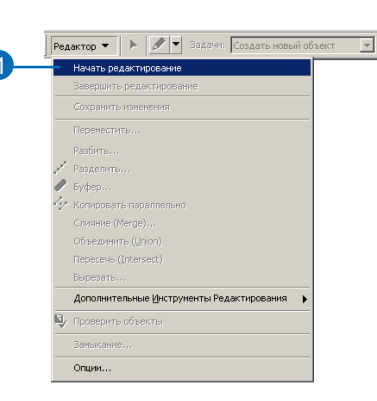

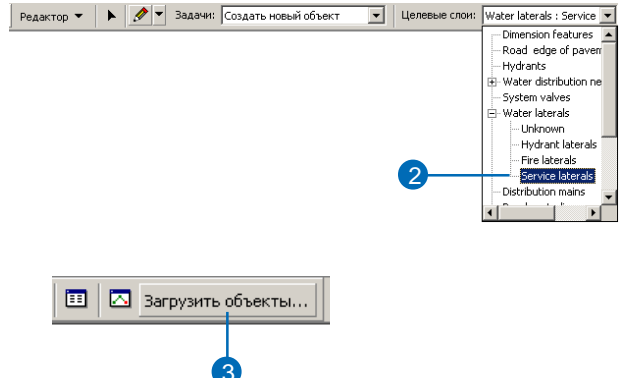

- 4. Укажите исходный класс пространственных объектов.
- 5. Щелкните Добавить (Add), чтобы добавить выбранный элемент в список исходных данных.
- 6. Повторяйте шаги 4 и 5 до тех пор, пока все исходные элементы данных не будут указаны.
- 7. Нажмите Далее.
- 8. Чтобы указать соответствие исходного и целевого полей, откройте список в столбце Согласование поля источника и выберите соответствуюшее имя.

Если вы не хотите загружать данные из какого-либо исходного поля в целевые данные, оставьте  $\langle$  None $\rangle$  в соответствующей ячейке столбца Согласование поля источника.

- 9. Повторяйте шаг 8 до тех пор, пока не будет установлено соответствие для всех исходных полей, данные которых вы хотите загрузить.
- 10. Нажмите Далее. ►

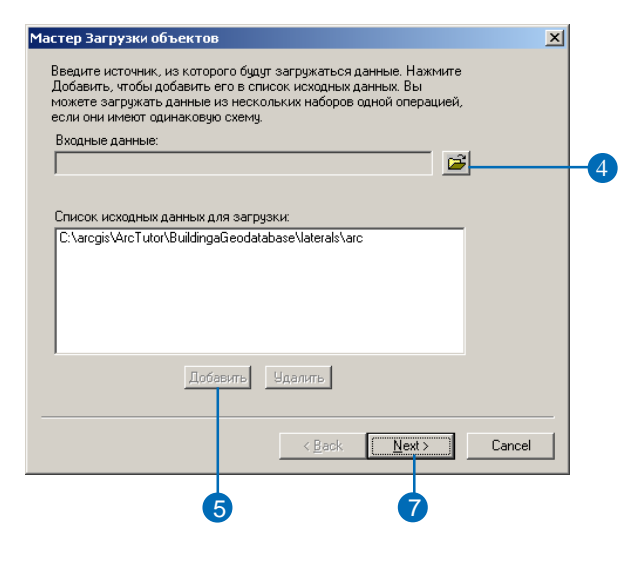

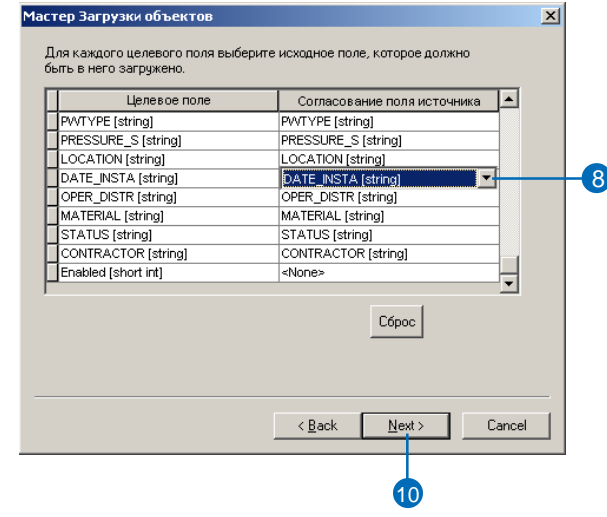

- 11. Выберите первую опцию и переходите к шагу 16, если вы хотите загрузить все данные источника.
- 12. Если вы хотите ограничить набор импортируемых исходных объектов, используя запрос, выберите вторую опцию.
- 13. Щелкните на кнопке Конструктор запросов для открытия диалогового окна конструктора запросов.
- 14. Используйте конструктор запросов для задания условий, ограничивающих набор загружаемых пространственных объектов или записей таблины.
- 15. Нажмите ОК.
- 16. Нажмите Далее. ►

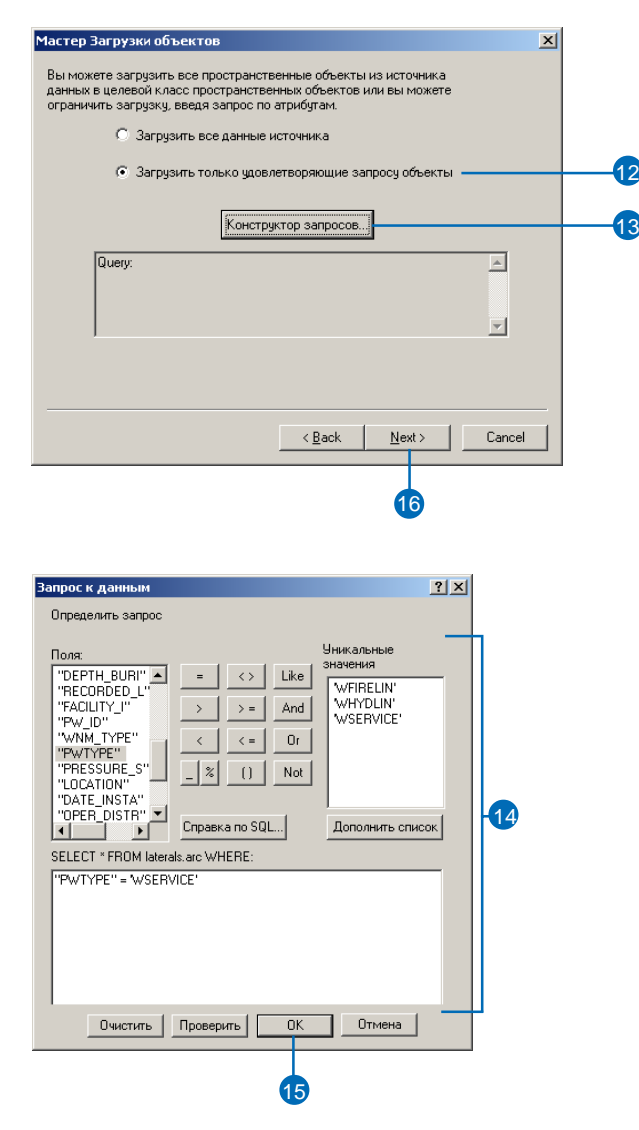

#### Полсказка

#### Сетевые объекты

При загрузке данных в сетевой класс ребер поддерживается связность сети, при этом используются соединения по умолчанию, как это описано ранее в этой главе.

#### Подсказка

#### Проверка классов пространственных объектов

Возможность проверки загружаемых объектов относится только к правилам проверки, определенным в базе геоданных, и не относится к проверке топологий. Дополнительную информацию о топологии вы можете прочитать в главе " Топология" этой книги.

#### См. также

Дополнительную информацию о параметрах замыкания в АгсМар вы можете найти в книге "Редактирование в  $ArcMap$ ".

17. Выберите Нет. если вы не хотите, чтобы лобавляемые объекты замыкались на существующие объекты в течение сеанса редактирования.

Выберите Да, если вы хотите, чтобы ваши объекты, по мере добавления, замыкались на существующие объекты в соответствии с текущими параметрами замыкания.

18. Выберите Нет, если вы не хотите, чтобы ваши объекты были проверены после загруз-KИ.

Выберите Да, если класс пространственных объектов, или подтип, в который вы загружаете данные, имеют ассоциированные с ними правила проверки, и вы хотите сформировать выборку неверных объектов.

- 19. Нажмите Лалее.
- 20. Просмотрите параметры, которые вы определили для загрузки ваших данных. Если вас что-либо не устраивает, используйте кнопку Назад.
- 21. Если все параметры вас устраивают, щелкните Готово для запуска процесса загрузки данных.

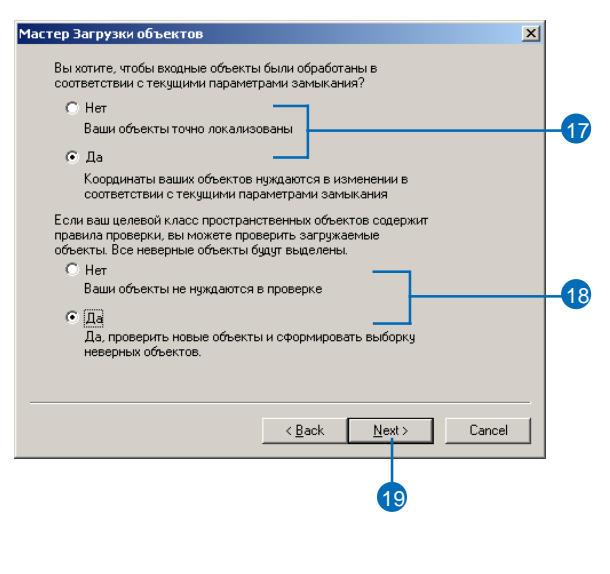

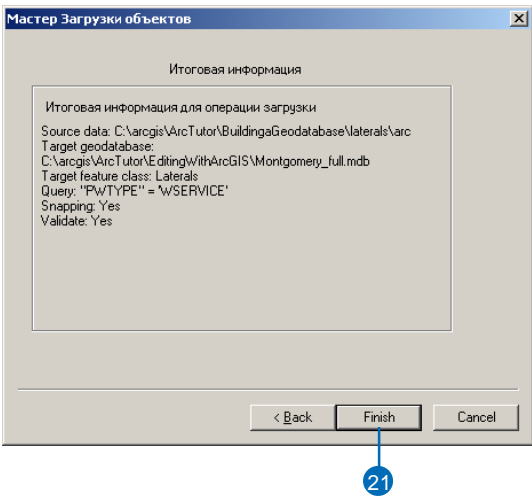

# Копирование данных между базами геоданных

В этом разделе вы узнаете, как использовать инструменты Класс объектов в базу геоданных и Таблица в базу геоданных аналогично командам Загрузчик данных и Загрузчик объектов. Помимо того, что эти инструменты и команды работают с различными форматами данных, они также позволяют и импортировать и загружать данные из класса объектов или таблицы базы геоданных. Конечный результат аналогичен копированию данных из одного класса объектов или таблицы базы геоданных в другой.

ArcCatalog и ArcMap содержат дополнительные инструменты, с помощью которых можно копировать данные между базами геоданных. Как и выше описанные инструменты, они дают возможность копировать данные между персональными базами геоданных, базами ArcSDE или между персональной БГД и БГД ArcSDE.

Инструменты Класс объектов в базу геоданных и Таблица в базу геоданных копируют данные в новый класс объектов (таблицу), создаваемый в процессе копирования, поэтому для загрузки данных в уже существующий класс объектов (таблицу) используйте команды Загрузить данные или Загрузить объекты.

### Копирование наборов классов, классов объектов и таблиц

ArcCatalog позволяет вам копировать данные из дерева каталога или закладки содержания и вставлять их в другое место. Вы можете целиком скопировать набор классов объектов или отдельный класс или таблицу. Для каждого набора классов, класса пространственных объектов и таблицы, которые вы копируете при помощи инструментов копировать/вставить, в результирующем наборе, классе объектов или таблице будут содержаться все объекты и записи исходных данных. При копировании данных в базу геоданных ArcSDE, вы можете задать ключевое слово конфигурации, чтобы контролировать хранение новых классов объектов или таблиц.

Когда вы копируете и вставляете объекты/записи, вы также копируете и все связанные с ними данные. Так, например, при копировании геометрической сети или класса топологии, будут скопированы все классы сети и классы, участвующие в топологии. Если вы копируете класс объектов или таблицу, участвующую в классе отношений, будут также скопированы классы объектов или таблицы, принимающие участие в этом классе отношений. Тоже самое происходит и с классами, имеющими объектно-связанные аннотации - объектно-связанные аннотации копируются вместе с объектами. При копировании класса объектов, имеющего домен, подтип или индекс, будут скопированы и эти характеристики.

Если вы копируете класс пространственных объектов в уже существующий набор классов объектов (неважно, в ту же БГД или в другую), то для успешного копирования параметры пространственной привязки класса и набора должны полностью совпадать. В противном случае вы не сможете выполнить копирование.

### Копирование выбранных объектов или записей

Предположим, вы хотите копировать не все объекты класса или записи таблицы, а только выбранные. В АгсМар вы можете выбрать интересующие вас объекты или записи, используя любой метод выборки (выборка областью или с использованием выражения). Далее вы можете экспортировать их в новый класс объектов или таблицу, используя мастер Извлечения данных или команду Экспортировать данные.

Если вы хотите вместе с объектами или записями таблицы экспортировать связанные данные, используйте мастер Извлечения данных. С его помощью вы можете экспортировать данные из любого слоя или таблицы документа карты ArcMap, а также экспортировать несколько классов объектов одновременно.

Если вы экспортируете данные в БГД ArcSDE, мастер Извлечения данных не позволит задать вам ключевое слово конфигурации. Единственный способ сделать это - использовать мастер Извлечения данных, а затем скопировать и вставить новые данные, указав ключевые слова конфигурации.

Если вы хотите экспортировать выбранные объекты (записи таблицы) из простого класса объектов (таблицы), используйте команду Экспорт данных. В этом случае, в отличие от использования Копировать/Вставить, будут экспортированы только выбранные объекты (записи) без связанных данных. Например, если вы экспортируете объекты из класса объектов, имеющего домены и связанные аннотации, домены и аннотации не будут экспортированы вместе с объектами. Однако команда Экспорт данных поддерживает свойства полей, такие как псевдонимы, допустимость нулевых значений, значения по умолчанию.

Если вы экспортируете в БГД ArcSDE, команда Экспорт данных также не позволит задать ключевое слово конфигурации. Поэтому, если вы хотите контролировать хранение новых классов объектов или таблиц, используйте инструменты Класс объектов в класс объектов или Таблица в таблицу. Они копируют данные так же, как команда Экспорт данных, только применяя ключевое слово конфигурации, указанное в параметрах геообработки. Более подробно об этом инструменте смотрите выше в этой главe.

### Передача данных другому пользователю

Предположим, вы располагаете небольшим объемом данных, менее нескольких сотен тысяч объектов, которые хотите передать другому пользователю. Достаточно просто скопировать их в персональную базу геоданных, а затем переместить на компьютер другого пользователя. Однако если вы работаете с большими объемами данных, база может получиться очень большой для пересылки ее по электронной почте или копирования по сети.

В таком случае используйте возможность экспорта всей вашей базы геоданных или ее части в небольшой ZIP-файл. А затем перешлите по почте или скопируйте по сети этот ZIP-файл пользователю, который уже самостоятельно импортирует данные в базу геоданных, создав новый набор классов, классы объектов или таблицы.

В этой главе показано, как экспортировать наборы классов, классы объектов и таблицы в ZIP-файл. При экспорте класса объектов или таблицы целиком, экспортируются и связанные с ними данные. После импорта этих данных в базу результат будет тем же, что и при использовании команд Копировать/Вставить.

Передача объектов или записей для импорта их в уже существующий класс объектов или таблицу, может также осуществляться через экспорт данных в ZIP-файл. Однако при экспортировании классов объектов и таблиц целиком связанные данные не экспортируются. После импорта этих данных в базу геоданных, вы получите результат аналогичный использованию команды Загрузить данные в ArcCatalog или Загрузчика объектов в АгсМар. Более подробную информацию по экспортированию объектов и записей смотрите в справке ArcGIS online Help.

#### Полсказка

#### Копирование геометрической сети и класса топологии

Чтобы копировать геометрическую сеть или класс топологии вместе со всеми принимающими к нем участие классами, копируйте и вставляйте только класс сети или класс топологии. Поскольку вместе в ним скопируются и все связанные классы, вы не можете скопировать отдельный класс объектов, участвующий в сети или топологии.

### Копирование наборов КЛАССОВ, КЛАССОВ объектов и таблиц

- 1. В ArcCatalog щелкните правой кнопкой мыши на наборе классов, классе объектов или таблице, которую вы хотите скопировать.
- 2. Выберите Копировать.
- 3. Щелкните правой кнопкой на базе геоданных, в которую хотите скопировать данные.
- 4. Выберите Вставить.

Появится лиалог, показывающий, какие данные будут копироваться. Любые конфликтные имена будут автоматически скорректированы и выделены красным цветом. ►

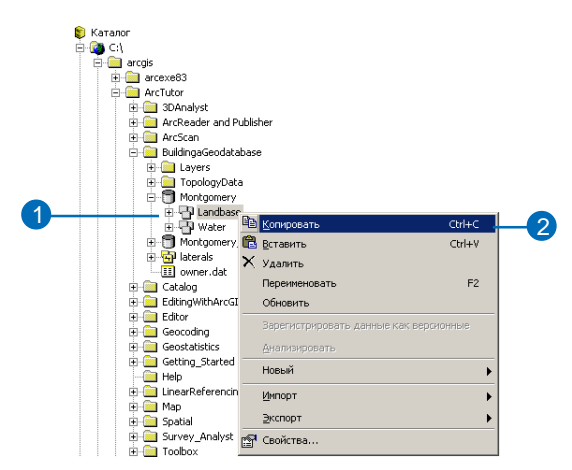

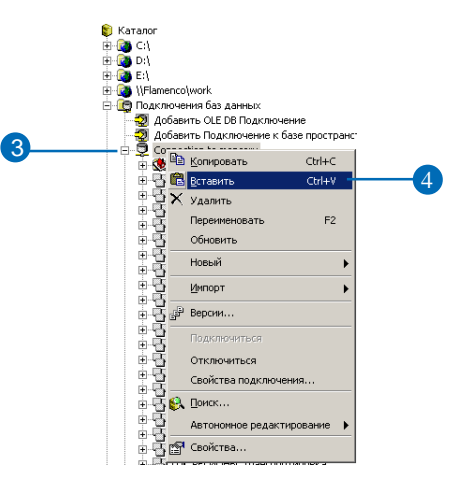

- 5. Если какое-либо из скорректированных имен вас не устраивает, щелкните на нем и введите свой вариант.
- 6. Если вы копируете в базу данных ArcSDE и хотите использовать пользовательский набор параметров хранения копируемых объектов, нажмите Ключевое слово (Keyword) и выберите из списка.
- 7. Нажмите ОК, чтобы копировать данные в новый класс объектов или таблицу.

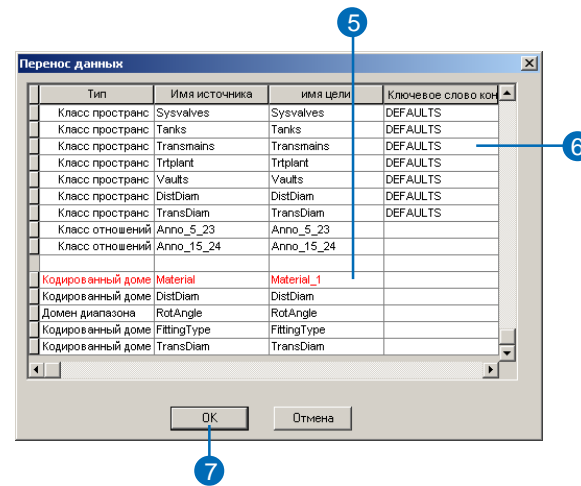

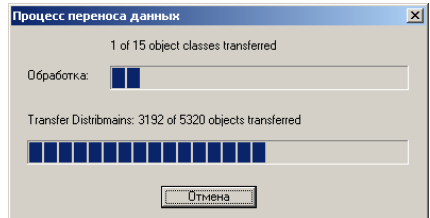

Появляется индикатор процесса копирования ДАННЫХ.

## Экпорт выбранных объектов при помощи мастера извлечения ДАННЫХ

1. В АгсМар в меню Вид выберите Панели инструментов и щелкните Автономное редактирование.

Панель Автономное редактирование появится в документе карты.

2. Подберите необходимый экстент таким образом, чтобы отображались все объекты, которые вы хотите извлечь, выберите их инструментом интерактивной выборки или задав запрос.

Или вы можете позже в мастере извлечения данных указать координаты экстента интересующих вас данных.

При использовании любого другого метода выборки объектов, объекты также будут экспортированы.

3. Нажмите команду Извлечь ланные. ▶

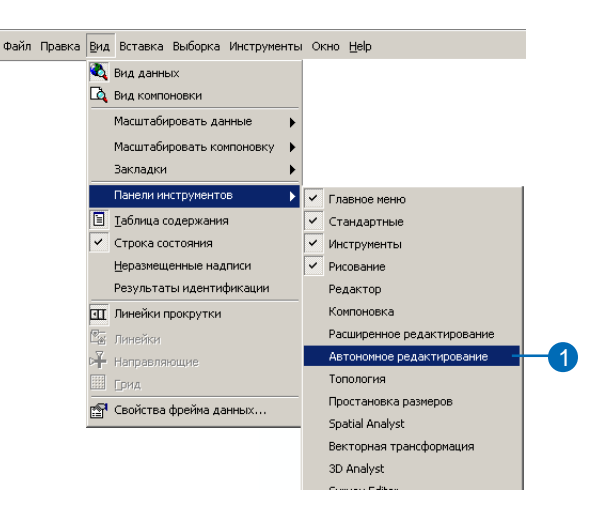

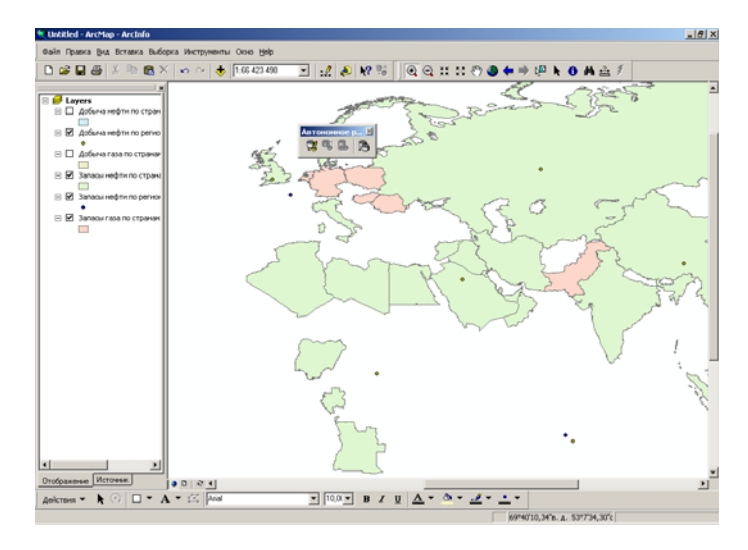

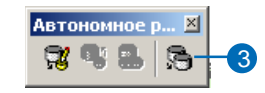

- 4. Если в вашем проекте задействовано несколько баз геоданных, выберите базу геоданных, содержащую данные, которые вы хотите извлечь, и нажмите Далее.
- 5. Выберите Данные.
- 6. Выберите целевую базу геоданных или укажите путь и впечатайте имя новой базы геоданных.
- 7. Включите флажок в окошке Показать доп. опции для замены параметров извлечения по умолчанию. Если вы хотите оставить параметры по умолчанию, не активируйте эту опцию и переходите к шагу 11.  $\blacktriangleright$

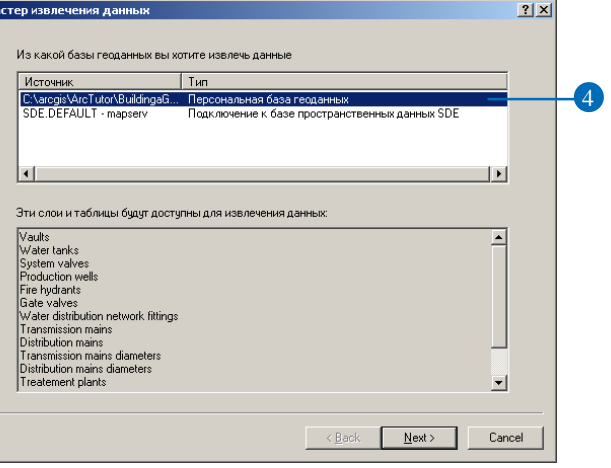

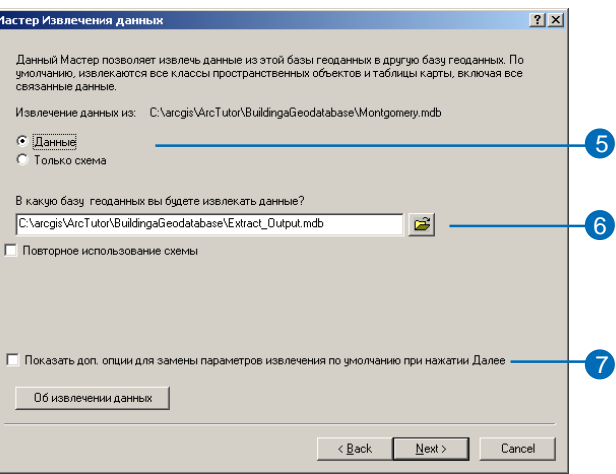

- 8. Укажите метод, выбранный в  $\mu$  mare 2.
- 9. Список данных для экспорта включает данные из всех наборов данных и связанные данные. Например, если вы выбрали объекты из одного класса объектов набора классов, все классы объектов этого набора будут в списке.

Снимите галочку с тех классов объектов или таблиц, которые вы не хотите экспортировать. Вы также можете переписать выборку, выражение запроса и границы экстента.

- 10. Нажмите Далее.
- 11. Выберите, какое действие будет предпринято, когда извлечение будет завершено.
- 12 Нажмите Готово

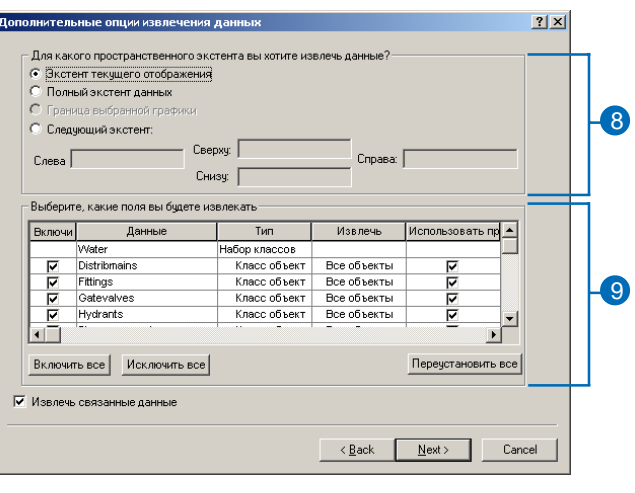

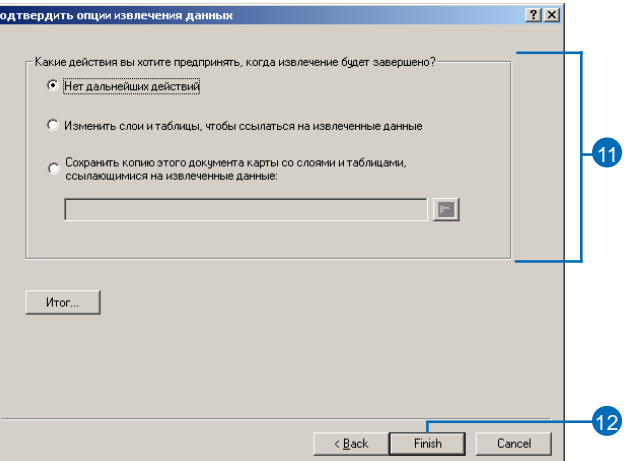

## **Экспорт выбранных объектов при помощи команды Экспорт данных**

- 1. Выберите объекты, использо вав любой метод выборки.
- 2. Нажмите правой кнопкой мыши на слое, содержащем эти объекты. Выберите Дан ные и Экспорт данных.
- 3. В ниспадающем списке Экс порт выберите Выбранные объекты.
- 4. Выберите Использовать сис тему координат исходного слоя.
- 5. Нажмите кнопку Обзор и встаньте на существующую базу геоданных, куда вы хо тите экспортировать данные.
- 6. Введите название нового класса объектов.
- 7. В списке Сохранить как вы берите тип выходного файла.
- 8. Нажмите Сохранить.
- 9. Нажмите OK.

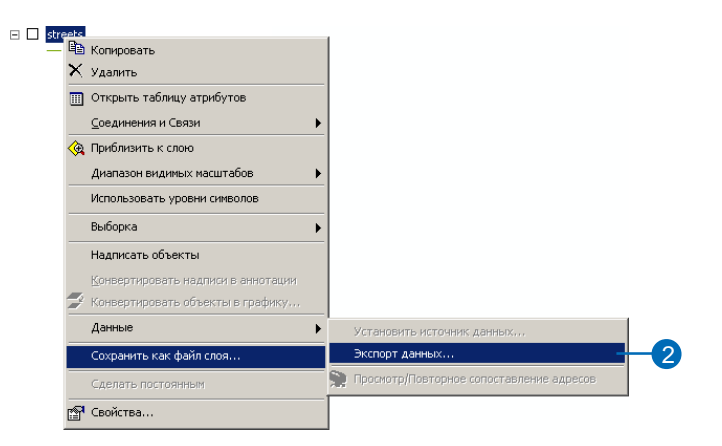

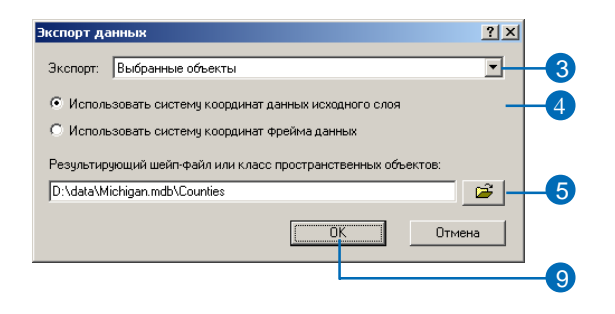

## **Экспорт выбранных записей таблицы**

- 1. В таблице содержания ArcMap нажмите правой кнопкой мыши на таблице и выберите Открыть.
- 2. Выберите записи, используя любой метод выборки.
- 3. В меню Опции нажмите Экс портировать.
- 4. В ниспадающем списке Экс порт выберите Выбранные за писи.
- 5. Нажмите кнопку Обзор.
- 6. В списке Сохранить как вы берите Таблицы персональной БГД или Таблицы SDE.
- 7. Встаньте на существующую базу геоданных, куда вы хо тите экспортировать данные.
- 8. Введите название новой таб лицы.
- 9. Нажмите Сохранить.
- 10. Нажмите OK, чтобы скопиро вать выбранные записи в но вую таблицу.

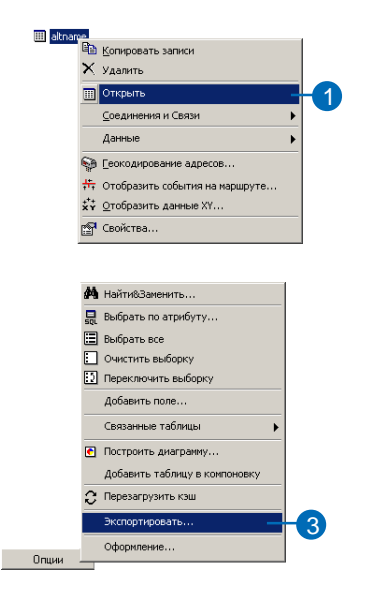

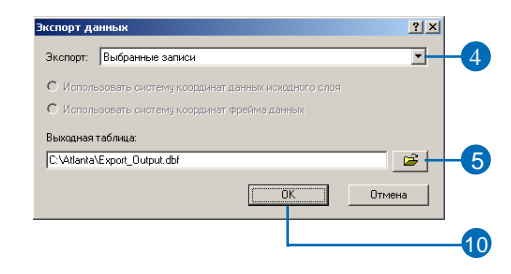

# Пересылка ДАННЫХ ДРУГОМУ **ПОЛЬЗОВАТЕЛЮ**

Данный шаг демонстрирует. как вы экспортируете базу геоданных, набор классов, класс объектов или таблицу в файл и как импортируете потом этот файл в другую базу геоданных.

База геоданных экспортируется в текстовый формат, поэтому экспорт даже небольшого количества объектов или записей может привести к большим размерам итогового файла. По этой причине при экспорте вы полжны сжимать данные, т.е. экспортировать их в ZIP-файл. Это позволяет вам сохранить место на диске и переместить ланные более легко. В лальнейшем вы сможете импортировать заархивированные данные напрямую из ZIP-файла (без дополнительного программного обеспечения).

## Экспорт наборов КЛАССОВ, КЛАССОВ объктов и таблиц

- 1. В ArcCatalog щелкните правой кнопкой мыши на наборе классов, классе объектов или таблице, которую вы хотите экспортировать, и выберите Экспорт.
- 2. Выберите XML-документ рабочей области.
- 3. Выберите Данные.
- 4. Укажите расположение и название созлаваемого вами ZIP-файла.

Если вы вводите с клавиатуры название и местоположение, укажите расширение .zip.

Если название и местоположение вы указываете с помощью кнопки Обзор, в списке Сохранить как выберите ZIPфайл.

- 5. Если для экспортируемых ланных были созланы метаданные, которые вы тоже хотите экспортировать, отметьте опцию Экспортировать метаданные.
- 6. Нажмите Далее. ►

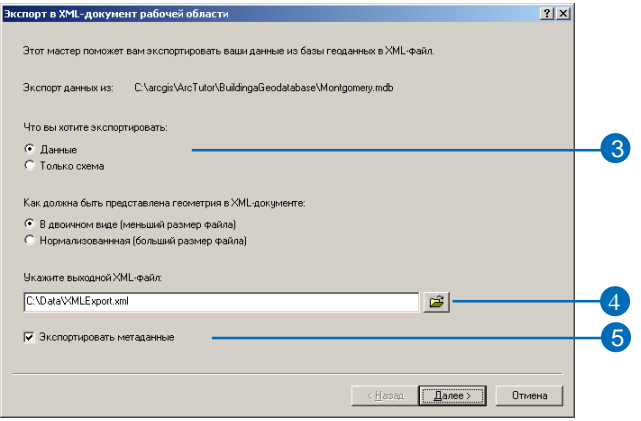

7. Список данных для экспорта включает данные из всех наборов данных и связанные данные. Например, если вы в шаге 1 нажали правой кнопкой мыши на слое, участвующем в сети, все классы объектов этой сети будут в этом списке.

Снимите галочки с классов объектов, таблиц или классов отношений, которые вы не хотите экспортировать. Если вы оставите отмеченным класс, участвующий в сети или топологии, все классы объектов сети или топологии будут экспортированы.

8. Нажмите Готово лля созлания ZIP-файла.

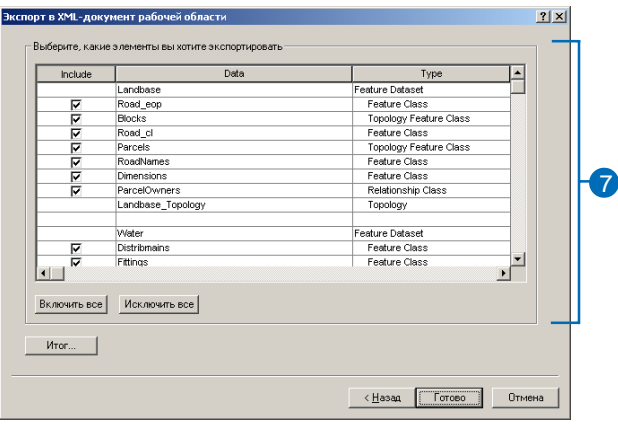

## Импорт наборов КЛАССОВ, КЛАССОВ объектов и таблиц

- 1. В дереве ArcCatalog нажмите правой кнопкой мыши на базе геоданных, в которую хотите импортировать данные и выберите Импорт.
- 2. Выберите XML-документ рабочей области.
- 3. Выберите Данные.
- 4. Встаньте на ZIP-файл, который вы или еще кто-то создал, следуя по шагам раздела "Экспорт наборов класса, классов объектов и таблиц".
- 5. Нажмите Далее.
- 6. Все конфликты названий выделены красным цветом. Чтобы изменить предлагаемое название, поверх него введите новое.

Если вы импортируете в базу геоланных ArcSDE и хотите использовать ключевое слово конфигурации, выберите его из ниспалающего списка.

8. Нажмите Готово, чтобы импортировать данные.

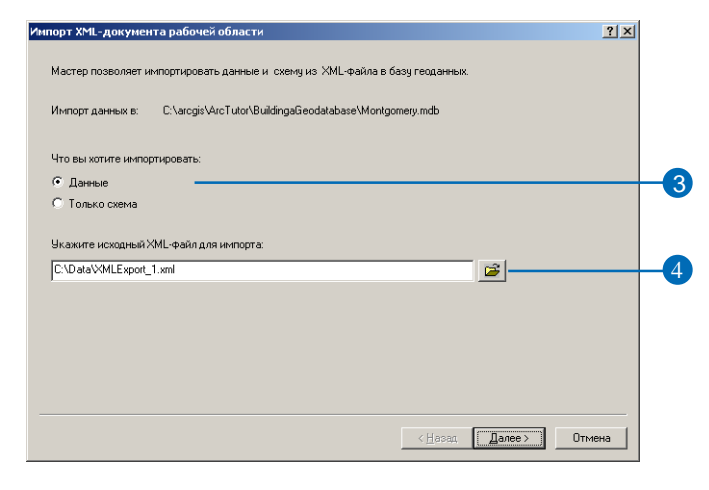

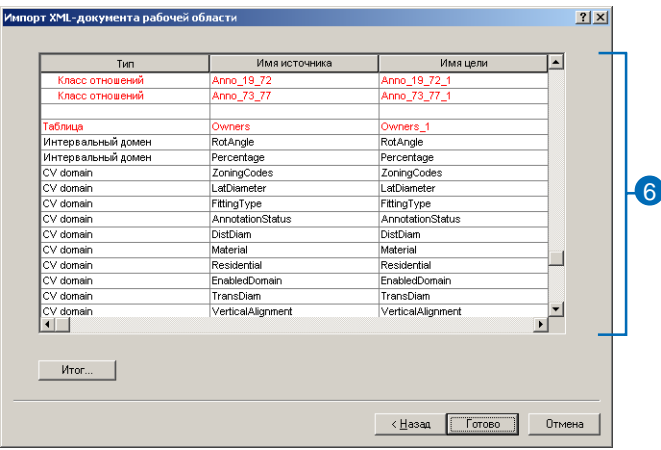

# Обновление статитики СУБД

После того, как вы импортировали, загрузили или скопировали данные в базу геоданных ArcSDE, используейте команду Анализировать в ArcCatalog. Команда Анализировать обновляет статистику бизнес-таблиц, таблиц пространственных объектов и дельта-таблиц, включая также и статистику индексов к этим таблицам.

При анализе набора классов объектов анализируются все классы пространственных объектов, входящие в этот набор. Если в наборе классов объектов содержится геометрическая сеть, то анализируются также и таблицы этой сети. Дополнительную информацию о работе команды Анализировать смотрите в online документации ArcSDE.

- 1. В ArcCatalog щелкните правой кнопкой на наборе данных, который вы хотите анализировать. Это может быть класс пространственных объектов. набор классов объектов или таблица
- 2. Щелкните Анализировать.
- 3. Отметьте таблицы, которые вы хотите анализировать.
- 4. Нажмите ОК.

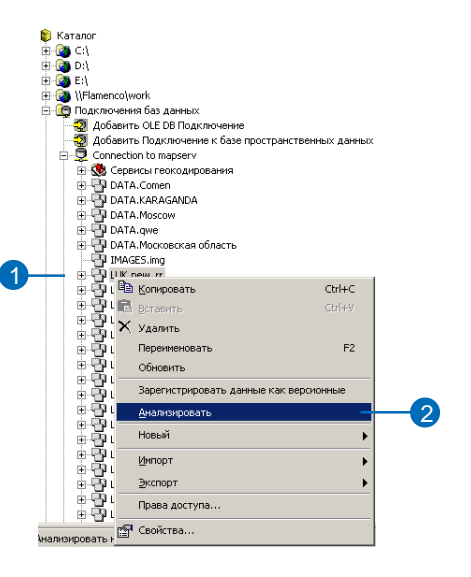

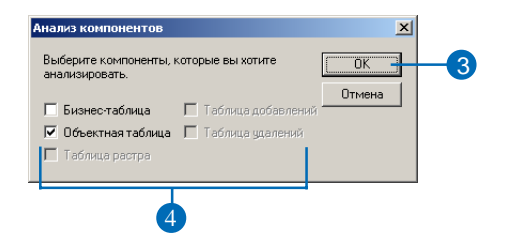
# Топология

# В ЭТОЙ ГЛАВЕ

- Что такое топология?
- **Создание топологии**
- Топологии и геометрия пространственных объектов
- · Добавление классов пространственных объектов в ТОПОЛОГИЮ
- · Топологические правила
- · Совершенствование топологии с помощью подтипов
- Управление топологией и ее модификация
- · Создание полигонов из линий
- · Топология и поддержка версий
- Топология и автономное редактирование

При моделировании географических объектов часто приходится моделировать не только сами объекты, но и пространственные отношения между ними. Например, представление территорий стран должно быть смоделировано таким образом, чтобы между территориями соседних стран не было ни промежутков, ни перекрытий вдоль общей границы. А субъекты административного деления должны размещаться полностью в пределах границы государства. Улицы должны быть смоделированы так, чтобы две улицы встречались только на перекрестках и никогда не имели общих отрезков. Остановки автобуса должны размещаться всегда на улицах. В базе геоданных такие отношения моделируются с помощью механизма под названием топология.

В ГИС-технологии топология является моделью, используемой для описания того, как пространственные объекты совмещают общие элементы геометрии; она является также механизмом описания и поддержания топологических отношений между пространственными объектами. В ArcGIS топология реализована посредством набора правил, которые определяют, каким образом пространственные объекты могут совместно размещаться в географическом пространстве, а также с помощью инструментов редактирования, которые работают с пространственными объектами, имеющими общую геометрию.

В базе геоданных топология хранится как одно или более отношений, определяющих, каким образом объекты одного или нескольких классов пространственных объектов совместно используют общие элементы геометрии. Пространственные объекты, участвующие в топологии, являются, тем не менее, простыми пространственными объектами: не изменяя определения класса пространственных объектов, топология является только описанием

пространственных связей между объектами. ArcInfo и ArcEditor включают инструменты для создания, оценки ка чества и управления этими топологическими отношения ми.

В данной главе описывается физическая модель данных топологии, создание и конфигурирование топологий, а также инструменты редактирования ArcGIS, поддержива ющие топологическую целостность. Другой тип *топологи ческих связей,* геометрическая сеть, обсуждается в главе "Геометрические сети" в этой книге.

В ArcView вы можете создавать простые временные топо логические отношения между пространственными объек тами. Создание и редактирование топологии БГД требует лицензии ArcEditor или ArcInfo.

# Что такое топология?

Исторически сложилось, что топология всегда рассматривалась как некая структура, использовавшаяся для того, чтобы обеспечивать непротиворечивость и чистоту пространственных данных с точки зрения взаимного расположения объектов в пространстве. С развитием объектно-ориентированных ГИС возник другой взгляд на топологию. База геоданных обеспечивает подход к моделированию географии, объединяющий поведение разных типов пространственных объектов и разные типы ключевых отношений. В таком контексте топология представляет собой набор правил и отношений, которые в совокупности с инструментами и технологиями редактирования позволяют более точно моделировать в базе геоданных реальные пространственные отношения.

Топология, рассматриваемая с точки зрения поведения объектов, позволяет более гибко моделировать пространственные отношения, чем топология, рассматриваемая как структура. Это также позволяет описывать топологические отношения между разными типами данных в наборе данных. При использовании такого подхода топология по-прежнему применяется для обеспечения непротиворечивости и целостности данных, но помимо этого, она позволяет гарантировать, что объекты подчиняются ключевым геометрическим правилам и играют определенную роль, отведенную для них в базе геоданных.

### Зачем использовать топологию?

Главным образом, топология применяется для обеспечения качества данных и позволяет более реалистично моделировать пространственные объекты. База геоданных обеспечивает среду, в которой пространственные объекты могут иметь поведение, например: подтипы, значения по умолчанию, атрибутивные домены, правила проверки и структурированные отношения с таблицами других объектов. Поведение позволяет более точно моделировать действительность и поддерживать связи между объектами в базе геоданных. Топологию можно рассматривать как расширение этой среды, позволяющее контролировать геометрические отношения между объектами и их геометрическую целостность. В отличие от других видов поведения объектов, правила топологии устанавливаются на уровне не класса, а набора классов пространственных объектов

# Как работать с топологией?

Каждый пользователь будет работать с топологией по-своему, в зависимости от особенностей данной ГИС, рабочего процесса в его организации и его роли в этом рабочем процессе.

Первым с топологией встретится разработчик базы геоданных. Топология организует пространственные отношения между объектами в наборе классов пространственных объектов. Разработчик должен проанализировать потребности моделирования данных в своей организации, выявить ключевые отношения, которые должны поддерживаться базой геоданных, и установить правила, которые будут описывать пространственные отношения разных пространственных объектов.

Как только будут определены классы пространственных объектов, участвующие в топологии, и заданы правила топологии, с этого момента будет проверяться топология. Сотрудники, отвечающие за качество данных, используют инструменты топологии для анализа, визуализации, отчетов и, где необходимо, восстановления пространственной целостности данных после их создания и последующего редактирования. Топология обеспечивает этих пользователей набором правил, по которым необходимо проверять топологически связанные объекты. Также предоставляется набор инструментов редактирования, которые дают возможность находить и исправлять ошибки топологической целостности.

Во время работы с базой геоданных в нее добавляются новые объекты, а существующие объекты изменяются. Редакторы данных обновляют объекты в базе геоданных и используют инструменты топологии для создания и поддержки отношений между пространственными объектами в соответствии с правилами, заданными на этапе моделирования данных. В зависимости от организации рабочего процесса, топология может проверяться после каждого сеанса редактирования или по установленному графику.

# Создание топологии

Топология состоит из набора правил, структурирующих отношения между пространственными объектами одного или более классов пространственных объектов в наборе классов объектов.

Для создания топологии вы должны указать, какие классы пространственных объектов будут в ней участвовать, и какие правила будут управлять взаимодействием пространственных объектов. Все классы пространственных объектов, участвующие в топологии, должны быть помещены в пределах одного набора классов объектов.

Поскольку создание топологических отношений подразумевает совмещение вершин пространственных объектов для достижения идентичности их координат, для топологии должен устанавливаться кластерный допуск. Вершины в пределах кластерного допуска могут слегка смещаться в процессе координатного совмещения. По умолчанию, кластерный допуск задается как минимально возможный и рассчитывается на основе точности, определенной для данного набора данных. Кластерный допуск должен быть очень маленьким, с тем, чтобы только очень близко лежащие вершины были перемещены для совмещения. Типичное значение кластерного допуска должно быть, по крайней мере, на порядок меньше, чем точность ваших данных. Например, если точность ваших пространственных объектов составляет 2 метра, кластерный допуск не должен превышать  $0.2$  метра.

Часто необходимо управлять тем, какие классы пространственных объектов предпочтительно перемещать в процессе координатного совмещения. Например, если известно, что объекты одного класса пространственных объектов имеют более надежные координаты, нежели другой набор пространственных объектов, вы можете пожелать, чтобы объекты с менее надежными координатами подтягивались к объектам с более надежными координатами. Для реализации такой возможности предусмотрен механизм ранжирования классов пространственных объектов в топологии. Вершины пространственных объектов более низкого ранга в пределах кластерного допуска будут совмещаться с близлежащими вершинами пространственных объектов бо-

лее высокого ранга для достижения идентичности координат. Координаты вершин объектов с одинаковым значением рангов, расположенные в пределах кластерного допуска, подвергаются усреднению.

### Построение топологии

Если вам нужно создать топологию в БГД для уже имеющихся данных, вы можете воспользоваться инструментами создания топологии, которые имеются в ArcCatalog.

Процесс построения топологии для существующих данных в целом выглядит следующим образом:

- 1. Используйте инструменты ArcCatalog или ArcToolbox для конвертации и загрузки ваших данных в набор классов объектов БГД.
- 2. Используйте Мастер построения топологиии в ArcCatalog для построения топологии между существующими классами простых пространственных объектов. В данном мастере выполняются шаги  $3 - 9$ .
- 3. Задайте имя топологии.
- 4. Задайте кластерный допуск топологии.
- 5. Выберите классы пространственных объектов, которые будут участвовать в этой топологии.
- 6. Выберите количество рангов, используемых в этой топологии.
- 7. Проведите ранжирование классов пространственных объектов в топологии.
- 8. Добавьте топологические правила для структурирования топологических отношений между классами пространственных объектов.
- 9. Запустите процесс создания топологии.
- 10. Используйте ArcCatalog или ArcMap для проверки топологии.
- 11. Используйте Инспектор ошибок топологии АгсМар для идентификации топологических ошибок.
- 12. Используйте АгсМар для коррекции топологических ошибок или маркировки их как исключений.

# **Как строится топология**

Построение топологии для существующих пространственных объектов является многоступенчатой операцией, которая, в за висимости от количества объектов, может потребовать много времени и системных ресурсов.

Если эти объекты требуют подтягивания, большая часть време ни операции проверки будет потрачена на выполнение подтяги вания. Процесс проверки выполняется в следующей последова тельности:

- 1. Надлом объектов.
- 2. Совмещение вершин.

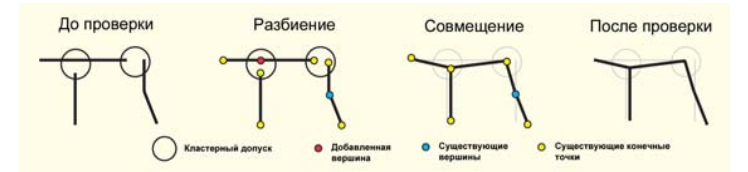

Проверка топологии проходит через два этапа: надлом и совмещение. На этапе надлома создаются вершины на ребрах, которые находятся в пределах кластерного допуска от существующих ребер, вершин или конечных точек. На этапе совмещения выполняется подтягивание вершин и конечных точек, оказывающихся в пределах кластерного допуска.

Когда вершина одного из объектов, участвующих в топологии, оказывается в пределах кластерного допуска от ребра другого объекта, также участвующего в топологии, алгоритм построе ния топологии создает на этом ребре новую вершину с тем, что бы объекты могли быть геометрически совместимы.

Важно понимать, как может корректироваться геометрия про странственных объектов в процессе совмещения во время про верки топологии. Любые вершины любых объектов класса про странственных объектов, участвующего в топологии, могут под вергаться смещению, если они оказываются в пределах клас терного допуска от другой вершины. Вершины пространствен ных объектов более высокого ранга не подтягиваются к прост ранственным объектам более низкого ранга, но вершины объек тов одного ранга пространственно усредняются.

#### **Блокировка схемы данных**

При построении топологии требуется эксклюзивная блокировка всех участвующих в ней классов пространственных объектов. Если хотя бы один из этих классов имеет общую блокировку, топология не будет строиться. Если какой-либо из классов пространственных объектов топологии имеет общую или эксклю зивную блокировку, эта блокировка будет распространена на все остальные классы пространственных объектов в топологии. Дополнительную информацию по блокировкам вы можете по лучить в главе "Создание новых элементов базы геоданных" этой книги.

# Основы топологии

Топология включает несколько составляющих: правила, ранги, кластерные допуски. В нее также входят внутренние слои пространственных объектов, содержащие измененные области, ошибки и исключения. Эти составляющие рассматриваются в следующих параграфах.

# Правила

Топологические правила задают допустимые отношения между пространственными объектами в пределах каждого класса пространственных объектов, между объектами разных классов пространственных объектов и между объектами разных подтипов.

Первоначальная проверка топологии использует все правила для проверки всех пространственных объектов. Первоначальная проверка может занять значительное время, в то время как последующие проверки выполняются только в областях, которые подвергались редактированию - так называемых измененных областях.

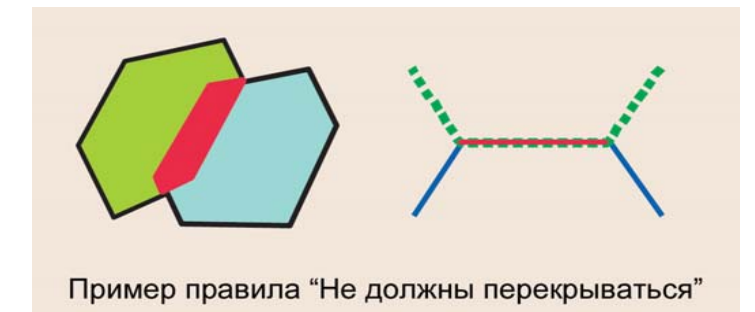

Пример правила "Не должны перекрываться" применительно к полигонам и линиям. Красные полигон и линия обозначают места, где правила нарушаются. В топологии эти элементы хранятся как пространственные объекты-ошибки. Подобные правила могут применяться к объектам в пределах одного класса пространственных объектов, к парам классов пространственных объектов или подтипам пространственных объектов.

# Кластерный допуск х, у и ранги

Кластерный допуск х, у - это наименьшее расстояние между вершинами пространственных объектов, которые считаются не совпадающими. Вершины, которые оказываются в пределах кластерного допуска, считаются совпадающими и для них выполняется процесс координатного совмещения.

Обычно кластерный допуск - это величина достаточно малая, чтобы минимизировать смещение корректно оцифрованных объектов. Кластерный допуск по умолчанию – это наименьший кластерный допуск, возможный для набора данных, и он вычисляется на основе точности и экстента этого набора данных. Точность задает количество системных единиц на одну единицу измерения в наборе данных, и таким образом, она определяет минимально различимое расстояние между точками этого набора данных. Пространственная привязка с точностью 1 использует только целочисленные координаты, в то время как точность 1,000 позволяет использовать три знака после запятой. Экстент задает наибольшую географическую область, которая может быть представлена в наборе данных.

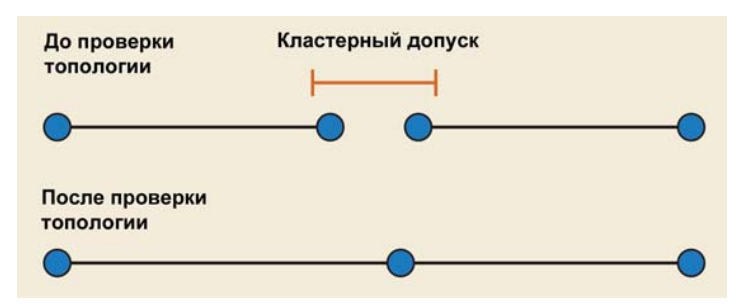

При проверке топологии объекты совмещаются в пределах кластерного допусках, у.

Ранги определяют, какие объекты могут быть перемещены при совмещении вершин в результате проверки топологии. Ранги,

которые вы задаете для классов пространственных объектов, определяют, объекты каких классов будут перемещаться при совмещении вершин во время первичной проверки топологии и всех последующих проверок. Когда разные классы пространственных объектов имеют разные уровни точности, например, одни данные были получены в результате геодезической съемки или с помощью системы глобального позиционирования (GPS), а другие - оцифрованы с менее точного источника, то используя ранги, вы сможете добиться того, что вершины менее точных данных будут перемещаться к более надежным вершинам, а не наоборот. Вершины пространственных объектов, имеющих более низкие ранги, будут совмещаться с вершинами более точно расположенных объектов, если они находятся на расстоянии в пределах значения кластерного допуска. Местоположение вершин объектов с одинаковым значением рангов в этом случае будет усреднено геометрически.

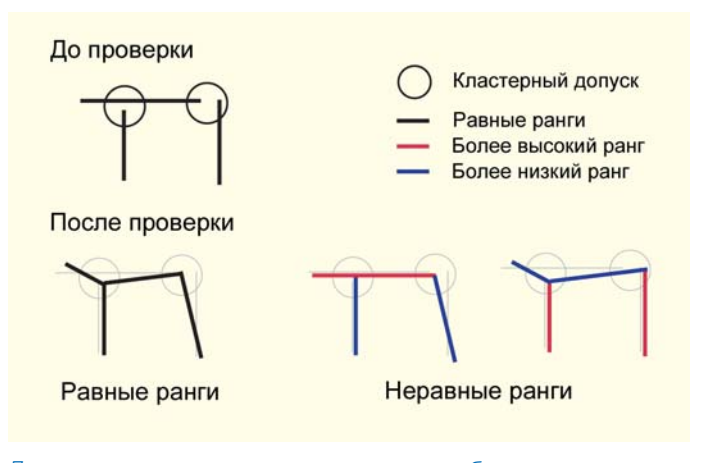

При проверке топологии ранги пространственных объектов контролируют, как происходит совмещение объектов.

# Кластерный допуск Z и ранги

С помощью значений z вы можете моделировать трехмерные поверхности (рельеф, здания). Так же, как вы контролируете замыкание объектов по горизонтали (с помощью кластерного допуска х, у и рангов) при моделировании высот вы можете контролировать замыкание вершин по вертикали, задав кластерный допуск z и ранги.

Кластерный допуск z определяет наименьшую разницу в высоте (значении z) между вершинами, которые считаются не совпадающими. Вершины со значениями z, попадающими в кластерный допуск z, считаются совпадающими при проверке топологии.

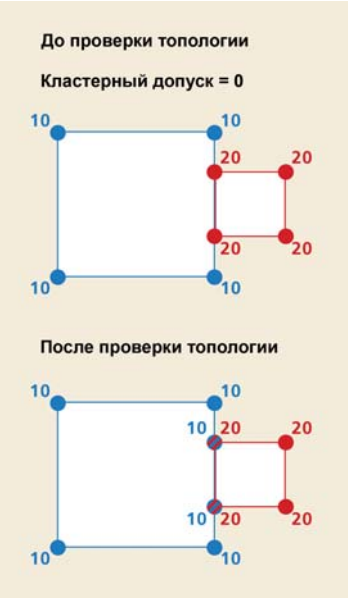

Новые вершины, вставленные в процессе проверки топологии, были получены интерполяцией вдоль пространственного объекта. Если кластерный допуск равен нулю, то значение z не изменится

При моделировании зданий может возникнуть ситуация, когда два объекта имеют общее ребро в х, у домене (соседние здания). Если значения высот углов дома были получены методами фотограмметрии, вы должны позаботиться о сохранении даже незначительных различий между высотами. Устанавливая кластерный допуск z равный 0, вы защищаете z-значения от объединения при проверке топологии.

Моделируя поверхности, мы часто используем данные с различной точностью для х, у и для z. При этом может возникнуть необходимость замыкания z-значений. Осуществить замыкание вы можете, установив кластерный допуск z больше 0. Чтобы избе-

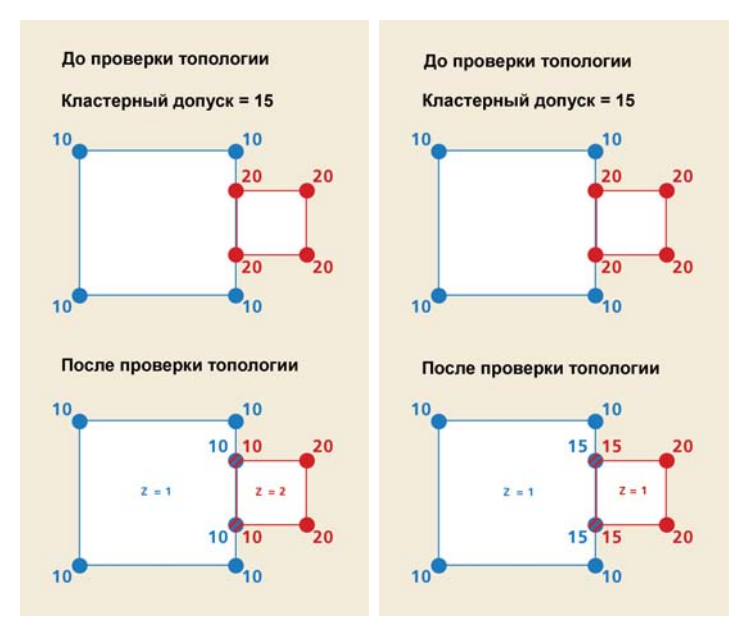

Значения z для вершин объектов класса с низшим рангом изменяются на значения вершин класса с высшим рангом, если они попадают в кластерный допуск. Значения z вершин классов с одинаковым рангом усредняться, если ОНИ ПОПОДУТ В КЛАСТЕРНЫЙ ДОПУСК Z.

жать смещения z-значений объектов, имеющих большую точность, к z-значениям менее точных данных, вы можете задать ранг каждому классу объектов. Объекты класса с низшим рангом будут совмещаться с вершинами более точно расположенных объектов, если они находятся на расстоянии в пределах значения кластерного допуска. Z-значения вершин объектов с одинаковым значением рангов будут усреднены геометрически внутри кластерного допуска. Более подробно читайте в Справочной Интернет-системе ArcGIS Help.

## Слои пространственных объектов, ИСПОЛЬЗУЕМЫЕ В ТОПОЛОГИИ

Вместо того, чтобы хранить топологическую информацию вместе с классами пространственных объектов, механизм поддержки топологии обнаруживает эти отношения тогда, когда эта информация запрашивается – например, когда вы редактируете с использованием инструмента общей геометрии. Для облегчения процесса создания и редактирования логически корректной топологии в нее дополнительно включаются два внутренних типа классов пространственных объектов: измененные области и пространственные объекты-ошибки.

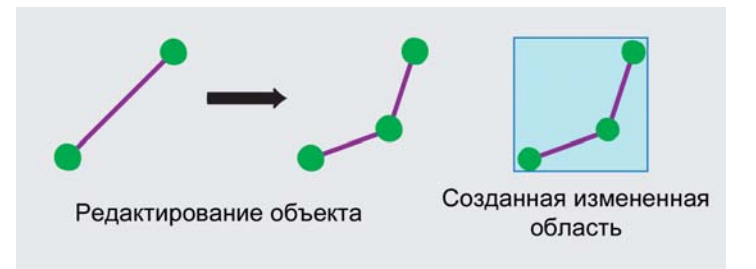

При редактировании пространственных объектов в топологии создается измененная область для обозначения участка, который должен быть проверен на нарушение топологических правил.

### Измененные области

Измененные области позволяют эффективно отслеживать участки, где топологические правила могли быть нарушены в процессе редактирования. Этот механизм позволяет проверять после редактирования не весь экстент топологии, а только выборочные участки.

Измененные области создаются, если:

- $\bullet$ был создан или удален пространственный объект
- была изменена геометрия пространственного объекта  $\bullet$
- был изменен подтип пространственного объекта
- произошло согласование версий
- были изменены свойства топологии

Измененные области хранятся в топологии как единый объект. Каждая новая измененная область присоединяется к существующей области, а каждая проверенная область удаляется.

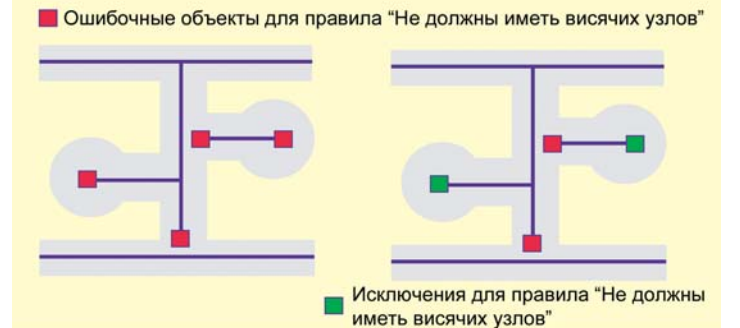

При проверке топологии объекты, нарушающие топологические правила, маркируются как ошибочные. Вы можете отредактировать объекты для устранения ошибок или же маркировать ошибки как исключения. В данном примере линейные объекты, представляющие улицы, не могут иметь висячих УЗЛОВ, Т. Ө. КОНЦЕВЫХ ТОЧЕК, КОТОРЫЕ НЕ СОЕДИНЯЮТСЯ С ДРУГИМИ ЛИНЕЙНЫМИ объектами – улицами. Поскольку тупиковые улицы являются очевидным ИСКЛЮЧЕНИЕМ ИЗ ЭТОГО ПРАВИЛА, В ТОПОЛОГИИ ОНИ ДОЛЖНЫ быТЬ МАРКИРОВАНЫ КАК исключения. Остальные ошибки должны быть скорректированы путем редактирования линейных объектов, представляющих улицы.

#### Ошибки и исключения

Топологии также хранят пространственные объекты-ошибки, в которых регистрируются топологические ошибки, обнаруженные в процессе проверки. Некоторые ошибки могут в действительности не быть таковыми, и в этом случае ошибочные пространственные объекты маркируются как исключения.

ArcMap и ArcCatalog позволяют создавать отчет, содержащий общее количество ошибок и исключений для классов пространственных объектов вашей топологии. Вы можете использовать количество ошибочных объектов из этого отчета в качестве меры качества данных в топологическом наборе данных. Кроме того, Инспектор ошибок в АгсМар позволяет вам выбирать различные типы ошибок и приближать изображение к индивидуальным ошибкам. Вы можете корректировать топологические ошибки путем редактирования пространственных объектов, для которых нарушены правила топологии. После проверки этого редактирования ошибка удаляется из топологии.

#### Резюме

Правила определяют допустимые отношения между пространственными объектами. Ранги в топологии определяют классы пространственных объектов, которые могут быть перемещены при совмещении близких вершин в процессе первоначальной и последующих проверок топологии. Кластерные допуски х, у и z определяют, насколько близко друг к другу должны быть расположены вершины, чтобы считаться совпадающими. Измененные области - это участки, которые редактировались или где происходило добавление, удаление или изменение пространственных объектов. Измененные области позволяют ограничить площадь, которая должна быть проверена на топологические ошибки в процессе проверки топологии. Ошибки и исключения хранятся как пространственные объекты в топологии и позволяют просматривать и задавать местоположения, где пространственные объекты не подчиняются заданным вами топологическим правилам.

# Топология и геометрия пространственных объектов

### Геометрические элементы, участвующие в **ТОПОЛОГИИ**

Пространственные объекты, участвующие в топологии, относятся к классам простых пространственных объектов в одном и том же наборе классов объектов. Не изменяя определения классов пространственных объектов, топология обеспечивает описание того, как объекты в наборе классов могут быть пространственно связаны. Аннотации, объекты-размеры и сетевые объекты не являются простыми пространственными объектами и не могут участвовать в топологии. Классы пространственных объектов, не входящие в набор классов объектов топологии, не могут принимать в ней участие, и классы пространственных объектов не могут участвовать более чем в одной топологии одновременно.

На уровне геометрии топологии подобны простым отношениям, таким как совпадение, перекрытие и пересечение между геометрическими элементами, которые образуют пространственные объекты. Хотя в топологии могут участвовать все геометрические примитивы простых пространственных объектов (точки, линии и полигоны), собственно в процессе редактирования задействованы следующие геометрические элементы:

• ребра – линейные сегменты, из которых состоят линии или полигоны

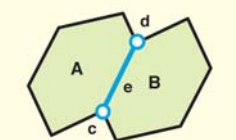

Для линий А и В узлы с, d, и е являются конечными точками. Для полигонов A и B узлы с и d, и ребро е Узел е для линий А и В является общим. являются общими.

узлы - точки на концах ребер  $\bullet$ 

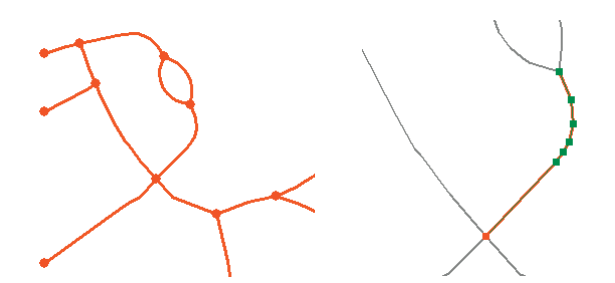

Красным цветом показаны ребра и узлы, общие для линейных объектов. Вершины, определяющие форму ребер, показаны зеленым цветом.

 $\bullet$ псевдоузлы – узлы, соединяющие только два ребра, а также точки логического разбиения, определенные в кэше топологии во время редактирования; псевдоузлы последнего вида становятся вершинами после редактирования.

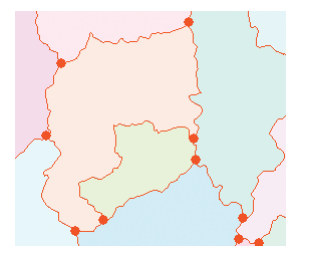

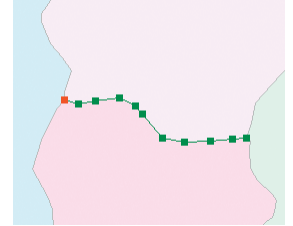

Красным цветом показаны общие для полигонов ребра и узлы. Зеленым цветом показаны вершины, определяющие форму ребер.

### **Варианты топологических отношений**

В топологии пространственные объекты могут иметь общие ге ометрические элементы в следующих комбинациях:

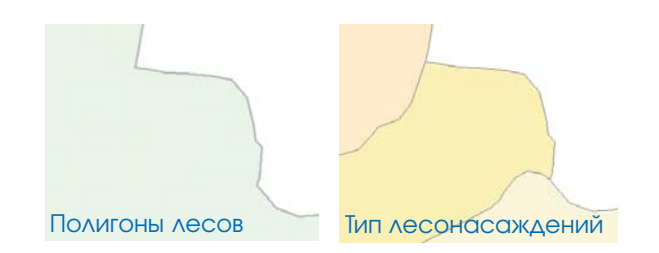

- • Линейные пространственные объекты могут иметь общие конечные точки (линейно-узловая топология).
- Площадные пространственные объекты могут иметь общие ребра (полигональная топология).
- Линейные пространственные объекты могут иметь общие сегменты с другими линейными пространственными объек тами (маршрутная топология).
- • Площадные объекты могут иметь общие области с другими площадными объектами (региональная топология).
- • Линейные пространственные объекты могут иметь конеч ные точки, общие с точечными пространственными объек тами (узловая топология).
- • Точечные пространственные объекты могут размещаться на линейных пространственных объектах (точечные события).

# Топологии и ArcCatalog

В ArcCatalog вы можете просматривать топологии БГД и управлять ими. Поскольку все топологии находятся внутри наборов классов объектов в дереве ArcCatalog, их можно просмотреть, раскрыв соответствующий набор классов объектов.

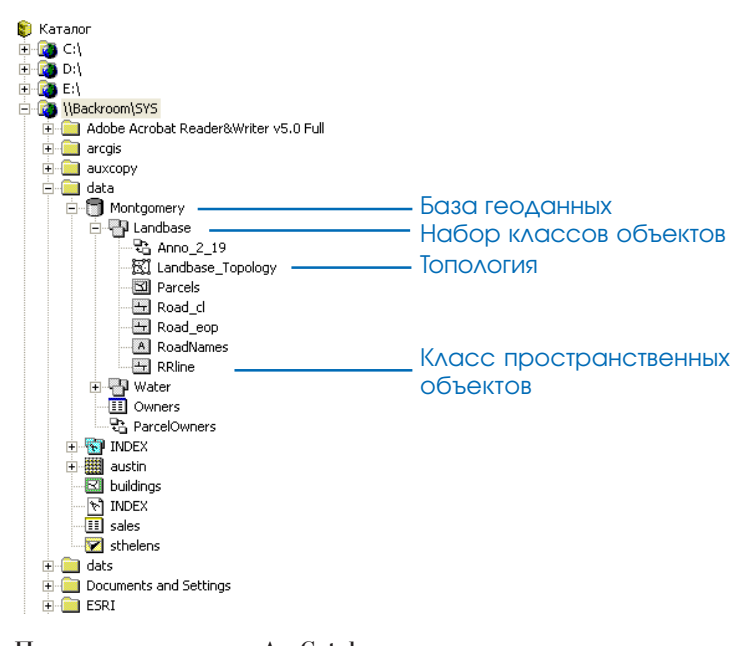

странственных объектов.

ArcCatalog содержит также различные инструменты для создания, удаления и изменения как топологий, так и классов пространственных объектов, которые участвуют в топологии. Эти инструменты более детально рассматриваются ниже в этой гла-Be.

После того, как вы создали топологию с помощью мастера работы с топологией в ArcCatalog, вы можете проверить ее в ArcMap или ArcCatalog. Проверка в ArcCatalog обычно происходит быстpee.

При взгляде на дерево ArcCatalog сразу не очевидно, какие классы пространственных объектов набора классов участвуют в топологии, в какой топологии участвует тот или иной класс пространственных объектов (если в наборе имеется более одной топологии), и какие классы пространственных объектов вообще не участвуют в топологии. Однако в свойствах топологии вы можете легко идентифицировать составляющие ее классы про-

# Перенос данных в базу геоданных для создания топологий

Перед тем, как создать топологию, следует рассмотреть данные с точки зрения того, какие классы пространственных объектов и топологические правила вам нужны. В одних случаях вы будете переносить нетопологические данные, такие как шейп-файлы, в базы геоданных и создавать новые топологические отношения. В других случаях вы будете переносить данные из топологической модели данных покрытий. Модель данных покрытий поддерживает определенные топологические отношения и может использоваться для их соблюдения. Некоторые из этих отношений могут быть полезны с точки зрения проекта вашей базы данных и должны быть воссозданы с помощью топологических правил. Другие отношения могут быть не нужны, и в этом случае вы можете их не воссоздавать.

Покрытия могут также содержать классы пространственных объектов, существование которых обусловлено моделью данных покрытий, но которые более не нужны в базе геоданных. Вы можете не импортировать эти классы пространственных объектов.

Покрытия хранят топологическую информацию в нескольких полях атрибутов. Поскольку топология базы геоданных не хранится вместе с пространственными объектами, эти атрибуты могут быть избыточны. При загрузке данных покрытия в БГД вы можете отбросить некоторые из этих атрибутов.

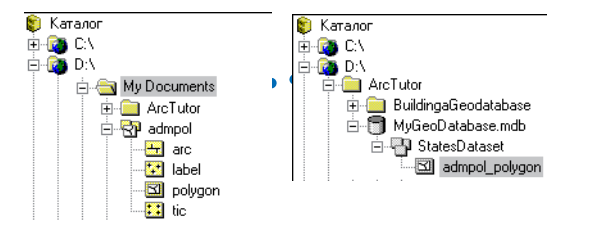

Полигональное покрытие с классом полигонов и вспомогательными классами пространственных объектов в сравнении с классом полигональных объектов персональной базы геоданных. Обычно нет необходимости импортировать в базу геоданных все классы пространственных объектов покрытия.

### Перенос точечных пространственных объектов в базу геоданных

Классы точечных объектов из шейп-файлов и покрытий могут быть перенесены в классы точечных объектов базы геоданных. В покрытии точечные пространственные объекты-метки могут быть связаны с классом пространственных объектов-дуг для образования полигонов. Атрибуты полигонов ассоциируются с точками меток. В базе геоданных атрибуты полигональных объектов связаны с самими полигонами, поэтому точки меток не нужны. При создании полигонов из линейных объектов вы можете использовать точечные объекты в качестве входного класса пространственных объектов для передачи атрибутов новым полигональным объектам. Атрибуты точек копируются в таблицу атрибутов полигонов, при этом нет необходимости хранить в базе геоданных сами точки вместе с полигонами.

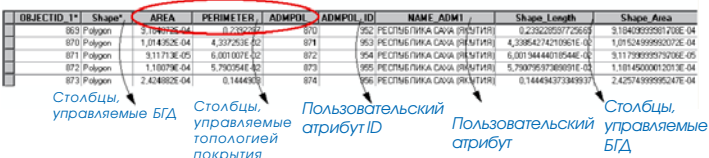

Таблица атрибутов класса полигональных объектов, импортированного из покрытия. Красным эллипсом обведены атрибуты классов полигональных объектов покрытия AREA, PERIMETER, <cover>#, управление которыми осуществляется топологической моделью покрытий ArcInfo. Топологические инструменты базы геоданных эти поля не обновляют. Обычно нет необходимости импортировать эти поля в вашу базу геоданных. В процессе импорта в таблицу атрибутов могут добавляться некоторые атрибуты, которые находятся под управлением базы геоданных. В поле Shape хранится геометрия, в полях Shape\_Area и Shape\_Length хранятся площадь и длина данного геометрического объекта.

#### Геометрия

В модели данных покрытия точечные объекты не конструируются из других пространственных объектов, поэтому для них нет вспомогательных классов пространственных объектов, которые нужно было бы сохранять или отбрасывать при импорти-

ровании классов точечных объектов покрытия в базу геоданных. Атрибуты площади и периметра могут быть отброшены, поскольку они используются для управления полигональной топологией покрытия.

#### Атрибуты

Классы узлов в покрытиях могут иметь атрибуты и могут быть перенесены в классы точечных объектов БГД. Атрибут ARC# в таблице атрибутов узлов может быть отброшен, так как он используется главным образом для управления линейно-узловой топологией покрытия.

#### Топология

В топологии баз геоданных точечные объекты могут быть топологически связаны с линейными объектами, конечными точками линейных объектов и полигональными объектами. Для размещения точек могут быть заданы такие условия, как размещение на линиях, на конечных точках линий, внутри полигонов или на границах полигонов. См. раздел "Топологические правила" этой главы для более детального описания основных топологических отношений, поддерживаемых базой геоданных для точечных объектов.

# Перенос линейных пространственных объектов в базу геоданных

Линейные объекты представлены дугами в покрытиях и полилиниями в шейп-файлах. Классы дуг и полилиний переносятся в классы линейных объектов БГД.

#### Геометрия

В модели данных покрытия дуги могут быть топологически связаны с узлами, полигонами или другими дугами (маршрутами). При переносе линейных покрытий в базу геоданных вам может также потребоваться импорт узлов как точечных объектов, если эти узлы использовались для хранения атрибутов. Если с узлами не связаны атрибуты, вы можете не переносить узлы в базу геоданных. При переносе маршрутов в базу геоданных вы можете также выбрать, переносить или нет поддерживающий класс дуг в отдельный класс линейных объектов.

### Атрибуты

Классы дуг покрытий имеют поле Length, которое замещается полем Shape Length базы геоданных. БГД не обновляет это поле, так что оно может быть удалено после того, как вы загрузите класс пространственных объектов. Классы дуг покрытий имеют также поля FNOTE#, TNOTE#, LPOLY#, RPOLY# и Cover Name, которые не управляются топологией базы геоданных. При импорте покрытия вы можете их отбросить.

#### Топология

Полилинии в шейп-файлах не имеют топологических правил или топологических отношений с другими пространственными объектами.

Классы дуг покрытий имеют встроенные топологические правила, указывающие, что в точках пересечения дуг должны быть узлы. Для дуг имеется также дополнительное топологическое правило, требующее, чтобы в месте соединения дуги с более чем одной дугой также должен быть узел. Исключением из этого правила являются висячие дуги - когда дуга не соединяется с другими дугами, а также псевдоузлы - когда дуга соединяется сама с собой или только с одной другой дугой.

В топологии базы геоданных линейные объекты могут топологически связываться с точечными объектами, другими линейными объектами и полигональными объектами. Для линий могут быть установлены условия, задающие, что линия должна проходить вдоль других линий, соединяться с другими линиями

в конечных точках или не соприкасаться с ними, не пересекать самих себя или другие линии. Может быть также установлен запрет на висячие линии или псевдоузлы. Они могут образовы вать ребра полигонов или же не соприкасаться с полигонами. См. раздел "Топологические правила" этой главы для более де тального описания основных топологических отношений, под держиваемых базой геоданных для линейных пространствен ных объектов.

### **Перенос площадных пространственных объектов в базу геоданных**

Площадные объекты представлены в виде классов полигонов по крытий и шейп-файлов. В покрытиях они могут быть также представлены классами регионов. Полигональная топология по крытий имеет определенные встроенные правила, требующие, чтобы ребра полигонов задавались классом дуг, экстент покры тия целиком разбивался на полигоны, и полигоны не перекры вались между собой. Полигоны покрытия могут быть также то пологически связаны с классом точек-меток.

Полигоны шейп-файлов не имеют каких-либо топологических правил и не связаны топологически с другими классами прост ранственных объектов.

#### **Геометрия**

Классы полигонов покрытия топологически связаны с двумя под держивающими классами пространственных объектов – клас сом меток и классом дуг. Они могут быть также топологически связаны с другими полигонами для образования регионов – пло щадных пространственных объектов покрытия, которые могут перекрываться, и не обязаны образовывать совместно экстент покрытия. Регионы в чем-то подобны полигонам шейп-файлов. Они переносятся в классы полигональных пространственных объектов БГД, при этом вы можете не переносить поддержива

ющие классы полигонов покрытия, если регионы хранят необ ходимые вам атрибуты.

### **Атрибуты**

Классы полигонов покрытия имеют поля Perimeter и Area, кото рые замещаются полями базы геоданных Shape\_Length и Shape\_Area. При переносе полигональных покрытий в базу гео данных поля Perimeter и Area могут быть отброшены. Поддер живающие классы дуг и узлов также могут быть отброшены, поскольку полигоны базы геоданных не зависят от этих классов пространственных объектов.

#### **Топология**

В топологии базы геоданных полигональные объекты могут быть топологически связаны с точечными объектами, линейными объектами и другими полигональными объектами. Для точек может быть задано условие, требующее, чтобы они размещались внутри или на границах полигонов. Для линий могут быть зада ны условия, требующие, чтобы они размещались только на реб рах полигонов, внутри полигонов, вне полигонов, без соприкос новения с полигонами или без пересечения ребер полигонов. Для полигонов могут быть заданы условия, требующие, чтобы они не перекрывались с другими полигонами. Кроме того, поли гоны одного класса полигональных объектов могут образовы вать разбиение полигонов другого класса полигональных объек тов, полностью покрывать другой класс пространственных объ ектов или же не иметь перекрытий с полигонами другого класса полигональных объектов. См. раздел "Топологические прави ла" этой главы для более детального описания основных тополо гических отношений, поддерживаемых базой геоданных для полигональных объектов.

# Создание новой **Топологии**

Топологии создаются в пределах наборов классов объектов. Для создания топологии вы должны указать, какие классы пространственных объектов будут в ней участвовать, и правила, которым они будут подчиняться.

Новые классы пространственных объектов могут быть добавлены в топологию в любое время. В топологии могут участвовать только классы простых пространственных объектов.

#### См. также

Дополнительную информацию о создании наборов классов и классов пространственных объектов вы можете найти в главе " Создание новых элементов базы геоданных" этой книгu.

1. Щелкните правой кнопкой на наборе классов объектов, который будет участвовать в топологии, выберите Новый и шелкните Топология

Запускается Мастер построения новой топологии.

2. Прочтите информацию на открывшейся панели и нажмите Далее.  $\blacktriangleright$ 

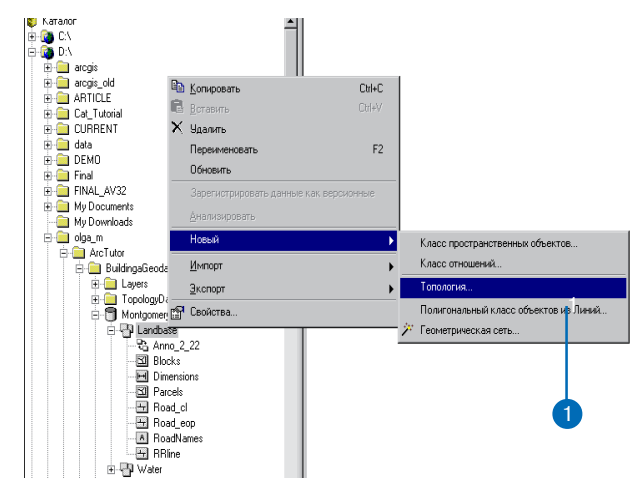

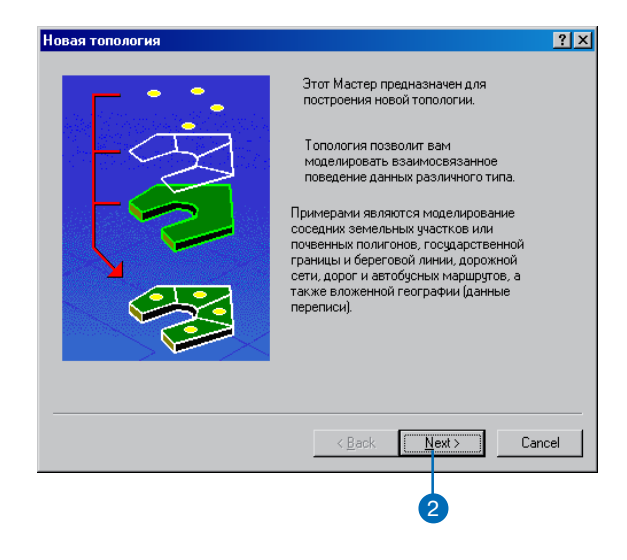

#### Полсказка

#### Кластерный допуск

Кластерный допуск - это минимально возможное расстояние между вершинами пространственных объектов в топологии. Для вершин, которые оказываются в пределах кластерного допуска, происходит координатное совмешение при проверке топологии. По умолчанию устанавливается минимально возможный кластерный допуск, который вычисляется на основе точности и экстента пространственной привязки набора данных

Если вы меняете кластерный допуск, вам следует выбрать значение по крайней мере на порядок меньше наилучшего значения точности среди всех классов пространственных объектов вашего набора классов. Например, если точность положения пространственных объектов составляет 2 м, кластерный допуск не должен превышать 0,2 м. Если другой класс пространственных объектов в этом же наборе классов имеет точность 0,25 м, следует установить кластерный допуск 0,025 м, чтобы избежать снижения точности данных. Следует также присвоить более высокий ранг более точным пространственным объектам, чтобы предотвратить их подтягивание к менее точным объектам. Более детальную информацию о ранжировании классов пространственных объектов вы найдете на следующей странице.

- $\mathcal{E}$ Ввелите имя для топологии.
- 4. Введите кластерный допуск лля топологии.

Кластерный допуск по умолчанию - это наименьший кластерный допуск, возможный для набора данных, и он вычисляется на основе точности этого набора данных.

- 5. Нажмите Лалее.
- 6. Выберите классы объектов, которые будут участвовать в топологии.

Вы не увидите классов аннотаций, размеров и отношений, классов объектов, зарегистрированных как версионные данные, или классов объектов, участвующих в другой топологии или геометрической сети.

7. Нажмите Далее.  $\blacktriangleright$ 

Новая топология  $|?|X|$ Укажите имя для топологии: Landbase Topology 3 Введите кластерный допуск: 0.0000164841 **HS** survey feet Кластерный допуск представляет расстояние, в пределах которого все вершины и границы считаются идентичными или общими (совместными). Вершины и конечные точки, попадающие в пределы кластерного допуска, сливаются Значение по умолчанию основано на точности, определяемой для пространственной привязки набора классов.  $\leq$  Back  $N$ ext > Cancel  $\overline{5}$ Новая топология  $7x$ .<br>Выберите классы объектов, которые будут участвовать в топологии: l⊟⊞ Road cl **□□** Road\_eop □□RRline Выбрать все **⊡**⊠ Blocks  $6^{\circ}$ Очистить все D⊠ Parcels  $\leq$  Back  $N$ ext > Cancel

#### Полсказка

#### Ранжирование классов пространственных объектов

В процессе проверки топологии все вершины пространственных объектов каждого класса проверяются на кластерный допуск. Вершины, оказавшиеся в пределах кластерного допуска, совмещаются друг с другом. Чтобы вершины класса объектов с более точными значениями координат не подтягивались к вершинам класса объектов с менее точными значениями, следует присвоить определенные ранги каждому из этих классов. Вершины класса пространственных объектов более высокого ранга не будут подтягиваться к вершинам класса более низкого ранга. Высший ранг обозначается единицей, и вы можете установить до 50 рангов. Для вершин пространственных объектов равноранговых классов, оказавшихся в пределах кластерного допуска, выполняется пространственное усреднение.

#### Полсказка

#### Классы пространственных объектов вне топологии

В каждой топологии могут принимать участие только классы одного набора классов объектов. Однако, совсем не обязательно, чтобы все классы набора принимали участие в топологии.

8. Введите значения рангов, которые вы хотите установить для классов объектов, участвующих в топологии.

В случае, если ваши объекты имеют Z-значения, включенные в их геометрию, шелкните на кнопке Ранги по Z, чтобы установить кластерный допуск z и Z- ранги.

- 9. Щелкните на строчке в столбце Ранг, и назначьте ранги для кажлого класса объектов.
- 10. Нажмите Далее.
- 11. Щелкните Добавить правило. ►

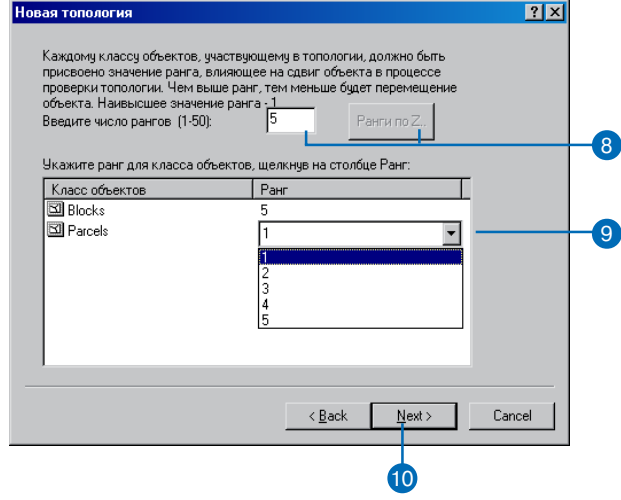

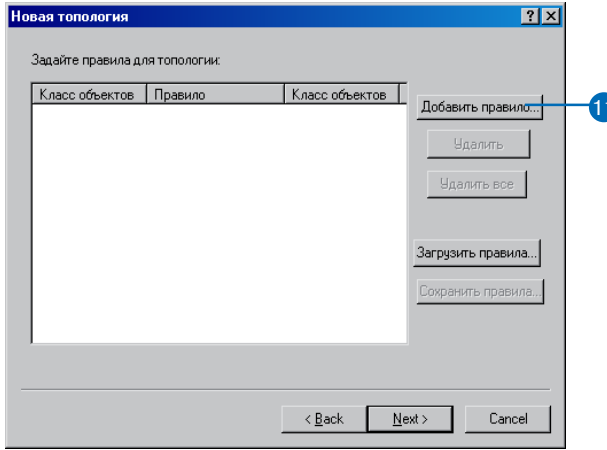

- 12. Выберите класс объектов, участвующий в топологическом правиле.
- 13. Выберите топологическое правило.

Описание топологического правила вы можете прочитать на соответствующей панели.

14. Выберите следующий класс объектов, если правило связывает один класс объектов с другим.

Вы можете включить опцию Показать ошибки, чтобы увидеть, какие геометрические взаимоотношения считаются ошибочными для этого правила.

15. Hawmure OK.

Вы можете также добавить дополнительные топологические правила, повторив шаги с  $11$  по 15.

Дополнительно вы можете щелкнуть на кнопке Сохранить правила. Выбранные вами правила будут сохранены в наборе правил. Сохранение набора правил пригодится вам, если вам понадобится создать другую топологию с этим же набором правил.

16. Нажмите Далее. ►

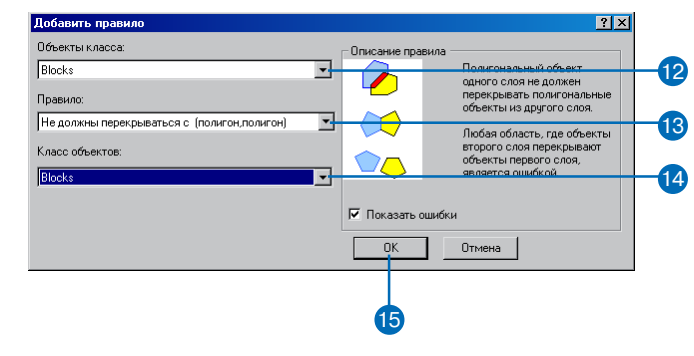

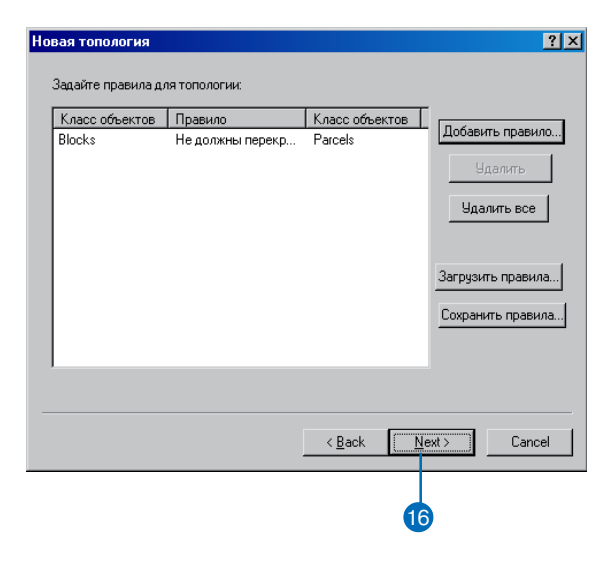

#### См. также

Подробнее об использовании ключевых слов хранения ArcSDE см. "Управление служ- $5a$  MH  $ArcSDF"$ 

#### Полсказка

#### Проверка топологии

После первоначального создания топологии вам будет предложено ее проверить. В процессе проверки топологии оценивается соответствие пространственных объектов топологическим правилам, и создаются пространственные объектыошибки, нарушающие эти правила. Проверка топологии также запускает процесс надлома объектов и совмещения вершин, который может занять значительное время и является необратимым.

Во время надлома на пересечениях границ пространственных объектов создаются новые вершины. Во время совмещения вершин точки, находящиеся в пределах кластерного допуска, совмещаются. Ранг класса пространственных объектов определяет, будут ли смещаться вершины его объектов, попавшие в пределы кластерного допуска от вершин объектов другого класса. Если вершины принадлежат объектам одного ранга (например, пространственным объектам одного класса), к позициям этих точек применяется геометрическое усреднение.

- 17. Нажмите Да и используйте ключевые слова конфигурации, если ваша база геоданных хранится как база данных ArcSDE и у вас есть ключевые слова для хранения топологии. Если нет, переходите к шагу 18.
- 18. Просмотрите правила и параметры, которые вы установили для топологии.
- 19. Нажмите Готово

Мастер начнет создавать новую топологию и на экране появится индикатор процесса. Вы можете прервать процесс, шелкнув на кнопке Отмена.

Как только топология будет создана, на экране появится запрос о необходимости произвести проверку топологии сразу.

20. Нажмите Ла.

Топология будет проверена и добавлена к набору классов объектов

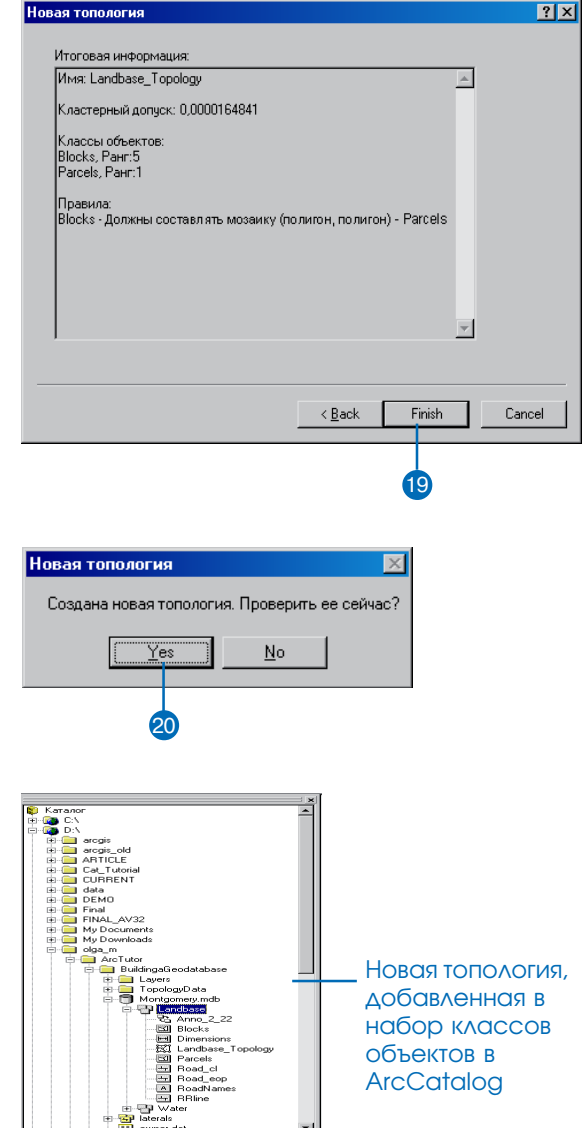

# Добавление **KACCCOB ПРОСТРАНСТВЕННЫХ** объектов в ΤΟΠΟΛΟΓΜЮ

Вы можете в любое время добавлять в топологию новые классы пространственных объектов. Добавляемые классы объектов могут быть пустыми или уже содержащими пространственные объекты, причем они должны входить в тот же набор классов объектов, что и топология. Классы объектов с включенной поддержкой версий добавляться в топологию не могут.

При добавлении класса объектов в топологию вы должны задать правила, определяющие пространственные отношения между классами. Добавление новых правил в топологию автоматически переводит ее в непроверенное состояние, поэтому после добавления правил топологию необходимо перепроверить. В зависимости от добавленных вами правил, некоторые объекты могут оказаться ошибочными, даже если прежде они ошибок не вызывали.

# Добавление новых **КЛАССОВ Объектов в** ΤΟΠΟΛΟΓΜЮ

- 1. Щелкните правой кнопкой на топологии и выберите Свойствa.
- 2. Откройте закладку Классы объектов.
- 3. Нажмите Добавить класс. ▶

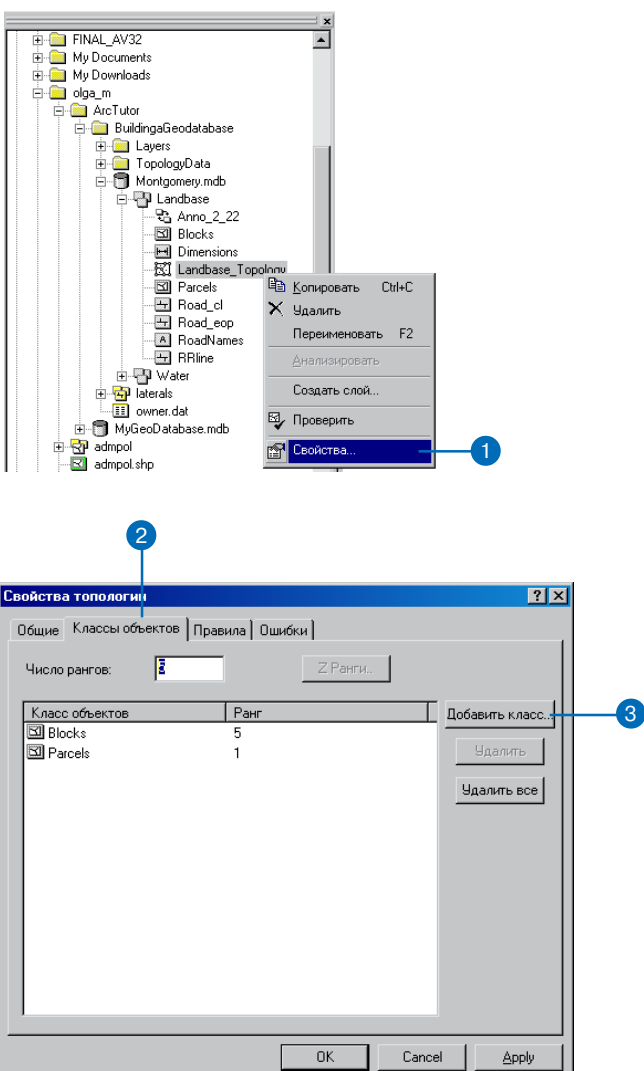

4. Выделите класс пространственных объектов, который вы хотите добавить к топологии.

> Могут быть добавлены только те классы объектов, которые входят в тот же набор классов и не участвуют в геометрических сетях или в другой топологии.

Классы отношений, размеров, аннотаций, классы пространственных объектов, зарегистрированные как версионные данные, а так же классы объектов, участвующие в другой топологии или в геометрических сетях, не будут доступны для выбора.

- 5. Нажмите ОК.
- 6. Щелкните на строке в столбце Ранг и установите ранг для нового класса объектов. •

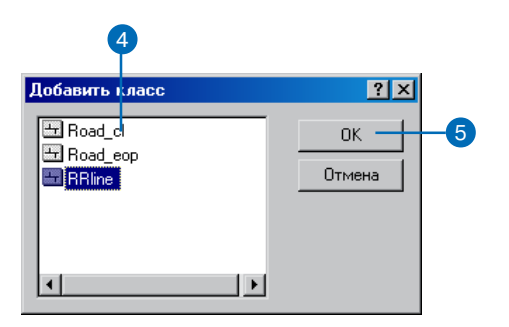

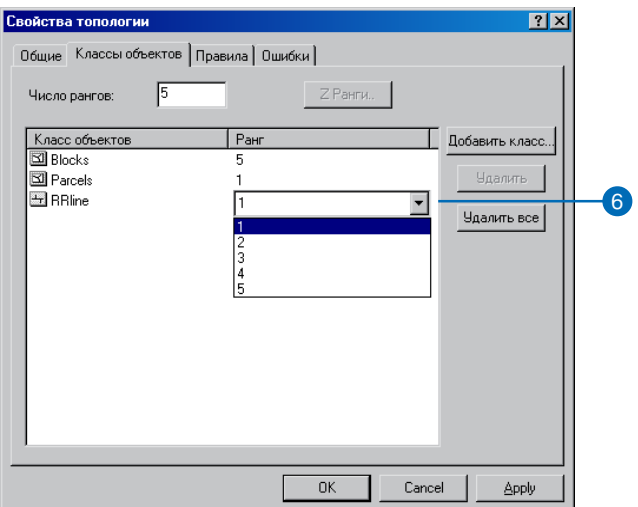

- 7. Откройте закладку Правила.
- 8. Щелкните Добавить правило.
- 9. Выберите класс пространственных объектов, для которого устанавливается правило.
- 10. Выберите правило.

Вы также можете выбрать другой класс объектов для участия в этом правиле. Некоторые правила применимы только к объектам из одного класса, в то время, как другие применимы к объектам из двух разных классов.

11. Нажмите ОК.

При необходимости повторите шаги 8-10, чтобы установить дополнительные правила для нового класса объектов. ▶

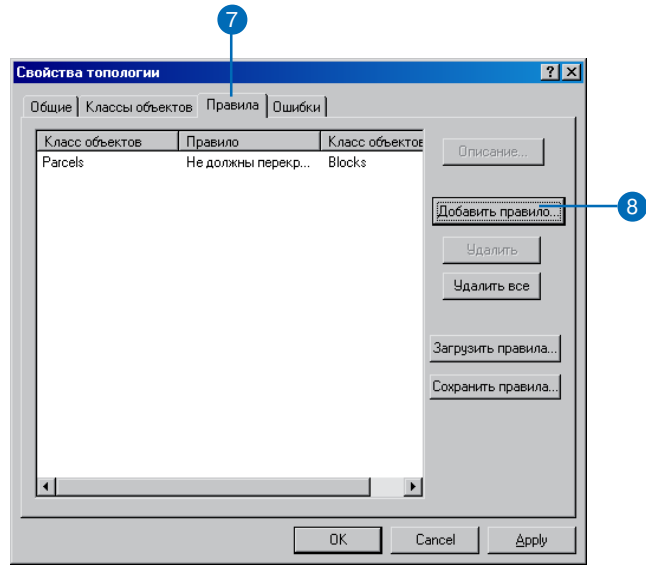

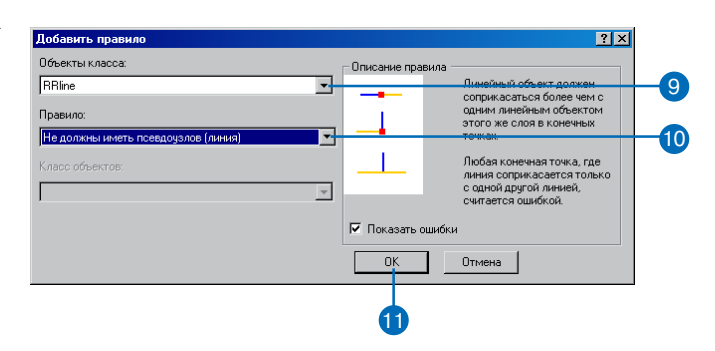

### 12. Нажмите ОК.

Новый класс пространственных объектов и правила добавлены в топологию. Теперь необходимо снова запустить проверку топологии.

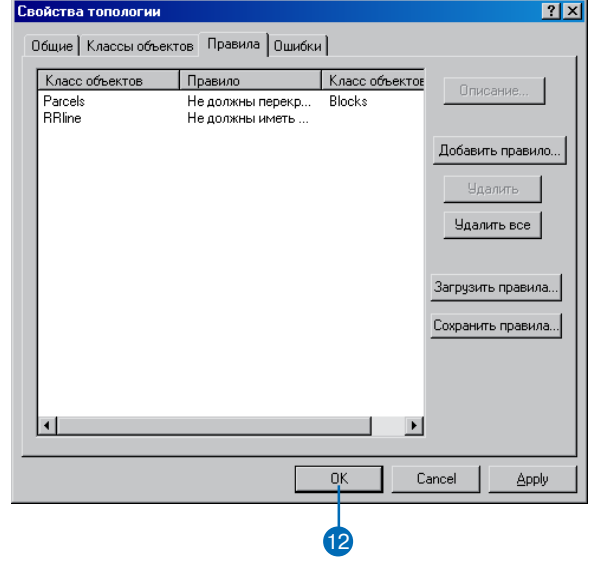

# Проверка **ТОПОЛОГИИ**

При изменении правил или других свойств топологии ее необходимо проверить снова. В процессе проверки топологии классы объектов оцениваются с точки зрения соответствия правилам, а также выявляются ошибки, связанные с появлением новых правил или новых классов объектов. Кроме того, удаляются ошибки, связанные с правилами или классами объектов, которые вы решили удалить из топологии.

Проверка топологии запускает необратимый процесс надлома и координатного совмещения, который может занять значительное время. При надломе на пересечениях границ пространственных объектов создаются новые вершины. Во время координатного совмещения точки, находящиеся в пределах кластерного допуска, совмещаются. Ранг класса объектов определяет, будут ли смещаться вершины его объектов, попавшие в пределы кластерного допуска от вершин объектов другого класса. Если вершины принадлежат пространственным объектам одного ранга (например, объектам одного класса), положение этих точек будет геометрически усреднено.

После того как топология проверена, процессы надлома и координатного совмещения будут запускаться только при добавлении новых объектов, при условии, что вы не будете менять кластерный допуск или добавлять в топологию новые классы объектов.

1. Щелкните правой кнопкой на топологии и выберите Проверить.

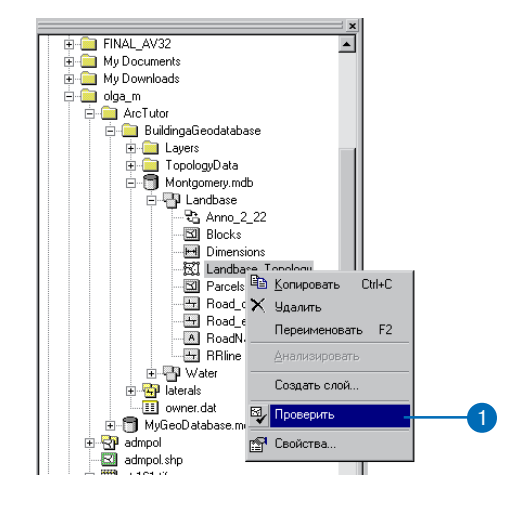

# Топологические правила

В то время, как одни топологические правила управляют отношениями пространственных объектов в пределах одного класса, другие задают отношения между пространственными объектами двух различных классов. Кроме того, топологические правила могут задаваться между двумя подтипами в пределах одного класса или между подтипами двух различных классов.

Далее рассматриваются некоторые из ключевых топологических правил. Первое что вы должны сделать – выбрать правила, наиболее подходящие для проверки ваших данных.

# Правила для полигонов

#### Не должны перекрываться

Данное правило требует, чтобы внутренние области полигонов класса пространственных объектов не перекрывались. Полигоны могут иметь общие ребра и вершины. Данное правило используется в том случае, когда ни одна область не может принадлежать одновременно нескольким полигонам. Оно используется для моделирования границ административного деления (например, избирательных участков) и взаимно исключающих площадных классификаций (например, класса ландшафта).

#### Не должны иметь пробелов

Это правило требует, чтобы не было пустот внутри полигонов или между смежными полигонами. Все полигоны должны формировать непрерывную поверхность. Однако, по периметру поверхности всегда будет присутствовать ошибка, которую вы можете не замечать, либо пометить как исключение. Это правило используется для данных, которые должны непрерывно покрывать поверхность. Например, почвенные полигоны не могут включать пробелы, т.е. пустых участков быть не должно.

#### Не должны перекрываться с

Это правило требует, чтобы внутреннее пространство полигонов одного класса полигональных объектов не имело перекрытий с внутренним пространством полигонов другого класса полигональных объектов. Полигоны двух классов могут иметь общие ребра и вершины или же быть полностью обособлены. Данное правило используется в случае, когда территория не может одновременно принадлежать двум разным классам пространственных объектов. Оно используется для комбинирования двух взаимоисключающих систем территориальной классификации, например, таких как зонирование и классификация водоемов в этом случае области, заданные в классе зонирования, не могут присутствовать также в классе водоемов, и наоборот.

### Должны совмещаться с объектами класса

Данное правило требует, чтобы площадь полигона одного класса пространственных объектов была полностью покрыта полигонами другого класса. Любая область из первого класса объектов, которая не покрыта полигонами второго класса, является ошибкой. Примером использования этого правила является моделирование разбиения областей на административные районы.

#### Должны совпадать друг с другом

Это правило требует, чтобы полигоны одного класса пространственных объектов полностью совпадали с полигонами другого класса. Полигоны могут иметь общие ребра и вершины. Любая область, определенная в одном из этих двух классов, которая не является общей с другим классом, считается ошибкой. Это правило используется в том случае, когда применяются две системы классификации на одну и ту же географическую область, и любая точка, определенная в одной системе, должна быть также определена и в другой системе. Данное правило применяется во вложенных иерархических разбиениях пространства, например, множество небольших водосборов, объединенных в боль шие водосборные бассейны. Это правило может также приме няться к неиерархически связанным классам полигональных объектов, таким как типы почв и карты уклонов.

#### **Должны совмещаться с**

Данное правило требует, чтобы полигоны одного класса прост ранственных объектов содержались внутри полигонов другого класса пространственных объектов. Полигоны могут иметь об щие ребра или вершины. Любая область, определенная в пер вом классе полигонов, должна быть также покрыта областями объектов второго класса полигонов. Это правило используется, когда площадные объекты одного типа должны размещаться внутри объектов другого типа. Это правило полезно для модели рования областей, которые являются частью более крупных ок ружающих областей, как, например, лесные кварталы внутри леса.

#### **Граница должна совпадать с**

Данное правило требует, чтобы границы полигонов одного клас са пространственных объектов совпадали с линейными объек тами другого класса. Оно используется, когда требуется, чтобы линейные объекты отмечали границы площадных объектов. Обычно это необходимо, когда сама территория имеет один на бор атрибутов, а ее границы другой. Например, в базе геодан ных могут храниться земельные участки вместе с их границами. Каждый участок может быть задан одним или более линейным объектом, который хранит информацию о длине или дате съем ки, причем каждый земельный участок должен точно соответст вовать своим границам.

#### **Границы полигонов должны совпадать с границами**

Это правило требует, чтобы границы полигональных объектов в одного класса совпадали с границами полигональных объектов

другого класса. Это правило используется, когда полигоны одно го класса состоят из нескольких полигонов другого класса и об щие между ними границы должны быть совмещены, например, когда область состоит из нескольких районов, и их общие грани цы должны совпадать.

#### **Содержит точку**

Это правило требует, чтобы полигоны одного класса пространст венных объектов содержали хотя бы по одной точке другого клас са. Точки должны размещаться внутри полигонов, но не на гра ницах. Это правило используется, когда каждый полигон дол жен иметь хотя бы одну связанную с ним точку; так, например, земельные участки должны иметь адресные точки.

### **Правила для линий**

#### **Не должны перекрываться**

Это правило требует, чтобы линии не перекрывались внутри одного и того же класса пространственных объектов. Это прави ло используется там, где сегменты линий не должны дублиро ваться. Примером является класс рек. Линии могут пересекать ся или соединяться, но не могут иметь общих сегментов.

#### **Не должны пересекаться**

Это правило требует, чтобы линии одного и того же класса про странственных объектов не имели пересечений или перекры тий друг с другом. Линия может касаться другой линии в конеч ной точке. Данное правило используется для изолиний, которые никогда не должны пересекать друг друга или в тех случаях, когда линии должны пересекаться только в конечных точках, как, например, в случае сегментов улиц и перекрестков.

#### **ТОПОЛОГИЯ 129**

#### **Не должны иметь висячих узлов**

Данное правило требует, чтобы линии в пределах одного класса пространственных объектов обязательно соприкасались с лини ями того же класса в обеих конечных точках. Конечная точка, которая не соединена с другой линией, называется висячим уз лом. Это правило используется, когда линейные пространствен ные объекты должны образовывать замкнутые фигуры, как, например, в случае задания границ полигонов. Оно может так же использоваться в случаях, когда линии соединяются с други ми линиями, как, например, в случае улиц. При этом могут ис пользоваться исключения, обозначающие отклонения от этого правила для тупиковых улиц.

#### **Не должны иметь псевдоузлов**

Данное правило требует, чтобы линия в каждой своей конечной точке соединялась как минимум с двумя другими линиями. Ли нии, которые соединяются с только одной линией или сами с собой, считаются имеющими псевдоузлы. Данное правило ис пользуется, когда линейные пространственные объекты долж ны образовывать замкнутые фигуры, например, когда они об разуют границы полигонов или когда в каждой концевой точке должно происходить разветвление, как, например, в случае реч ной сети, с исключениями, обозначающими начало рек первого порядка.

#### **Не должны пересекаться или касаться**

Это правило требует, чтобы любые линии в пределах одного клас са пространственных объектов не пересекались, не имели об щих сегментов и не соприкасались. Линия может быть соедине на с другой линией того же класса только в конечных точках обеих линий. Любой сегмент линии, в котором объекты пере крываются или любое пересечение, помимо конечных точек, являются ошибкой. Это правило полезно, когда линии должны соединяться только в конечных точках.

#### **Не должны перекрываться с**

Это правило требует, чтобы линейные объекты одного класса не перекрывались с линейными объектами другого класса. Это пра вило используется, когда линии не могут проходить по одной территории, например, автомобильные дороги не могут совпа дать с железными дорогами, или изолинии с разными значения ми не могут проходить по одному и тому же месту.

#### **Должны совпадать с**

Это правило требует, чтобы линии одного класса объектов сов падали с линиями другого класса. Оно применяется при модели ровании логически различных, но пространственно совпадаю щих линий, таких как маршруты и улицы. Очевидно, что марш рут автобуса, представленный в одном классе объектов, может проходить только по улицам, определенным в другом классе про странственных объектов.

#### **Должны совпадать с границами**

Это правило требует, чтобы линии совпадали с границами поли гонов другого класса пространственных объектов. Это правило полезно для моделирования линий, являющихся границами уча стков, которые должны совпадать с ребрами полигональных объ ектов – участков.

#### **Конечные точки должны совпадать с**

Это правило требует, чтобы конечные точки линейных объек тов совпадали с точечными объектами другого класса простран ственных объектов. Это полезно для моделирования случая, кода фитинг должен соединять две трубы или когда перекресток дол жен находиться в месте соединения двух улиц.

#### Не должны перекрывать сами себя

Это правило требует, чтобы линейные пространственные объекты не перекрывали сами себя. Они могут пересекать или касаться себя, но не могут иметь совпадающие сегменты. Это правило полезно для таких объектов, как улицы, где сегменты могут соприкасаться, образуя петлю, но при этом одна улица не должна проходить дважды по одному участку.

#### Не должны пересекать сами себя

Это правило требует, чтобы линейные объекты не имели пересечений или перекрытий с самими собой. Это правило полезно, например, для изолиний, которые не могут пересекать сами себя.

#### Должны состоять из одной части

Это правило требует, чтобы линии состояли только из одной части. Например, автомагистрали не могут состоять из нескольких частей

# Правила для точек

#### Должны лежать на границе

Это правило требует, чтобы точки располагались на границах полигонов. Оно полезно, когда точечные объекты обозначают систему границ, как, например, пограничные столбы, которые должны размещаться на ребрах определенных областей.

#### Должны находиться внутри полигонов

Это правило требует, чтобы точки размещались внутри полигональных объектов. Оно полезно в случае, когда точки должны быть связаны с полигонами, как, например, скважины, связанные с бассейнами добычи или адресные точки, связанные с земельными участками.

#### Должны совпадать с конечными точками

Это правило требует, чтобы точки одного класса объектов совпадали с конечными точками линий другого класса объектов. Это правило подобно правилу для линий "Конечные точки должны совпадать с...", за исключением того, что в случае, если правило нарушается, как ошибка помечается точка, а не линия. Например, для угловых маркеров границ может быть установлено условие, требующее, чтобы они совпадали с конечными точками линейных объектов - границ.

#### Должны лежать на линии

Это правило требует, чтобы точки одного класса объектов находились на линиях другого класса объектов, причем необязательно в конечных точках линий. Это правило полезно для точек, которые размещаются вдоль линий, как, например, дорожные знаки, размещенные вдоль улиц.

#### Топология

# **Исключения**

Топологические правила могут моделировать идеальную ситуацию, но база геоданных достаточно гибка для учета исключений, имеющих место в реальном мире. Нарушения правил топологии хранятся как ошибки в топологии, но в тех случаях, когда вы считаете нужным, их можно маркировать как исключения. В дальнейшем, когда инструмент Инспектора ошибок производит поиск ошибок, исключения игнорируются. Но при этом вы можете в любой момент вернуть их в разряд ошибок, если считаете, что это действительно ошибки, и что эти объекты должны быть изменены в соответствии с заданным логическим прави-ЛОМ.

Вот пара примеров, когда вам может понадобиться создавать топологические правила, но заранее известно, что они будут иметь исключения. Если вы работаете с базой данных земельных участков и хотите добавить в нее класс пространственных объектов

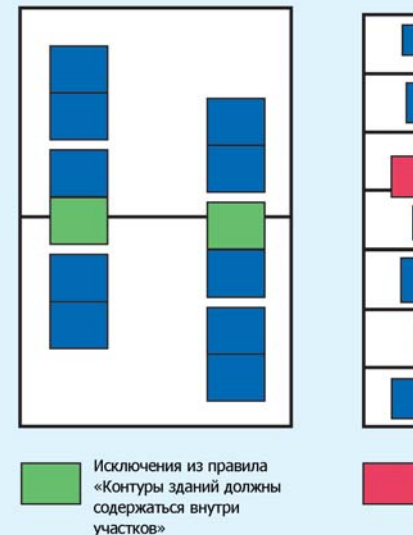

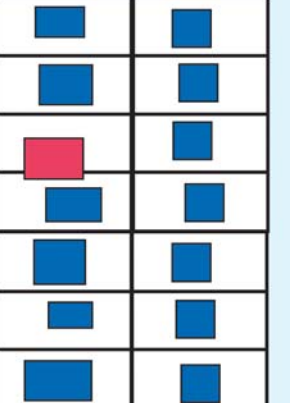

Ошибочные объекты для правила «Контуры зданий должны содержаться внутри участков»

с контурами зданий, вы можете определить топологическое правило, требующее, чтобы земельные участки полностью покрывали строения (т.е. что строения не могут пересекать границы участков) в качестве средства контроля качества оцифровки строений. Это правило может быть верным для 90% объектов, но может нарушаться некоторыми зданиями в областях высокой плотности застройки. Такие здания вы можете обозначить как допустимые исключения из общего правила.

Другой пример - база данных улиц города, в которой вы можете задать правило, требующее, чтобы осевые линии улиц не имели висячих узлов (т.е. что они должны обеими конечными точками соединяться с другими осевыми линиями). Это правило будет гарантировать, что сегменты улиц всегда будут соединяться с другими сегментами улиц в процессе редактирования. Однако, некоторые из улиц могут быть тупиковыми, т.е. когда один из концов улицы не соединяется ни с одной другой осевой линией. Эти улицы должны быть обозначены как исключения. При этом у вас сохранится возможность использования правила для обнаружения случая, когда улицы некорректно оцифровываются или редактируются.

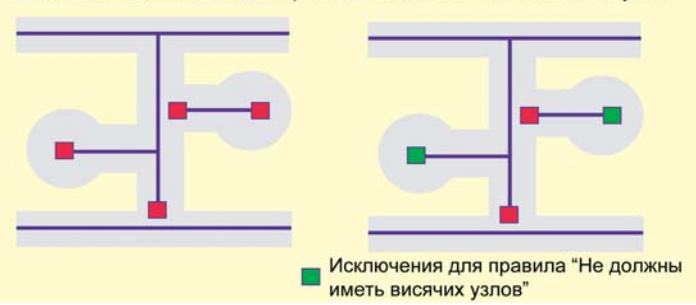

Ошибочные объекты для правила "Не должны иметь висячих узлов"

# Совершенствование топологии с помощью подтипов

При проектировании базы геоданных вы должны помнить о возможности создания топологических отношений между подтипами пространственных объектов. Подтипы позволяют более эффективно моделировать объекты реального мира, благодаря заданию значений по умолчанию и доменов каждому отдельному подтипу объектов. Подтипы позволяют также представлять различные вариации объектов реального мира внутри одного класса пространственных объектов вместо создания отдельного класса на каждый вариант, что дает некоторый выигрыш в быстродействии базы геоданных.

Подтипы расширяют возможности вашего проекта в определении топологических правил. В некоторых случаях нужно топологическое правило, применимое ко всем объектам класса пространственных объектов, за исключением определенного типа объектов этого класса. Один из способов реализации данного условия состоит в том, чтобы создать правило для всего класса и затем систематически помечать все объекты, являющиеся исключениями из этого правила. Другой способ состоит в использовании подтипов для модификации топологических правил, т.е. в этом случае создаются правила, которые применимы только к определенным подтипам. Возвращаясь к примеру со строениями из предыдущего раздела, мы могли бы решить обозначенную там проблему небольшого числа строений, которые могут пересекать границу участков путем создания подтипа строений и задания топологического правила "Должны совмещаться с..." только для тех подтипов зданий, которые не должны пересекать границы участков.

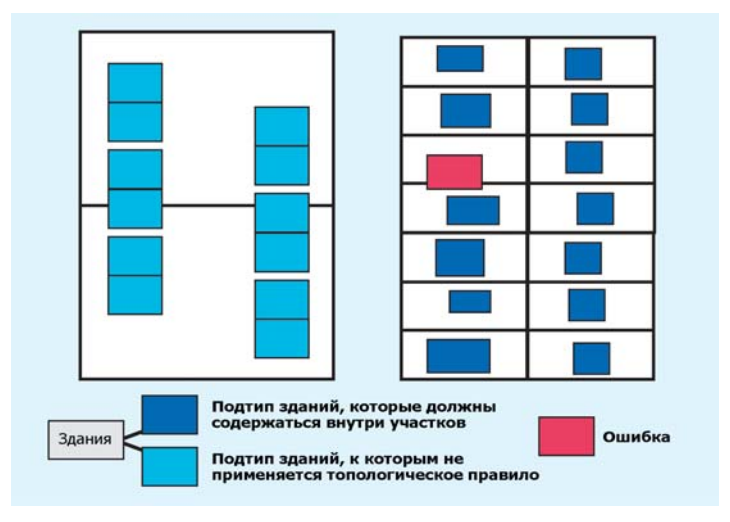

Подтипы расширяют возможности вашего проекта в определнии ТОПОЛОГИЧЕСКИХ ПРАВИЛ.

# Управление топологией

Вы можете управлять топологиями с помощью ArcCatalog. В отличие от большинства объектов данных, присутствующих в ArcCatalog, топология не является отдельным элементом, таким как таблица, шейп-файл или класс пространственных объектов. На самом деле топология является ассоциацией между несколькими классами пространственных объектов и представляется с помощью нескольких таблиц в базе данных. В связи с этим управление топологией отличается от управления другими объектами данных в ArcCatalog.

# Управление собственно топологией

Некоторые стандартные операции в ArcCatalog выполняются над топологиями точно так же, как и над другими элементами. Топологию можно переименовать или удалить. Переименование топологии не влияет ни на один из участвующих в ней классов пространственных объектов или ее структуру. Удаление топологии не влияет на участвующие в ней классы пространственных объектов, при этом удаляются только правила, управляющие их пространственными отношениями.

Топологию можно удалить двумя способами. Первый состоит в удалении всего набора классов объектов, который содержит топологию. При этом происходит удаление из базы геоданных всех участвующих в топологии классов пространственных объектов, всех топологических правил и всех других объектов, которые хранятся в этом наборе классов. Второй способ заключается в удалении только самой топологии с сохранением всех остальных элементов набора классов объектов без изменения.

Вы можете выполнять операции копирования и вставки топологии из одного набора классов объектов в другой. При копировании топологии происходит также и копирование классов пространственных объектов, которые в ней участвуют.

# Управление топологически-связанными классами пространственных объектов

Создание топологии накладывает определенные ограничения на управление классами пространственных объектов, которые в ней участвуют. Чтобы переименовать или удалить участвующий в топологии класс пространственных объектов, вы должны предварительно удалить этот класс пространственных объектов из топологии или удалить саму топологию. В то же время вы можете свободно добавлять атрибуты, изменять подтипы и атрибутивные домены для участвующих в топологии классов пространственных объектов.

#### Блокировка схемы данных

Для изменения правил топологии, ее переименования или удаления требуется эксклюзивная блокировка. Получение эксклюзивной блокировки для топологии возможно только в том случае, если участвующие в ней классы пространственных объектов также могут быть заблокированы. Следовательно, если какой-либо пользователь уже получил эксклюзивную или общую блокировку на любой из классов пространственных объектов топологии, то свойства топологии не могут быть изменены.

Дополнительную информацию по эксклюзивным блокировкам и блокированию схемы вы можете получить в главе "Создание новых элементов базы геоланных" этой книги.

# Изменение ΤΟΠΟΛΟΓΜΜ

Вы можете изменять свойства топологии, которая не зарегистрирована как версионная. В одних случаях, например, при переименовании топологии, вносимые изменения не влияют на ее состояние. В других случаях изменения могут потребовать новой проверки топологии. Некоторые изменения, например, добавление новых классов пространственных объектов, новых правил или изменение кластерного допуска, могут создавать новые измененные области, новые ошибки, а также вызывать необходимость нового надлома пространственных объектов и совмешения их вершин.

# Обращение к СВОЙСТВАМ ТОПОЛОГИИ

1. Щелкните правой кнопкой на топологии и выберите Свойства.

#### **E-C** My Documents H. My Downloads  **Копировать** Ctrl+C **E-Co**lolga\_m Х Удалить ArcTutor BuildingaGeodatabase Переименовать F2 **E** Layers Анализировать TopologyData □ Montgomery.mdb Создать слой... 白 Landbase ⊠ Проверить a Anno\_2\_22 **EXI** Blocks **В** Свойства... Dimensions **X** Landbase\_Topology **Ell** Parcels Road cl Road\_eop A RoadNames  $\overline{\Xi}$  RRine - D Water

### Переименование **TOΠOΛOΓИИ**

- 1. Откройте закладку Общие в диалоговом окне Свойства топологии.
- 2. В строке Имя наберите имя топологии.
- 3. Нажмите ОК.

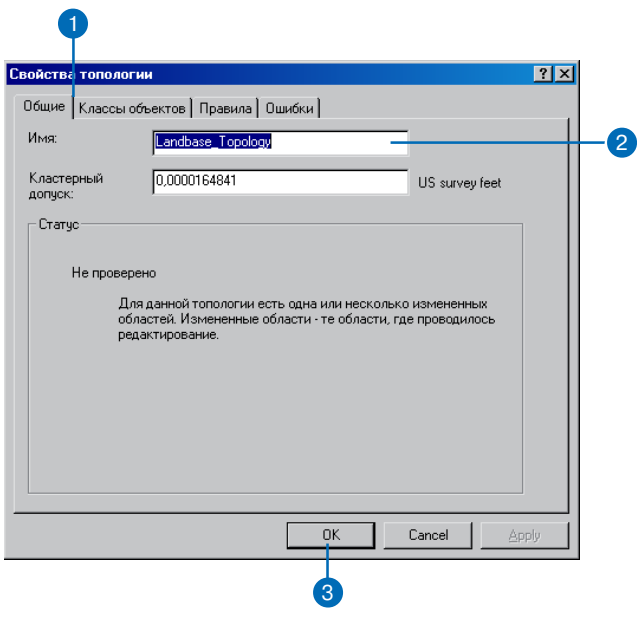

#### **Изменение кластерного допуска**

*Изменение кластерного допус\$*  $ka$  топологии потребует, что*бы топология была проверена снова. Чем больше значение кла\$ стерного допуска, тем выше вероятность того, что про странственные объекты, участвующие в топологии, будут перемещены или будет измене\$ на их форма.*

# **Изменение Подсказка** <sup>1</sup> **кластерного допуска топологии**

- 1. Откройте закладку Общие в диалоговом окне Свойства то пологии.
- 2. В окне Кластерный допуск наберите новое значение кла стерного допуска.
- 3. Нажмите ОК.

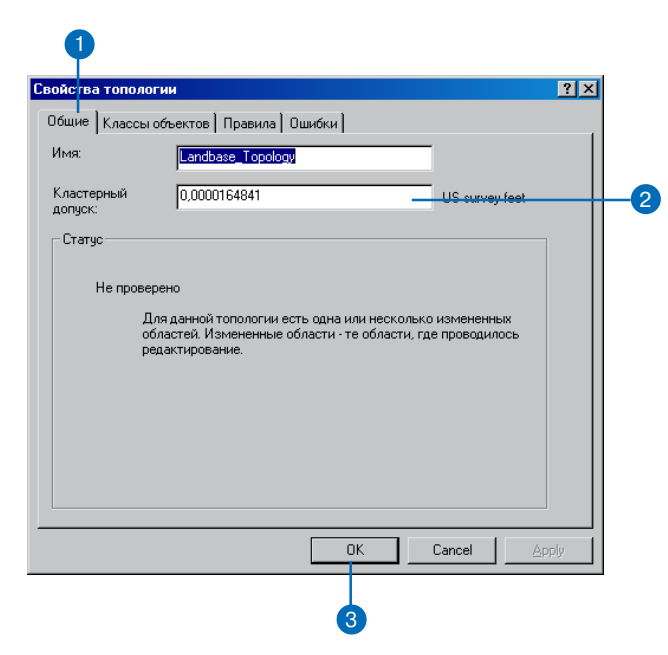

#### **Подсказка**

#### **Добавление класса пространственных объектов**

*После добавления класса про\$*  $cm$ ранственных объектов по*требуется новая проверка то\$ пологии. Если к добавленному в топологию классу нужно добавить топологические правила, то это лучше сделать до про верки топологии.*

#### **Подсказка**

#### **Удаление класса пространственных объектов**

*Удаление класса пространст\$ венных объектов приводит к тому, что удаляются также все топологические правила,*  $cs$ вязанные с этим классом объ*ектов.*

*После удаления класса прост\$ ранственных объектов из то\$ пологии требуется, чтобы она была снова проверена.*

### **Добавление класса пространственных объектов в топологию**

- 1. Откройте закладку Классы объектов в диалоговом окне Свойства топологии.
- 2. Щелкните Добавить класс.

Вы увидите список классов простых пространственных объектов, которые пока не участвуют в топологии.

- 3. Выберите класс, который вы хотите добавить.
- 4. Нажмите ОК.

Вам также нужно добавить то пологические правила для этого класса объектов.

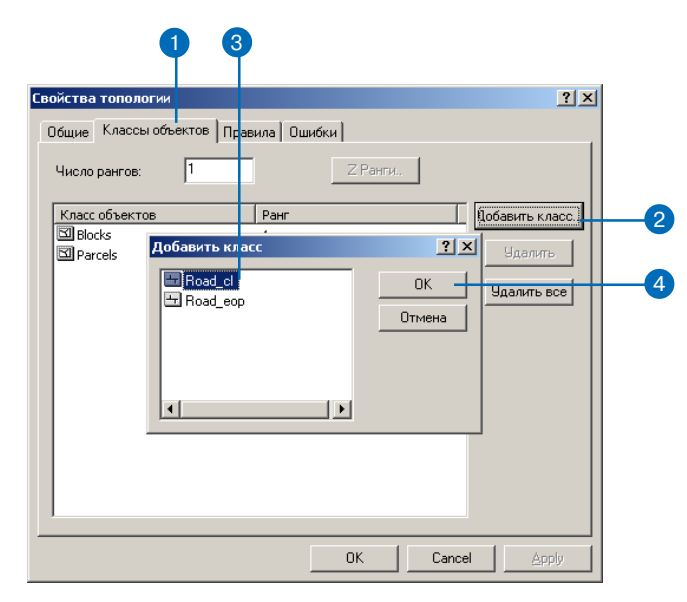

### **Удаление класса пространственных объектов из топологии**

- 1. Откройте закладку Классы объектов в диалоговом окне Свойства топологии.
- 2. Выберите класс, который вы хотите удалить.
- 3. Нажмите Удалить.

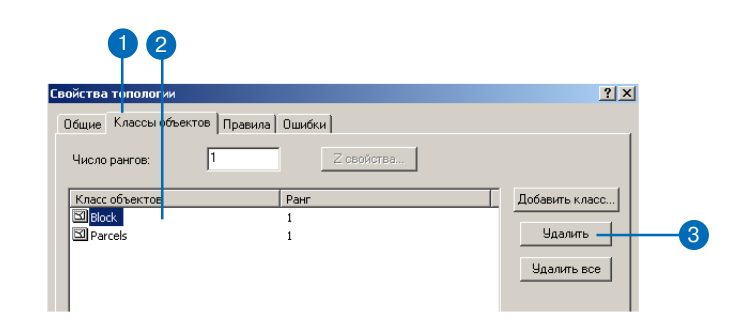
#### **Изменение числа рангов**

*Изменение количества рангов не требует новой проверки то\$ пологии.*

#### **Подсказка**

#### **Изменение ранга класса пространственных объектов**

*Изменение ранга участвующего* в топологии класса простран*ственных объектов требует новой проверки этой тополо\$ гии.*

### **Изменение числа Подсказка** <sup>1</sup> <sup>2</sup> **рангов в топологии**

- 1. Откройте закладку Классы объектов в диалоговом окне Свойства топологии.
- 2. В окне Число рангов набери те новое значение.

Максимальное число рангов для присвоения классам про странственных объектов не должно превышать 50.

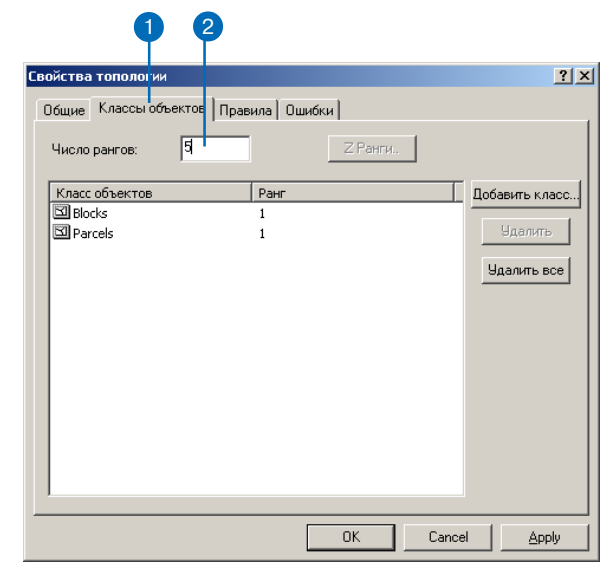

### **Изменение ранга класса пространственных объектов**

- 1. Откройте закладку Классы объектов в диалоговом окне Свойства топологии.
- 2. Задайте нужный ранг для со ответствующего класса объек тов.

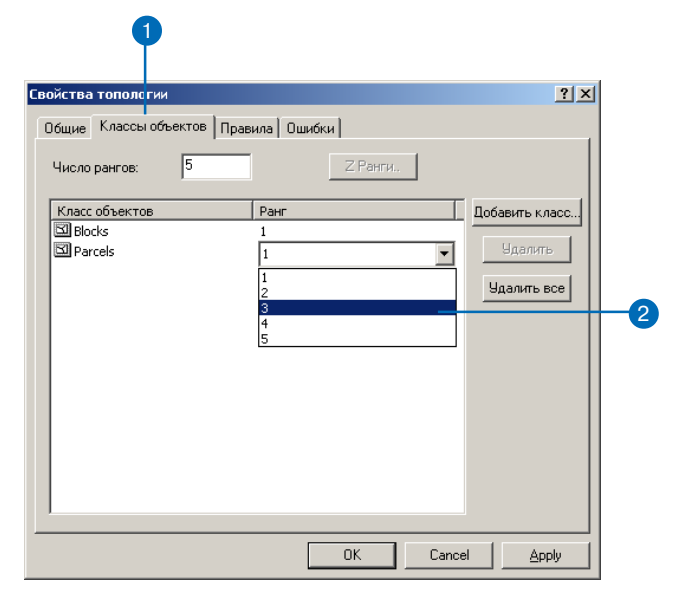

#### Полсказка

#### Добавление правила

Добавление правила потребует новой проверки топологии

#### Полсказка

#### Добавление класса пространственных объектов до добавления правила

Вы должны добавить классы пространственных объектов в топологию, прежде чем сможете выбрать для них прави- $\overline{a}$ .

### Добавление правила в **ТОПОЛОГИЮ**

- 1. Откройте закладку Правила в диалоговом окне Свойства топологии.
- 2. Щелкните Добавить правило.
- 3. Откройте список Объекты класса и выберите класс пространственных объектов или подтип, для которого вы хотите применить это правило.
- 4. Откройте список Правила и выберите правило, которое вы хотите применить.
- 5. Откройте список Класс объектов и выберите класс объектов или подтип, если правило вовлекает два класса объектов в топологические отношения.
- 6 Вы можете отметить опшию Показать ошибки для графического изображения возможных при применении этого правила ошибок.
- 7. Нажмите ОК.

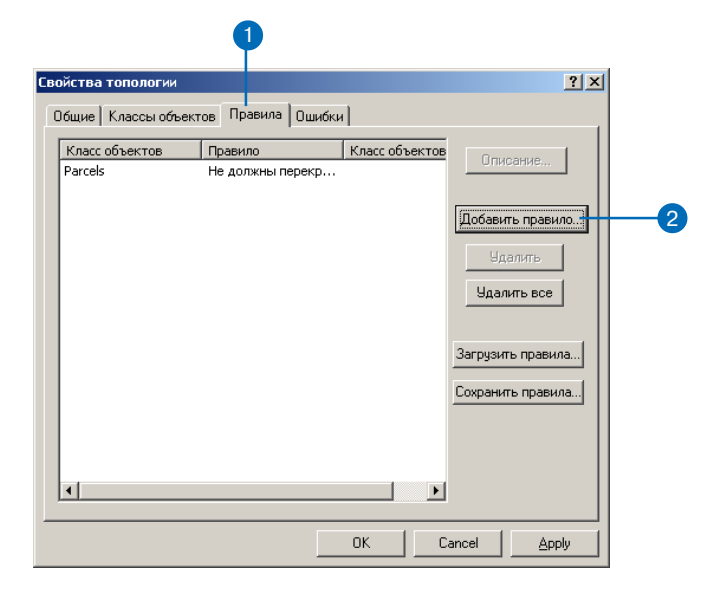

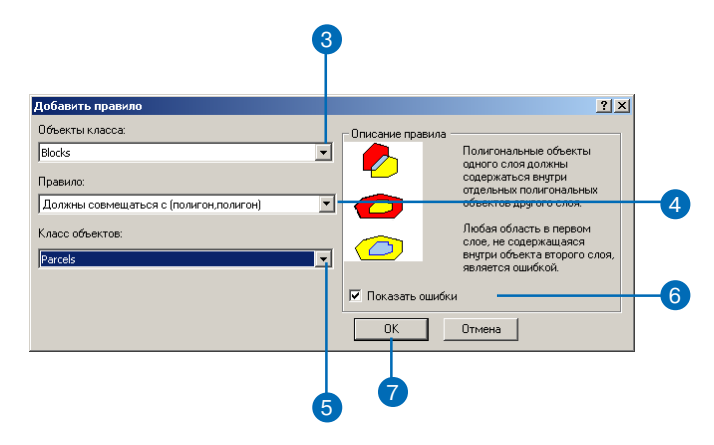

#### Полсказка

#### Удаление правила

После удаления правила требуется новая проверка тополо*гии.* 

### Удаление правила из **ТОПОЛОГИИ**

- 1. Откройте закладку Правила в диалоговом окне Свойства топологии.
- 2. Выберите правило, которое вы хотите удалить
- 3 Нажмите Улапить

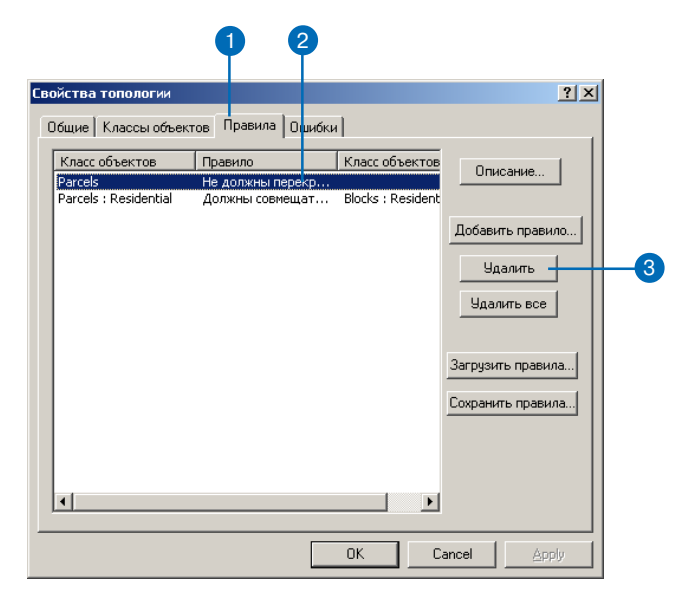

### Просмотр описания **ТОПОЛОГИЧЕСКОГО** правила

- 1. Откройте закладку Правила в лиалоговом окне Свойства топологии.
- 2. Щелкните на правиле, для которого вы хотите просмотреть описание.
- 3. Нажмите Описание.

Вы также можете просмотреть описание топологического правила для каждой выбранной ошибки, использовав пункт Показать описание правила в контекстном меню Инспектора ошибок.

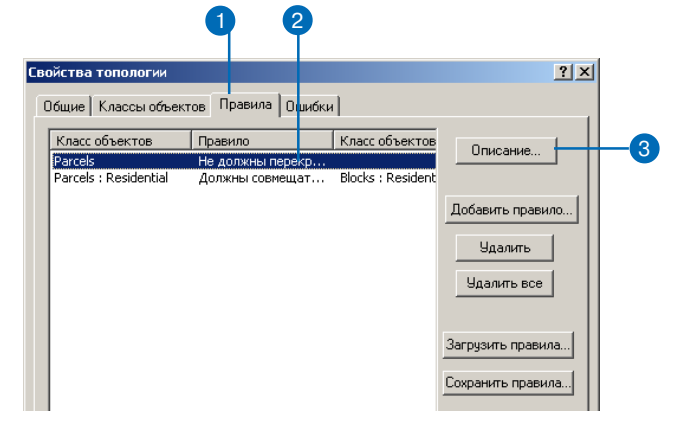

### Сохранение правил топологии в набор правил

- 1. Откройте закладку Правила в диалоговом окне Свойства топологии.
- 2. Щелкните Сохранить правила.
- 3. Укажите путь к каталогу, в котором выхотите сохранить правила, которые вы установили для топологии.
- 4. Задайте имя для файла набора правил.
- 5. Нажмите Сохранить для сохранения в файл всех правил топологии.

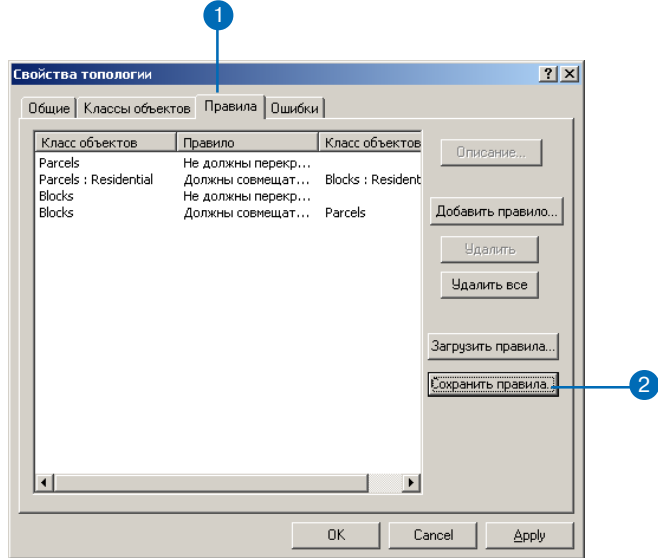

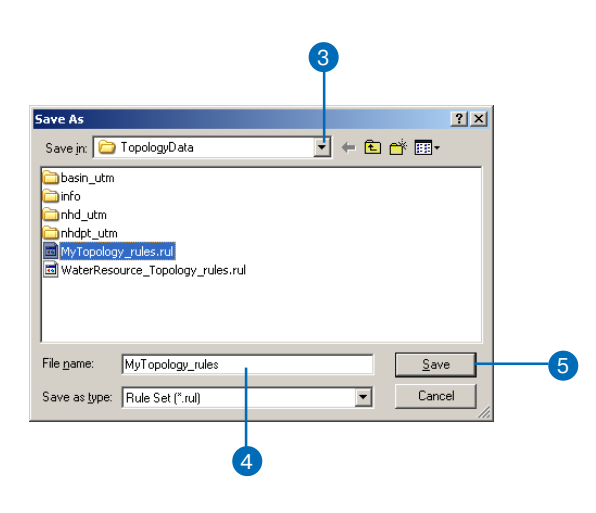

### **Подсказка**

#### **Загрузка правил**

*Функция загрузки набора пра\$ вил не удаляет существующие правила. После загрузки набора* правил вновь запустите про*верку топологии.*

### **Загрузка правил топологии из набора правил**

- 1. Откройте закладку Правила в диалоговом окне Свойства то пологии.
- 2. Щелкните Загрузить правила.
- 3. Укажите путь к сохраненному набору правил, который вы хотите загрузить.
- 4. Щелкните на наборе правил.
- 5. Щелкните Открыть. ▶

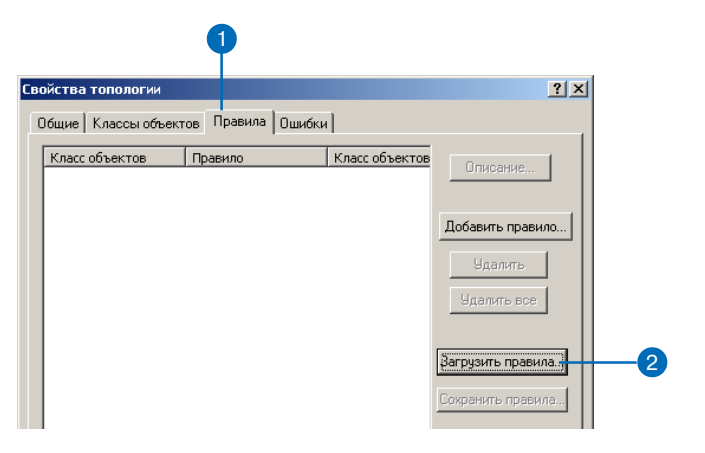

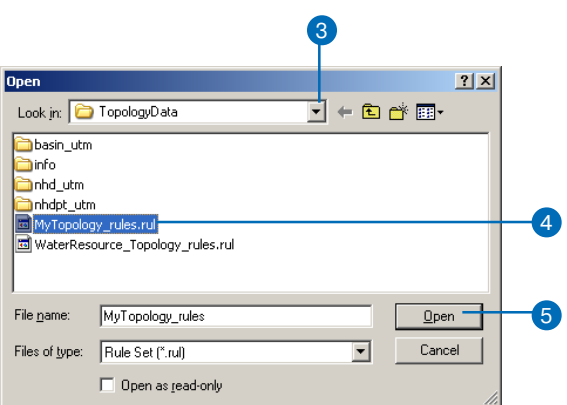

#### Полсказка

#### Загрузка набора правил в случае несоответствия некоторых классов пространственных объектов

Если в наборе правил указаны классы пространственных объектов, которым не может быть найдено соответствие среди классов пространственных объектов топологии, то соответствующие этим классам правила не будут загруже- $HbL$ 

Откроется диалоговое окно Загрузка правил.

Если набор правил был создан в топологии, в которой классы объектов назывались так же, как классы объектов в новой топологии, в которую вы загружаете правила, то обозначенные в правилах классы объектов будут корректно сопоставлены с классами объектов, участвующими в новой топологии.

Если же имена классов различаются, вам необходимо вручную сопоставить классы объектов, обозначенные в наборе правил, с соответствуюшими классами объектов в новой топологии.

- 6. Лля кажлого класса объектов в столбце Источник укажите соответствующий класс в столбие Пель.
- 7. Нажмите ОК.
- 8. Нажмите ОК в диалоговом окне Свойства топологии

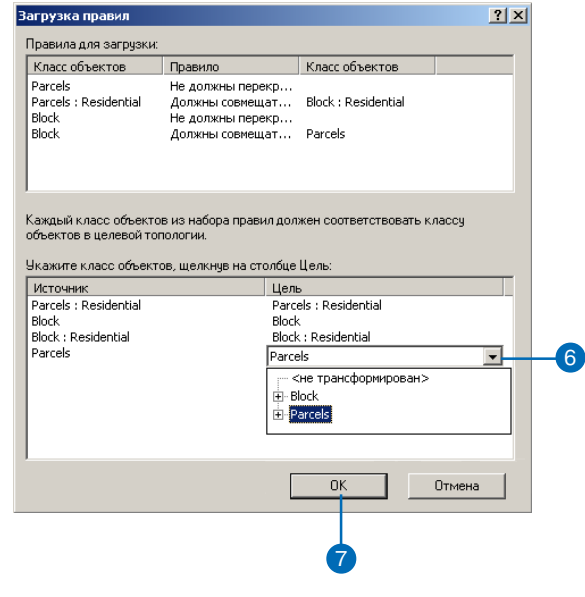

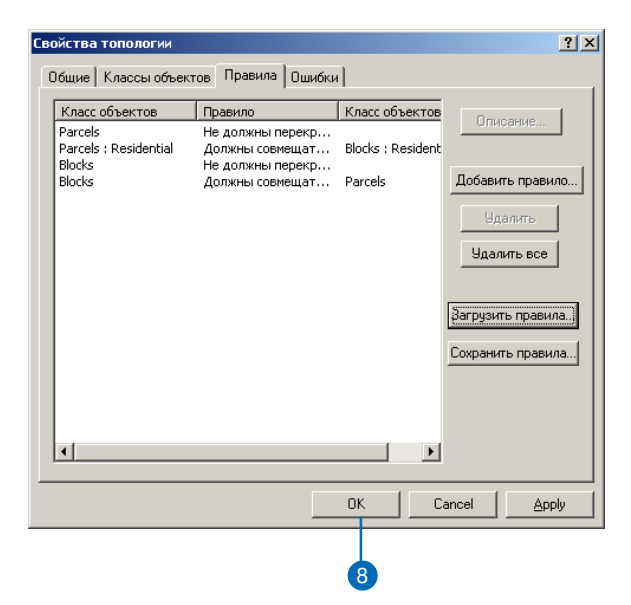

# Получение отчета об ошибках **ТОПОЛОГИИ**

Вы можете узнать итоговое количество ошибок в топологии в пиалоге Свойства топологии. В отчете указывается количество ошибок и исключений, относящихся к каждому топологическому правилу.

Вы можете сохранить отчет в качестве текстового файла, чтобы вести учет состояния топологии в заданные моменты времени. Это может быть полезным способом документирования и слежения за результатами работ в большом проекте, связанном с редактированием большого объема топологических данных.

- 1. Откройте закладку Ошибки в диалоговом окне Свойства топологии.
- 2. Щелкните на кнопке Итоговая информация
- 3. Вы можете щелкнуть на кнопке Экспорт в файл, если вы хотите сохранить отчет об ошибках.
- 4. Нажмите ОК.

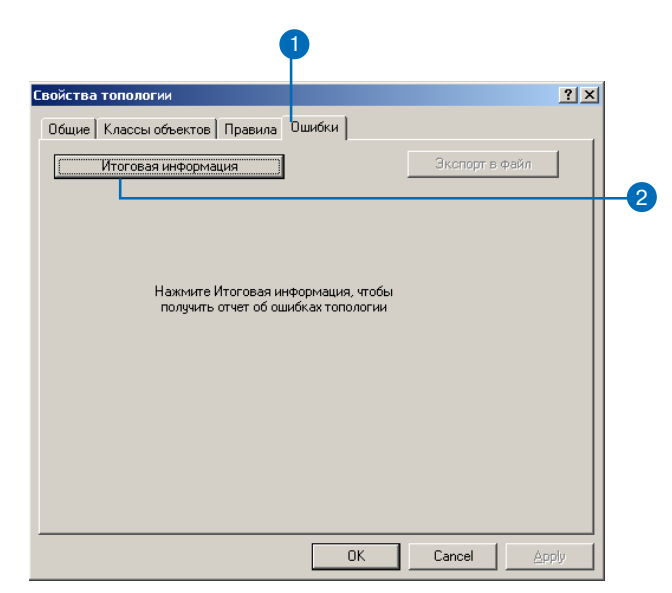

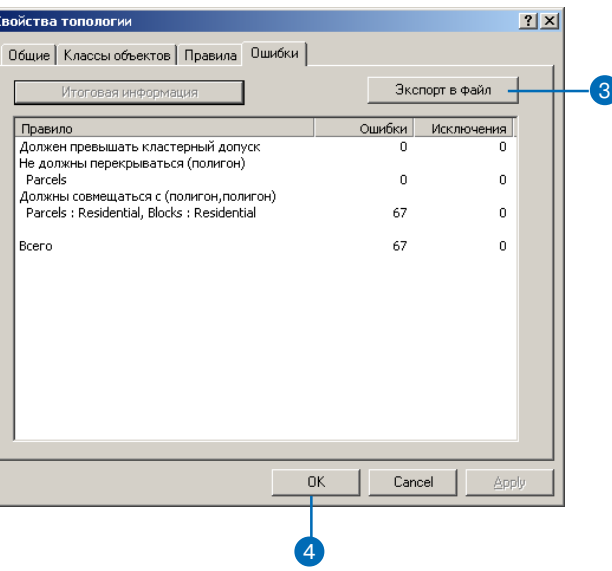

# Создание ПОЛИГОНОВ ИЗ линий

Иногла возникает необхолимость создания полигонов из линейных объектов, например, если проводилась оцифровка границ площадных объектов в виле класса линейных объектов, или поставшик ланных предоставил только линейные объекты.

Инструмент Создание полигонального класса объектов из линий позволяет создавать полигоны из олного или более классов линейных и/или полигональных объектов в пределах одного набора классов объектов базы геоланных. Вы можете также указать класс точечных объектов, из которых будут взяты атрибуты пля созлаваемых полигональных объектов.

#### Полсказка

#### Убедитесь, что ваши линии образуют замкнутые области

Инстримент создания полигонов создает их из областей, которые полностью окружены линиями или границами полигонов. Если в сети линий, определяющих границу полигона, имеются разрывы, то полигон не будет создан. Мелкие разрывы могут быть замкнуты путем увеличения кластерного допуска.

- 1. Шелкните правой кнопкой на наборе классов пространственных объектов, выберите Новый и укажите Полигональный класс объектов из линий.
- 2. Задайте имя для нового класса полигональных объектов.
- 3. Лополнительно вы можете изменить кластерный допуск.

Вы можете увеличить кластерный допуск, чтобы закрыть мелкие разрывы в сети линий, но нужно иметь в виду, что большие значения кластерного допуска могут приводить к образованию нежелательных полигонов. В общем случае, перед созданием полигонов желательно очистить сеть линий от имеющихся разрывов.

Выберите классы объектов, линии которых будут образовывать замкнутые области.

Если вы отметите более олного класса пространственных объектов, то полигональными объектами станут области. образованные линиями из любого из указанных классов пространственных объектов.

Если вы выберете класс полигональных объектов, то границы полигонов будут рассматриваться как линии. ▶

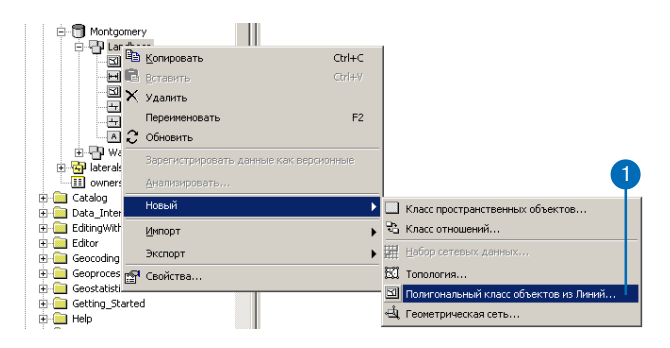

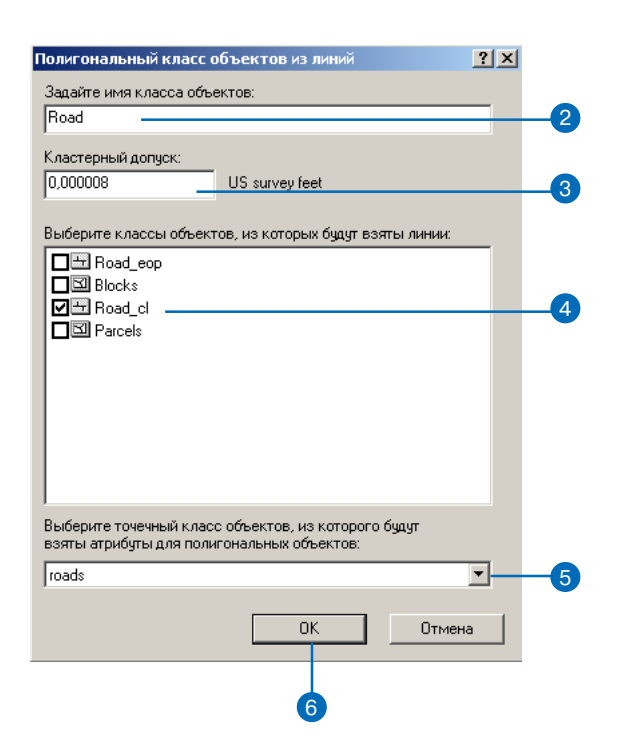

### Подсказка

#### Создание полигонов из линий **B** ArcMap

Для создания новых пространственных объектов в целевом классе из выбранных объектов вы можете также использовать инструмент Построения  $o\tilde{o}$ ъектов при редактировании в АгсМар. Инструмент Построение объектов находится в панели инструментов Топология и работает при редактировании данных с топологией карты или топологией базы гео- $\partial$ анных.

5. Если нужно, укажите класс точечных объектов, используемых для присвоения атрибутов создаваемым полигонам.

Атрибуты точки присваиваются тому полигону, в котором она расположена.

6. Нажмите ОК.

Новый класс пространственных объектов создан в наборе классов объектов

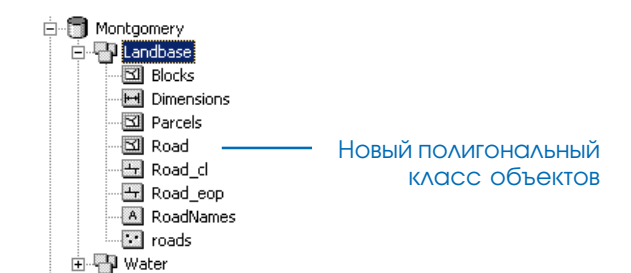

# Топология и версии базы **Г** СОДАННЫХ

Вы можете использовать топологии БГД в базе геоланных с версиями, но при этом вы должны иметь право редактирования этой базы геоланных.

Создавать топологию и редактировать ее свойства вы можете только в наборе классов объектов без версий. После того, как топология созлана, вы можете зарегистрировать набор классов объектов пля поплержки версий и затем работать с этой топологией в любой версии.

Если вы хотите лобавить топологию к набору классов объектов с версиями, вы должны перед этим отменить поддержку версий для данного набора. Для выполнения этой операции вам нужно добавить команду Отменить регистрацию данных как версионных в ArcCatalog.

Дополнительную информацию о поведении версионных данных в топологии вы можете получить в разделе "Топология и поддержка версий" данной гла-**B**M

### Создание топологии в версионной базе **ДАННЫХ**

Если вы вносите изменения в существующие версии, они могут быть утеряны, когда вы снимете поддержку версий с данных. Для сохранения изменений вы должны сжать вашу базу данных перед тем, как вы снимете поллержку версий.

- 1. В меню Инструменты выберите Настроить.
- 2. Откройте закладку Команды.
- 3. Шелкните на категории Инструменты базы геоданных.
- 4. Щелкните и перетащите инструмент Отменить регистрацию данных как версионных на панель инструментов.
- 5. Нажмите Закрыть.
- 6. Согласуйте и закрепите открепленную версию базы данных в целевой родительской версии. После закрепления удалите каждую версию.
- 7. Запустите сжатие при помощи команды Сжать базу данных с версиями. ►

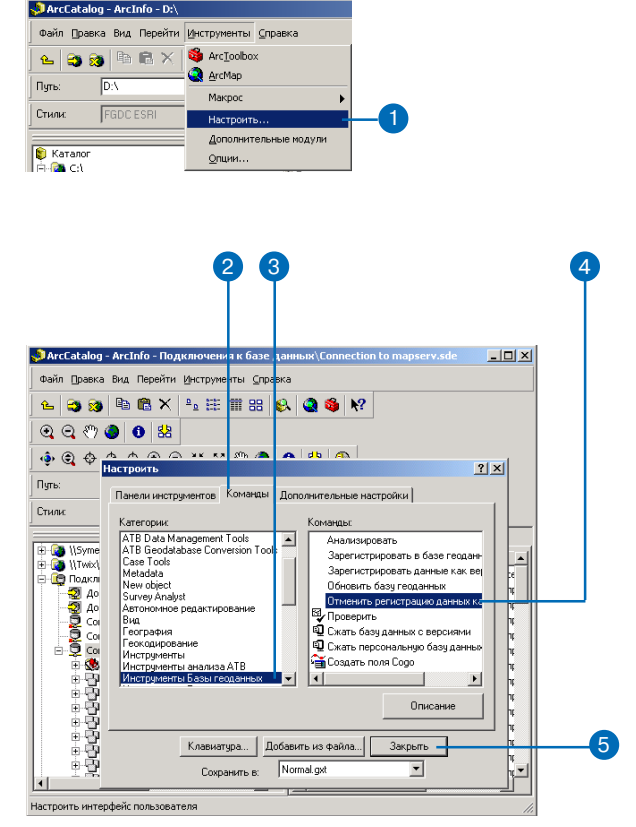

#### Подсказка

#### Удаление пользовательских элементов интерфейса

Если вы добавили в пользовательский интерфейс ArcGIS команду или инструмент, и теперь больше в них не нуждаетесь, вы можете удалить их, открыв диалоговое окно Настроить и перетащив эту команду или инструмент обратно в этот диалог.

- 8. Щелкните на наборе данных
- 9. Щелкните Отменить регистрацию данных как версион-НЫХ.
- 10. Отмените регистрацию данных как версионных.

Примечание: Если вы не выполнили 6 и 7 шаги до того, как отменили регистрацию данных как версионных, то вы можете потерять некоторые изменения, которые эти версии содержат. Вы увидите диалоговое окно с предупреждением о том, что изменения могут быть удалены из существующих версий.

- 11. Постройте топологию.
- 12. Зарегистрируйте данные как версионные.

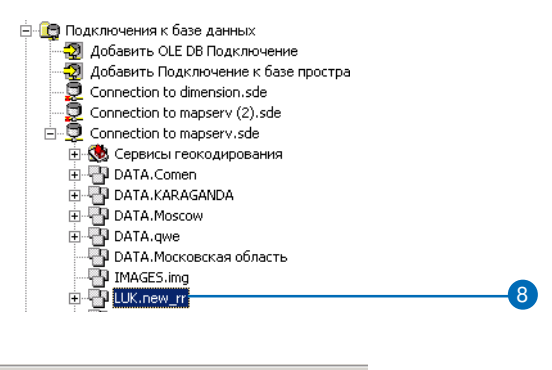

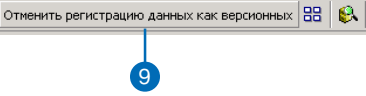

# Топология и поддержка версий

Перед планированием ваших действий полезно ознакомиться с тем, как работает процесс поддержки версий в базе геоданных. Узнать, что такое версии и как они работают, вы можете в главе "Использование версий базы геоданных" в этой книге.

В базе геоданных с версиями классы пространственных объектов, участвующие в топологии, не имеют какого-либо специального поведения при согласовании версий и обнаружении и устранении конфликтов. Однако измененные области, ошибки и исключения, поддерживаемые самой топологией, обладают специальным поведением для поддержки целостности топологии в процессе согласования версий, обнаружения и коррекции ошибок.

Процессы топологического редактирования, надлома и совмещения объектов, имеющие место при проверке топологии, по своей природе могут приводить к возникновению конфликтов при согласовании версий.

При планировании работ, в которых используются топологические классы пространственных объектов с поддержкой версий, вы должны принимать во внимание поведение измененных областей и ошибок, а также виды конфликтов, которые могут возникать в результате топологического редактирования.

В последующих параграфах описываются результаты согласования измененных областей, ошибок и исключений, а также возможные конфликты. В каждом случае показываются результаты согласования после того, как родительская и дочерняя версии подвергались редактированию с момента создания дочерней версии. Если родительская версия не редактировалась до момента согласования с дочерней, результатом согласования будет содержимое дочерней версии. Во всех примерах "Версия 2" обозначает версию, производную от "Версии 1". Затем обе версии редактируются как описано в примере, после чего производится согласование Версии 2 с Версией 1. В иллюстрациях к примерам используются следующие обозначения:

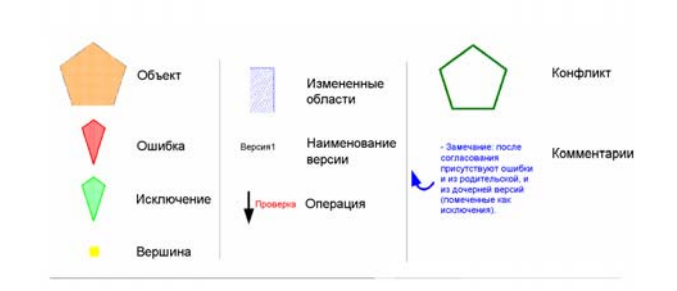

### Измененные области

Новые топологические ошибки могут возникать при согласовании редактированных родительской и дочерней версий даже в том случае, если измененные области внутри каждой версии были проверены и не имели ошибок. Для обнаружения таких топологических ошибок измененные области при согласовании версий обрабатываются специальным образом. Результаты согласования измененных областей могут быть такими:

• Любая измененная область, присутствующая в родительской или дочерней версиях, которая не существовала до момента создания родительской и дочерней версий, останется непроверенной в результате согласования:

#### Топология

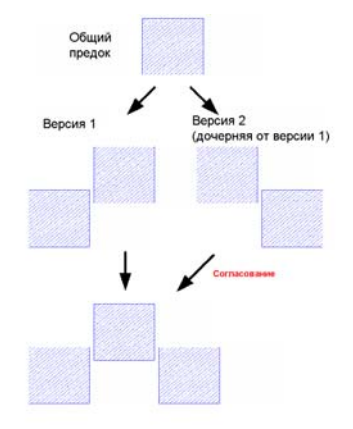

Любая измененная область, возникшая в результате редактирования родительской или дочерней версий, останется непроверенной после согласования.

• Любая измененная область, присутствовавшая в родитель ской и проверенная в дочерней версии, в результате прове дения согласования станет вновь непроверенной:

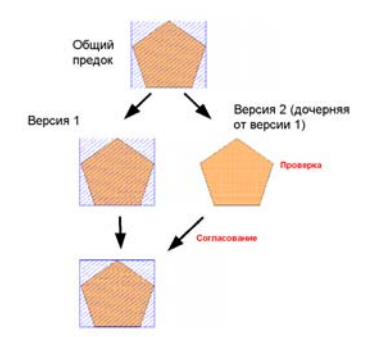

• Измененная область, проверенная и в родительской и в до черней версиях, останется проверенной и после проведения согласования:

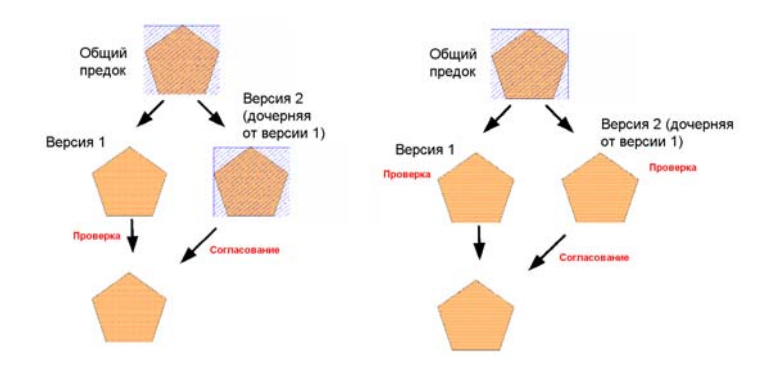

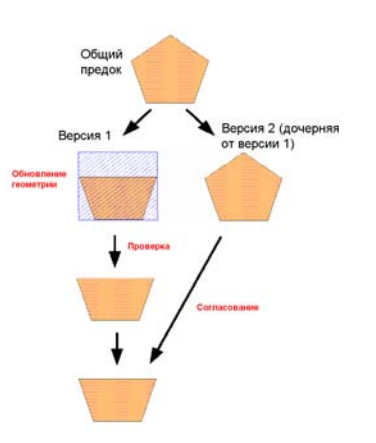

Измененная область в родительской версии, проверенная в дочерней

измененная область в родительской версии, проверенная в дочерней и троительные области, созданные и проверенные в родительской версии,<br>Версии, вновь станет непроверенной после согласования. Остаются проверенными после сог

• Любые изменения топологических объектов в дочерней вер сии приводят к образованию измененных областей после со гласования даже в том случае, если образовавшиеся в резуль тате этого редактирования измененные области в дочерней версии были проверены. Это относится также и к тем изме нениям объектов, которые не приводили к образованию из мененных областей (например, изменения атрибутов):

Общий Общий предок предок Версия 2 (дочерняя Версия 2 (дочерняя OT BRDCHH 1) Версия 1 от версии 1) Версия 1

Изменения топологических объектов в дочерней версии приводят к образованию измененных областей после согласования.

Возможно несколько ситуаций, когда в результате согласования возникают новые измененные области, которые не присутство вали в родительской или дочерней версиях. Они образуются в результате надлома объектов и совмещения вершин в процессе проверки. В приведенном примере обе версии содержат поли гоны, имеющие общие ребра в топологии. В дочерней версии полигон разрезается и производится проверка образовавшейся измененной области. Разрезание полигона удаляет исходный про странственный объект и замещает его двумя новыми. При про верке измененной области надлома объектов и совмещение вер шин добавляет новые вершины в общие границы смежных по лигонов. При выполнении согласования версий для всех прост

ранственных объектов, которые модифицировались в дочерней версии – разрезанных полигонов и полигонов, измененных в процессе надлома объектов и совмещения вершин – создаются измененные области:

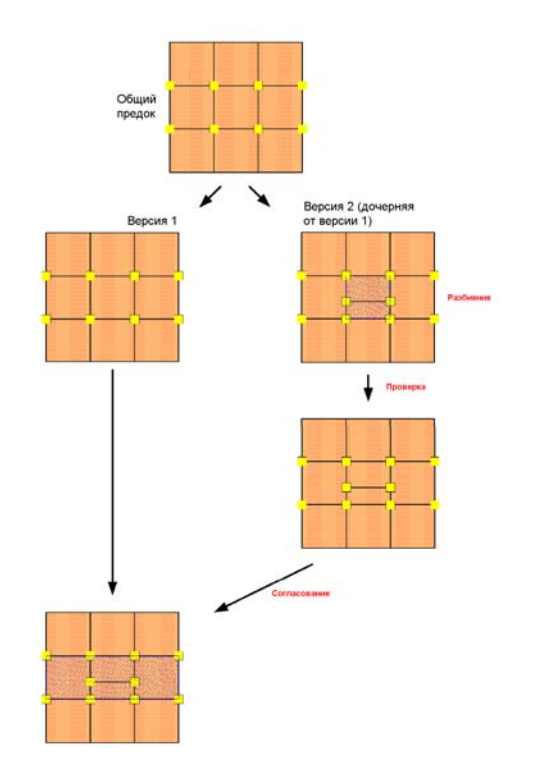

Добавление новых вершин в процессе надлома объектов и совмещения вершин может приводить к образованию дополнительных измененных областей в результате согласования версий.

#### **ТОПОЛОГИЯ 151**

Следующие примеры показывают, почему это необходимо. В следующем примере в каждой версии создаются новые пространственные объекты, образующиеся в результате этого измененные области проверяются, и все ошибки устраняются. В процессе согласования измененные области должны быть созданы вновь для выявления ошибок, возникших в результате объединения изменений из двух версий. В данном примере объекты, добавленные в Версию 1 и Версию 2, перекрывают друг друга, что является нарушением правила "Не должны перекрывать $ca$ ".

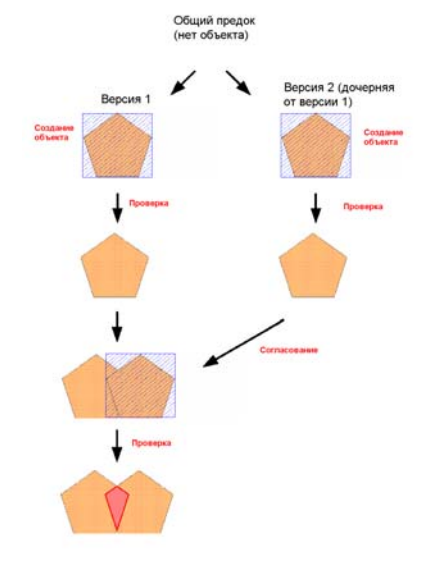

При согласовании возникает необходимость воссоздания измененных областей дочерней версии для обнаружения ошибок, которые могут возникнуть вследствие изменений, имевших место в родительской версии.

### Ошибки и исключения

Пространственные объекты-ошибки и ошибки, помеченные как исключения, требуют специальной логики обработки в процессе согласования версий. Поскольку ошибки и исключения не могут редактироваться непосредственно, система не сообщает о связанных с ними конфликтах между двумя версиями. Ошибки создаются только в результате проверки топологии и могут быть удалены в результате корректировки с помощью инструментов коррекции топологических ошибок в АгсМар или путем редактирования пространственных объектов и использования процесса проверки. Изменение статуса ошибочных объектов может быть только в виде маркировки их как исключений или, наоборот, перевода исключений в ошибки.

Результаты согласования ошибок и исключений в родительской версии могут быть такими:

• Любая ошибка, созданная в родительской версии, независимо от того, обозначена она как исключение или нет, в результате согласования будет перенесена в дочернюю версию.

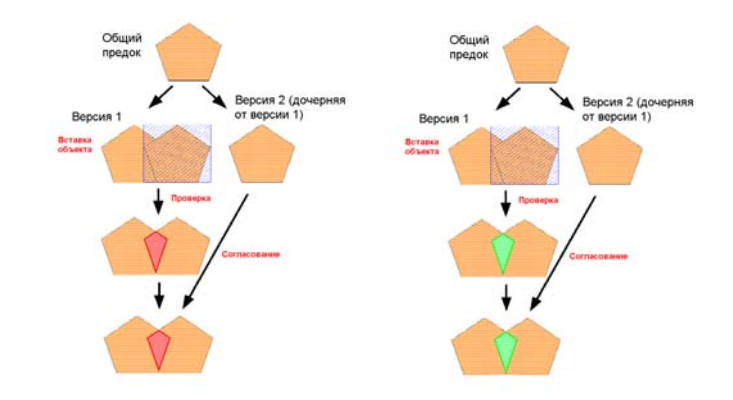

Ошибки и исключения, созданные в родительской версии, в результате согласования переносятся в дочернюю версию.

• Любая ошибка, помеченная как исключение в родительской версии, после согласования останется помеченной как исклю чение:

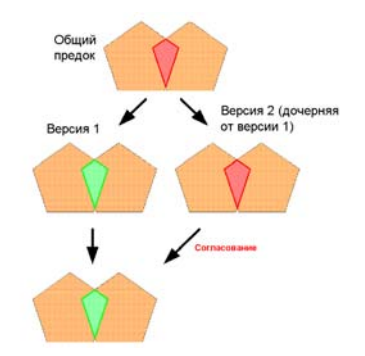

• Любая ошибка или исключение, которая была удалена в ро дительской версии – будь то путем коррекции ошибки или в процессе проверки – будет удалена из дочерней версии в результате согласования.

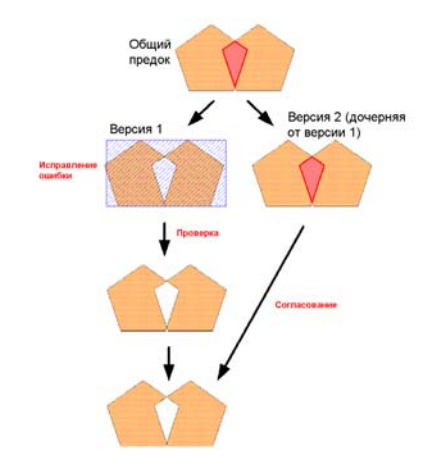

Ошибки, помеченные как исключения в родительской версии, после согласования остаются исключениями.

> Ошибки и исключения, удаленные в родительской версии, в результате согласования будут удалены из дочерней версии.

Результаты согласования ошибок и исключений в дочерней вер сии таковы:

- • Любая ошибка, возникшая в дочерней версии, в результате согласования будет удалена и, по определению, для нее будет создана измененная область (см. раздел "Измененные обла сти" в этой главе). Впоследствии, эта ошибка может быть обнаружена вновь в результате проверки измененной облас ти:
- • Любая ошибка, возникшая в дочерней версии и помеченная как исключение, в результате согласования останется исклю чением. По определению, для нее будет создана измененная область:

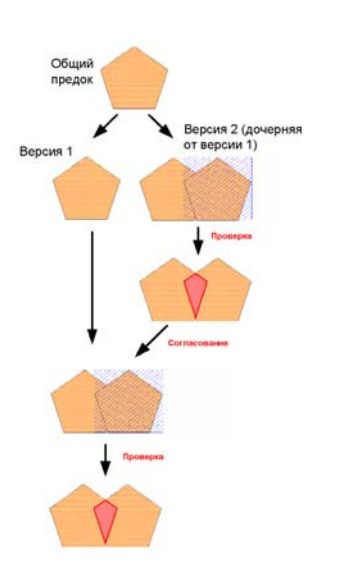

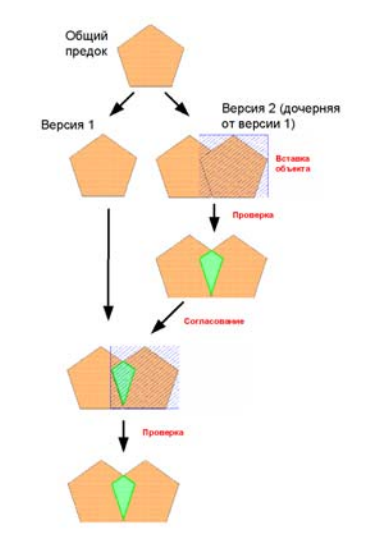

Ошибки, возникшие в дочерней версии и помеченные как исключение, в результате согласования остаются исключениями и для них всегда существуют измененные области.

Ошибки, возникшие в дочерней версии, в результате согласования удаляются.

• Ошибка, существовавшая в родительской версии помечен ная как исключение в дочерней версии, в результате согласо вания останется исключением, и для нее будет создана изме ненная область. Однако, если эта ошибка была исправлена в родительской версии, она останется исправленной и в дочер ней версии:

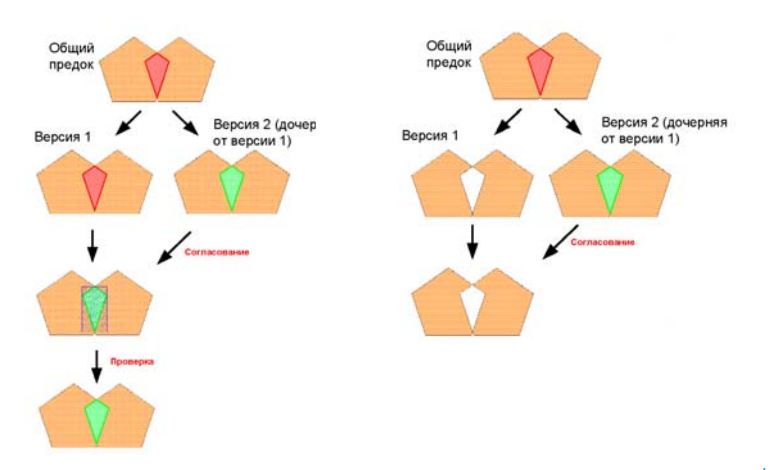

• Исключение, существовавшее в родительской версии и по меченное как ошибка в дочерней версии, в результате согла сования останется ошибкой и для нее будет создана изменен ная область. Однако, если исключение было исправлено в ро дительской версии, оно останется исправленным и в дочер ней версии:

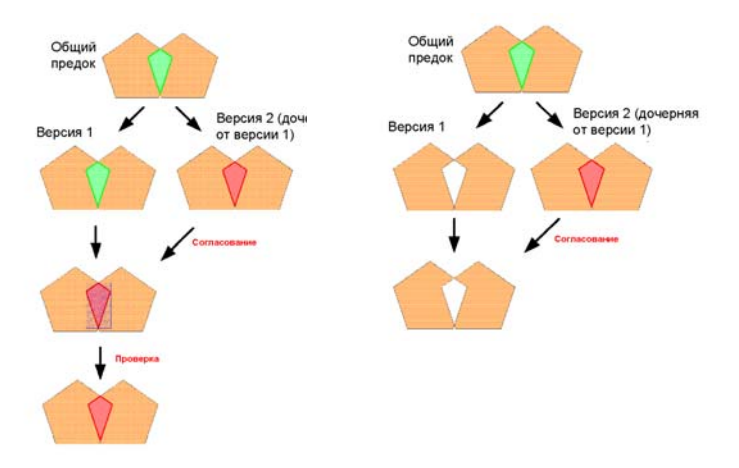

Ошибки, существовавшие в родительской версии и помеченные как исключения в дочерней версии, при согласовании останутся, но для них будут созданы измененные области. Если эта же ошибка исправлена в родительской версии, в результате согласования она будет исправлена и в дочерней версии.

Исключения, существовавшие в родительской версии и помеченные как ошибки в дочерней версии, в результате согласования сохранятся, но для них будут созданы измененные области. Если то же исключение исправлено в родительской версии, в результате согласования оно будет исправлено и в дочерней версии.

• Ошибка или исключение, существовавшие в родительской версии и исправленные в дочерней версии, в результате со гласования останутся исправленными:

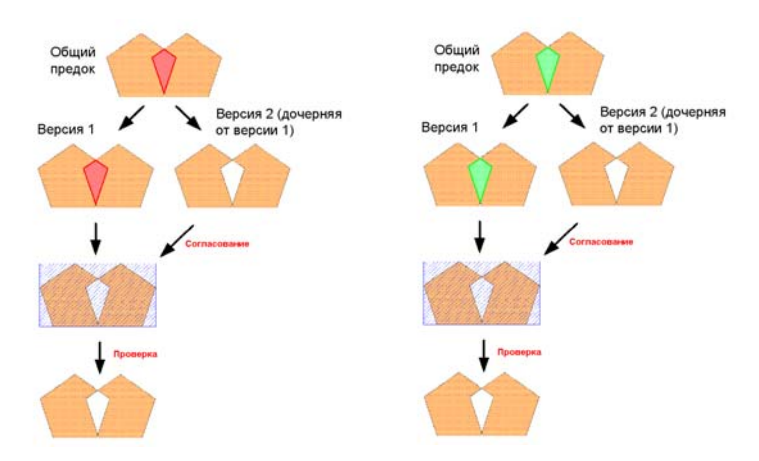

Ошибка или исключение, существовавшие в родительской версии и исправленные в дочерней версии, в результате согласования останутся исправленными.

Если проверка измененной области в родительской версии про водилась при созданной дочерней версии, возможны ситуации, когда одна и та же ошибка возникнет в обеих версиях. Если эта ошибка была помечена как исключение либо в родительской, либо в дочерней версиях, то в результате согласования возник нут дублирующиеся объекты-ошибки. В таких случаях для объектов-ошибок будут создана измененная область, а затем, когда эта измененная область будет проверена, ошибки будут сокра щены до одного объекта-ошибки или исключения.

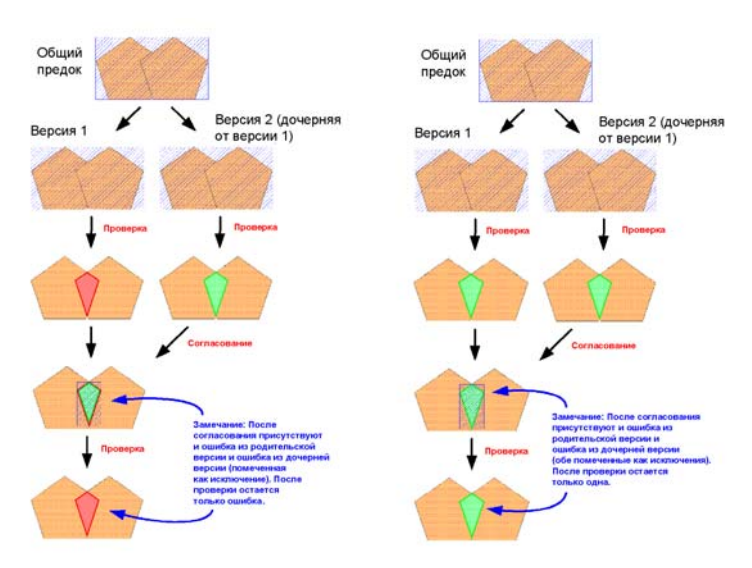

Возможна ситуация, когда одна и та же ошибка обнаруживается и в родительской, и в дочерней версии. Если эта ошибка помечается как исключение в родительской версии, в дочерней версии или в обеих, то в результате согласования будут существовать дублирующиеся ошибки. Проверка результирующей измененной области приведет к удалению дубликата.

### Конфликты и топологические пространственные объекты

Участвующие в топологии пространственные объекты не обладают каким-либо специальным поведением по отношению к конфликтам, возникающим при согласовании версий. Если один и тот же пространственный объект редактируется в двух различных версиях, и эти версии затем согласуются, то между ними возникнет конфликт. Топологическое редактирование, а также надлом объектов и совмещение вершин в процессе проверки топологии, могут приводить к большому количеству конфликтов. При проектировании модели данных и последовательности работ необходимо учитывать возможность возникновения конфликтов вследствие топологического редактирования.

Наиболее частым источником конфликтов, возникающих в процессе проверки топологии, является создание новых вершин, необходимых для связывания пространственных объектов на этапе надлома объектов и совмещения вершин. Следующие примеры показывают, как процесс проверки может приводить к возникновению конфликтов.

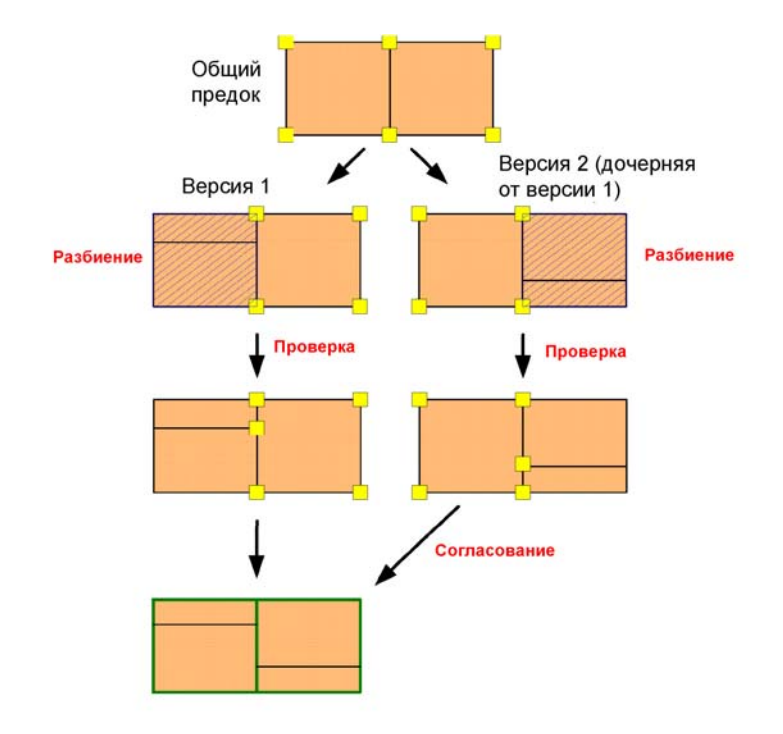

Полигоны, имеющие общие ребра в топологии родительской версии, переходят в дочернюю версию. Один полигон разрезается в родительской версии, смежный полигон разрезается в дочерней версии, и измененные области проверяются. При разрезании полигонов удаляются исходные пространственные объекты и каждый из них замещается двумя новыми. При согласовании версий обнаруживается конфликт изменения-удаления по отношению к обоим исходным полигонам. Другими словами, объект, удаленный в родительской версии, обновляется в процессе надлома объектов и совмещения вершин в дочерней версии, а объект, удаленный в дочерней версии, обновляется в процессе надлома объектов и совмещения вершин в родительской версии.

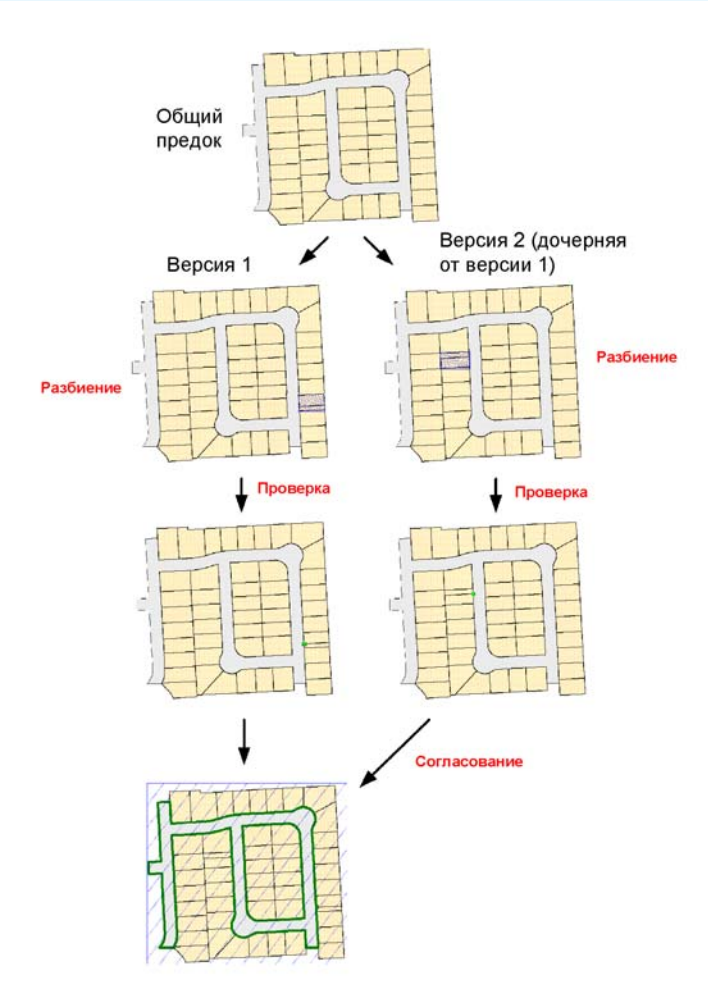

Избегать конфликтов, подобных описанным здесь, можно путем структурирования последовательности работ таким образом, чтобы редактирующие пользователи работали в различных пространственных областях или использовали автономное редактирование для управления областями, в которых пользователи имеют право выполнять редактирование. Кроме того, вероятность возникновения конфликтов, показанных во втором примере, может быть снижена соответствующим изменением модели данных, например, разбиением полигона полосы отчуждения на несколько более мелких объектов.

Здесь показан другой пример того, как добавление вершин в процессе Проверки может приводить к возникновению конфликтов в базе данных земельных участков. В данном случае разрезаемые полигоны земельных участков имеют общие ребра с очень большим полигоном полосы отчуждения ДОРОГИ.

## Топология и автономное редактирование

Как и в случае баз данных с версиями, классы пространственных объектов, участвующие в топологии, не имеют какого-либо специального поведения при автономном редактировании.

Когда топология открепляется из основной базы геоданных, из нее также открепляются все участвующие в этой топологии классы пространственных объектов. В базе геоданных открепления весь экстент открепленных данных помечается как непроверенный. После этого пользователь может выполнять редактирование данных в открепленной базе геоданных, проверять эту измененную область, находить и корректировать ошибки или помечать ошибки как исключения.

ранственных объектов прикрепляются обратно, и все различия между прикрепляемыми данными и исходной версией в основной базе геоданных помечаются как измененные области. Затем эти измененные области в основной базе геоданных могут быть проверены для поиска топологических ошибок. Ошибки не загружаются в основную базу геоданных, а выявляются в результате проверки прикрепляемой области.

Дополнительную информацию об открепляемых базах геоданных и об автономном редактировании вы можете получить в главе "Автономное редактирование" этой книги.

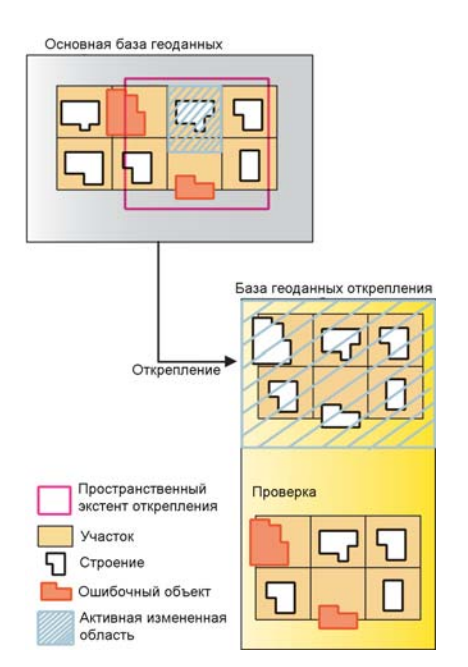

Когда данные, по которым выполнялось редактирование, загружаются обратно в основную базу геоданных, все классы прост-

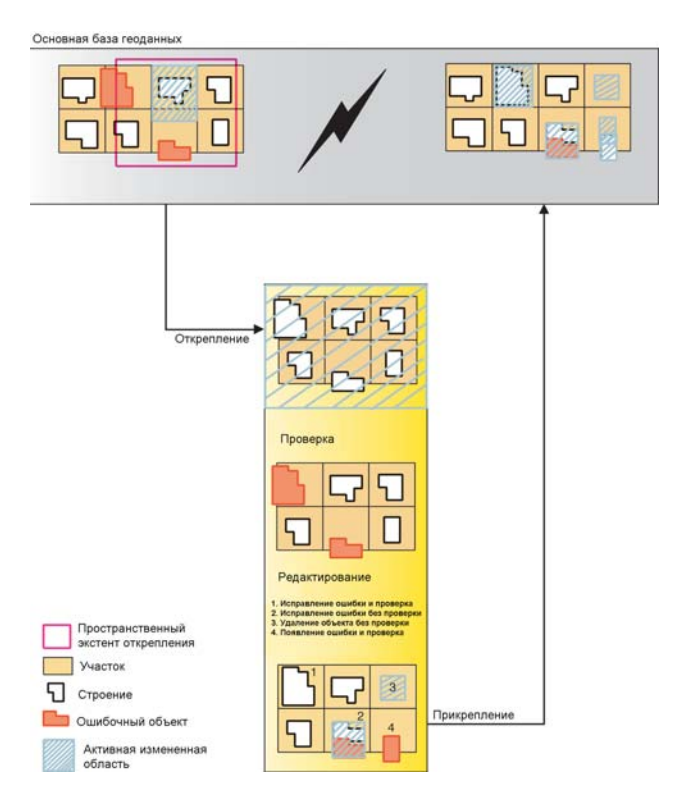

#### Топология

# Подтипы и атрибутивные домены

### В ЭТОЙ ГЛАВЕ

- · Что такое подтипы и атрибутивные домены?
- · Свойства атрибутивного домена
- Просмотр атрибутивных доменов базы геоданных
- Создание новых атрибутивных доменов
- Изменение и удаление атрибутивных доменов
- Присвоение значений по умолчанию и атрибутивных доменов таблицам и классам пространственных объектов
- **Создание подтипов**
- Изменение и удаление подтипов

В процессе разработки географической базы данных вы должны позаботиться о том, чтобы редактирование ее данных согласовывалось с созданной моделью. База геоданных вместе с функциональностью Редактора АгсМар обеспечивают механизм поддержки соответствия данных, хранимых в базе, с ее моделью данных.

База геоданных обладает несколькими механизмами управления данными и поддержки их целостности, включая правила проверки допустимых значений, подтипы, классы отношений, геометрические сети и т.д. Все эти возможности и то, как их использовать, описаны в этой книге. Данная глава описывает подтипы и первый вид правил проверки допустимых значений атрибутивные домены.

Подтипы могут использоваться в топологиях для обеспечения более гибкого контроля пространственных отношений объектов, а также в правилах связности геометрических сетей. Дополнительную информацию об использовании подтипов в топологиях вы можете получить в главе "Топология" этой книги. Дополнительную информацию об использовании подтипов в геометрических сетях вы можете получить в главе "Геометрические сети" этой книги.

Лицензия Arc View позволяет визуализировать классы пространственных объектов, использующие расширенные возможности БГД. Создание и редактирование таких классов требуют лицензии ArcEditor или ArcInfo.

# Что такое подтипы и атрибутивные домены?

В базе геоданных хранятся объекты. Эти объекты существуют в реальном мире, могут быть непространственными (например, названия фирм-производителей) или пространственными (например, трубопроводы). Соответственно, объекты базы геоданных объединяются в классы пространственных объектов (пространственные) и таблицы (непространственные).

Объекты, хранящиеся в классах пространственных объектов и таблицах, могут быть разбиты на подтипы и для них могут быть назначены правила проверки допустимых значений. ArcInfo контролирует хранение в базе геоданных правильных объектов, используя для этого правила проверки допустимых значений атрибутов. В этой главе описывается, как создавать подтипы для классов пространственных объектов и таблиц и как определить правила проверки допустимых значений атрибутов.

### Подтипы и правила проверки допустимых значений

В одной таблице или классе пространственных объектов хранятся объекты одного и того же типа, то есть объекты с одинаковым поведением и набором атрибутов. Например, класс пространственных объектов WaterMains может содержать магистральные трубопроводы, причем все они ведут себя одинаково и имеют один и тот же набор атрибутов - ReferenceID, Depth, Material, GroundSurfaceType, Size, PressureRating.

Допустим, вы моделируете систему, в которой магистральные трубопроводы могут быть сделаны только из чугуна, кованного железа или меди. Они могут быть только определенного размера в зависимости от их типа и прокладываться только в четырех типах грунта. Когда вы создаете новый объект, представляющий магистральный трубопровод, в Редакторе АгсМар вы хотите назначить его атрибутам определенные значения по умолчанию. Также вы хотите, чтобы при создании нового объекта его характеристики могли иметь только определенные допустимые или правильные значения.

Когда для объекта класса пространственных объектов или таблицы установлены допустимые значения всех атрибутов, он может считаться корректным. Если один из его атрибутов имеет недопустимое значение, то объект считается некорректным. При конструировании базы геоданных вы можете указать, что делает каждый из объектов класса или таблицы корректным, определив одно или несколько правил проверки допустимых значений.

В дополнении к правилам топологии существует четыре основных класса правил проверки допустимых значений: атрибутивные домены, правила связности, классы отношений и пользовательские правила. Правила связности описаны в главе "Геометрические сети". Классы отношений описаны в главе "Классы отношений". Пользовательские правила - в книге ArcObjects Developer's Guide. Материал этой главы посвящен атрибутивным доменам.

Атрибутивный домен является правилом, которое описывает допустимые значения какого-либо типа поля. Несколько классов пространственных объектов и таблиц могут использовать один и тот же атрибутивный домен, хранящийся в базе данных. Таким образом, класс магистральных трубопроводов и класс отводов могут использовать один и тот же домен, описывающий допустимые значения типа грунта.

Несмотря на то, что все пространственные объекты класса или записи таблицы должны иметь одинаковое поведение и один набор атрибутивных характеристик, они не обязательно используют один и тот же атрибутивный домен. Например, в магистральных трубопроводах водоснабжения давление может быть от 40 до 100 рзі, тогда как давление в распределительных трубах - от 50 до 75 psi. Вы могли бы использовать атрибутивный домен для осуществления этих правил. Для того чтобы сделать это, нет необходимости разбивать класс магистральных трубопроводов на два класса пространственных объектов. Однако, вам нужно каким-то образом разграничить эти два типа трубопро-

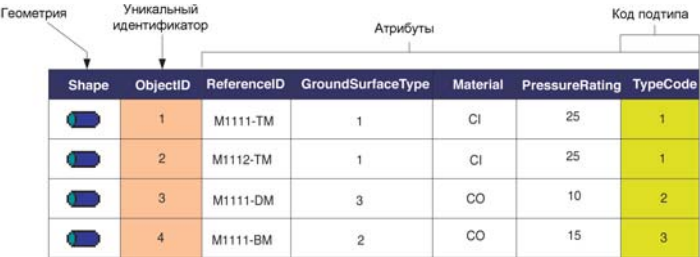

Пространственные объекты в базе геоданных имеют поведение, геометрию, системный уникальный идентификатор, атрибуты, и также могут иметь подтипы. Разные подтипы могут иметь разные наборы допустимых значений атрибутов.

водов для того, чтобы назначить им разные атрибутивные домены и разные значения характеристик по умолчанию. Вы можете сделать это с помощью подтинов.

Объекты классов пространственных объектов и таблиц можно разбивать на подтипы. Каждый подтип объектов идентифицируется своим кодом. Этот код хранится в целочисленном поле класса пространственных объектов или таблицы. Объекты каждого подтипа могут иметь свой набор значений по умолчанию и атрибутивный домен для каждого из полей, разные правила связности и топологические правила.

### Когда нужно использовать подтипы?

Важное влияние на проектирование базы геоданных оказывает ваше решение о том, где требуется применить разделение объектов на подтипы, а где нужно создать дополнительные классы объектов. Если вы пытаетесь разделить объекты, основываясь на их значениях по умолчанию, атрибутивных доменах, правилах связности и классах отношений, рекомендуется создать несколько подтипов в пределах одного класса или таблицы.

Также вы можете использовать подтипы в топологических правилах вместо классов пространственных объектов, что позволит вам более точно определить пространственные взаимоотношения, подходящие для каждого подтипа.

Если вы хотите разделять объекты на основании их разного поведения, набора атрибутивных характеристик, прав доступа или наличия версионных данных, вы должны идти путем создания дополнительных классов пространственных объектов.

### Атрибутивные домены

Атрибутивные домены используются для того, чтобы ограничить набор значений атрибутов таблицы, класса пространственных объектов или подтипа. Каждый класс пространственных объектов или таблица может быть связан с набором атрибутивных доменов, применяющихся для разных атрибутов и/или подтипов. Такие атрибутивные домены могут быть использованы разными классами пространственных объектов и таблицами.

Существует два разных типа атрибутивных доменов: интервальные домены и домены кодированных значений. Каждый домен имеет имя, описание и определенный тип данных, к атрибутам которого он может быть применен.

Интервальный домен определяет допустимый диапазон числовых значений атрибута. В примере с магистральными трубопроводами вы могли бы задать подтипы для трубопроводов передачи, распределения и шунтирования воды. Давление в магистральных трубопроводах распределения воды может быть от 50 до 75 рѕі. Для того чтобы объект, представляющий магистральный трубопровод, был корректным, значения давления воды в нем должно быть между 50 и 75 рsi. Таким образом, интервальный домен должен содержать этот диапазон значений.

Домен кодированных значений применим к любому типу атрибутов - текстовым и числовым типам, дате и другим. Домен кодированных значений перечисляет допустимые значения атрибута. Поле GroundSurfaceType в классе магистральных трубопроводов хранит тип материала грунта. Магистральные трубопроводы могут быть проложены в различных типах грунта: асфальте, гравии, песке и т.п. Домен кодированных значений включает в себя и реальное значение, хранящееся в базе данных (например, 1 для асфальта), и более понятное для пользователя описание того, что означает это значение.

При редактировании классов пространственных объектов и таблиц вы можете применить эти правила, проверяя один или несколько объектов. Подробнее о редактировании данных с подтипами и правилами проверки допустимых значений см. руководство "Редактирование в АгсМар".

Атрибутивные домены не определяют, разрешено ли хранение нулевых значений в связанном с ними поле данных. Каждое поле таблицы или класса пространственных объектов имеет свойство, которое запрещает или разрешает хранение нулевых значений. Механизмы базы данных не разрешат вставить нулевые значения в данные поля, если это не разрешено. Таким образом, для всех доменов нулевое значение является допустимым значением.

### Разбиение и слияние пространственных объектов

Часто во время редактирования пространственных данных, происходит разбиение одного пространственного объекта на два, или наоборот, два разных пространственных объекта объединяются или сливаются в один. Например, в базе данных землепользования земельный участок может быть разбит на два. Таким же образом может потребоваться объединить два смежных земельных участка в один.

Результаты таких операций по редактированию пространственных данных очевидны, но то, что произойдет при этом с атрибутивными данными, не совсем ясно. За поведение атрибутивных данных при разбиении пространственного объекта отвечает правило разбиения. Когда два пространственных объекта сливаются в один, изменение атрибутивных данных определяется правилом слияния.

Каждый атрибутивный домен включает определение и правила разбиения, и правила слияния. Когда пространственные объекты разбиваются или сливаются, ArcInfo руководствуется этими правилами для того, чтобы определить, какие результирующие значения атрибутов будут у новых пространственных объектов.

Любому атрибуту таблицы, класса пространственных объектов или подтипа может быть назначено одно из трех правил разбиения, определяющее значения атрибута для результирующих объектов:

• Значение по умолчанию: значения атрибута двух результирующих пространственных объектов будут равны значению атрибута по умолчанию для данного класса пространствен-

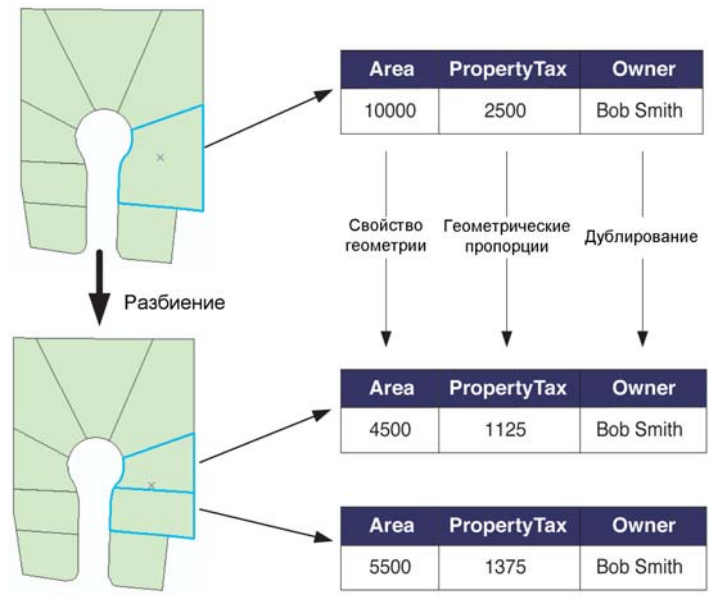

Этот пример показывает, как можно применить правило разбиения к атрибутам земельного участка.

ных объектов или подтипа.

- Дублирование: значения атрибута двух результирующих пространственных объектов будут равны значениям атрибута исходного объекта, подвергнутого разбиению.
- Геометрическая пропорция: значения атрибута результиру- $\bullet$ ющих объектов будут вычислены в соответствии с геометрическими соотношениями. Если исходный объект был разделен на геометрически равные части, каждое из значений атрибута результирующих объектов будет равно половине значения исходного объекта. Правило геометрической пропорции может быть применимо только к полям числового типа.

В примере с разбиением земельного участка атрибут Агеа (площадь) будет автоматически вычислен как геометрическое свойство пространственного объекта. Значение атрибута Owner (владелец) будет продублировано для значений результирующих объектов (в этой базе данных разбиение земельных участков не влияет на данные об их владельцах). Значение атрибута PropertyTax (налог на собственность) вычисляется на основе площади или размера участка. Чтобы вычислить величину PropertyTax для каждого из результирующих объектов, по правилу разбиения величина PropertyTax исходного участка делится между новыми участками пропорционально их площадям.

Когда два пространственных объекта сливаются в один, изменение атрибутивных данных управляется правилом слияния. Любому атрибуту таблицы, класса пространственных объектов или подтипа может быть приписано одно из трех правил слияния, определяющих значение атрибута результирующего объекта:

Значение по умолчанию: значение атрибута результирую- $\bullet$ щего пространственного объекта будет равно значению атрибута по умолчанию для данного класса пространственных объектов или подтипа. Правило применимо только для нечисловых полей и доменов с кодированными значениями.

- Сумма значений: значение атрибута результирующего пространственного объекта будет равно сумме значений атрибутов объединяемых объектов.
- Геометрически взвешенное: значение атрибута результиру- $\bullet$ ющего пространственного объекта будет вычислено как взвешенное среднее от значений исходных объектов. Это вычисление основано на геометрических характеристиках исходных пространственных объектов.

В примере с новым участком, полученным в результате слияния двух других, атрибут Area будет автоматически вычислен как геометрическое свойство результирующего объекта. Значение атрибута Owner будет равным значению по умолчанию для этого атрибута. Значение атрибута PropertyTax результирующего объ-

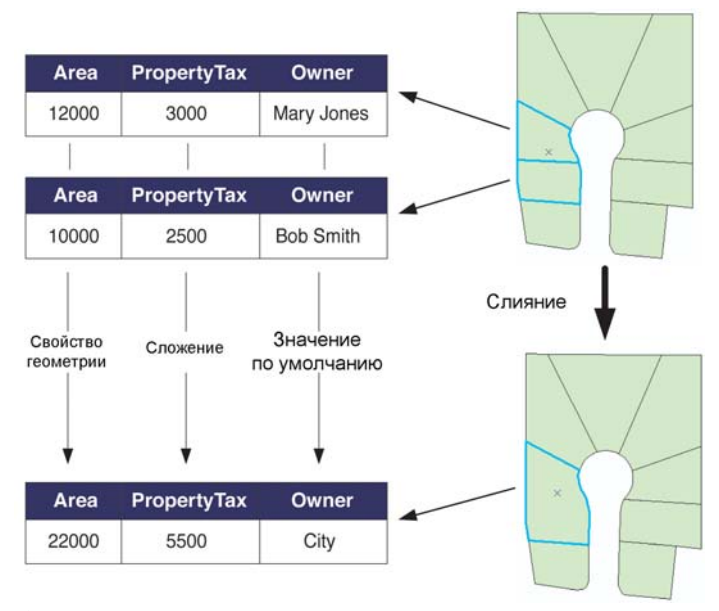

Этот пример показывает, как можно применить правило слияния к атрибутам земельного участка.

екта будет вычислено как сумма значений атрибута PropertyTax исходных объектов.

В этой главе рассказывается, как с помощью ArcCatalog созда вать атрибутивные домены для базы геоданных, и как создавать подтипы для классов пространственных объектов или таблиц. Здесь также будет описано, как создать правило проверки допу стимых значений атрибута с помощью привязки атрибутивного домена к атрибуту таблицы, класса пространственных объектов или подтипа.

### **Блокировка схемы данных**

Для изменения подтипов, значений по умолчанию и атрибутив ных доменов базы геоданных требуется эксклюзивная блоки ровка. Для получения более подробной информации об эксклю зивных блокировках и блокировках схемы данных обратитесь к главе "Создание новых элементов базы геоданных".

# Свойства атрибутивного домена

Закладка Домены в диалоговом окне Свойств базы геоданных содержит список всех доменов, которые существуют в этой базе геоданных. В нем отображаются имена доменов, описания, свойства и набор допустимых значений.

С помощью этого диалога вы можете добавить, удалить или изменить домены. Подробное объяснение, как использовать страницу свойств для управления доменами базы геоданных, приведено ниже в этой главе.

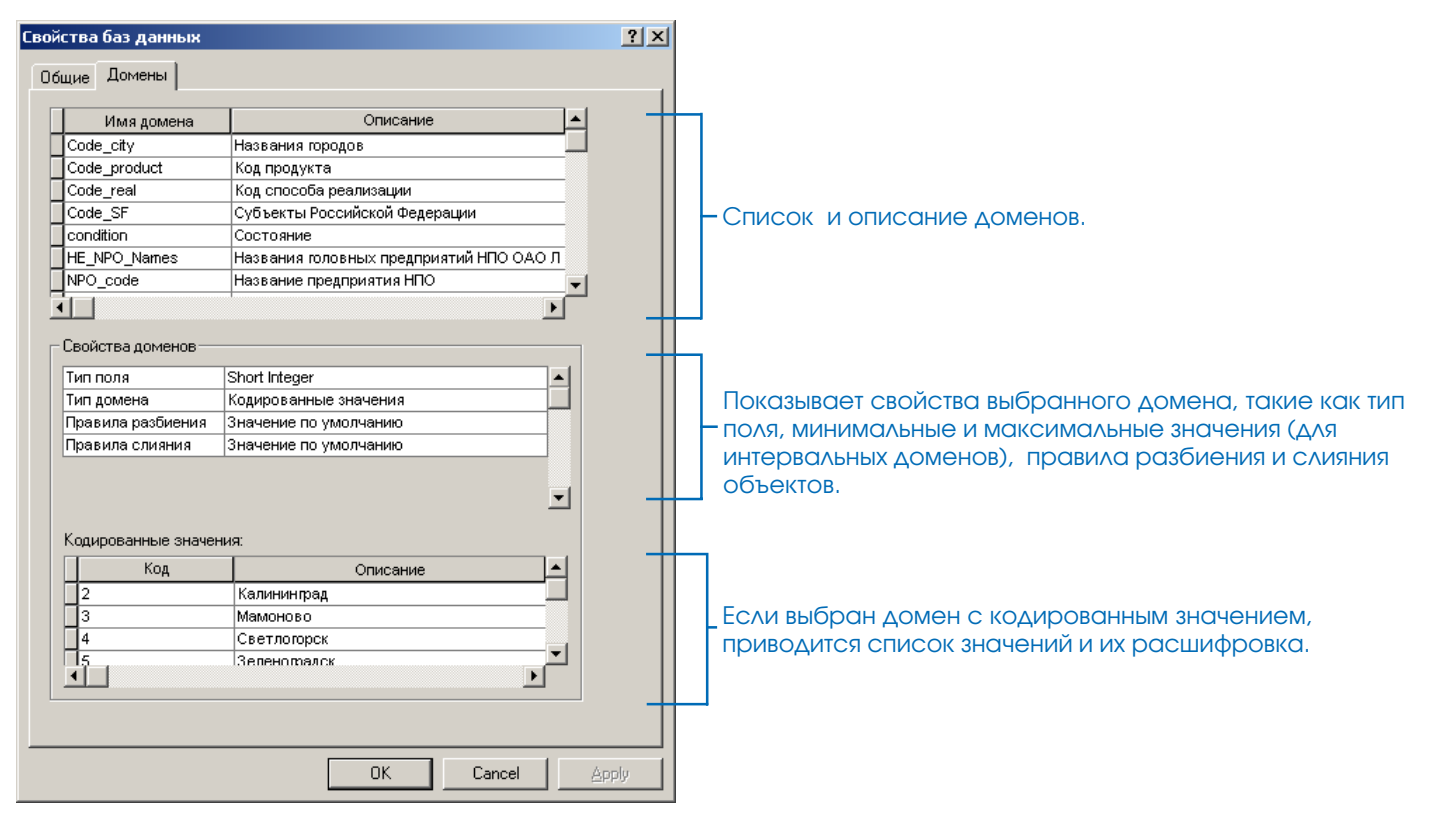

# Просмотр атрибутивных доменов базы **Г**ОДАННЫХ

Атрибутивные домены хранятся в базе геоланных. После того.как один пользователь создал новый атрибутивный домен, остальные могут просматривать свойства этого ломена и использовать домен в классе пространственных объектов или таблице.

Управление атрибутивными доменами проводится на закладке Ломены диалогового окна Свойства базы геоланных. К этому окну можно обратиться через окно Свойства базы геоданных, или через окно свойств класса пространственных объектов или таблицы.

С помощью диалогового окна свойств доменов вы можете добавить, удалить или изменить домены.

### Просмотр доменов персональной базы **Г**еоданных

- 1. В ArcCatalog выберите персональную базу геоданных, домены которой вы хотите посмотреть, и щелкните на ней правой кнопкой.
- 2. Выберите Свойства. Появится лиалог Свойства базы геоланных.

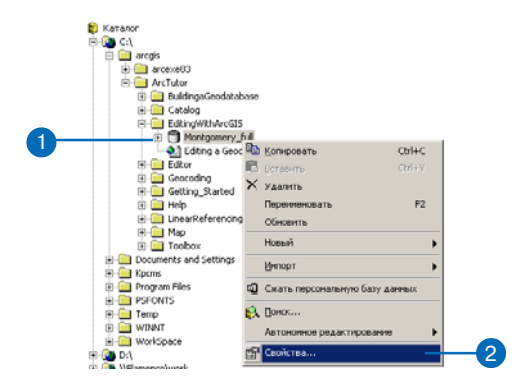

### Просмотр доменов базы геоданных **ArcSDE**

- 1. В ArcCatalog выберите Подключение к базе ланных ArcSDE, домены которой вы хотите посмотреть, и щелкните правой кнопкой.
- 2. Выберите Свойства.

Появится лиалог Свойства базы геоланных.

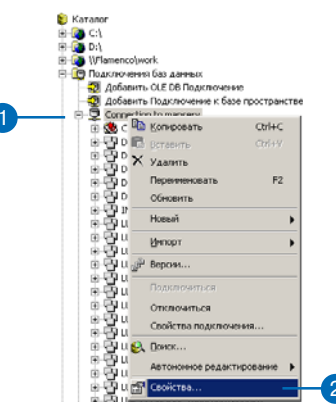

### **Просмотр доменов базы геоданных из класса пространственных объектов или таблицы**

- 1. В ArcCatalog выберите класс пространственных объектов или таблицу и щелкните пра вой кнопкой мыши.
- 2. Выберите Свойства.
- 3. Откройте закладку Подтипы.
- 4. Щелкните на кнопке Домены.

Появится диалог Свойств ат рибутивных доменов.

c

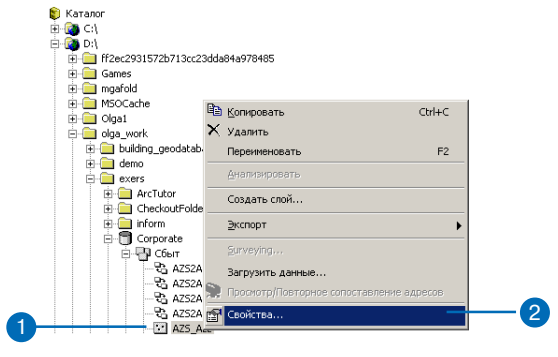

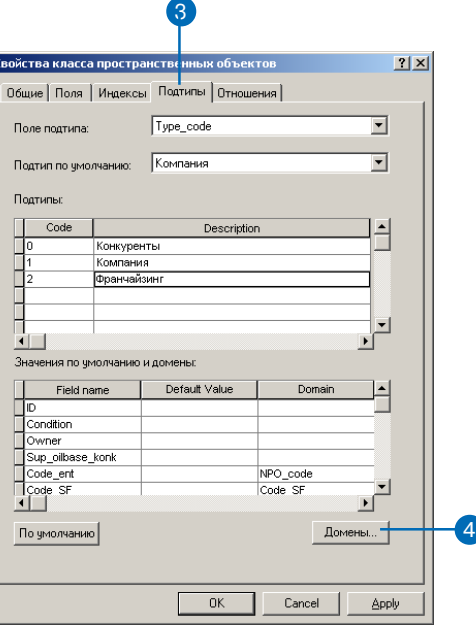

# Создание новых атрибутивных ДОМЕНОВ

Новый атрибутивный домен может быть создан в любой момент существования базы геоданных на закладке Домены пиалогового окна Свойства базы геоланных.

Вы можете создать новые интервальные домены и домены кодированных значений.

#### См. также

Для информации о том, как связать атрибутивный домен и поле класса пространственных объектов или таблицы, обратитесь к разделу "Присвоение значений по умолчанию и атрибутивных доменов таблицам и классам пространственных объектов" этой главы.

### Создание нового интервального домена

- 1. В ArcCatalog выберите базу геоданных и щелкните правой кнопкой мыши.
- 2. Выберите Свойства
- 3. В колонке Имя домена, в первой пустой строке введите имя нового домена.
- 4. Нажмите на клавиатуре клавишу Таб или выберите поле описания домена мышью и ввелите описание ломена.
- 5. Откройте список в строке Тип поля списка свойств ломена и выберите тип данных поля, к которому применим домен. ▶

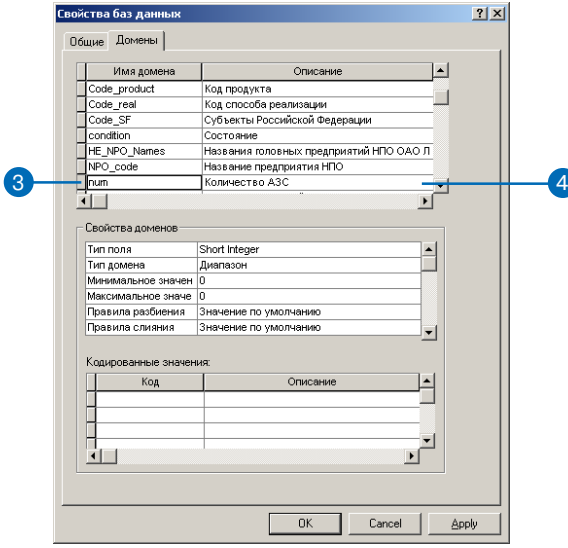

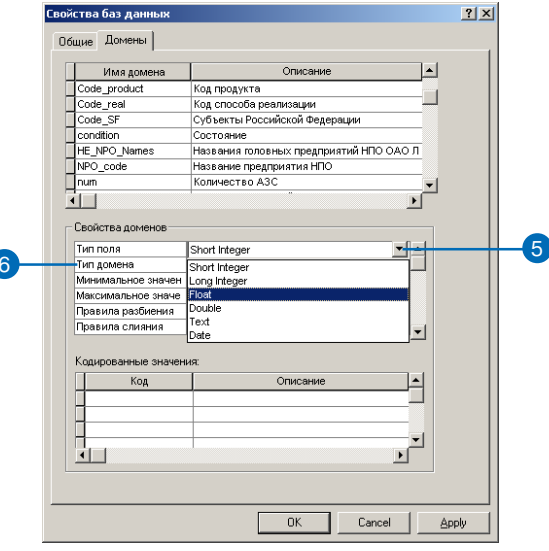

#### Подсказка

#### Интервальные домены

Интервальные домены не могут быть созданы для текстовых полей. Их можно применять только для числовых полей и полей типа дата.

- 6. Откройте список в строке Тип домена и выберите Диапазон.
- 7. В строке Минимальное значение введите минимальное допустимое значение. Сделайте то же самое для максимального допустимого значения.
- 8. Откройте список в строке Правила разбиения и выберите правило разбиения. Сделайте то же самое для правила слияния.
- 9. Щелкните Применить для создания нового домена в базе геоданных или щелкните ОК, чтобы создать домен и закрыть диалоговое окно.

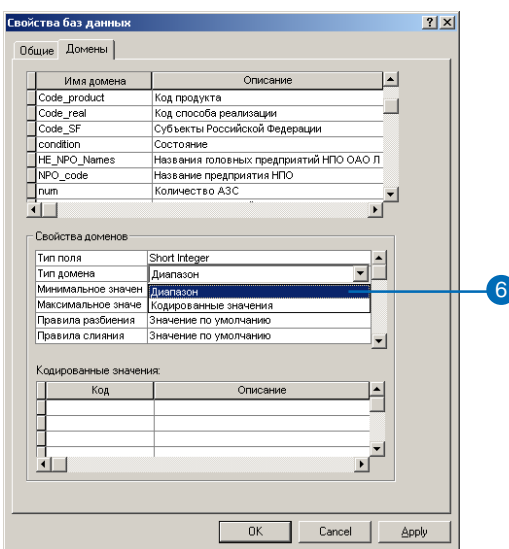

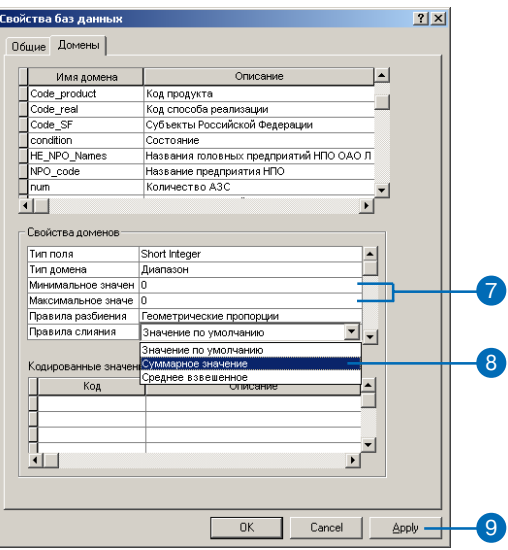

#### Подсказка

#### Описания значений колов

Когда вы добавляете новое значение в список домена кодированных значений, вы также должны ввести расшифровку этого значения. Когда вы будете редактировать значение атрибута поля, для которого определен этот домен, в Редакторе АгсМар появятся расшифровки этих значений. Они помогут вам выбрать правильное значение.

#### Полсказка

#### Правило разбиения/слияния для кодированных значений

Помены кодированных значений поддерживают только правила разбиения, дающие значения по умолчанию и диблирование значений.

Домены кодированных значений поддерживают только правило слияния, дающее значение по умолчанию.

### Создание нового домена кодированных значений

- 1. Выполните шаги  $1 4$  прошедуры создания нового интервального домена.
- 2. Откройте список в строке Тип домена и выберите тип Кодированные значения.
- 3. Выберите первое пустое поле в колонке Код и введите первый из допустимых кодов.
- 4. Нажмите на клавиатуре клавишу Таб или выберите поле описания кода мышью и введите расшифровку этого кода.
- 5. Повторите шаг 4 до тех пор, пока все колы и их описания не будут введены.
- 6. Откройте список в строке Правила разбиения и выберите правило разбиения. Сделайте то же самое для правила слияния.
- 7. Щелкните кнопку Применить лля созлания нового ломена в базе геоданных или щелкните кнопку ОК, чтобы создать домен и закрыть диалоговое окно.

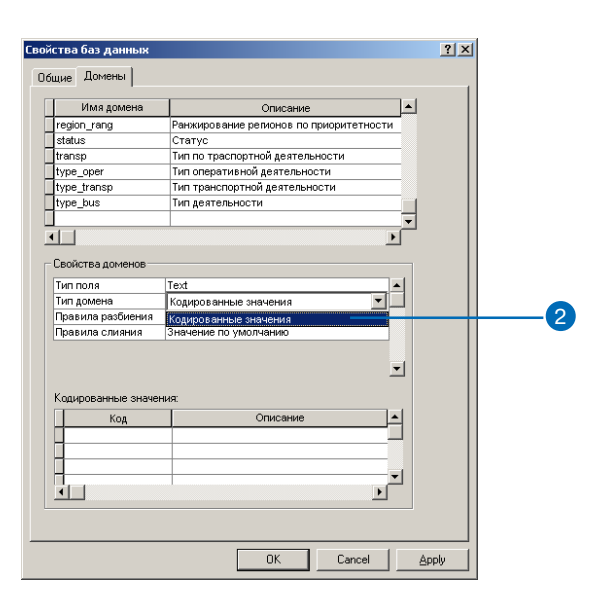

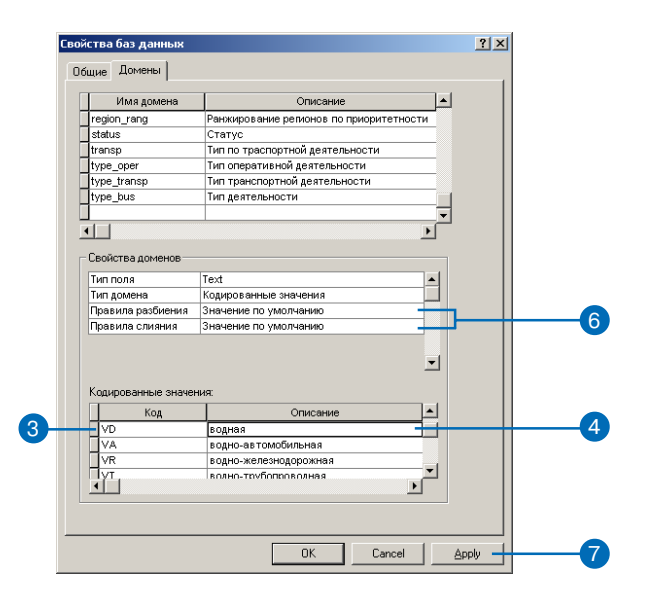

# Изменение и удаление атрибутивных ДОМЕНОВ

Для удаления существующего атрибутивного домена из базы геоданных или изменения его свойств вы можете использовать страницу свойств доменов.

При создании нового атрибутивного домена сохраняется информация о пользователе, который его создал. Только пользователь домена может его удалить и изменить его свойст-Ba.

Как вы увидите дальше в этой главе, домены могут быть привязаны к отдельным полям класса пространственных объектов, подтипа или таблицы. Пока домен используется таблицей и классом пространственных ланных, он не может быть удален или изменен.

Вы можете изменить домен. просто выбрав его в диалоге свойств помена, и изменить любые из его свойств от его имени до типа и допустимых значений. Это делается таким же способом, как и создание нового помена.

- 1. В ArcCatalog выберите базу геоданных, щелкните правой кнопкой и выберите Свойствa.
- 2. Откройте закладку Домены.
- 3. Выберите домен, который вы хотите удалить, щелкнув на его кнопке в списке доменов.
- 4. Нажмите на клавиатуре клавишу Delete.
- 5. Щелкните Применить для удаления домена из базы геоданных или щелкните ОК, чтобы удалить домен и закрыть диалоговое окно.

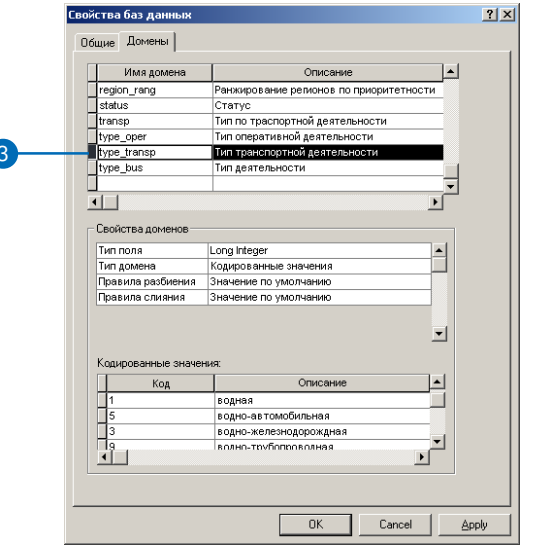

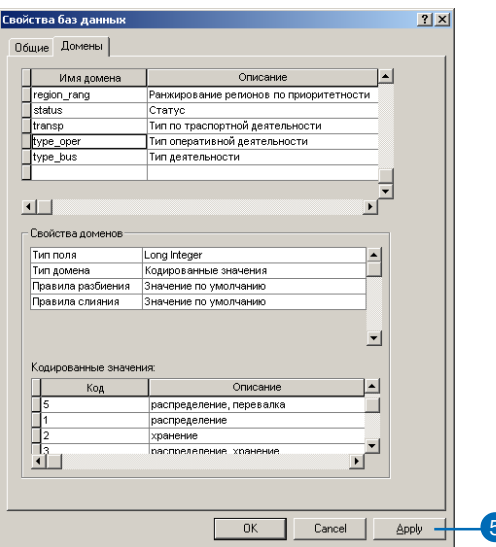
## Присвоение значе-НИЙ ПО УМОЛЧАНИЮ И атрибутивных доменов таблицам и классам пространственных объектов

После созлания олного или нескольких атрибутивных доменов вы можете применить их и их значения по умолчанию к полям данных таблицы или класса пространственных объектов. Как только домен привязан к классу пространственных объектов или таблице, создается правило проверки допустимых значений в базе геоланных.

Один и тот же атрибутивный домен может быть связан с несколькими полями одной или нескольких таблин, классов объектов или подтипов.

#### Полсказка

#### Полтипы

Объекты таблицы или класса пространственных объектов не обязательно должны иметь одни и те же домены или значения по имолчанию для одного поля. Для назначения разных атрибутивных доменов и значений по умолчанию одному и тому же полю одной таблицы или класса объектов вы должны создать подтипы.

Вы узнаете о том, как создавать подтипы и назначать для них атрибутивные домены и значения по умолчанию далее в этой главе.

- 1. В ArcCatalog выберите класс пространственных объектов или таблицу, для которых вы хотите назначить домен. и щелкните правой кнопкой.
- 2. Выберите Свойства.
- 3. Откройте закладку Поля.
- 4. Выберите поле, для которого вы хотите назначить ломен и значение по умолчанию.
- 5. Выберите строку Значения по умолчанию и введите значения по умолчанию.
- 6. Если вы не хотите назначить домен, пропустите следующие лействия до шага 9.
- 7. Откройте список в строке Домен и выберите домен, который вы хотите связать с полем данных.

В списке отображаются только те домены, которые можно назначить полю данного типа.

- 8. Повторите шаги 4 7, пока не будут назначены домены и значения по умолчанию для всех желаемых полей.
- 9. Щелкните Применить.

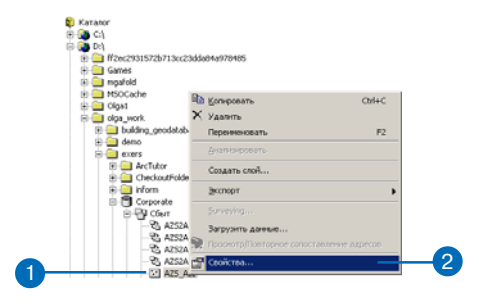

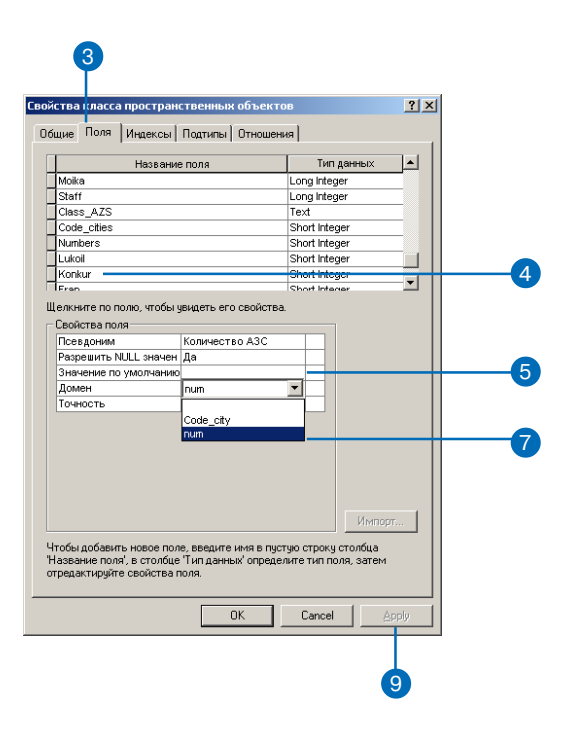

## Создание ПОДТИПОВ

 $B_{\rm{BI}}$ можете ИСПОЛЬЗОВАТЬ ArcCatalog для того, чтобы добавить полтипы и назначить значения по умолчанию и атрибутивные домены для полей каждого из подтипов.

Управление подтипами проводится с помощью диалогового окна свойств для каждой таблицы или класса пространственных объектов. Вы можете определить поле данных для подтипа, добавить новые подтипы, удалить или изменить существующие подтипы.

#### Подсказка

#### Поле полтипа

Тип поля для определения подтипа должен быть длинным или коротким целочисленным типом (long или short integer) Если не выбрано ни одного поля, нельзя добавить подтип.

## Создание нового подтипа для класса пространственных данных или таблицы

- 1. В ArcCatalog выберите класс пространственных объектов или таблицу, для которых вы хотите создать подтип, и щелкните правой кнопкой мыши.
- 2. Выберите Свойства.
- 3. Откройте закладку Подтипы.
- 4. Откройте список и выберите поле для подтипа из списка лоступных полей. В списке отображаются только поля с типом длинное или короткое целое. ►

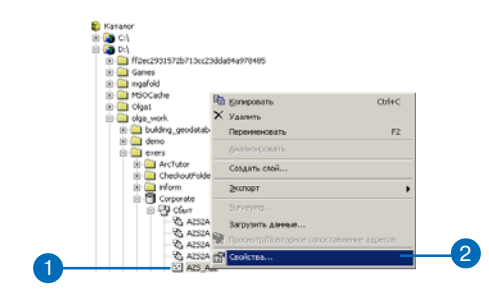

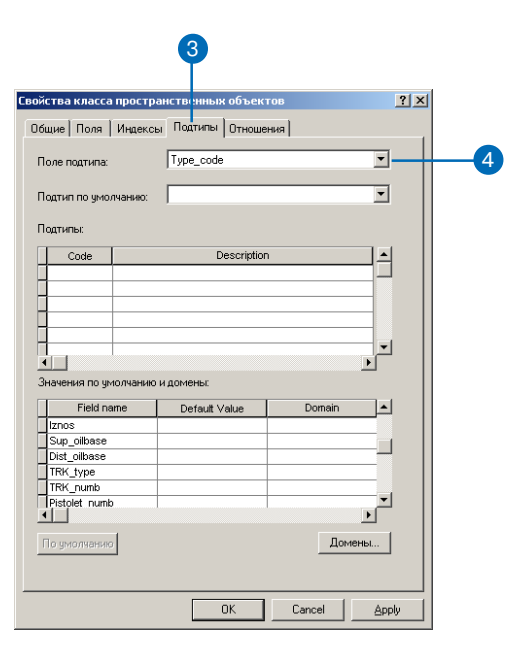

#### Подсказка

#### Подтип по умолчанию

Подтип по умолчанию нужен для двух задач. Когда вы создаете новый подтип, щелкните на кнопке По умолчанию, и создаваемый подтип унаследует все значения по умолчанию и атрибутивные домены подтипа, установленного по умолчанию. После они могут быть откорректированы в соответствии с требованиями к новому подтипи. Так же, как создание дополнительных подтипов, изменение подтипа по умолчанию может происходить в любое время.

Когда вы создаете новый пространственный объект в классе объектов без указания подтипа, ему будет автоматически назначен подтип по умолчанию.

- 5. Лля создания нового подтипа выберите первую пустую строку в колонке Код и введите целое значение, которое будет колом этого полтипа.
- 6. Нажмите на клавиатуре клавишу Таб или выберите поле описания кода мышью и ввелите описание кола полтипа.
- 7. Для каждого поля данных введите значение по умолчанию в соответствующее поле таблицы.
- 8. Для назначения атрибутивного ломена полю нового полтипа выберите поле Домен, откройте список и выберите имя ломена из списка.

В списке отображаются только те домены, которые могут быть применены к полю данного типа.

9. Для назначения этого подтипа подтипом по умолчанию выберите его в списке подтипов по умолчанию. ►

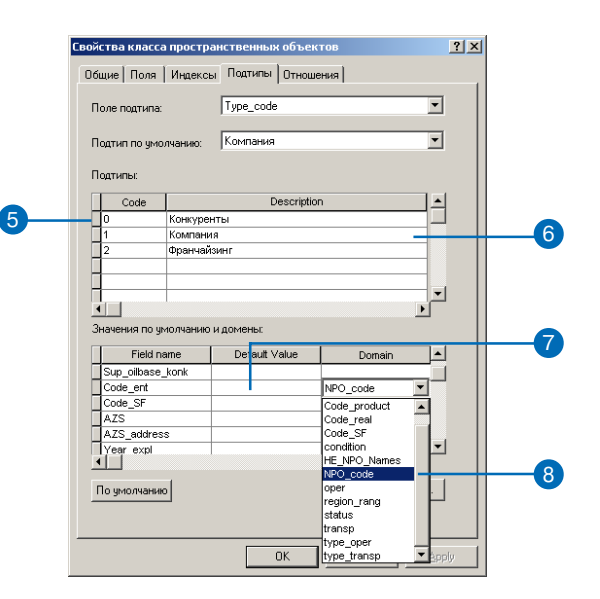

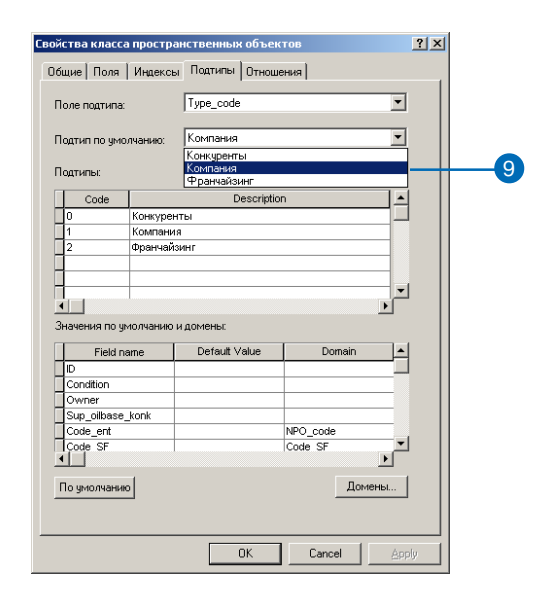

- 10. Повторите шаги 5 8 для дополнительных полтипов. Вы можете переустановить подтип по умолчанию в любой момент.
- 11. В процессе добавления нового полтипа, шелкните на кнопке По умолчанию для того, чтобы создаваемый подтип унаследовал все значения по умолчанию и атрибутивные домены от подтипа по умолчанию. Затем вы можете изменить все или отдельные параметры создаваемого подтипа.
- 12. После того, как вы закончили добавление подтипов и выбрали подтип по умолчанию, щелкните Применить для сохранения подтипов в базе геоданных или ОК, чтобы сохранить подтипы и закрыть диапоговое окно.

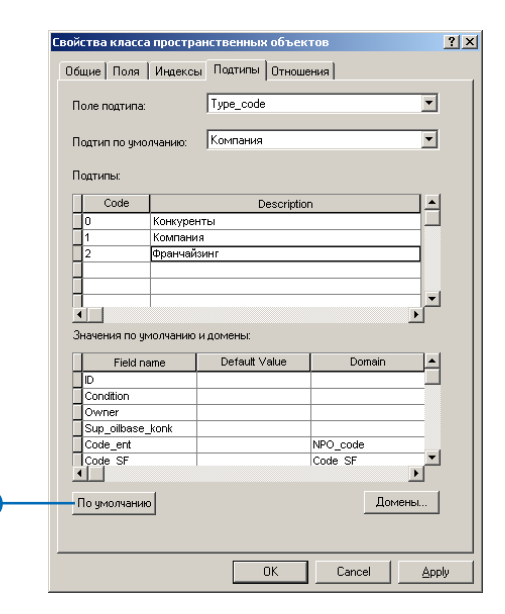

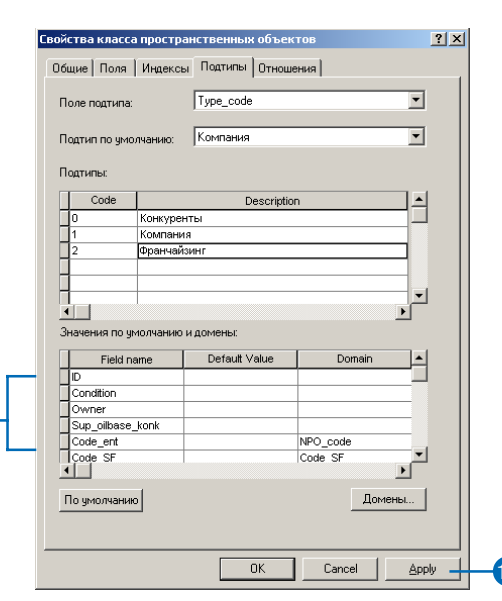

## Изменение и удаление ПОДТИПОВ

Подтипы класса пространственных объектов или таблицы можно изменить или удалить с помощью диалогового окна свойств таблицы или класса пространственных объектов. Вы можете изменить любой из параметров подтипа, включая его описание, значения по умолчанию или атрибутивные домены. Изменение параметров полтипа выполняется тем же способом, что и создание нового подтипа.

Вы не можете удалить подтип, если он в настоящий момент связан топологическим правилом.

- 1. Выполните шаги 1 3 процедуры добавления подтипов.
- 2. Щелкните слева на закладке подтипа, который вы хотите удалить.
- 3. Нажмите на клавиатуре клавишу Delete.

2

4. Щелкните Применить для удаления подтипа из базы геоданных или ОК для того, чтобы удалить подтип и закрыть лиалоговое окно.

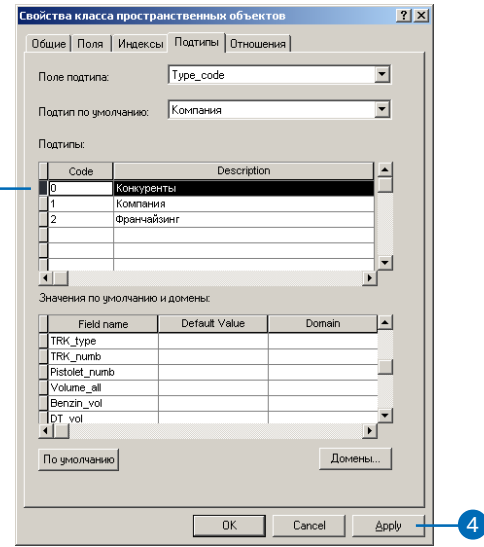

# Классы отношений

## В ЭТОЙ ГЛАВЕ

- Что такое класс отношений?
- Классы отношений в ArcCatalog и ArcMap
- Создание простого класса отношений
- Создание сложного класса отношений
- Создание класса отношений с атрибутами
- Создание правил отношений
- Управление классами отношений
- Просмотр связанных объектов в ArcMap
- Использование связанных полей в ArcMap

Объекты в системе, описывающий реальный мир, часто связаны по каким либо признакам с другими объектами. Эти ассоциации между объектами в базе геоданных называются отношениями. Отношения могут существовать между пространственными объектами (объектами классов пространственных объектов), непространственными объектами (записями в таблице) или между пространственными и непространственными объектами. Как пространственные объекты хранятся в классах пространственных объектов, а непространственные объекты в таблицах, так и отношения хранятся в классах отношений.

ArcCatalog содержит средства для создания, изменения и управления классами отношений в базе геоданных, а инструментами АгсМар можно создавать, удалять отношения и использовать их для поиска объектов, связанных друг с другом в базе геоданных. Эта глава описывает, как использовать ArcCatalog для управления классами отношений и ArcMap для использования отношений. В книге "Редактирование в АгсМар" рассказывается о том, как создавать и удалять отношения.

Лицензия ArcView позволяет визуализировать классы пространственных объектов, использующие расширенные возможности базы геоданных. Создание и редактирование таких классов требуют лицензии ArcEditor или  $ArcInfo.$ 

 $\mathbf{h}$ 

## Что такое класс отношений?

Объекты в системе, описывающей реальный мир, например электрическая сеть и участки землепользования, часто связаны с другими объектами базы данных. В электрической сети на опорах находятся трансформаторы. В базе данных землепользования земельный участок имеет одного или нескольких владельцев.

Эти связи между объектами базы геоданных называются отношениями. Отношения могут существовать между пространственными объектами (объектами классов пространственных объектов), непространственными объектами (записями в таблице) или между пространственными и непространственными объектами. Как пространственные объекты хранятся в классах пространственных объектов, а непространственные объекты - в таблицах, так и отношения хранятся в классах отношений.

Для хранения отношений, например между опорами и трансформаторами, вы должны создать класс отношений. Если в вашей базе геоданных трансформаторы связаны с непространственными атрибутивными объектами трансформаторов, значит вы должны создать дополнительный класс отношений.

### Как устроены отношения?

Отношения имеют определенный набор характеристик. Одной из очевидных характеристик является понятие кардинальности отношений. Кардинальность определяет, сколько объектов типа А связано с одним объектом типа Б. В примере отношения опоры и трансформатора, на одном столбе могут крепиться несколько трансформаторов, но один трансформатор может быть установлен только на одном столбе. Отношение между трансформаторами и опорами относится к типу один-ко-многим: одна опора, которая является объектом класса-источника в отношении, к нескольким трансформаторам – объектам класса-адресата отношения.

В целом, отношения могут иметь кардинальность один-к-одному, один-ко-многим, многие-к-одному и многие-ко-многим. Как

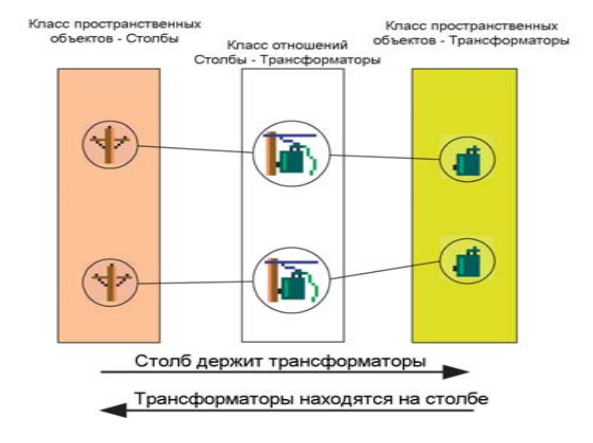

Отношение - это связь между двумя или более объектами двух классов пространственных объектов или таблиц в базе геоданных. Отношения хранятся в классах отношений.

вы увидите позже в этой главе, конкретные типы отношений поддерживают определенные кардинальности. Вы можете управлять кардинальностью отношения у любого класса отношений, когда вы определяете правила отношений.

Отношение между двумя объектами осуществляется с помощью значений атрибутов ключевых полей. В примере опора-трансформатор, номенклатурный номер столба может быть включен в атрибут трансформатора, который на нем закреплен. Этот атрибут является внешним ключом. Он говорит нам, какой объект класса столбов связан с определенным объектом класса трансформаторов.

Классы отношений могут сами содержать атрибуты. Любой класс отношений, имеющий атрибуты, должен храниться как таблица в базе данных и иметь пару внешних ключей, ссылающихся на исходный (источник) и целевой (адресат) классы отношения. В этом случае каждое отношение между объектами пред-

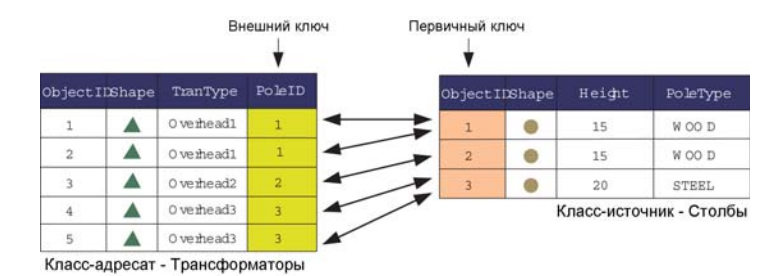

#### Отношение между двумя объектами осуществляется с помощью значений атрибутов ключевых полей.

ставлено записью в таблице класса отношений. Похожим образом для любого класса отношений многие-ко-многим требуется таблица в базе данных, в которой, как минимум, хранятся внешние ключи.

Классы отношений имеют описания направлений отношения. Описание прямого направления выражает отношение объектаисточника к объекту-адресату. Описание обратного направления выражает отношение объекта-адресата к объекту-источнику. В нашем примере отношения, описание прямого направления от трансформатора к опоре может быть "установлен на". Описание обратного направления отношения, то есть от опоры к трансформатору - "держит".

Классы отношений могут быть также использованы для передачи стандартных сообщений между связанными объектами. Таким образом происходит передача информации между связанными объектами об изменении какого-либо из них. Например, в отношении, связывающем опроры с трансформаторами, при удалении опоры может посылаться сообщение связанным объектам трансформаторов, информирующее о том, что она удалена. Так как трансформаторы не могут существовать без опоры, представляющие их объекты могут реагировать на посланное сообщение и удаляться из базы данных.

В базах геоданных поддерживается два типа отношений: простые (равный-с-равным) и сложные. Каждый из видов коротко описан ниже.

### Простые отношения

Простые отношения ("равный-с-равным") - это отношения между двумя или более объектами в базе данных, которые существуют независимо друг от друга.

Другими словами, это такое отношение между объектом А и объектом Б, когда при удалении объекта А объект Б продолжает существовать. Например, в железнодорожной сети на какойлибо стрелке может находиться одна или несколько сигнальных лампили семафоров. Однако, железнодорожная стрелка может существовать без семафоров, а семафоры в свою очередь могут располагаться на этом месте и без присутствия стрелки.

Простые отношения могут быть: один-к-одному, один-ко-многим, многие-ко-многим.

### Сложные отношения

В базах геоданных также существует понятие сложных отношений, когда существование объекта-источника зависит от существования других объектов, связанных с ним. Пример связи трансформатор – опора является сложным отношением. При удалении опоры передается соответствующее сообщение установленным на ней трансформаторам, которые также удаляются из класса пространственных объектов трансформаторов.

Сложные отношения всегда в имеют кардинальность один-комногим, но могут быть ограничены до кардинальности один-кодному с помощью правил отношений.

## Классы отношений с атрибутами

Классы отношений один-к-одному и один-ко-многим не требуют создания новой таблицы в базе геоданных для хранения отношений. Однако, для классов отношений многие-ко-многим требуется новая таблица, чтобы хранить внешние ключи для отношений классов источников и адресатов. В этой таблице также могут присутствовать и другие поля для хранения атрибутов отношений в тех случаях, когда или класс-источник или адресат не имеют атрибутов.

Например, в базе данных землепользования вы можете определить класс отношений между участками и их владельцами, где собственники "владеют" участками, а участки "принадлежат" собственникам. Атрибутом такого отношения может быть доля владения.

Классы с кардинальностью один-к-одному и один-ко-многим также могут иметь атрибуты. В этом случае для их хранения создается таблица.

## Правила отношений

Классам отношений может быть назначен набор правил отношений. Правила отношений определяют, какие подтипы объектов класса-источника могут быть связаны отношением с определенными подтипами класса-адресата. Правила отношений также могут быть использованы для указания допустимого диапазона кардинальности для всех разрешенных пар подтипов.

Например, для подтипа объектов, представляющего деревянные опоры, могут быть установлены от 0 до 3 трансформаторов, тогда как для подтипа железобетонных опор могут быть установлены от 0 до 5 трансформаторов. В первом случае диапазон кардинальности равен  $0 - 3$ , во втором  $0 - 5$ .

В АгсМар есть средства для установления отношения между двумя и более объектами базы геоданных. После установки отноше-

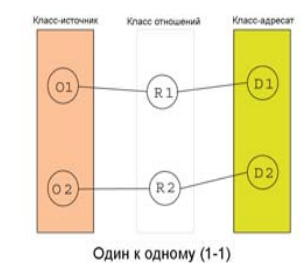

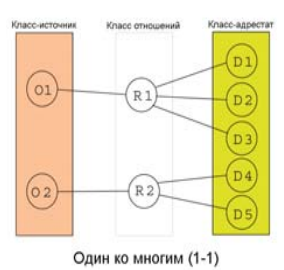

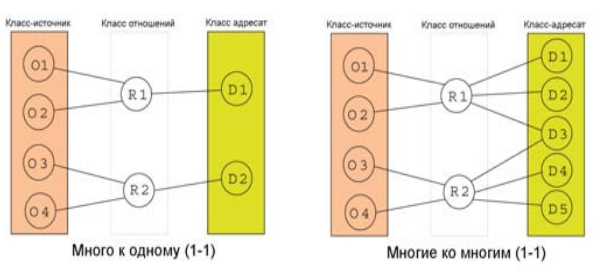

Отношения имеют кардинальность. Кардинальность определяет, как много объектов типа А соотносятся с объектами типа Б. Отношения могут иметь кардинальности 1-1, 1-M, M-1 и N-M.

ния средствами ArcMap, можно указывать отношения и назначать стили отображения пространственных объектов в зависимости от значений атрибутов объекта, связанного с ними отношением. Вы можете найти все объекты, связанные отношением с каким-то определенным объектом с помощью любого класса отношений.

## Вопросы быстродействия

Редактирование сложных пространственных объектов, включая перемещение, вращение и удаление, также отражается на объектах, связанных с ними через класс отношений. Отслеживание отношений можно минимизировать, если создать индексы для первичного и внешнего ключей класса отношений. При создании нового класса отношений в ArcCatalog, первичный и внешний ключи автоматически индексируются, если они еще не имеют индексов.

Важно понимать, что участие класса пространственных объектов в классе отношений значит, что этот класс использует сообщения. При редактировании этого класса в ArcMap, связанный класс также должен быть открыт, чтобы он мог реагировать на сообщения - путем перемещения или удаления своих объектов, или реализации пользовательского поведения. Если связанный класс не находится в карте, с которой вы работаете, он будет автоматически открыт для реагирования на сообщения, а после этого закрыт. То есть каждый раз при получении сообщения он должен открываться вновь.

В общем случае, работая с классом в АгсМар, имеет смысл загружать в карту и все связанные с ним классы - в этом случае все связанные классы будут открываться лишь однажды при их добавлении в карту.

Во многих моделях данных покрытий ArcInfo таблицы атрибутов покрытий содержат минимальное количество элементов, а многие атрибуты класса пространственных объектов хранятся в связанной с классом таблице. Это можно реализовать и в базе геоданных, однако на отслеживание отношений объектов требуется заметно большее время обработки, чем следование по реляционным связям в INFO. В среде INFO обычно хранится информация о символах во внешней связанной таблице, называемой таблицей перекодировки (lookup table). Этот способ также можно реализовать в базе геоданных с помощью классов отношений и объединения двух таблиц, однако для больших объемов данных такая визуализация будет медленной, даже при наличии индексов первичных и внешних ключей. Поэтому желательно хранить все атрибуты, используемые для символов, в таблице самого класса пространственных объектов для повышения быстродействия процессов.

### Блокировка схемы данных

При изменении правил отношений класса отношений, его переименовании или удалении требуется эксклюзивная блокировка. Эксклюзивная блокировка может быть получена для класса отношений только в случае, если участвующие в нем таблицы или классы пространственных объектов также могут быть заблокированы. Таким образом, если какой-либо пользователь установил эксклюзивную или общую блокировку на источник, адресат, или оба класса объектов, участвующих в отношении, то свойства класса отношений не могут быть изменены.

Для получения более подробной информации об эксклюзивных блокировках и блокировках схемы данных обратитесь к главе Создание новых элементов базы геоданных.

## Классы отношений в ArcCatalog и ArcMap

## Классы отношений в ArcCatalog

B ArcCatalog вы можете работать с классами отношений. Классы отношений могут храниться как на корневом уровне базы геоданных, так и внутри наборов классов объектов.

При просмотре классов отношений в ArcCatalog сразу не видно, как классы пространственных объектов и таблицы участвуют в отношении. Однако, открыв диалоговое окно свойств класса пространственных объектов (таблицы) и класса отношений, вы получите ясную картину.

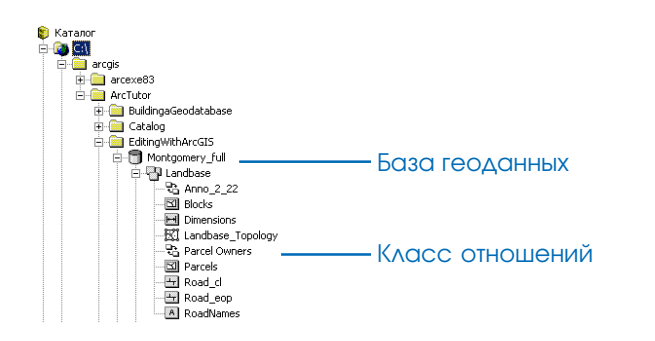

#### Классы отношений могут находиться в дереве данных ArcCatalog и на корневом уровне базы геоданных и внутри набора классов объектов.

В окне свойств класса пространственных объектов или таблицы, на закладке Отношения отображаются классы отношений, в которых участвует этот класс или таблица. Для каждого класса отношений дерево Каталога данных отображает описание направления отношений, другой класс пространственных объектов или таблицу и его роль в отношении. Вы можете посмотреть свойства выбранного класса отношений, щелкнув на кнопке Свойства.

Диалоговое окно свойств каждого класса отношений, независимо от того, было ли оно открыто из диалогового окна Свойств

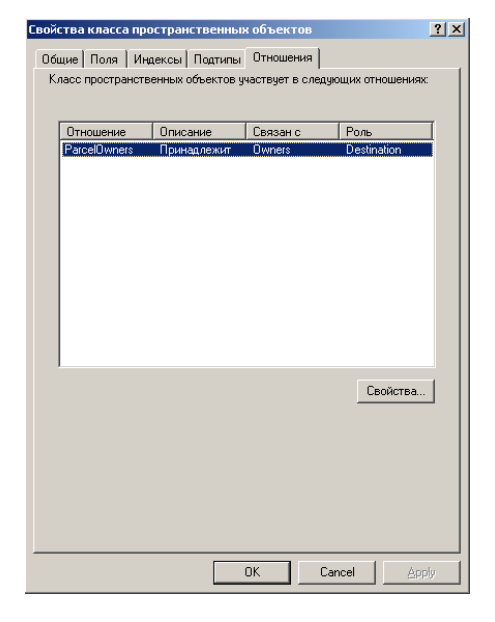

Выбрав закладку Отношения в диалоговом окне Свойства класса пространственных объектов или таблицы, вы можете посмотреть, в каких классах отношений участвует этот класс пространственных объектов или таблица, и какие классы или таблицы связаны этим отношением. Для просмотра подробной информации о классе отношений вы можете нажать **КНОПКУ Свойства.** 

класса пространственных объектов, таблицы или класса отношений, содержит более подробную информацию о классе отношений. Оно также предоставляет вам возможность определить правила отношений. Процедура создания и изменения правил отношения описана ниже в этой главе.

B ArcCatatlog также есть различные средства для создания, удаления и управления классами отношений. Они будут описаны более подробно в этой главе.

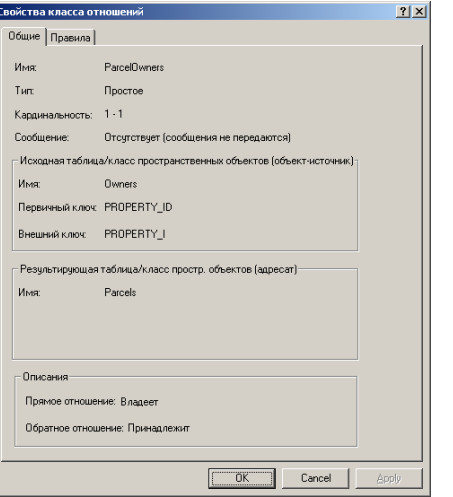

Диалоговое окно Свойств класса отношений, открытое из диалогового окна свойств класса пространственных объектов или таблицы, содержит детальную информацию о классе отношений.

## Классы отношений в АгсМар

После создания класса отношений между классами пространственных объектов или таблицами, вы можете использовать эти отношения в АгсМар. Например, идентифицировав объект на карте, вы можете увидеть также и все объекты, которые с ним связаны. При работе с таблицей вы можете выбрать одну или несколько записей, а затем открыть таблицу, связанную с ней, и увидеть все объекты, связанные с выбранными в первой таблице.

Когда вы добавили к карте класс пространственных объектов, участвующий в отношениях, вы можете использовать поля связанной таблицы или класса пространственных объектов для назначения условных знаков объектам или создания подписей для них, установив соединение между этим классом и связанной с ним таблицей или классом пространственных объектов. После этого вы можете использовать присоединенные поля так же, как и любые другие поля данных, принадлежащие исходному классу пространственных объектов.

Дополнительную информацию о картах, слоях, назначении стилей отображения и создании подписей для пространственных объектов вы можете получить в книге "ArcMap. Руководство пользователя".

В АгсМар имеется несколько инструментов для редактирования отношений и связанных объектов. Например, выбрав пространственный объект, вы можете редактировать свойства объектов, связанных с ним. Вы также можете использовать ArcMap для добавления новых отношений или удаления существующих. Дополнительную информацию о редактировании отношений вы можете получить в книге "Редактирование в АгсМар".

### Что предпочесть - класс отношений или связи и соединения?

Классы отношений в БГД обычно создаются для установления длительных, моделирующих бизнес-процессы отношений между классом пространственных объектов и другим классом пространственных объектов или таблицей. Связи и соединения ArcMap полезны при построении, исследовании и анализе данных.

Классы отношений имеют много преимуществ перед соединениями и связями. Классы отношений хранятся со всеми другими данными в базе геоданных, благодаря чему они доступны всем пользователям базы геоданных. Классы отношений обеспечивают более широкое взаимодействие между связанными объектами при редактировании классов пространственных объектов, участвующих в отношении. Классы отношений позволяют встраивать поведение в отношение, например, удаление или изменение объекта может приводить к удалению или изменению связанного с ним объекта.

В то же время, может оказаться, что нужную вам функцию могут выполнить связывание или соединение. Связи и соединения не зависят от БГД, и в этом есть свои преимущества. Во-первых, связи и соединения могут создаваться пользователем без влияния на данные в базе геоданных. Во-вторых, связи и соединения хранятся в документе карты и не зависят от базы геоданных. Они могут устанавливать отношения между данными в разных базах геоданных и данными, которые хранятся вообще не в БГД. Дополнительную информацию о связях и соединениях вы можете получить в книге "АгсМар. Руководство пользователя".

## Создание Простого KAACCA **ОТНОШЕНИЙ**

Вы можете создавать новые классы отношений между любыми классами пространственных объектов или таблицами в вашей базе геоланных с помощью средств ArcCatalog. Эти средства могут быть использованы для создания классов простых и сложных отношений, а также классов отношений с атрибутами.

Классы отношений находятся в переве каталога и вы можете обращаться к их свойствам так же, как и к отношениям для любого отдельного класса пространственных объектов.

Приводимый здесь пример показывает, как создать класс отношений между классом пространственных объектов, представляющим земельные участки, и таблицей, хранящей свеления об их владельцах. Это простое отношение без атрибутов. В этой базе данных земельный участок может иметь только одного владельца, а последний, в свою очередь, может владеть только одним участком. Таким образом, это отношение один-к-одному (1-1).

- 1. В ArcCatalog щелкните правой кнопкой на базе геоланных или наборе классов объектов, гле вы хотите создать новый класс отношений
- 2. Выберите Новый.
- 3. Выберите Класс отношений.
- 4. Ввелите имя нового класса отношений
- 5. Выберите в качестве источника таблицу или класс пространственных объектов.
- 6. Выберите в качестве адресата таблицу или класс пространственных объектов.
- 7. Шелкните Далее.
- 8. Включите опцию Простое отношение (объекты равноправны).
- 9. Шелкните Лалее.  $\blacktriangleright$

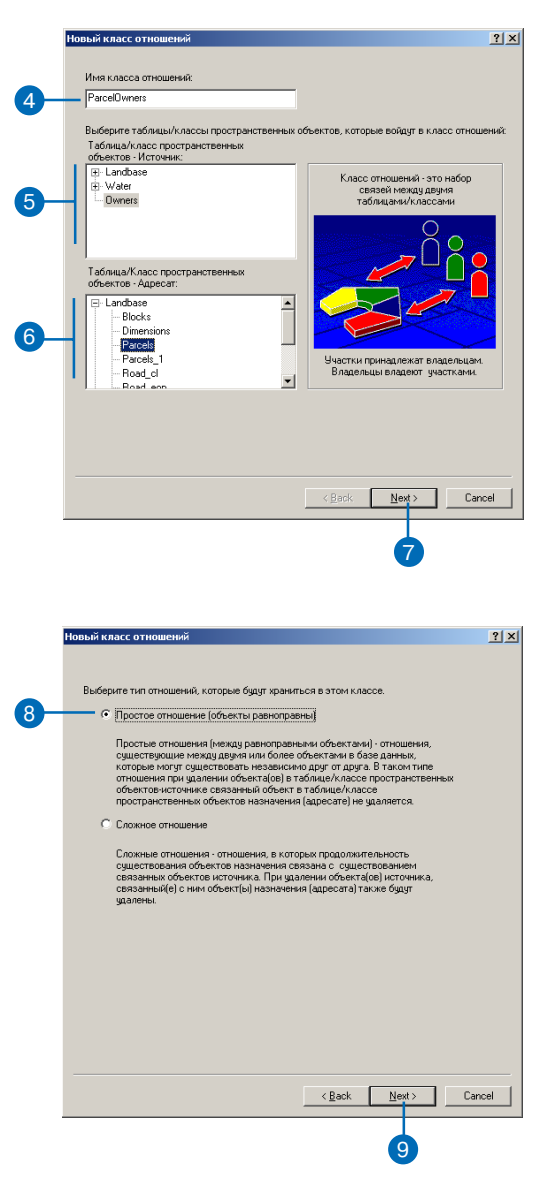

#### Полсказка

#### Классы отношений многиеко-многим

Для класса отношений многиеко-многим (M-N) требуется наличие собственной таблииы в базе данных. Вы можете добавить свои атрибуты в эту таблицу или предоставить ArcGIS управление структурой таблицы.

#### Полсказка

#### Направление передачи уведомлений

По умолчанию, для простого отношения направление передачи сообщений устанавливается как Отсутствует.

#### Подсказка

#### Включение опции передачи сообшений

Включение данной опции позволяет вам получать сообщения, образиющиеся при каждом событии редактирования. Однако, это замедляет работу приложений. Если вы не использиете сообщения: не отвечаете на них и не реагируете соответственно, то личше не включать опцию передачи сообщений.

- 10. Введите описания прямого и обратного направлений отношения.
- 11. Выберите направление передачи уведомлений.
- 12. Щелкните Далее.
- 13. Выберите первый вариант кардинальности отношения. В этом примере каждый собственник может владеть только одним земельным участком, а каждый участок может принадлежать только одному владельцу. Поэтому это отношение один-к-одному  $(1-1)$ .
- 14. Щелкните Далее. ▶

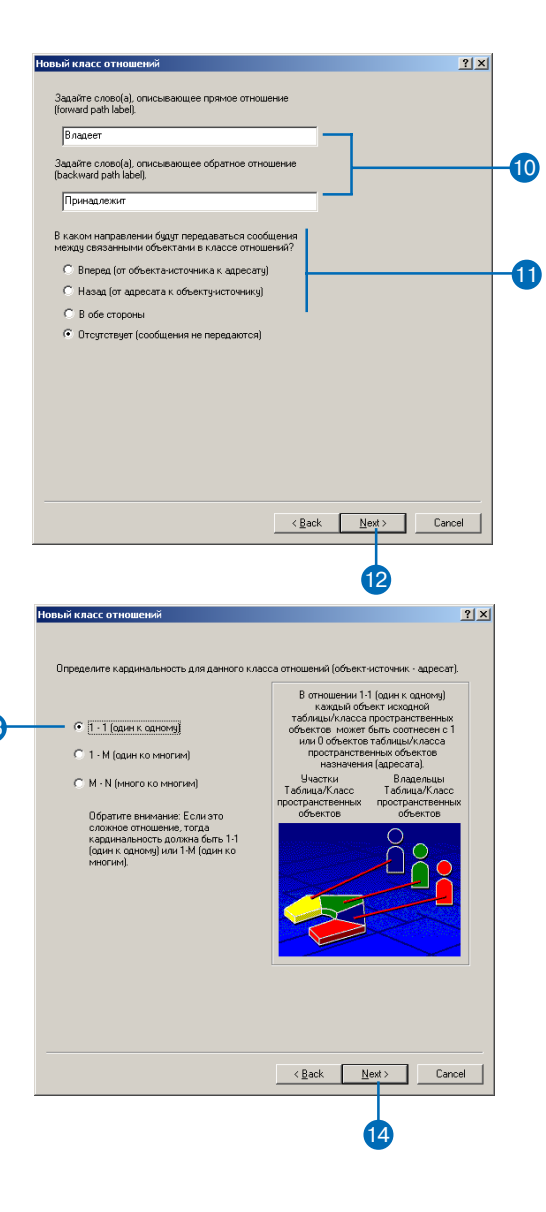

#### См. также

В этом примере вы не добавляете атрибуты к классу отношений, хотя любой класс отношений может иметь атрибуты. Информацию о создании классов отношений, имеющих атрибуты, вы можете найти в разделе "Создание класса отношений с атрибутами" этой главы.

- 15. В этом примере классу отношений не нужны дополнительные атрибуты. Выберите Her.
- 16. Щелкните Далее.
- 17. Откройте список полей таблицы или класса пространственных объектов-источника. Выберите поле первичного ключа для отношения.
- 18. Откройте список полей таблицы или класса пространственных объектов - адресата. В этом списке отображаются поля только такого же типа данных, что и поле, выбранное в шаге 17. Выберите поле внешнего ключа, которое будет выступать в роли поля связи для отношения.
- 19. Щелкните Далее. ►

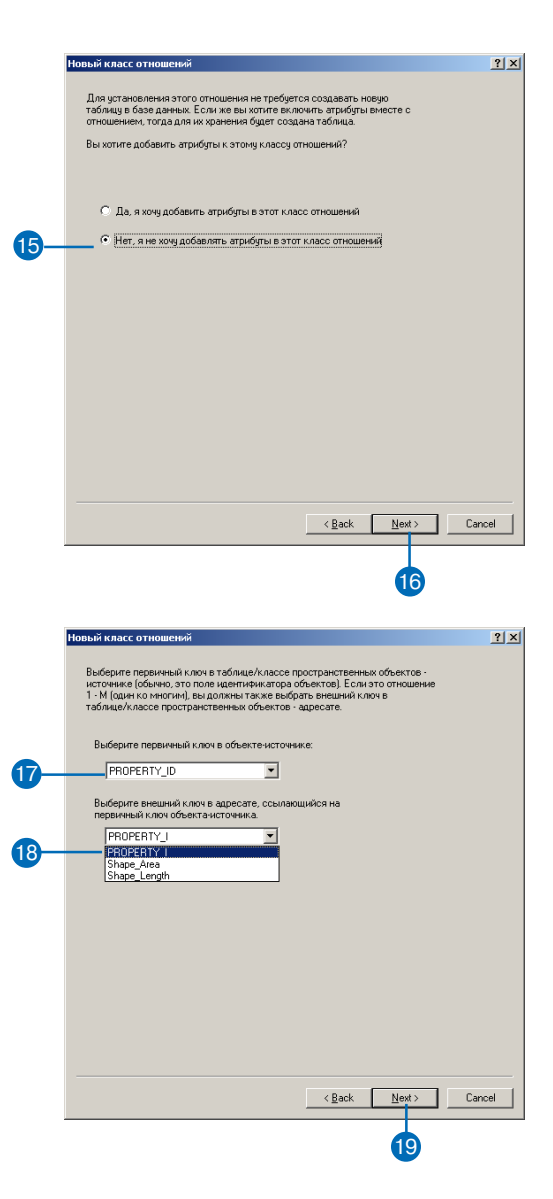

- 20. Просмотрите все указанные вами параметры для создания нового класса отношений. Если вы хотите изменить ка кие либо из них, вернитесь к предыдущим диалогам, щел кая на кнопке Назад.
- 21. Если значения параметров вас устраивают, щелкните на кнопке Готово для создания нового класса отношений.

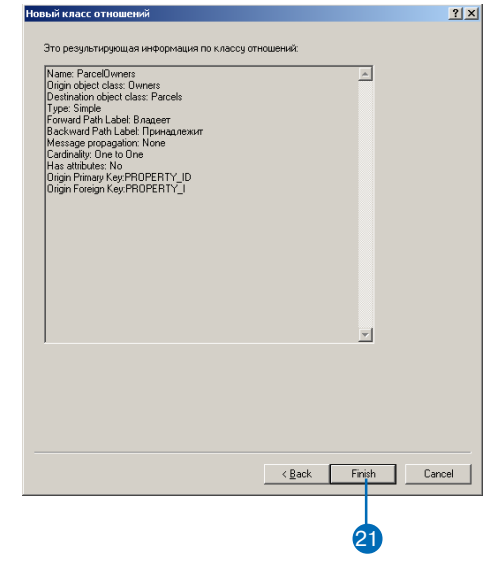

## Создание СЛОЖНОГО **KAACCA ОТНОШЕНИЙ**

Вы можете использовать мастер пля созлания сложного класса отношений. В этом примере описано, как создать класс отношений между классами пространственных объектов трансформаторных будок и трансформаторов.

Существование трансформатора в базе данных зависит от существования трансформаторной будки, в которой он расположен. Данный класс отношений является сложным классом отношений, где класс трансформаторных будок является источником.

Отношение не будет иметь дополнительных атрибутов. По определению, сложные отношения имеют размерность один-ко-многим (1-М).

Создание сложного отношения повторяет часть шагов по созданию простого класса отношений. Описанные здесь шаги отражают разницу между созданием простого и сложного классов отношений, включая использование других источников и адресатов.

- 1. Выполните шаги  $1 7$  процедуры создания класса простых отношений.
- 2. Выберите опцию Сложное отношение.
- 3. Шелкните Лалее.
- Ввелите описания прямого и 4. обратного направлений отношения.
- 5. Если нужно, включите передачу сообщений, выберите направление передачи сообшений.
- 6. Шелкните Лалее. ►

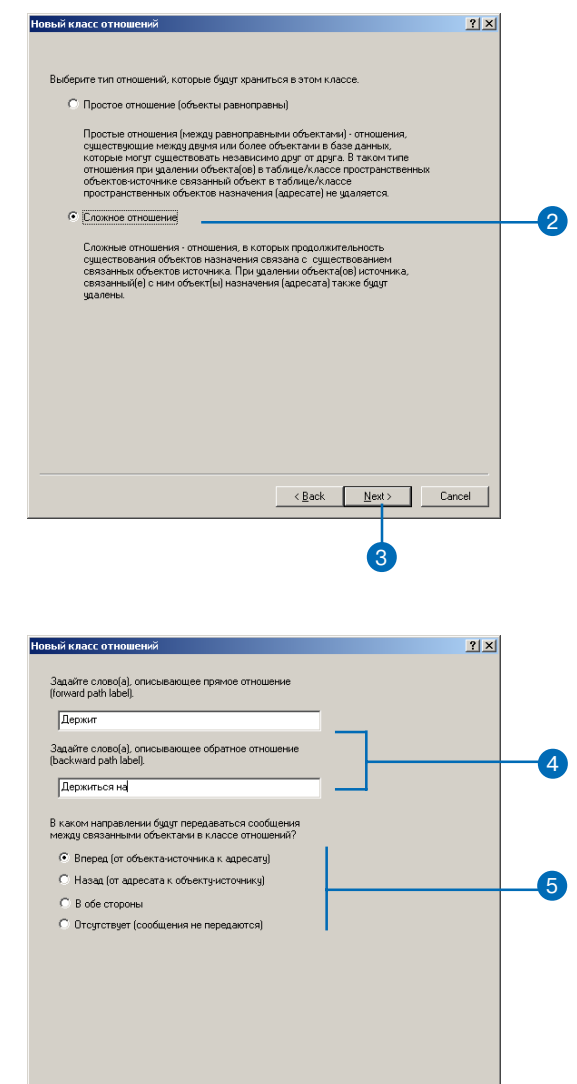

 $\leq \underline{\mathsf{B}}$ ack

 $N$ ext >

6

Cancel

#### Полсказка

Отношения типа один-ко-**МНОГИМ** 

При создании отношения одинко-многим, вне зависимости от того, простое оно или сложное, левая часть отношения ("один") должна быть всегда классом-источником. Правая часть отношения ("многие") должна быть всегда классом-адресатом.

- 7. Выберите вторую опцию. Сложные отношения, по определению, имеют кардинальность 1-1 или 1-М.
- 8. Щелкните Далее.
- 9. В этом классе отношений не нужны дополнительные атрибуты.
- 10. Щелкните Далее. ▶

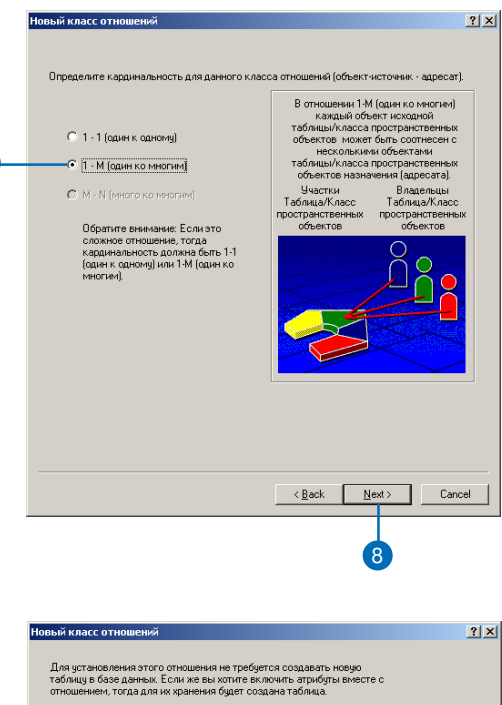

Вы хотите добавить атрибуты к этому классу отношений?

 $\langle \underline{B}$ ack

 $N$ ext >

10

Cancel

С Да, я хочу добавить атрибуты в этот класс отношений

• Пет, я не хочу добавлять атрибуты в этот класс отношений

- 11. Откройте список полей таблицы или класса пространственных объектов, являющегося источником. Выберите поле первичного ключа для отношения.
- 12. Откройте список полей таблицы или класса пространственных объектов, являющегося адресатом. В этом списке отображаются поля только такого же типа данных, что и поле, выбранное в шаге 11. Выберите поле внешнего ключа, которое будет выступать в роли поля связи для отношения.
- 13. Щелкните Далее.
- 14. Просмотрите все указанные вами параметры для создания нового класса отношений. Если вы хотите изменить какие либо из них, вернитесь к предыдущим диалогам мастера, щелкая на кнопке Назад.
- 15. Если значения параметров вас устраивают, щелкните Готово лля созлания нового класса отношений.

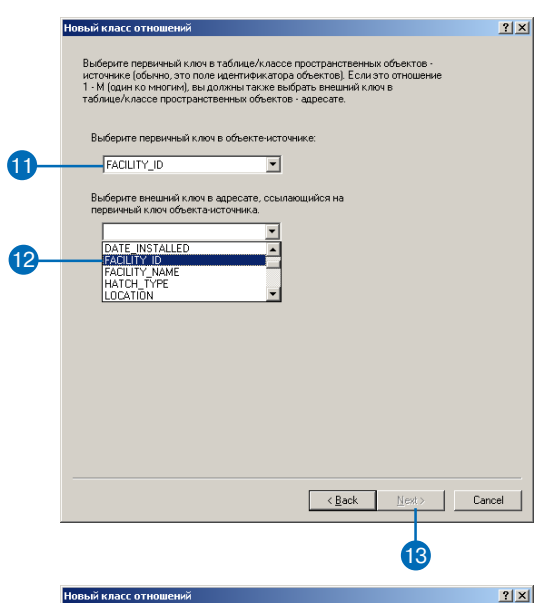

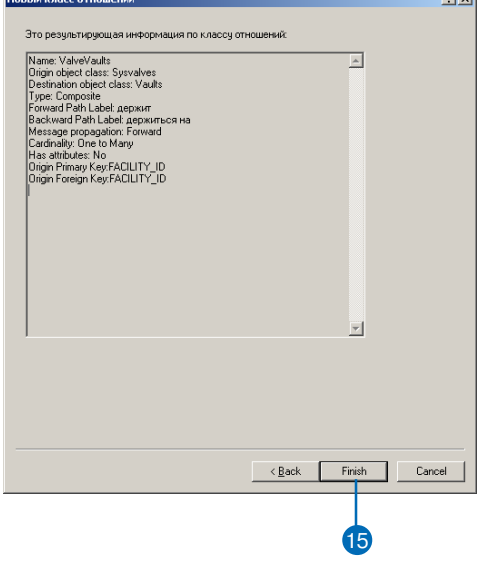

## Создание KAACCA отношений с атрибутами

Любой класс отношений - простой или сложный. любой карпинальности - может иметь атрибуты. Классы отношений, имеющие атрибуты, хранятся в отдельной таблице базы данных, содержащей, по крайней мере, два поля: внешний ключ пля связи с классом-источником и внешний ключ пля связи с классом-адресатом.

Класс отношений, имеющий атрибуты, может содержать и любой другой атрибут. В этом примере описано, как создать простое отношение между классами пространственных объектов отводов и гидрантов.

Класс отводов имеет свои собственные атрибуты, а класс гидрантов - свои. Класс отношений в данном случае описывает, какие отводы идут от каких гидрантов. Если вы хотите хранить какую-либо информацию об этом отношении, например тип коллекторного соединения, вы можете представить ее в виде атрибутов класса отношений.

- 1. Выполните шаги  $1 14$  процедуры создания класса простых отношений или шаги 1 -7 процедуры создания класса сложных отношений.
- 2. Выберите первую опцию для добавления атрибутов в класс отношений.
- 3. Шелкните Лалее.
- 4. Выберите строку в колонке Название поля и введите имя, чтобы лобавить поле.
- 5. Выберите строку в колонке Тип данных и укажите тип ланных поля
- 6. Укажите значения свойств поля ланных.
- 7. Повторите шаги  $4-6$  для определения остальных полей дополнительных атрибутов класса отношений.
- 8. Щелкните Далее. ►

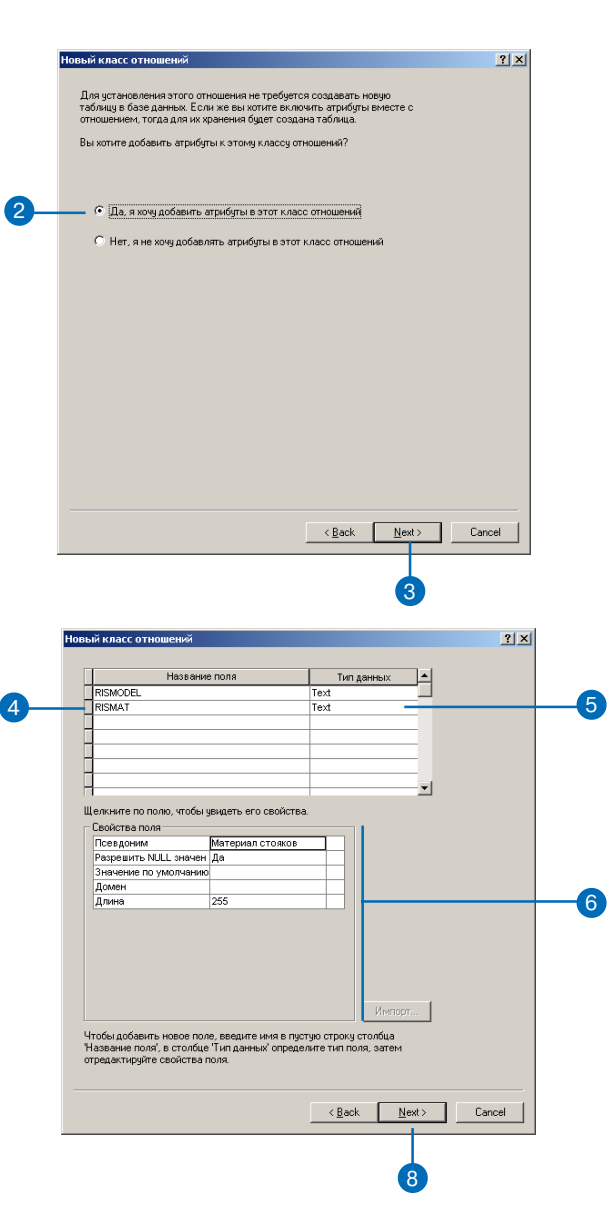

#### Полсказка

#### Внешние ключи таблицы отношения

В отношении, имеющем связанные атрибуты, таблица отношения должна иметь, по крайней мере, два поля, выступающие в роли внешних ключей к источникам и адресатам.

Эти внешние ключи связаны с первичными ключами классов пространственных объектов или таблиц источников и адре $camos.$ 

- 9. Откройте список полей таблины или класса-источника. Выберите поле первичного ключа лля отношения.
- 10. Введите имя поля внешнего ключа для таблицы или класса пространственных объектов-источника.
- 11. Откройте список полей таблицы или класса-адресата. Выберите поле первичного ключа для отношения.
- 12. Ввелите имя поля внешнего ключа для таблицы или класса-адресата.
- 13. Щелкните Далее.
- 14. Просмотрите все указанные вами параметры для создания нового класса отношений. Если вы хотите изменить какие либо из них, вернитесь к предыдущим диалогам мастера, щелкая на кнопке Назад.
- 15. Если значения параметров вас устраивают, щелкните на кнопке Готово для создания нового класса отношений.

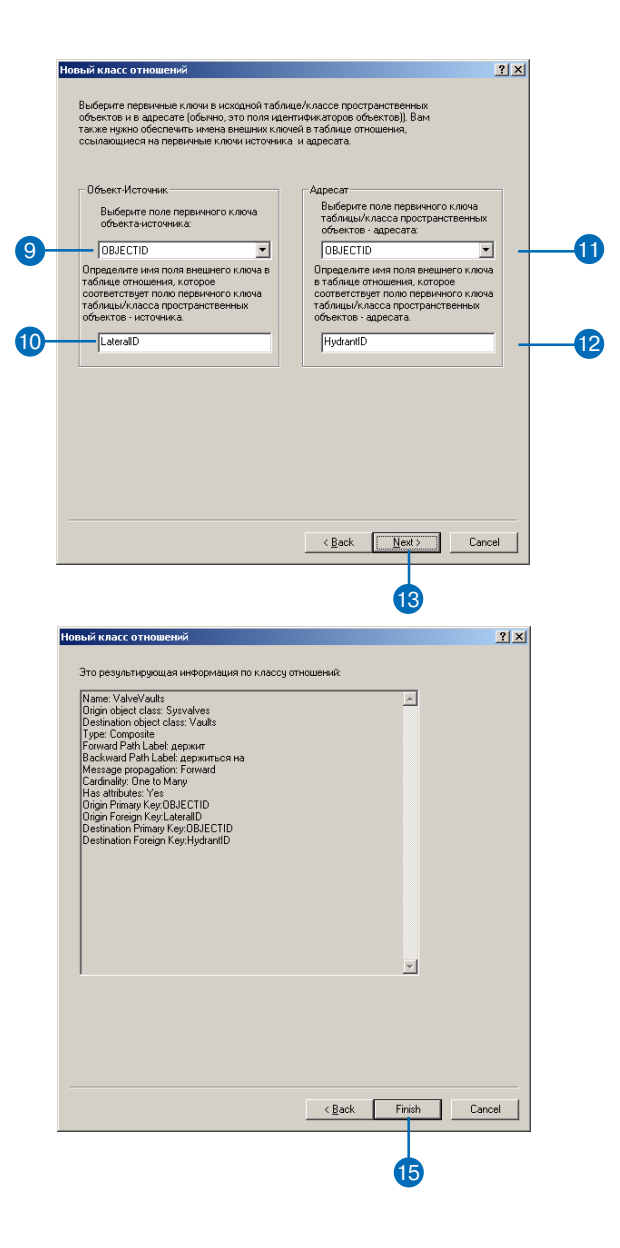

## Создание ПРАВИЛ **ОТНОШЕНИЙ**

Правила отношений дают вам возможность ограничить типы объектов - источников, которые могут быть связаны отношением с конкретным видом объектов - адресатов.

Классы отношений создаются с указанием общей кардинальности, такой как один-ко-многим или многие-ко-многим. Но в реальности кардинальность может быть более конкретной.

В этой задаче создается правило отношения между подтипом отводов гидрантов класса отводов и классом пространственных объектов гидрантов. Это правило определяет допустимые гидранты, к которым могут быть подключены отводы гидрантов. Используя свойства кардинальности, вы можете указать точное количество гидрантов, подключаемых к каждому из отводов гидрантов. В этом примере правило определяет, что ситуация, когда отвод гидранта не подключен к гидранту, является некорректной, и число питаемых от отвода гидрантов не может быть более одного. Таким образом, и минимальная и максимальная кардинальность отношения должны быть равны 1.

- 1. В ArcCatalog щелкните правой кнопкой мыши на классе отношений.
- 2. Выберите Свойства.
- 3. Откройте закладку Правила.
- 4. Если класс-источник имеет полтипы, выберите полтип. для которого будет применимо правило отношения. Если в классе-источнике нет подтипов, правило отношения булет лействовать лля всех объектов класса.
- 5. Если класс-адресат имеет подтипы, отметьте каждый из подтипов, который может быть связан отношением с выбранным полтипом классаисточника. Если в классе-адресате нет полтипов, правило отношения будет применяться ко всем объектам классаалресата. ►

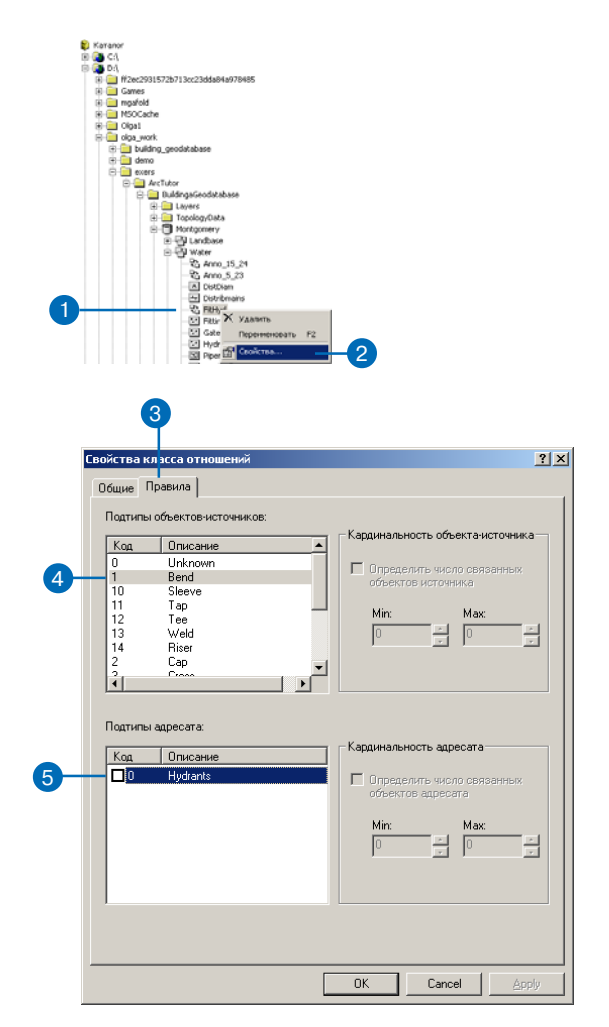

#### Полсказка

#### Правила отношений

После добавления правила отношения к класси отношений могут существовать только те отношения между объектами, которые удовлетворяют заданному правилу. Чтобы сделать другие комбинации отношений и кардинальностей корректными, вы должны добавить дополнительные правила отношений.

Если одна или обе стороны отношения имеют кардинальность "многие", вы можете ограничить ее, указав допустимый диапазон кардинальности. В этом примере исходная сторона отношения имеет кардинальность 1, поэтому вы не можете ее изменить. Однако, целевая сторона отношения имеет кардинальность "многие", поэтому вы можете изменить ее диапазон.

- 6. Включите флажок для указания диапазона допустимого числа связанных с кажлым объектом-источником объектов-адресатов.
- 7. Нажимайте кнопки со стрелками вверх и вниз для увеличения и уменьшения значения минимального и максимального количества объектов-источников.
- 8. Повторяйте шаги  $4-7$ , пока не укажете все правила отношений лля этого класса отношений. Щелкните кнопку ОК или кнопку Применить для сохранения правил в базе дан-НЫХ.

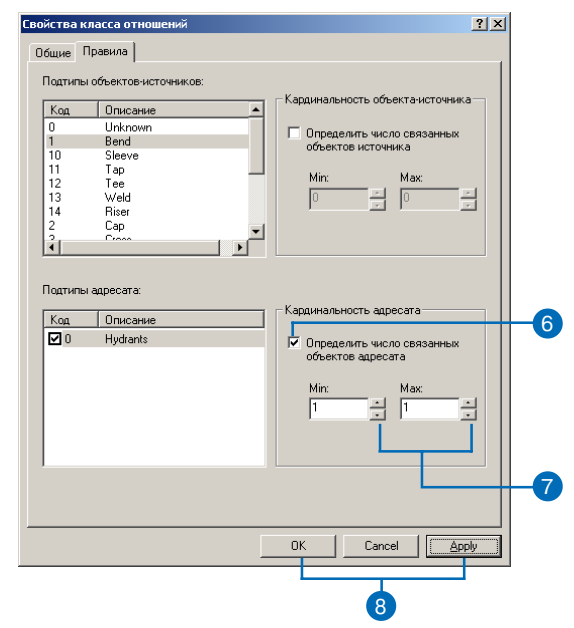

## **Управление** КЛАССАМИ **ОТНОШ**ений

После созлания класса отношения он не может быть изменен. Вы можете только добавлять. удалять или изменять его правила.

Классы отношений могут быть удалены или переименованы с помощью ArcCatalog. Удаление и переименование классов отношений произволится тем же способом, что и переименование или удаление любого другого элемента базы данных.

#### Полсказка

#### Удаление классов источников или адресатов, участвующих в отношении

Если в ArcCatalog удалить участвующие в отношении класс пространственных объектов или таблицу, то сам класс отношений тоже удаляется.

#### Полсказка

#### Регистрация версий

Если вы зарегистрировали в ArcCatalog класс источника или адресата как версионный, то и класс отношений, и класс пространственных объектов, участвующий в отношении с другой стороны, также будут зарегистрированы как версионные.

Дополнительную информацию о версиях вы можете получить в главе "Использование версий базы геоданных" этой книги.

### Переименование классов отношений

- 1. Щелкните правой кнопкой на классе отношений, который вы хотите переименовать.
- 2. Щелкните Переименовать.
- 3. Наберите новое имя и нажми-Te Enter.

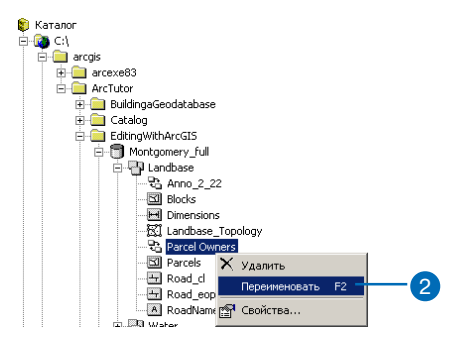

### Удаление классов **ОТНОШ**ений

- 1. Щелкните правой кнопкой на классе отношений, который вы хотите удалить.
- 2. Щелкните Удалить.

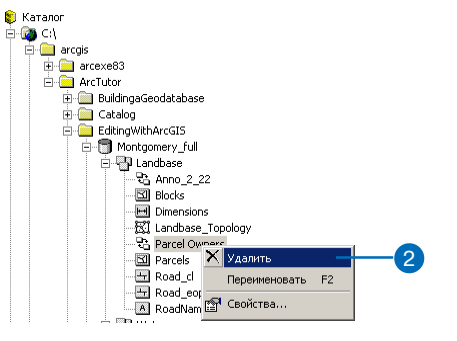

## Просмотр **СВЯЗОННЫХ** объектов в ArcMap

В АгеМар вы можете увидеть, какие объекты связаны с любым отдельным объектом вашей БГД. При идентификации пространственных объектов диалоговое окно Результаты идентификации позволяет переходить к объектам, связанным с идентифицированным объектом. Работая с таблинами. вы можете переходить к таблинам связанных объектов.

#### Подсказка

#### Многоуровневые отношения

Если связанный объект, который вы указали в диалоговом окне Результаты идентификации, имеет объекты, связанные с ним через другие отношения, то вы можете и далее перейти на эти связанные объек $m<sub>H</sub>$ .

## Просмотр объектов, СВЯЗОННЫХ С пространственным объектом

- 1. В АгсМар выберите инструмент Идентифицировать.
- 2. В диалоговом окне Результаты идентификации выберите в списке слоев слой на карте, объекты которого вы хотите идентифицировать.
- 3. Шелкните на объекте на кар-Te.
- 4. Лвойным шелчком мыши выберите объект на левой панели диалогового окна Результаты идентификации.
- 5. Дважды щелкните на описании отношения. Связанные объекты отображаются в виде списка под описанием отношения
- 6. Выберите связанные объекты. свойства которых вы хотите просмотреть.

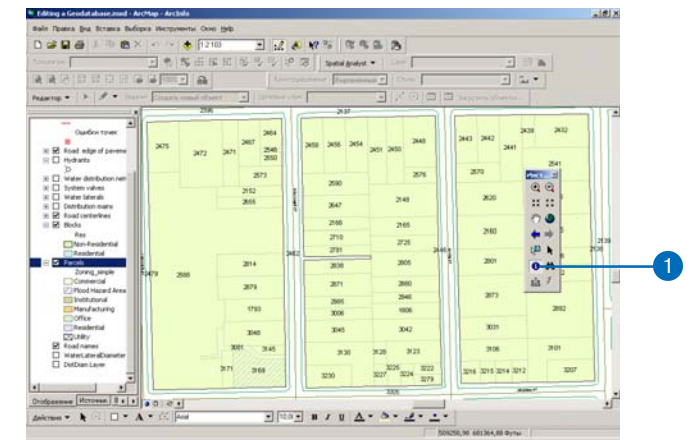

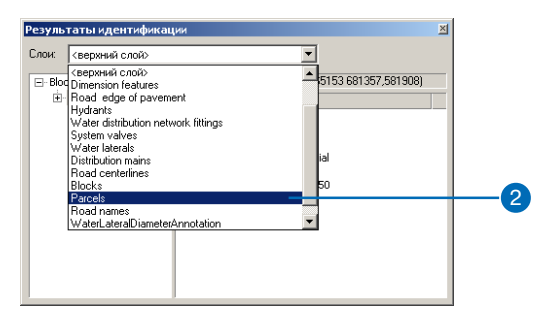

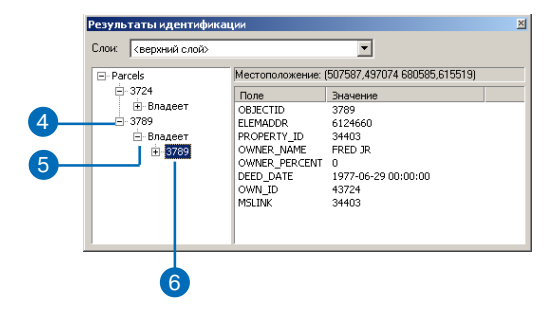

#### См. также

Если вы еще не знаете, как добавлять данные в карту, обратитесь к книге "АгсМар. Руководство пользователя".

#### См. также

Дополнительную информацию о выборе записей в таблицах вы можете найти в книге "АгсМар. Руководство пользователя".

## Просмотр объектов, связанных с объектом таблицы

- 1. В нижней части таблины содержания АгсМар откройте закладку Источник.
- 2. Щелкните правой кнопкой на интересующем вас слое и выберите Открыть таблицу атрибутов.

Откроется таблица, которая содержит объекты, связанные с которыми объекты вы хотите изучить.

- 3. Выберите объекты, связанные с которыми объекты вы хотите изучить.
- 4. Щелкните на кнопке Опции, выберите Связанные таблицы и укажите описание отношения. ▶

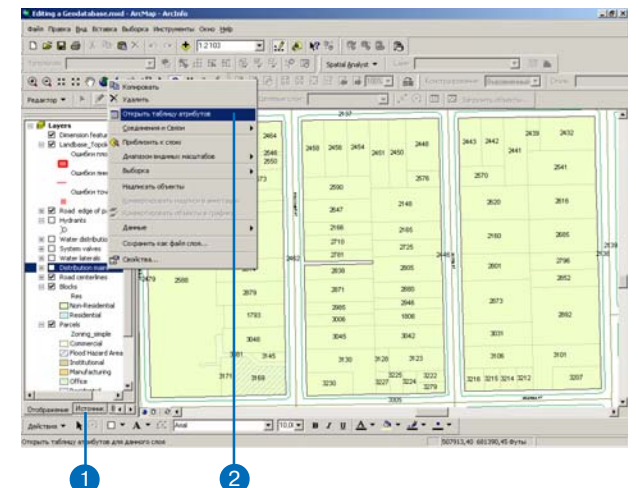

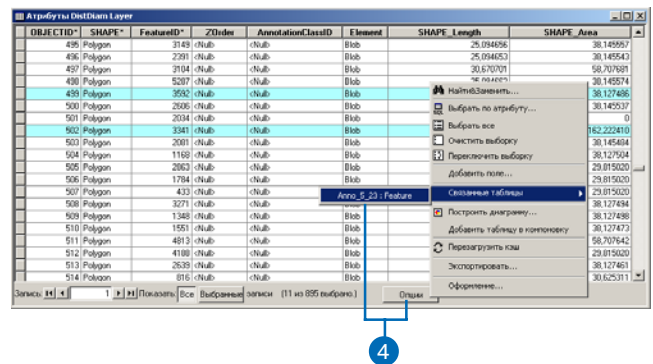

Для связанной таблицы откроется новое диалоговое окно таблицы.

5. Щелкните Показать выбранные для отображения тех объектов, которые связаны с выбранными в первой таблице объектами.

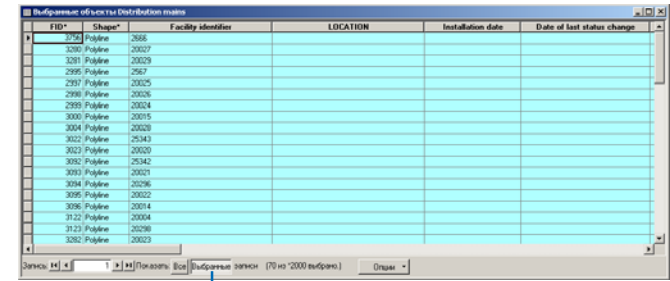

6

## **Использование** СВЯЗОННЫХ ПОЛЕЙ **B ArcMap**

Атрибуты связанных объектов могут использоваться для присвоения стиля отображения и налписывания объекта, с которым они связаны. Для этого нужно присоединить поля источника к адресату. Когда соединение выполнено, поля таблицы или класса-адресата добавляются к полям источника, и теперь вы можете использовать их для надписывания объектов класса-источника, управления стилями их отображения и создания запросов к ним.

Использование связанных полей в АгсМар возможно только в случае с классами отношений один-к-одному или один-комногим, когда вы добавляете атрибуты источника к таблицеадресату.

#### См. также

АгсМар содержит инструменты редактирования отношений. Дополнительную информацию об отношениях и редактировании в АгсМар вы можете найти в книге "Редактирование в АгсМар".

#### См. также

Если вы еще не знаете, как добавлять данные к карте, обратитесь к книге "АгсМар. Руководство пользователя".

- 1. Щелкните правой кнопкой на слое пространственных объектов в таблице содержания ArcMap.
- 2. В меню выберите Соединения и Связи и укажите Соединение.
- 3. В списке параметров соединения выберите Добавить данные на основании предопределенного класса отношений. ►

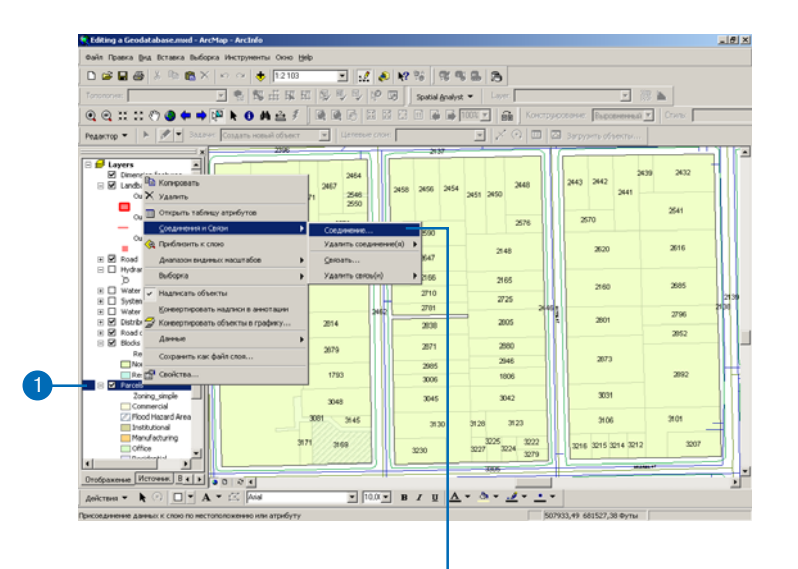

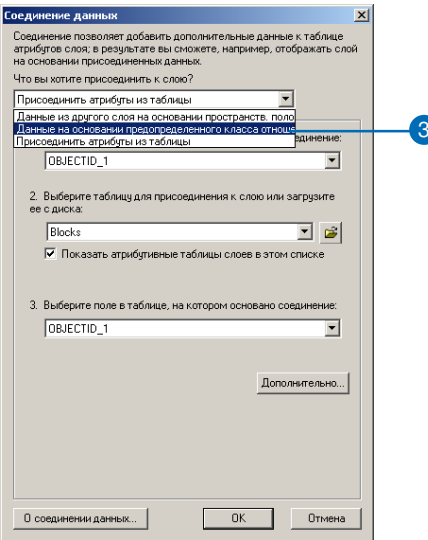

#### Полсказка

Отношения типов 1-М и M-N

В классах отношений с кардинальностью 1-М и М-N каждый объект может быть связан с несколькими другими объектами. В этом случае к исходному объекти присоединяются атрибуты первого связанного с ним объекта.

#### См. также

Дополнительную информацию о присоединении таблици использовании присоединенных данных в АгсМар вы можете найти в книге "АгсМар. Руко- $\omega$ дство пользователя".

- 4. В списке классов отношений выберите нужный.
- 5. Шелкните ОК.

Теперь вы можете использовать поля связанного класса для создания надписей, назначения параметров отображения и выполнения запросов к объектам исходного класса.

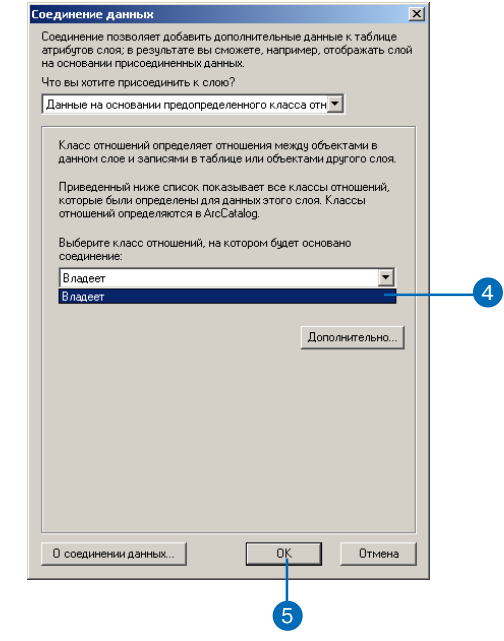

# Геометрические сети

## В ЭТОЙ ГЛАВЕ

- Что такое геометрическая сеть?
- Геометрические сети и ArcCatalog
- Создание геометрических сетей
- Создание новой геометрической сети
- Построение геометрической сети из существующих классов простых пространственных объектов
- Добавление новых классов пространственных объектов в геометрическую сеть
- Связность сети: определение правил
- Установка правил связности
- Управление геометрической сетью

При моделировании инженерных объектов и коммуникаций (АМ/FM), а также транспортных сетей, пространственные объекты должны быть связаны с другими пространственными объектами, находящимися вокруг них. Эта связь поддерживается в базах геоданных с помощью модели отношений, которая называется геометрической сетью.

Создание геометрических сетей и управление ими осуществляется с помощью ArcCatalog. В этой главе освещены ключевые моменты создания геометрических сетей и управления ими. Другая модель топологических отношений подробно описана в главе «Топология» этой книги.

Лицензия ArcView позволяет визуализировать классы пространственных объектов, использующие расширенные возможности БГД. Создание и редактирование таких классов требуют лицензии ArcEditor или ArcInfo.

## Что такое геометрические сети

Перемещение людей, доставка и распространение товаров и услуг, поставка ресурсов и энергии, передача информации - всё это осуществляется с помощью определенных сетевых систем. В базе геоданных всякая сеть представляется как одномерная неплоскостная графическая структура, или геометрическая сеть, составленная из пространственных объектов. Существование этих пространственных объектов ограничено геометрической сетью, и потому они могут рассматриваться как сетевые объекты. База геоданных автоматически поддерживает определенные топологические отношения между пространственными объектами в геометрической сети. Связность сети основана на совпадении элементов геометрии объектов (т.е. координат точек), откуда и название - геометрическая сеть.

Геометрическая сеть обладает соответствующей логической сетью. Геометрическая сеть - это фактический набор классов пространственных объектов, составляющих сеть. Логическая сеть содержит физическое представление связности геометрической сети. Каждый элемент логической сети связан с каким-либо пространственным объектом геометрической сети.

ArcMap и ArcCatalog содержит специальные инструменты для работы с геометрическими сетями, которые обращаются с сетевыми объектами особым образом. Учет и отслеживание сетевой связности при редактировании и трассировке сети, а также управление входящими в сеть классами пространственных объектов, выполняются системой ArcGIS автоматически.

### Типы сетевых объектов

Геометрические сети состоят из пространственных объектов двух типов – ребер и соединений. Примером ребра геометрической сети может служить трубопровод, а примером соединения - клапан или вентиль. Ребра сети могут соединяться друг с другом только через соединения. В логической сети пространственные объекты-ребра связаны с элементами-ребрами, а пространственные объекты-соелинения связаны с элементами-соелинениями.

Существуют две категории сетевых объектов – простые и сложные. Простому сетевому объекту соответствует один элемент логической сети. Сложному сетевому объекту соответствуют несколько элементов логической сети.

Простое ребро соответствует единственному элементу-ребру в логической сети. Простые ребра всегда связаны ровно с двумя соединениями, по одному на каждом конце ребра. Если где-то посередине простого ребра создается новое соединение (то есть, создается новая узловая точка, обеспечивающая связность сети), простое ребро физически разбивается на два новых объекта.

Сложные ребра соответствуют одному или нескольким элементам-ребрам в логической сети. Сложные ребра всегда связаны на концах по меньшей мере с двумя объектами-соединениями, но на их протяжении могут быть созданы дополнительные соединения. Если новое соединение добавлено посередине сложного ребра, это сложное ребро остается единым объектом. Создание соединения вызывает логическое разбиение сложного ребра, например, если до добавления соединения оно соответствовало одному элементуребру в логической сети, то теперь оно соответствует двум таким элементам.

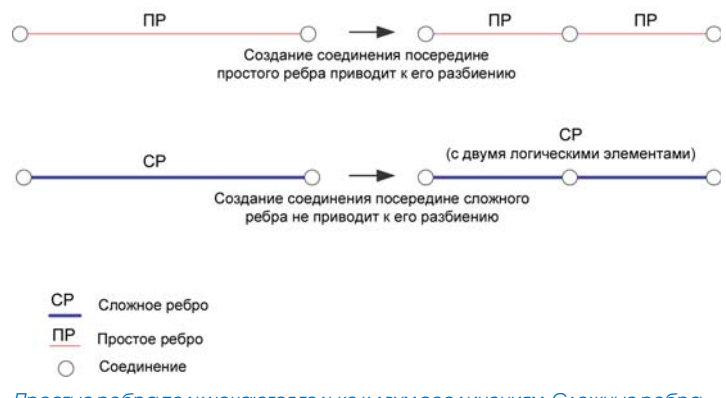

Простые ребра подключаются только к двум соединениям. Сложные ребра могут подключаться к двум и более соединениям.

## Отдельный класс объектов-соединений

Когда первый класс объектов добавляется в геометрическую сеть, создается класс отдельных объектов-соединений. Название отлельного класса объектов-соелинений соответствует названию геометрической сети с добавлением окончания " Junction". Этот класс используется геометрической сетью для поддержания целостности сети. Каждое ребро геометрической сети должно иметь соединение на конце – в виде точечного объекта. При построении сети на конце каждого ребра, где не существует геометрически совпадающего соединения, будет создан объект-соединение. Объекты-соединения могут быть удалены из геометрической сети путем группировки их с другими объектами соединений. За дополнительной информцией обратитесь к Интернетсправке ArcGIS Help.

### Источники и приемники

Сетевые структуры данных часто применяются для моделирования систем реального мира, в которых определены направления перемещения по сети. Например, перемещение потока энергии в электрических сетях происходит в направлении от электростанций и генераторов к потребителям. В водопроводных сетях направление потока может быть не так хорошо определено, как в электрических сетях, тем не менее, поток воды может распространяться от насосных станций к потребителям, или от потребителей к очистительным сооружениям.

Направление потока в сети вычисляется в соответствии с набором источников и приемников (потребителей). В приведенных выше примерах потоки электроэнергии и воды зависят от источников и приемников. Поток распространяется от источников, таких как генераторы электроэнергии или насосные станции, и движется по направлению к потребителям, например к очистительным станциям (в случае водосточной сети).

Соединения геометрической сети могут быть источниками или приемниками. Когда вы создаете в сети новый класс соединений, вы можете указать, являются ли объекты этого класса приемниками, источниками, или ни тем, ни другим. Если вы указали, что объекты этого класса могут являться источниками или приемниками в сети, то к этому классу пространственных объектов будет добавлено поле данных с именем AncillaryRole, определяющее роль каждого пространственного объекта этого класса (приемник, источник, или ни то, ни другое). Расчет направления потоков в геометрической сети в ArcMap основывается на расположении источников и приемников в сети.

Например, в модели вашей водопроводной сети может быть резервуар, закрытый на техническое обслуживание. Таким образом, его роль в сети изменится - он перестает быть источником (временно). Система пересчитает потоки в сети, и направления потоков на всех маршрутах сети будут скорректированы в соответствии с изменениями потоков воды, вызванными изменением состояния резервуара. О трассировке сетей см. в книге "АгсМар. Руководство пользователя".

## Весовые коэффициенты (веса)

Для сети также может быть указан набор весовых коэффициентов. Под весовым коэффициентом (весом) понимается величина стоимости перемещения по элементу логической сети. Например, в водопроводной сети происходит потеря некоторого давления при транспортировке воды по трубопроводу из-за трения воды о поверхность труб.

Вес вычисляется на основе каких-либо атрибутивных характеристик каждого пространственного объекта в сети. В приведенном выше примере с транспортировкой воды по трубопроводу, атрибутом, на основе которого может быть вычислен вес, является длина трубы.

Сеть может иметь любое количество весов. Кажлый из классов пространственных объектов, входящих в сеть, может иметь связанный с его атрибутами вес для всех, или для некоторых пространственных объектов, или не иметь их вообще. Вес для каждо-

го пространственного объекта определяется, исходя из величины какого-либо атрибута. Каждый вес может быть соотнесен с одним атрибутом пространственного объекта, но в то же самое время может быть соотнесен с несколькими пространственными объектами. Например, вес с именем Diameter может быть соотнесен с атрибутом Диаметр (Diameter) пространственных объектов, представляющих магистрали передачи воды, и также с атрибутом Dia пространственных объектов, представляющих ВОПООТВОЛЫ.

Нулевое значение весового коэффициента устанавливается и присваивается всем объектам отдельного класса объектов-соединений. Кроме того, если вес не соотносится с атрибутами класса пространственных объектов, то весовой коэффициент всех элементов сети, относящихся к этому классу, будет равен нулю.

### Включенные и выключенные пространственные объекты

Любой пространственный объект ребра или соединения может быть включен или выключен в логической сети. Пространственный объект, объявленный выключенным в логической сети, функционирует как барьер. Прохождение через любые барьеры, встречающиеся в сети, в т.ч. выключенные пространственные объекты, невозможно.

Возможность или невозможность прохождения через пространственный объект, представляющий элемент сети, определяется значением поля данных с именем Enabled. Оно может принимать только два значения - True или False. При построении геометрической сети из простых классов пространственных объектов это поле автоматически добавляется к классу пространственных объектов, входящему в состав сети. Если вы используете ArcCatalog для создания сетевого класса пространственных объектов, это поле будет обязательным для этого класса пространственных объектов.

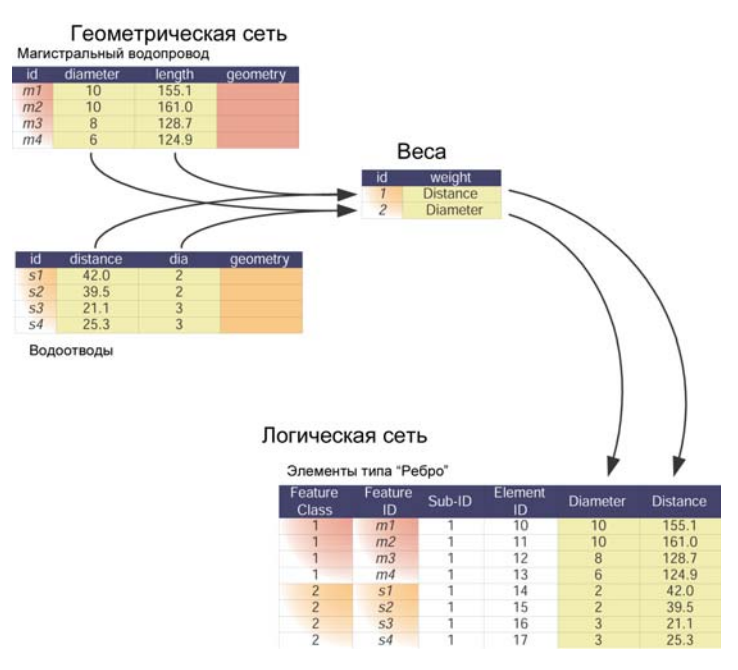

Сеть может иметь любое количество связанных с ней весовых коэффициентов. Каждый класс пространственных объектов в сети может иметь некоторое количество, все или ни одного весового коэффициента, связанного с его атрибутами. Весовой коэффициент для каждого пространственного объекта определяется каким-либо атрибутом данного пространственного объекта.

Дополнительную информацию об обязательных полях вы можете получить в главе "Создание новых элементов базы геоданных" этой книги. По умолчанию, добавленые в сеть новые пространственные объекты доступны (включены) для прохождения. Дополнительную информацию о редактировании геометрических сетей вы можете получить в книге "Редактирование в ArcMap".

Значения, хранящиеся для весовых коэффициентов в полях ancillary role (служебная роль) и enabled (доступность) – это представление пользователя о состоянии пространственного объекта в логической сети. Когда для пространственного объекта, включенного в сеть, выполняется анализ, например, трассировка или вычисление направления потока, значения этих полей для данного пространственного объекта только косвенно связаны с определением состояния доступности, статуса служебной роли или весового коэффициента пространственного объекта. Вместо этого, эти состояния объекта хранятся в логической сети, которая и запрашивается во время этих операций. Это сделано из соображений эффективности функционирования системы.

Когда вы редактируете пространственный объект, входящий в сеть, и меняете значение полей доступности, служебной роли или весового коэффициента, состояние объекта во внутренних топологических таблицах меняется, чтобы оставаться синхронным со значениями полей этого пространственного объекта.

## Вопросы быстродействия

Геометрическая сеть строится из нескольких классов пространственных объектов, образующих узлы и соединения сети. При редактировании сети в ArcMap связь между сетевыми объектами поддерживаются "на лету". Преимущество такого подхода в том, что после редактирования не требуется дополнительный процесс построения топологии геометрической сети. Цена этому - дополнительное процессорное время, расходуемое на добавление и изменение объектов в классах сетевых объектов.

Топологическая связность в классах сетевых пространственных объектов основывается на координатном совпадении. Если к ребру добавляется соединение, система должна обнаружить их топологическую связность и зафиксировать ее в виде уравненных координат. То есть, каждый класс пространственных объектов, участвующий в сети, должен быть проанализирован путем выполнения пространственного запроса на предмет обнаружения пространственных объектов, точки которых совпадают с точками нового объекта. Если совпадение найдено, то между двумя объектами устанавливается сетевая связность.

Обнаружение сетевой связности между объектами требует выполнения отдельного пространственного запроса на сервере для каждого класса сетевых объектов. Если при редактировании сети вы пользуетесь кэшем карты, эти пространственные запросы не нужно отсылать на сервер, и поэтому они выполняются намного быстрее. Благодаря этому большое количество классов пространственных объектов, участвующих в геометрической сети, оказывается не столь сильным фактором снижения быстродействия. Использование кэша карты значительно повышает быстродействие системы при добавлении, подключении и перемещении сетевых объектов. Дополнительную информацию о редактировании геометрических сетей и кэше редактирования можно получить в книге "Редактирование в АгсМар".

Другим способом повышения быстродействия работы с геометрической сетью может быть объединение нескольких классов сетевых объектов в более общий класс с выделением каждому объединяемому классу своего подтипа. Если объединяемые классы имеют разные наборы атрибутов, то вы можете использовать отношения для связи с таблицами атрибутов, специфичными для каждого подтипа. Другой вариант - хранение всех атрибутов в одной таблице с записью пустых значений (nulls) в ячейки, не используемые данным подтипом.

## Геометрические сети и ArcCatalog

В ArcCatalog осуществляется автоматический доступ к геомет рическим сетям базы геоданных, с которой вы работаете. Так как все геометрические сети должны принадлежать наборам классов объектов, в дереве каталога они могут находится только на уровне элементов наборов классов объектов.

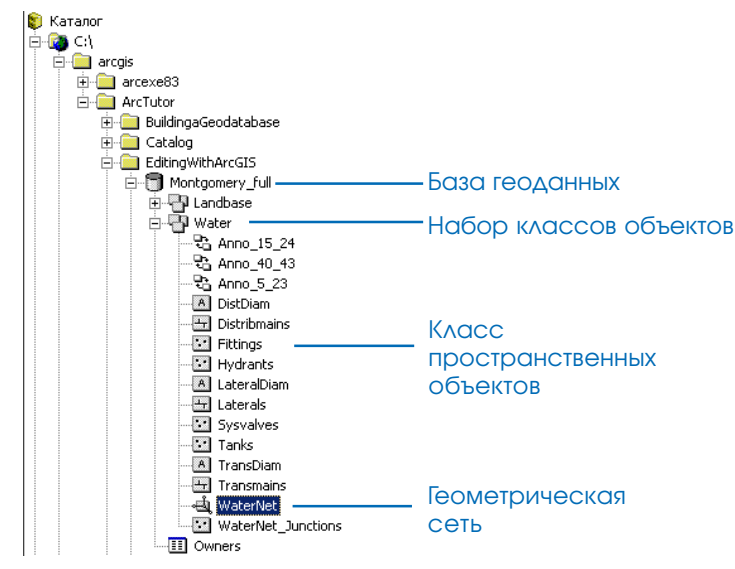

В дереве каталога не отображается, какие из классов простран ственных объектов участвуют в сети, а какие не участвуют. Про смотрев свойства классов пространственных объектов и геомет рических сетей, вы определите участвующие в сети классы про странственных объектов.

ArcCatalog также содержит различные средства для создания, удаления и управления геометрическими сетями и классами про странственных объектов, которые входят в состав геометричес кой сети. Эти средства подробно описаны ниже в этой главе.

## Создание геометрических сетей

Геометрическая сеть представляет собой топологические взаимоотношения между совокупностью классов пространственных объектов в наборе классов объектов. Каждый объект геометрической сети выступает в роли ребра или соединения. Несколько классов пространственных объектов могут иметь одинаковые роли в одной и той же геометрической сети.

В основе создания геометрических сетей лежит указание, какие из классов пространственных объектов участвуют в сети, и определение роли каждого из них. Дополнительно могут быть указаны весовые коэффициенты сети и другие дополнительные параметры.

Для создания сети возможно использование двух разных методов. Это создание новой, пустой геометрической сети и построение геометрической сети на основе существующих простых пространственных объектов.

## Создание новой пустой геометрической сети

B ArcCatalog вы можете спроектировать и создать геометрическую сеть с нуля. Затем вы можете использовать инструменты редактирования ArcMap или пользовательские приложения на Visual Basic® (VB), Visual Basic for Applications (VBA) или  $C++$ для добавления элементов геометрической сети.

Процесс создания сети представляет из себя последовательность следующих действий:

- 1. В ArcCatalog создайте набор классов объектов, в котором будет геометрическая сеть и входящие в нее классы пространственных объектов.
- 2. В ArcCatalog создайте пустую геометрическую сеть в этом наборе классов объектов.
- 3. В ArcCatalog создайте классы пространственных объектов в этом наборе классов и назначьте каждому из них роли в геометрической сети.
- 4. В ArcCatalog создайте правила связности элементов геометрической сети.
- 5. Используйте пользовательские приложения или инструменты редактирования ArcMap для добавления пространственных объектов в геометрическую сеть.

### Построение геометрической сети из существующих данных

Часто случается так, что у вас уже есть данные, которые вы хотите использовать для создания геометрической сети в вашей базе геоданных. ArcCatalog содержит средства для создания геометрических сетей из существующих данных.

Процесс построения геометрической сети из существующих данных может быть описан как последовательность следующих действий:

- 1. Конвертируйте ваши данные в базу геоданных.
- 2. Постройте геометрическую сеть из существующих классов пространственных объектов.
- 3. Добавьте любые дополнительные классы пространственных объектов в геометрическую сеть.
- 4. Установите правила связности для элементов геометрической сети.

#### Как строятся геометрические сети

Построение сетей из существующих пространственных объектов - масштабная операция, которая может потребовать значительного времени и значительных ресурсов системы. Если для сетевых объектов требуется замыкание, то основная часть времени построения сети уйдет именно на эту стадию. Процесс построения сети происходит в следующей последовательности:
- 1. Если задано замыкание, замыкаются простые пространственные объекты.
- 2. Если задано замыкание, замыкаются сложные пространственные объекты.
- 3. Создается пустая логическая сеть.
- 4. Создается схема сети в базе геоданных.
- 5. Из исходных классов пространственных объектов извлекаются атрибуты для вычисления весовых коэффициентов.
- 6. Строится топология.
- 7. Создаются системные соединения (если требуется), добавляются входные пространственные объекты-соединения в логическую сеть, инициализируются значения enabled для соединений.
- 8. Устанавливаются веса пля элементов-соелинений.
- 9. Добавляются ребра в логическую сеть.
- 10. Устанавливаются веса для элементов-ребер.
- 11. Создаются все необходимые индексы в базе данных.

### Установление связности в сети

В идеале, перед построением сети вы должны проверить ваши данные. Иными словами, все пространственные объекты, которые будут соединены в сети, должны быть геометрически совместимы, то есть, не должно быть "перелетов" и "недолетов". Тем не менее, даже если это условие не соблюдено, замыкание объектов может выполняться в процессе построения сети.

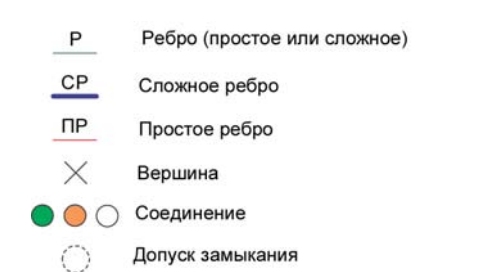

Важно понимать, как создается связность сети с помощью замыкания пространственных объектов, и как изменяется геометрия этих объектов для обеспечения этой связности. Далее приведен ряд примеров создания сетевой связности. На иллюстрациях используются следующие обозначения:

Простые ребра: Связность с простыми ребрами устанавливается только на их концах. Подключение посреди простого ребра не создается, даже если там есть вершина.

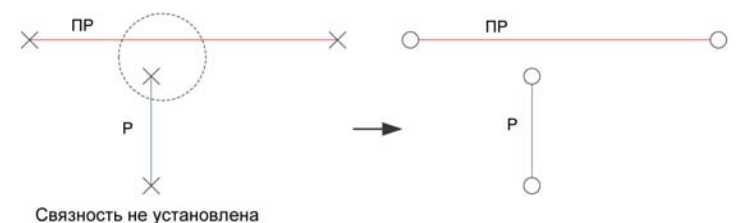

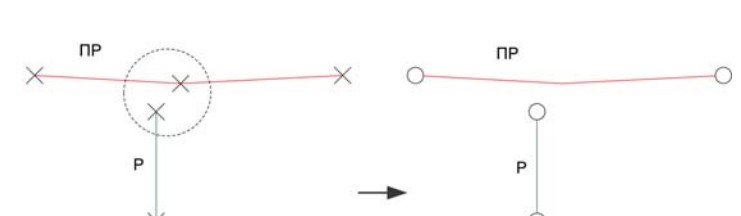

Связность не установлена. При установлении связности промежуточные вершины простых ребер не учитываются

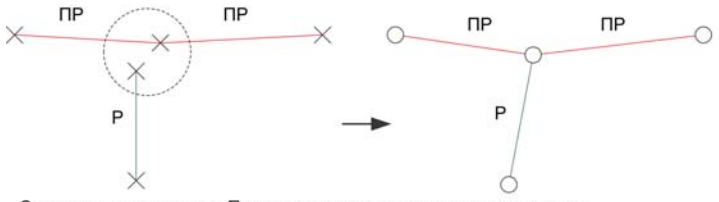

Связность установлена. При установлении связности учитываются только конечные точки простых ребер

Модели установки связности с простыми ребрами

**Сложные ребра:** Связность со сложными ребрами устанавлива ется как на их концах, так и посреди них. Если на сложном ребре нет ни одной вершины, в которой может быть установле на связность, то создается новая вершина. При замыкании слож ных ребер должна быть найдена связность хотя бы для одной конечной точки связываемых ребер. Между промежуточными точками двух ребер связность не устанавливается.

**Совмещение вершин:** Если при замыкании двух пространст венных объектов в пределах допуска замыкания оказывается более одной вершины, то эти вершины рассматриваются как кластер (группа). Замыкание будет выполнено для какой-то одной из вершин кластера, но не обязательно ближайшей.

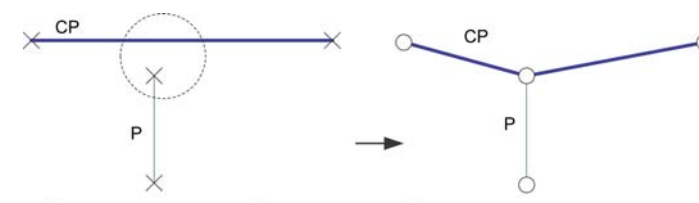

Связность установлена. Вдоль сложных ребер производится поиск пересечений и, если нужно, к ним добавляются новые вершины

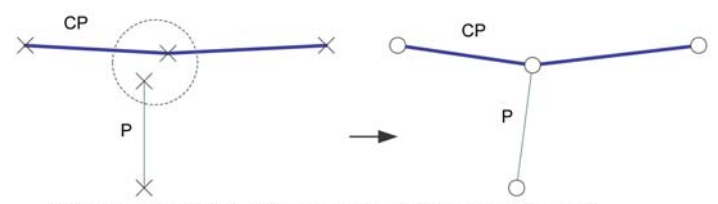

Связность установлена. При установлении связности учитываются также и промежуточные вершины сложных ребер

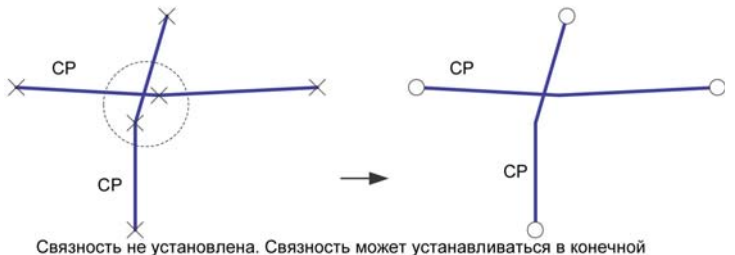

точке хотя бы одного из двух ребер

Модели установки связности со сложными ребрами

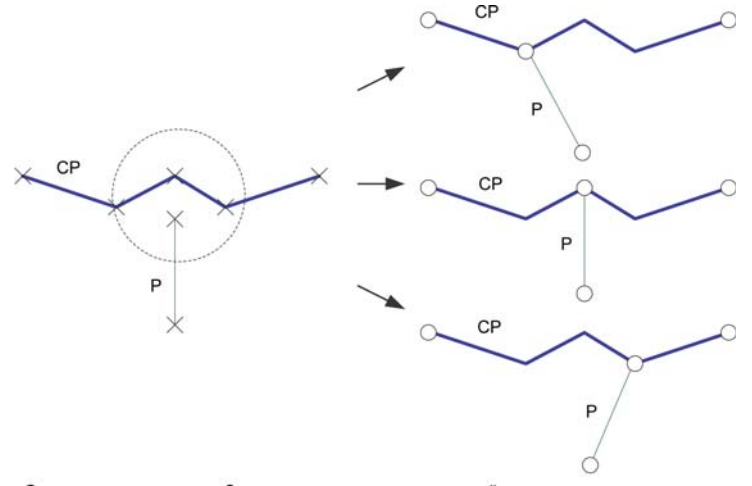

Связность установлена. Замыкание выполнено для одной из вершин, но необязательно ближайшей

Совмещение вершин приводит к тому, что невозможно гарантировать замыкание ближайшей из них – может быть выбрана любая.

#### **ГЕОМЕТРИчЕСКИЕ СЕТИ 211**

Замыкание объектов на себя: Когда конечная точка простого ребра оказывается в пределах допуска замыкания от других точек этого ребра, замыкание не выполняется, и связность не устанавливается. Связность не может быть установлена между объектом и этим же объектом.

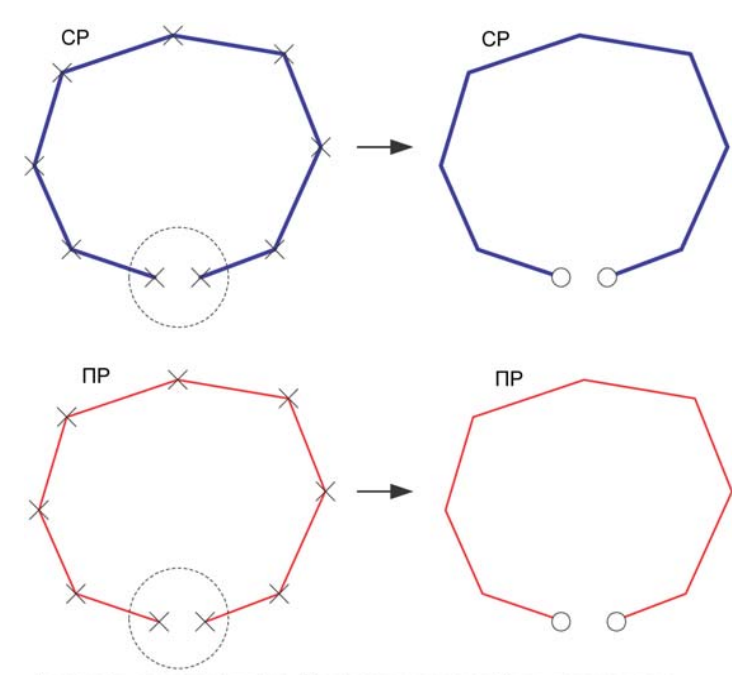

Связность не установлена. Связность не может быть установлена для одного и того же пространственного объекта

Совпадение соединений: Когда при построении сети обнаруживаются совпадающие соединения, либо когда процесс замыкания приводит к появлению совпадающих соединений, результирующая связность не может быть однозначно определена. То есть, связность будет установлена с каким-то одним из совпавших соединений.

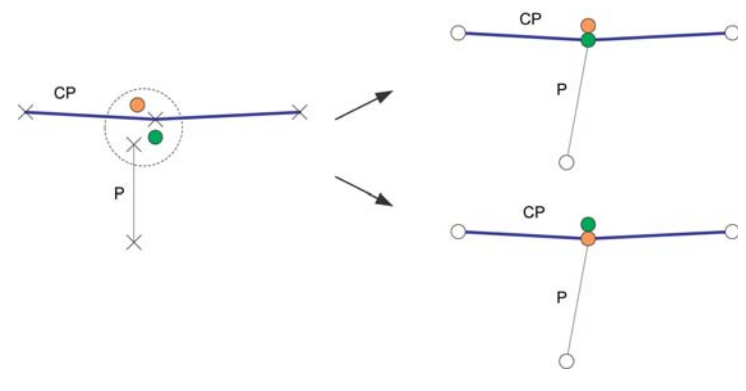

Для совпадающих соединений связность не может быть однозначно определена.

## Корректировка объектов

При выполнении замыкания пространственных объектов в процессе построения сети важно понимать, как меняется их геометрия. Если в Мастере построения геометрической сети определено, что объекты данного класса могут смещаться, при замыкании может сдвигаться любой пространственный объект этого класса (или его часть). Те пространственные объекты, классы которых не отмечены соответствующей опцией, в процессе построения сети останутся неизменными.

Все пространственные объекты во всех классах сети имеют равные права при выполнении замыкания. Это значит, что если конечные точки двух ребер должны быть замкнуты, и оба объекта могут смещаться, то эти точки переместятся на равные

расстояния для обеспечения замыкания. Если один из объектов не может быть смещен, то сдвинется точка только того объекта, корректировка которого разрешена.

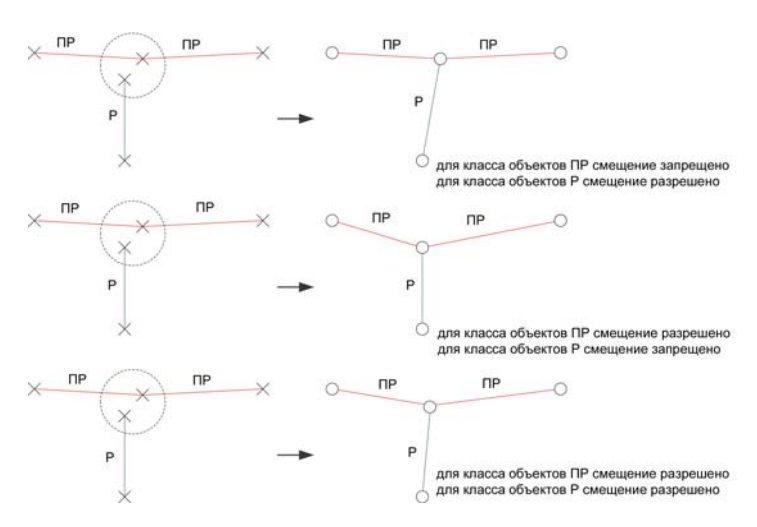

Корректировка пространственных объектов, представляющих простые ребра, зависит от того, могут или нет смещаться объекты, к которым эти ребра должны быть подтянуты.

## Идентификация ошибок построения сети

Классы объектов, из которых вы хотите создать сеть, могут содержать объекты, геометрия которых некорректна для построения сети. Например:

- объекты с пустой геометрией
- объекты, ребра которых содержат составные части
- объекты, ребра которых имеют замкнутый контур
- объекты с нулевой длиной ребра

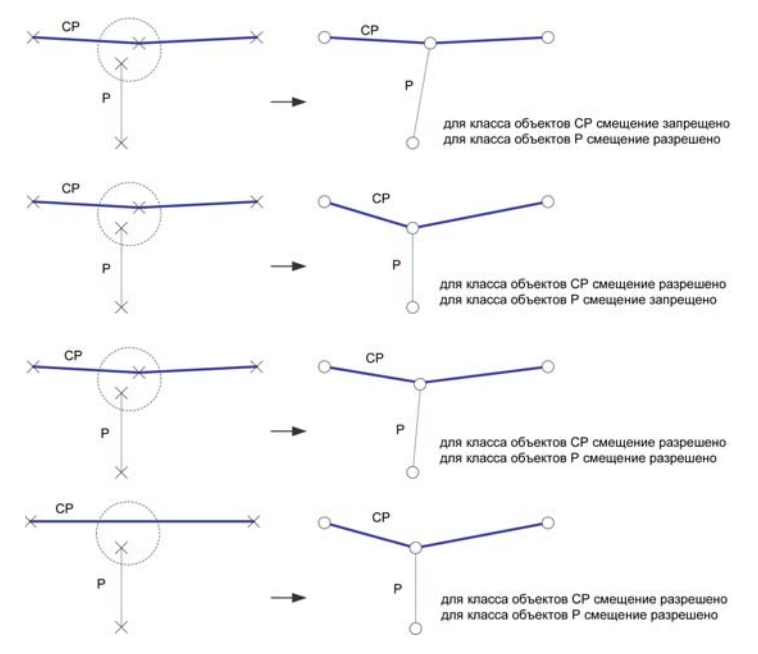

Корректировка пространственных объектов, представляющих сложные ребра, ЗАВИСИТ ОТ ТОГО, МОГУТ ИЛИ НЕТ СМЕЩАТЬСЯ Объекты, К КОТОРЫМ ЭТИ РЕбра ДОЛЖНЫ быть подтянуты.

По окончании построения геометрической сети на дисплей будет выведено диалоговое окно с ошибками. Информация об объектах с некорректной геометрией также записывается в таблицу ошибок построения сети. В таблице приведен список значений Object ID, Class ID и причина, по которой геометрия объекта считается некорректной. Таблица размещается на уровне рабочей папки и называется так же, как и геометрическая сеть с окончанием ' BUILDERR'. Например, геометрическая сеть 'MyNetwork' будет иметь таблицу ошибок построения сети под названием 'MyNetwork BUILDERR'.

Таблица ошибок построения сети используется в АгсМар командой Network Build Errors для идентификации объектов с некорректной геометрией. При редактировании объектов ошибки в таблице автоматически не обновляются, поэтому после внесения каких-либо изменений вы должны обновить значения таблицы. Чтобы узнать, как восстановить геометрию объектов сети, обратитесь к системе Интернет-справки ArcGIS.

### Блокировка схемы данных

При построении геометрической сети требуется эксклюзивная блокировка для всех классов пространственных объектов, ее составляющих. Если на любой из входящих в сеть классов пространственных объектов установлена общая блокировка, то сеть не может быть построена.

Если на любой из классов пространственных объектов, входящих в сеть, устанавливается общая или эксклюзивная блокировка, то она распространяется и на все остальные классы, участвующие в сети. Дополнительную информацию об эксклюзивных блокировках и блокировке схемы данных вы можете получить в главе "Создание новых элементов базы геоданных" этой книги.

## Создание новой геометрической сети

Геометрические сети создаются внутри наборов классов объектов. После создания геометрической сети вы должны добавить классы пространственных объектов в набор классов этой сети и назначить им роли.

Новые классы пространственных объектов могут быть добавлены в состав геометрической сети в любое время.

#### См. также

Дополнительную информацию о создании наборов классов объектов и классов пространственных объектов вы можете найти в главе " Создание новых элементов базы геоданных" этой книги.

- 1. Щелкните правой кнопкой на наборе классов объектов, который будет содержать сеть.
- 2. Выберите Новый.
- 3. Щелкните Геометрическая сеть.
- 4. Прочитайте информацию в первом диалоговом окне, и нажмите Далее. ►

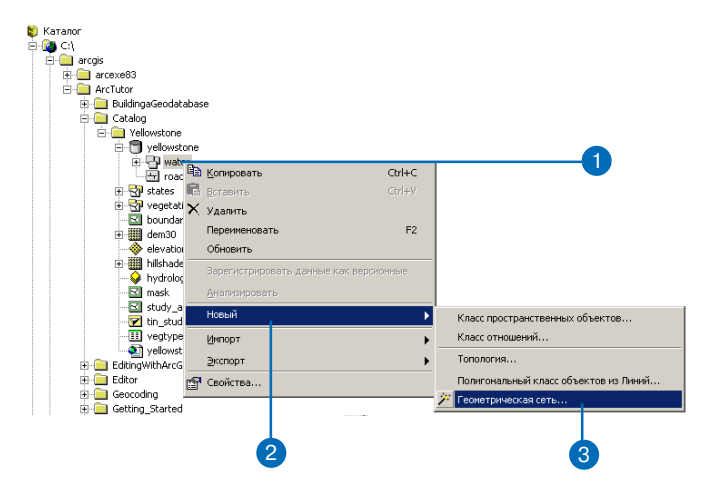

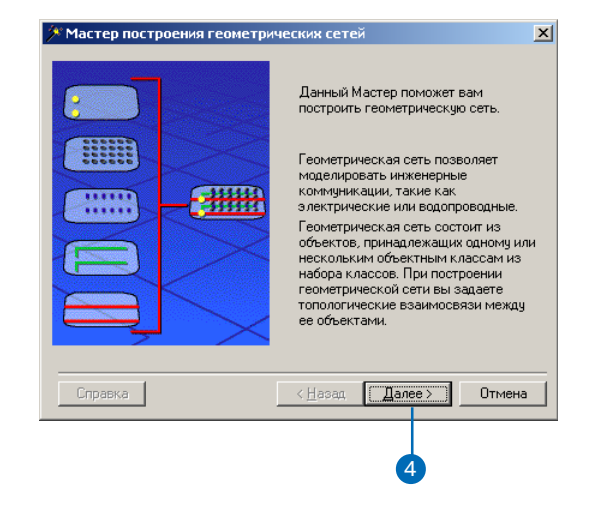

- 5. Отметьте вторую опцию, чтобы построить пустую геометрическую сеть.
- 6. Нажмите Далее.
- 7. Задайте имя для новой геометрической сети.
- 8. Нажмите Далее. ►

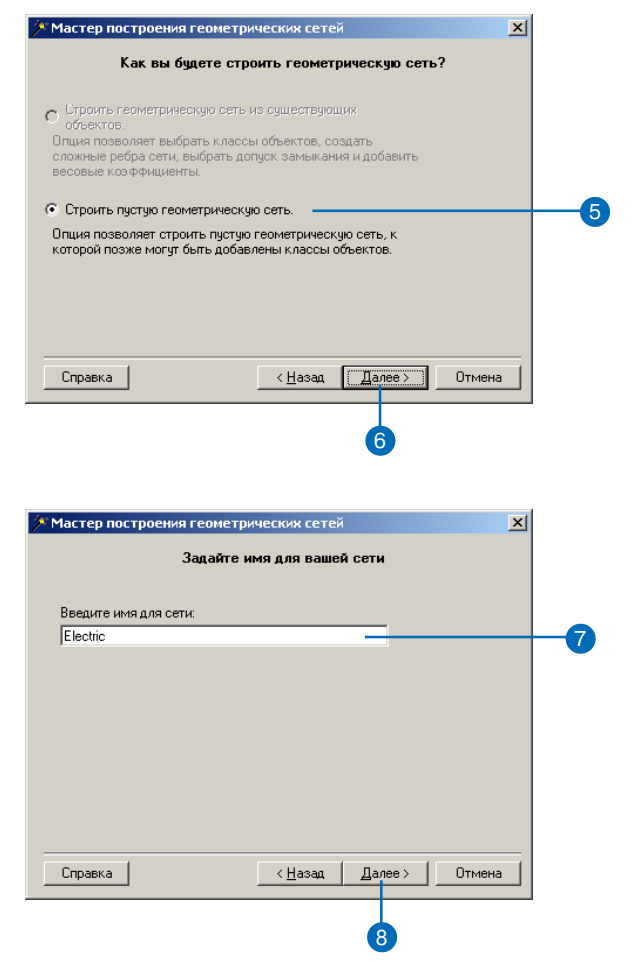

#### **Beca**

Веса применяются для всех элементов сети. Вы можете определить, какие поля каждого из классов объектов связаны с весами при создании класса пространственных объектов cemu.

После создания геометрической сети вы можете удалять или  $\partial$ обавлять веса

#### См. также

Дополнительную информацию о геометрических сетях и весах вы можете найти в книге "Моделирование нашего мира".

#### См. также

Подробнее об использовании ключевых слов хранения ArcSDE см. "Управление служ- $5a$ ми Агс $SDE$ ".

- 9. Нажмите Да, если вы хотите включить в сеть веса: если нет, переходите к шагу 13.
- 10. Шелкните на кнопке Новый. и наберите Имя для нового Beca.
- 11. Щелкните на стрелке вниз, и выберите тип веса.
- 12. Повторяйте шаги 10 и 11, до тех пор, пока не установите веса для всей сети.
- 13. Нажмите Далее.
- 14. Если ваша база геоланных хранится как база данных ArcSDE, и у вас есть ключевые слова конфигурации для хранения сетей, отметьте Да, и наберите в строке ключевое слово. Если нет, переходите к шагу 15.
- 15. Нажмите Далее. ►

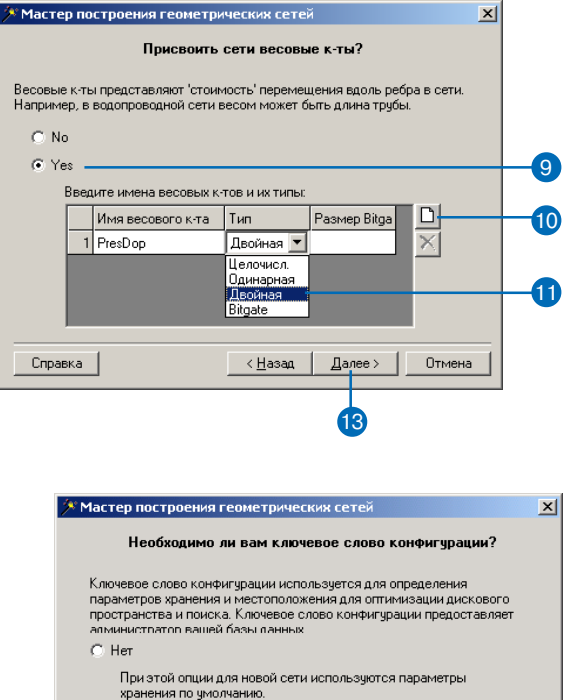

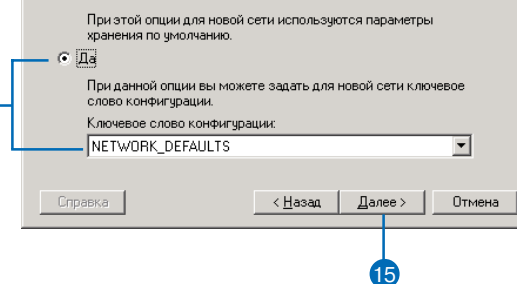

- 16. Просмотрите указанные параметры вашей новой сети. Если вы хотите изменить какиелибо из них, вернитесь к предыдущим диалогам, щелкая на кнопке Назад.
- 17. Нажмите Готово, чтобы создать новую геометрическую сеть

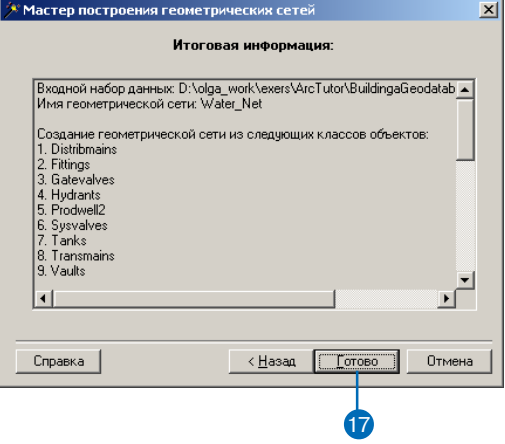

Построение геометрической Сети из **СУЩЕСТВУЮЩИХ** КЛАССОВ ПРОСТЫХ **ПРОСТРАНСТВЕННЫХ** объектов

Альтернативным способу создания пустой сети и последующего ее заполнения является способ построения геометрической сети из существующих простых классов пространственных объектов.

Мастер построения геометрических сетей выявляет связность для группы классов пространственных объектов из набора классов и переводит их из статуса пространственных объектов простого типа (линии и точки) в статус сетевых объектов (ребра и соединения).

Когда вы строите геометрическую сеть, классы пространственных объектов должны существовать в наборе классов объектов. При этом они могут быть пустыми. После того, как сеть построена, вы можете добавить новые сетевые классы пространственных объектов.

- 1. Щелкните правой кнопкой на наборе классов объектов, который будет содержать сеть.
- 2. Выберите Новый.
- 3. Щелкните Геометрическая сеть.
- 4. Прочитайте информацию в первом диалоговом окне, и нажмите Лалее. ►

**C** Karanor  $\mathbf{C}$ El arcgis E-Carcexe83 ArcTutor BuildingaGeodatabase  $\overline{\boxdot}$  Catalog e-<sup>1</sup> Yellowstone -<sup>1</sup> yellowstone E-CH water<br>E-CH road Big Konviposaris  $CrI + C$ **B** States **&** BCTABHTH н <mark><br />
мереtati X Удалить</mark>  $F<sub>2</sub>$ Переименовать 由图 dem30 elevation Обновить 中翻 hilshade Зарегистрировать данные как версионные bydrolog ·⊠ mask **Анализипов**  $\overline{\mathbf{M}}$  study\_a Новый Класс пространственных объектов.. tin\_stud **III** vegtype Класс отношений.. Импорт yellowst Tononorug... Экспорт EditingWithArcG **Editor** Полигональный класс объектов из Линий.. **19 Свойства.** Geocoding Геометрическая сеть. Getting\_Started 3

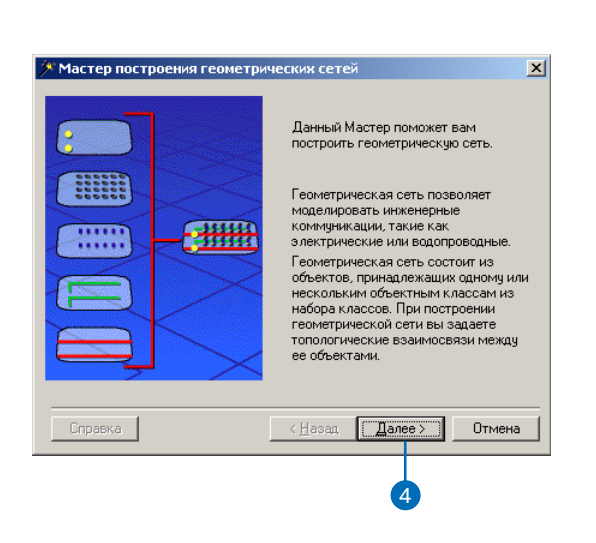

#### Версионные данные

При построении геометрической сети из классов простых пространственных объектов в базе геоданных ArcSDE, эти классы не могут быть версионными.

Дополнительную информацию о версиях вы можете найти в главе" Использование версий базы геоданных" этой книги.

#### Подсказка

#### Схема исходных данных

Все классы сетевых пространственных объектов должны иметь поле Enabled с типом short integer,  $\partial \mathcal{A}$  хранения информации о включенном или выключенном объекте в логической сети. Мастер построения сети автоматически добавляет это поле ко всем участвующим в сети классам пространственных объектов.

- 5. Выберите первую опцию, для построения геометрической сети из существующих классов пространственных объек-TOB.
- 6. Нажмите Далее.
- 7. Выберите классы объектов, которые вы хотите включить в геометрическую сеть.
- 8. Задайте имя для новой геометрической сети.
- 9. Нажмите Далее. ▶

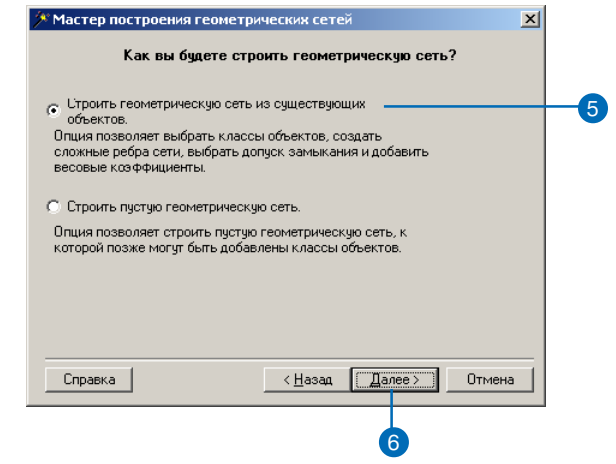

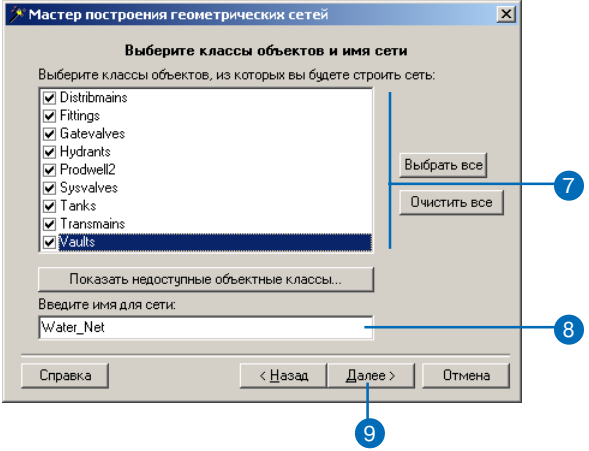

#### Сложные ребра

При построении геометрической сети из существующих простых классов пространственных объектов линейные объекты становятся, по умолчанию, простыми ребрами сети. Тем не менее, вы можете указать, что некоторые из линейных классов объектов будут содержать сложные ребра сети.

#### Полсказка

#### Замыкание пространственных объектов

Мастер построения геометрических сетей может автоматически корректировать пространственные объекты участвующего в геометрической сети класса для того, чтобы они корректно соединялись с другими объектами сети. Допуск замыкания по умолчанию равен 1.5 \* 1/XY масштаба пространственной привязки набора классов объектов.

При выполнении замыкания вы не можете использовать значение меньше, чем предложенное по умолчанию. Большой допуск замыкания может привести к непредсказуемым результатам. Для получения наилучших результатов изучите ваши данные и подберите соответствующий допуск.

Результаты выполнения замыкания (коррекция геометрии объекта) не могут быть отменены.

- 10. Если некоторые классы объектов были частью сети, вы можете выбрать те же значения для новой сети, которую вы создаете. Если эта панель не показывается, переходите к шагу 12.
- 11. Нажмите Далее.
- 12. Если вы хотите, чтобы пространственные объекты линейных классов стали сложными ребрами, отметьте Да. Если нет, переходите к шагу 14.
- 13. Отметьте линейные классы объектов, которые будут содержать сложные ребра сети. Неотмеченные классы будут содержать простые ребра сети.
- 14. Нажмите Далее. ►

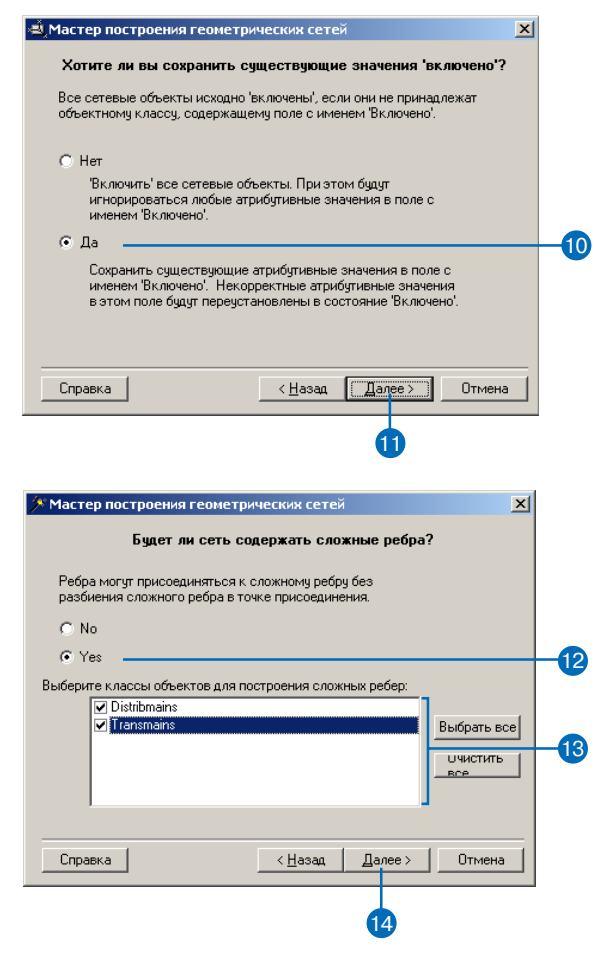

#### Источники и приемники

Если вы укажете, что хотите хранить источники и приемники в классе соединений, то в класс пространственных объектов будет автоматически добавлено поле AncillaryRole.

#### Полсказка

#### **Beca**

После создания геометрической сети дополнительные веса добавлять нельзя. Также нельзя изменить соответствие веса и класса пространственных объектов.

При добавлении к геометрической сети нового класса пространственных объектов он может быть связан с существующими весами.

- 15. Если вы хотите, чтобы пространственные объекты какихлибо классов могли автоматически корректироваться и замыкаться, отметьте Да. Если нет, переходите к шагу 18.
- 16. Задайте допуск замыкания. или оставьте значение по умолчанию.
- 17. Выберите классы пространственных объектов, которые вы хотите автоматически сместить и замкнуть. Неотмеченные классы объектов корректироваться не будут.

18. Нажмите Далее.

- 19. Если вы хотите, чтобы пространственные объекты какихлибо классов соединений могли быть источниками или приемниками, выберите опцию Да. Если нет, переходите к шагу 21.
- 20. Выберите классы пространственных объектов-соединений, которые вы хотите хранить как источники или приемники.
- 21. Нажмите Лалее. ►

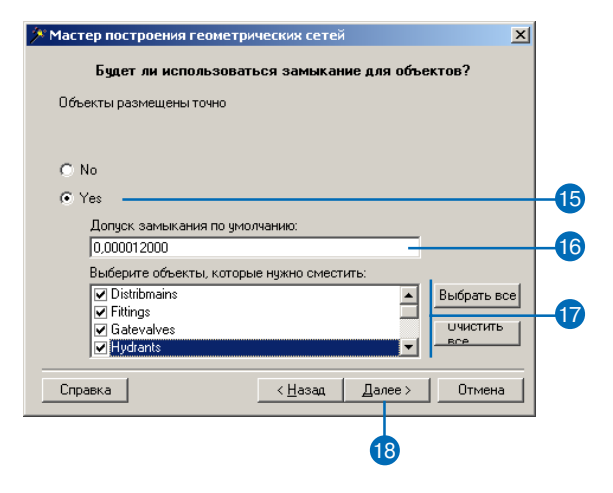

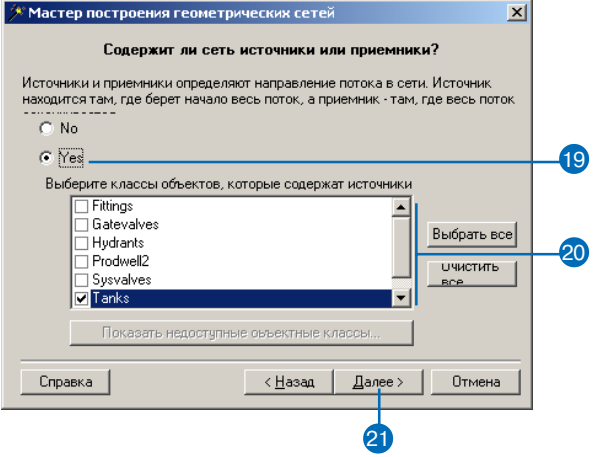

#### Подсказка

#### Процесс построения

Вы увидите процесс построения сети в виде серии индикаторов выполнения процесса, каждый из которых показывает прохождение соответствиющей стадии.

#### См. также

Подробнее об использовании ключевых слов хранения ArcSDE см. "Управление службами ArcSDE".

- 22. Укажите Ла, если вы хотите лобавить в сеть веса. Если нет. переходите к шагу 26, далее пропустите шаги с 27 по 31.
- 23. Щелкните на кнопке Новый лля лобавления нового веса.
- 24. Наберите имя для нового веса, откройте список типов и выберите его тип.
- 25. Повторите шаги 23-24 для определения остальных весов в сети.
- 26. Нажмите Далее.
- 27. Если вы добавили веса. вы можете связать их с соответствующими полями каждого класса пространственных объектов.
- 28. Откройте список и выберите вес, который вы хотите связать с атрибутом.
- 29. Откройте список, и выберите поле, которое будет связано с весом.
- 30. Повторите шаг 29 для каждого класса объектов, который вы хотите связать с весом.
- 31. Повторите шаги  $28 30$  для связи остальных весов сети с арибутами классов объектов.
- 32. Нажмите Далее. ▶

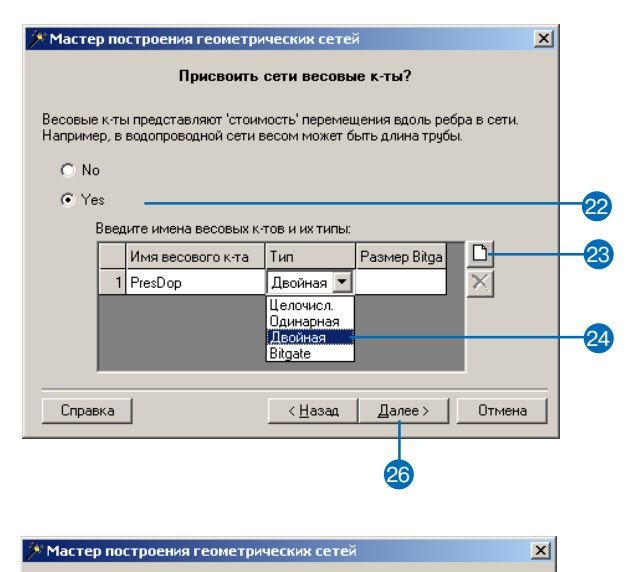

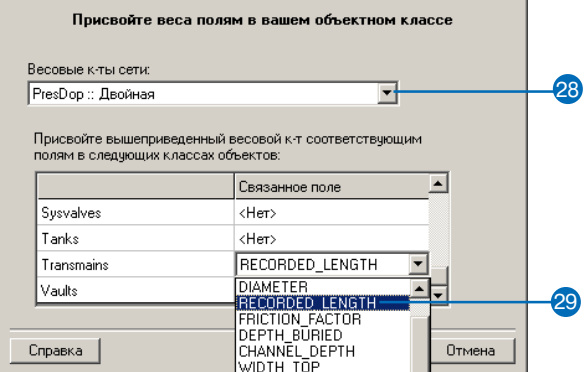

#### Подсказка

#### Прерывание

В любой момент времени вы можете остановить процесс построения сети, щелкнув на кнопке Прервать в диалоге Индикатор процесса.

Если вы прервали процесс построения сети, система удалит все созданные таблицы сети и вернет базу данных в то состояние, в каком она была до начала построения  $cemu.$ 

Если замыкание пространственных объектов уже завершено, то эти изменения данных необратимы.

33. Если ваша база геоланных храниться как база данных ArcSDE, и у вас есть ключевые слова конфигурации для хранения сетей, отметьте Да и наберите в строке ключевое слово. Если нет, переходите к шагу 36.

34. Нажмите Лалее.

- 35. Просмотрите указанные параметры вашей новой сети. Если вы хотите изменить какиелибо из них, вернитесь к предыдущим диалогам мастера, шелкая на кнопке Назал.
- 36. Нажмите Готово для создания новой геометрической сети.

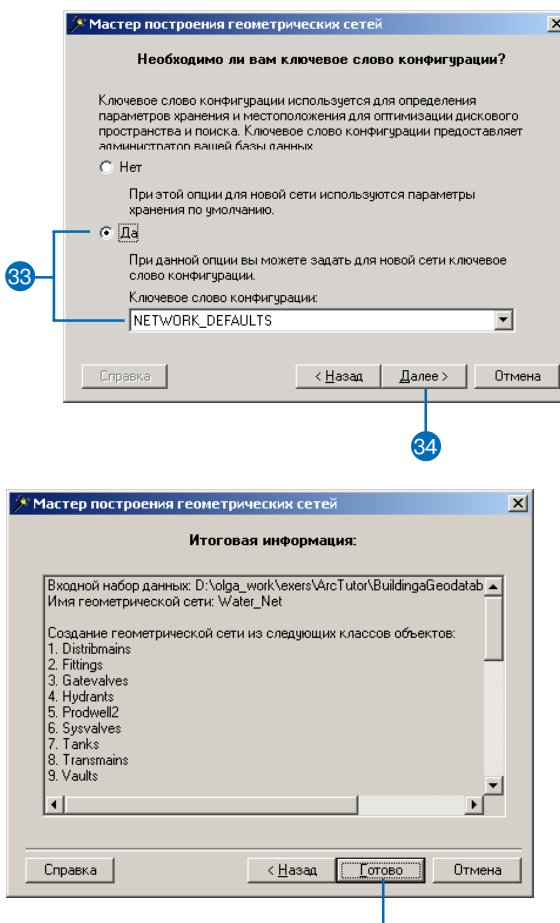

## Добавление **HOBHIX KACCCOB ПРОСТРАНСТВЕННЫХ** объектов в **ГЕОМЕТРИЧЕСКУЮ** сеть

В любой момент времени существования геометрической сети вы можете побавлять в нее новые классы пространственных объектов, представляющие ребра и соелинения сети. Эти новые классы объектов - пустые: вы не можете добавлять заполненные классы пространственных объектов в существующую геометрическую сеть. Процедура добавления нового класса объектов в геометрическую сеть очень похожа на создание нового класса пространственных объектов для хранения объектов пользовательского типа (см. Главу 2 "Создание новых элементов базы геоданных").

При созлании нового сетевого класса пространственных объектов вы должны указать тип пространственных объектов, отличный от простого, а также геометрическую сеть, в которой будет задействован этот класс. Новый класс пространственных объектов должен быть создан в том же наборе классов, что и геометрическая сеть, в которой он будет задействован.  $\blacktriangleright$ 

## Создание нового сетевого класса pebep

- 1. Шелкните правой кнопкой мыши на наборе классов объектов, который содержит геометрическую сеть.
- 2. Выберите Новый.
- 3. Выберите Класс пространственных объектов
- 4. Ввелите имя и псевлоним для нового класса пространственных объектов.
- 5. Выберите вторую опцию, чтобы создаваемый класс содержал сетевые объекты.
- 6. Откройте список и выберите тип пространственных объектов для создаваемого класса. "ESRI объект простое ребро" - для простых ребер сети. "ESRI объект сложное ребро" - для сложных ребер сети.
- 7. Выберите из списка геометрическую сеть, в которой будет участвовать этот класс объектов.
- 8. Нажмите Далее. ▶

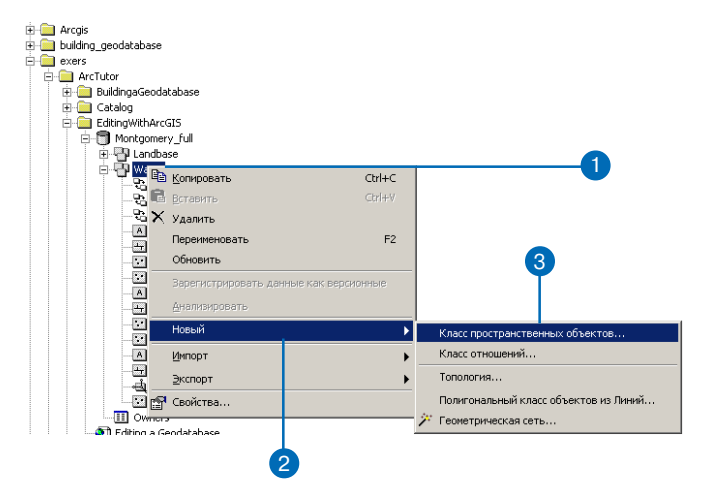

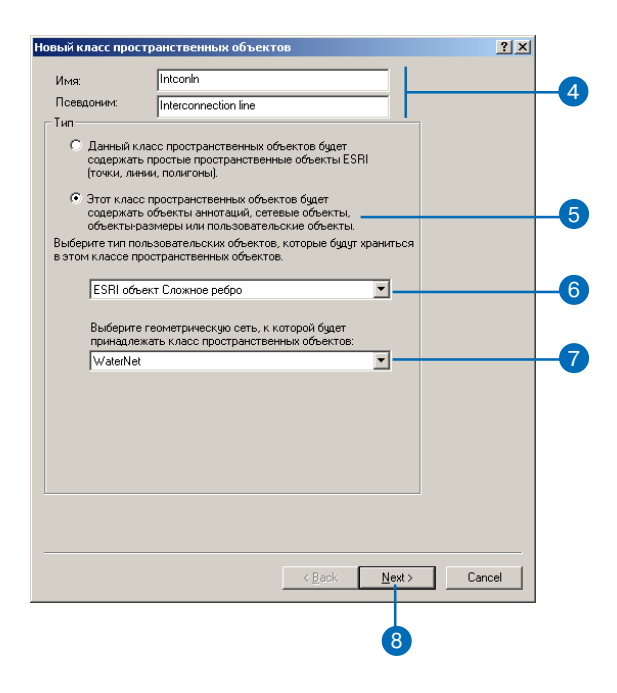

Когла вы созлаете новый класс объектов, представляющий соединения сети, вы можете лополнительно указать, могут ли объекты класса быть источниками и приемниками сети.

Все входящие в геометрическую сеть классы пространственных объектов имеют тот же набор обязательных полей, что и простые классы. Это поля OID и Shape. В пополнение к ним пля сетевых классов объектов требуется наличие поля данных с именем Enabled.

Это поле содержит информацию о том, является ли пространственный объект в логической сети поступным, или нет. Это поле имеет автоматически связанный с ним атрибутивный домен.

Пространственные объекты-соединения также могут быть источниками и приемниками сети. Для хранения информации о том, является ли объект класса источником или приемником, создается обязательное поле AncillaryRole. Так же, как поле Enabled, оно автоматически связывается со фиксированным атрибутивным доменом.

Для получения дополнительной информации о том, как источники и приемники, а также включенные и выключенные объекты, влияют на поток в сети, обратитесь к книге "АгсМар. Руководство пользователя"

- 9. Выполните те же шаги, что и для создания простого класса пространственных объектов (см. Главу 3). Вы увидите дополнительное диалоговое окно, где вы можете задать веса, связанные с полями созлаваемого класса.
- 10. Для установления связи между весом в сети и полем создаваемого класса пространственных объектов, щелкните в столбце Поле напротив веса, для которого вы хотите указать соответствие.
- 11. Щелкните на имени поля в открывшемся списке для установления связи с весом.
- 12. Повторите шаги  $10 11$  для установления связи между другими весами и полями создаваемого класса. Необязательно устанавливать соответствие лля всех весов.
- 13. Нажмите Готово.

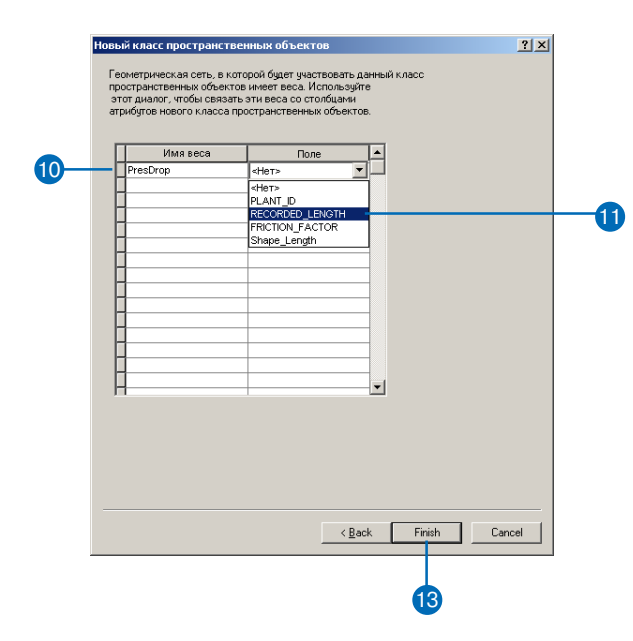

#### Источники и приемники

Если вы укажете, что хотите хранить источники и приемники в классе соединений, то в класс пространственных объектов будет автоматически  $\partial$ обавлено поле AncillaryRole. В противном случае это поле в создаваемый класс добавляться не будет.

## Создание нового сетевого класса соединений

- 1. Повторите шаги с 1 по 5 из раздела "Создание нового сетевого класса ребер".
- 2. Откройте список и выберите "ESRI объект простое соединение" в качестве типа пространственных объектов создаваемого класса.
- 3. Выберите из списка геометрическую сеть, в которой будет участвовать этот класс объек-TOB.
- 4. Укажите, что соединения этого класса объектов могут быть источниками или приемниками в сети.
- 5. Нажмите Далее.
- 6. Повторите шаги с 9 по 13 из раздела "Создание нового сетевого класса ребер".

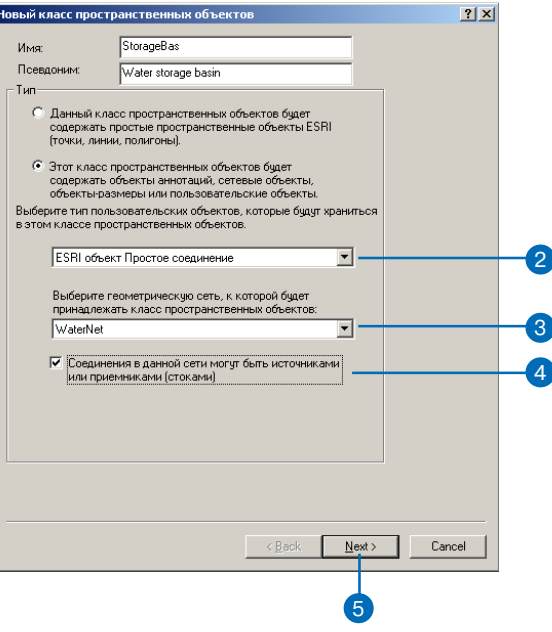

## Связность сети: определение правил

В большинстве случаев вы не хотите, чтобы все типы ребер сети могли логически соединяться со всеми типами соединений. Точно так же не все типы ребер сети могут соединяться между собой в соединениях любого типа. Например, в водопроводной сети гидранты могут подключаться к отводам гидрантов, но не к служебным отводам, для этого не предназначенным. Похожим образом, 10-дюймовый магистральный трубопровод может соединяться с 8-дюймовым магистральным трубопроводом только через специальные муфты.

Сетевые правила связности ограничивают набор типов сетевых объектов, которые могут соединяться между собой, а также число объектов определенного типа, которое может соединяться с одним объектом другого типа. Устанавливая такие правила в совокупности с другими правилами поведения данных, такими как атрибутивные домены, вы можете поддерживать целостность сетевых данных в базе данных. В любой момент времени вы можете проверить корректность выбранных пространственных объектов базы данных и создать отчет по ним для обнаружения некорректных объектов в сети, то есть таких объектов, которые не удовлетворяют указанным правилам.

Существует два типа правил связности: ребро-соединение и ребро-ребро. Правило типа ребро-соединение является правилом связности, определяющим, что ребро типа А может быть подключено к соединению типа Б. Правило типа ребро-ребро определяет, что ребро типа А может соединяться с ребром типа Б через соединение типа В. Правила связности ребро-ребро всегда задействуют какой-либо тип соединений сети.

Правила связности в сети могут быть установлены или изменены с помощью ArcCatalog при изменении свойств геометрической сети. Правила связности могут быть установлены между двумя классами пространственных объектов, классом пространственных объектов и подтипом другого класса или между двумя разными подтипами. В примере с водопроводной сетью правило связности могло бы быть установлено для класса соединений и двух подтипов объектов одного класса ребер (десяти- и восьмидюймовые трубы и муфты).

### Соединения по умолчанию

Оба типа правил связности - и "ребро-соединение", и "реброребро" - могут иметь связанные с ними соединения, используемые по умолчанию. Соединения, используемые по умолчанию, автоматически добавляются АгсМар при установлении связности сети.

Когда пара ребер подчиняется правилу связности "ребро-ребро", определенному в базе данных, и вы создаете новое ребро, которое присоединяется к существующему ребру, в точке подключения автоматически добавляется соединение, используемое по умолчанию. При существовании правила "ребро-соединение", АгсМар автоматически добавляет используемые по умолчанию соединения на свободных концах новых ребер, создаваемых в сети.

## **Установка** ПРАВИЛ СВЯЗНОСТИ

Правила связности в сети устанавливаются и изменяются с помошью пиалогового окна Свойства геометрической сети в ArcCatalog.

Два приведенных в этом разделе примера описывают, как установить правила ребро-соединение и ребро-ребро. Для упрощения каждое из действий проводится отдельно, но у вас есть возможность устанавливать и изменять любое количество правил одновременно.

#### Подсказка

#### Правила для соединений

Если правило ребро-соединение для связи какого-либо подтипа или класса ребер и одного из подтипов или классов соединений еще не существует, то оно будет создано автоматически.

#### Полсказка

#### Тип соединения по умолчанию

Чтобы установить тип соединения по умолчанию, щелкните правой кнопкой мыши на подтипе или классе соединений в списке Подтипы соединений. затем в контекстном меню икажите Set as default.

## Добавление правила ребро-ребро

- 1. Щелкните правой кнопкой на геометрической сети.
- 2. Шелкните Свойства.
- $\mathcal{E}$ Откройте заклалку Связность.
- 4. Выберите класс пространственных объектов, для которого вы хотите создать правило связности.
- 5. Выберите подтип, если ваш класс пространственных объектов имеет полтипы.
- 6. Отметьте классы пространственных объектов или полтипы ребер, с которыми могут соединяться ребра вашего класса или полтипа.
- 7. Отметьте классы пространственных объектов или подтипы соединений, через которые будет осуществляться соединение выбранных классов или полтипов.
- 8. Нажмите ОК для создания правила в базе данных.

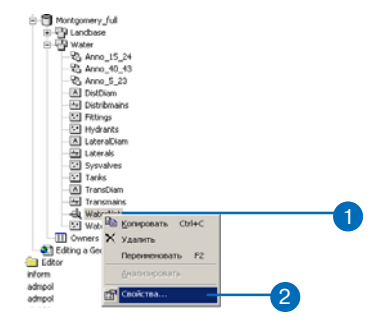

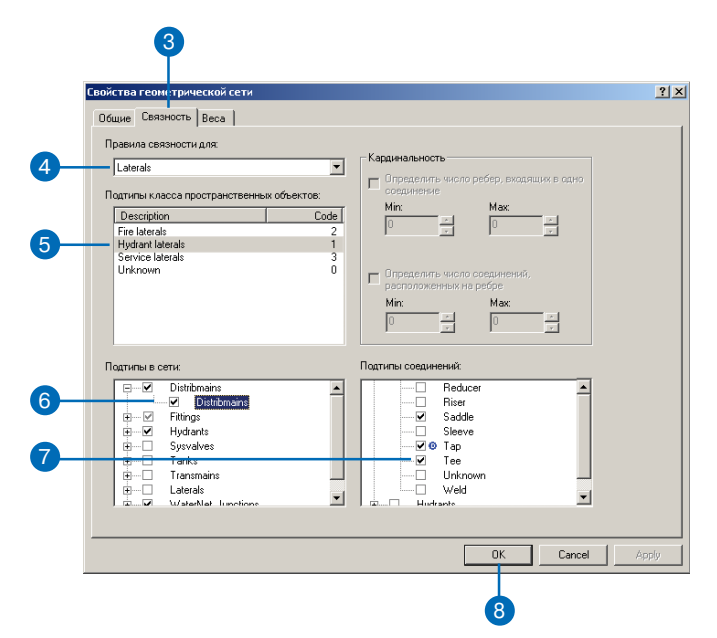

#### Подсказка

Тип соединения по умолчанию

Чтобы установить тип соединения по умолчанию, щелкните правой кнопкой мыши на подтипе или классе соединений в списке Подтипы соединений, а затем в контекстном меню укажите Set as default.

### Добавление правила ребро-соединение

- 1. Повторите шаги 1 и 2 раздела "Добавление правила ребро $pe6po$ ".
- 2. Откройте закладку Связность.
- 3. Откройте список и выберите класс пространственных объектов, для которого вы хотите создать правило связности.
- 4. Если ваш класс пространственных объектов имеет подтипы, выберите подтип.
- 5. Отметьте классы или подтипы соединений, с которыми могут соединяться ребра вашего класса или подтипа.
- 6. Если вы хотите ограничить число ребер этого типа, которые могут быть подключены к одному соединению, включите опцию и ввелите максимальное и минимальное количество разрешенных соединений.
- 7. Если вы хотите ограничить количество соелинений этого типа, которые могут быть подключены к одному ребру, включите опцию и введите максимальное и минимальное количество разрешенных соелинений.
- 8. Нажмите ОК для создания правила в базе данных.

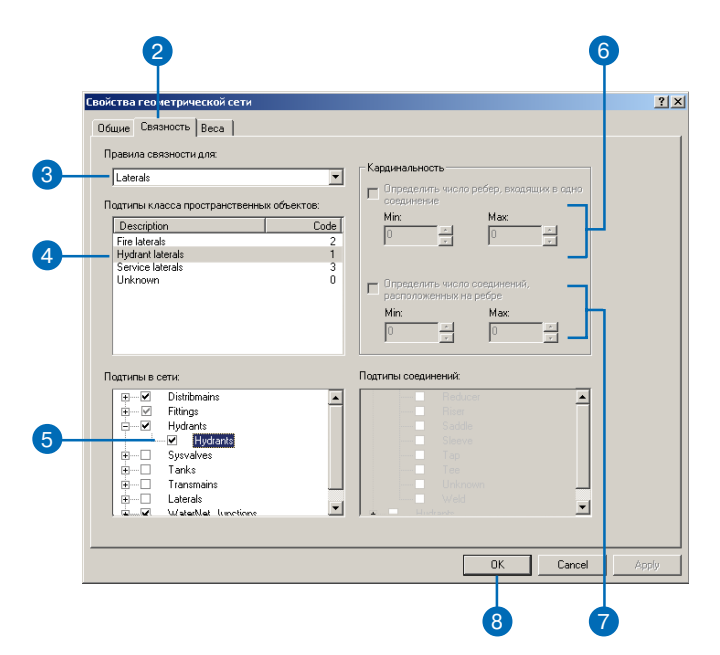

## Управление геометрической сетью

Вы можете управлять данными геометрических сетей с помощью ArcCatalog. В отличие от большинства объектов базы геоданных, геометрическая сеть не является представлением одного элемента данных, такого как таблица, шейп-файл или класс пространственных объектов. Геометрическая сеть фактически является информацией об отношениях между несколькими классами пространственных объектов и представляется несколькими таблицами в базе данных. Управление геометрическими сетями отличается от управления другими элементами данных в ArcCatalog.

## Управление самой геометрической сетью

Некоторые из стандартных операций по управлению геометрической сетью производятся теми же способами, что и с остальными элементами базы геоданных. Геометрическую сеть можно копировать или удалять. При копировании геометрической сети сохраняются классы пространственных объектов и правила связности. Удаление геометрической сети приводит к удалению схемы сети, и как следствие обращает сетевые классы объектов в простые классы объектов.

Геометрические сети могут быть скопированы двумя способами: с помощью копирования набора классов объектов, содержащего геометрическую сеть, или вы можете скопировать отдельно только геометричсекую сеть. Для копирования геометрической сети целевой набор классов объектов должен иметь ту же пространственную привязку и экстент, что и исходный набор классов объектов.

Геометрическая сеть может быть удалена путем удаления содержащего ее набора класса объектов. Это удалит геометрическую сеть и все классы объектов ее составляющих. Но у вас есть возможность удалить геометрическую сеть, оставив набор классов объектов и сами классы пространственных объектов неизмененными. При удалении геометрической сети таким способом, все классы объектов, участвующие в сети, преобразовываются в простые классы объектов. Класс объектов ребер становится линейным классом объектов, класс объектов-соединений - точечным классом объектов. Удаление сети приводит к удалению из базы геоланных связанных с сетью таблиц и отлельного класса объектов-соединений. Однако поле Enabled и другие вспомогательные поля не будут удалены из соответствующих классов объектов, а замыкания, выполненные в процессе построения сети, не будут восстановлены.

## Управление сетевыми классами пространственных объектов

На управление классами пространственных объектов, содержащими объекты сетевого типа, накладывается больше ограничений, чем на управление простыми классами. Псевдоним сетевого класса пространственных объектов может быть изменен, а название нет. Удаление сетевого класса объектов более сложно, нежели удаление простого класса объектов. Для того, чтобы удалить сетевой класс пространственных объектов, сначала нужно удалить саму геометрическую сеть. После удаления сети входящие в нее сетевые классы пространственных объектов становятся простыми, после чего их можно удалять. Альтернативным способом является удаление всего набора классов объектов, что приведет к удалению геометрической сети и всех входящих в нее классов пространственных объектов.

## Блокировка схемы данных

Для изменения правил связности геометрической сети, добавления класса пространственных объектов или удаления геометрической сети требуется эксклюзивная блокировка. Эксклюзивная блокировка геометрической сети может быть установлена только в том случае, если может быть установлена также эксклюзивная блокировка всех участвующих в ней классов пространственных объектов. Слеловательно, если какой-либо пользователь имеет эксклюзивную или общую блокировку на любой из классов пространственных объектов, входящих в сеть, то ее свойства не могут быть изменены. Для получения более подробной информации об эксклюзивных блокировках и блокировке схемы данных обратитесь к главе "Создание новых элементов базы геоданных"

# Управление аннотациями

## В ЭТОЙ ГЛАВЕ

- · Аннотации в базе геоданных
- · Аннотации и ArcCatalog
- **Создание класса объектов** аннотаций
- · Конвертация надписей в аннотации
- · Конвертация аннотаций покрытия

В дополнение к геометрическим характеристикам и пространственному расположению, географические объекты могут иметь связанные с ними текстовые описания. Например, класс пространственных объектов, хранящий данные об улицах, может содержать текстовые значения названий улиц. Аннотация также может быть географически привязанным фрагментом текста, существующим независимо от любого другого пространственного объекта, например, название горного хребта на физической карте.

Аннотация, как объект базы геоданных, ссылается либо на процедуру автоматического размещения текста, либо непосредственно на текстовое значение. Эта глава рассказывает, как создавать аннотации для классов пространственных объектов и как конвертировать существующие аннотации покрытий в налписи базы геоланных.

Лицензия Arc View позволяет создавать и сохранять аннотации в персональных базах геоданных. Более широкие возможности работы с надписями доступны для лицензий ArcEditor или ArcInfo.

## Аннотации в базе геоданных

Аннотации в базе геоданных хранятся в специальных классах пространственных объектов, которые называются классами аннотаций. Как и другие классы пространственных объектов БГД, все пространственные объекты класса аннотаций имеют географическую привязку и атрибуты и могут храниться в наборе классов объектов или отдельном классе аннотаций. Каждый пространственный объект-аннотация - это текст, имеющий свой собственный стиль отображения, включая шрифт, размер, цвет и другие свойства текстового символа. Аннотации могут включать не только текст, но и геометрические фигуры, такие как рамки и стрелки.

## Независимые и объектно-связанные аннотации

Существует два вида аннотаций в базе геоданных - независимые и объектно-связанные аннотации. Независимая аннотация представляет собой географически привязанную текстовую строку, которая не ассоциирована ни с каким пространственным объектом базы геоданных. Примером независимой аннотации может служить название горного хребта. Не существует какоголибо пространственного объекта, представляющего хребет, просто есть область на карте, которую вы хотите отметить.

Объектно-связанные аннотации ассоциированы с конкретными пространственными объектами из другого класса объектов базы геоданных. Текст такой аннотации отображает значение одного или нескольких атрибутов пространственного объекта, связанного с ней. Примером объектно-связанной аннотации может служить значение давления в гидранте сети водоснабжения, хранящееся как атрибут класса пространственных объектов.

Класс аннотаций участвует в сложных отношениях с классом надписываемых пространственных объектов. При этом класс аннотаций является адресатом отношения, а класс надписываемых пространственных объектов - источником отношения. Как и в других сложных отношениях, пространственный объект-

источник управляет пространственным объектом-адресатом отношения. Следовательно, если изменяется значение поля данных класса пространственных объектов, задающего текст аннотации, то обладающая специальным поведением аннотация ответит на эти изменения и автоматически изменит свой текст на карте. Когда пространственный объект-источник перемещается или вращается, связанная с ним аннотация также будет передвинута или повернута. А при удалении исходного пространственного объекта из базы данных, связанная с ним аннотация также будет удалена.

Предположим, что существующий гидрант водопроводной сети располагается в неудобном месте и поэтому должен быть передвинут на 50 футов. При перемещении гидранта на новое место соответствующая аннотация автоматически передвинется вместе с ним. Аналогично, в этой сети может измениться наименование магистрального трубопровода. При изменении значения атрибута названия магистрали автоматически изменится и текст аннотации, связанной с ней.

Класс объектно-связанных аннотаций внутри набора классов объектов должен связывать классы одного набора. Так же, как и отдельный, класс объектно-связанных аннотаций должен свя-

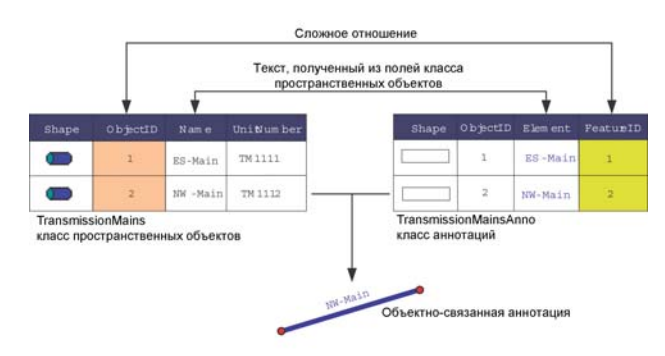

Связь между пространственным объектом и его аннотацией осуществляется с помощью сложного отношения. Специальное поведение объектов типа ESRI Annotation Features обеспечивает возможность извлечения текста аннотации ИЗ ПОЛЯ ИЛИ КОМбИНАЦИИ ПОЛЕЙ ДАННЫХ КЛАССА ПРОСТРАНСТВЕННЫХ Объектов.

зывать отдельные классы пространственных объектов внутри одной базы геоданных.

Класс аннотаций может быть связан только с одним классом пространственных объектов, тогда как класс пространственных объектов может иметь любое количество связанных с ним классов аннотаций.

## Классы аннотаций

Независимые и объектно-связанные классы аннотаций, хранящиеся в базе геоданных, могут содержать один или более подклассов аннотаций. Класс аннотаций хранит информацию о свойствах отображения каждого подкласса аннотаций. Для независимой аннотации это символы по умолчанию, которые были применены при создании аннотации, и диапазон масштабов, при котором аннотации отображаются. Для объектно-связанных аннотаций так же хранится информация о следующих параметрах:

- На основе каких атрибутов связанного объекта будет задаваться текст аннотации:
- Какие объекты из связанного класса пространственных объектов будут надписываться с помощью аннотаций;
- Как будет размещена новая аннотация.

Например, если вы работаете с классом аннотаций для класса пространственных объектов 'Города', вы можете создать подклассы аннотаций для отображения названий малых, средних и больших городов различного размера текста и диапазона мас-

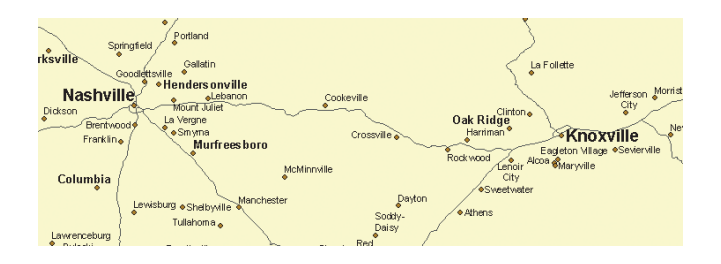

штабов. Управление всеми подклассами будет осуществляться внутри одного класса аннотаций. Использование подклассов аннотаций позволяет избежать сложностей в управлении большим количеством классов аннотаций.

Создавать и изменять свойства подклассов аннотаций вы можете, работая с лицензиями ArcInfo или ArcEditor. Вы добавляете подклассы аннотаций в момент создания пустого класса аннотаций в ArcCatalog или при конвертировании надписей в аннотации. При конвертировании надписей каждый класс надписей конвертируется в отдельный подкласс аннотаций. Если класс аннотаций уже создан, вы можете добавить или изменить существующие подклассы аннотаций в диалоговом окне Свойства класса пространственных объектов.

Максимально расширить возможности отображения в АгсМар вы можете, использовав диапазон видимых масштабов для каждого подкласса аннотаций. Таким образом, вы сможете отображать аннотации только в том масштабе, при котором текст их хорошо читается.

| General Fields   Indexes   Subtypes   Relationships   Annotation Classes   Annotation  <br>Annotation Classes:<br><b>Big cities</b><br>Medium cities<br>Small cities<br>Label Field: CITY NAME<br>Expression.<br>圖<br>Text Symbol<br>O Arial<br>12<br>AaBbYyZz<br>$\blacksquare$ . $\blacksquare$ $\blacksquare$ $\$<br>Placement Properties<br>G Around point<br>Location<br>$\overline{\mathbf{2}}$<br>п<br>$\overline{\mathbf{z}}$<br>$C$ On point<br>$\overline{2}$<br>$\overline{3}$<br>Andes<br>Properties<br>C Specify angles<br>$\overline{a}$<br>3<br>$\overline{2}$<br>Rotation<br>C Angle by field<br>SQL Query<br>Label Styles<br>Scale Range | 7x                      |
|----------------------------------------------------------------------------------------------------|-------------------------|
|                                                                                                    |                         |
|                                                                                                    |                         |
|                                                                                                    | New                     |
|                                                                                                    | Delete                  |
|                                                                                                    | Rename                  |
|                                                                                                    |                         |
|                                                                                                    |                         |
|                                                                                                    |                         |
|                                                                                                    | $\overline{\mathbf{x}}$ |
|                                                                                                    |                         |
|                                                                                                    |                         |
|                                                                                                    |                         |
| 0K<br>Cancel                                                                                                    | Apply                   |

Вы можете создать подкласс аннотаций и управлять им в диалоговом окне Свойства Класса объектов (Feature Class Properties)

#### Управление аннотациями

Принцип работы с подклассами для класса объектов-аннотаций осуществляется аналогично подтипам класса пространственных объектов. Для создания новой аннотации в определенном подклассе аннотаций выберите этот подкласс в качестве целевого слоя на панеле инструментов Редактор.

Вы можете добавлять подклассы аннотаций и работать с ними в любом программном продукте, включая ArcView.

### Текстовые символы

Класс аннотаций может содержать один или нескольких заданных текстовых символов. Каждый раз при создании объекта аннотации вы связываете его с любым из предопределенных символов. Символ содержит свойства отображения объекта-аннотации, включая шрифт, размер и цвет. Например, если вы размещаете аннотации для малых, средних и больших городов, вы можете иметь три текстовых символа различного размера для каждого типа городов. С использованием текстовых символов пропадает необходимость хранения информации о свойствах символа для каждого отдельного объекта-аннотации, благодаря чему уменьшается объем хранения данных и улучшаются возможности отображения и скорость осуществления запросов.

Ограничение списка символов поможет вам задать стандарты для создаваемого подкласса аннотаций.

Создавая подкласс аннотаций, вы задаете для него символ, который будет использоваться по умолчанию. Дополнительный текстовый символ для класса объектов вы можете добавить в любое время в диалоговом окне Свойства класса пространственных объектов. Таким образом, единожды создав символ, вы можете применить его к любым объектам-аннотаций при редактировании в ArcMap.

Выбирая для объекта аннотации символ в ArcMap, вы можете не найти текстовый символ с нужными вам свойствами. Например, вы хотите использовать более мелкий размер шрифта с

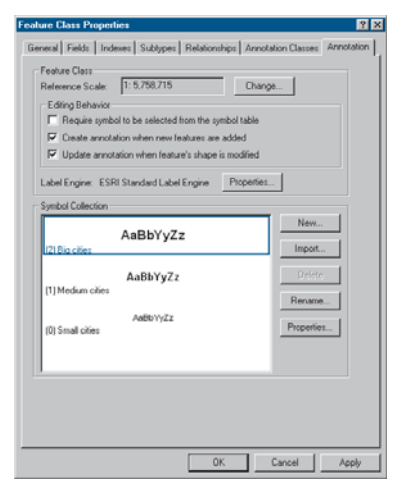

Вы можете создать текстовый символ и управлять им в диалоговом окне Свойства класса объетов Feature Class Properties)

тем, чтобы разместить аннотации в перенасыщенной объектами области. Один из способов решить поставленную задачу создать пополнительный текстовый символ с новыми свойствами в ArcCatalog, а затем применить его к объектам-аннотациям в сессии редактирования АгсМар.

Создание отдельного символа для каждого уникального набора свойств приведет к большому количеству символов и трудности их использования. Поэтому ArcMap позволяет вам изменять свойства символа от объекта к объекту. При редактировании в АгсМар, вы можете выбрать аннотацию и изменить любое свойство символа пля этой аннотапии.

Однако, редактирование символа по принципу "от объекта к объекту" приводит к потере связи аннотации с текстовым символом из набора символов. Когда это случается, объекту-аннотации приходится самостоятельно хранить все свойства символа. Это увеличивает объем хранения данных, уменьшает скорость их отображения и быстроту осуществления запросов по объектам-аннотаниям.

Но некоторые свойства вы может изменять по принципу "от объекта к объекту", с сохранением отношения символа объекта-аннотации с текстовым символом из набора. Эти свойства включают:

- $\bullet$  CTBHF  $\text{HO} X, Y$ :
- Выравнивание по горизонтали и по вертикали;
- Угол поворота;
- Шрифт, размер, цвет, межзнаковый интервал, ширина символа и фон;
- Стиль шрифта жирный, наклонный, с подчеркиванием;
- Расстояние между словами;
- Межстрочный интервал.

Таким образом, если вы уменьшите размер шрифта аннотации с 12 до 8, объект-аннотация останется связанным с преопределенным символом, но будет хранить собственный размер шрифта - 8. Если же вы поменяете свойство не отраженное в спике выше (например, зададите гало для объекта-аннотации), аннотация потеряет связь с ассоциируемым текстовым символом и будет самостоятельно хранить все свойства.

Вы также можете использовать теги форматирования текста, чтобы изменять формат аннотациям частично. Это позволит вам создавать аннотации смешенного формата, где, например, только одно слово в предложении будет подчеркнуто. Теги форматирования всегда главенствуют над свойствами символов для объектов-аннотаций. За большей информацией обратитесь в справку ArcGIS online Help.

Выбирая символы для отображения объектов-аннотаций вашего класса аннотаций, вы должны выбрать символ по умолчанию для каждого подкласса аннотаций в момент его создания. А затем по необходимости вы можете добавить любой дополнительный символ, содержащий часто используемые свойства. Те свойства, которые будут использовать редко, вы можете изменять по принципу "от объекта к объекту". Помните, что от количества объектов, ссылающихся на собственные свойства символов, зависит размер класса аннотаций.

## Создание аннотаций

ArcCatalog и ArcMap содержат инструменты для создания независимых или объектно-связанных аннотаций. Создание аннотаций подразумевает создание класса объектов, хранящего аннотации, и заполнение это класса самими объектами-аннотациями. Вы можете пойти по одному из трех путей:

• Если ранее уже были созданы аннотации для покрытия, SDE 3, САD или VPF, вы можете отобразить их в ArcMap, а затем импортировать в новый класс независимых или объектносвязанных аннотаций.

Импортирование аннотаций из этих форматов в класс объектно-связанных аннотаций не связывает аннотации с объектами. Если класс объектов-аннотаций имеет поле, совпадающее с полем класса пространственных объектов, вы можете использовать SQL для связывания аннотаций с объектами. За дополнительной информацией обратитесь на страницу http:/ /support.esri.com. Если у вас нет связующих полей, вы можете вручную связать импортируемые аннотации с объектами, используя инструменты редактирования в АгсМар.

- Если текст, который вы хотите отобразить, хранится в одном или нескольких атрибутивных полях класса пространственных объектов, вы можете отобразить этот текст как надписи в АгсМар, а затем конвертировать их в аннотации. Этим вы создадите новый класс независимых или объектно-связанных аннотапий.
- Если у вас нет готовых данных или вы хотите создать класс объектов-аннотаций с нуля, вы можете создать пустой класс независимых или объектно-связанных аннотаций в ArcCatalog, а затем заполнить его объектами-аннотациями. Заполнить пустой класс аннотаций вы можете, отобразив и конвертировав надписи в аннотации в АгсМар или добавив

аннотации вручную, используя инструменты панели инструментов Аннотации.

Заполнить пустой класс объектно-связанных аннотаций вы можете, выбрав объекты в АгсМар и использовав команду Создать аннотации для выбранных объектов. Или вы можете создать новую аннотацию аналогично созданию нового объекта в АгсМар.

При создании аннотаций в базе геоданных ArcSDE путем конвертирования надписей или аннотаций покрытий, старайтесь конвертировать аннотации до регистрирования данных как версионных. Если данные не зарегистрированы как версионные, все объекты загружаются непосредственно в базовые таблицы, и после загрузки сжатие базы данных не потребуется. Дополнительную информацию вы можете найти в главе "Импорт дан- $HblX''$  этой книги.

Создавать аннотации, связанные с сетевыми пространственными объектами, вы должны после построения геометрической сети. Когда выполняется замыкание пространственных объектов в процессе построения сети, их геометрия меняется на уровне, где стандартные сообщения об обновлении связанным аннотациям не передаются. Из-за этого после построения сети может возникнуть несогласование между сетевыми объектами и связанными с ними аннотациями, если геометрия этих объектов была изменена в процессе замыкания. Дополнительную информацию о геометрических сетях вы найдете в главе "Геометрические сети" этой книги.

### Управление классами аннотаций

Работать с классами аннотаций вы будете по аналогии с классами пространственных объектов или таблицами. В ArcCatalog вы можете переименовать, скопировать или удалить класс объектов-аннотаций. Вы также можете использовать диалоговое окно Свойства класса пространственных объектов, чтобы задать классу аннотаций псевдоним, пространственный и атрибутивный индексы и управлять такими уникальными для класса аннотаций

свойствами, как подклассы аннотаций, символы и другие параметры, определяющие поведение объектов-аннотаций при редактировании.

Для того, чтобы избежать работы с несколькими классами аннотаций, вы можете объединить их. Объединение возможно, если все пространственные объекты для которых существуют аннотации, находятся в одном классе объектов или если это классы независимых аннотаций, где собраны аннотации для однотипных пространственных объектов, находящихся в разных классах. Когда вы объединяете классы аннотаций, аннотации каждого класса становятся подклассом аннотаций в новом классе аннотаций. Объединяются классы аннотаций с помощью инструмента Объединить классы аннотаций. Дополнительную информацию смотрите в справке ArcGIS online Help.

Класс отношений, связывающий класс аннотаций и класс пространственных объектов, представляет собой стандартный класс отношений базы геоданных. При удалении класса отношений связь между классами нарушается, и класс аннотаций становится несвязанным. Для того, чтобы научиться создавать классы отношений, обратитесь к разделу "Создание сложных классов отношений" в главе "Классы отношений" этой книги.

## Обновление класса аннотаций ArcGIS 8

В ArcGIS 9 добавлены функциональные возможности для классов аннотаций, которых не было в предыдущей версии. Если у вас есть класс аннотаций, созданный в ArcGIS 8, вы можете отобразить и осуществлять запросы по нему в ArcGIS версии 9. Однако, для редактирования или изменения свойств этого класса аннотаций вам необходимо его обновить. Обновление класса аннотаций также добавляет атрибутивные поля для форматирования текста, что удобно при работе с запросами и редактировании. Дополнительную информацию смотрите в справке ArcGIS online Help.

## Аннотации и ArcCatalog

Для создания и управления классами аннотаций используйте приложение ArcCatalog.

Классы аннотаций могут существовать как внутри набора клас сов объектов, так и на верхнем, корневом уровне базы геодан ных в дереве каталога. Внутри набора классов классы объектно связанных аннотаций должны быть связаны с классом прост ранственных объектов того же набора. Отдельные классы объ ектно-связанных аннотаций связываются отношениями с отдельными классами пространственных объектов той же базы геоданных.

Класс связанных аннотаций может быть связан только с одним классом пространственных объектов. Однако, класс простран ственных объектов может иметь любое количество связанных с ним классов аннотаций.

В дереве каталога ArcCatalog не отображается тип класса анно таций. Другими словами, при просмотре дерева каталога не вид но, какой из классов аннотаций является независимым, а какой объектно-связанным. Однако, вызвав диалоговое окно свойств класса аннотаций, вы можете определить, является ли он клас сомадресатом сложного отношения, что показывает наличие связанных с ним пространственных объектов.

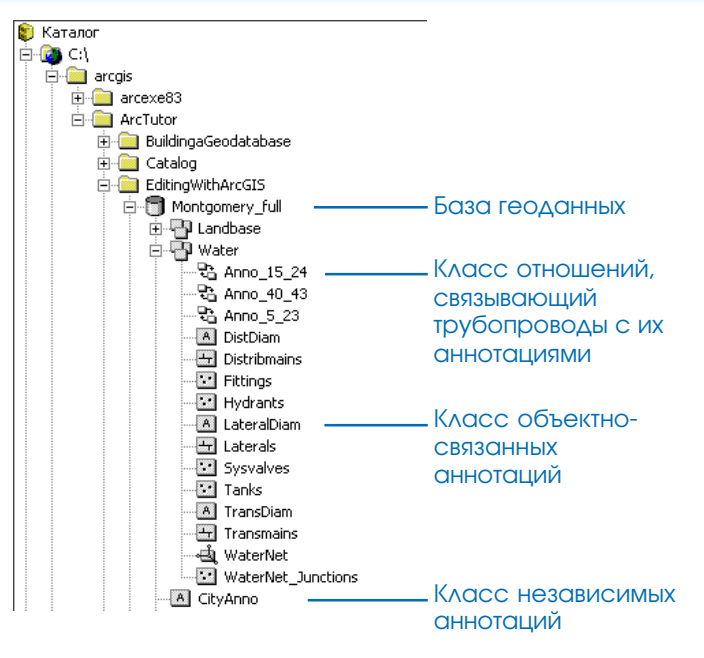

Классы аннотаций могут находиться в дереве каталога ArcCatalog на корневом уровне базы данных или на уровне набора классов объектов. Для класса объектносвязанных аннотаций также существует класс отношений для его связи с классом пространственных объектов.

## Создание класса аннотаций, не СВЯЗОННЫХ С пространственными объектами

- 1. Щелкните правой кнопкой на базе геоданных или наборе классов объектов, в котором вы хотите создать класс аннотаний
- 2. Из меню Новый выберите Класс пространственных объ**ektor**
- 3. Ввелите имя нового класса аннотаций. Если нужен псевдоним, введите псевдоним.
- 4. В категории Тип выберите вторую опцию для хранения в классе объектов пользовательского типа.
- 5. Откройте список и выберите **ESRI** Annotation Feature.
- 6. Нажмите Далее (Next).
- 7. Ввелите масштаб, при котором аннотации лолжны отображаться указанным размером шрифта.
- 8. Если вы созлаете отлельный класс аннотаций, в списке Единицы карты выберите единицы, которые вы используете для своих данных.

Если вы создаете класс аннотаций внутри набора классов объектов, единицы карты будут установлены автоматиче- $CKM.$ 

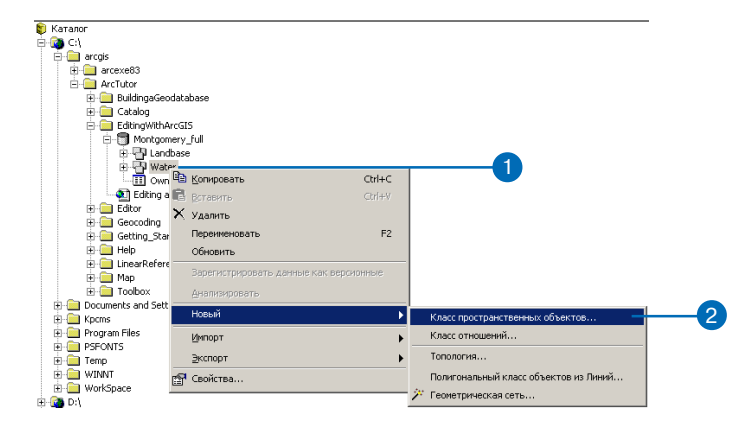

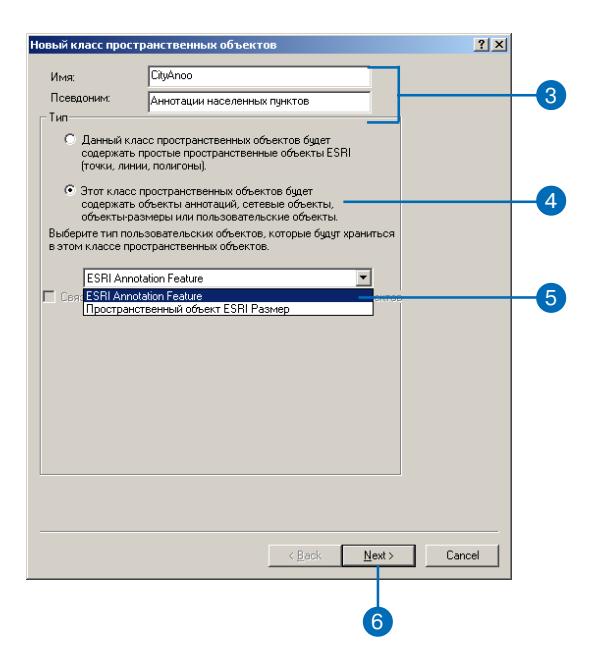

#### Подсказка

#### Базовый масштаб

Базовый масштаб - это масштаб, при котором текст аннотации отображается указанным размером шрифта. При увеличении отображения текст становится крупнее, а при уменьшении - мельче.

Базовый масштаб всегда должен выражаться в тех же единицах, что и пространственная привязка класса аннотаций.

- 9. Отметьте пункт Обязательно выбирать символ из таблицы символов, если хотите, чтобы объекты-аннотании управлялись текстовыми символами из набора символов класса объектов
- 10. Нажмите Далее.
- 11. Лля Текстовый символ установите свойства символа по умолчанию для первого подкласса аннотаций.
- 12. Залайте лиапазон масштабов отображения для аннотаций этого полкласса.
- 13. Если вы хотите добавить еще один подкласс аннотаций, нажмите кнопку Новый и ввелите имя нового полкласса аннотаций. Повторите шаги 11 и 12, чтобы установить его свойства.
- 14. Повторяйте шаг 13 пока не лобавите столько полклассов аннотаций, сколько хотите.
- 15. Нажмите Далее.
- 16. Если вы создаете класс аннотаций в наборе классов объектов, выполните шаги 6-15 процедуры создания нового класса пространственных объектов в наборе классов объектов.

Если вы созлаете отдельный класс аннотаций, выполните шаги 2-12 процедуры создания отдельного класса пространственных объектов. Обе процедуры описаны в главе "Создание новых элементов базы геоданных" этой книги.

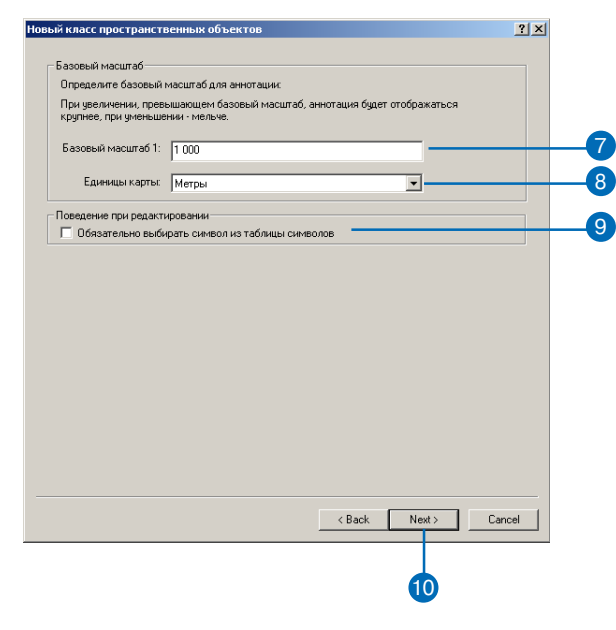

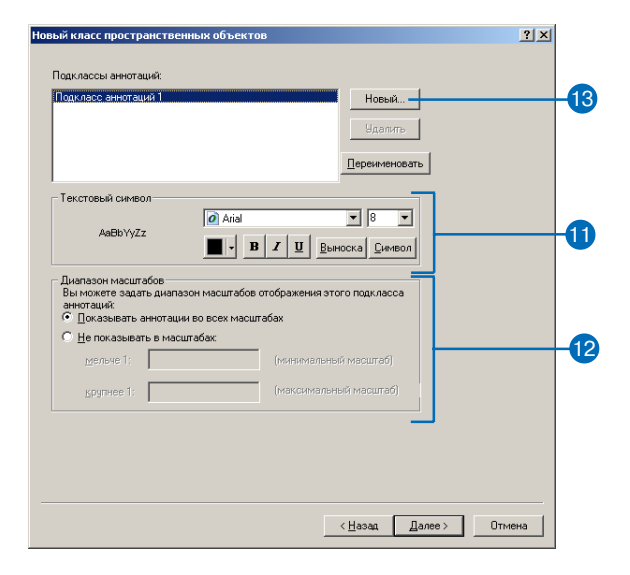

## Создание класса объектно-связанных аннотаций

- 1. Щелкните правой кнопкой на базе геоданных или наборе классов объектов, в котором вы хотите создать класс аннотаций.
- 2. Из меню Новый выберите Класс пространственных объектов.
- 3. Ввелите имя нового класса аннотаний. Если вы хотите созлать псевлоним для класса аннотаций, ввелите его.
- 4. Выберите вторую опцию для хранения в классе объектов пользовательского типа.
- 5. Откройте список и выберите **ESRI** Annotation Feature.
- 6. Включите флажок лля связи аннотаций с классом пространственных объектов.
- 7. Откройте список и выберите класс пространственных объектов, с которым вы хотите связать класс аннотаций.
- 8. Нажмите Далее.
- 9. Введите базовый масштаб, при котором аннотации будут отображаться указанным размером шрифта.
- 10. Откройте список Единицы карты и выберите единицы измерения для ваших данных.
- 11. Активизируйте необходимые опции в разделе Поведение при редактировании для нового класса объектов-аннотаций. Также, если у вас установлен Maplex, вы можете указать свойства лля Механизма налписей. ►

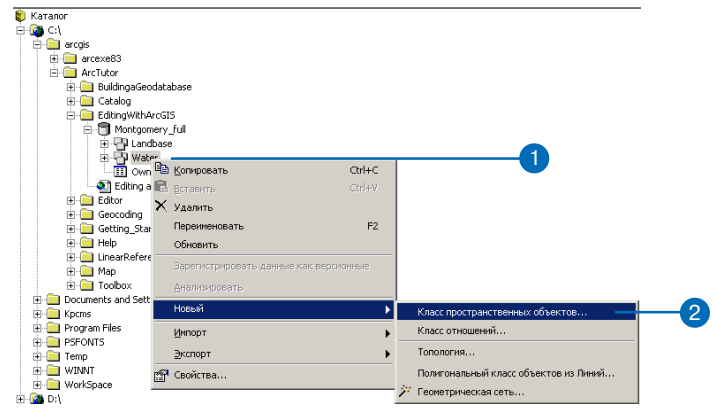

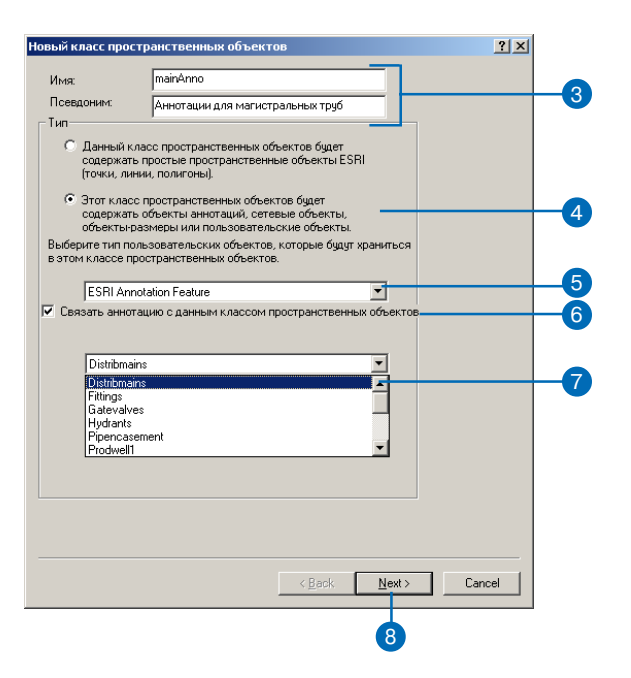

#### Tip

#### Класс отношений

В процессе создания класса аннотаций будет автоматически создан класс отношений для связи класса аннотаций и класса пространственных объектов. Автоматически генерируется имя класса отношений. которое представляет собой строку вида Anno <ID класса пространственных объектов> <ID класса аннотаций>.

#### См. также

Дополнительную информацию о надписывании объектов, использовании выражений для надписей и о свойствах размешения надписей вы можете найти в книге "АгсМар. Руко- $\omega$ ан водство пользователя".

- 12. Нажмите Лалее.
- 13. Лля первого полкласса аннотаций выберите поле класса пространственных объектов, которое вы хотите использовать для генерации текста аннотаний. Или шелкните кнопку Выражение для определения выражения, состоящего из комбинации полей класса и залающего текст аннотации.
- 14. Установите текстовый символ, используемый по умолчанию, и свойства размешения аннотации.

Вы можете установить эти свойства самостоятельно или выбрать из списка, нажав кнопку Стили Надписей.

- 15. Нажмите кнопку Диапазон масштабов, чтобы залать лиапазон вилимых масштабов лля аннотаций подкласса.
- 16. Нажмите кнопку SOL запрос. чтобы указать какие объекты связанного класса объектов булут налписываться аннотаци-ЯМИ.
- 17. Если вы хотите лобавить лополнительный полкласс аннотаций, нажмите Новый и укажите его название. Повторите шаги с 13 по 16, чтобы установить необходимые свойства.
- 18. Повторите шаг 17 пока не создадите нужное количество подклассов и не зададите соответствующие им свойства.
- 19. Нажмите Далее.
- 20. Выполните шаги с 6 по 15, чтобы создать класс пространственных объектов в наборе классов объектов, как описано в главе Создание новых элементов базы геоланных.

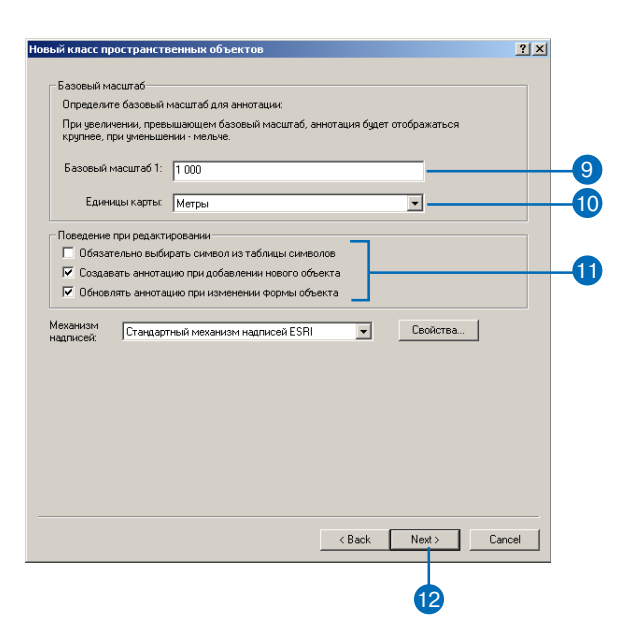

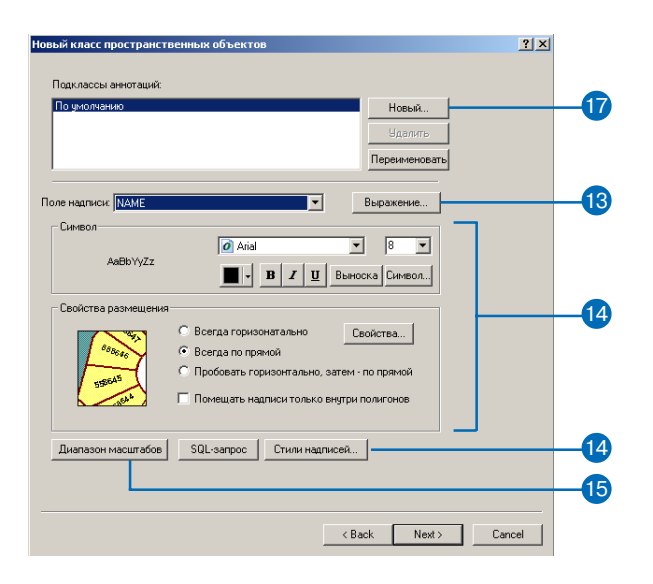

#### Поддержка версий

Старайтесь, по возможности, создавать аннотации до того, как зарегистрируете ваши данные как версионные.

#### См. также

Дополнительную информацию о добавлении классов пространственных объектов на карту и выборке пространственных объектов вы можете найти в книге "АгсМар. Руководство пользователя".

## Генерирование объектно-связанных аннотаций

- 1. Нажмите на кнопку Добавить ланные в АгсМар, чтобы лобавить класс пространственных объектов и связанный с ним класс аннотаний в вашу карту.
- 2. Выберите с помощью инструмента Выбрать объекты те пространственные объекты, для которых вы хотите сформировать аннотации. Для созлания аннотаций ко всем пространственным объектам, выберите все пространственные объекты.
- 3. Щелкните правой кнопкой на классе пространственных объектов в таблице содержания.
- 4. Укажите Выборка.
- 5. Выберите Создать аннотации к выбранным объектам.
- 6. Отметьте класс (или несколько классов) объектно-связанных аннотаций, в котором вы хотите хранить аннотации.
- 7. Включите опнию лля помешения неразмещенных надписей в окно неразмещенных налписей.
- 8. Шелкните ОК.

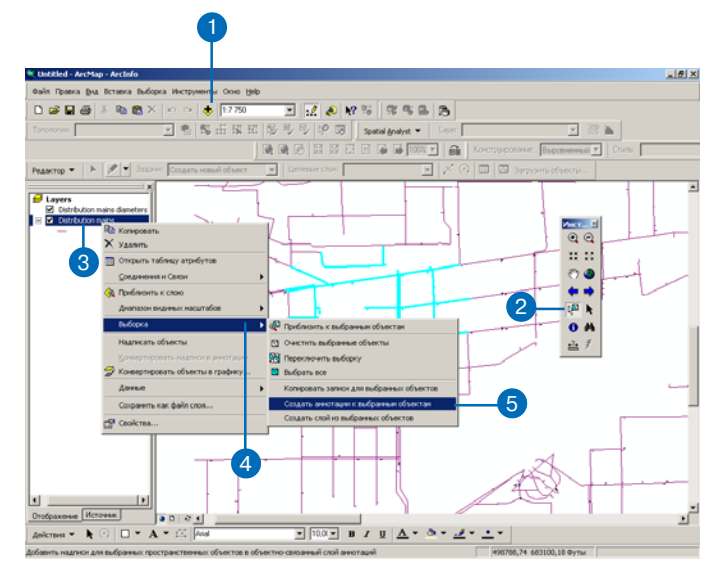

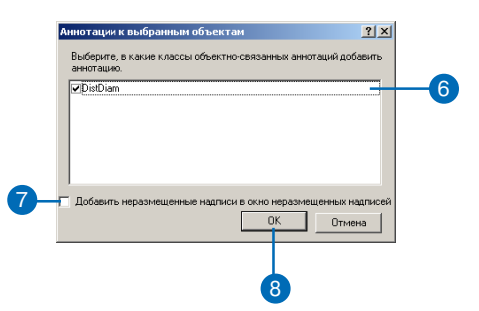

## Конвертация надписей в аннотации

В ArcMap вы можете конвер тировать динамические надпи си в класс независимых или объ ектно-связанных аннотаций.

Конвертирование надписей в класс независимых аннотаций может осуществляться из любо го слоя базы геоданных, покры тия, шейп-файла или файла САПР. Также вы можете со здать новый класс независимых аннотаций или добавить объ ект-аннотацию в уже существующий класс.

Чтобы конвертировать надпи си в класс объектно-связанных аннотаций, надписываемый слой должен ссылаться на класс пространственных объектов базы геоданных. Несмотря на возможность конвертирования надписей в уже существующий класс независимых аннотаций, для объектносвязанных ан нотаций вы всегда создаете но вый класс. Т.е. вы не можете добавить аннотации к сущест вующему классу объектно-связанных аннотаций.

Класс аннотаций и класс отно шений создаются в том же на боре классов объектов, что и класс пространственных объек тов. В случае, если исходный f

- 1. Нажмите на кнопку Добавить, чтобы добавить в документ карты класс пространствен ных объектов, для которого вы хотите создать аннотации.
- 2. Подпишите пространствен ные объекты, как это описа но в книге "ArcMap. Руковод ство пользователя".
- 3. Нажмите правой кнопкой мыши на слое в таблице со держания. Чтобы конвертиро вать надписи более одного слоя, нажмите правой кноп кой мыши на фрейме данных.
- 4. Выберите Конвертировать надписи в аннотации.
- 5. Для Сохранить аннотацию выберите В базе данных.
- 6. Определите, для каких объек тов вы хотите создавать анно тации.
- 7. Чтобы создать объектно-связанную аннотацию, отметьте опцию Объектно-связанные. Для создания независимой ан нотации оставьте эту опцию неотмеченной.
- 8. Если вы создаете независи мую аннотацию и хотите до бавить аннотации в существу ющий класс независимых ан нотаций, отметьте опцию До полнить.
- 9. Если вы создаете объектно связанные аннотации, на жмите на названии нового класса объектов аннотаций, чтобы изменить его. ▶

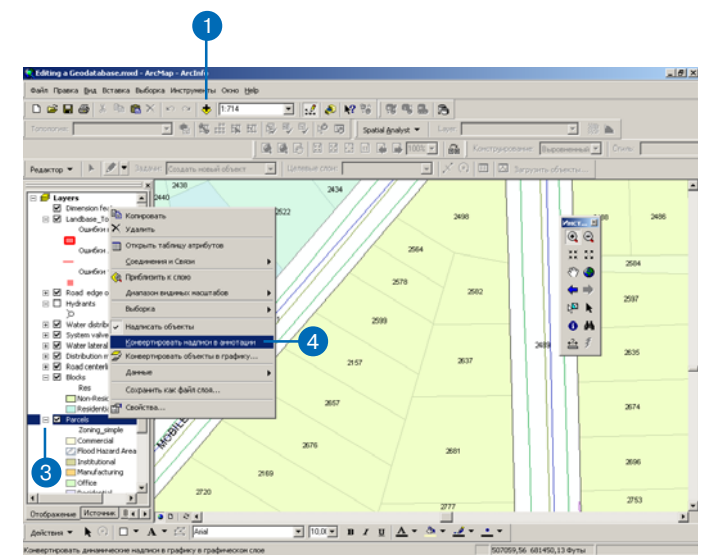

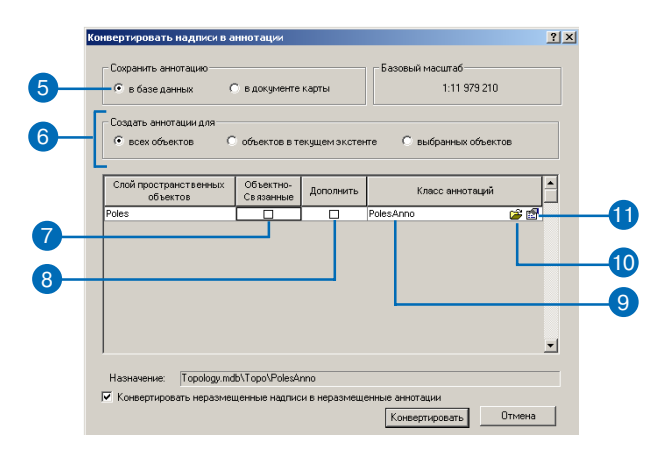
класс пространственных объектов не принадлежит набору классов объектов, класс аннотаций и класс отношений будут созданы на корневом уровне базы геоланных.

Перед конвертированием надписей, установите базовый масштаб фрейма данных и свойства налписей в соответствии с желаемым положением, размером и внешним видом новых объектов-аннотаций. Дополнительную информацию вы можете найти в справочной системе ArcGIS online Help.

#### Полсказка

#### Новый класс аннотаций

После того, как все надписи бидит конвертированы в аннотации, в карту будет автоматически добавлен новый класс аннотаций.

#### Подсказка

#### Поддержка версий

Старайтесь, по возможности, конвертировать надписи в аннотации до того, как зарегистрируете ваши данные как версионные.

#### См. также

Дополнительную информацию о надписывании объектов на карте и о расширеных возможностях надписывания вы можете найти в книге "АгсМар. Руководство пользователя".

10. Если вы создаете независимую аннотацию, нажмите иконку Открыть папку и укажите местоположение нового класса аннотаций, который вы хотите созлать. Если вы лополняете класс аннотаций. выберите тот класс, к которому вы будете добавлять объекты-аннотации.

> Если вы дополняете класс аннотаций, перейдите к шагу  $17<sub>1</sub>$

- 11. Нажмите иконку Свойства.
- 12. Отметьте эту опцию, чтобы при редактировании объектов-аннотаций вы выбирали символы из таблины симво-TOB.
- 13. Задайте дополнительные параметры поведения редактируемого класса объектов-аннотаций.
- 14 Если вы созлаете новый класс аннотаций в базе ArcSDE и хотите использовать ключевое слово конфигурации, включите опцию Использовать ключевое слово конфигурации, а затем выберите слово, которое вы хотите использовать (только для продуктов ArcInfo и ArcEditor).
- 15. Нажмите ОК.  $\blacktriangleright$

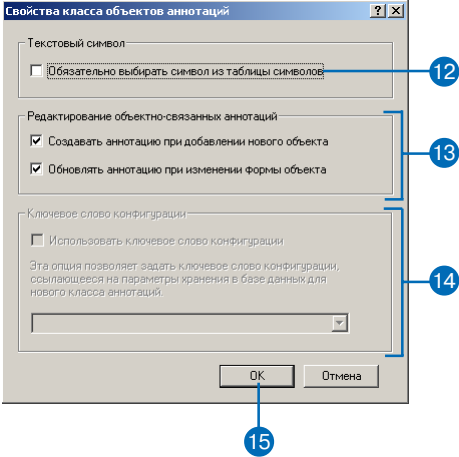

16. Некоторые надписи могут не отображаться на карте, по скольку им не хватило места для размещения.

> Чтобы конвертировать эти надписи, отметьте опцию Конвертировать неразмещен ные надписи в неразмещен ные аннотации. Это сохранит неразмещенные надписи в классе объектов аннотаций и позволит вам позже размес тить их на карте в процессе сессии редактирования ArcMap.

17. Нажмите Конвертировать.

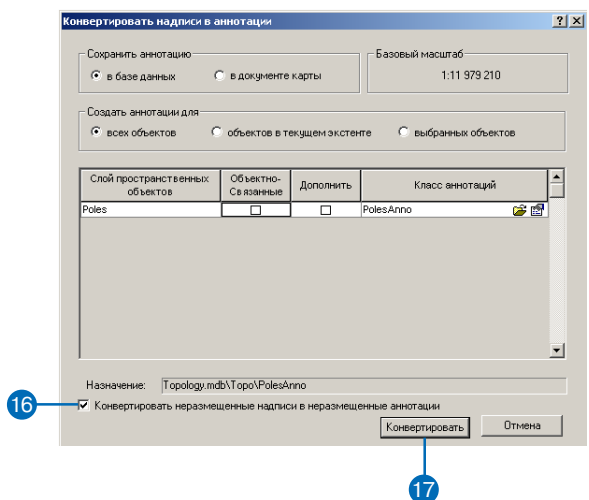

# Конвертация **аннотаций** ПОКРЫТИЯ В аннотации базы **Г** СОДАННЫХ

Импорт одного или нескольких классов аннотаций покрытия осуществляется возможностями инструмента Импорт аннотаций покрытия (Import Coverage Annotation). С помощью этого инструмента вы импортируете объекты в новый класс независимых или объектно-связанных аннотаций. который будет создан этим же инструментом в процессе выполнения задачи.

Если класс аннотаций покрытия содержит атрибуты, они также будут импортированы. Аннотации покрытия хранят характеристики отображения в атрибутивных полях, называемых псевлополя. Псевлополя не импортируются как атрибутивные поля, но переводятся в текстовый символ ArcGIS.

Перед импортом добавьте слой аннотаций в АгсМар и увеличьте изображение до масштаба, при котором вы хотите отображать создаваемые аннотации. Задайте аннотациям нужные символы. Если вы импортируете несколько классов аннота- ▶

- 1. Добавьте в документ карты аннотации класса пространственных объектов покрытия, которые вы хотите конвертировать.
- 2. Приблизьте к масштабу, в котором импорируемые аннотации будут корректно отображаться.
- 3. Установите символы для класса аннотаций покрытия в соответствии с тем, как вы хотите, чтобы они конвертировались
- 4. Откройте окно ArcToolbox, встаньте на Toolboxes/System Toolboxes/Conversion Tools и раскройте подкаталог В базу данных.
- 5. Дважды нажмите на Импорт аннотаций покрытия.
- 6. Добавьте классы аннотаций, которые вы хотите импортировать.
- 7. Встаньте на место в базе геоданных, где будет храниться новая аннотация, и укажите ее имя.

Если вы импортируте в новый класс объектно-связанных аннотаций, вы должны указать для класса аннотаций тот же набор классов, где хранится связанный класс пространственных объектов, или в корень базы ланных, если связываемый слой лежит в кор- $He.$ 

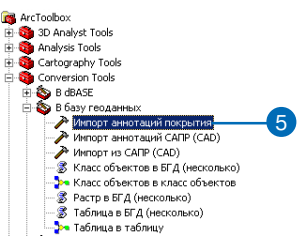

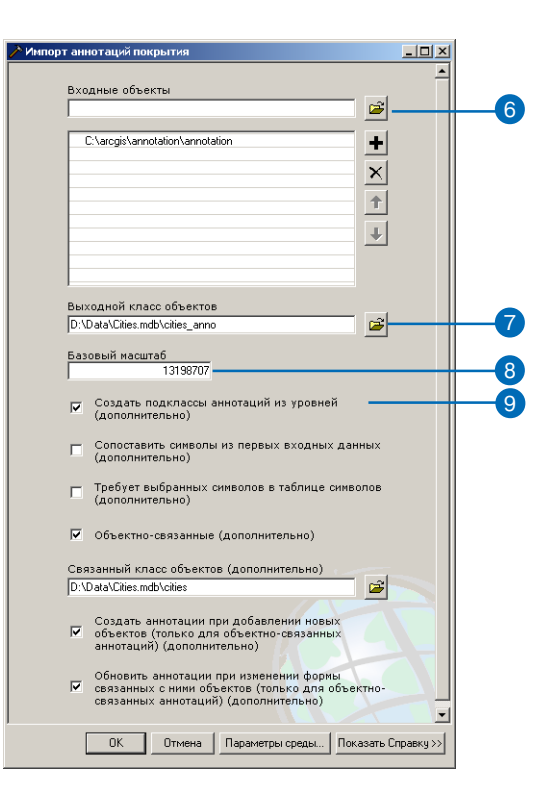

ций одновременно, можете установить свойства символов только для первого класса аннотаций в списке инструмента Импорт анотаций покрытия (Import Coverage Annotation). Этот символ будет применен для всех классов, которые вы импортируете.

Значение атрибута псевдополя \$Size определяет размер импортируемой аннотации. В случае, когда значение равно нулю, для определения размера аннотации будет использован размер текстового символа документа карты АгсМар. Таким образом, перед импортом вам следует отобразить аннотации нужным размером символа. Другими словами, выбранный в документе карты размер аннотации покрытия - это размер, в котором новые аннотации будут отображаться в базовом масштабе - масштабе, установленном в момент конвертации.

Если значения поля SSize отличны от нуля, вы не сможете изменить размер аннотации в АгсМар. Так как в этом случае для определения размера объектов-аннотаций будут использоваться значения поля \$Size, a не размер символа в документе карты АгсМар.

- 8. Установите базовый масштаб.
- 9. Если вы хотите создать класс аннотаций для каждого уровня, определенного в поле \$Level, включите соответствующую опцию.

Если вы хотите объединить уровни в отдельный класс аннотаций выходного класса объектов, оставьте эту опцию невключенной.

10. Если вы импортируете набор классов аннотаций, которые используют одинаковые символы, а значение поля \$Symbol отражает соответствующий символ, включите эту опнию.

Это позволит вам избежать лобавления символа класса объектов более одного раза.

- 11. Отметьте опцию Требует выбранных символов в таблице символов, чтобы объекты-аннотации отображались символом из набора символов.
- 12. Если вы хотите импортировать объекты в класс объектно-связанных аннотаций. включите эту опцию.

Если вы не хотите импортировать в класс объектно-связанных аннотаций, перейдите к шагу 15.

13. Укажите класс объектов базы геоданных, с которым будут связаны аннотации. ►

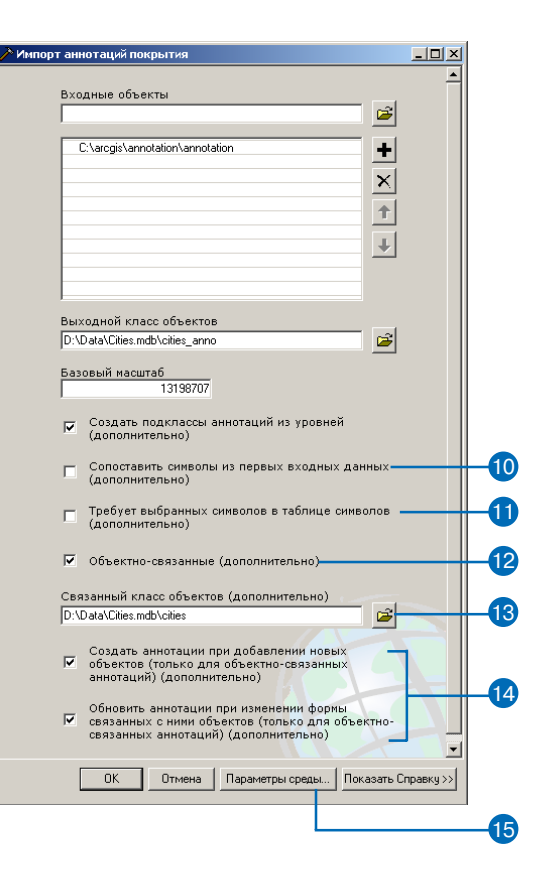

#### Импорт из АгсМар по сравнению с ArcCatalog

Вы можете запустить инструмент Импорт аннотаций покрытия также и из ArcCatalog. Однако все импортированные аннотации будут по умолчанию отображаться шрифтом Arial, а если значения поля \$Size нулевые, то размер шрифта аннотаций будет 14 pt.

- 14. Задайте дополнительное поведение при редактировании для нового класса аннотации.
- 15. Нажмите Параметры среды...
- 16. Откройте Общие параметры.
- 17. Укажите Выходную систему координат.
- 18. Откройте Параметры базы геоланных.
- 19. Если вы импортируете в БГД ArcSDE и хотите создать класс объектов, используя ключевое слово, введите ключевое слово.
- 20. Если вы знаете размер сетки пространственного индекса для ваших данных, укажите его в единицах карты.
- 21. Если вы импортируете в БГД ArcSDE и имеете дополнительные сетки, введите их.
- 22. Установите х, у домен.
- 23. Нажмите ОК.
- 24. Нажмите ОК, чтобы импортировать класс аннотаций.

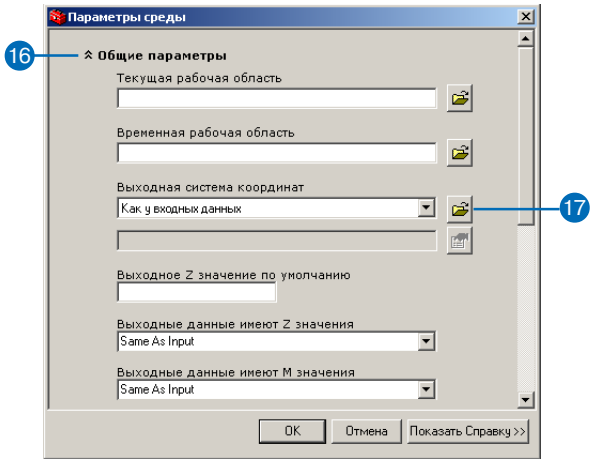

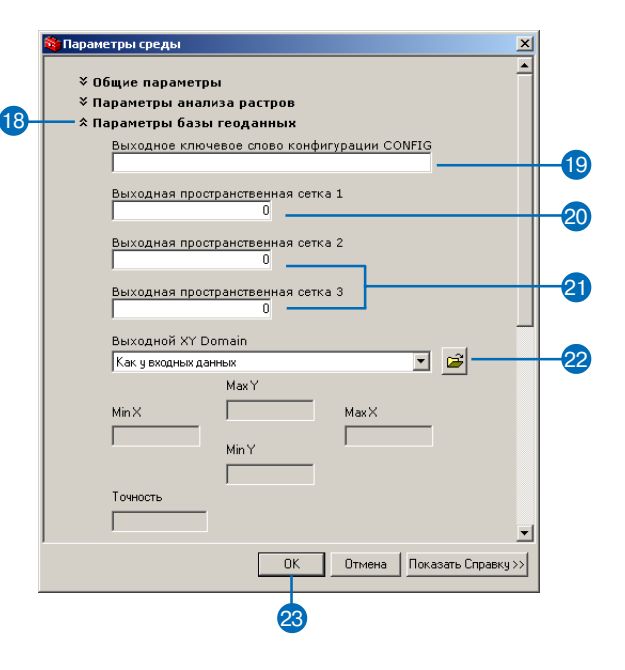

# Использование объектов-размеров

## В ЭТОЙ ГЛАВЕ

- Объекты-размеры в базе геоданных
- Объекты-размеры и ArcCatalog
- Создание классов объектовразмеров
- Создание стилей размеров и управление ими

Для многих приложений бывает недостаточно изобразить на карте форму объектов и какую-то описательную информацию - требуется также и указание точных размеров. Размеры - это специальный вид надписей, показывающий значения длин и расстояний. Размер может показывать длину стороны здания или земельного участка, или расстояние между двумя пространственными объектами, например, между пожарным гидрантом и углом здания.

Объекты-размеры в базе геоданных создаются с помощью инструментов, имеющихся в ArcInfo. Вы можете также создавать стили размеров, применяемых к объектам-размерам, чтобы они выглядели единым образом для всего вашего проекта. ArcInfo поддерживает несколько типов размеров и методов их создания. Объекты-размеры могут автоматически создаваться из существующих пространственных объектов, или же вы можете использовать богатый набор инструментов, присутствующих в АгсМар.

Данная глава описывает создание классов объектов-размеров и стилей размеров. В книге "Редактирование в АгсМар" имеется глава, описывающая использование средств редактирования ArcMap для создания и изменения объектов-размеров.

Лицензия ArcView позволяет визуализировать классы размеров. Другие возможности работы с размерами требуют лицензий ArcEditor или ArcInfo.

# Объекты-размеры в базе геоданных

Объектыразмеры – это специальный вид надписей на карте, показывающий значения длин и расстояний. Размер может по казывать длину стороны здания или земельного участка, или расстояние между двумя пространственными объектами, напри мер, между пожарным гидрантом и углом здания. Объекты-размеры могут быть простыми, например выноска с текстом, или сложными, как на рисунке ниже.

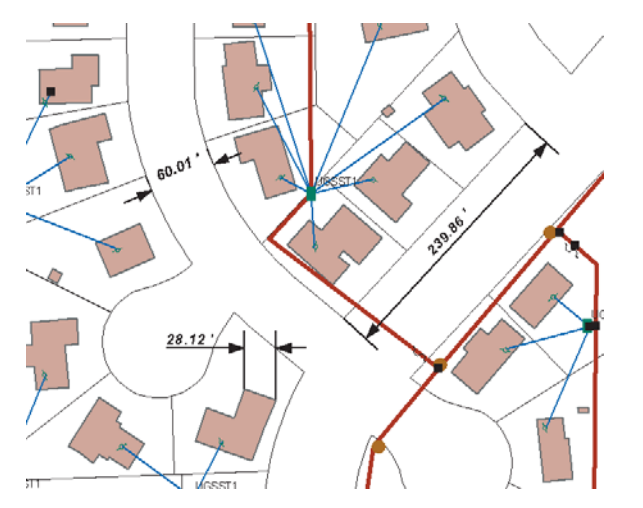

Объекты-размеры показывают значения длин и расстояний на карте. Например, размер может показывать длину стороны здания, ширину улицы или длину земельного участка.

Объект-размер состоит из нескольких частей, которые могут быть показаны или скрыты, в зависимости от требований при ложения. Ниже показано строение размерных объектов, и в последующем изложении будут использоваться приведенные здесь названия элементов:

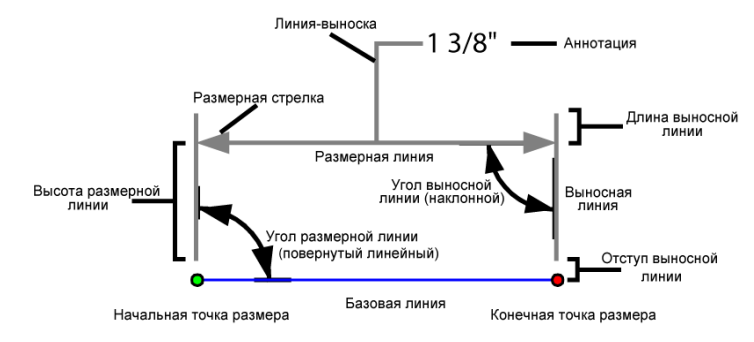

Объект-размер состоит из многих частей. Элементы объектов-размеров могут отображаться посвоему для каждого размера вследствие использования различных условных знаков и правил размещения. Объект-размер может также отображать лишь часть этих элементов.

## **Типы объектов-размеров**

ArcGIS поддерживает объекты-размеры двух типов – выровненные и линейные. Выровненные размеры проходят вдоль ба зовой линии и представляют истинные расстояния между на чальной и конечной точками объекта-размера.

В отличие от выровненных, линейные размеры не являются истинными расстояниями между начальной и конечной точка ми размера. Линейные объекты-размеры могут быть вертикальными, горизонтальными и повернутыми. Линия вертикального

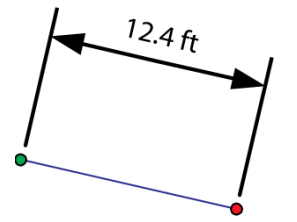

Линия выровненного объекта-размера параллельна базовой линии, а его значение – это истинное расстояние между начальной и конечной точками объекта-размера.

линейного объекта-размера представляет вертикальное расстояние между его начальной и конечной точками. Линия горизон тального линейного объекта-размера представляет горизонтальное расстояние между его начальной и конечной точками. Ли ния повернутого линейного объекта-размера находится под некоторым углом к базовой линии, причем значение размера пред ставляет длину не базовой, а размерной линии.

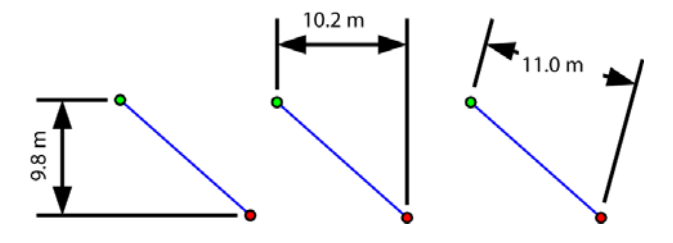

Линейные объекты-размеры могут быть вертикальными, горизонтальными и повернутыми. В каждом из приведенных случаев значение размера отличается от истинного расстояния между начальной и конечной точками объекта-размера.

Стрелки объектов-размеров могут быть ориентированы внутрь или наружу. Если стрелки объектов-размеров указывают за пределы пространственного объекта, линии таких объектов-размеров показывают измеряемое расстояние. Если стрелки объектов размеров ориентированы внутрь пространственного объекта, зна чение такого размера – расстояние между стрелками. То, как будут ориентированы стрелки объекта-размера, определяется представляемым этим объектом-размером расстоянием и достаточностью места на карте для размещения всех элементов объек та-размера между выносными линиями.

Дополнительную информацию об инструментах и методах конст руирования размеров всех названных выше типов, используемых при редактировании в ArcMap, вы можете найти в главе "Редакти рование объектов-размеров" книги "Редактирование в ArcMap".

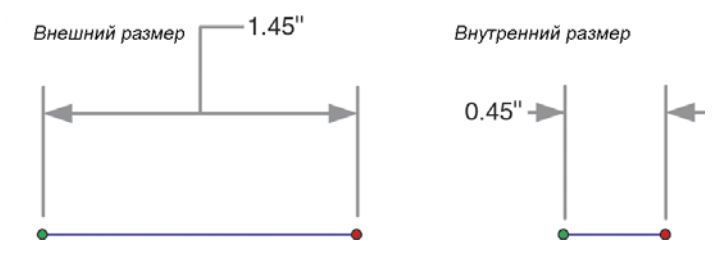

Стрелки объекта-размера могут быть ориентированы внутрь или наружу; это обычно зависит от значения расстояния и используемых обозначений.

## **Классы объектов-размеров**

В базе геоданных размеры хранятся в классах объектов-размеров. Подобно всем другим классам пространственных объектов в БГД, классы объектов-размеров имеют географическую привязку и атрибуты и могут находиться внутри или вне наборов классов объектов. Подобно объектам-аннотациям, объекты-размеры – это графические объекты, и стили их отображения хра нятся в базе геоданных.

#### **Стили размеров**

С классом объектов-размеров может быть связан набор стилей. Стиль объекта-размера описывает его символ, набор отображаемых элементов и способ простановки. При создании нового объ екта-размера ему присваивается определенный стиль. Все объекты-размеры одного стиля обладают общими характеристиками, некоторые из которых, тем не менее, могут меняться от объекта к объекту. Стили для классов объектов-размеров создаются, копируются и управляются в среде ArcCatalog. Присваи вать стили отдельным объектам-размерам позволяют инструменты редактирования в ArcMap.

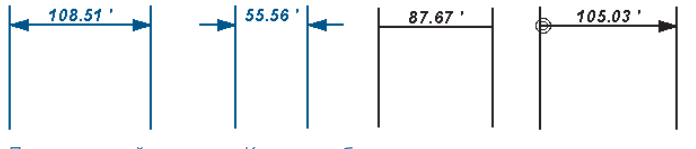

Пример стилей размеров. Каждому объекту-размеру приписывается определенный стиль, указывающий используемые символы и содержание размерного текста.

Ниже перечислены свойства объектов-размеров, которые зада-ЮТСЯ В ИХ СТИЛЯХ:

- Линейный символ размера: символ, используемый для размерной линии.
- Начальный символ: символ стрелки, используемый для на- $\cdot$ чальной точки размерной линии.
- Конечный символ: символ стрелки, используемый для конечной точки размерной линии.
- Отображение размерной линии: показывает, какие из частей размерной линии должны отображаться - начальная часть, конечная часть, обе части или ни одной.
- Отображение стрелок: показывает, какие из стрелок размерных линий должны отображаться - начальная, конечная, обе или ни одной.
- Линейный символ выносной линии.
- Отображение выносной линии: показывает, какие из выносных линий должны отображаться - начальная, конечная, обе или ни олной.
- Отступ и выступ: расстояние, на котором начинается отрисовка выносных линий от размерной точки объекта, и длина фрагмента выносной линии, выступающего за размерную линию, соответственно.
- Значение, отображаемое в качестве текста размера: строка, которая отображается для данного размера. Это может быть значение, получаемое из самого пространственного объекта, или заданное пользователем значение или строка. Значение может даваться в единицах карты или же пересчитываться

и отображаться в других единицах измерения.

Размещение стрелок и текста: настройка отображения стрелок и текста в случае, если длина объекта-размера слишком мала, чтобы показать стрелки и текст между выносными линиями.

Объекты-размеры в базе геоданных создаются с помощью инструментов, имеющихся в ArcGIS. Вы можете также создавать стили размеров, применяемых к объектам-размерам, чтобы они выглядели единообразно для всего вашего проекта. ArcGIS поддерживает несколько типов объектов-размеров и методов их создания. Объекты-размеры могут автоматически создаваться из существующих пространственных объектов, или же вы можете использовать богатый набор инструментов, присутствующих в АгеМар.

Стиль, уже созданный внутри класса размеров, не может быть изменен. Если вы хотите изменить свойства существующего стиля размеров, вы должны создать новый стиль с нужными свойствами. Новые стили могут создаваться на основе существующих, кроме того вы можете импортировать стили классов размеров из других баз геоданных. Дополнительную информацию по средствам редактирования в ArcMap вы можете найти в книге "Редактирование в АгсМар".

## Вопросы быстродействия

Размеры являются разновидностью аннотаций. Подобно обычным аннотациям, объекты-размеры бесполезны при масштабе, слишком мелком для полноценного отображения объектов-размеров. Как и для аннотаций, выборка размерных объектов из базы данных и прорисовка их на экране занимают определенные вычислительные ресурсы. Работая с классами объектов-размеров в АгсМар, вы должны всегда использовать запрет их отображения при масштабах, слишком мелких для их полноценной прорисовки. Более подробную информацию о масштабно-зависимом отображении слоев карты вы можете получить в книге "АгсМар. Руководство пользователя".

# Объекты-размеры и ArcCatalog

B ArcCatalog вы можете работать с классами объектов-размеров во всех доступных базах геоданных. Класс размеров может существовать внутри набора классов объектов или на корневом уровне базы геоданных.

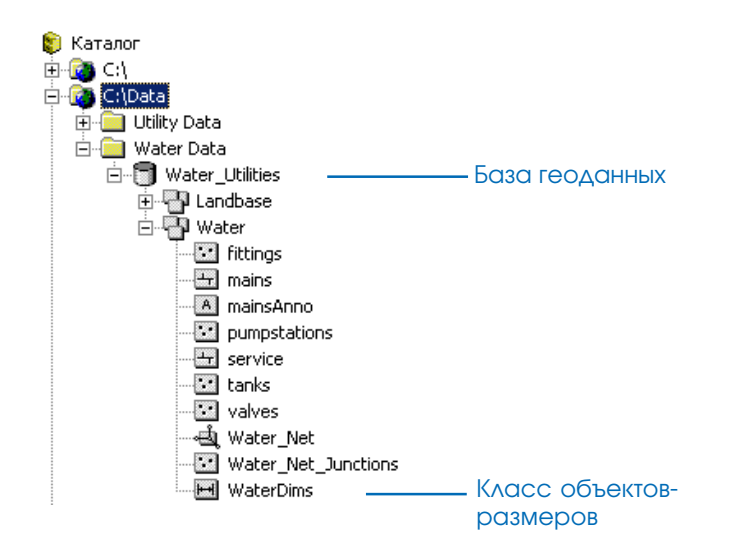

Классы объектов-размеров размещаются в ArcCatalog либо на уровне базы геоданных, либо на уровне набора классов объектов.

Для создания классов объектов-размеров и управления ими вы можете использовать ArcCatalog. Диалоговое окно Свойства класса пространственных объектов показывает специальную информацию о стилях размеров и о том, при каком масштабе эти стили отображаются с заданной для них величиной символов. Вы можете использовать это окно для создания новых стилей, удаления существующих стилей и импорта стилей размеров из других классов объектов-размеров.

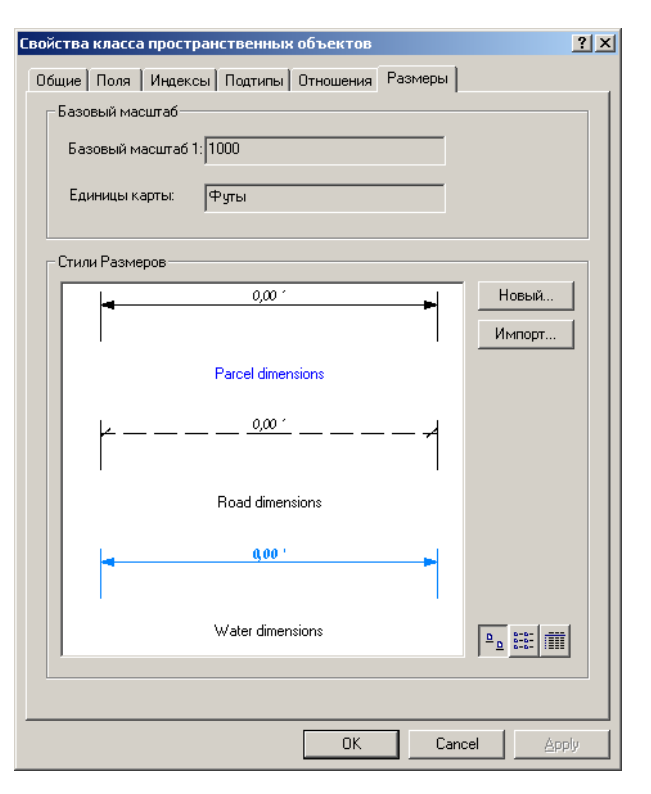

Закладка Размеры в диалоговом окне Свойства класса пространственных Объектов показывает информацию об объектах-размерах, такую как стиль по умолчанию и базовый масштаб.

# Создание KACCCOB объектовразмеров

Объекты-размеры хранятся в классах объектов-размеров. Создавая класс объектов-размеров, вы должны задать, по меньшей мере, один стиль для отображения принадлежащих этому классу объектов-размеров. Вы можете задать свойства стиля вручную, импортировать стиль из другого класса размеров или воспользоваться стилем по умолчанию, предлагаемым мастером.

Создав класс объектов-размеров, вы можете использовать ArcCatalog для создания и импорта дополнительных стилей.

## Создание класса объектов-размеров со стилем по умолчанию

- 1. Щелкните правой кнопкой на базе геоданных или наборе классов объектов. где вы хотите создать новый класс объектов-размеров.
- 2. Выберите Новый.
- 3. Выберите Класс пространственных объектов.
- 4. Ввелите имя нового класса объектов-размеров. Для создания псевлонима этого класса ввелите псевлоним.
- 5. Выберите вторую опцию для хранения в классе пространственных объектов пользовательских объектов.
- 6. Выберите из списка Пространственный объект ESRI размер.
- 7. Нажмите Далее.  $\blacktriangleright$

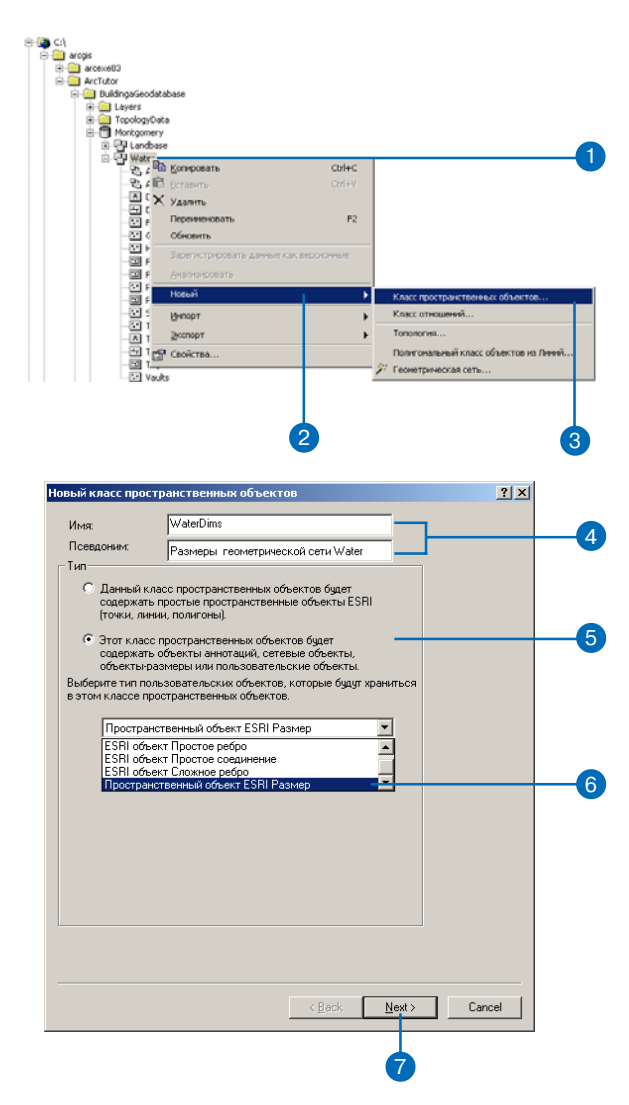

#### Полсказка

#### Базовый масштаб

Базовый масштаб - это масштаб отображения карты, при котором высота символа объекта-размера соответствует той, что указана в стиле. Например, если для размерного текста задан шрифт высотой 12 пунктов, а базовый масштаб составляет 1:1000. то этот текст будет иметь размер 12 пунктов только при этом масштабе (1:1000). При увеличении масштаба отображения текст объекта-размера становится крупнее, при уменьшении - мельче.

- 8. Залайте базовый масштаб. Если класс объектов-размеров создается внутри набора классов объектов, то единицы базового масштаба автоматически будут совпадать с единицами измерения используемой этим набором системы координат. Если этот класс объектов-размеров не входит в какой-либо набор классов объектов, то далее вы должны будете выбрать единицы измерения.
- 9. Нажмите Далее.
- 10. Если вы созлаете класс объектов-размеров внутри набора классов объектов, выполните шаги  $6 - 14$  процедуры создания класса пространственных объектов внутри набора классов, описанной в главе "Создание новых элементов базы геоданных". Если вы создаете класс объектов-размеров, не входящий в какойлибо набор классов, выполните шаги 2 - 19 процедуры создания отдельного класса пространственных объектов, описанной в главе "Созлание новых элементов базы геоданных".

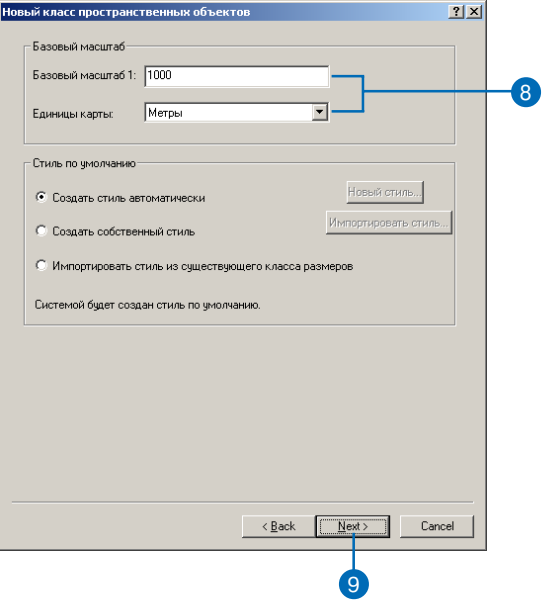

#### См. также

Дополнительную информацию об элементах и создании стилей вы можете найти в разделе " Создание стилей объектовразмеров и управление ими" в этой главе.

## Создание класса объектов-размеров с **ПОЛЬЗОВАТЕЛЬСКИМ СТИЛЕМ**

1. Выполните шаги  $1 - 8$  процедуры создания класса объектов-размеров со стилем по умолчанию.

 $\bullet$ 

- 2. Выберите вторую опцию для создания вашего собственного стиля
- 3. Щелкните кнопку Новый стиль, чтобы открыть диалоговое окно свойств стиля.
- 4. Используйте диалоговое окно Свойства стиля размеров для установки параметров вашего стиля размеров.
- 5. Hawmure OK.
- 6. Нажмите Далее.
- 7. Если вы созлаете класс объектов-размеров внутри набора классов, то выполните шаги 6 - 14 процедуры создания класса пространственных объектов внутри набора классов, описанной в главе "Созлание новых элементов базы геоданных" этой книги. Если вы созлаете класс объектов-размеров, не входящий в какойлибо набор классов объектов, выполните шаги 2 - 19 процедуры создания отдельного класса пространственных объектов, описанной в главе "Созлание новых элементов базы геоланных".

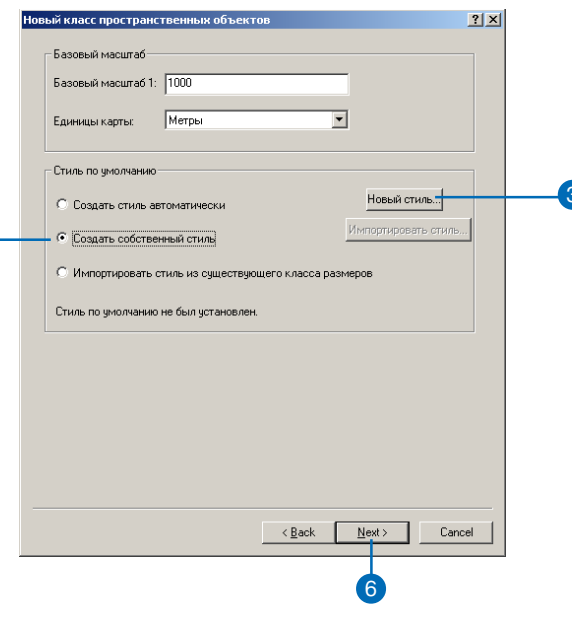

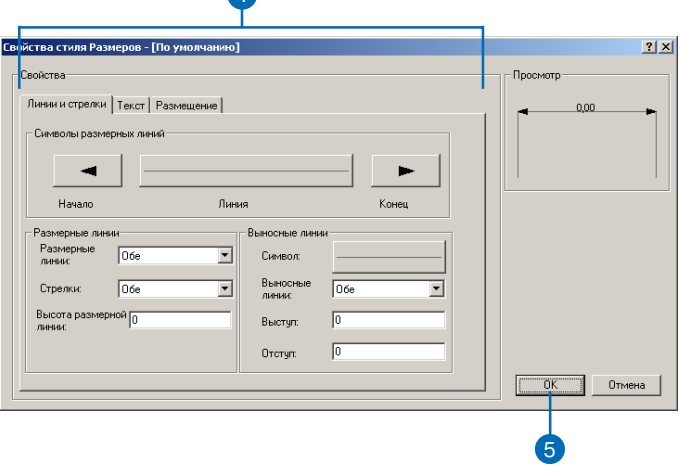

#### Просмотр стилей

Вы можете просматривать стили, глядя на примеры объекта-размера, к которому они применяются. Вы можете также щелкнуть на соответствующих кнопках в нижней части диалогового окна Импорт, чтобы включить отображение имен стилей или имен и идентификаторов стилей.

## Создание класса объектов-размеров с импортированием СТИЛЯ

1. Выполните шаги  $1 - 8$  процедуры создания класса объектов-размеров со стилем по умолчанию.

 $\bullet$ 

- 2. Выберите третью опцию для импорта стиля из существующего класса объектов-размеpo<sub>B</sub>.
- 3. Нажмите кнопку Импорт стиля для просмотра класса объектов-размеров, из которого вы хотите импортировать стиль. ►

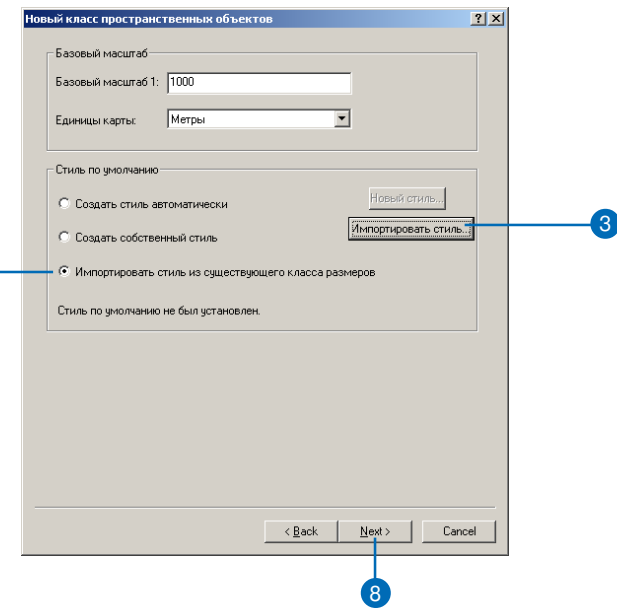

#### Полсказка

#### Импорт более чем одного стиля

Вы можете импортировать несколько стилей из нескольких классов объектов-размеров. открыв страници свойств сиществующего класса объектов-размеров. Подробнее - см. раздел «Создание стилей размеров и управление ими».

- 4. Нажмите кнопку выбора базы геоданных. После выбора базы геоданных в последующих разделах диалогового окна появятся классы объектов-размеров и наборы классов объектов, содержащие классы объектов-размеров.
- 5. Нажмите на классе объектовразмеров, содержащем стиль. который вы хотите импортировать.
- 6. Нажмите на стиле, который вы хотите импортировать.
- 7 HawMure OK
- 8. Нажмите Далее.
- 9. Если вы созлаете класс объектов-размеров внутри набора классов объектов, то выполните шаги 6 - 14 процедуры создания класса пространственных объектов внутри набора классов, описанной в "Создание новых элементов базы геоланных". Если вы созлаете класс размеров, не входящий в какой-либо набор классов, выполните шаги 2 - 19 процедуры создания отдельного класса пространственных объектов, описанной в главе "Создание новых элементов базы геоланных"

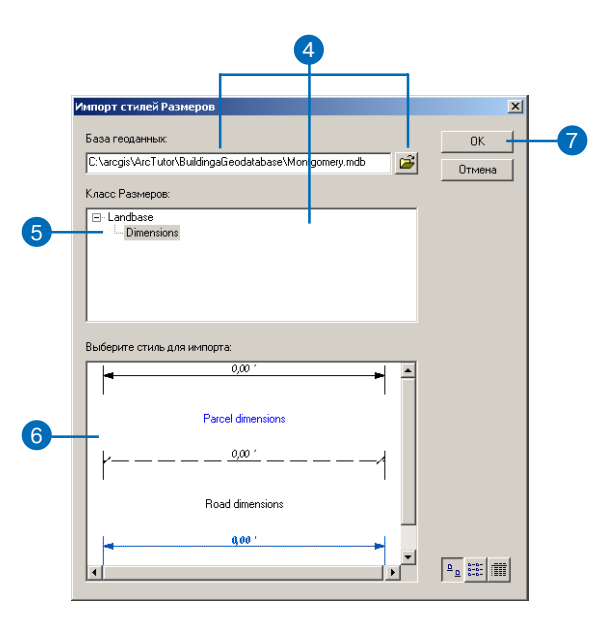

## Создание стилей размеров и управление ими

Стиль размеров описывает отображение объекта-размера, включая используемые символы, шрифт и содержание текста размера. Каждый класс объектов-размеров содержит, по меньшей мере, один стиль. Каждый объект класса объектов-размеров ассоциирован с определенным стилем. Все объекты-размеры одного стиля обладают общими характеристиками, некоторые из которых, тем не менее, могут меняться от объекта к объекту.

Стили размеров создаются и управляются в среде ArcCatalog, через диалоговое окно Свойства класса пространственных объектов. Вы можете создавать, удалять, переименовывать и импортировать стили размеров, а также указывать стиль по умолчанию для класса размеров.

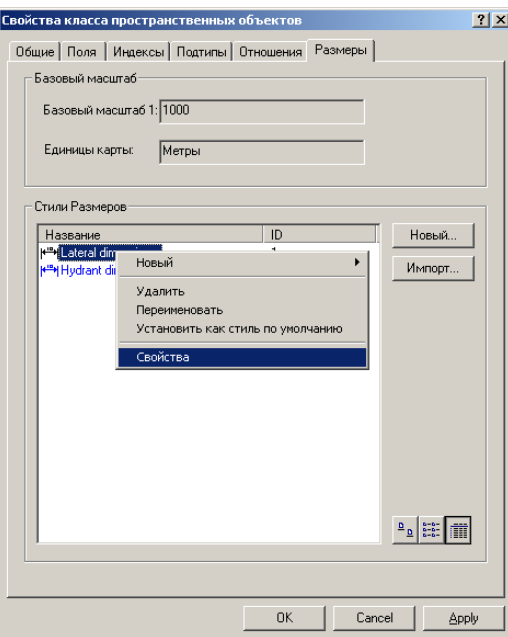

Стили размеров создаются и управляются в среде ArcCatalog в диалоговом окне Свойства класса пространственных объектов.

Свойства стилей размеров устанавливаются в диалоговом окне Свойства стиля размеров. Это диалоговое окно имеет три закладки: Линии и стрелки, Текст, Размещение. Закладка Линии и стрелки позволяет задавать свойства размерных линий, их стрелок и выносных линий. Закладка Текст позволяет управлять содержимым и начертанием размерного текста. Закладка Размещение позволяет определить то, как следует изменить размер и его текст в случае, если длина объекта-размера слишком мала, чтобы отобразить между выносными линиями стрелки и текст. Эти закладки и свойства обсуждаются далее более подробно.

При создании объектов-размеров и присваивании им стилей имеется возможность заменять некоторые свойства для отдельных объектов. К таким заменимым свойствам относятся:

- Отображение размерных линий;
- Отображение стрелок размерных линий;
- Содержимое размерного текста;
- Отображение выносных линий.

Дополнительную информацию по редактированию объектовразмеров вы можете найти в книге "Редактирование в АгсМар".

### Блокировка схемы данных

При создании, переименовании и удалении стилей в классах объектов-размеров требуется эксклюзивная блокировка. Дополнительную информацию о блокировках схемы данных вы можете найти в главе "Создание новых элементов базы геоданных" этой книги.

## **Закладка Линии и стрелки**

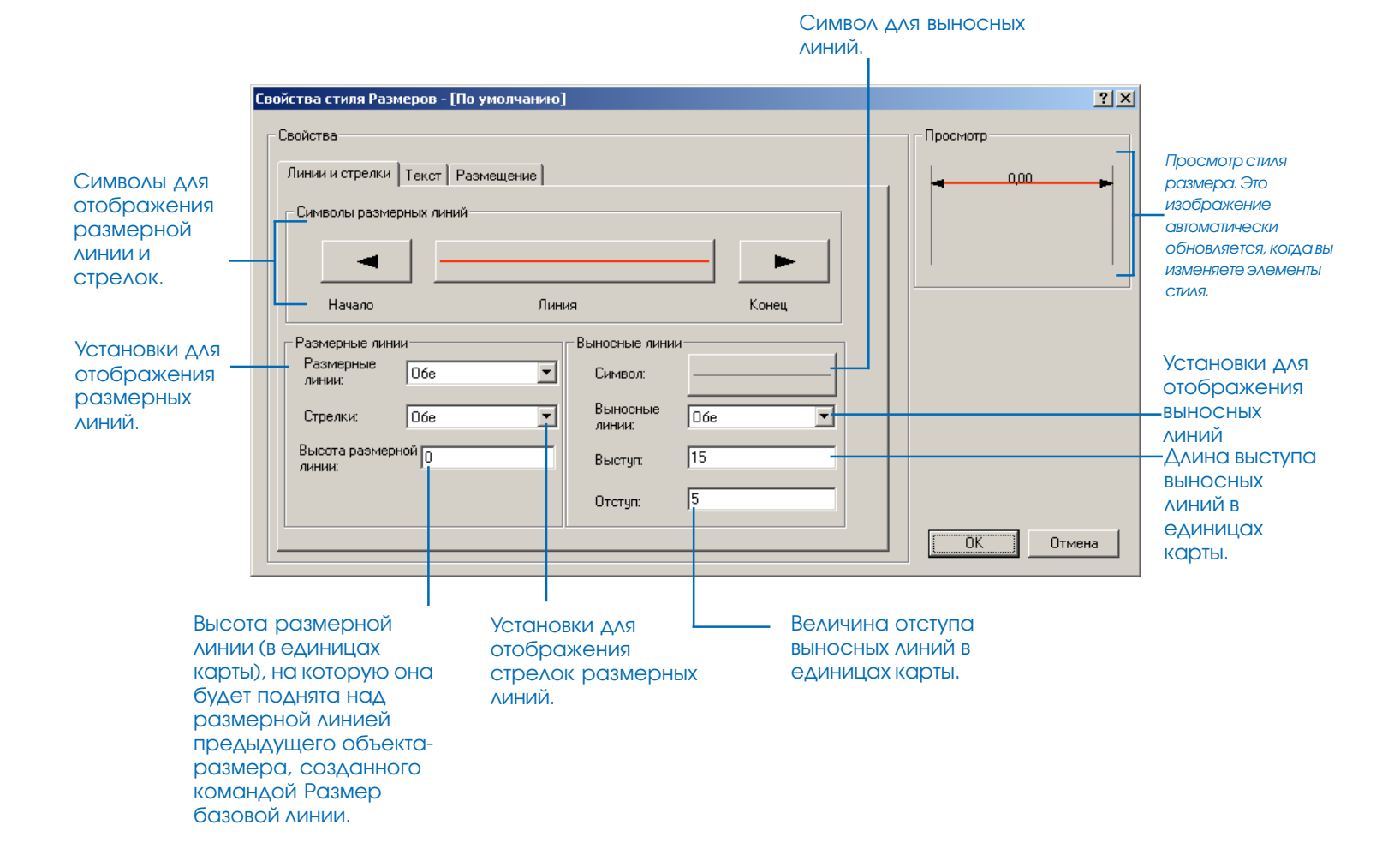

## **Закладка Текст**

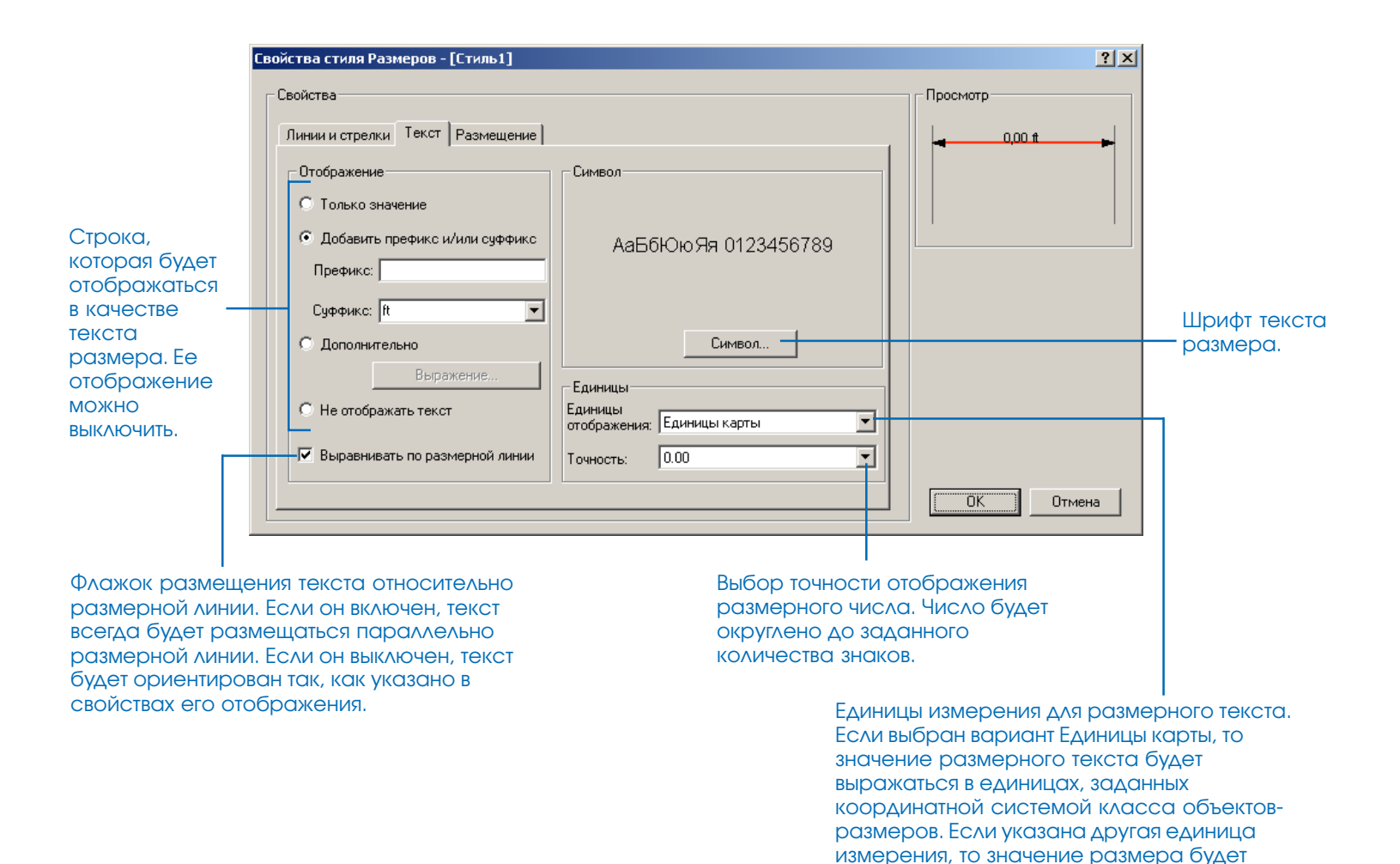

автоматически пересчитано в указанные единицы во время отрисовки размера.

## **Закладка Размещение**

Установки для стрелок объекта размера в случае, если его длина слишком мала, чтобы отобразить между выносными линиями и стрелки, и текст.

Установки для текста в случае, если объект-размер слишком мал для того, чтобы размерный текст поместился между выносными линиями.

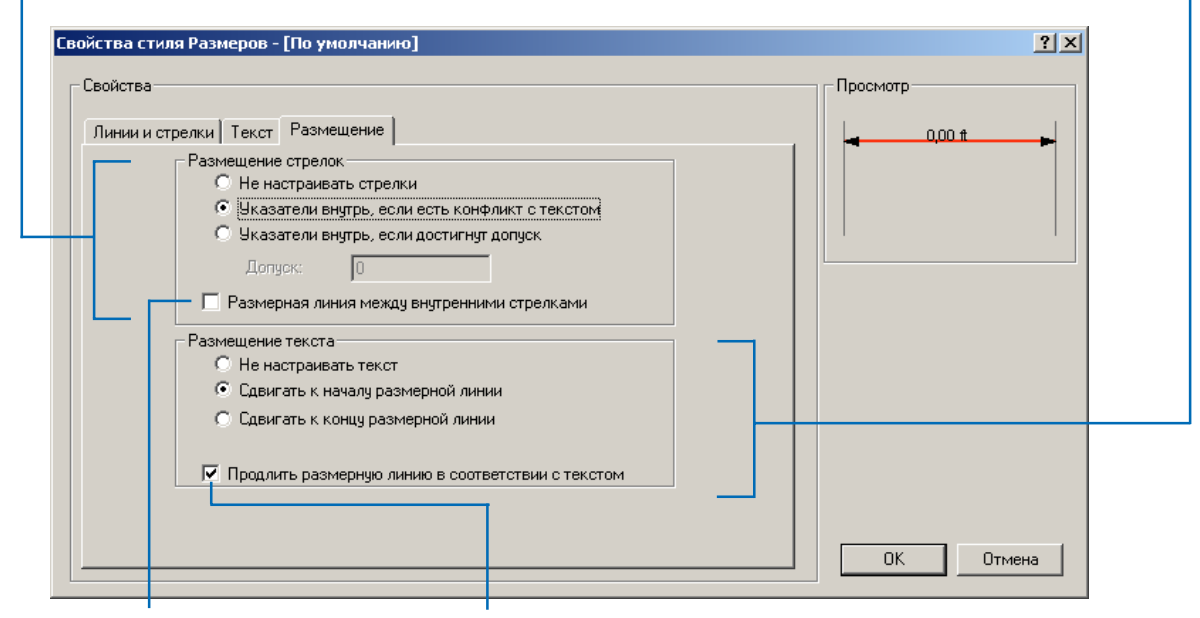

Флажок, устанавливающий отрисовку размерной линии между стрелками для размеров с направленными внутрь стрелками.

Флажок, устанавливающий продолжение размерной линии в соответствии с длиной текста в случае, если текст выносится за пределы размера.

#### Новые стили размеров

Имена вновь созданных стилей размеров отображаются красным цветом, показывая, что они еще не записаны в базу данных. После нажатия кнопок ОК или Применить, имена меняют цвет на черный, показывая, что теперь стили записаны в базу данных.

#### Полсказка

#### Идентификаторы стилей

Каждый стиль объектов-размеров имеет идентификатор, который записывается в поле STYLEID объекта-размера. Вы можете создавать и применять домены и значения по умолчанию к этому полю на уровне класса пространственных объектов или на уровне подтипа. Так можно поступать в качестве альтернативы использованию панели инструментов Размеры в АгсМар для назначения стилей объектамразмерам.

Дополнительную информацию о доменах, значениях по умолчанию и подтипах вы можете найти в главе "Подтипы и атрибутивные домены". Дополнительную информацию о панели инструментов Размеры и о редактировании объектов-размеров вы можете найти в книге " Редактирование в АгсМар" .

#### Создание нового стиля размеров

- 1. Нажмите правой кнопкой на классе объектов-размеров.
- 2. Выберите Свойства.
- 3. Откройте закладку Размеры.
- 4. Нажмите Новый. ►

**B-<mark>Co</mark>)** Ct\<br>│ B-<mark>Co)</mark> arcgis in arcexe83 **E-C** ArcTutor **BuildingaGeodatabase** E Layers TopologyData Montgomery **D** Landbase ියු Anno\_2\_22 Blocks **Dimension** В Копировать Parcels  $Ctrl + C$ Road\_cl X y Aanvrb Road e Переименовать F<sub>2</sub> A RoadNa  $\rightarrow$  RRline Анализировать + Water H-1 Montgomery\_ok Создать слой.. 中<mark>分</mark> laterals Экспорт -**III** owner.dat **E** Catalog EditingWithArcGIS Загрузить д **Editor** Geocoding • Просмотр/Повторное .<br>СОПОСТАВЛЕНИЕ АДРЕСОЕ Getting\_Started **ПАТ** Свойства. **FILE** Help

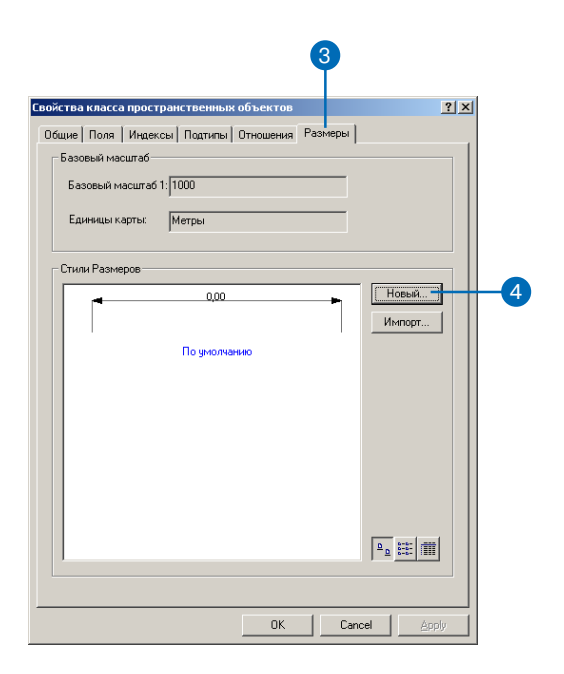

Стиль в качестве шаблона

Вы можете скопировать характеристики существующего стиля в ваш новый стиль, после чего использовать диалоговое окно Свойства стиля размеров для изменения элементов стиля.

Однако вы не можете использовать в качестве шаблона стили, которые еще не записаны в базу данных и отображаются красным цветом.

- 5. Ввелите имя нового стиля.
- 6. Выберите из списка стиль класса объектов-размеров, свойства которого вы хотите скопировать в новый стиль.
- 7. В диалоговом окне Свойства стиля размеров измените нужные вам элементы стиля.
- 8. Нажмите ОК.
- 9. Нажмите Применить.

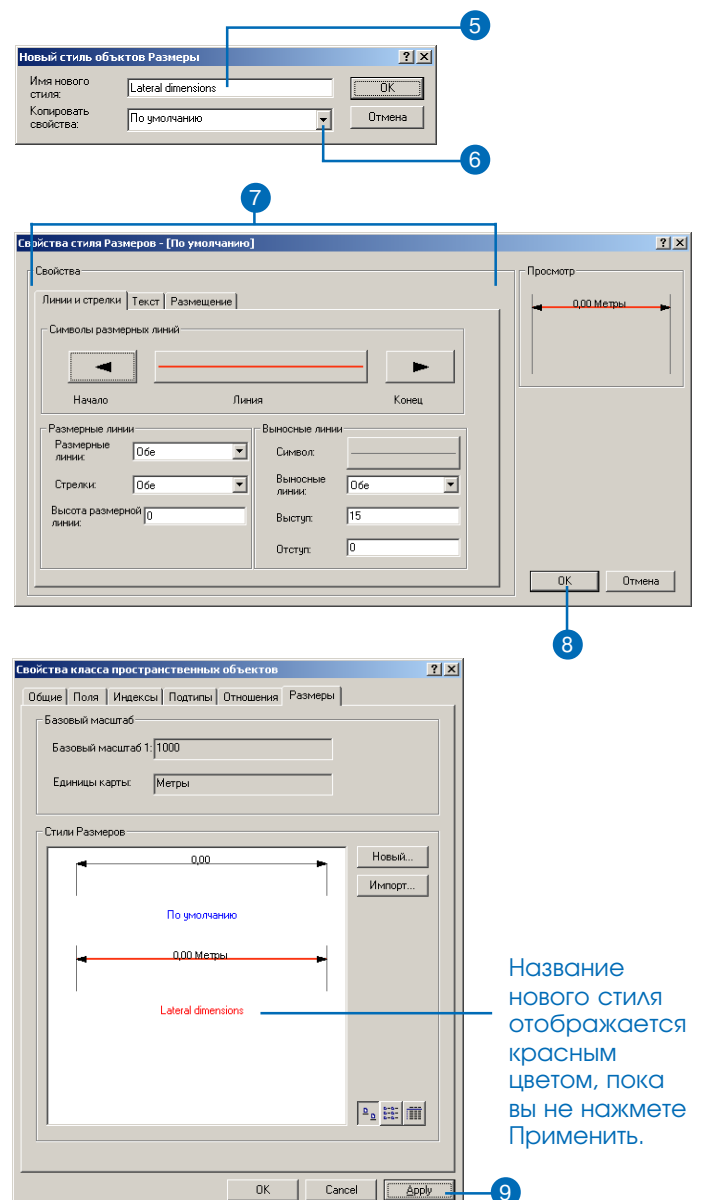

## Импорт стиля размеров

- 1. Выполните шаги  $1-3$  процедуры создания нового стиля размеров.
- 2. Нажмите Импорт.
- 3. Нажмите на кнопке выбора баз геоданных и выберите базу геоданных. После выбора базы геоданных ниже будут показаны классы объектов-размеров и наборы классов, содержащие в себе классы объектов-размеров.
- 4. Нажмите класс объектов-размеров, содержащий стили, которые вы хотите импортировать.
- 5. Удерживая клавишу Ctrl, щелкните стили, подлежащие импортированию.
- 6. Нажмите Импорт. Появится окно, сообщающее о том, что импорт проведен успешно.
- 7. Нажмите ОК.
- 8. Повторите шаги 4 8 для импорта других стилей из той же базы геоданных или шаги 3 -8 для импорта стилей из другой базы геоданных.
- 9. Нажмите ОК.

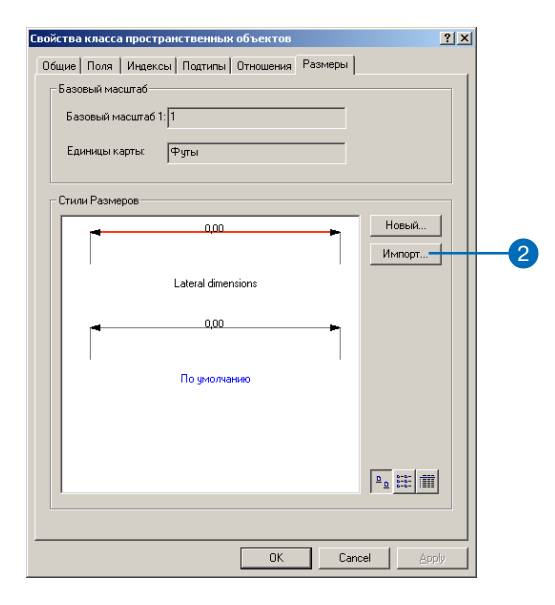

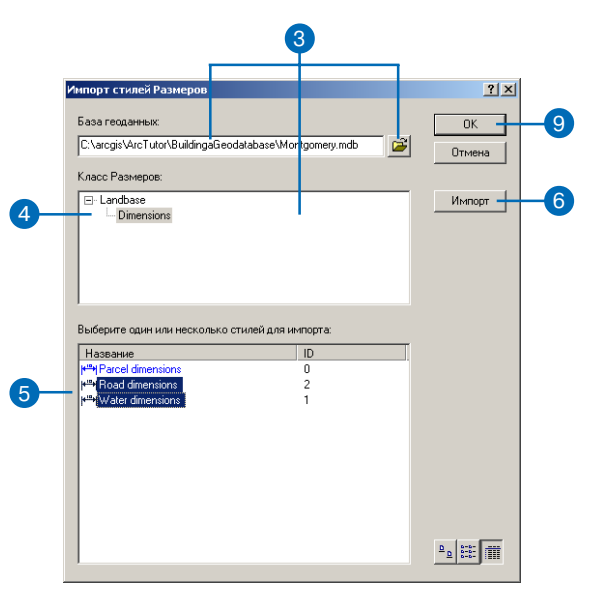

#### Объекты-размеры

Если вы переименовываете стиль, на который ссылаются уже существующие объектыразмеры, переименование стиля не повлияет на эти объекты, они по-прежнему будут ссылаться на все тот же. уже переименованный, стиль.

## Переименование стиля размеров

- 1. Выполните шаги  $1-3$  процедуры создания нового стиля размеров.
- 2. Нажмите правой кнопкой мыши на стиле размеров, который вы хотите переименовать.
- 3. Выберите Переименовать.
- 4. Введите новое имя стиля и нажмите клавишу Enter.
- 5. Нажмите Применить.

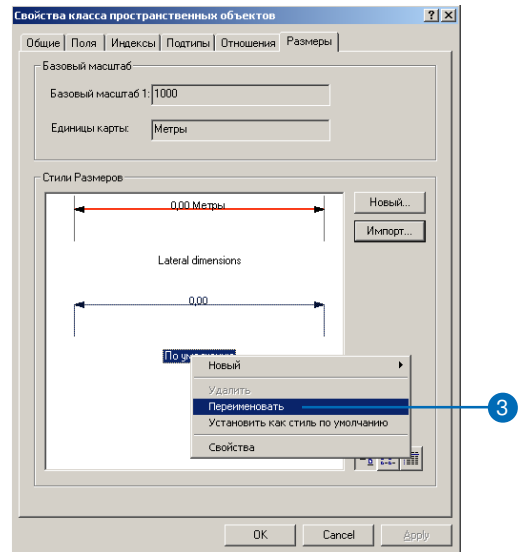

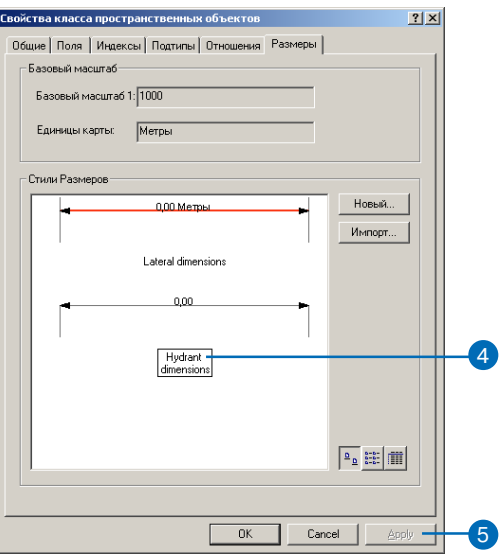

#### Стиль по умолчанию

Любой стиль может быть стилем по умолчанию. Стиль по умолчанию - это стиль, который автоматически присваивается всем новым объектам-размерам, создаваемым в АгсМар, если только на панели инструментов Размеры не выбран другой стиль.

Дополнительную информацию о создании объектов-размеров и панели инструментов Размеры вы можете найти в книге " Редактирование в АгсМар".

## Выбор стиля по умолчанию

- 1. Выполните шаги  $1 3$  процедуры создания нового стиля размеров.
- 2. Нажмите правой кнопкой мыши на стиле размеров, который вы хотите использовать по умолчанию.
- 3. Выберите Установить как стиль по умолчанию.
- 4. Нажмите Применить.

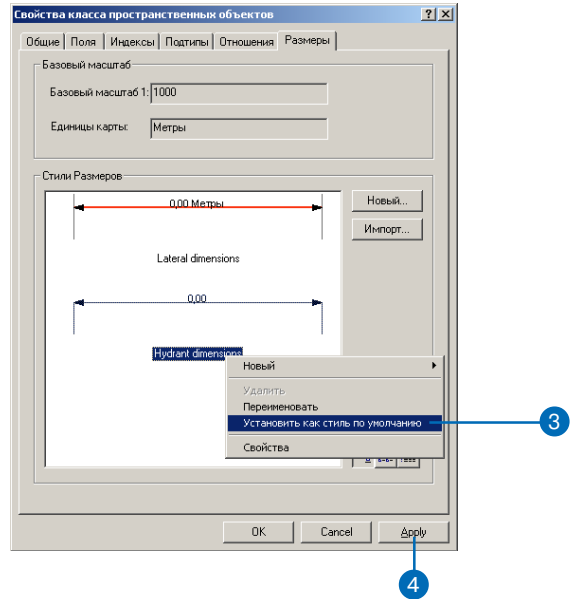

#### Улаление стилей

Все объекты-размеры, ссылаюшиеся на стиль, который был удален, показываются как простые линии с рамкой для текста. Для назначения этим объектам-размерам нового стиля вы можете использовать  $ArcMap.$ 

Дополнительную информацию о редактировании объектовразмеров вы можете найти в книге "Редактирование в  $ArcMap$ ".

## Удаление стиля размеров

- 1. Выполните шаги  $1-3$  процедуры создания нового стиля размеров.
- 2. Нажмите правой кнопкой мыши на стиле размеров, который вы хотите удалить.
- 3. Выберите Удалить.
- 4. Нажмите Применить.

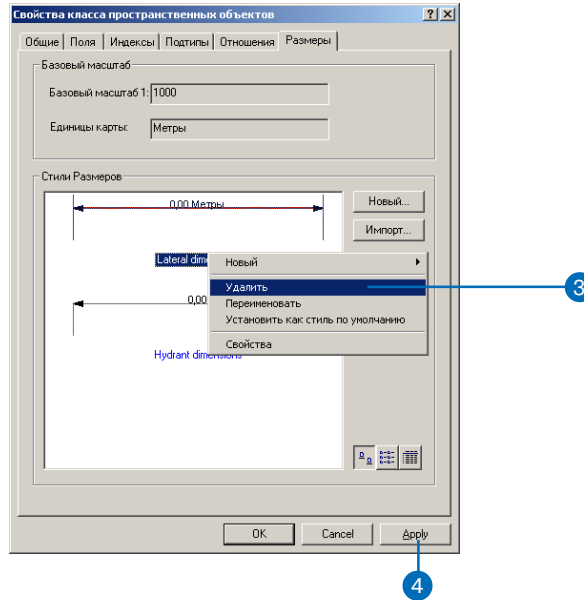

# Использование версий базы **Геоданных**

## В ЭТОЙ ГЛАВЕ

- Интеграция механизма поддержки версий данных в бизнес-процесс организации
- Регистрация данных как версионных
- Создание и администрирование версий в ArcCatalog
- Работа с версиями в ArcMap
- Редактирование и разрешение конфликтов
- Редактирование версии
- Примеры работы с версиями данных

В ArcGIS несколько пользователей могут иметь одновременный доступ к информации в базе геоданных. Эта возможность обеспечивается механизмом поддержки версий, который позволяет создавать несколько одновременно существующих постоянных представлений базы данных без ее копирования. Пользователи могут редактировать одни и те же пространственные объекты или записи таблиц без явной блокировки, запрещающей другим пользователям изменять те же данные.

Организация может использовать версии для создания альтернативных вариантов при проектировании, для решения сложных сценариев "что будет. если..." без негативных воздействий на корпоративную базу данных, а также для создания временных срезов базы данных.

Прежде всего, механизм поддержки версий упрощает редактирование данных. Несколько пользователей могут напрямую изменять базу данных без необходимости извлечения данных или блокировки пространственных объектов и записей перед редактированием. Если редактируемый пользователем пространственный объект оказался уже изменен другим пользователем, то появится диалог разрешения конфликта, позволяющий выбрать правильное представление пространственного объекта и его атрибутов.

Базы данных с версиями могут содержать топологии. Дополнительную информацию о том, как версии влияют на топологию, вы можете получить в главе "Топология" этой книги.

Базы данных с версиями могут быть также базами данных, содержащими открепленные данные для автономного редактирования. Дополнительную информацию об использовании баз данных с версиями для автономного редактирования вы можете получить в главе "Автономное редактирование" этой книги.

Лицензия ArcView позволяет просматривать базы геоданных с версиями. Использование всех других функций работы с версиями требует лицензии ArcEditor <u>или</u> ArcInfo.

 $\blacksquare$ 

## Интеграция механизма поддержки версий данных в бизнес-процесс организации

База геоданных и поддержка версий являются наиболее совершенными технологиями хранения данных, способными коренным образом изменить функционирование многих приложений, использующих пространственную информацию. Инженеры могут разрабатывать параллельные альтернативные проекты, используя всю базу данных. Аналитики могут выполнять любые эксперименты без воздействия на рабочее состояние базы данных. Администраторы БД могут создавать ее временные срезы для архивации, резервного копирования или восстановления данных.

С течением времени организация получает всё большие выгоды от использования механизма поддержки версий: данные хранятся централизованно, в единой корпоративной БД. Никогда не возникает необходимости дублировать или блокировать информацию в БГД для обновления листов карты или отдельных пространственных объектов. Естественно, всё это упрощает процессы администрирования данных.

### Бизнес-процесс

Бизнес-процессы организации, то есть порядок реализации проектов или работ, проходят через стадии выполнения и сильно отличаются в разных организациях и разных секторах бизнеса и производства. Поэтому механизм поддержки версий баз геоданых был сделан достаточно гибким для обслуживания большинства основных процессов выполнения работ, а также достаточно развитым, чтобы обеспечить специализацию как с дополнительной настройкой приложений, так и без нее.

Обычно процесс выполнения работ состоит из дискретных стадий. На каждой из них существуют разные требования или бизнес-правила. Обычно на каждой стадии процесса проект или наряд на работу имеет опредленное наименование. Например, в инженерных сетях это могут быть такие общие стадии работы как "техническое задание", "проектирование", "утверждение и согласование", "строительство" и "приемка". Этот процесс,

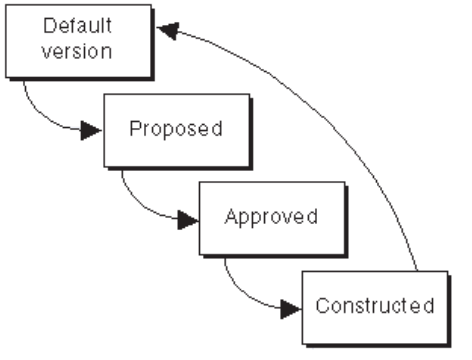

Общий бизнес-процесс, отражающий все стадии проекта

по своей сути, цикличен. Изначально выпускается наряд на работу, который направляется определенному работнику, а затем может корректироваться при прохождении от стадии к стадии. Окончательные изменения согласуются и закрепляются в корпоративной базе данных.

Вот один из примеров того, как механизм поддержки версий данных может упростить процесс выполнения работ. Поскольку этот процесс может длиться дни, месяцы и даже годы, от корпоративной базы данных требуется обеспечение непрерывного ежедневного доступа к данным. Если же для обработки какого-то наряда использовать блокировку данных, используемых в проекте, то другие пользователи не смогут выполнять свою часть работы с этими данными.

Для выполнения проекта на основе БГД может быть создана отдельная версия БГД для каждого из этапов работ. Другим решением может быть создание одной версии для каждого из проектов и изменение имени версии для представления каждого из этапов работы в проекте по мере ее продвижения.

Структура бизнес-процесса вашей организации существенно влияет на то, как может быть применен механизм поддержки версий базы геоданных для управления транзакциями данных.

Гибкость и открытость системы дает возможность определения наилучшего решения, удовлетворяющего требованиям бизнеспроцессов вашей организации.

Разделы этой главы описывают использование ArcCatalog и АгсМар для выполнения различных задач с использованием версий данных. В частности, последний раздел содержит пример того, как организация может реализовать бизнес-процесс с помощью механизма поддержки версий БГД. Для получения дополнительной информации об управлении бизнес-процессами с помощью версий данных обратитесь к книге "Моделирование нашего мира".

# Регистрация ДАННЫХ КАК **В**ерсионных

Перед редактированием наборов классов, классов пространственных объектов и таблиц, вы должны прежде зарегистрировать их в ArcCatalog как версионные данные.

Регистрация класса пространственных объектов или таблицы в качестве версионных ланных требует уникального целочисленного поля. Обычно это поле OBJECTID. Только владелен данных может зарегистрировать или отменить регистрацию элемента базы геоданных как версионных. При отмене регистрации набора данных или класса объектов как версионных в ArcCatalog может появиться диалоговое окно, информирующее, что в существующих версиях остаются невыполненные правки. Отменяя регистрацию класса в качестве версионного, вы удалите все сделанные изменения. Для сохранения правки вы должны сжать базу данных.

Персональные базы геоданных не поддерживают версии.

#### Подсказка

#### Регистрация данных для поддержки версий

Регистрация набора классов объектов как версионного регистрирует все входящие в него классы пространственных объектов.

- 1. В ArcCatalog выберите набор классов, класс пространственных объектов или таблицу, которые вы хотите зарегистрировать как версионные данные, и щелкните правой кнопкой мыши.
- 2. Выберите Зарегистрировать данные как версионные.

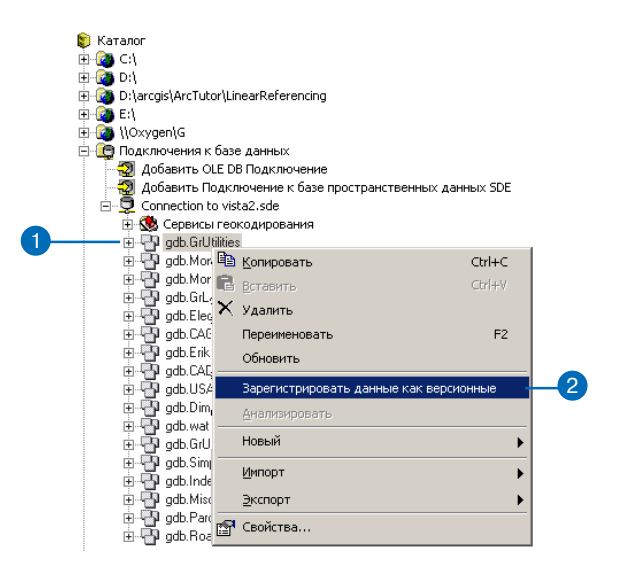

# Создание и ОДМИНИСТРИРОвание версий в ArcCatalog

ArcCatalog позволяет создавать новые версии, переименовывать существующие версии и изменять свойства версий. Эти задачи администрирования выполняются с помощью диалога Менеджер версий.

Изначально база геоданных содержит только одну версию с именем "DEFAULT", владельцем которой является пользователь ArcSDE с правами администратора. Новые версии всегда создаются и основываются на уже существующих. Сразу после создания новая версия идентична той, из которой она была получена. Со временем эти версии могут всё более отличаться друг от друга вследствие внесения изменений в новую и/ или исходную версию БГД.

Версия характеризуется несколькими свойствами: алфавитно-цифровым именем, владельцем, необязательным описанием, датой создания, датой последнего изменения, родительской версией и режимом доступа к ней.

Режим доступа к версии может быть изменен только ее вла- ►

## Создание новой версии

- 1. В ArcCatalog создайте новое подключение к базе данных с помошью лиалогового окна Добавить полключение к базе пространственных данных SDE (см главу "Введение").
- 2. В ArcCatalog правой кнопкой мыши нажмите на созданном полключении к базе ланных и выберите Версии. ►

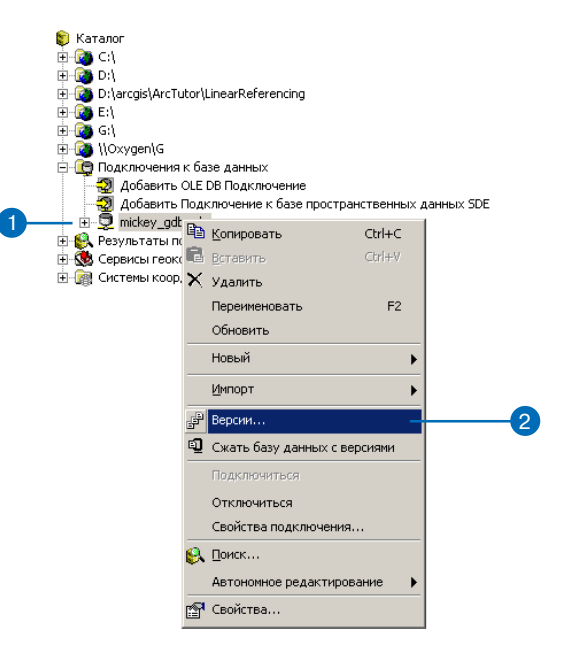

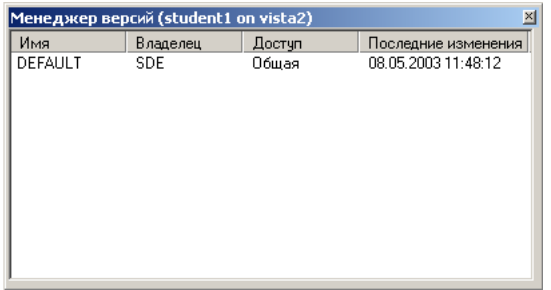

дельцем. Возможные значения режима доступа:

- $\bullet$ Персональный - только владелец версии имеет доступ к данным для просмотра и редактирования.
- Зашишенный любой пользователь имеет доступ для просмотра данных, но только владелец может модифицировать данные.
- Обший любой пользователь  $\ddot{\phantom{0}}$ может просматривать и вносить изменения в данные версии.

Независимо от режима доступа, только владелец версии может переименовать ее, удалить или изменить ее свойства. Родительская версия не может быть удалена до тех пор, пока не будут удалены все полученные из нее версии.

Для повышения производительности БД следует периодически ее сжимать. Сжатие удаляет из БД все избыточные записи и состояния, на которые нет ссылок. Эту задачу может выполнять только администратор ArcSDE. Дополнительную информацию см. в примерах работы с версиями в конце этой главы.

И наконец, после сжатия базы данных или редактирования •

- 3. Выберите версию данных, щелкните правой кнопкой и выберите Новый.
- 4. Введите имя новой версии.
- 5. Введите описание версии.
- 6. Выберите режим доступа к версии. По умолчанию используется Частный.
- 7 HawMure OK

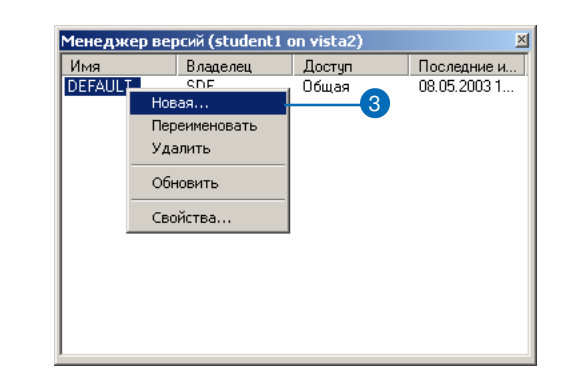

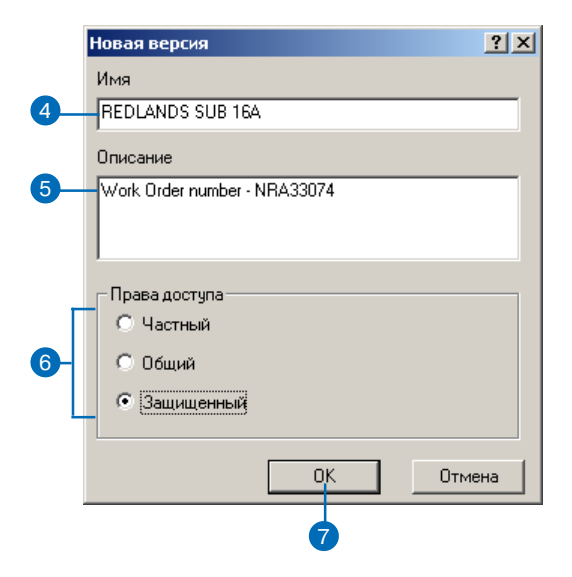

данных должна быть запущена Анализировать команда (Analyze), чтобы обновить статистику базы данных для каждого набора классов или объектного класса. Это поможет повысить производительность отображения и запросов.

#### Полсказка

#### Описание

Вы можете использовать описание версии для указания цели ее создания.

#### Подсказка

#### Сортировка версий

В диалоговом окне Управление версией вы можете отсортировать версии нажатием на заголовке столбца.

## Переименовывание версии

- 1. В ArcCatalog выберите подключение к базе данных, шелкните правой кнопкой мыши и выберите Версии.
- 2. Выберите версию данных, которую хотите переименовать, нажмите правой кнопкой мыши и выберите Переименовать.
- 3. Наберите новое имя версии и нажмите Enter.

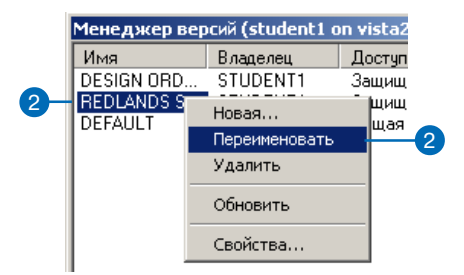

#### Удаление версии

- 1. В ArcCatalog выберите подключение к базе ланных. щелкните правой кнопкой мыши и выберите Версии.
- 2. Выберите версию данных, которую хотите удалить.
- 3. Нажмите на клавиатуре клавишу Delete или нажмите правой кнопкой мыши и выберите Улалить.

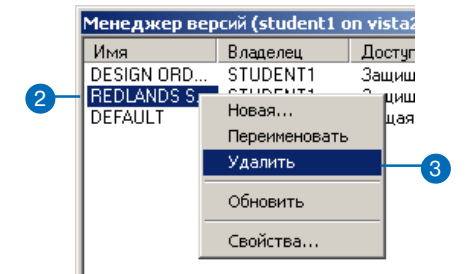

#### Обновить

Используйте команду Обновить для обновления значений свойств каждой из версий.

## Изменение свойств версии

- 1. В ArcCatalog выберите подключение к базе данных, щелкните правой кнопкой мыши и выберите Версии.
- 2. Выберите версию данных и нажмите правой кнопкой мыши.
- 3. Выберите Свойства.
- 4. Введите новое описание версии.
- 5. Выберите новый режим доступа к данным версии.
- 6. Нажмите ОК.

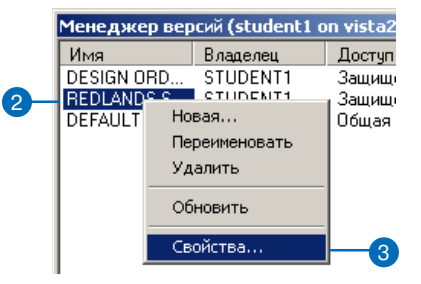

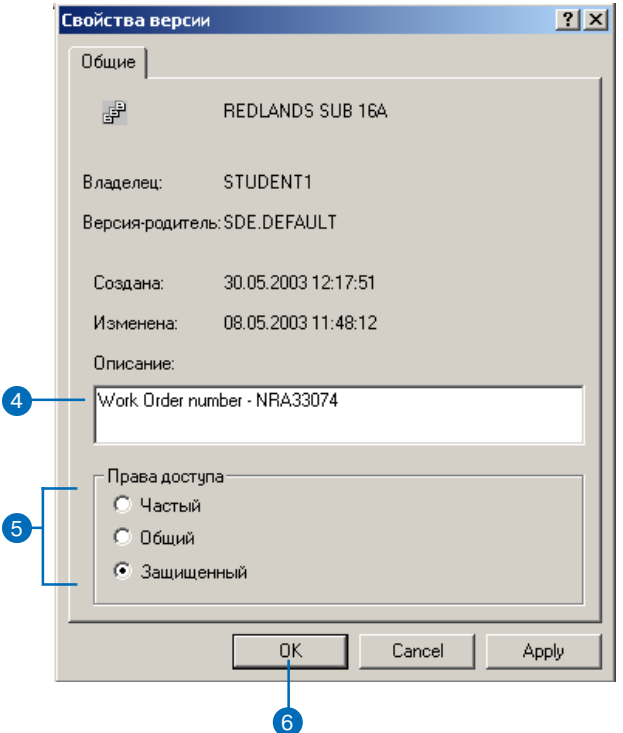

#### См. также

За дополнительной информацией о настройке ArcCatalog обратитесь к книгам "Руководство пользователя ArcCatalog" и "Изучение ArcObjects".

## Добавление команды Сжать в ArcCatalog

- 1. В меню Вид ArcCatalog нажмите Инструменты и выберите Настроить.
- 2. В списке панелей инструментов отметьте Контекстное  $M$ e<sub>HIO</sub>.  $\blacktriangleright$

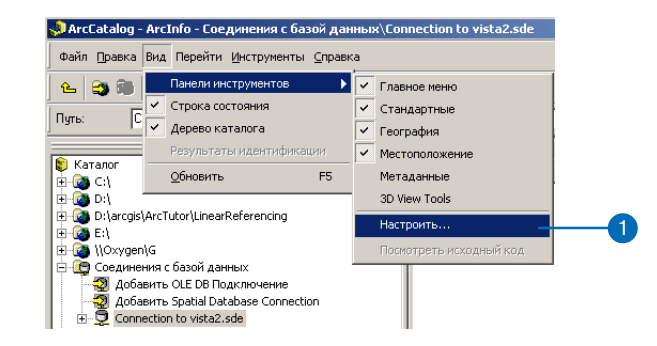

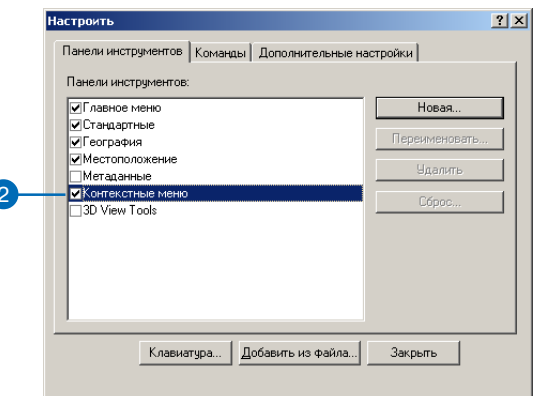

- 3. Откройте список Контекстное меню.
- 4. В списке нажмите Контекст ное меню удаленной базы данных.
- 5. В диалоге Настроить нажмите на закладке Команды.
- 6. Выберите Инструменты базы геоданных.
- 7. Перетащите мышью команду Сжать базу данных с версия ми в контекстное меню.

Команда появится в контек стном меню.

8. Нажмите на кнопке Закрыть в диалоговом окне Настроить.

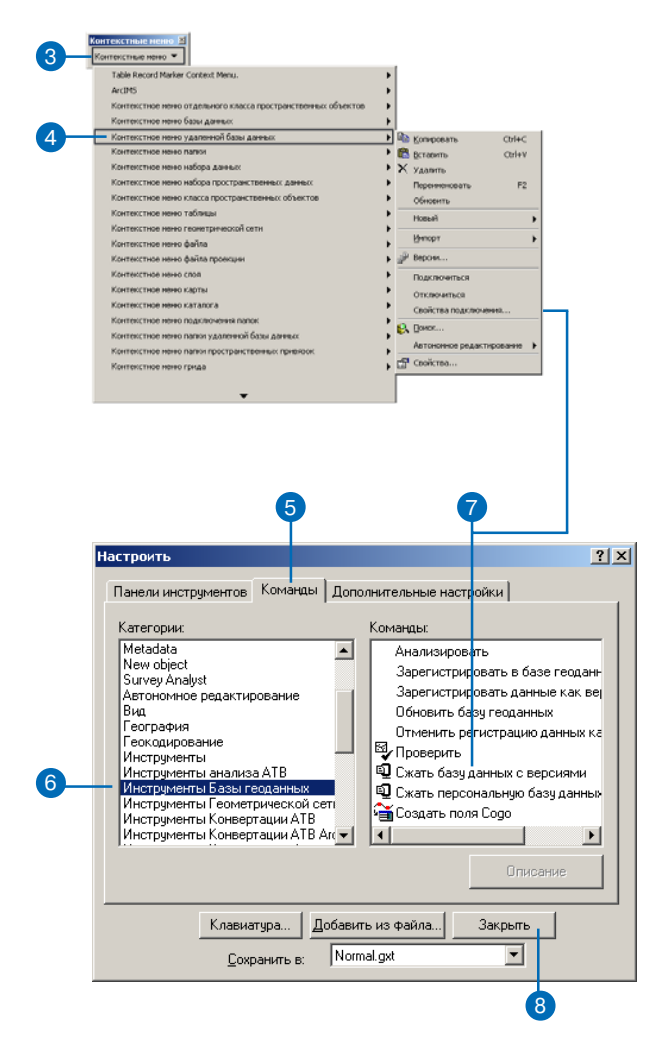

#### Полсказка

#### Команда Анализировать

После сжатия базы данных всегда проводите анализ данных, чтобы обновить статистику базы данных. Вы можете добавить команду Анализировать в ArcCatalog тем же способом, как вы добавили команду Сжать базу геоданных.

#### См. также

За дополнительной информацией об администрировании баз данных ArcSDE обратитесь к книге "Управление службами  $ArcSDE"$ .

#### См. также

За дополнительной информацией о том, как устанавливать подключение к базам данных в ArcCatalog см. главу "Введение" этой книги.

## Сжатие базы данных

- 1. В ArcCatalog создайте новое подключение к базе данных с правами администратора ArcSDE.
- 2. Выберите созданное подключение и нажмите правой кнопкой мыши. Выберите Сжать Базу данных с версиями.

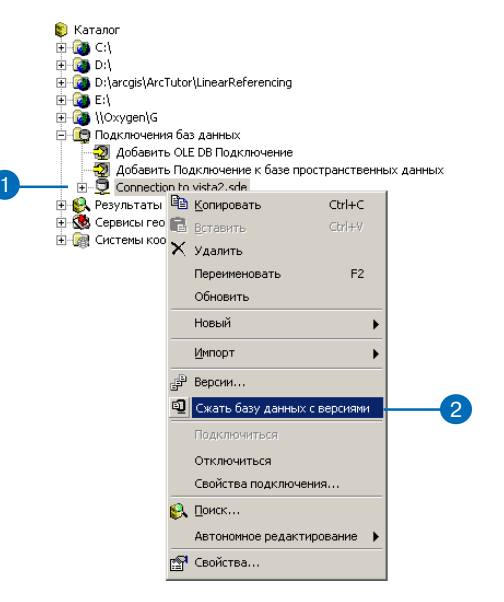
# Работа с версиями в ArcMap

В АгсМар вы можете работать с несколькими версиями одновременно, создавать новые версии и переходить к другим версиям классов пространственных объектов и таблиц. В АгеМар вы также можете управлять версиями. обновлять полключение к рабочей области версии, редактировать данные в доступных классах пространственных объектов.

Для создания новой версии по меньшей мере одна версия уже должна присутствовать в карте. Если присутствуют несколько версий, вы должны указать родительскую. В момент создания новая версия идентична родительской.

Смена версий дает возможность быстрого перехода от версии к версии путем смены классов пространственных объектов, загруженных в текущий момент в карту. Это упрощает просмотр отличий между класссами пространственных ▶

#### Подсказка

Создание резервных версий Создавайте альтернативные версии данных в качестве резервных копий исходных верcuut.

## Создание новой версии в АгсМар

- 1. Добавьте в карту панель инструментов Версии.
- 2. Нажмите на кнопке Созлать новую версию. Для доступности этой кнопки требуется наличие в АгсМар по крайней мере одной версии.
- 3. В списке Родительская версия выберите ту, на основе которой хотите создать новую версию.
- 4. Введите имя новой версии.
- 5. Ввелите описание новой версии (необязательно).
- 6. Выберите режим доступа к данным версии.
- 7. Если в данный момент вы не находитесь в режиме редактирования, то включите флажок Переключиться на новую версию для того, чтобы произошло переключение с исходной на новую версию данных.
- 8. Нажмите ОК.

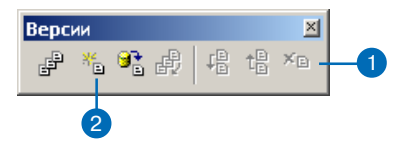

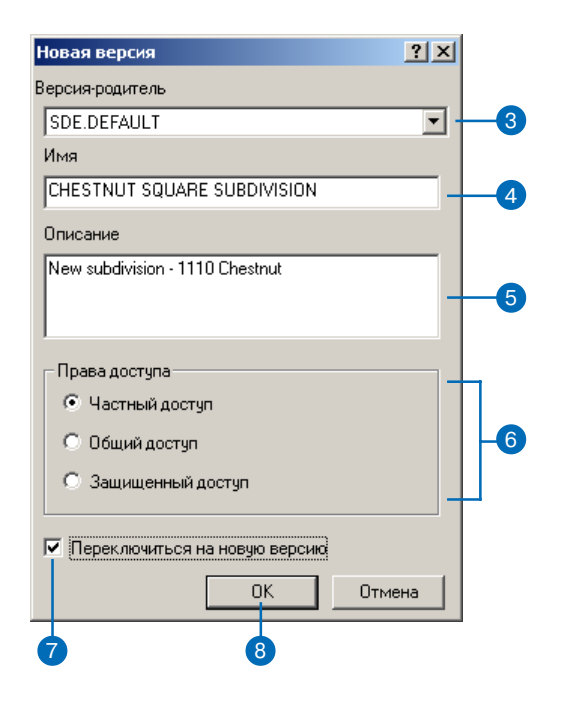

объектов или выполнение анализа с использованием двух версий ланных.

При переключении рабочей области текущей версии на другую, все классы пространственных объектов, имеющиеся в рабочей области, будут представлять целевую версию.

Для смены версий в АгсМар можно использовать два метода. Вы можете сменить текущую версию данных с помощью панели инструментов Версии или в Таблице содержания.

Когда вы работаете многопользовательском режиме, другой пользователь может внести изменения в базу данных, которую вы просматриваете. То есть, загруженные в АгсМар классы пространственных объектов могут не отражать текушие изменения.

Для актуализации данных в АгсМар вы можете обновить одну или все присутствующие рабочии области версий данных, для этого шелкните на кнопке Обновить на панели инструментов Версии. В режиме редактирования кнопка Обновить для рабочей области версии недоступна.

Вы можете загрузить в карту столько версий, сколько вам нужно. Однако, в сеансе редактирования вы можете редактировать только одну версию.

#### Смена версий

- 1. Нажмите на закладке Источник в нижней части Таблины содержания для просмотра списка рабочих областей в вашей карте.
- 2. Правой кнопкой мыши нажмите на рабочей области версии.
- 3. Выберите пункт Изменить Версию.
- 4. Выберите версию, на которую вы хотите переключиться.
- 5. Hawmure OK.

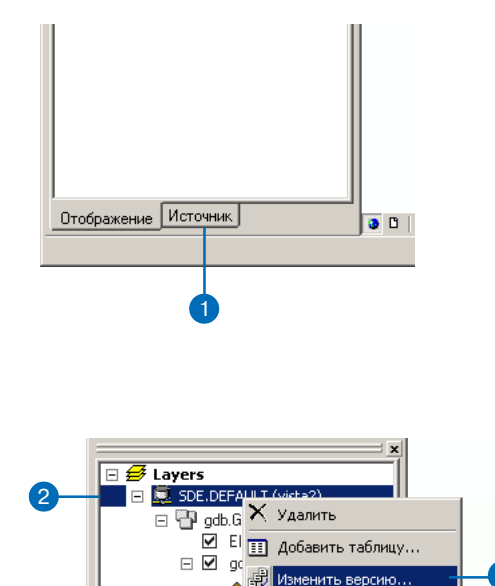

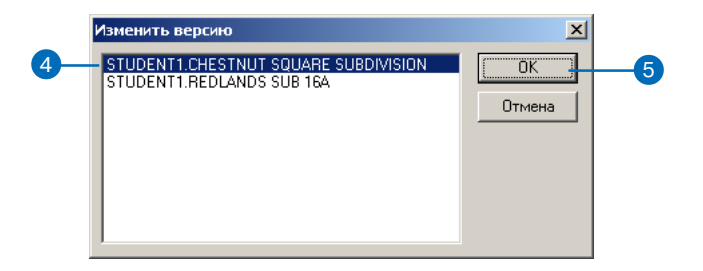

#### Подсказка

#### Команда Изменить Версии

Вместо добавления нескольких рабочих областей версий к карте используйте команду Изменить Версии.

#### Подсказка

#### Сохранение текущего представления БД

Если вы хотите сохранить текущее представление базы данных, создайте новую версию перед тем, как выполнить команду Обновить.

#### Обновление рабочей области

1. Нажмите на кнопке Обновить в панели инструментов Версии.

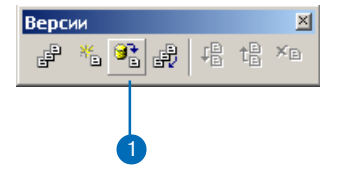

## Редактирование и разрешение конфликтов

База геоданных разработана так, чтобы обеспечивалась возможность эффективного управления и поддержки длинных транзакций с использованием версий данных. База геоданных позволяет также нескольким пользователям одновременно редактировать данные одной и той же версии. Каждый сеанс редактирования в АгсМар имеет свое собственное представление версии до тех пор, пока не произойдет сохранение данных. При сохранении сеанса редактирования внесенные изменения применяются к версии и становятся доступны другим пользователям базы геоданных.

Когда несколько пользователей одновременно редактируют одну версию или согласовывают две версии, могут иметь место конфликты. Согласование – это процесс слияния двух версий базы геоданных. Конфликты случаются тогда, когда один и тот же пространственный объект или топологически связанные объекты изменены двумя или более пользователями, и требуется решить, какая из копий данных должна быть сохранена. Конфликты возникают редко и обычно происходят тогда, когда разными пользователями одновременно редактируются перекрывающиеся географические области. Для поддержания целостности в БГД присутствует механизм обнаружения изменений одного пространственного объекта в разных версиях, сообщающий о таком конфликте. Редактор ArcMap содержит инструменты разрешения конфликтов, с помощью которых принимается решение, какое представление объекта является правильным.

Редактор АгсМар содержит не только средства разрешения конфликтов, но также и средства для согласования и закрепления версий БГД. Следующие разделы более подробно освещают эти возможности.

#### Согласование

Кнопка Согласовать в АгсМар объединяет изменения, имеющиеся в текущем сеансе редактирования и в выбранной целевой версии. Любые различия пространственных объектов между целевой версией и сеансом редактирования будут переданы в сеанс редактирования. Различия могут состоять в добавлении объектов, их удалении или изменении. В процессе согласования выявляются эти различия, а также конфликты, которые могут иметь место из-за этих различий. При выявлении конфликта выдается сообщение и возникает диалог разрешения конфликта. Согласование происходит перед закреплением текущей версии в целевой версии данных. Целевой может быть любая версия, являющаяся прямым предком текущей, такая как родительская или DEFAULT.

Кроме того, процесс согласования требует, чтобы вы были единственным пользователем, редактирующим версию, и единственным пользователем, который может редактировать эту версию в процессе согласования, пока вы не сохраните или закрепите изменения. Если другой пользователь редактирует версию одновременно с вами или пытается начать редактирование, когда вы провели согласование, то появится сообщение о том, что версия используется кем-то еще.

Процесс согласования требует, чтобы у вас были полные права доступа ко всем классам пространственных объектов, которые были изменены в редактируемой версии данных. Если класс пространственных объектов изменен в версии данных, для которой у вас нет прав на изменение, то будет выдано сообщение об ошибке. В таком случае вы не сможете согласовать эти версии; это должен сделать пользователь, имеющий соответствующие права доступа.

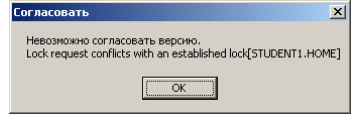

Сообщение об ошибке появляется, когда у ВАС НЕТ ПОАВ НА СОГЛАСОВАНИЕ ВЕДСИЙ ДЛЯ **объеков класса** 

Допустим, что вы закончили вносить изменения в версию, и хотите закрепить ее в базе данных. Вы должны сначала согласовать версию с выбранной вами целевой версией данных, разрешить возникшие конфликты и затем закрепить изменения.

#### Автоматическое согласование

Если одновременно с вами еще один или несколько пользователей редактируют ту же самую версию данных, и один из них сохранил изменения и завершил сеанс редактирования, то при сохранении ваших изменений Редактор может сообщить вам, что изменения были согласованы с текущим представлением версии. Вы можете также выполнить согласование явным образом и сохранить изменения уже без получения сообщения. Вам могут понадобиться такие сообщения для последующих проверок результатов согласования. Есть также возможность просмотреть различия между данными сеанса редактирования и текущим представлением исходной версии. Если есть конфликты, вы получите предупреждающее сообщение, и сохранение данных будет прекращено.

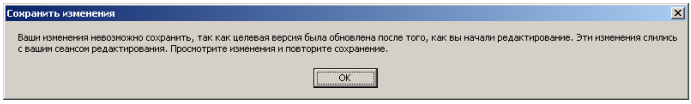

Это сообщение появляется, если у вас выключено автоматическое СОГЛАСОВАНИЕ И ВЫ ПЫТАЕТЕСЬ СОХРАНИТЬ ИЗМЕНЕНИЯ ПОСЛЕ ТОГО, КАК ДРУГОЙ пользователь завершил свой сеанс редактирования.

#### Закрепление

Вы можете закрепить изменения версии после того, как было проведено согласование. После согласования сеанса редактирования с целевой версией данных нажатие кнопки Закрепить синхронизирует сеанс редактирования с согласованной версией и выполняет сохранение. Для закрепления невозможен откат, если оно внесло изменения в версию данных, которую вы в данный момент не редактируете. Если согласованная версия изменилась в промежутке времени между согласованием и закреплением, вы получите сообщение о необходимости вновь провести согласование перед закреплением.

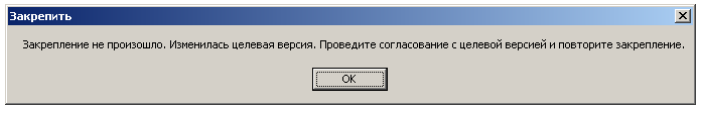

Это сообщение информирует, что целевая версия изменена после согласования, перед закреплением нужно опять согласование

#### **Конфликты**

Конфликты случаются при изменении одного и того же пространственного объекта, топологически связанных объектов или класса отношений в двух версиях: в текущей редактируемой и целевой версии. Обнаружение конфликтов происходит только во время согласования. При обнаружении конфликта появляется сообщение, а затем диалог разрешения конфликтов.

Существует три типа конфликтов, которые могут возникнуть, когда редактируемая версия согласовывается с целевой версией: изменение-изменение, изменение-удаление, удаление-изменение. Конфликт изменения-изменения возможен, когда один и тот же пространственный объект изменен в каждой версии данных. Конфликт изменения-удаления случается, когда пространственный объект изменен в редактируемой версии и удален в согласуемой версии. Конфликт удаления-изменения возникает, когда один и тот же объект удален в редактируемой версии и изменен в согласуемой версии.

При обнаружении конфликта представление объектов родительской версии имеет приоритет перед данными сеанса редактирования. Таким образом, все конфликтующие пространственные объекты в текущем сеансе редактирования заменяются на их представление из родительской версии. Если несколько пользователей редактируют одну и ту же версию данных и при этом обнаружен конфликт, то объект, который был сохранен пер-

вым из текущего представления версии, остается, заменяя представление объекта из сеанса редактирования. АгсМар сохраняет целостность данных, вовлекая вас в интерактивную проверку каждого конфликта и в вынесение решения о замене пространственного объекта в текущей версии данными из вашего сеанса редактирования.

#### Разрешение конфликтов

После обнаружения конфликтов появляется диалог разрешения конфликтов, содержащий перечень всех задействованных в конфликте классов и пространственных объектов или записей. Диалог разрешения конфликтов предоставляет возможность интерактивного разрешения конфликтов на уровне класса пространственных объектов или отдельного объекта. Разрешение конфликта подразумевает, что вы примете решение о правильном представлении пространственного объекта. Это означает, что вам не нужно ничего делать, если вас устраивает текущее представление объекта.

Для разрешения конфликта вы можете выбрать одно из трех представлений пространственного объекта или записи в таблице, участвующей в конфликте. Первое представление – это исходное состояние объекта перед началом редактирования и внесения любых изменений. Второе - состояние объекта в сеансе редактирования до проведения согласования. И третье – представление объекта в конфликтующей версии данных.

Выбор класса пространственных объектов или отдельного объекта приводит к отображению всех трех представлений объекта на карте. Исходная версия отображается желтым цветом, версия сеанса редактирования - зеленым, а представление в конфликтующей версии - красным. Вы также можете включить или выключить параметры отображения любого из этих представлений с помощью команды Отобразить в контекстном меню.

При выборе пространственного объекта в диалоге разрешения конфликтов в нижней части будут выведены атрибуты этого объекта или записи в таблице. Красная точка слева от имени поля

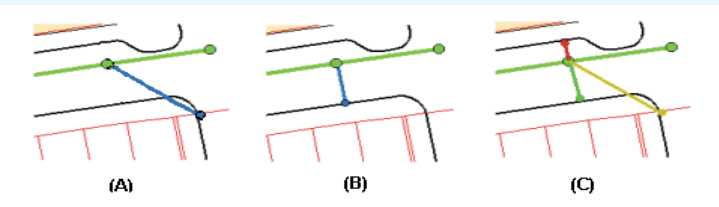

Отводные трубы (показанные синим) до редактирования(А), трубы после изменения (В), и три представления при разрешении конфликта (С),

сигнализирует о причине конфликта. Например, геометрия пространственного объекта была изменена в каждой из версий. В этом случае красная точка появится слева у поля SHAPE. То же правило действует и для атрибутивных полей. Если объект был удален в одной из версий, то вместо значения атрибута появится надпись "<deleted>". Таким образом, красной точкой будут помечены все столбцы, обозначая конфликт изменения/удаления или удаления/изменения.

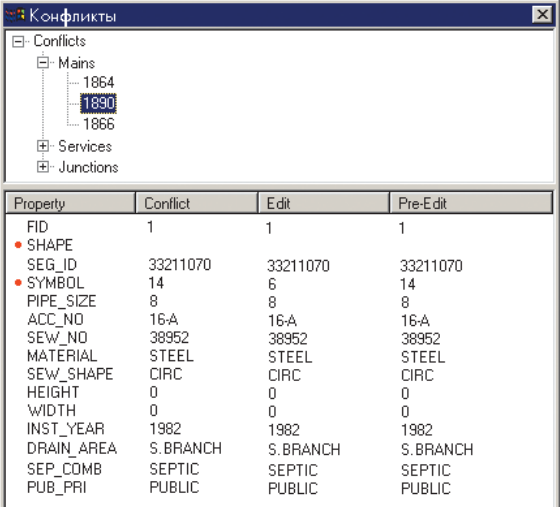

Диалоговое окно Разрешения конфликта показывает два класса пространственных объектов с конфликтами и объект с атрибутами каждой из своих версий.

Разрешение конфликта подразумевает, что вы примете осознанное решение, выбрав корректное представление пространственного объекта. Вы можете выбрать пространственный объект в диалоге разрешения конфликтов и заменить текущее представление объекта на любое из трех указанных в диалоге. Это позволяет быстро просмотреть и изменить конфликтующие пространственные объекты. Если потребуется последующая модификация таких объектов, вы просто можете использовать любой из инструментов редактирования для того, чтобы изменить их.

#### Конфликты в геометрических сетях, объектно-связанных аннотациях и **ОТНОШЕНИЯХ**

Разрешение конфликтов пространственных объектов, связанных с другими объектами посредством геометрических сетей, объектно-связанных аннотаций и классов отношений, отличается от разрешения конфликтов классов простых объектов.

Так как каждый из сложных классов пространственных объектов обладает специфическим поведением, которое может влиять на другие классы объектов, разрешение таких конфликтов может затрагивать связанные пространственные объекты.

При редактировании сетевых пространственных объектов конфликты могут быть вызваны изменением как логической, так и геометрической сети.

Например, при добавлении отвода к магистральному трубопроводу последний не будет физически разбит на два объекта геометрической сети, но в логической сети он будет разделен. Следовательно, несмотря на отсутствие прямого изменения геометрии трубопровода, логически он была изменен. Если в целевой версии, которую вы согласуете, трубопровод также был изменен, то добавление нового отвода вызовет конфликт с трубопроводом.

Разрешение конфликта, в котором участвуют классы объектов геометрической сети, требует понимания того, как команда "Заменить на" в диалоге разрешения конфликтов изменит сущест-

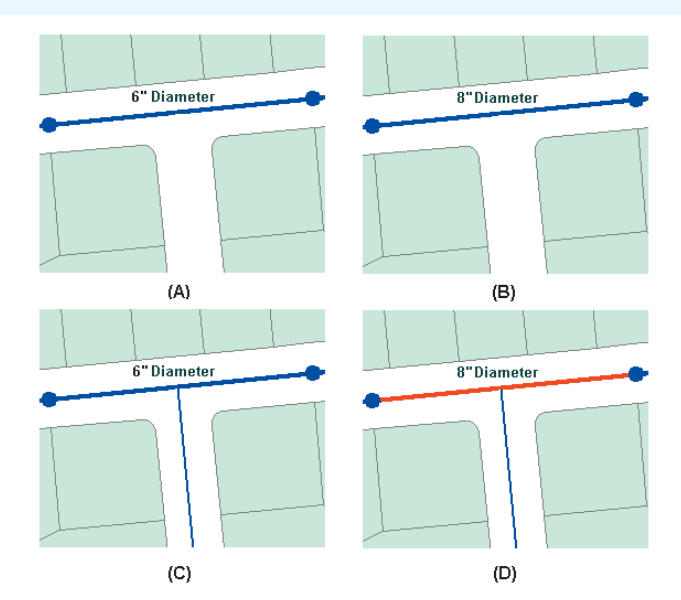

Исходная водопроводная труба (А), труба с диаметром, измененным на 8 дюймов в первом сеансе редактирования (В), новый отвод был добавлен во втором сеансе редактирования (С), труба показана красным как конфликт (D).

вующую топологию, присутствующую в сеансе редактирования.

В предыдущем примере два пользователя изменили водопроводную магистраль - один изменил атрибуты, а другой добавил соединяющийся с ней отвод. Разрешение этого конфликта будет требовать только обнаружения разницы и просмотра информации для того, чтобы убедиться, что ситуация допустима и никаких дальнейших действий по ее разрешению не нужно, так как трубопровод имеет правильное значение атрибута для диаметра, а новый отвод корректно подключен. Но могут быть случаи, когда разрешение конфликта, затрагивающего класс соединений, также изменит связанное ребро сети.

При работе с объектно-связанными аннотациями нужно помнить одно правило: при замене пространственного объекта со связанной аннотацией будет заменен не только сам объект, но и его

аннотация. Возможно, вам понадобится отредактировать впоследствии аннотацию объекта, подвинуть и повернуть ее соответствующим образом. Например, вам может встретиться конфликт, где вы передвинули пространственный объект и переориентировали его надпись. В конфликтующей версии были выполнены те же операции – перемещение объекта и поворот надписи. Ваше решение - заменить пространственный объект на объект из конфликтующей версии. Это действие удалит существующую связанную аннотацию, заменит пространственный объект и создаст новую аннотацию. После этого вам понадобится отредактировать новую аннотацию, подвинув и повернув ее так, как это неохолимо.

Отношения имеют похожие на объектно-связанные аннотации зависимости. Удаление пространственного объекта из классаисточника отношения может вызвать сообщение об удалении объекта из целевого класса-адресата. Следовательно, будьте осторожны, т.к. при простой замене объектов возникнут ответвления, вовлекающие классы пространственных объектов, участвующие в отношениях.

Примером конфликта между классами отношения может служить изменение первичного поля класса-источника отношения, прекращающее отношение в версии А. Тогда как в версии Б связанный отношением пространственный объект класса-адресата был изменен. При согласовании версий А и Б будет обнаружен конфликт, т.к. класс-адресат зависит от источника. Похожая ситуация возникнет при удалении столба, связанного отношением с трансформатором, который также удален. Но в конфликтующей версии были изменены атрибуты трансформатора. При согласовании версий будет обнаружен конфликт изменения/удаления.

#### Конфликты в топологиях

Поскольку пространственные объекты классов, участвующих в топологии, имеют общие геометрические элементы с другими пространственными объектами, процесс разрешения конфликтов между версиями топологических классов пространственных объектов является иным по сравнению с классами простых пространственных объектов, классами геометрических сетей, классами отношений и классами объектно-связанных аннотаций.

Во время редактирования класса пространственных объектов, участвующего в топологии, возможно одновременное изменение пространственных объектов, топологически связанных с ним, находящихся как в этом же, так и в других классах. Процесс обнаружения топологических ошибок, возникающих в результате редактирования, организуется с помощью измененных областей, покрывающих области редактирования.

Новые топологические ошибки возникают при согласовании измененных родительской и дочерней версий. Это происходит даже в том случае, если измененные области в каждой версии были проверены, а имевшиеся в них ошибки устранены. Для обнаружения таких ошибок всем исправленным и проверенным областям в дочерней версии возвращается статус измененных областей, после того, как изменения из родительской версии переносятся в дочернюю версию в результате согласования. После согласования нужно вновь провести проверку измененных областей, чтобы устранить новые ошибки, возникающие в результате согласования.

Согласование двух версий, не имеющих активных измененных областей, может приводить к образованию таких областей. Любая измененная область дочерней версии, проверенная или нет, проявится после согласования. В целом, при согласовании версий:

- Любая измененная область, перешедшая в дочернюю версию из родительской, проверенная или нет, после согласования снова станет измененной.
- Любая измененная область, образованная для любого пространственного объекта, созданного, измененного или удаленного в дочерней версии, проверенная или нет, после согласования снова станет измененной.

Дополнительную информацию о согласовании версий в топологиях вы можете получить в разделе о топологиях и версиях главы "Топология" этой книги или в главе "Редактирование топологий" книги "Редактирование в АгсМар".

# Редактирование версии

Для редактирования версий, разрешения конфликтов и закрепления изменений в версиях используете панель инструментов Версии в АгсМар

Если в карте содержатся несколько версий, то перед началом редактирования вам надо выбрать одну из них. Запуск сеанса редактирования создает новую, временную версию данных без имени, которая существует до окончания сеанса редактирования. При этом вы единственный пользователь, который видит вносимые вами изменения, пока вы не сохраните их явным образом.

При сохранении сеанса редактирования вы можете включить или выключить автоматическое согласование версий. Если автоматическое согласование включено, то сеанс редактирования будет автоматически согласован с текущим состоянием версии и после этого сохранен, в результате чего сделанные вами изменения данных станут доступны другим пользователям БГД. При выключенном автоматическом согласовании, согласование сеанса редактирования с текущим состоянием версии произойдет при его сохранении, после чего вы получите сообщение о том, что сеанс редактирования согласован, но не сохранен. Это случится только в том случае, ►

#### Включение и **выключение автоматического** СОГЛАСОВАНИЯ

- 1. В меню Редактор щелкните Начать редактирование.
- 2. В меню Редактор выберите Опции.
- 3. Нажмите закладку Версии.
- 4. В зависимости от необходимости, включите или выключите автоматическое согласование.
- 5. Нажмите ОК.

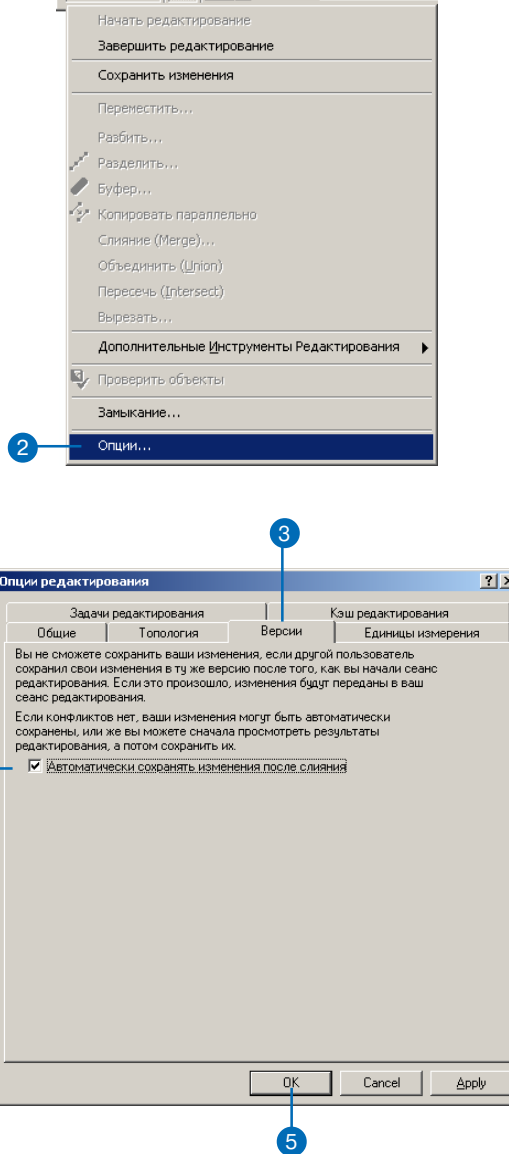

 $\boxed{\mathsf{P}\textsf{eq}_\textsf{AKTOP} \blacktriangleright \mathsf{I} \blacktriangleright \mathsf{I}$  Задачи: Создать новый об

Редактор

если другой пользователь также редактировал эту версию и сохранил ее в течение вашего сеанса редактирования.

Вам нужно снова сохранить изменения, чтобы они стали доступны другим пользователям.

Процесс выполнения работ в вашей организации может потребовать согласования двух версий ланных. Согласование - это процесс слияния объектов из целевой версии с текущим сеансом редактирования. Согласование должно быть проведено перед закреплением изменений в другой версии.

При согласовании могут быть обнаружены конфликты. Они слу-чаются тогда, когда один и тот же пространственный объект изме-нен в каждой версии или удален в одной и изменен в другой версии.

При обнаружении конфликтов обеспечивается их интерактивное разрешение с помощью соответствующего диалога. Для каждого конфликта вы можете выбрать в качестве результата представление объекта из конфликтующей версии, из сеанса редактирования, либо его представление до начала редактирования.

После успешного завершения согласования вы можете закрепить сделанные изменения. Операция закрепления синхронизирует сеанс редактирования и целевую версию базы данных. После этого они будут идентичны.

#### Согласование

- 1. Нажмите на кнопке Согласование на панели инструментов Версии.
- 2. Выберите целевую версию.
- 3. Нажмите ОК.

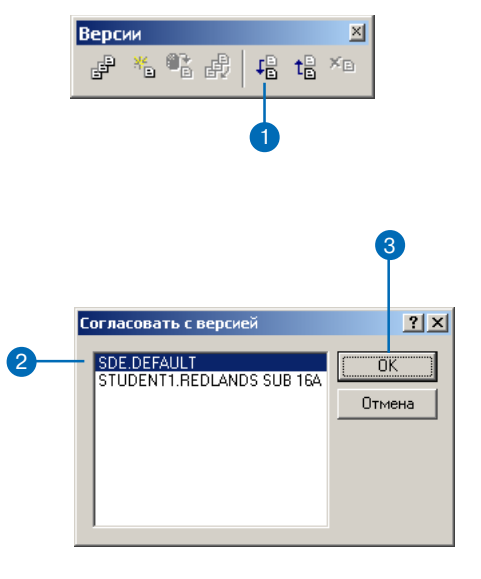

#### Закрепление

1. Нажмите на кнопке Закрепить на панели инструментов Версии.

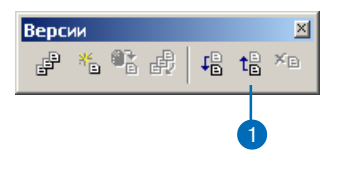

### **Просмотр конфликтов**

- 1. Нажмите на кнопке Конфлик ты на панели инструментов Версии.
- 2. Правой кнопкой мыши на жмите Конфликты и выбери те пункт Показать.
- 3. Включите флажки для отобра жения конфликтов нужных категорий.
- 4. Нажмите ОК.
- 5. Закройте диалог Конфликты.

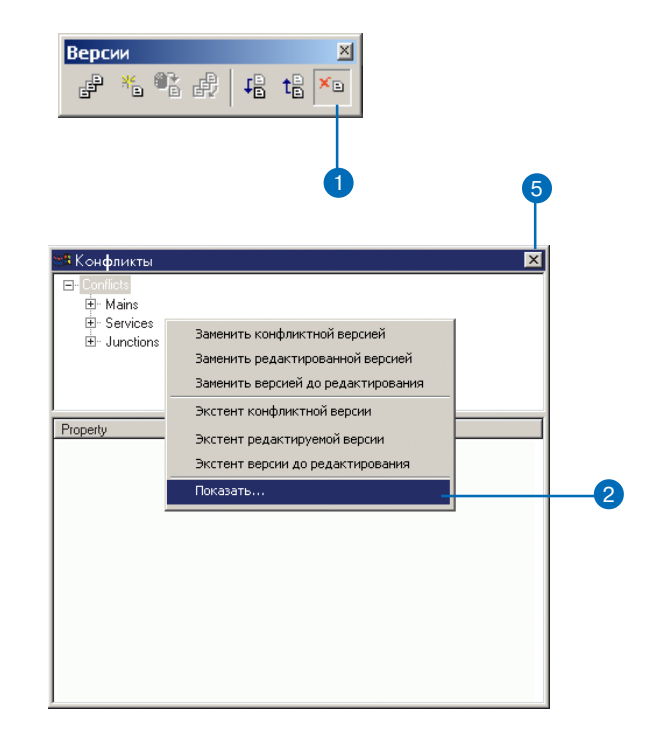

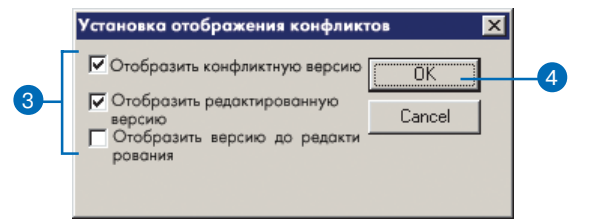

#### Подсказка

#### Ошибки в топологии

При редактировании версий базы геоданных могут возникать ситуации нарушения топологических правил. Для проверки этих ошибок используйте методы, описанные в главе " Топология" этой книги или в главе "Редактирование топологии" в книге "Редактирование в АгсМар".

#### Разрешение **КОНФЛИКТОВ**

1. Нажмите на кнопке Конфликты на панели инструментов Версии.

2

3

- 2. Выберите класс пространственных объектов.
- 3. Выберите пространственный объект и правой кнопкой мыши вызовите его контекстное меню.
- 4. Выберите одну из команд Заменить для разрешения конфликта.
- 5. Закройте диалог Конфликты.

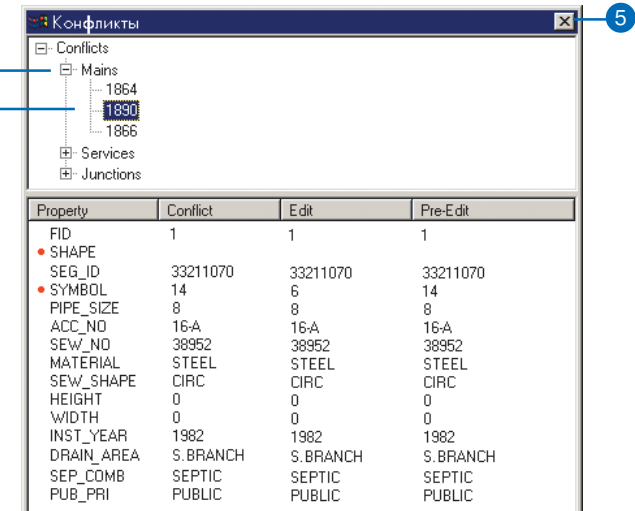

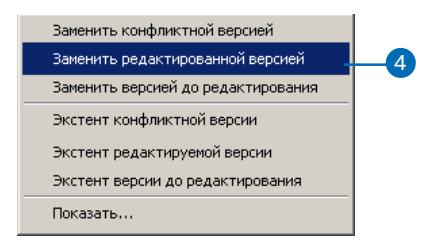

# Примеры работы с версиями данных

Следующие примеры показывают, как организация может реализовать бизнес-процесс с помощью механизма версий базы данных. Они демонстрируют несколько методик выполнения длинных транзакций в многопользовательской среде. Предпочтительно использование каждой из этих методик, в зависимости от задач.

### Пример 1: Простое изменение базы данных

Задача: Несколько пользователей одновременно редактируют базу данных, выполняя общие операции по редактированию карты, такие как добавление новых пространственных объектов, изменение атрибутов, удаление старых объектов.

Решение: Каждый пользователь может просто подключатся к версии DEFAULT (одновременно с другими), начинать редактирование и сохранять сделанные изменения по завершении работы. Нет необходимости создавать новые версии для изменения базы данных. Если один пользователь изменил данные в версии DEFAULT в течение сеанса редактирования другого пользователя, то последний при сохранении данных будет предупрежден об этом и должен будет сохранить данные после их согласования. Пользователь может отказаться от предупреждающих сообщений, включив автоматическое согласование в диалоге Опции редактирования. Так же, если два пользователя изменят один и тот же объект в течение своих сеансов редактирования, то второй пользователь при сохранении получит сообщение о конфликте. Он должен будет выбрать правильное представление пространственного объекта и только затем сохранить результаты своего сеанса редактирования.

#### Пример 2: Транзакции длиной в несколько дней

Задача: Обновить в базе данных информацию о новых и перестроенных коммуникациях, что обычно требует нескольких сеансов редактирования и нескольких дней.

Решение: Пользователь создает новую версию, производную от версии DEFAULT, и переключается на нее. Пользователь начинает сеанс редактирования новой версии, вносит изменения и сохраняет их, когда потребуется. Пользователь может продолжить сеанс редактирования на следующий день или через неделю. Когда все изменения внесены и готовы к закреплению в версии DEFAULT, пользователь должен сначала согласовать версии, нажав кнопку Согласование на панели инструментов Версии. Если обнаружены конфликты, то пользователь может их разрешить и завершить транзакцию, нажав кнопку Закрепить. Процесс закрепления изменений перенесет изменения из версии пользователя в версию DEFAULT. Затем пользователь может удалить свою версию.

## Пример 3: Процесс выполнения работ

Задача: Создать отдельные версии для каждой стадии бизнеспроцесса и закрепить план работ в базе данных.

Решение: Пользователь или администратор создает новую версию, производную от версии DEFAULT. Пользователь начинает сеанс редактирования новой версии, вносит изменения в пространственные объекты или создает новый проект. Когда пользователь закончил разработку проекта или внес предложенные изменения, план работ может быть передан администратору на проверку. В этот момент времени может быть создана новая версия для предохранения исходного проекта. Затем новая версия может быть изменена и откорректирована, если требуется. После утверждения плана работ для проведения строительства, может быть создана другая версия. Назначение этой версии отображать текущее состояние и изменения в плане работ по строительству. Когда строительство завершено и новые коммуникации заработали, план работ может быть закреплен в базе данных. Затем пользователь может начать редактирование плана работ, выполнить согласование с версией DEFAULT, разрешить конфликты и закрепить изменения.

Это решение позволяет организации создавать новые версии планов работ для каждого шага проекта: исходной проектной версии или версии технического предложения, рабочей или утвержденной версии и версии для стадии строительства. Каждая версия предохраняется от изменений и доступна для просмотра в ретроспективе. Окончательным шагом является закрепление версии с данными завершенного строительства в базе данных. Проект включает полный цикл работ от начала до завершения с созданием отдельной версии для каждой стадии.

#### Пример 4: Разграничение прав доступа к базе данных

Задача: Администратор организации ограничил доступ на запись к версии DEFAULT. Для сохранения изменений в базу данных требуется предварительная административная проверка.

Решение: Для ограничения прав записи информации в базу данных (версия DEFAULT), администратор ArcSDE с помощью менеджера версий может установить режим доступа к версии DEFAULT как "защищенный". Это не позволит пользователям начать сеанс редактирования версии DEFAULT, но они смогут просматривать ее данные. Следовательно, пользователям нужно создавать новые версии для редактирования базы данных, так же, как и в Примере 2. Когда пользователь завершит сеанс редактирования и сохранит свою версию, администратор ArcSDE может согласовать ее с версией DEFAULT. Для выполнения этой задачи менеджер с правами администратора ArcSDE начинает сеанс редактирования пользовательской версии и нажимает кнопку Согласование. В процессе согласования будут объединены все изменения из пользовательской версии и версии DEFAULT. Если обнаружены конфликты, менеджер может их разрешить и сохранить сеанс редактирования. Если изменения приняты менеджером, версия готова для закрепления в версию DEFAULT. После чего версия пользователя может быть удалена.

#### Пример 5: Сжатие базы данных

Задача: База геоданных редактировалась в течение длительного времени, и число состояний базы данных и строк в дельта-таблицах каждого из объектных классов значительно возросло. Как можно улучшить производительность?

Решение: Команда Сжать будет удалять все состояния базы данных, на которые нет сылок в версии, и перемещать все строки в дельта таблицах, которые являются общими для всех версий, в базовую таблицу. Чтобы достигнуть максимального эффекта при запуске команды Сжать, вам нужно сначала согласовать, закрепить и удалить каждую версию с версией DEFAULT. Иногда этот вариант может оказаться неприемлем в рамках бизнес-процесса вашей организации. Для повышения эффективности, как минимум, требуется просто согласовать каждую версию с версией DEFAULT и сохранить, а затем выполнить сжатие. Этим вы гарантируете, что все изменения, внесенные в версию DEFAULT, будут сжаты из дельта-таблиц в бизнес-таблицу. Обратите внимание, что команда Сжать может выполняться и без предварительного согласования, закрепления и удаления каждой версии, но достигнутый эффект может оказаться не так значителен.

# Автономное редактирование

## В ЭТОЙ ГЛАВЕ

- Автономное редактирование
- Открепление данных из базы геоданных
- Настройка открепления
- Прикрепление данных в базу геоданных
- Управление откреплениями

Обмен данными и их поддержка между географически отдаленными пользователями становятся неотъемлемой частью производственного процесса. Часть таких пользователей может подключаться к сетевой инфраструктуре центрального офиса через глобальную (WAN) или локальную (LAN) сеть, другим, более мобильным, достаточно время от времени скачивать данные из баз данных центрального офиса и загружать данные обратно.

База геоданных позволяет удовлетворить такие потребности организации.

ArcInfo или ArcEditor позволяют прикреплять и откреплять данные от БГД и редактировать открепленную базу геоданных ArcSDE. Вы можете редактировать персональную открепленную базу геоданных при помощи ArcView.

11

## Автономное редактирование

Во многих организациях есть пользователи, работающие в местах, удаленных от центрального офиса, но при этом использующие доступ к инфраструктуре центрального офиса через глобальные или локальные сети. Для таких пользователей постоянное подключение к серверу базы данных может быть проблематичным. Одним из решений может быть передача данных из центральной БД на место работы пользователей, отсоединение от нее и продолжение работы в автономном режиме. В этом случае удается избежать нерационального использования соединения с сервером БД, но сохраняется возможность использования других сетевых услуг, например, электронной почты.

Подобная функциональность нужна и более мобильным пользователям, например, бригадам, ведущим полевые исследования. В этом случае имеет место полное отключение от инфраструктуры центрального офиса, причем на значительный промежуток времени. Поэтому данные проекта обычно переносятся на портативное устройство (например, мобильный компьютер), после чего это устройство отключается от сети, и пользователь может работать автономно.

Удаленные и мобильные пользователи могут продолжать работу с данными и редактировать их, несмотря на отключение от сети. Когда подключение к сети появится вновь, все изменения, сделанные пользователем, могут быть переданы в центральную базу ланных.

Механизм автономного редактирования базы геоданных позволяет компаниям и организациям распространять пространственные данные среди своих подразделений, партнеров и мобильных сотрудников, сохраняя при этом целостность и актуальность данных.

#### Как работает механизм автономного редактирования?

Автономное редактирование реализуется через два механизма - открепление и прикрепление данных.

Открепление данных из БГД состоит в специальном копировании данных из основной БГД в БГД открепления. Особенность этого копирования в том, что скопированные данные могут быть в дальнейшем реинтегрированы в основную БГД.

Прикрепление данных из БГД открепления включает проверку изменений открепленных данных и передачу этих изменений в основную БГД.

#### Основная база геоданных

Основная БГД должна храниться под управлением ArcSDE - из персональной БГД открепление данных не производится. Перед откреплением данных из основной БГД для них должна быть включена поддержка версий. Из основной БГД одновременно могут делаться несколько откреплений в различные базы геоданных открепления.

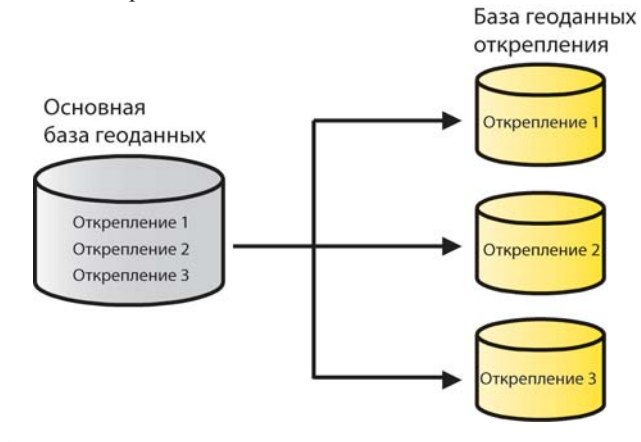

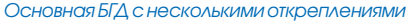

Открепленные данные привязываются к определенному подключению к ArcSDE, поэтому невозможно производить передачу данных из нескольких разных основных БГД в одну БГД открепления.

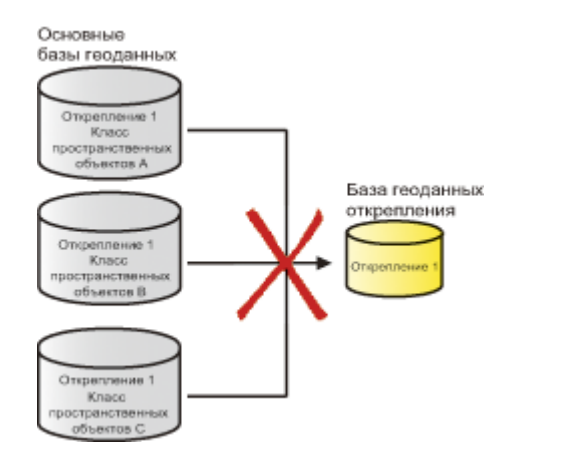

Открепление данных в одну БГД открепления из нескольких основных БГД не поддерживается.

#### База геоданных открепления

База геоданных открепления может быть как персональной, так и под управлением ArcSDE, причем создание баз геоданных открепления возможно во всех поддерживаемых СУБД.

Когда база геоданных содержит открепленные данные, в нее нельзя производить другие открепления, пока имеющиеся в ней изменения не будут прикреплены в основную БГД. Каждая БГД открепления поддерживает только одно открепление из основной базы геоданных.

В то же время, любая БГД под ArcSDE может играть двоякую роль, совмещая функции БГД открепления и основной БГД, из которой могут делаться другие открепления. Такая база геоданных может содержать одно открепление из другой базы геоданных и в то же время выдавать несколько откреплений в другие БГД открепления.

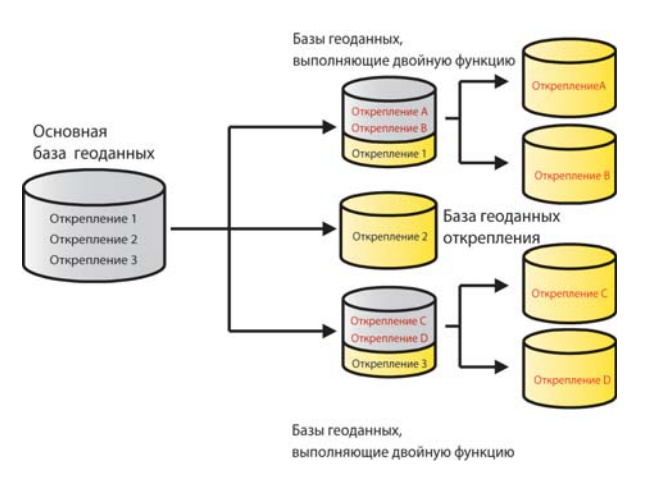

Совмещение ролей БГД-как в качестве основной, так и в качестве БГД открепления

#### Подготовка открепления

Первый шаг в подготовке открепления - идентификация открепляемых данных. При этом важно иметь представление о модели данных и характере изменений, вносимых в БГД открепления, чтобы в открепление включались все необходимые данные. В общем случае, лучше открепить больше данных, чем необходимо для целей редактирования, поскольку изменения пространственных объектов вблизи границы открепляемой области могут затрагивать и другие пространственные объекты, не включенные в эту область. Открепление большего количества данных позволит избежать проблем или неожиданных ситуаций, когда эти данные будут прикреплятся обратно.

Открепление данных в ArcGIS производится в среде ArcMap. Для выполнения каждого открепления должен подготавливаться отдельный документ ArcMap. Например, если вы хотите ограничить экстент открепляемых данных, перед откреплением масштабируйте карту таким образом, чтобы отображался только этот экстент. Если вы хотите открепить только часть пространственных объектов, создайте выборку или определите запрос к нужному слою или таблице до того, как начнете открепление.

Когда процесс открепления начался, следующие моменты будут по умолчанию определять, какие данные войдут в открепление:

- В открепление включаются все слои и таблицы выбранной БГД под ArcSDE, присутствующие в документе ArcMap.
- Применяются следующие фильтры данных:

- экстент открепляемых данных определяется текущим экстентом отображения документа ArcMap или границей выбранной графики;

- используются все выборки, имеющие место в этих слоях и таблинах:

- используются все определяющие запросы, имеющие место в этих слоях и таблицах.

Примечание: открепляются только те данные, которые попадают в пересечение всех этих фильтров.

- Для поддержания целостности данных в открепление автоматически включаются все объекты, связанные с открепляемыми объектами, независимо от того, присутствуют они в данном документе АгсМар или нет.
- Список открепляемых данных автоматически включает и все зависимые наборы данных. Например, в открепление включаются все классы пространственных объектов геометрической сети, топологии или набора классов объектов, если хотя бы один из классов этой сети, топологии или этого набора выбран для открепления.

Эти моменты иллюстрируются следующим примером наряда на работы по ремонту электросетей.

Ремонтная бригада готовится к проверке некоторого электрооборудования в районе жилой застройки. Для редактирования данных на месте работ им нужно открепление той части электросети, которая покрывает жилой район. Перед запуском про цесса открепления определяется экстент инспектируемого рай она с помощью пространственного фильтра на основе выбран ной графики.

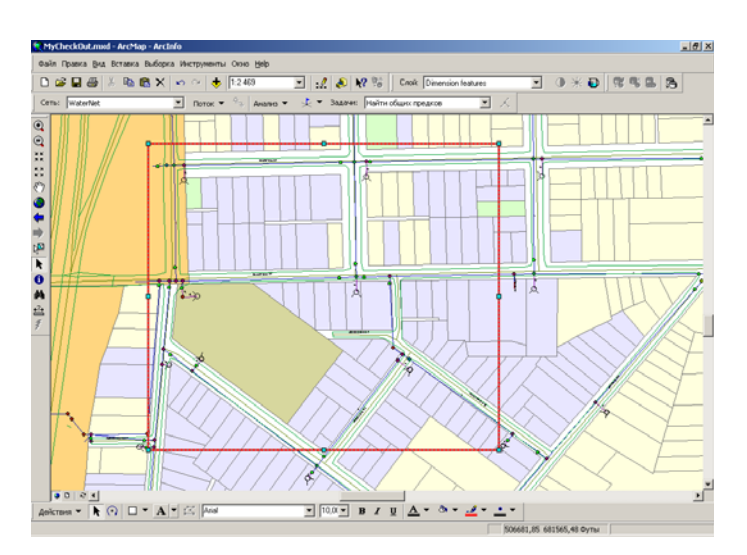

Бригада будет работать с кабелями, имеющими определенный материал изоляции. Для идентификации этих кабелей использу ется запрос к соответствующему набору данных.

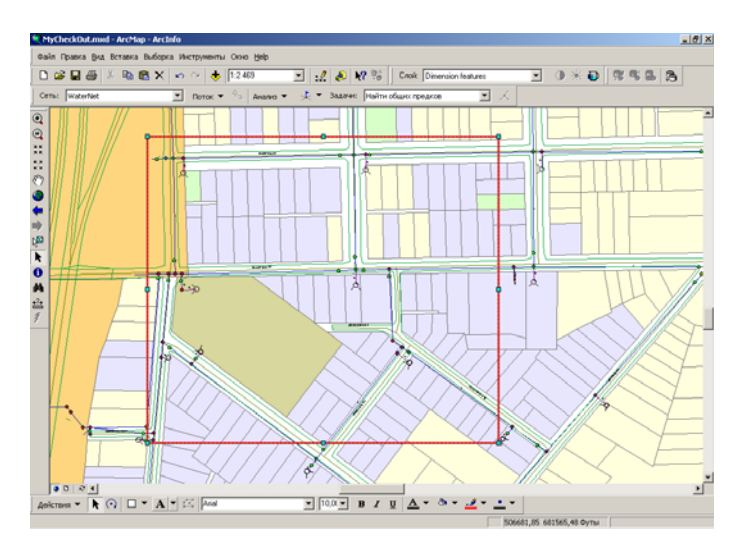

Применение пространственного фильтра к данным электросети Результат определяющего запроса – кабели с определенным материалом изоляции (показаны красным).

Наконец, поскольку каждая бригада может посетить только ог раниченное количество объектов в день, производится выборка владений только одного квартала на основе номеров владений.

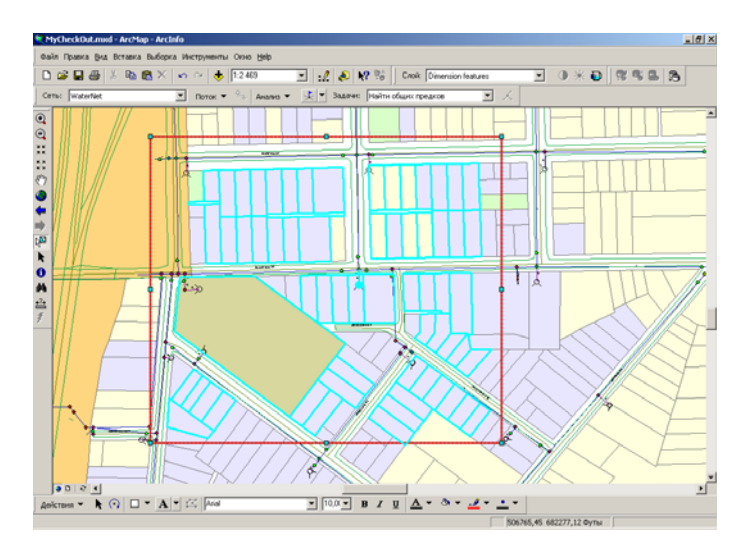

Выборка владений по значению атрибута.

Будут откреплены все выбранные пространственные объекты, в том числе попавшие в выборку путем создания определяющего запроса или пересекающие выбранный пространственный экс тент. В открепление будут также включены некоторые допол нительные сетевые объекты. Об откреплении геометрических сетей более подробно будет рассказано в следующем разделе.

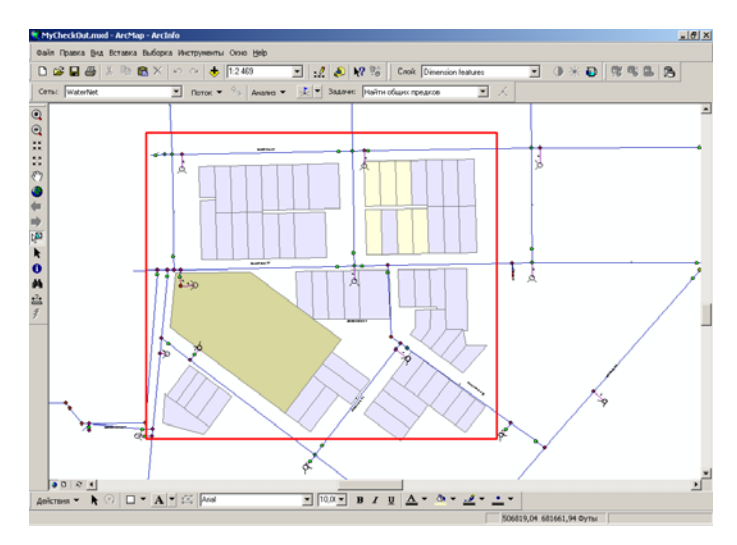

Выбранные данные открепляются в БГД открепления

#### Открепление геометрических сетей

Для поддержания связности геометрической сети в открепление всегда включаются все классы пространственных объектов, участвующие в ней, и никакие сетевые классы исключить нельзя. Если граница открепления пересекает ребро сети, то следующее соединение будет автоматически добавлено в открепление.

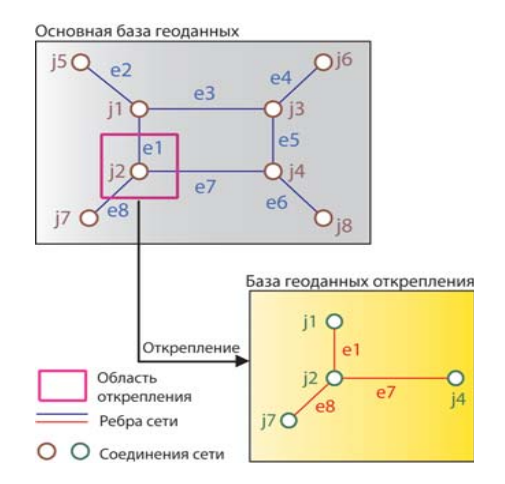

#### Открепление сетевых объектов

В этом примере открепляются все сетевые элементы, которые пересекают экстент открепления, то есть соединение ј2 и ребра e1, e7, e8. Соединения *i1*, *i7* и *i4* также будут автоматически откреплены для поддержания связности базы геоданных открепления. Опять повторим, что экстент открепления должен быть достаточно большим, чтобы вместить все изменяемые пространственные объекты, которые могут быть вблизи или на границе открепляемой области. Причины не включать достаточное число сетевых объектов в открепление будут описаны далее в этой главе.

#### Открепление топологии

Как и в случае с геометрическими сетями, все классы пространственных объектов, участвующие в топологии, всегда открепляются вместе, и ни один из них исключить нельзя.

При откреплении топологических классов пространственных объектов весь экстент топологии в БГД открепления помечается как измененная область. Дополнительную информацию об измененных областях и топологии в целом вы можете получить в главе "Топология" этой книги. Для определения существующих ошибок сначала необходимо проверить топологию. Открепленная топология ведет себя так же, как и в основной БГД: при редактировании создаются измененные области, при проверке генерируются и удаляются ошибки.

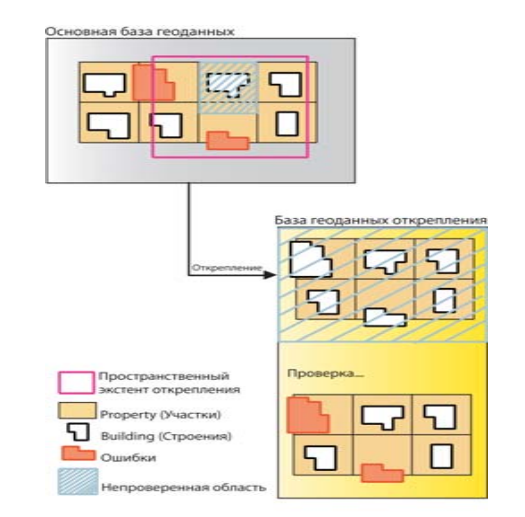

Открепление топологических данных. В данном примере действует топологическое правило, требующее, чтобы здания находились в пределах земельных участков.

#### Открепление связанных данных

Чтобы сохранить целостность данных и избежать непредсказуемого поведения, в открепление автоматически включаются все объекты, связанные с открепляемыми, независимо от того, присутствуют они в данном документе ArcMap или нет. Для каждого объекта БГД, являющегося источником в классе отношения, открепляются все непосредственно связанные с ним объекты. Хотя эти объекты-адресаты отношения также могут оказаться источниками в другом отношении, связанные с ними объекты в открепление не включаются для сохранения быстродействия и экономии ресурсов.

Следующие примеры иллюстрируют, как выполняется открепление с учетом связанных объектов. Модель данных, используемая в этих примерах, это простое отношение между владениями, строениями и связанными с ними аннотациями.

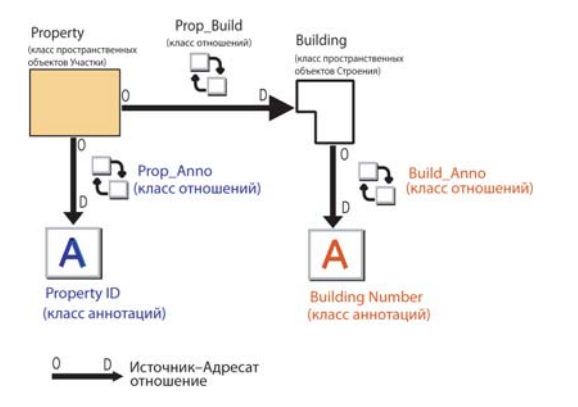

#### Простая модель данных для владений и строений

В этой модели каждое владение имеет связанную аннотацию, представленную классом отношений Prop Anno. Эти аннотации непосредственно связаны с владениями. С каждым владением связано строение, и эта связь представлена классом отношений Prop Build. При этом строения также оказываются не-

посредственно связаны с владениями. В свою очередь, с помощью класса отношений Build Anno с каждым строением связана аннотация. И эти аннотации, связанные со строениями, оказываются косвенно связанными с владениями.

Некоторые владения включены в открепление, определенное при помощи фильтра пространственного экстента.

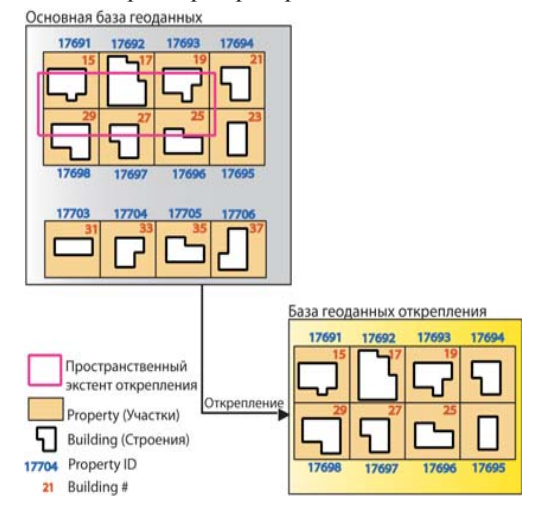

Пространственные объекты и связанные аннотации, открепляемые по **УМОЛЧАНИЮ** 

Хотя аннотации, связанные с владениями, оказались вне экстента открепления, они автоматически будут откреплены, поскольку непосредственно связаны с объектами, выбранными для открепления.

В открепление будут также добавлены два строения, связанные с владениями 17694 и 17695, поскольку они непосредственно связаны с объектами, выбранными для открепления. Однако аннотации, связанные с этими строениями, открепляться по умолчанию не будут, поскольку они только косвенно связаны с объектами, выбранными для открепления. Чтобы избежать это-

го, для открепления следует выбрать больше объектов, чем требуется для целей редактирования. В данном примере будет достаточно расширить экстент открепления, чтобы в него вошли все связанные объекты и аннотации.

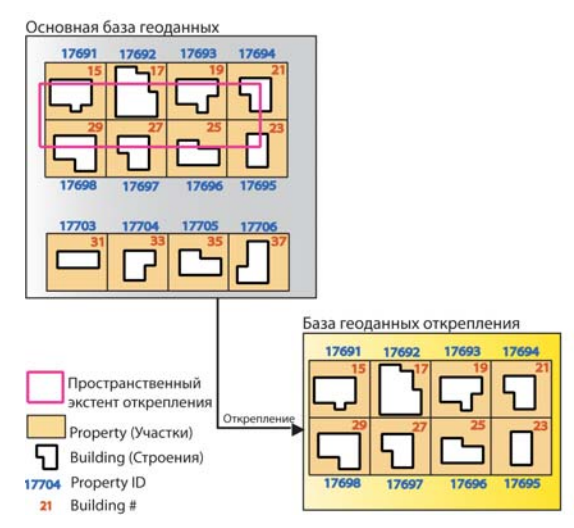

Необходимо расширить экстент открепления, чтобы в него вошли все объектно-связанные аннотации.

В следующем примере требуется открепить два владения и связанные с ними строения. Владение 17704 идентифицировано через выборку по атрибутам, так же, как и аннотация владения 17703. В данном случае открепляются владение 17704, связанная с ним аннотация и связанное с ним строение. Но вот аннотация, относящаяся к строению, в открепление не попадет, поскольку она лишь косвенно связана с выбранным для открепления владением. Также будет откреплена аннотация владения 17703, но не само владение. Дело в том, что при откреплении отношения просматриваются только в прямом направлении - от источника к адресату отношения. Поскольку аннотация владения 17703 является адресатом в отношении с владениями, соответствующее владение-источник включаться в открепление не будет.

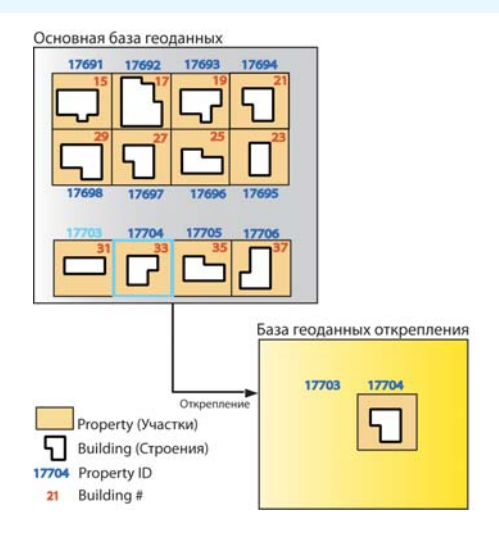

Чтобы в открепление вошли все необходимые объекты и аннотации, переопределите запрос так, чтобы в выборку вошли и владения, и связанные с ними строения.

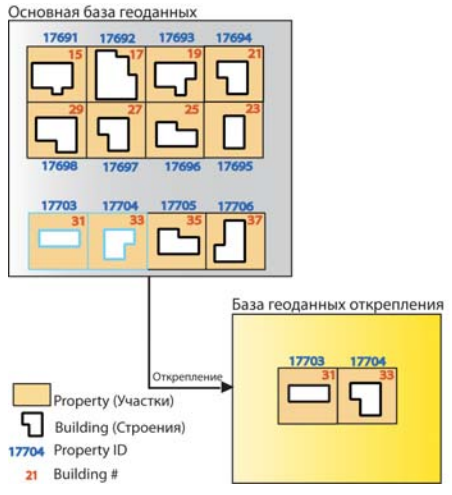

Включение в открепление всех связанных объектов.

В предыдущих примерах по умолчанию выполнялось открепле ние объектов, непосредственно связанных с выбранными для открепления объектами. Однако, установки по умолчанию мож но изменить на глобальном или локальном уровне, чтобы наст роить каждое открепление. На глобальном уровне можно за претить автоматическое открепление связанных объектов.

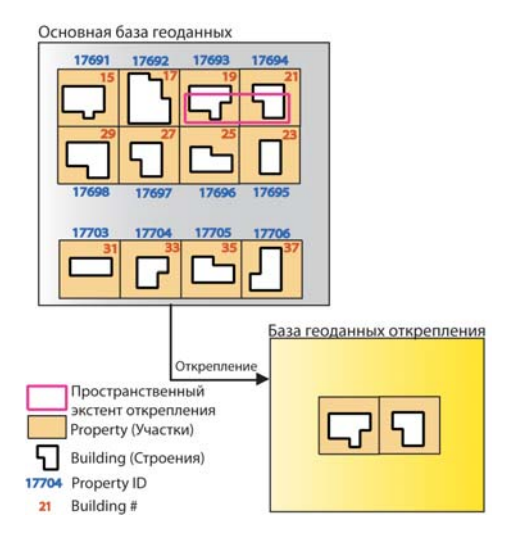

Связанные объекты в данном откреплении не требуются – аннотации не открепляются.

Кроме того, для каждого отдельного класса можно контролиро вать его включение в открепление или исключение из него. В этом случае применяются следующие общие правила:

• Если класс-источник (например, владения) или класс-адресат (например, строения) исключается из открепления, то соответствующий класс отношений и, следовательно, связан ные объекты открепляться не будут.

- • Если из открепления исключается класс отношений, то тогда не будут открепляться объекты, связанные через него с объ ектами, выбранными для открепления.
- Класс отношений без атрибутов не может открепляться без соответствующих класса-источника и класса-адресата отношения. Классы отношений, имеющие атрибуты, могут от крепляться самостоятельно.

В следующем примере, несмотря на то, что экстент открепле ния включает четыре владения (17691, 17692, 17698, 17697), с которыми связаны строения, все строения явным образом из открепления исключены. При этом на другие классы продолжа ет распространяться глобальная установка на открепление свя занных объектов, поэтому аннотации, связанные с выбранными владениями, будут откреплены.

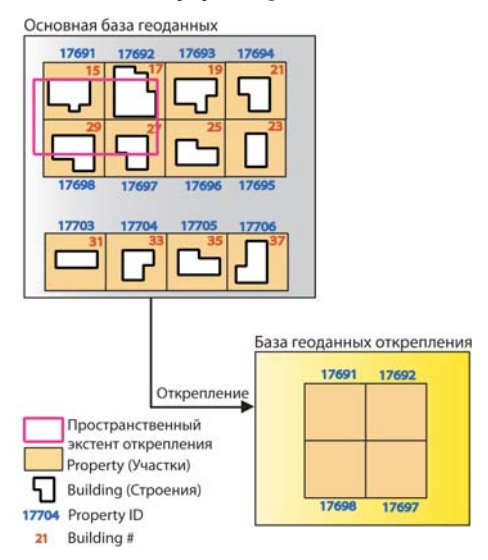

Объекты, открепляемые после запрета открепления строений.

В некоторых случаях кажется, что открепляется больше данных, чем вы ожидали от механизма открепления связанных данных. Порядок, в котором обрабатываются данные, выбранные для открепления, может оказывать влияние на то, какие связанные данные будут включены в открепление. В следующем примере одно из владений, а именно, владение 21 (источник) имеет дополнительный связанный объект - вспомогательное строение. Само это вспомогательное строение является и адресатом, и источником, поскольку к нему привязана аннотация (адресат). Это связанное вспомогательное строение включается в список открепляемых объектов благодаря тому, что оно является объектом-адресатом в отношении с владением, попавшим в экстент открепления.

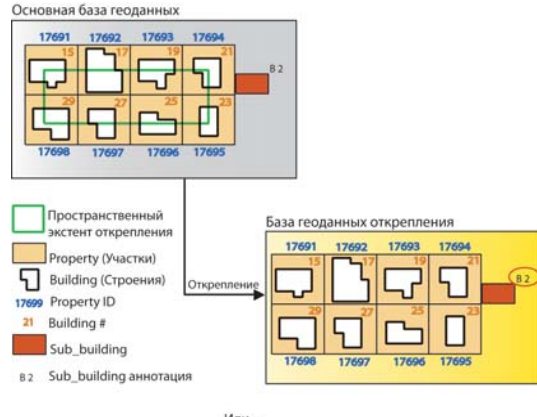

Или...

| 17691 | 17692 | 17693 | 17694 |  |
|-------|-------|-------|-------|--|
|       |       |       |       |  |
|       |       |       |       |  |
|       |       |       |       |  |
|       |       |       |       |  |
|       |       |       |       |  |

Объекты, открепляемые в БГД открепления, после исключения строений

Если класс владений был первым в списке открепляемых данных, то при выполнении процесса открепления этот класс объектов будет просмотрен первым, будут проверены связанные с выбранными объекты, оценен следующий связанный класс, и затем проверено, что связано с этим набором данных. В этом случае, владение, его вспомогательное строение и связанная с вспомогательным строением аннотация будут откреплены. Если первым было обработано вспомогательное строение как класс объектов, в котором нет явно выбранных строк для участия в откреплении (т.е. оно находится за пределами области открепления), то никакие связанные с этим вспомогательным строением данные (в нашем случае, аннотация) не будут включены в БГД открепления. В случае, если в открепление по умолчанию включаются связанные данные, гарантируется, что вы получите данные, связанные с выбранными экстентом, выборкой или определяющим запросом. Но в некоторых случаях, в зависимости от порядка обработки данных, вы можете получить также дополнительные данные, связанные с выбранными объектами не напрямую, а косвенно.

#### Процесс открепления

После того, как сформирован список открепляемых данных, сам процесс открепления происходит в несколько этапов. Открепляемые данные копируются в БГД открепления. В основной БГД создается основная версия открепления, являющаяся дочерней для версии, к которой подключен пользователь, формирующий открепление. Эта версия является общедоступной для пользователей основной базы геоданных, а при необходимости может быть объявлена частной или скрытой от общего доступа.

Например, если вы подключены к версии DEFAULT, то при откреплении от нее будет создана дочерняя версия с тем же именем, что и открепление. В дальнейшем именно в эту версию будут прикрепляться изменения из БГД открепления.

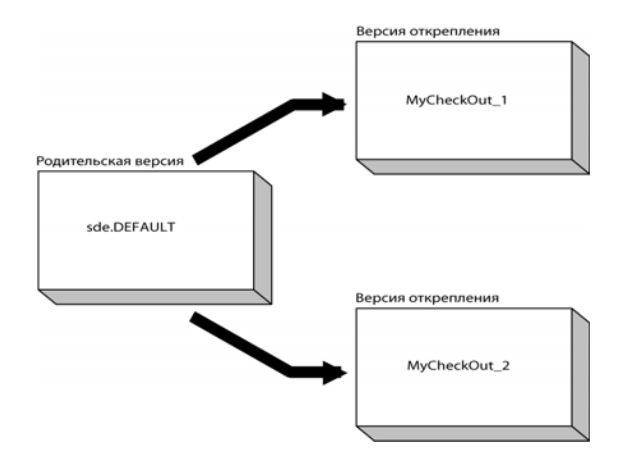

Дерево версий открепления в основной БГД.

Если БГД открепления находится под управлением ArcSDE, то в ней создаются две версии. Первая - версия синхронизации является дочерней для версии DEFAULT. Эта версия отражает состояние данных в момент открепления и поэтому не должна редактироваться.

Вторая - версия открепления - является дочерней для версии синхронизации. И только те изменения данных, которые имеются в этой версии открепления, могут быть в дальнейшем прикреплены в основную БГД. Если данные открепляются в БГД под ArcSDE, то для них автоматически включается поддержка версий.

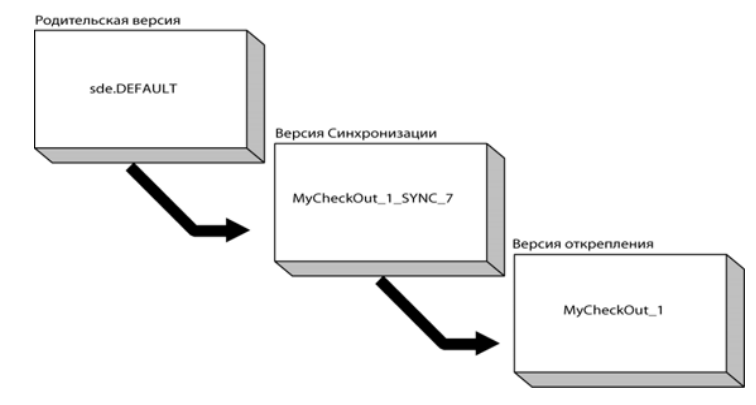

Дерево версий открепления в БГД открепления под ArcSDE.

Если БГД открепления является персональной БГД (в которых версии не поддерживаются), то изменения данных регистрируются в отдельной таблице СУБД.

Процесс открепления завершается добавлением информации о каждом откреплении в основную БГД и в базу геоданных открепления. Эта информация включает имя пользователя, создавшего открепление, перечень открепленных данных, дату и время открепления и имя версии открепления в основной БГД.

Записывается также информация об источнике данных – основной БГД, включая часть данных о подключении к ArcSDE, которые будут использованы для прикрепления данных. Имена пользователей и пароли в БГД открепления не хранятся.

#### Ограничения откреплений

Есть несколько важных ограничений, о которых надо помнить при откреплении данных. Во-первых, версию, созданную в основной БГД, нельзя редактировать, пока представляемые ей данные все еще откреплены. Поскольку к этой версии в момент создания дается общий доступ, возможность ее редактирования существует. Однако любые правки в этой версии могут быть потеряны в процесс прикрепления ранее открепленных данных, так как в процессе прикрепления механизм обнаружения конфликтов не используется.

Во-вторых, невозможно добавлять новые данные в существующее открепление или обновлять его. В том числе, нельзя открепить обновленную версию уже открепленных данных в ту же БГД открепления. В этом случае нужно вначале прикрепить открепленные данные обратно, после чего сделать новое открепление. Когда данные прикрепляются обратно, БГД открепления перестает быть носителем любого открепления из основной БГД, но при этом может быть вновь использована для открепления в нее данных. И вы можете использовать ее существующую схему в качестве шаблона для нового открепления. Если открепляются сложные данные, то повторное использование схемы БГД открепления дает некоторый выигрыш в быстродействии. В повторно используемой БГД открепления при подготовке нового открепления удаляются старые копии данных, и в нее передается свежая копия открепляемых данных из основной БГД, дополненная при необходимости и другими объектами.

Наконец, механизм открепления не поддерживает изменение схемы открепленных данных. Если схема будет каким-то образом изменена (например, путем добавления нового поля к классу пространственных объектов или таблице), будь то в БГД открепления или в основной БГД, то открепление будет считаться недействительным, и любые попытки прикрепить измененную схему или данные будут обречены. Если же в БГД открепления будет создана новая таблица, то при прикреплении остальных данных она будет проигнорирована.

#### Управление откреплениями

Изменения свойств открепления в основной БГД не зависят от связанного с ним открепления в БГД открепления, и наоборот. Например, если снимается регистрация открепления в основной БГД, это не приводит к снятию регистрации соответствующего открепления в БГД открепления. Аналогично, если открепление переименовывается в основной БГД, эта операция не приводит к переименованию открепления в БГД открепления. Имя открепления в основной БГД не обязательно должно совпадать с именем открепления в БГД открепления. Если открепление переименовывается в основной БГД, но не в БГД открепления, то данные все равно можно будет прикрепить.

#### Прикрепление данных в основную БГД

Когда соединение с основной БГД появится вновь (например, при подсоединении мобильного компьютера к сети офиса), данные могут быть прикреплены обратно в основную БГД.

Поддерживаются два способа прикрепления, так называемые способы "pull" и "push". В первом случае прикрепление инициализируется из основной БГД, во втором - из БГД открепления. Выбор способа остается за пользователем; например, администратор данных может использовать способ "pull" для прикрепления данных из нескольких БГД открепления в одну основную БГД, при этом соединение с основной БГД ему придется устанавливать лишь раз. С другой стороны, редактор данных может предпочесть способ "push", поскольку и открепление, и редактирование, и прикрепление данных могут выполняться в пределах одного сеанса работы с ArcMap, без необходимости вновь устанавливать соединение с основной БГД.

Основная БГД не запоминает местоположение и тип БГД открепления, поэтому частью процесса прикрепления способом "pull" является указание пользователем БГД открепления. После этого основная БГД принимает изменения из БГД открепления.

В случае же способа "push", большая часть информации о соединении с основной БГД уже имеется в базе геоданных открепления. Пользователю нужно будет ввести только имя и пароль для подключения к основной БГД, после чего база геоданных открепления отсылает изменения данных в основную БГД.

В обоих способах прикреплять данные в основную БГД может любой пользователь, имеющий права на запись в нее. Однако только пользователь, создавший открепление, или пользователь SDE может прикреплять данные в основную БГД с согласованием и закреплением версии в качестве составляющих процесса прикрепления. После успешного согласования и закрепления,

версия открепления в основной БГД удаляется, для чего необходимы права владельца версии или администратора SDE.

### Дельта базы геоданных и XML файлы

Если подключение к основной БГД выполняется через глобальную сеть по каналам с низкой пропускной способностью или ненадежной связью, прикрепление может отнять много времени или может прерваться. Вместо прямого прикрепления в базу геоданных открепленной БГД, вы можете экспортировать изменения в дельта-таблицу БГД или в ХМL файл. Поскольку дельта-базы данных и XML-файл имеют меньший размер, чем открепленная БГД независимо от процессов открепления/прикрепления, они могут быть переданы на компьютер, имеющий хорошее соединение с сервером. После чего изменения могут быть прикреплены с этого компьютера.

Изменения из дельта БГД или ХМL-файла прикрепляются в основную БГД способом "pull". Как и в случае прикрепления данных из БГД открепления, после успешного прикрепления изменений из дельта БГД или XML файла, регистрация этого открепления в основной БГД снимается. Но это не приводит к автоматическому снятию регистрации открепления в БГД открепления - данную операцию нужно выполнять вручную.

#### Прикрепление геометрических сетей

Прикрепление геометрических сетей включает перенос в основную БГД всех изменений сетевых объектов и восстановление связности во всех частях сети, где выполнялось редактирование. Тем участкам сети, где не было изменений в результате прикрепления измененных данных, восстановление не требуется. Если в БГД открепления было смещено какое-то соединение, и это привело к образованию двух ребер без соединения, то для поддержания связности сети в основной БГД автоматически создается новое соединение на месте старого (перемещенного).

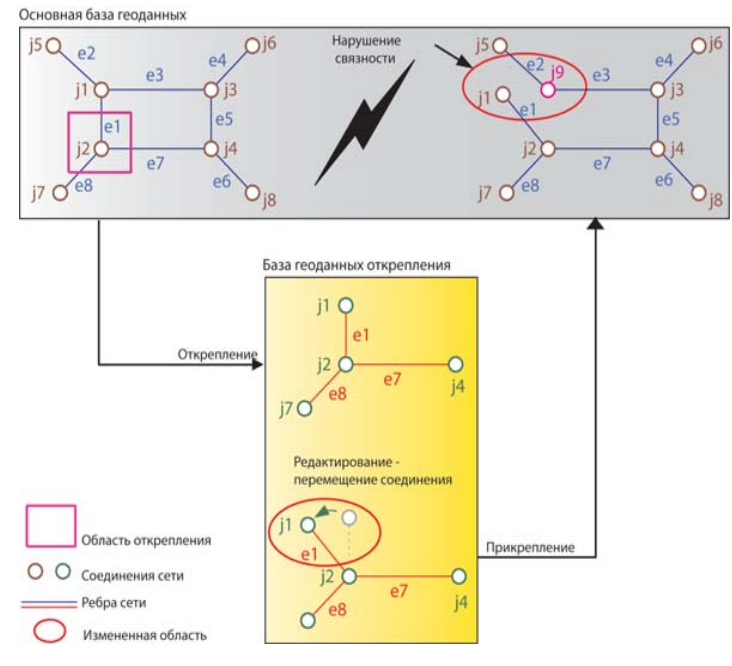

Прикрепление измененных соединений сети.

В показанном слева примере в БГД открепления соединение j1 было перемещено. Это соединение откреплялось потому, что оно связано с ребром e1, входящим в экстент открепления (это требуется для поддержания связности сети), однако связанные с этим соединением ребра е2 и е3 не входили в экстент открепления, и потому в БГД открепления отсутствуют. Поскольку в момент перемещения jl в БГД открепления эти ребра с ним не связаны, в процессе прикрепления данных в основную БГД связность сети оказывается нарушенной.

По окончании прикрепления изменений, связность измененного участка сети восстанавливается путем добавления нового соединения ј9, которое автоматически создается на месте старого j1 для восстановления связности ребер e2 и e3, имевшей место до открепления.

В следующем примере открепляется группа ребер и соединений сети. В БГД открепления производится удаление сложного ребра, связывавшего несколько простых ребер с остальной частью сети. После этого данные прикрепляются обратно в основную БГД. В данном случае связность сети также нарушается, однако редактирование открепленных данных привело к тому же результату, который получился бы при удалении сложного ребра непосредственно в основной БГД.

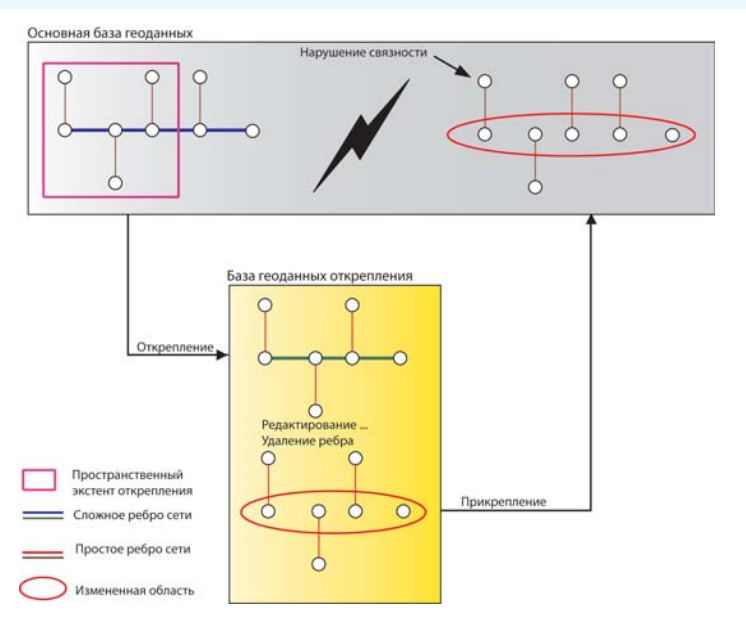

Прикрепление сетевых объектов после удаления одного ребра.

Если изменения в БГД открепления приводят к нарушению связности сети в основной БГД, то корректировка этой пробле мы остается за пользователем или администратором данных.

#### **Прикрепление топологии**

После прикрепления топологии все изменения (добавления, изменения и удаления) помечаются как измененные области, которые требуют проверки.

Если в процессе прикрепления выполнялось также согласова ние и закрепление версии, то будут применяться стандартные правила согласования топологий и версий. Дополнительную информацию об этом вы можете получить в главе "Топология" этой книги.

Основная база геоданных

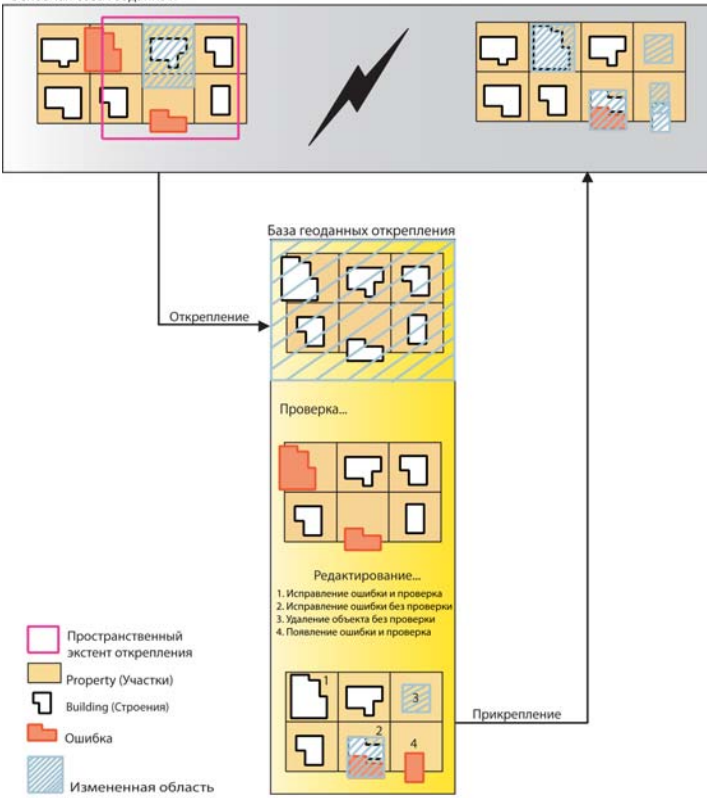

Прикрепление топологических данных.

#### Прикрепление связанных данных

Если в открепление не включались связанные данные, то при прикреплении данных нужно учитывать несколько важных моментов. При выполнении процесса прикрепления считается, что изменения БГД открепления производились приложением, "знающим" внутреннее устройство БГД, например, таким как АгсМар, или любым другим приложением, написанным с использованием интерфейса прикладных программ (API) базы геоданных. Процесс прикрепления подразумевает также, что необходимые связанные записи также были включены в открепление. Например, если в БГД открепления был создан новый пространственный объект, то в момент прикрепления данных внешние ключи отношения, связывающего этот объект, будут автоматически обновлены

Однако, если в открепление были включены не все связанные объекты, процесс прикрепления удалит отношения с объектами, удаленными в БГД открепления. Это может привести к обнулению внешних ключей тех классов основной БГД, которые были исключены из открепления.

В первом примере для открепления были выбраны некоторые объекты класса строений. Этот класс является источником в классе отношений, и с помощью этих отношений строения связаны с атрибутивными записями таблицы, исключенной из открепления. При работе с базой геоданных открепления, одно из строений было удалено. Во время прикрепления, чтобы аннулировать отношения с удаленным объектом, в соответствующей ячейке поля внешнего ключа в связанном классе-адресате (т.е. атрибутивной таблице) устанавливается нулевое (NULL) значение.

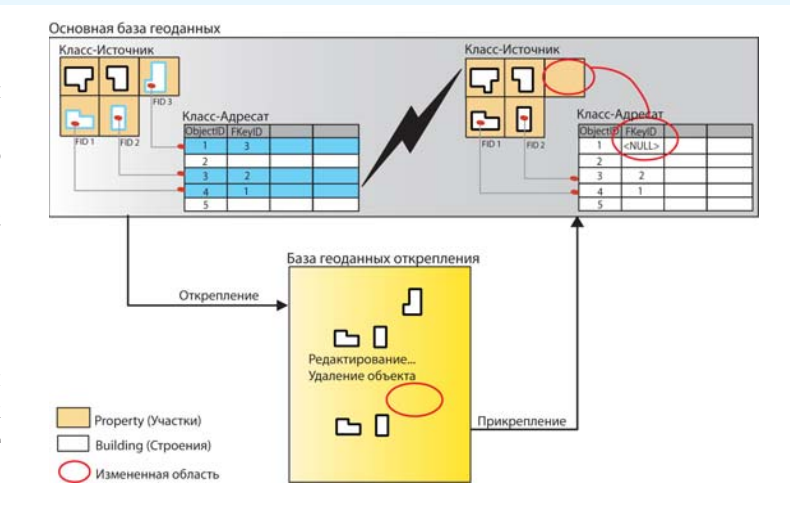

Прикрепление отношения без атрибутов в ситуации, когда связанные объекты были исключены из открепления.

Эта особенность процесса прикрепления может приводить также к удалению записей, представляющих отношения в таблице класса отношений, имеющего атрибуты. В следующем примере отношение между классом-источником и таблицей класса-адресата имеет атрибуты, из чего следует, что сам класс отношений имеет собственную таблицу. Из открепления были исключены и отношение, и класс-адресат. В результате редактирования открепленного класса-источника один объект был удален. Поэтому во время прикрепления в таблице отношения произойдет удаление записи, связывавшей удаленный объект с объектом в классе-адресате.

Во время прикрепления удаляются только отношения, сами же объекты, связанные с удаленными, никогда не удаляются.

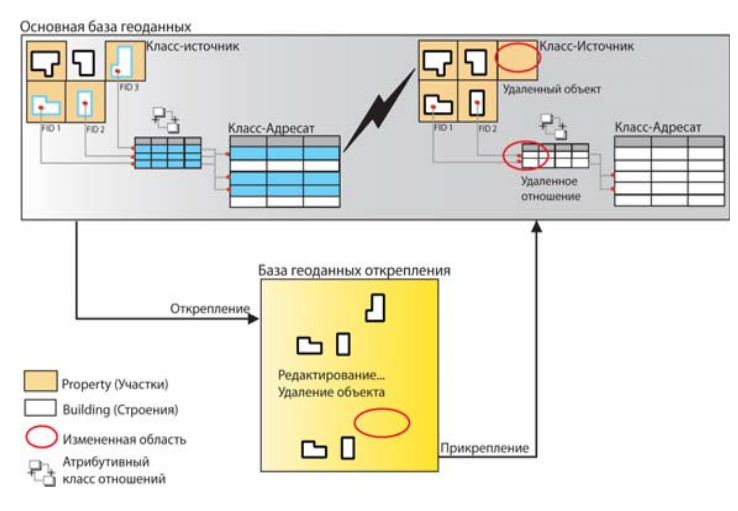

Управление отношением, имеющим атрибуты, во время прикрепления в ситуации, когда связанные объекты были исключены из открепления.

В следующем примере некоторые пространственные объекты открепляются без связанных с ними аннотаций. В БГД откреп ления изменено положение одного из объектов. Во время при крепления объектно-связанная аннотация измененного объекта в основной БГД не изменяется и остается на своем прежнем месте.

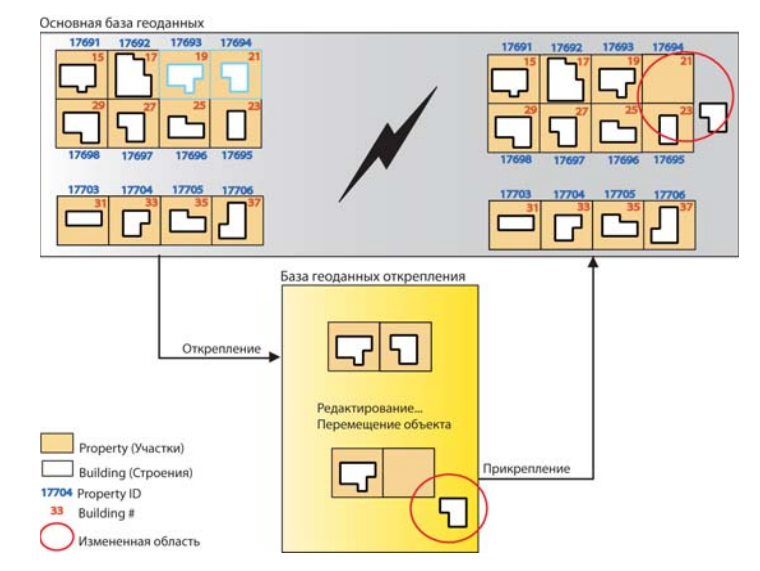

Прикрепление измененных объектов в ситуации, когда связанные атрибуты были исключены из открепления.

Аналогично, если в открепление не включаются связанные объ екты и затем удаляется объект-источник отношения в БГД открепления, то результатом прикрепления станет образование аннотации, не связанной с каким-либо объектом.

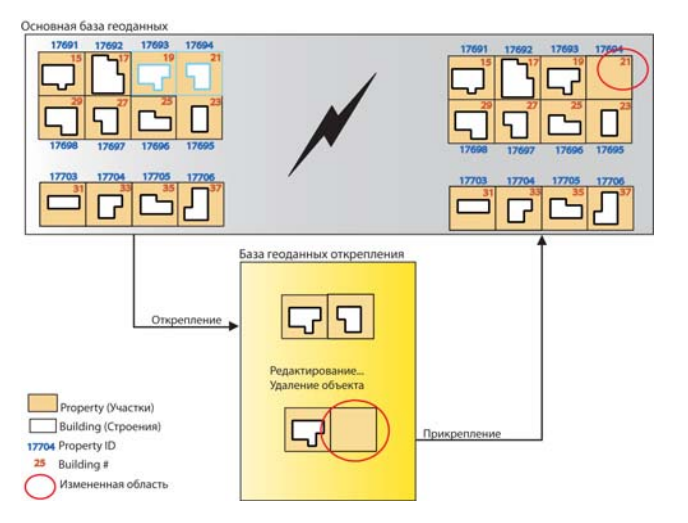

Прикрепление удаленных объектов в ситуации, когда связанные аннотации были исключены из открепления.

#### Процесс прикрепления

Как и в случае открепления, процесс прикрепления данных включает несколько автоматически выполняемых шагов. Процесс начинается с идентификации изменений данных, имевших место в БГД открепления - только эти изменения будут прикрепляться обратно в основную БГД. Если БГД открепления находится под управлением ArcSDE, то для выявления изменений выполняется сравнение измененной версии открепления и статической версии синхронизации. Если БГД открепления является персональной БГД, изменения записываются в отдельной таблице СУБД. После этого изменения переносятся непосредственно в версию открепления основной БГД; при этом согласование с версией открепления не производится. Если эта версия открепления редактировалась с момента открепления данных, то эти изменения могут быть затерты прикрепляемыми изменениями.

После того, как все данные прикреплены обратно в основную БГД, вся информация, связанная с этим откреплением (например, перечень открепленных наборов данных), удаляется и из основной БГД, и из БГД открепления. Все версии, созданные в БГД открепления под ArcSDE, также будут удалены, хотя копия самих открепленных данных из БГД открепления не удаляется. Ответственность за удаление любых остаточных копий данных после того, как процесс прикрепления завершен, возлагается на пользователя или администратора данных.

Процесс прикрепления может включать дополнительный шаг согласования и закрепления изменений из версии открепления в ее родительскую версию в основной БГД.

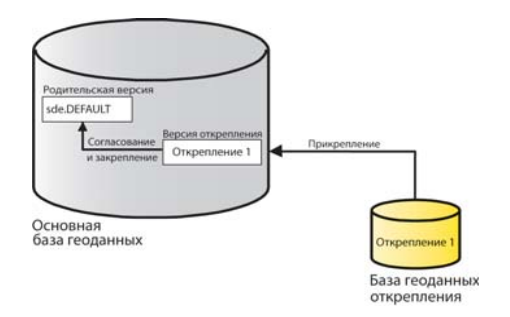

#### Прикрепление с согласованием.

Дополнительную информацию о согласовании и закреплении вы можете получить в главе "Использование версий базы геоданных" этой книги. Если при согласовании обнаруживаются конфликты, они должны разрешаться с помощью стандартных инструментов работы с версиями. Если конфликты не обнаружены, то версия открепления в основной БГД удаляется.

## Работа с базами геоданных ArcGIS 8.3 и ArcGIS<sub>9</sub>

Базы геоданных, созданные в предыдущих версиях ArcGIS, не поддерживают некоторые новые функции ArcGIS. Поэтому при наличии в вашей организации баз геоданных в ArcGIS 8.3 и 9 вам следует обратить внимание, что:

- $\bullet$ Вы можете откреплять и прикреплять данные между базами геоданных одной версии. Например в ArcGIS 9, вы можете откреплять и прикреплять данные между основной БГД 8.3 и БГД открепления 8.3.
- Вы можете откреплять и прикреплять данные между основной БГД 8.3 и БГД открепления 9. При редактировании БГД открепления нужно следить за тем, чтобы не внести изменения, которые не поддерживаются в ArcGIS 8.3. Например, классы аннотаций, введенные в ArcGIS 9, не поддерживаются ArcGIS 8.3.
- Вы не можете откреплять данные из БГД 9 в БГД 8.3, по-٠ скольку существуют типы данных, которые поддерживаются ArcGIS 9 и не поддерживаются 8.3. Подобно этому, вы не можете открепить данные из БГД 8.3 в БГД 9.
- Если вы открепляете данные БГД 8.3 и обновляете основную БГД 9, вам необходимо обновить БГД открепления перед прикреплением. Если прикрепление осуществляется из дельта файла, вам нужно обновить БГД открепления и повторно экспортировать дельта-файл.

# Открепление данных из БГД

Мастер открепления в АгсМар поможет вам открепить данные из БГД. Мастер позволяет использовать как установки по умолчанию, так и ряд расширенных параметров.

Для каждого открепления используются следующие параметры по умолчанию:

- Включить все данные (видимые и невидимые) в активный документ для выбранной БГД.
- Использовать все выборки и определяющие запросы, примененные к данным.
- Использовать текущий экстент документа или границы выбранной графики для ограничения пространственного экстента области открепления.
- Включать в открепление все  $\bullet$ непосредственно связанные объекты.
- Расширить список слоев и таблиц. включенных в открепление, добавив в открепление зависимые наборы данных - например, в открепление включаются все классы объектов геометрической сети, если выбран хотя бы один класс объектов геометрической сети.
- Если в документе один класс объектов представлен не- ►

#### Создание открепления с помощью мастера открепления

- 1. Нажмите на кнопке Открепить на панели инструментов Автономное редактирование, чтобы активировать Мастер открепления в приложении ArcMap.
- 2. Мастер предложит выбрать, с какой базой геоланных ArcSDE вы хотите работать, если текущий документ АгсМар включает данные более чем одной базы геоданных. За один раз вы можете открепить данные только из олной базы геоданных ArcSDE.
- 3. Нажмите Далее. ►

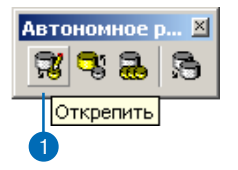

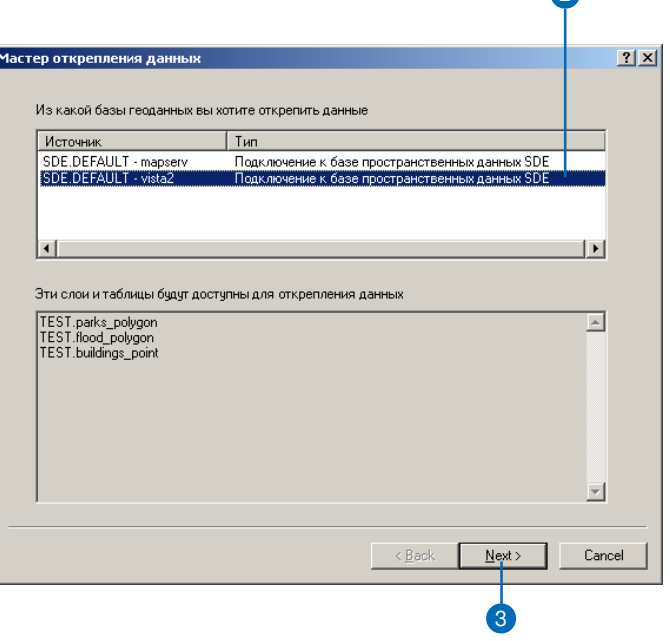
сколькими слоями, в открепление будет включен только верхний слой Таблицы Сопержания.

Опция Только схема используется, если нужно добавить новые объекты или созлать шаблон для будущих откреплений. В таком случае для данных в базе геоданных открепления создается таблица, но никакие данные в нее не копируются. Имя открепления должно быть уникальным для пользователя, создавшего открепление. Пользователь 1 и Пользователь 2 могут создать открепление с именем MyCheckOut, но никто не может создать несколько откреплений с таким именем. При каждом откреплении создается новая версия с именем открепления. Комбинация имени пользователя и имени открепления должна быть уникальной при создании версий.

Опция "Повторно использовать схему" позволяет повторно использовать БГД, содержащую схему данных, которые вы хотите открепить. Это экономит время при откреплении.

#### Полсказка

#### Сеанс редактирования

Открепить данные можно и во время сеанса редактирования. Открепление будет представлять текущее состояние кэша редактирования. При создании открепления незаконченные правки не сохраняются в основную БГД.

- 4. Нажмите Только схема, если необходимо открепить только схему. Первая панель опций имеет только одну опцию по умолчанию: открепить данные из текущего документа ArcMap.
- 5. Ввелите имя или нажмите Обзор, чтобы выбрать, в какую персональную базу геоданных или базу ArcSDE вы будете откреплять данные. Если персональная БГД еще не существует, она будет созлана.
- 6. Если вы будете еще раз использовать схему уже существующей БГД, нажмите Повторно использовать схему.
- 7. По умолчанию предлагается имя нового открепления. Имя каждого открепления должно быть уникальным для кажлого пользователя, созлающего открепление.
- 8. Нажмите Показать доп. опнии, если вы хотите изменить предложенные по умолчанию параметры открепления.
- 9. Для получения информации об откреплении данных нажмите кнопку Об откреплении ланных.
- 10. Нажмите Далее. Перейдите сразу к выполнению пункта 16, если вы не изменяете опции, предложенные по умолчанию. ►

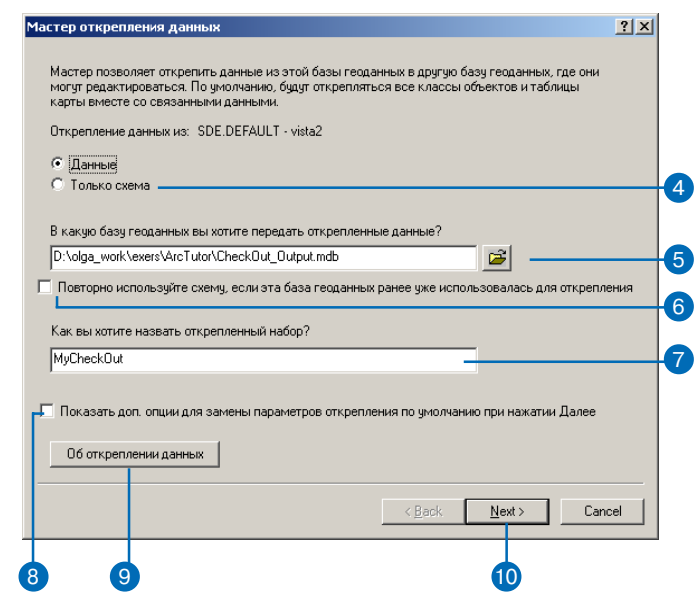

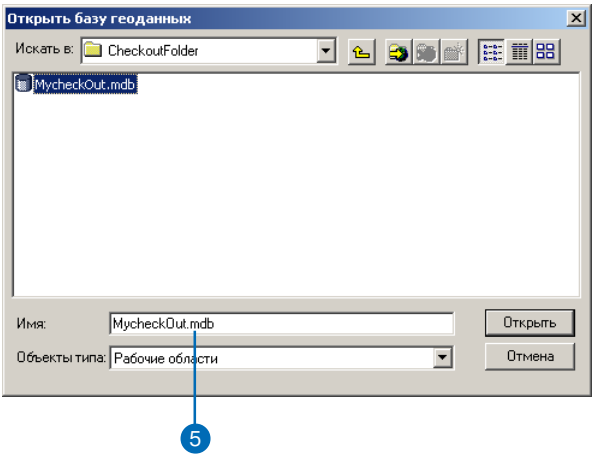

## Настройка **ОТКРЕПЛЕНИЯ**

Дополнительные опции позволяют пользователю настроить открепление. В диалоговом окне пополнительных опний сначала отображаются настройки открепления по умолчанию и расширенный список всех наборов данных, включенных в открепление. Из списка автоматически исключаются любые данные, не являющиеся версионными или на которые у вас нет прав чтения/записи.

Экстент области открепления может быть ограничен:

- Текущим экстентом вида (по умолчанию);
- Полным экстентом данных;
- Границами выбранной в настоящий момент графики;
- Заданными координатами.

Если предварительно было выбрано открепление схемы, то эти опции будут недоступны.

Таблица помогает определить, какие записи из каждого слоя или таблицы будут включены в открепление. Вы можете исключить определенные слои или таблицы из списка открепляемых данных, или пренебречь опциями по умолчанию для отдельных слоев или таблиц. Например, если для слоя существует выборка, вы можете пренебречь этой выборкой ▶

- 11. Нажмите на соответствующей опции для изменения пространственного экстента открепления.
- 12. Чтобы исключить из открепления отдельный слой/таблипу уберите относящуюся к слою/таблице галочку в столбне Включить.
- 13. Каждое поле в колонке Открепление является комбобоксом опций. Опции всегда включают Все объекты и Только схема. Если в конкретном слое или таблице использовалась выборка или определяющий запрос, то опции могут также включать Только выбранные объекты. Все объекты в определяющем запросе, Выбранные объекты в определяющем запросе. Если вы не хотите использовать фильтры данных, выберите Все объекты и отключите соответствующую галочку Использовать пространственный экстент.
- 14. Если вам не нужно откреплять каких-либо связанных данных, отключите опцию Открепить связанные данные.
- 15. Нажмите Далее. ►

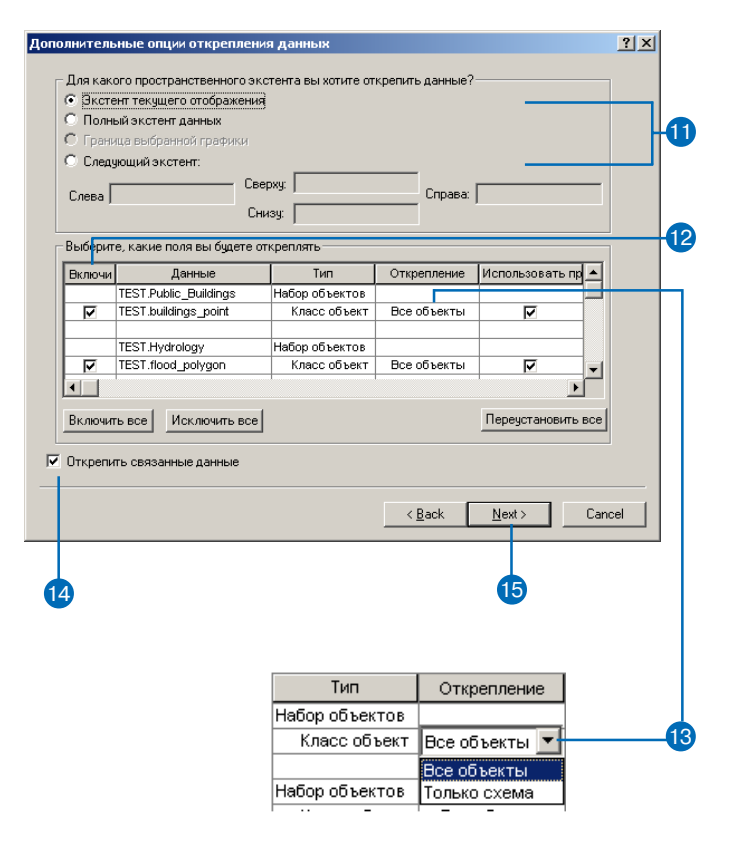

при откреплении. По умолчанию, все слои будут фильтроваться по геометрии и/или по выборке, а также и/или по определяющему запросу. Для таблиц, если не были применены другие фильтры (например, выборка), по умолчанию действует фильтр Только схема.

Если вам нужно исключить из открепления геометрическую сеть или топологию, вы должны исключить все участвующие слои - результатом включения хотя бы одного слоя будет открепление всей сети или топологии.

Последнее диалоговое окно позволяет выбрать, что будет предпринято после завершения открепления:

- Нет дальнейших действий (по умолчанию) - текущий документ не будет изменен и не будет создан новый документ.
- Текущий документ АгсМар будет изменен, чтобы ссылаться на данные в БГД открепления с сохранением способов их отображения.
- Будет создан новый документ ArcMap, ссылающийся на данные в БГД открепления с сохранением способов отображения данных.

Для справки предоставляется итоговая информация по откреплению.

- 16. Выберите действие, которое будет выполнено после открепления данных.
- 17. Нажмите Итог, чтобы посмотреть результирующую информацию по текущему откреплению. ►

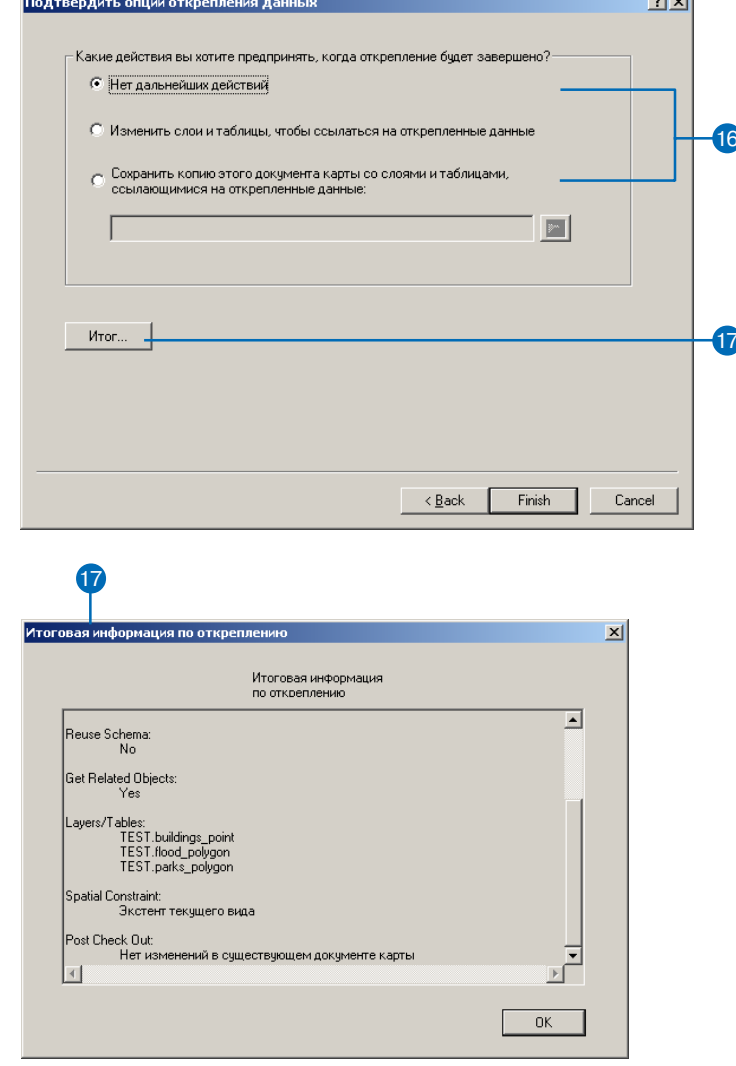

and and

#### Подсказка

#### Связанные объекты

Рекомендуем всегда включать в открепление связанные объекты. Это позволяет  $cox$ *pahumb* целостность данных во время открепления/прикрепления. Если вы выбираете опцию Не включать связанные объекты, может возникнуть несогласованность данных, что, в свою очередь, может отразиться на результате совершенно неожиданным обра- $30M.$ 

#### Подсказка

#### Сохранение новых документов карты

Если необходимо сохранить новый документ карты с вашим откреплением, и для того, чтобы этот документ был портируемым:

1) Измените существующий документ, чтобы сохранить соответствующий путь.

2) При установке параметров страницы для документа карты (щелкните меню Файл, затем Параметры страницы), отмените опцию Размер карты, равный печатному. Это нужно для того, чтобы информация о локальном принтере, установленном по умолчанию, не сохранялась в новом документе.

18. Нажмите Готово, чтобы начать открепление данных. На мониторе появится индикатор процесса выполнения операции открепления.

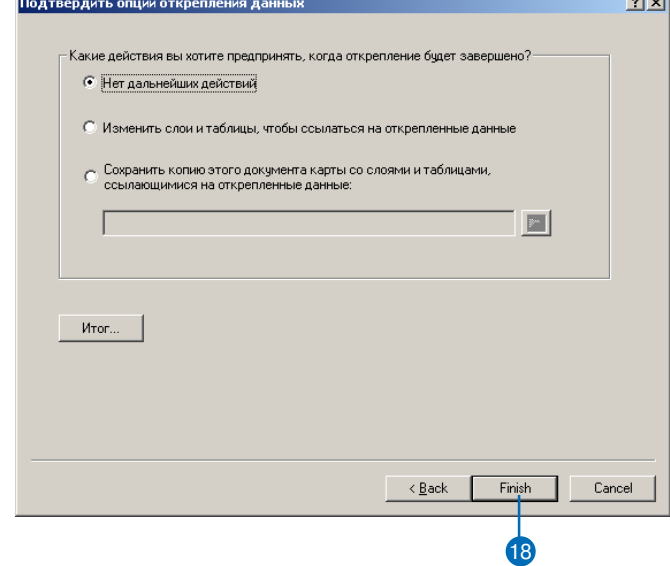

 $\mathbf{r}$ 

## Прикрепление данных в базу **Г**ЕОДАННЫХ

С помощью Мастера прикрепления данных вы можете прикрепить данные из базы геоданных. Мастер позволяет использовать как модель "pull" прикрепления данных, так и модель "push". Эти модели доступны и в ArcCatalog, и в ArcMap.

Вы также можете прикреплять данные из дельты БГД или XML файла. В них содержатся изменения, экспортированные из открепленной БГД.

#### Полсказка

#### Согласование версий после прикрепления данных

Вы можете согласовать изменения прикрепляемой и родительской версий, любые возникающие конфликты должны быть разрешены с использованием стандартных инструментов согласования версий БГД. Если никаких конфликтов не возникло. изменения будут закреплены в родительской версии.

### Прикрепление данных - операция "pull"

1. Для прикрепления данных укажите основную БГД в ArcCatalog и правой кнопкой шелкните на значке полключения. Укажите Автономное редактирование, затем шелкните Прикрепить, после этого появится Мастер прикрепления.

На панели инструментов Автономное редактирование в АгсМар щелкните на команде Прикрепить. Если представлено более олной базы геоланных, вам будет предложено выбрать одну.

Ввелите имя БГД, изменения из которой вы хотите прикрепить или щелкните на кнопке Обзор, чтобы определить путь к БГД открепления, Дельта базе геоданных или XML фай-ЛV.

Q.

G

Прикрепить

- 2. Имена БГД открепления и основной БГД, в которую вы будете прикреплять данные, появятся для информации в мастере прикрепления.
- 3. Отметьте опшию Согласовать и зафиксировать изменения в родительской версии.
- 4. Нажмите на кнопке О прикреплении данных, чтобы узнать больше о прикреплении ланных.
- 5. Нажмите Готово. Появится диалоговое окно с индикатором состояния выполнения процесса прикрепления.

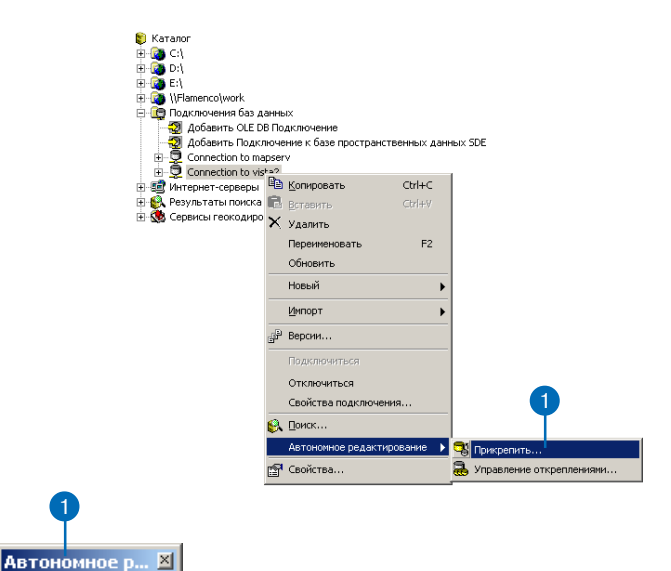

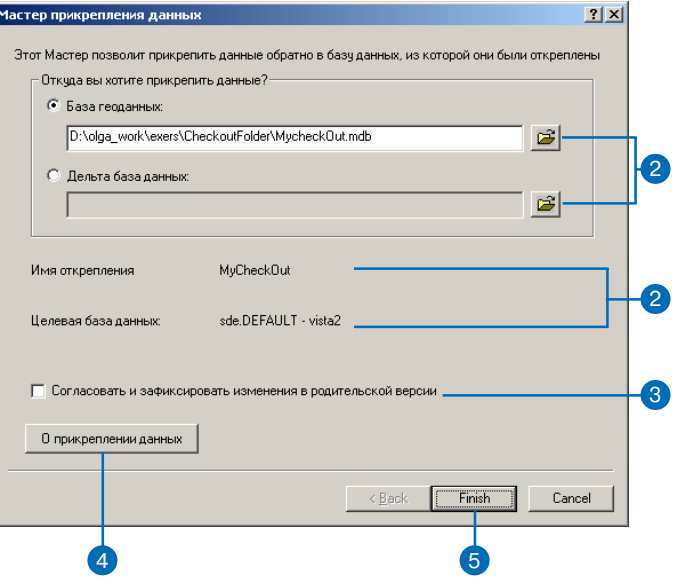

### Прикрепление данных - операция "push"

1. Выберите вашу БГД открепления в ArcCatalog и правой кнопкой шелкните на ней. Укажите Автономное редактирование, затем щелкните Прикрепить.

На панели инструментов Автономное редактирование в АгсМар щелкните на кнопке Прикрепить. Если в вашем документе используется несколько БГД, вам будет предложено выбрать одну базу геоланных.

В диалоговом окне Мастера открепления отобразится информация об имени БГД открепления и имени основной БГД, в которую данные прикрепляются.

- 2. Отметьте опнию Согласовать и зафиксировать в родительской версии, если хотите, чтобы имеющиеся изменения были согласованы и зафиксированы после выполнения процесса прикрепления.
- 3. Нажмите на кнопке О прикреплении данных, чтобы узнать больше о прикреплении ланных.
- 4. Нажмите Готово. ►

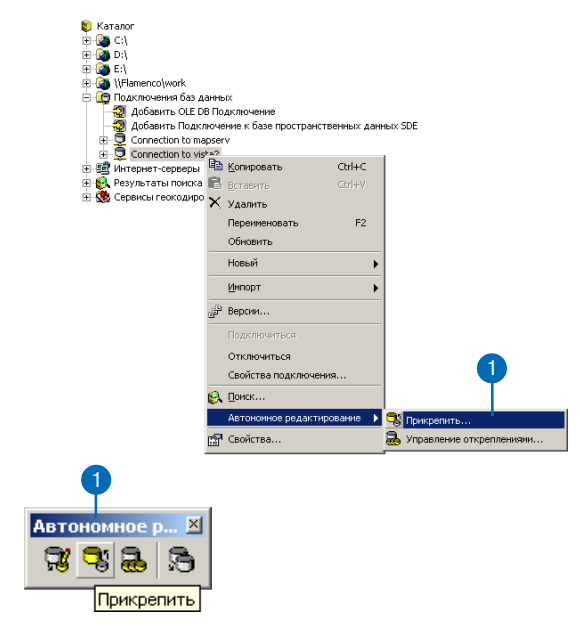

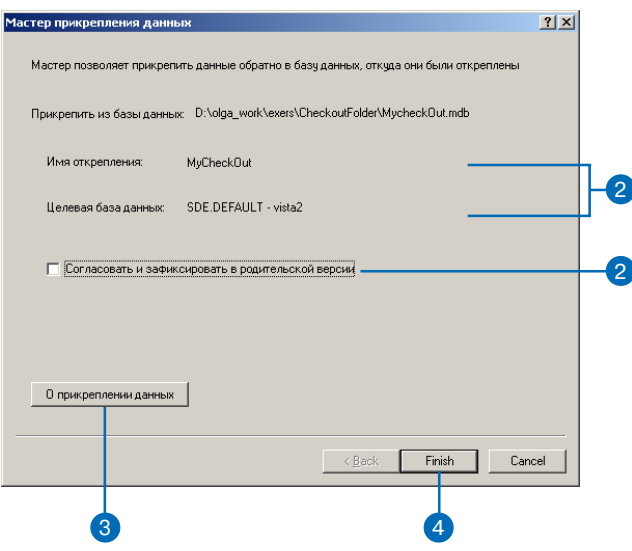

- 5. В диалоговом окне Подключение к базе пространственных данных введите информацию, необходимую для подключения к основной БГД.
- 6. Нажмите ОК. Появиться диалоговое окно с индикатором состояния выполнения процесса прикрепления.

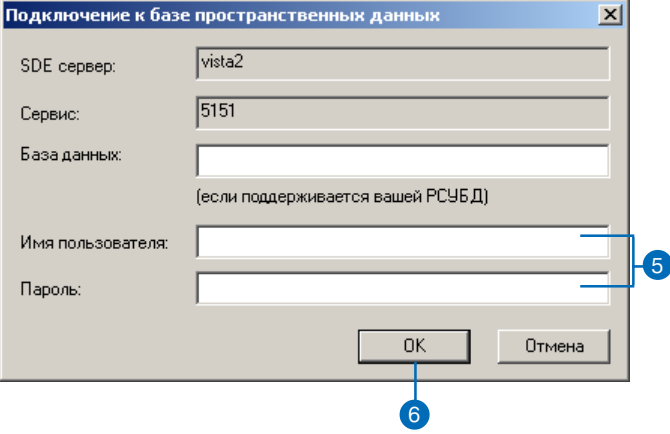

## **Управление** откреплениями

С помощью Менеджера открепления вы можете переименовывать, обновлять, просматривать свойства каждого открепления и отменять регистрацию, если необходимо. Эти возможности доступны и в ArcMap, и в ArcCatalog.

Диалоговое окно общих свойств БГД предоставляет те же самые возможности управления, что и менеджер открепления для БГД открепления. Из этого диалогового окна можно переименовать открепление, пересмотреть его свойства или отменить регистрацию открепления.

## **Управление** откреплениями в основной базе **Г**еоданных

1. Нажмите правой кнопкой на значке полключения в ArcCatalog. Выберите Автономное редактирование и щелкните Управление откреплениями.

В АгсМар нажмите на кнопке Управление откреплениями в панели инструментов Автономного редактирования. Если в вашем документе используется более чем одна основная БГД, вам будет предложено выбрать одну.

2. Выберите открепление и нажмите на нем правой кнопкой для просмотра опций. ▶

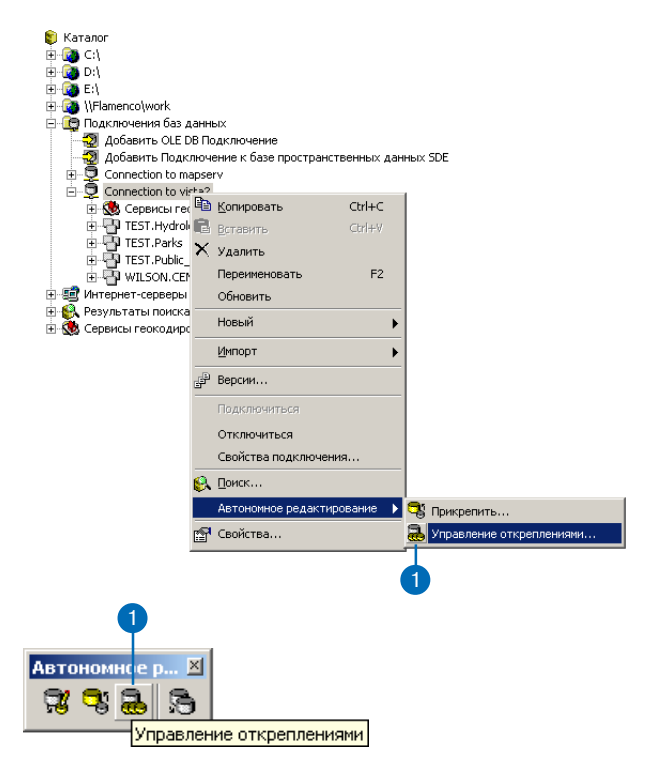

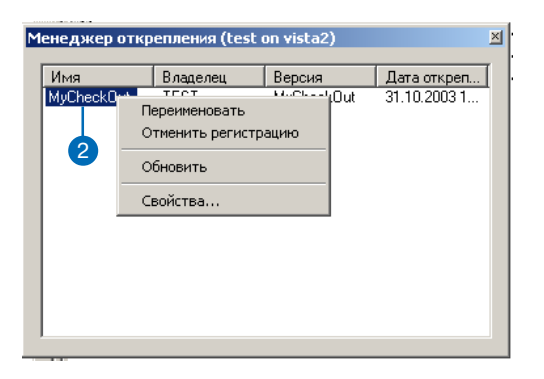

- 3. Чтобы переименовать открепление, в ниспадающем списке опций выберите Переименовать. Введите новое имя открепления и нажмите Enter. При этом соответствующая версия БГД открепления в тот же момент автоматически переименуется.
- 4. Чтобы отменить регистрацию открепления, в ниспадающем списке выберите опцию Отменить регистрацию. Связанная с указанной версия базы геоданных открепления в то же самое время будет удалена.
- 5. Чтобы обновить открепление, в ниспалающем списке опций выберите Обновить. На дисплее появится информация о текущем состоянии свойств открепления. ▶

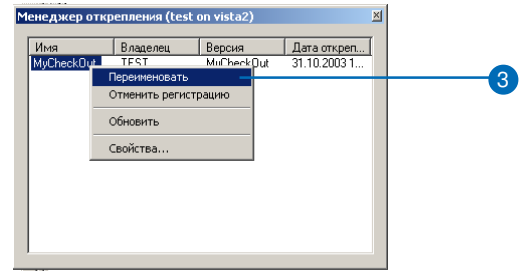

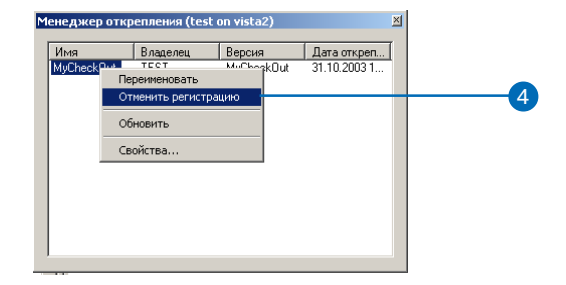

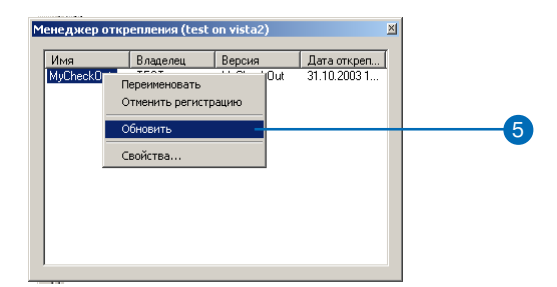

6. Правой кнопкой щелкните по имени открепления и выберите Свойства..., чтобы посмотреть свойства открепления. Свойства содержат информацию о времени, дате, авторе создания открепления и информацию о соответствующей версии открепления. Также свойства включают полный список открепленных данных.

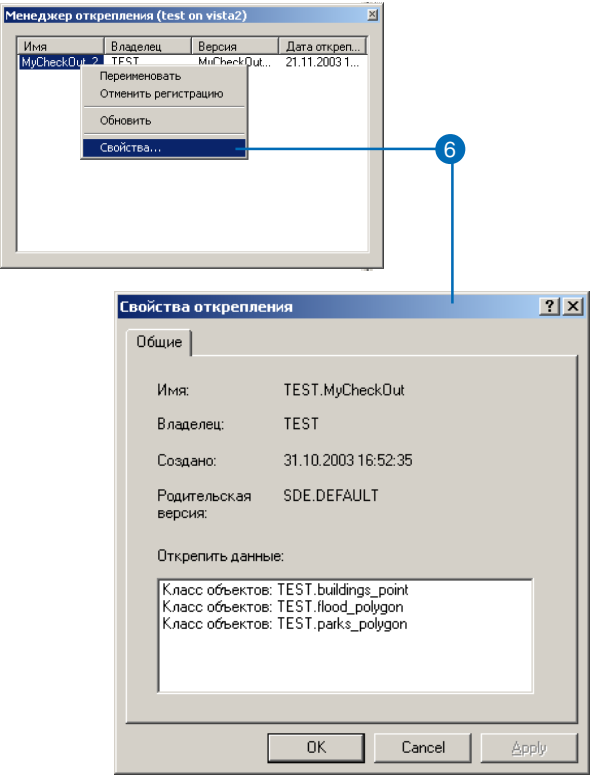

## **Управление** откреплением в базе **ГЕОДАННЫХ** открепления

- 1. Нажмите правой кнопкой на вашей БГД открепления в ArcCatalog, в списке опций выберите Свойства.
- 2. Чтобы переименовать открепление, введите новое имя в поле Имя открепления.
- 3. Нажмите на кнопке Свойства в диалоговом окне Свойства баз данных, чтобы проверить свойства БГД открепления.
- 4. Нажмите на кнопке Снять регистрацию открепления, чтобы снять регистрацию в БГД открепления. Это позволит удалить всю информацию об откреплении в базе геоданных открепления, но не удалит данные, которые были откреплены. Если БГД открепления является базой геоданных ArcSDE, версия открепления в этой БГД будет удале-Ha.

6

5. Нажмите Применить.

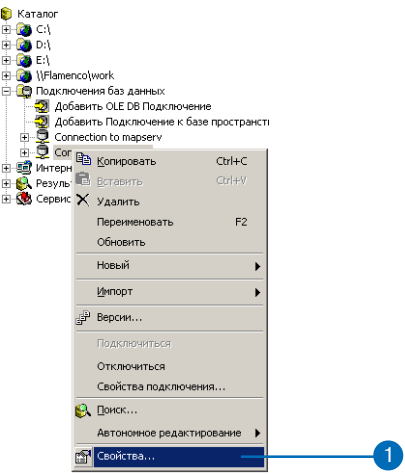

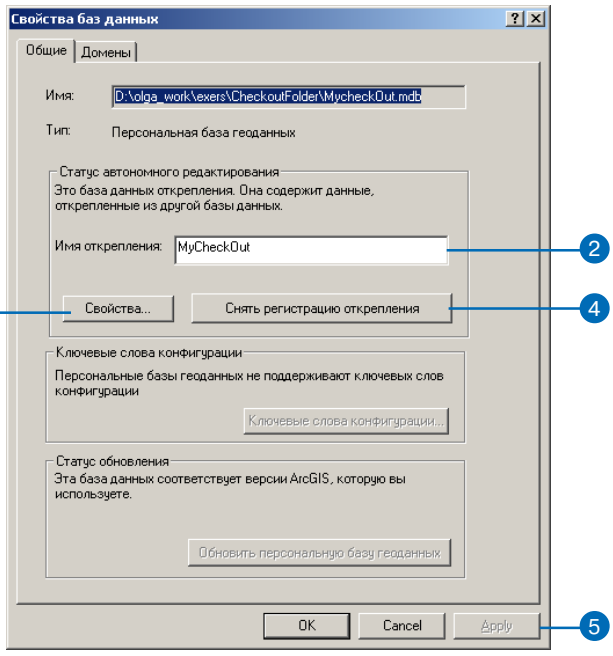

## Экспорт изменений из базы геоданных открепления в дельту базы геоданных или XML файл

- 1. Для того, чтобы открыть диалоговое окно Настроить, щелкните на одной из панеинструментов лей  $\mathbf{B}$ ArcCatalog или ArcMap.
- 2. Нажмите на закладке Команды, чтобы увидеть список всех команд. Переместитесь в списке категорий на Автономное редактирование и выберите команду Экспорт изменений.
- 3. Перетащите значок команды на панель инструментов. Чтобы активизировать команду, выберите базу геоданных открепления. Когда команда стала доступной, щелкнув на ней, откройте диалоговое окно Экспорт изменений. ▶

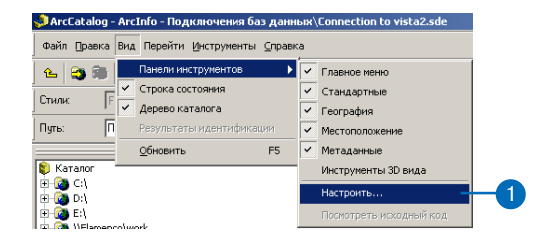

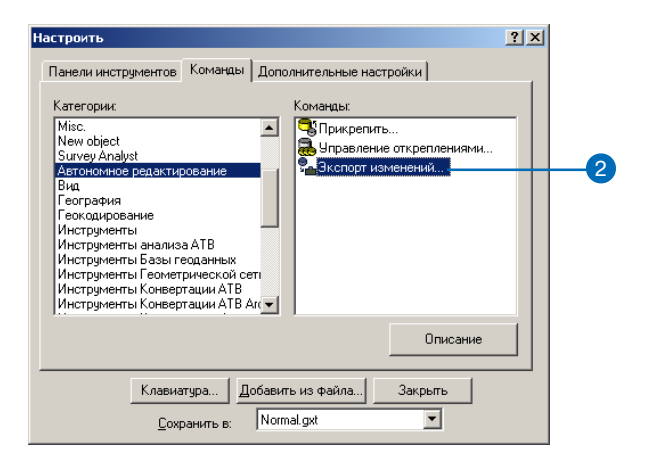

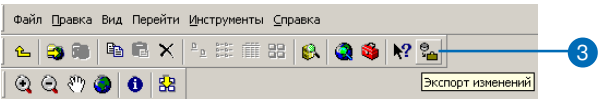

4. Укажите путь и имя создаваемой дельта базы данных или XML файла.

Имя открепления и имя базы геоданных открепления, из которой вы экспортируете изменения, будут указаны в диалоговом окне Мастера экспорта изменений.

5. Нажмите на кнопке Готово.

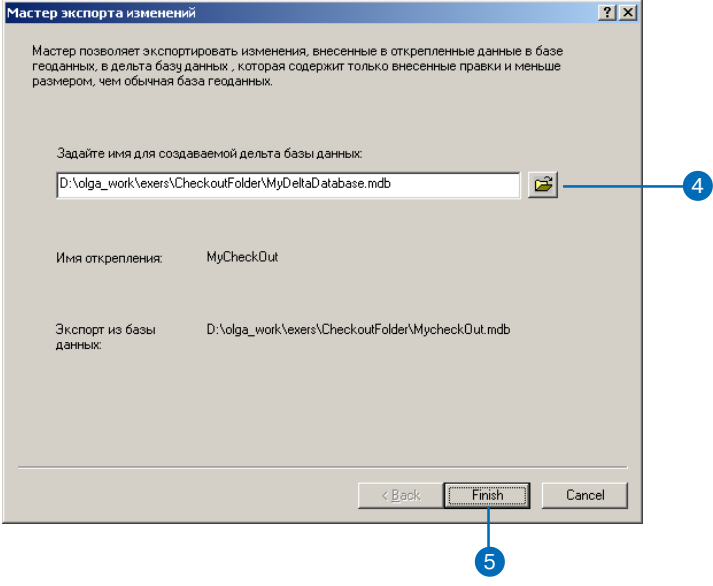

# **Растровые данные в базе** Растровые данные в базе **12.**<br>геоданных

## **В этой главе**

- Растровые данные и база геоданных
- Импорт и загрузка растровых данных
- Атрибут типа растр
- Конвертирование растровых форматов
- Построение мозаики для наборов растровых данных
- Растровые данные и автономное редактирование
- Дополнительная информация о растровых данных в ArcGIS

Наборы растровых данных включают в себя огромное число разнообраз ных типов информации. Наборы растровых данных состоят из матрицы пикселов, в которой каждый пиксел представляет собой область, обычно имеющую какое-то географическое местоположение и определенное числовое значение, характеризующее наблюдаемый объект. Значения пиксе лов растра, могут охарактеризовать различные типы явлений, например, коэффициент отражающей способности (т.е. количество отраженного света) или любое тематическое значение (например, тип использования земель). Группировка всех пикселей вместе формирует изображение, ин формация с которого может использоваться для дальнейшего анализа или как подложка карты. Растровые данные могут быть получены с помо щью системы сбора изображений (космические снимки, аэрофотосним ки, сканированные карты) или посредством вычислений по другим дан ным (поверхностная интерполяция, расчет уклонов и т.д.)

В этой главе обсуждаются вопросы, связанные с представлением геогра фической информации в базе геоданных с помощью растров. Знания, по лученные при прочтении этой главы, позволят вам самостоятельно созда вать и управлять растровыми данными как в персональной базе геодан ных, так и в БГД ArcSDE.

## Растровые данные и база геоданных

### Для чего мы используем растровые данные в базе геоданных?

Работа с растровыми данными в базе геоданных открывает перед нами множество преимуществ:

- Решения на уровне персональной или корпоративной базы  $\bullet$  . геоланных:
- $\bullet$ Большие объемы данных легко создаются, изменяются и удаляются;
- $\bullet$ Возможность выбора между созданием мозаики и каталогом растров;
- Быстрое отображение набора растровых данных в любом  $\bullet$ масштабе:
- Расширенная функциональность каталога растров;  $\bullet$
- Облегченное извлечение растровых данных;  $\bullet$
- $\bullet$ Сжатие растровых данных, например, с потерями и без потерь (для ArcSDE);
- Использование всех преимуществ СУБД безопасность, мно- $\bullet$ гопользовательский доступ, права пользователей, возможность восстановления и т.л.

## Наборы растровых данных и каталоги растров

Наборы растровых данных состоят из одного или нескольких диапазонов (каналов). Каждый канал представляет собой матрицу пикселов, где каждый пиксел имеет значение. Набор растровых данных должен иметь как минимум один канал. Несколько наборов растровых данных можно объединить в единый набор растров с помощью мозаики.

Каталог растров - это объединение нескольких наборов растровых данных в формат таблицы, где каждая строка идентифици-

рует один набор растровых данных, включенный в каталог. Каталог растров часто используется для отображения смежных, полностью или частично перекрывающихся наборов растровых данных без объединения их в единый набор растров с помощью мозаики.

При работе с несколькими наборами растровых данных, вы можете выбрать любой из трех способов их хранения - хранить каждый набор растровых данных индивидуально, создать мозаику или хранить их все в контейнере каталога растров. Способ хранения наборов растровых данных индивидуально применяется в случаях, когда наборы растровых данных не совмещаются друг с другом, и вы не планируете их использование в одном проекте. Мозаика объединяет все наборы растровых данных в один большой набор с единым экстентом, который можно использовать во многих приложениях. Выбор каталога растров может обуславливаться одной из следующих причин:

- Экстенты наборов растровых данных частично или полностью перекрываются, и вы хотите сохранить общие участки;
- Экстенты наборов растровых данных полностью накладываются и представляют собой временную серию;
- Вы не хотите видеть всю область одновременно. Каталог растров отображает каркасное мелкомасштабное отображение;
- Возможность хранения метаданных для каждого набора растровых данных.

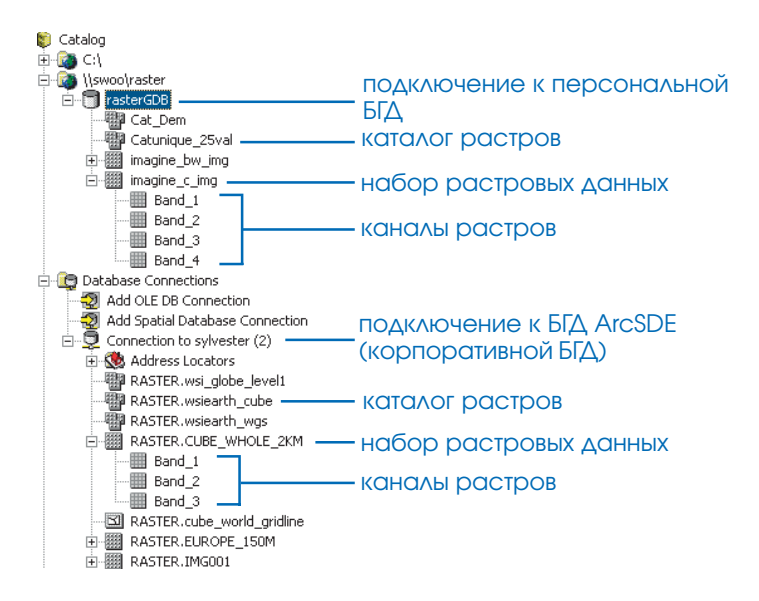

Растр также может являться атрибутом объекта. В этом случае одним из полей (столбцов) класса объектов будет поле типа растр. По сути, это аналог гиперссылки в поле на файл снимка, только растровое изображение хранится внутри и защищено самой базой геоланных.

## Корпоративная или персональная база геоданных?

Растровые данные, хранящиеся в БГД ArcSDE, поддерживают всю функциональность корпоративного уровня: безопасность, многопользовательский доступ, совместное редактирование и пр. Для большей продуктивности при импорте растровых данных в среду ArcSDE они перестраиваются таким образом, чтобы доступ к ним осуществлялся прямо через базу геоданных. Именно благодаря этой новой структуре хранения появилась возможность управлять и полностью контролировать растровые данные через базу геоданных.

При работе с персональной базой геоданных растровые данные хранятся на диске вашего компьютера как связанные наборы растровых данных. Такие наборы растровых данных могут быть как управляемыми, так и неуправляемыми персональной базой геоданных. Управляемые растровые данные конвертируются из текущего формата в формат ERDAS IMAGINE (.img) и хранятся в специальной папке, размещенной на уровне персональной базы геоданных. Удаление управляемых растровых данных приводит к удалению соответствующего файла .img из связной папки.

Персональная база геоданных может осуществлять связь с наборами растровых данных любых поддерживаемых форматов без управления файлами напрямую из их текущего местоположения. Этот тип связи не требует импорта растровых данных, что существенно экономит время. Создавая пилотный проект, используйте неуправляемый тип хранения растровых данных, но помните, что «неуправляемость» приводит к небезопасности. Удаление строки (набора растровых данных) из неуправляемой базы геоданных не удалит связанный файл набора растровых данных с вашего компьютера.

Поскольку наборы растровых данных персональной базы геоданных хранятся аналогично растрам, объединенным в мозаи-

ку, они всегда управляются базой геоданных. Однако каталог растров и атрибут типа растр, хранящиеся в персональной базе геоданных, могут быть как управляемыми, так и неуправляемыми, по вашему выбору.

Персональная база геоданных имеет следующие преимущества:

- Растровый каталог может быть управляемым или неуправляемым.
- Позволяет быстро создавать прототипы каталогов растров.
- Только небольшое число пользователей могут читать данные.  $\bullet$
- Не использует корпоративную СУБД, и, как следствие, тре- $\bullet$ бует меньше затрат на хранение, администрирование и не требует СУБД как таковое.
- Если вас нет корпоративной базы геоданных (БГД ArcSDE) у вас нет необходимости в ее создании.

Корпоративную базу геоданных (БГД ArcSDE) выбирают по следующим причинам:

- Эффективное отображение больших наборов растровых данных (до нескольких терабайт).
- Набор предпочтительных опций для мозаики растровых наборов размером более 2 Гб (без сжатия).
- Многопользовательский доступ для обновления и чтения.  $\bullet$
- Поддерживает обновления.  $\bullet$
- Возможность сжатия с потерями и без потерь.
- Если вы уже используете ArcSDE, рекомендуется добавление растровых данных в БГД для создания централизованного хранилища данных.

### Импорт растровых данных

Существует несколько способов импортировать растровые данные в базу геоданных. И для персональной, и для корпоративной баз геоданных используйте контекстное меню Импорт (нажав правой кнопкой мыши на БГД). С помощью контекстного меню Загрузить данные (также в ArcCatalog) данные могут быть загружены в отдельный набор растровых данных или в каталог растров. Для импорта растровых данных применяется и инструмент геообработки Копировать растр. В базу геоданных ArcSDE растровые данные импортируются при помощи загрузчика командной строки SDERASTER. Наиболее эффективный способ загрузить несколько наборов растровых данных в базу геоданных - использование сценариев геообработки (скриптов) и командных файлов SDERaster (только ArcSDE) при программировании с помощью ArcObjects™.

## Хранение растровых данных в корпоративной базе геоданных

В корпоративной базе геоданных растровые данные хранятся в особой структуре, где осуществляется их сжатие, создаются тайлы, пирамидные слои и индексы. Индексирование, создание тайлов и пирамид позволяет при запросе к набору растровых данных возвращать не весь набор, а лишь тайлы, удовлетворяющие запрашиваемому экстенту. Сжатие, которое крайне необходимо, уменьшает объем данных, передаваемых от сервера клиенту, давая возможность хранить и быстро отображать большие бесшовные наборы растровых данных и каталоги растров размером до нескольких терабайт.

Есть несколько параметров, которые вы можете задавать при хранении растровых данных в корпоративной базе геоданных: пирамидные слои, размер тайла и тип сжатия данных.

Пирамидные слои - это несколько уровней разрешения для одного набора растровых данных. Пирамидные слои увеличивают

скорость отображения растровых данных за счет использования сервером только того слоя, разрешение которого соответствует заданному масштабу. Пирамидные слои создаются путем передискретизации исходных данных в несколько слоев, где каждый последующий слой имеет меньшее разрешение, чем предыдущий. Есть несколько методов перерасчета пирамидных слоев для базы геоданных. Метод Nearest neighbor (Ближайший сосед) использует значение ближайшей ячейки для присвоения значения выходной ячейке при перерасчете. Применяется для наборов растровых данных с цветовой картой, таких как карта землепользования. Методы Bilinear interpolation (Билинейная интерполяция) или Cubic convolution (Кубическая свертка) должны использоваться для непрерывных данных, таких как спутниковые снимки или аэрофотоснимки. Помните, что создание пирамидных слоев влияет только на качество отображения данных на экране монитора, а не на исходные данных. Размер тайла контролирует количество пикселов, хранящихся в каждом блоке памяти базы геоданных. По умолчанию, размер тайла 128 на 128, и в большинстве случаев нет необходимости изменять это значение.

Сжатие определяет тип сжатия тайлов растровых данных перед сохранением их в базе геоданных. Сжатие может быть с потерями (JPEG и JPEG 2000) или без потерь (LZ77). При сжатии без потерь сохраняются все значения ячеек растра. Степень сжатия будет зависеть от данных - более однородные изображения будут сжаты сильнее. Основная цель сжатия - уменьшение объемов хранения данных. Кроме того, чрезвычайно повышается скорость работы, т.к. меньший объем данных передается между сервером и клиентскими приложениями.

Сжатие с потерями выбирайте по следующим причинам:

• Растровые данных будут использоваться только в качестве фонового изображения (подложки), и по ним не будет провопиться анализ.

- Загрузка и работа с данными должна осуществляться быстро.  $\bullet$
- Для хранения растровых данных, сжатых в отношении 5:1 или 10:1, требуется значительно меньше места на вашем компьютере (выбирайте JPEG 2000 для более сильного сжатия - 10:1 или 20:1).

Сжатие без потерь выбирайте по следующим причинам:

- Набор растровых данных будет использоваться для получения новых данных или для визуального анализа.
- Максимально допустимое сжатие должно быть в пределах от  $1:1$  no  $3:1$ .
- $\bullet$ Вы не планируете сохранять исходные данные.
- К исходным данным уже было применено сжатие с потеря-МИ.

Несмотря на то, что корпоративная база геоданных может вмещать растровые данные без сжатия, сжатие рекомендуется. Если вы не уверены в том, какой тип сжатия использовать, используйте предлагаемый по умолчанию LZ77 (без потерь).

## Импорт и загрузка **РАСТРОВЫХ** ДАННЫХ

На любом этапе работы и при создании новой базы геоданных, и при работе с уже существующей, может возникнуть необходимость импортировать в нее растровые данные. После импорта доступ к данным будет осуществляться непосредственно через базу геоданных.

Импортируются растры в отдельный набор растровых данных или в каталог растров. Импортировать растры вы можете не только в пустой набор растровых данных, но и в набор, уже хранящий значения. В этом случае будет создана мозаика для существующих и импортируемых данных. В результате импорта растровых данных в каталог растров, в каталоге добавиться новый элемент (набор растровых данных), или будет создана мозаика с уже сохраненными в каталоге наборами растровых данных.

Загрузка растровых данных в базу геоданных осуществляется посредством следующих инструментов: Импорт набора растровых данных (контекстное меню базы геоданных), Копировать растр (инструмент геообработки) или Загрузить данные (контекстное меню набора данных в  $ArcCatalog)$ .

## Импорт набора растровых данных в бау геоданных

- 1. Нажмите правой кнопкой мыши на базе геоланных, выберите Импорт и нажмите Наборы растровых данных.
- 2. Нажмите кнопку Обзор и найдите папку с теми наборами растровых данных, которые вы хотите импортировать.
- 3. Вылелите необхолимые наборы растровых данных и нажмите Добавить.
- 4. Нажмите кнопку Обзор, чтобы установить выходную базу геоланных.
- 5. Hawmure OK.

Вы создали набор растровых ланных в базе геоланных с параметрами по умолчанию. Для установки отличных параметров нажмите кнопку Параметры среды и отредактируйте установки для Параметры базы геоданных, содержащей растры.

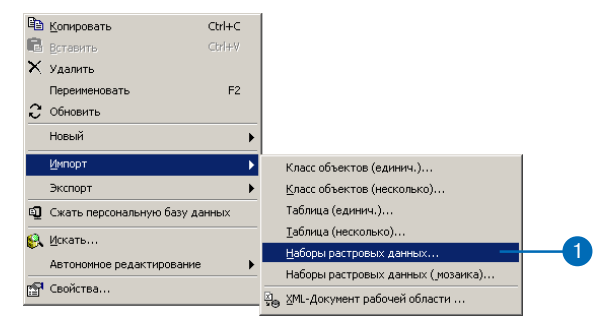

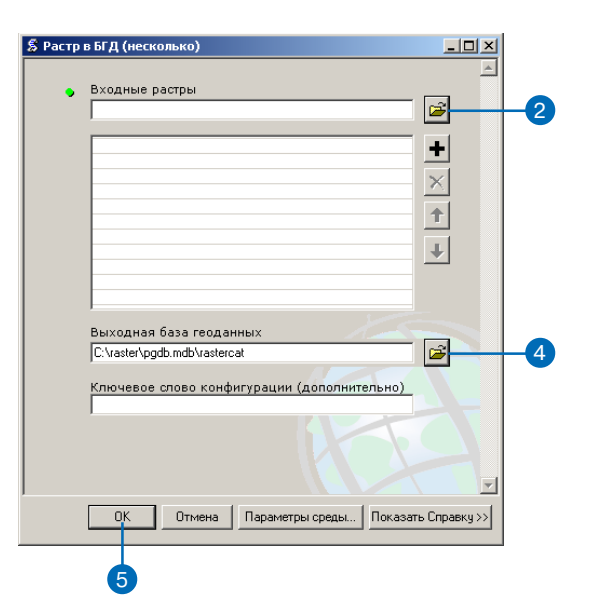

Правила назначения имен наборам растровых данных Название набора растровых данных не может содержать пробелов. Используйте символ подчеркивания для разделения

#### Подсказка

 $c$ *noe*.

#### Загрузка растровых данных в пустой набор растровых ланных

Если создан пустой набор растровых данных, вы можете загрузить в него растровые данные.

#### Полсказка

#### Пространственная привязка

Если вы не зададите никакой пространственной привязки, набор растровых данных наследует ее у исходных данных.

## Создание пустого набора растровых ДАННЫХ В персональной базе **Г**еоданных

- 1. Нажмите правой кнопкой мыши на персональной базе геоданных, выберите Новый и нажмите Набор растровых данных.
- 2. Убедитесь, что указано корректное местоположение для выходной базы геоданных. При необходимости укажите правильный путь.
- 3. Введите название нового набора растровых данных. Поскольку он будет сохранен в базу геоданных, нет необходимости вводить расширение.
- 4. Задайте размер ячейки для набора растровых данных базы геоланных. Если этот параметр не установлен, будет использовано значение входных растровых данных.
- 5. Укажите тип пиксела для набора растровых ланных базы геоданных.
- 6. Нажмите кнопку Обзор и установите систему координат для растра.
- 7. Велите количество каналов для создаваемого набора растровых данных.
- $8$  Hawmure OK

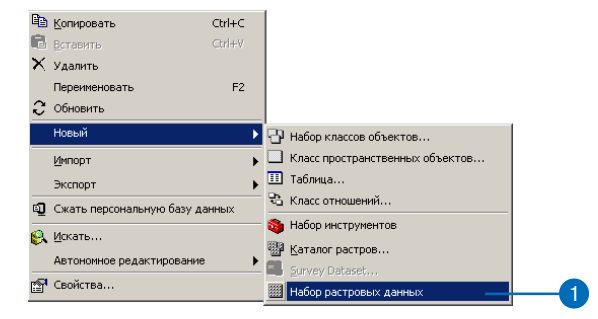

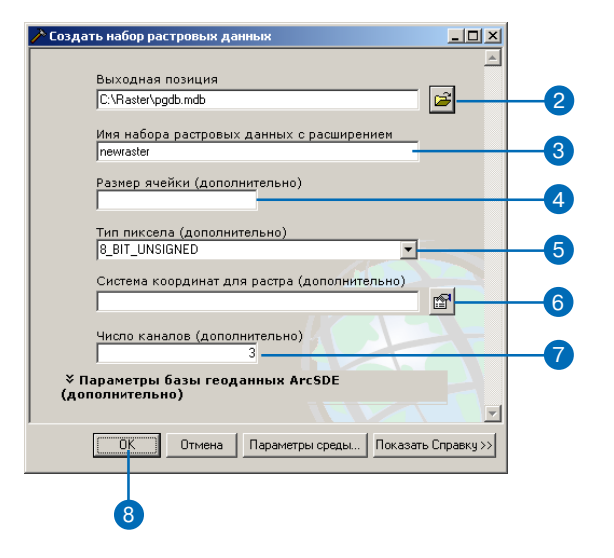

#### Персональная или корпоративняа база геоданных

Для персональной и корпоративной баз геоданных предлагаются различные возможности по установке параметров растровых данных. При работе с базой геоданных ArcSDE параметров управления растровыми данными существенно больше.

#### Полсказка

#### Кубическая проекция и диалоговое окно Создать набор растровых данных

Если в параметрах пространственной привязки набора растровых данных установлена кубическая проекция, будет применен предопределенный алгоритм пересчета при построении пирамидных слоев, а метод построения пирамид, указанный в параметрах базы геоданных ArcSDE, будет проигнорирован. Если указан размер ячейки, то из всех предопределенных проекцией значений будет выбрано ближайшее к нему. Если размер ячейки не определен, значение будет взято из набора растровых данных, подгруженного в мозаику первым. Это снова будет предопределенное проекцией значение размера ячейки, которое наиболее точно соответствует размеру ячейки первого набора данных, которому была задана кубическая проекция...

## Создание пустого набора растровых данных в базе **ГЕОДАННЫХ ArcSDE**

- 1. Нажмите правой кнопкой мыши на базе геоланных ArcSDE, выберите Новый и нажмите Набор растровых ланных.
- 2. Убедитесь, что указано корректное местоположение для выхолной базы геоланных. При необходимости укажите правильный путь.
- 3. Ввелите название нового набора растровых данных. Поскольку он будет сохранен в базу геоланных ArcSDE, нет необходимости вводить расширение.
- 4. Задайте размер ячейки для набора растровых данных базы геоланных.
- 5. Укажите тип пиксела для набора растровых данных базы геоданных.
- 6. Нажмите кнопку Обзор и установите систему координат для растра.
- 7. Ведите количество каналов лля созлаваемого набора растровых данных. ►

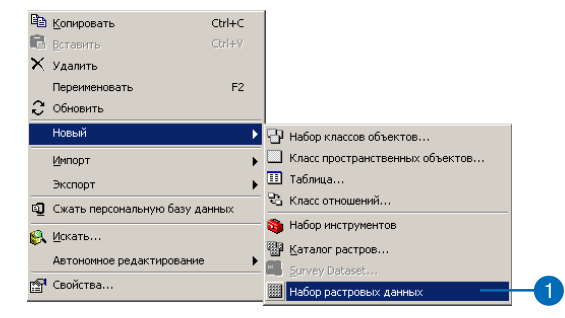

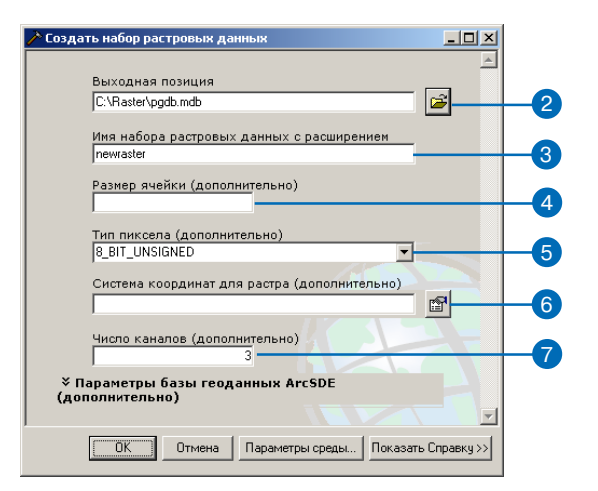

#### Лицензия ArcSDE

Для работы с ArcSDE требуется соответствующая лицензия.

#### Полсказка

#### Сжатие методом JPEG

При сжатии методом ЈРЕС качество сжатия можно устанавливаться в диапазоне от  $5\partial 0.95$ . Чем больше значение, тем лучше качество изображения, больше размер файла и меньше уровень сжатия.

#### Полсказка

#### Точка привязки пирамиды

Точка привязки пирамиды - это установка координатного сдвига. Это удобно, если вы собираетесь в дальнейшем создавать мозаики, добавляя дополнительные наборы растровых данных. Установка координат Х, Ү обязательна только в том сличае, если вы планируете использовать обновление пирамидных слоев.

- 8. В разделе Параметры базы геоданных ArcSDE (открывается нажатием стрелки рядом с названием раздела) вы можете установить ряд дополнительных параметров.
- 9. При необходимости введите ключевое слово конфигурании.
- 10. Включите или отключите опцию построения пирамидных слоев. Если вы активируете эту опцию, появится возможность указать количество уровней пирамидных слоев и выбрать один из методов перерасчета.
- 11. Дополнительно установите размер листа. Можете ввести свое значение, но рекомендуется использовать размер, предлагаемый по умолчанию.
- 12. Дополнительно установите тип сжатия. При выборе типов JPEG или JPEG 2000 вы можете также установить качество сжатия.
- 13. Дополнительно установите Х, Ү координаты для точки привязки пирамиды.
- 14. Нажмите ОК.

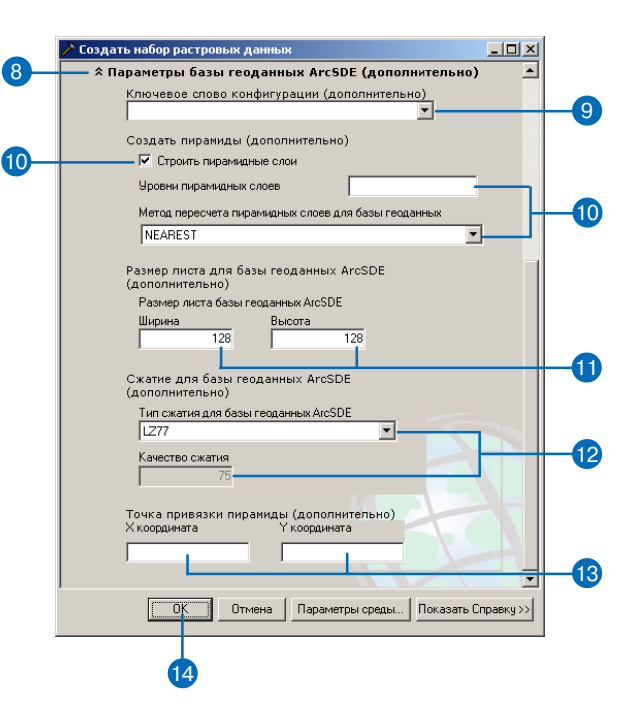

#### Опции загрузки растровых ланных

Перед началом работы убедитесь, что в Параметрах среды в разделе Параметры базы геоданных, где содержатся растры, установлены опции загрузки растровых данных.

#### Полсказка

#### Допуск мозаики

Контролирует, будет ли происходить пересчет значений пикселов. Если разница в выравнивании пикселов входного и результирующего набора данных меньше этого допуска, пересчет не будет выполняться (вместо этого будет выполнен сдвиг). Значение допуска указывается в пикселах, диапазон допустимых значений от 0 до 1.

#### Полсказка

#### Анализ растровых данных

После загрузки данных в базу геоданных ArcSDE проверьте параметры анализа наборов растровых данных или каталога растров. Их установка позволит оптимизировать работу с данными и ускорить отображение растровых данных.

### Загрузка данных в пустой набор растровых данных базы геоданных

- 1. Нажмите правой кнопкой мыши на пустом наборе растровых данных базы геоданных, выберите Загрузить и нажмите Загрузить данные.
- 2. В папке, где размещены данные, выберите набор растровых данных для загрузки.
- 3. Убедитесь, что указано корректное местоположение лля выходных данных. При необходимости укажите правильный путь.
- 4. Выберите метод мозаики, используемый в перекрывающихся областях в случае загрузки более одного набора растровых данных.
- 5. Если наборы растровых данных имеют цветовые карты, выберите режим цветовой карты мозаики - метод. используемый для выбора цветовой карты выходного растра.
- 6. Дополнительно можете установить значение фона, которое будет игнорироваться, и значение Nodata.
- 7. Дополнительно, отметьте опцию конвертирования 1-битного набора растровых данных в 8-битный.
- 8. Дополнительно установите допуск мозаики.
- 9. Нажмите ОК.

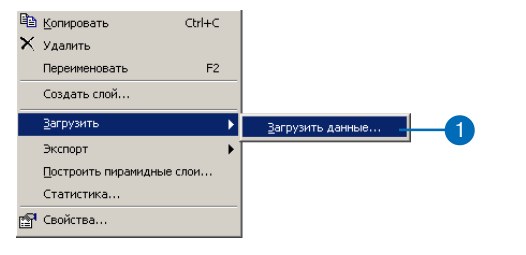

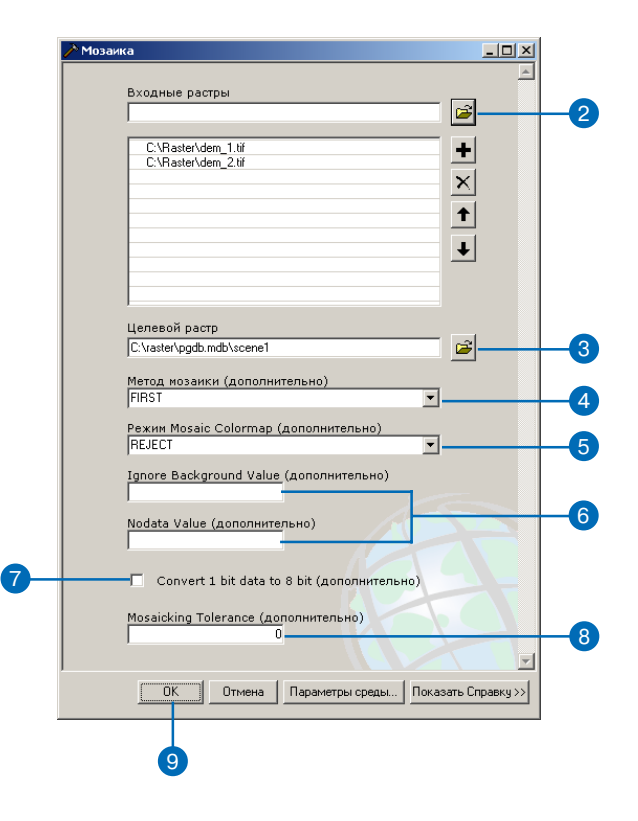

#### Загрузка набора растровых данных в новый каталог растров

После создания каталога растров, загрузка в него наборов растровых данных осуществляется с помощью команды Загрузить данные контекстного меню  $\alpha$  ArcCatalog.

#### Полсказка

#### Управление через персональную базу геоданных

Персональная база геоданных может хранить наборы растровых данных внутри каталога по-разному: управляемый базой геоданных или неуправляемый. Управляемые наборы растровых данных будут скопированы и сохранены в папке рядом с базой геоданных. При удалении строки из каталога растров из базы геоданных будет удален и соответствуюший набор растровых данных. Для неуправляемого набора растровых данных только устанавливается связь между строкой каталога растров и набором растровых данных.

#### Полсказка

#### Установка домена

Установка домена для каталога растров осуществляется аналогично классам пространственных объектов. Более подробную информацию смотрите в главе "Установка пространственного домена базы гео- $\partial$ анных".

### Создание каталога растров в персональной базе **ГЕОДАННЫХ**

- 1. Нажмите правой кнопкой мыши на персональной базе геоданных, выберите Новый, нажмите Каталог растров.
- 2. Убедитесь, что указано корректное местоположение для выходной базы геоданных. При необходимости укажите правильный путь.
- 3. Ввелите название нового каталога растров.
- 4. Задайте систему координат для растра. Задайте систему координат для столбца геометрии. Убедитесь, что домен установлен соразмерно экстенту наборов растровых данных, которые будут размещены в каталоге растров.
- 5. Дополнительно установите значение выходной пространственной сетки.
- 6. Выберите тип управления растром - управляемый или неуправляемый базой геоданных.
- 7 HawMure OK

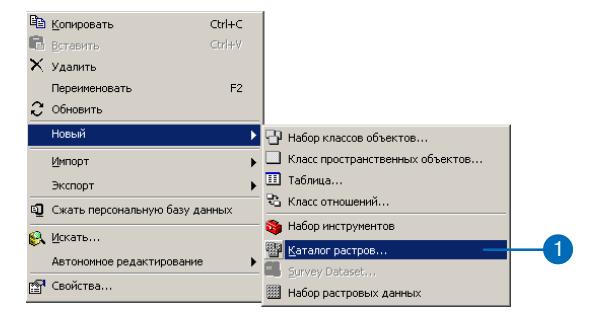

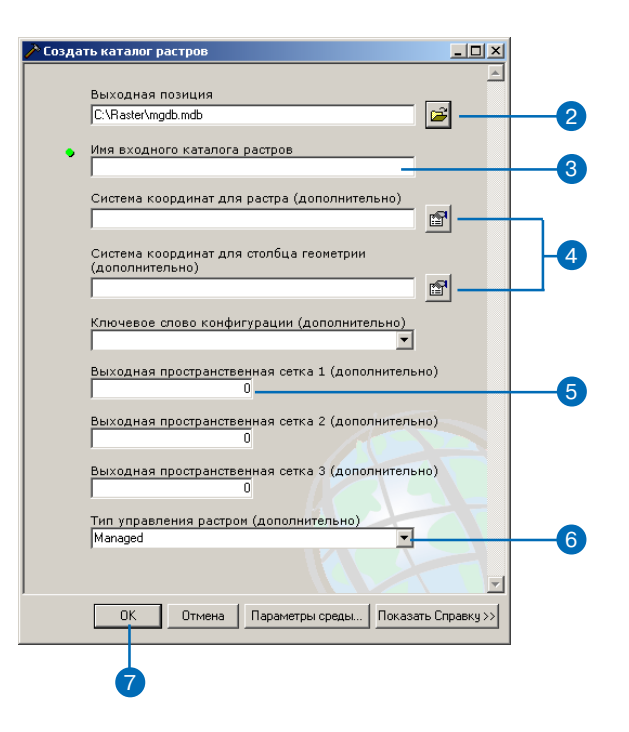

#### Правила назначения имен наборам растровых данных

Название набора растровых данные не может содержать пробелов. Используйте символ подчеркивания для разделения слов.

#### Подсказка

#### Обновление каталога растров ArcSDE версии 8.х

Для обновления каталога растров ArcSDE версии 8. $x$ до текушей версии базы геоданных, нажмите правой кнопкой мыши на старом каталоге растров и выберите из меню опцию Регистрировать в базе геоданных. Это возможно только для базы геоданных ArcSDE.

#### Полсказка

#### Загрузчик командной строки **SDERASTER**

Загрузчик командной строки SDERASTER загружает каталоги растров, имеющие схему версий 8.х. Но для дальнейшей работы они должны быть обновлены командой Регистрировать в базе геоданных из контекстного меню в ArcCatalog.

#### Подсказка

#### Установка домена

Установка домена для каталога растров осуществляется аналогично классам пространственных объектов. Более подробную информацию смотрите в главе "Установка пространственного домена базы гео- $\partial$ анных".

### Создание каталога растров в базе **ГЕОДАННЫХ ArcSDE**

- 1. Нажмите правой кнопкой мыши на полключении к базе геоданных, выберите Новый, нажмите Каталог растров.
- 2. Убедитесь, что указано корректное местоположение для выхолной базы геоланных. При необходимости укажите правильный путь.
- 3. Ввелите название нового каталога растров.
- 4. Задайте систему координат для растра. Задайте систему координат для столбца геометрии. Убелитесь, что ломен установлен соразмерно экстенту наборов растровых данных, которые будут размещены в каталоге растров.
- 5. Лополнительно ввелите ключевое слово конфигурации.
- 6. Дополнительно установите значение выходной пространственной сетки (максимум три сетки).
- 7 HawMure OK

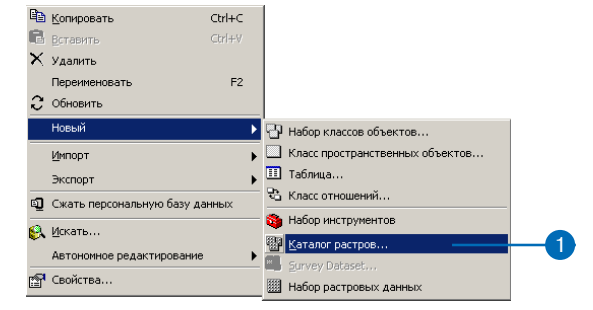

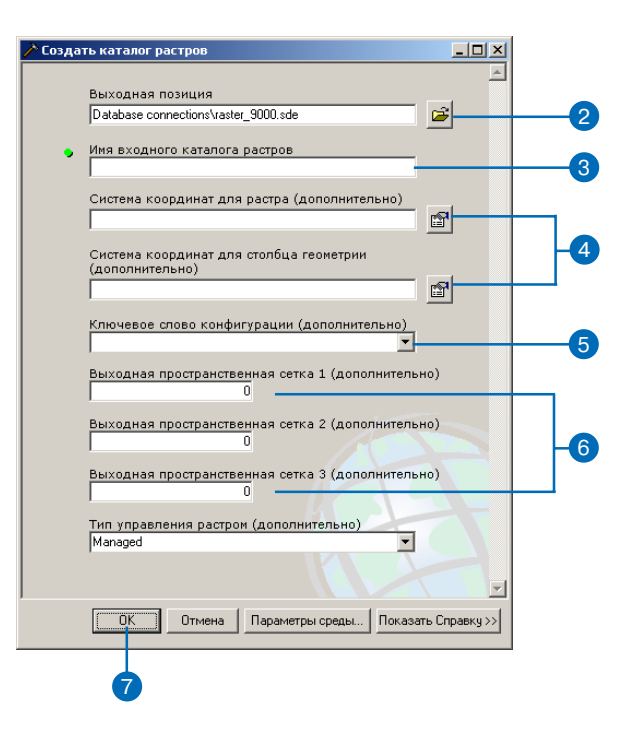

#### Подсказка

#### Загрузка данных в каталог растров

Загрузка растровых данных в базу геоданных осуществляется посредством следующих инструментов: Импорт набора растровых данных (контекстное меню базы геоданных), Копировать растр (инструмент геообработки) или Загрузить данные (контекстное меню набора данных в ArcCatalog).

#### Полсказка

Построение пирамидных слоев для каталогов растров Вы не можете построить пирамидные слои для всего каталога растров, но можете построить их для каждого отдельного набора растровых данных внутри каталога растров.

### Загрузка данных в каталог растров

- 1. Нажмите правой кнопкой мыши на каталоге растров, выберите Загрузить, нажмите Загрузить данные.
- 2. В папке, где размещены данные, выберите набор растровых данных для загрузки.
- 3. Убедитесь, что указано корректное местоположение для выходного каталога растров. При необходимости укажите правильный путь.
- 4. Дополнительно (для ArcSDE) введите ключевое слово конфигурации.
- 5. Hawmure OK.

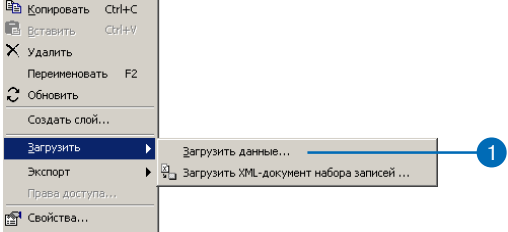

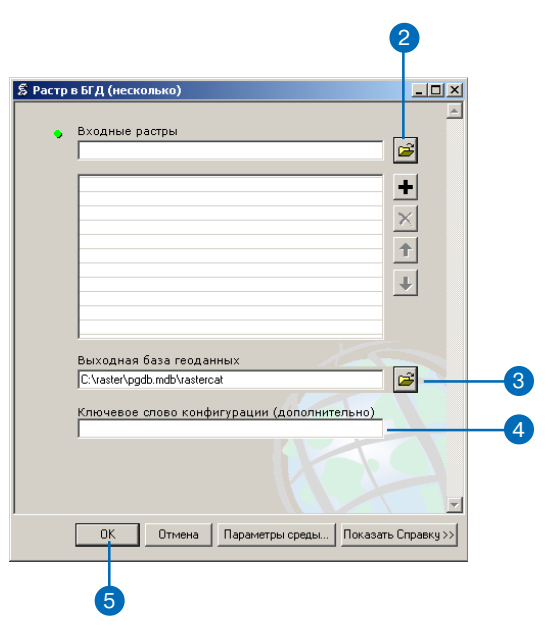

## Атрибут типа растр

Класс пространственных объектов может иметь множество различных атрибутивных полей: текстовые, целочисленные, дата, с плавающей запятой и даже растр. В отличие от гиперссылки, с помощью которой в атрибутивном поле хранится ссылка на изображение, поле типа растр обуславливает хранение растровых данных внутри или рядом с базой геоданных.

#### Подсказка

Только одно поле типа растр Для класса объектов или таблицы может быть использовано только одно поле типа растр. Используйте различные таблицы со связанными полями для привязки нескольких наборов растровых данных к одному объекту.

1. Нажмите на класс пространственных объектов персональной базы геоданных в дереве ArcCatalog.

2

Содержание Просмотр | Метаданные |

OBJECTI Shape' CITY\_FIPS

86 Towa 07200

94 Town **SSROD**  CITY NAME

STATE FIPS

STATE\_HAME

**Model Professor** 

Montana

5351300

3807200

**Breven** 

STATE\_CITY | TYPE CAPITA ELEVATION |-

- 2. В окне просмотра откро закладку Просмотр.
- 3. Из ниспадающего спи Просмотр выберите Табли
- 4. Нажмите кнопку Опции выберите Добавить поле.
- 5. Ввелите название нового п типа растр.
- 6. В ниспалающем меню выберите Raster.
- 7. Задайте необходимые свой  $BA.$
- 8. Нажмите ОК.

Более подробную инфор цию о добавлении или ред тировании поля типа ра смотрите в разделе "Обнов ние атрибутов типа раст АгсМар" в системе интер тивной справки Help.

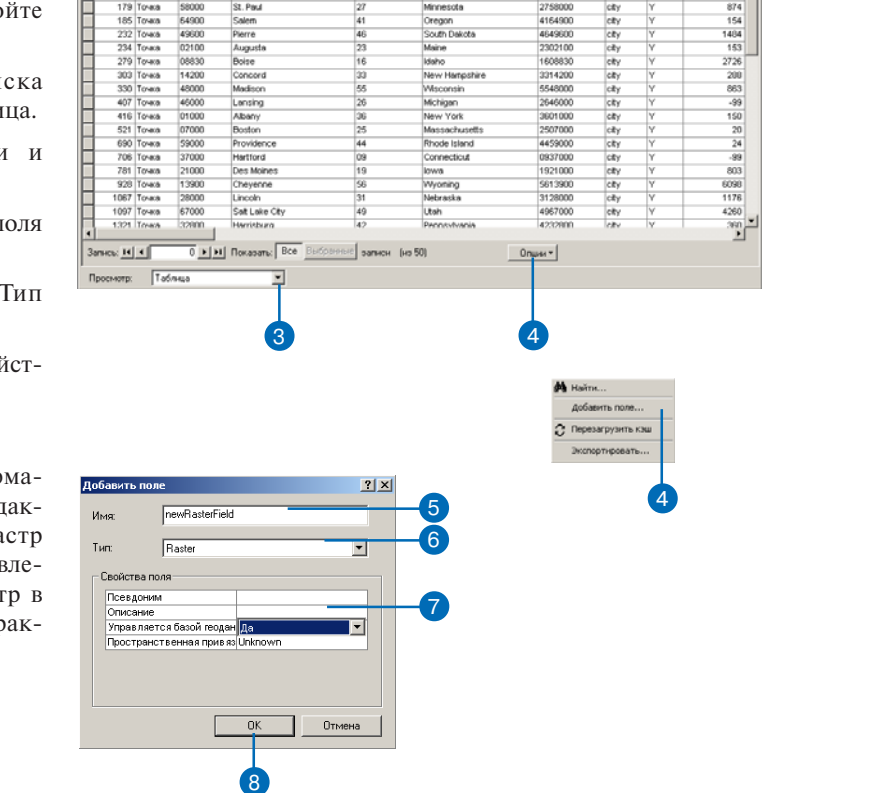

## Конвертирование растровых ФОРМАТОВ

Существует множество форматов растровых данных. Каждый формат имеет свое расширение. ArcGIS позволяет просматривать большинство из них, но в качестве выходных вы можете получить только ESRI GRID, ERDAS IMAGINE или **TIFF.** Эти растры вы можете хранить как отдельные файлы или в персональной базе геоданных (или даже в каталоге растров). Вы также можете сохранить набор растровых данных или каталог растров в базе геоланных ArcSDE.

#### Полсказка

#### Правила назначения имен наборам растровых данных

При сохранении растровых данных в персональную или корпоративную базу геоданных нет необходимости указывать формат – файлы автоматически будут конвертированы в формат базы геоданных.

- 1. Нажмите правой кнопкой мыши на наборе растровых данных, выберите Экспорт и нажмите Растр в другой формат.
- 2. Убедитесь, что указано корректное местоположение для входного набора растровых данных. При необходимости укажите правильный путь.
- 3. Укажите местоположение и название выходного набора растровых данных. Формат выходного набора растровых данных задается в диалоговом окне Выходной набор растровых данных указанием на базу геоданных или выбором соответствующего расширения (для файлового хранения).
- 4. Дополнительно выберите ключевое слово конфигурации (только для ArcSDE).
- 5. Дополнительно можете установить значение фона, которое булет игнорироваться, и значение Nodata.
- 6. Дополнительно отметьте опцию конвертирования 1-битного набора растровых данных в 8-битный.
- 7. Дополнительно включите опцию конвертирования цветовой карты в трехканальный набор растровых данных.  $(RGB)$ .
- 8. Нажмите ОК.

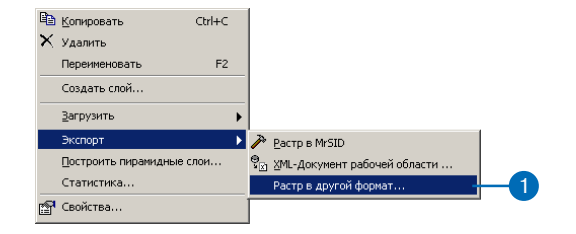

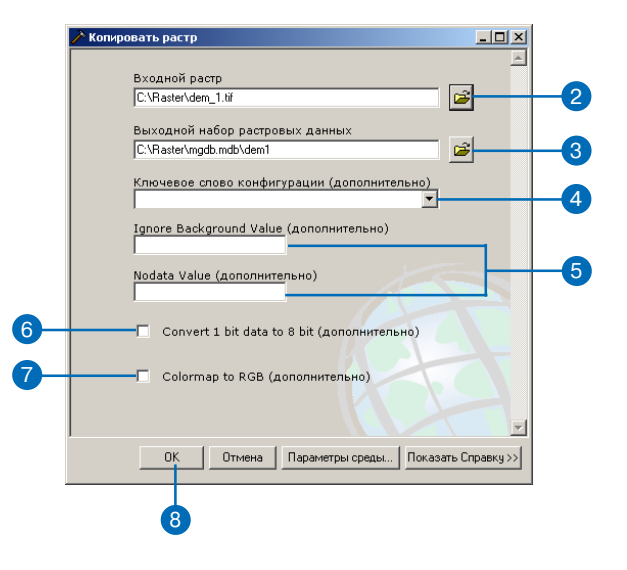

## Построение мозаики для наборов растровых **ACHHHIX**

Объединение нескольких наборов растровых данных в единый непрерывный растр осуществляется посредством создания мозаики.

Все входные наборы растровых данных и выходной растр мозаики полжны иметь опинаковое количество слоев, иметь одинаковый размер ячейки, в противном случае мозаика не может быть созлана.

#### Полсказка

#### Допуск мозаики

Контролирует, будет ли происходить пересчет значений пикселов. Если разница в выравнивании пикселов входного и результирующего набора данных меньше этого допуска, пересчет не будет выполняться (вместо этого будет выполнен сдвиг). Значение допуска указывается в пикселах, диапазон допустимых значений от 0 до 1

#### Полсказка

#### Мозаика в новый набор растровых данных

После создания мозаики часто возникает необходимость получить из нее новый набор растровых данных.

Для этого используйте инструмент Мозаика в новый растр.

- 1. Нажмите правой кнопкой мыши на существующем наборе растровых данных, выберите загрузить, нажмите Загрузить данные.
- 2. Найлите наборы растровых данных, которые будут объелинены в мозаику и выберите ИX.
- 3. Убедитесь, что указано корректное местоположение для целевого набора растровых данных. При необходимости укажите правильный путь.
- 4. Выберите метод, используемый для создания мозаики в перекрывающихся областях.
- 5. Выберите режим цветовой карты мозаики.
- 6. Дополнительно можете установить значение фона, которое будет игнорироваться, и значение Nodata.
- 7. Дополнительно отметьте опцию конвертирования 1-битного набора растровых данных в 8-битный.
- 8. Дополнительно установите допуск мозаики.
- 9 Нажмите ОК

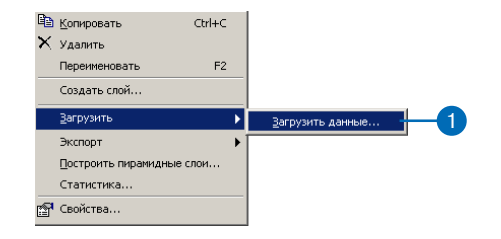

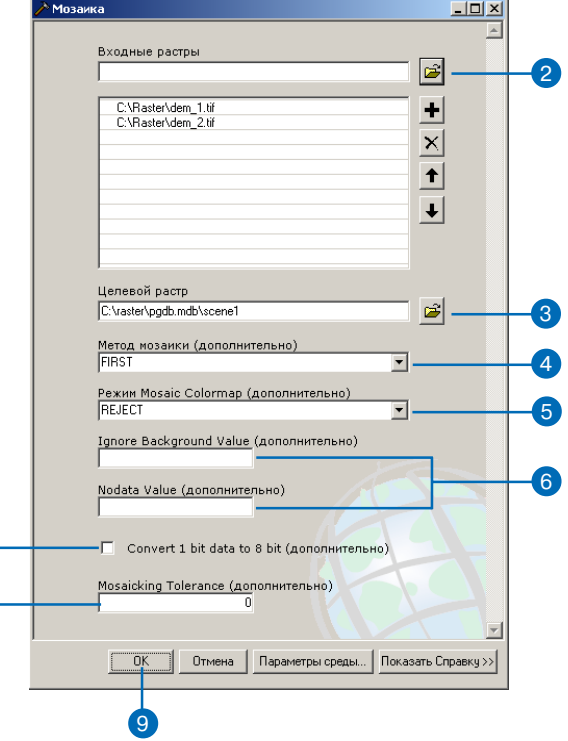

## Растровые ДАННЫЕ И **автономное** редактирование

Инструмент Извлечь растр позволяет вырезать необходимые данные из набора растровых данных или каталога растров. Извлечение из набора растровых данных обеспечивает то, что из всего набора растровых данных будет извлечен только необходимый участок данных. Извлечение из каталога растров извлечет каталог растров с набором растровых данных, которые пересекают или содержатся внутри области извлечения.

#### Подсказка

#### Растры, доступные для извлечения

Только наборы растровых данных или каталоги растров, хранящиеся в базе геоданных, могут использоваться для извлечения. Выходные данные операции извлечения также должны храниться в базе геоданных.

#### Полсказка

#### Поддержка открепления растров

Мастер открепления данных позволяет включить в процесс открепления и растровые данные. Но растровые данные невозможно будет отредактировать или прикрепить обратно. Открепление растров возможно только для растров, созданных в  $ArcGIS$  9.х.

1. Добавьте в АгсМар набор растровых данных или каталог растров, находящийся в базе геоланных.

 $\overline{\mathbf{a}}$  , and the set of  $\mathbf{a}$ 

- 2. В меню Инструменты выберите Настроить.
- 3. Откройте закладку Панели инструментов.
- 4. Включите панель Автономное редактирование.
- 5. Нажмите Закрыть.
- 6. Нажмите инструмент Новый прямоугольник.
- 7. Обрисуйте область вокруг данных, которые хотите извлечь.
- 8. На панели инструментов Автономное редактирование нажмите кнопку Извлечь данные.
- 9. Нажмите кнопку Обзор и укажите выходную базу геодан-НЫХ.
- 10. Нажмите Лалее.
- 11. Нажмите Готово.

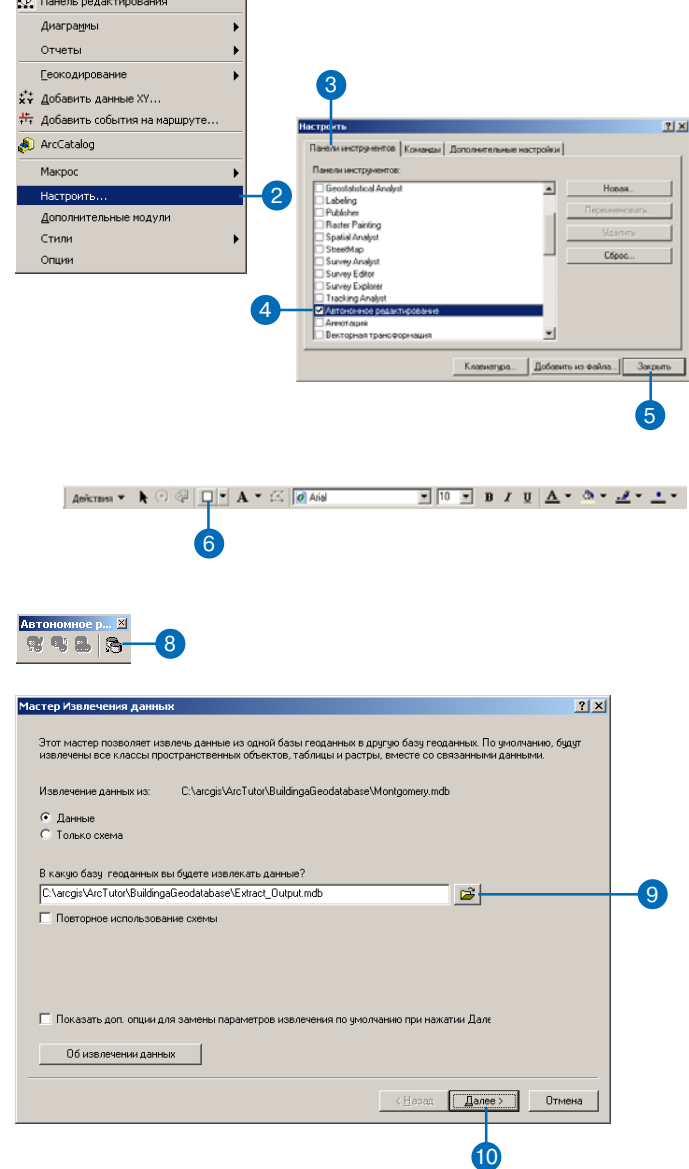

## Растровые данные в ArcGIS

## **Быстродействие**

Есть несколько способов увеличить скорость работы с растровыми данными в базе геоданных. Пирамидные слои представляют собой более грубые копии исходного растра и используются для повышения скорости отображения. Главное достоинство сжатия в том, что для хранения данных требуется меньше места. Возможно также и повышение быстродействия системы, поскольку серверу приходится передавать клиенту меньшие порции данных.

## Одновременное использование данных

Посредством базы геоданных или ArcIMS<sup>®</sup> сервера пользователи могут одновременно использовать одни и те же данные. Одновременное использование данных стало особенно распространенным с момента появления возможности многопользовательского редактирования в ArcSDE. Любая тема и слой документа карты могут использоваться совместно, поэтому в дублировании наборов растровых данных или каталогов растров нет необходимости. Если каталоги растров будут передаваться другим пользователям, используйте при сохранении относительные пути.

## Разрешение растра

Размер ячейки (разрешение) набора растровых данных определяет допустимый масштаб для вашего проекта. Например, размер ячейки, соответствующий 1 км на карте, не подойдет для работы с картой дорожной сети населенного пункта. Точно так же, как и разрешение в 2 фута для почвенной карты континента. Разрешение также является гарантией того, что отсканированная карта будет соответствовать определенному масштабу (например,  $1:240000$ ) и не будет использоваться для проектов другого масштаба (например, 1:100 000). Разрешение также говорит о возможной степени повреждения данных при сжатии с потерями. Высокая степень сжатия может сильно повредить качеству ваших данных, что будет заметно при выводе растра на экран. Используйте макетирование, чтобы убедиться, что допустимый порог уменьшения качества не был преодолен.

## Каталог растров

Управление данными через каталог растров имеет ряд преимуществ перед пофайловым хранением растровых данных. Каталог растров базы геоданных может содержать неоднородные наборы растровых данных, но отображать их корректно. Использование каталогов растров позволяет вам объединять наборы растровых данных с различными размерами ячейки и количеством слоев. Также через каталог растров вы можете выбрать набор растровых данных на основе атрибутивного или пространственного запроса.

## Процедура загрузки

Загрузка растровых данных в базу геоданных осуществляется посредством следующих инструментов: Импорт набора растровых данных (контекстное меню базы геоданных), Копировать растр (инструмент геообработки) или Загрузить данные (контекстное меню набора данных в ArcCatalog).

## Пользовательские форматы данных

Растры, созданные при помощи API (Application Programming Interface), поддерживаются в ArcGIS. Открытая структура API позволяет пользователям добавить собственный формат растровых данных для использования в ArcGIS, создав и добавив динамически подключаемую библиотеку DLL. После этого пользовательские форматы растровых данных будут использоваться в ArcGIS наравне со стандартными форматами (степень поддержки любого добавляемого формата может быть дополнительно запрограммирована). Пользовательские DLL, созданные в ArcGIS, могут быть подключены в ArcIMS версии 4.0.1 и выше, а также поддерживаются ArcIMS. Более подробную информацию о создании собственных форматов данных вы можете найти в разделе технической документации на сайте www.esri.com/ are objects online в документе "Creating a customized raster format dll"